# **Installations- und Betriebshandbuch für**

# **MACH c/s, MACH Web und MACH BI Architekt**

**Handbuch für Systemadministratoren Version 1.70.1**

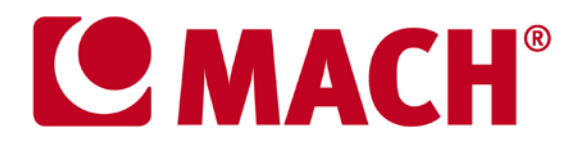

**21. September 2012**

# <span id="page-1-0"></span>Inhaltsverzeichnis

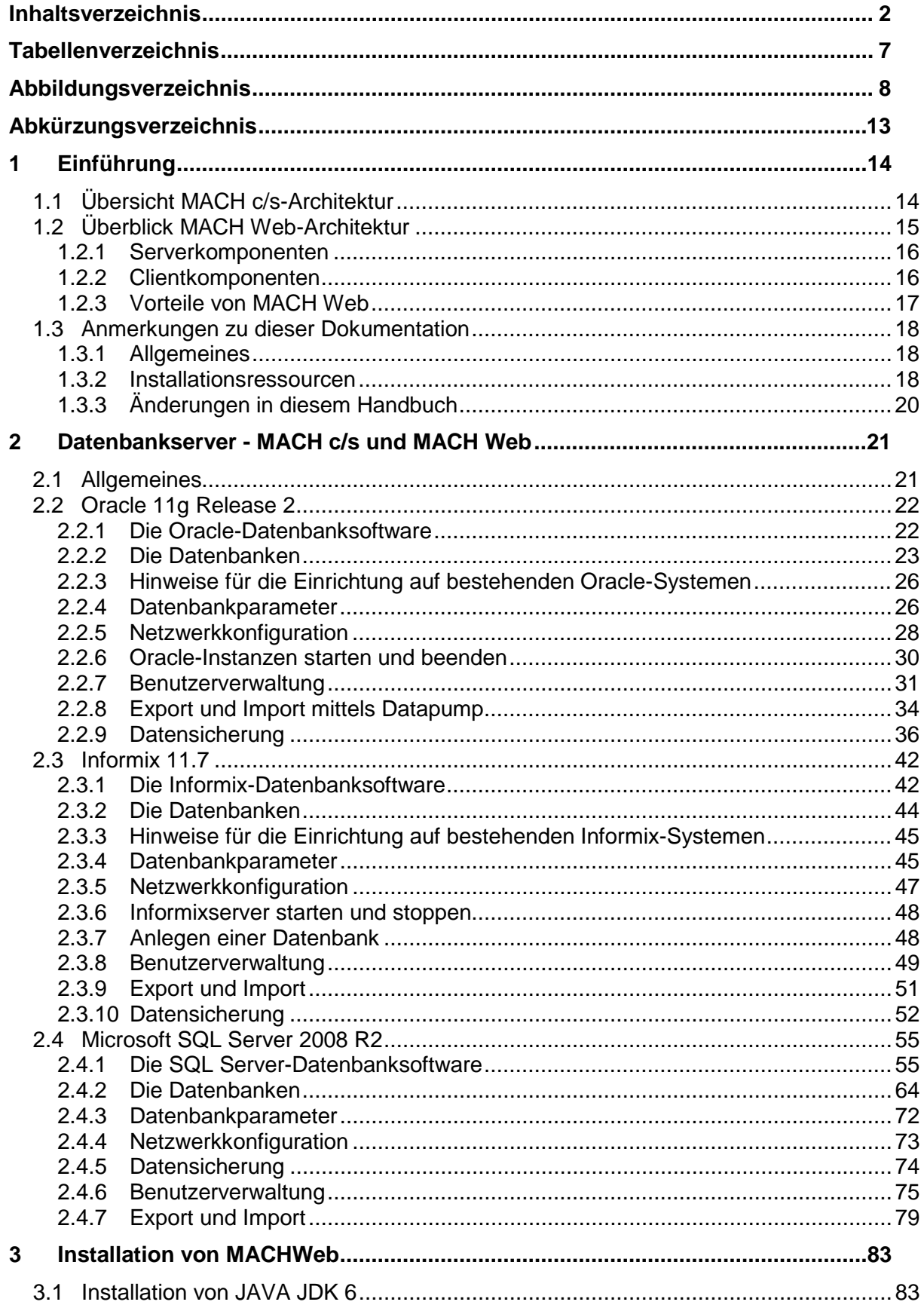

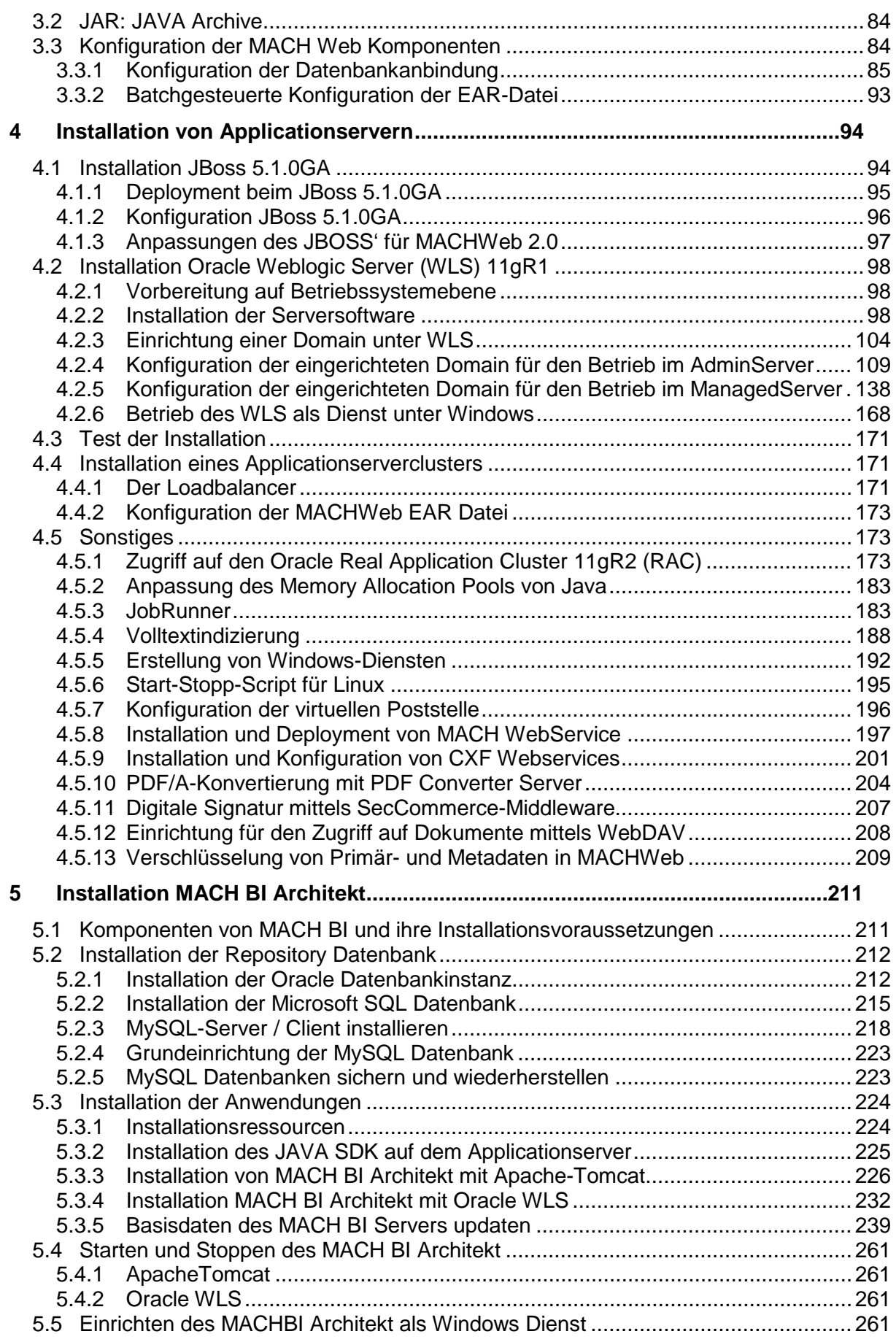

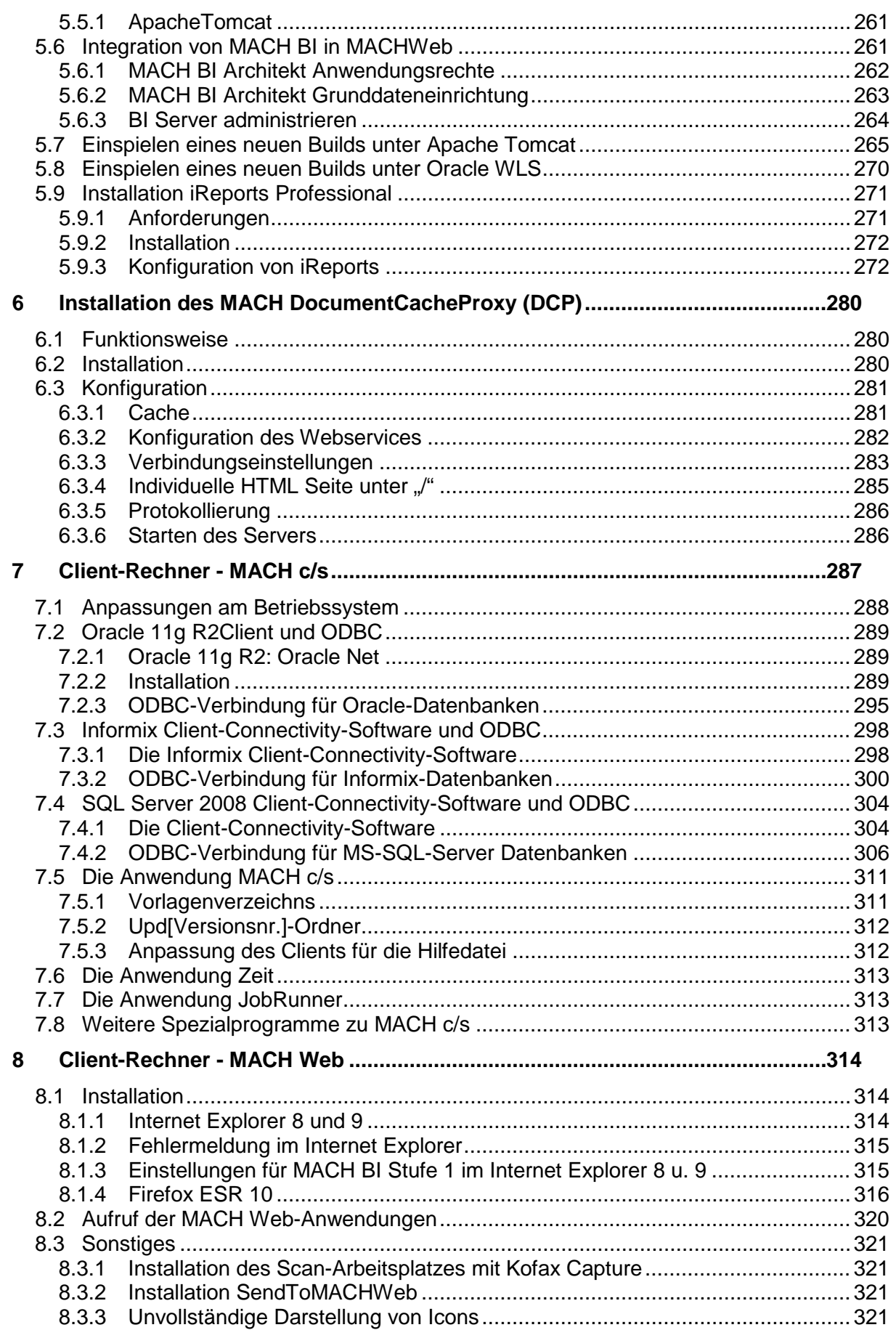

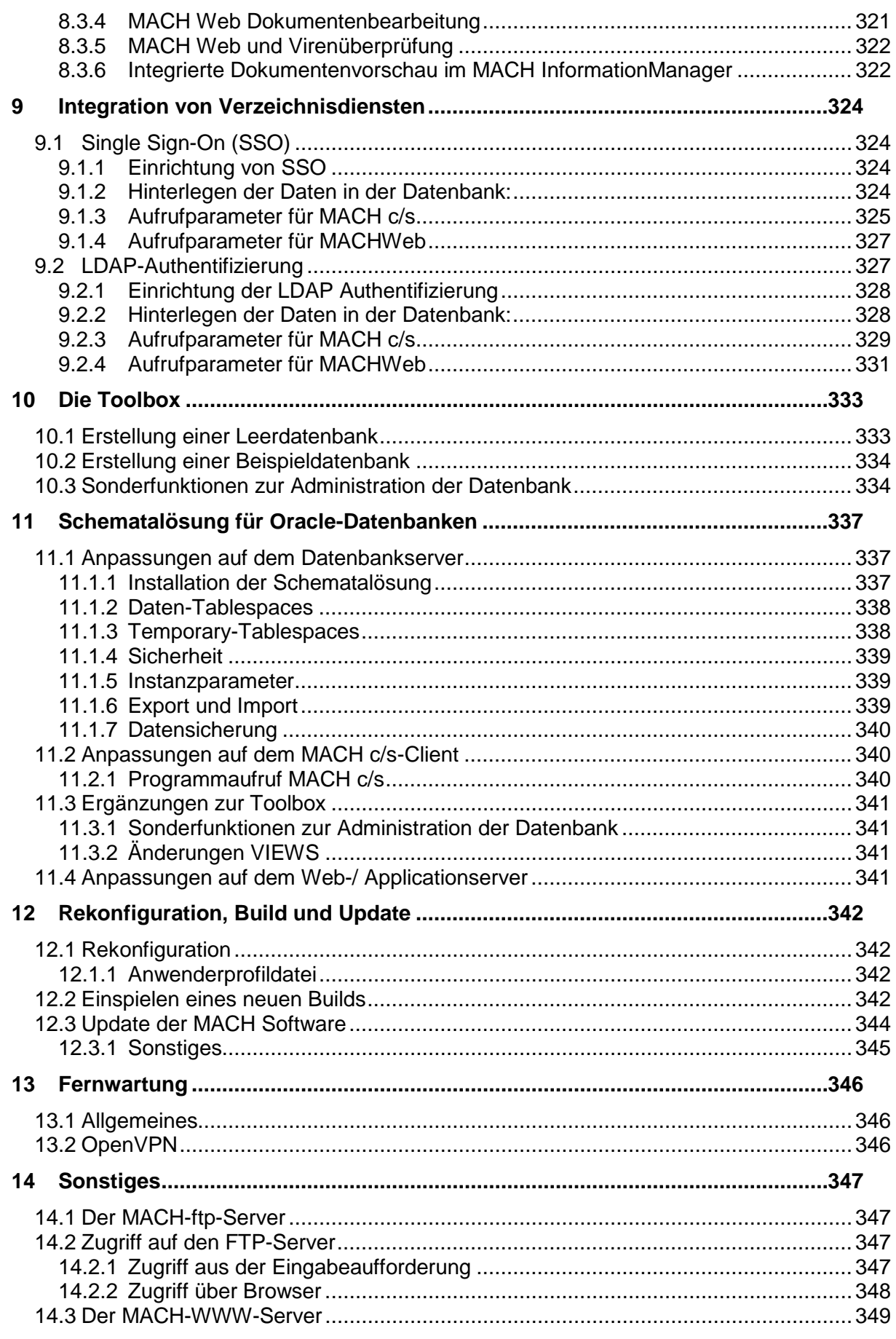

# **Tabellenverzeichnis**

<span id="page-6-0"></span>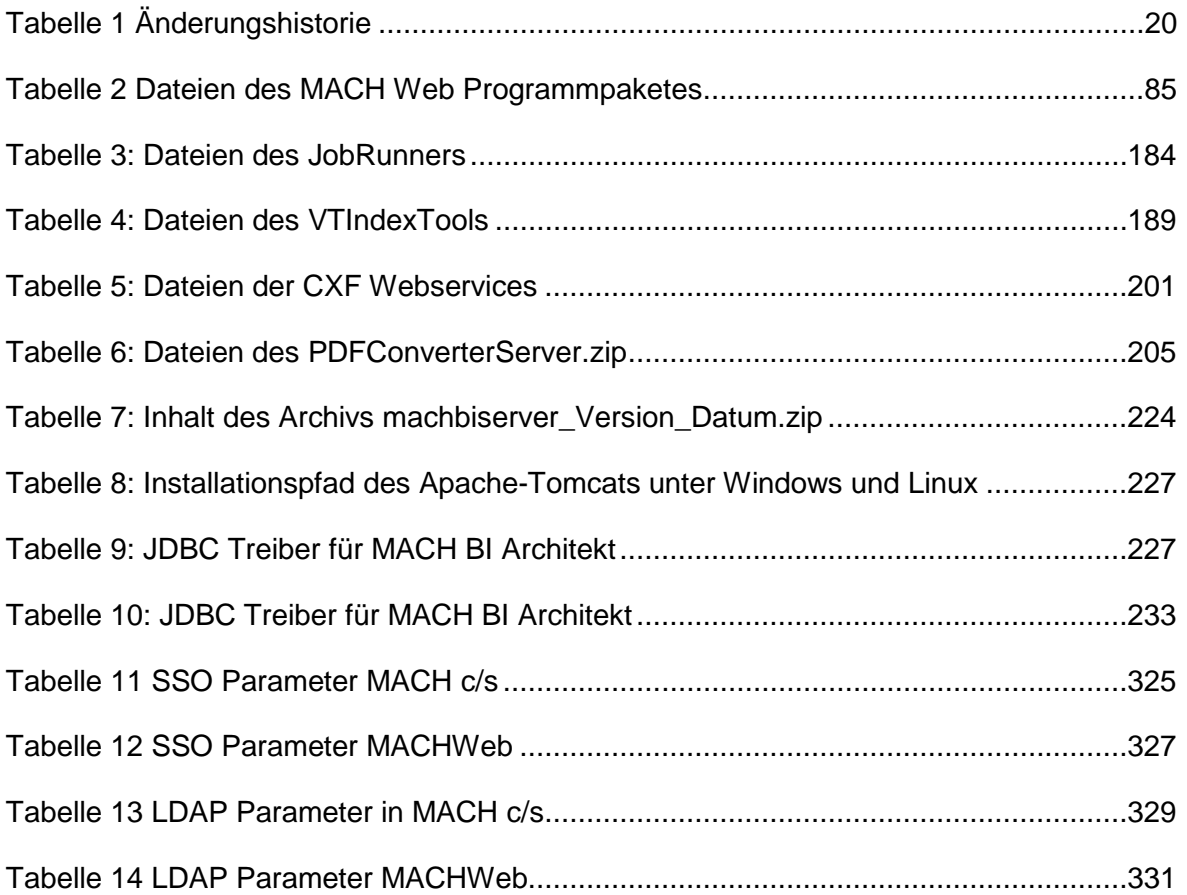

# <span id="page-7-0"></span>**Abbildungsverzeichnis**

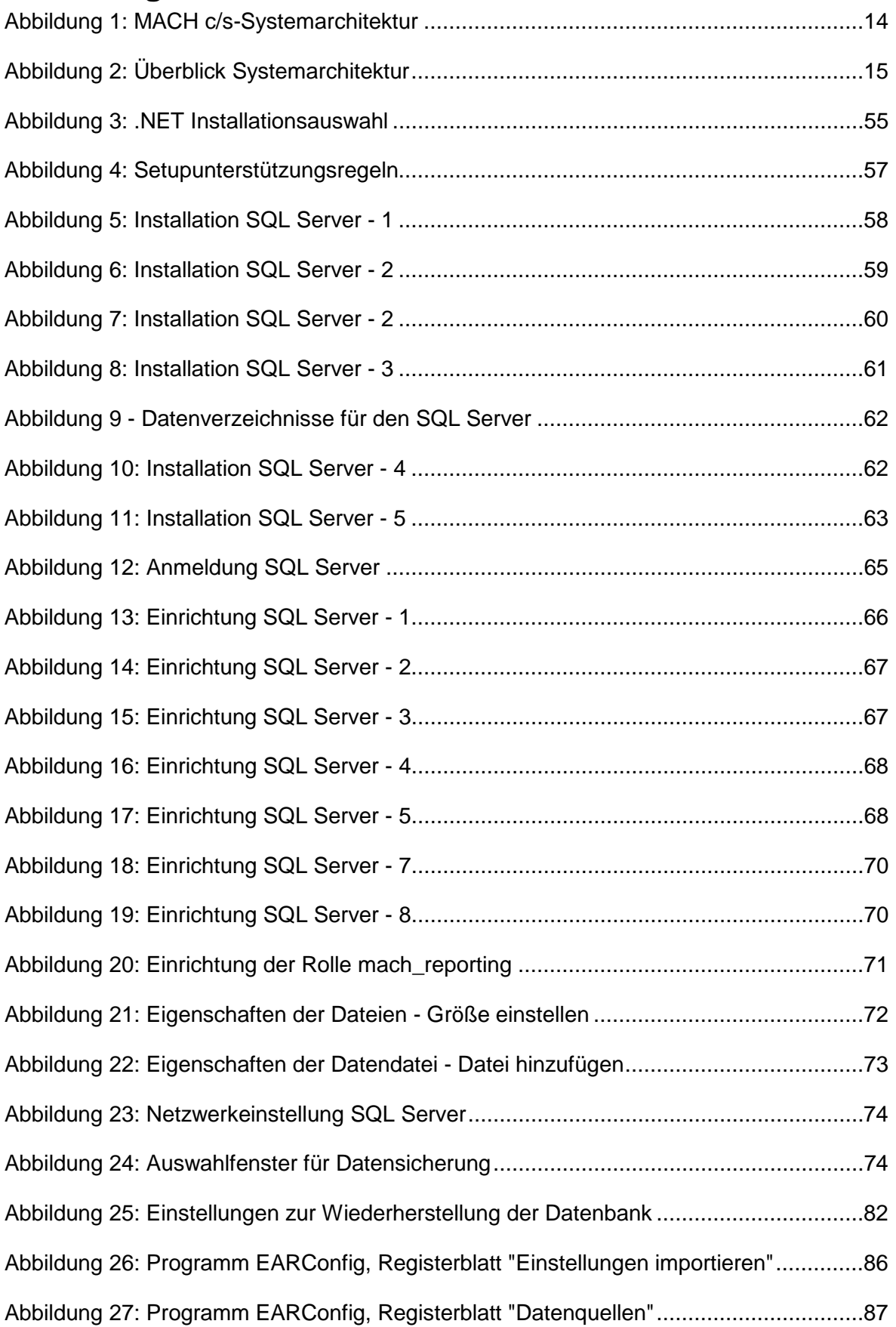

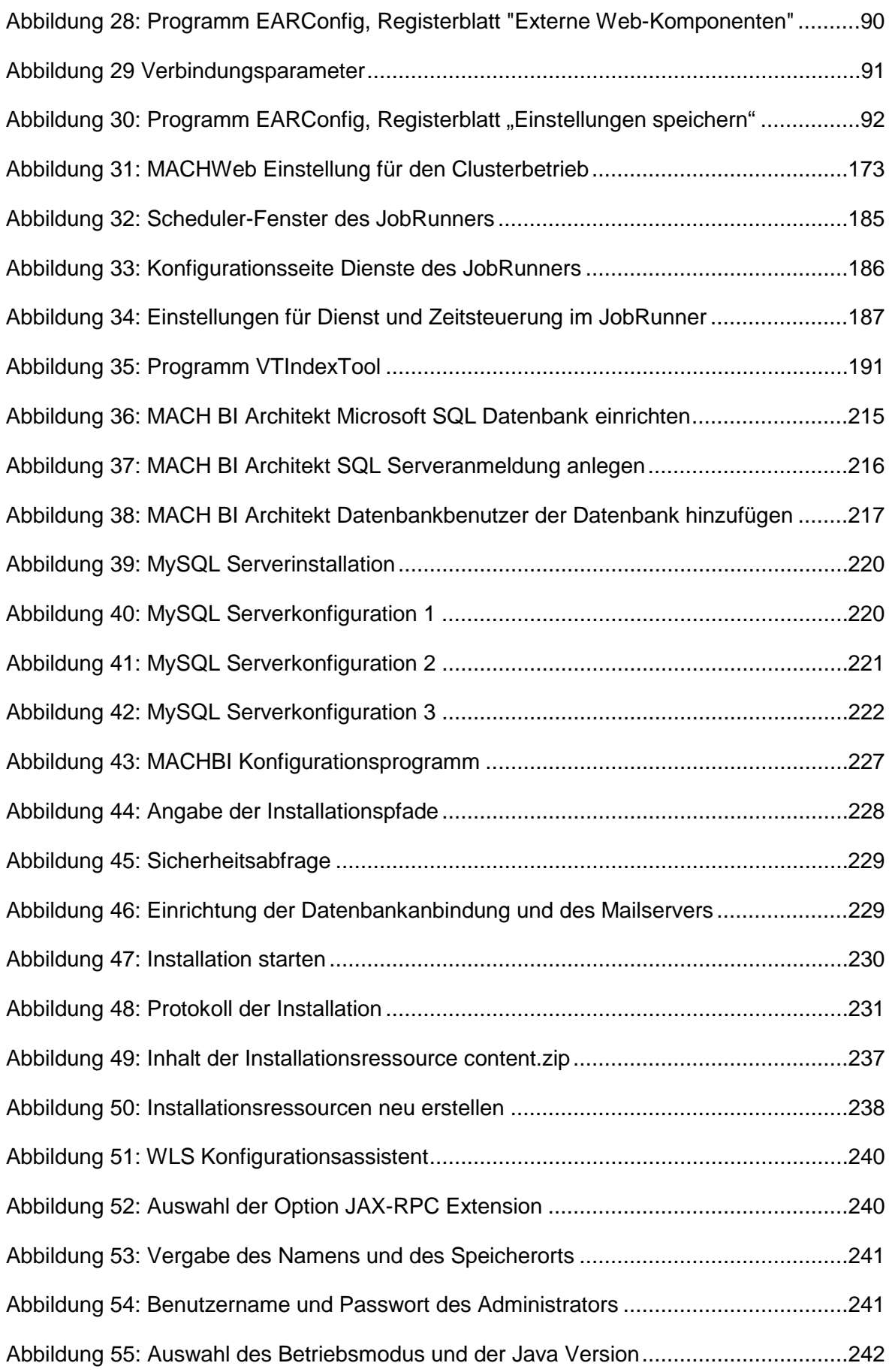

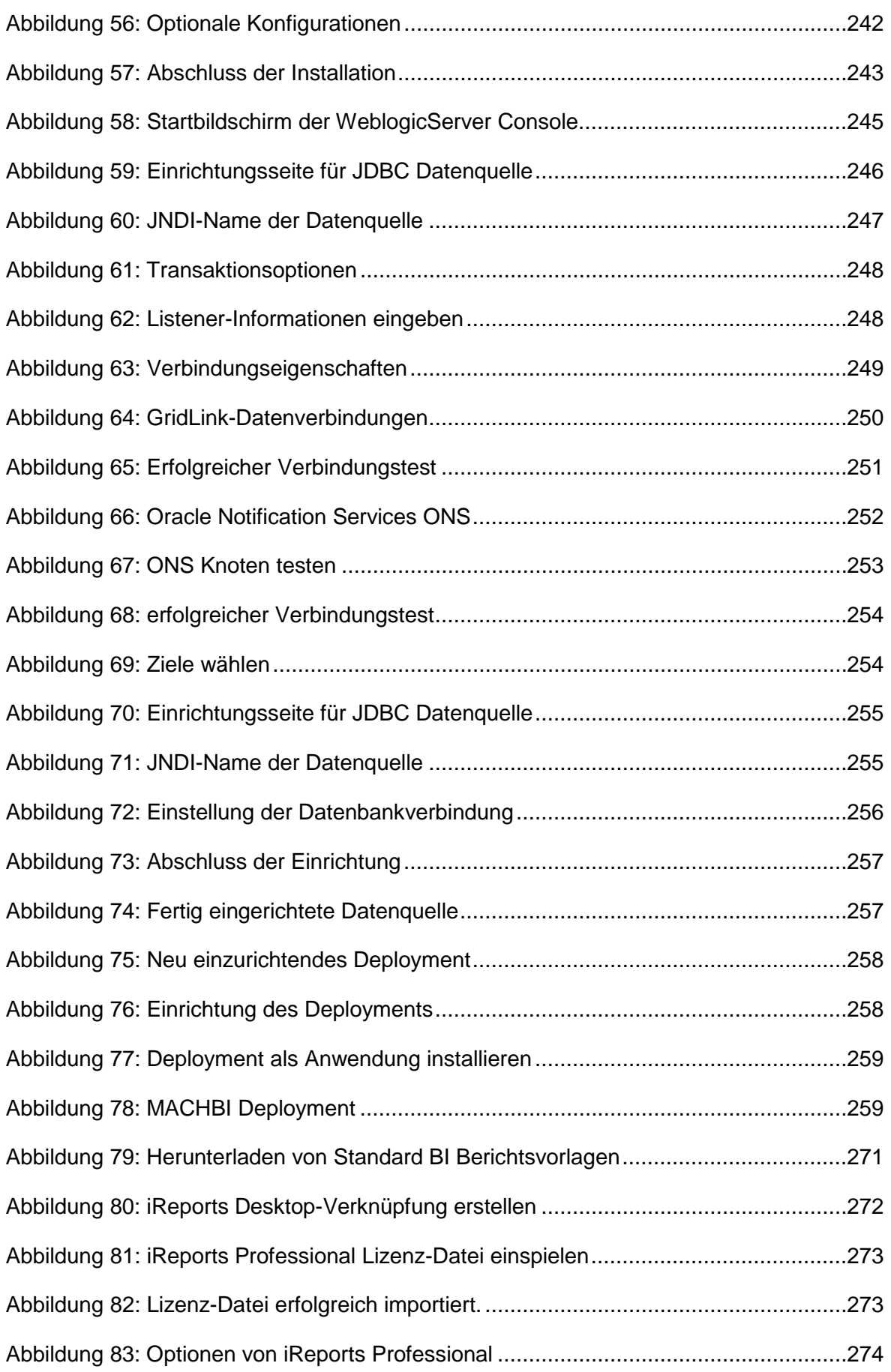

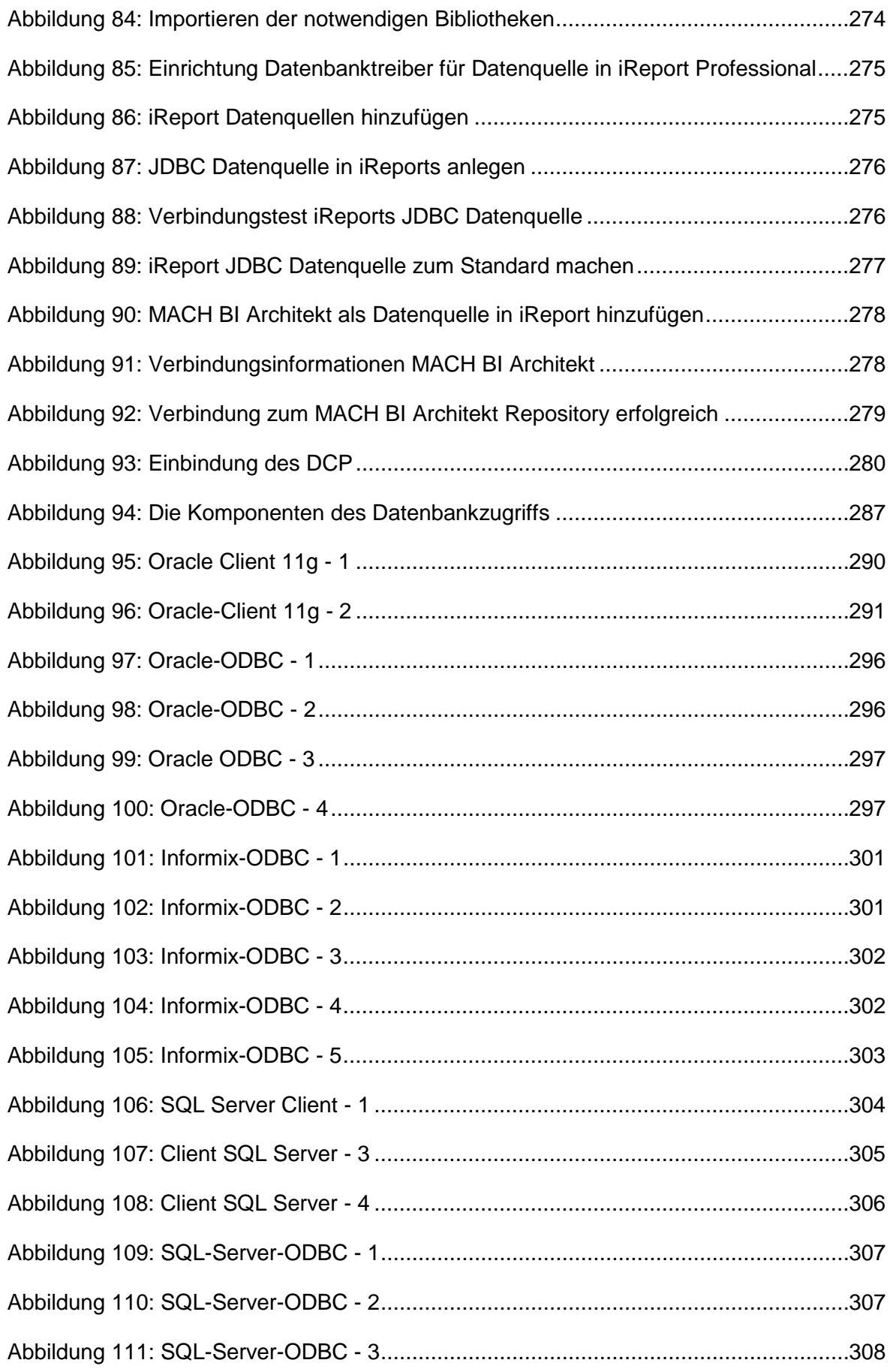

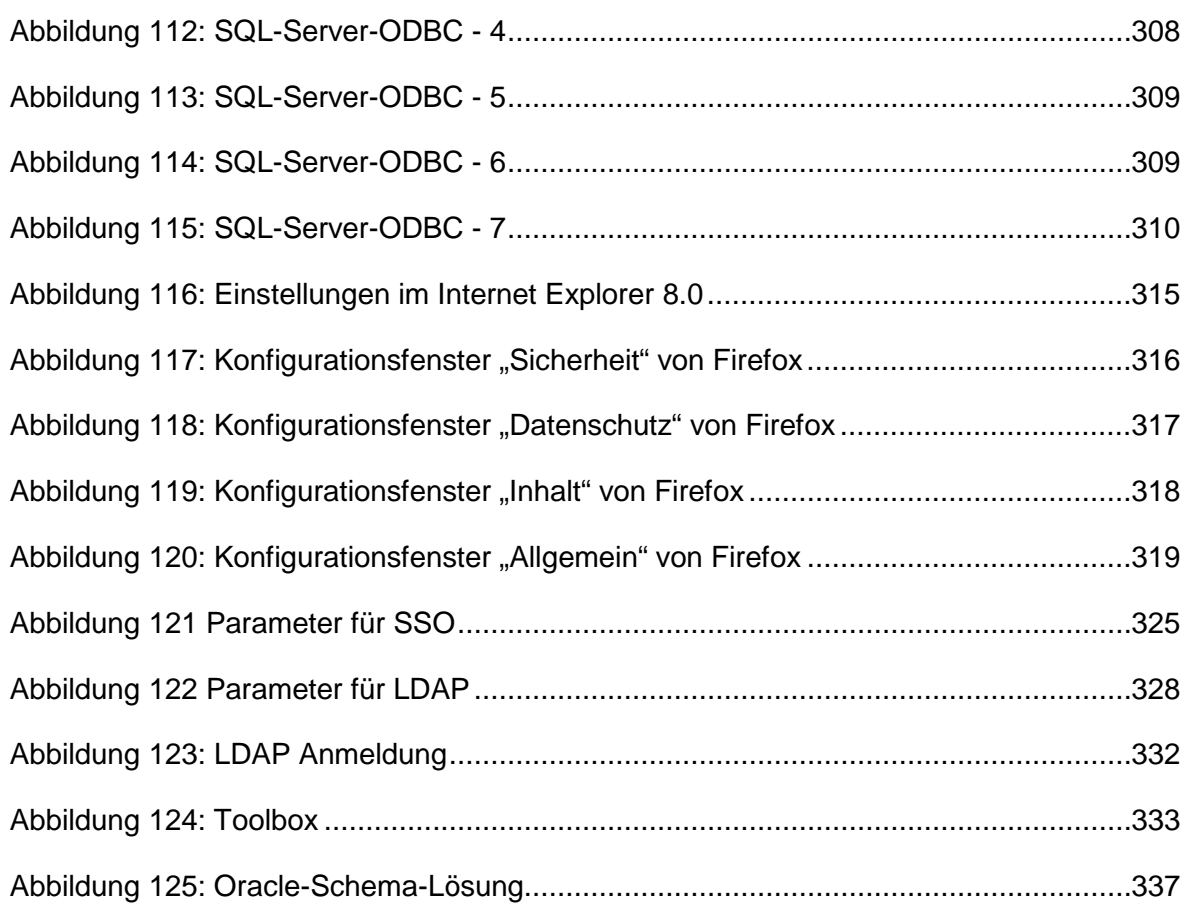

# <span id="page-12-0"></span>**Abkürzungsverzeichnis**

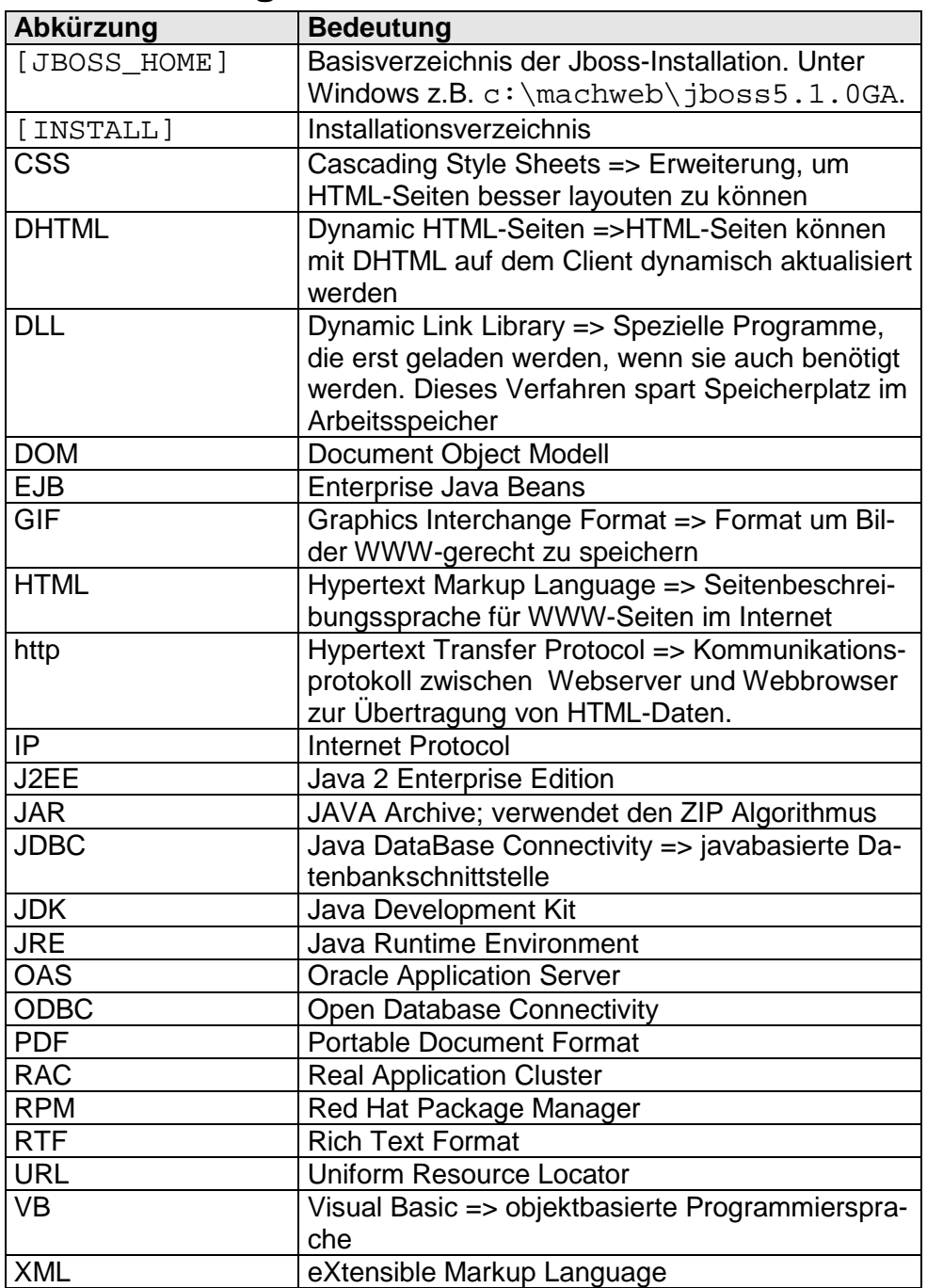

# <span id="page-13-0"></span>**1 Einführung**

MACH® bietet seine Standardsoftware MACH c/s und MACH Web (1.0 und 2.0) in zwei Technologien an. MACH c/s wird als Client/Server-Architektur entwickelt und MACH Web ist aufgrund der Web-Technologie eine 3-Schichten-Architektur.

Im Folgenden wird ein kurzer technologischer Überblick über beide Architekturen, ihre Vorteile und die Anforderungen an die zugrunde liegenden Systemarchitekturen gegeben.

# <span id="page-13-1"></span>*1.1 Übersicht MACH c/s-Architektur*

MACH c/s ist eine Client-Server-Anwendung, bei der sowohl der Client als auch der Server festgelegte Aufgaben erledigen. In dieser Dokumentation wird die Installation der Anwendung MACH c/s, die Konfiguration des Datenbankzugriffes und die grundsätzlichen Pflege- und Betreuungsmaßnahmen, die im MACH c/s-Umfeld an der Datenbank durchzuführen sind, beschrieben.

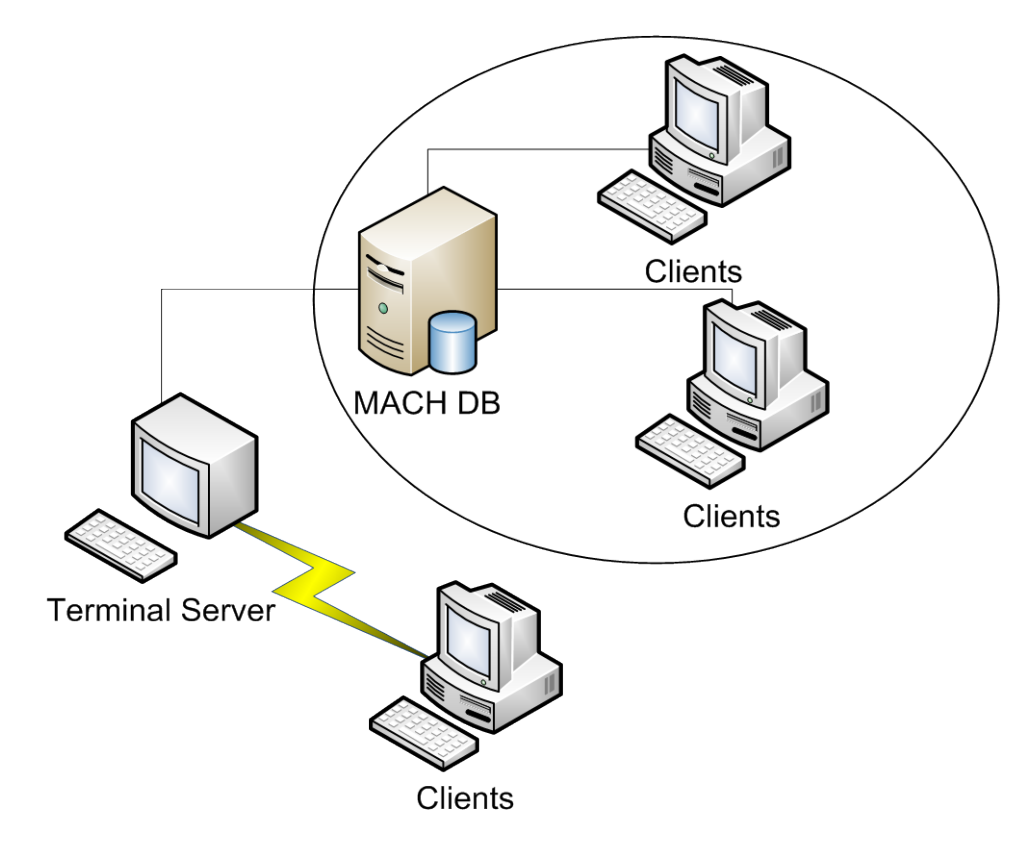

**Abbildung 1: MACH c/s-Systemarchitektur**

Die Aufgaben des Datenbankservers sind:

- Datenhaltung
- Datensicherung
- Sicherstellung der Datenintegrität (mittels Fremd-, Primärschlüsseln und Not-Null-Feldern)
- **Transaktionsüberwachung**

• Zugriffskontrolle (Benutzerrechte)

Die Aufgaben des Clients im Systemumfeld sind:

- Bereitstellung der graphischen Oberfläche auf einem Rechner mit Windows-Betriebssystem
- Präsentation der Daten
- Verarbeitung und Aufbereitung
- Erfassung und Validierung

Eine optionale Erweiterung ist durch einen Terminalserver gegeben. Der Einsatz eines Terminalservers mit CITRIX ist bei der Anbindung von Arbeitsplätzen im WAN sinnvoll, denn damit lässt sich der Datenverkehr bedeutend reduzieren. Der Vorteil ist, dass über die Weitverkehrsverbindung nur Bildschirminformationen bzw. Tastatur- und Mauseingaben übertragen werden. Außerdem ist das Update für Clientarbeitsplätze deutlich einfacher möglich.

# <span id="page-14-0"></span>*1.2 Überblick MACH Web-Architektur*

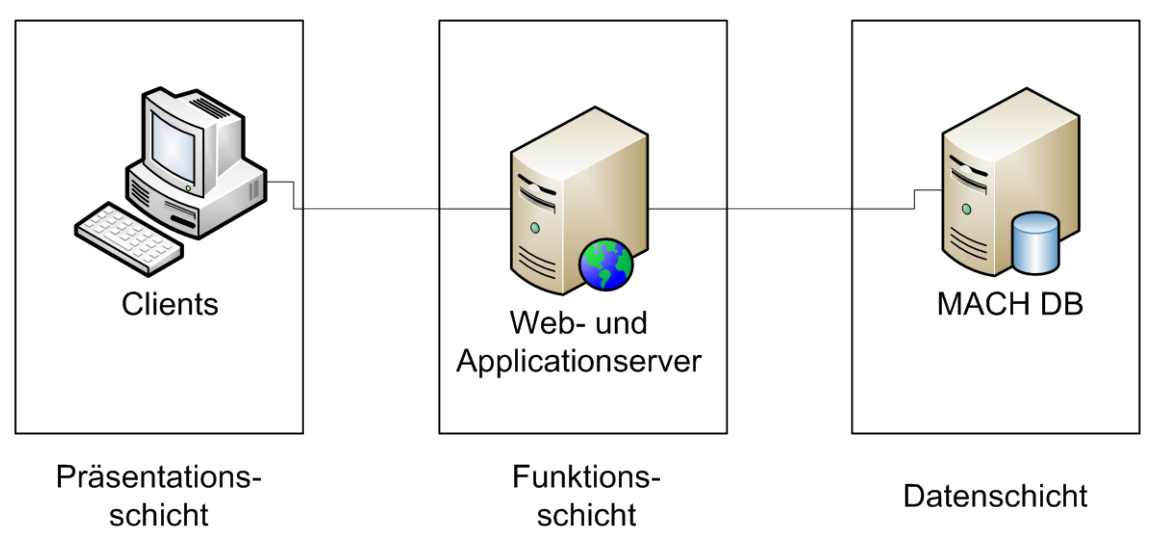

**Abbildung 2: Überblick Systemarchitektur**

Die 3-Schichten-Architektur von MACH Web besteht aus den folgenden Schichten:

Persistenzschicht (Datenhaltungsschicht): analog zu MACH c/s erfolgt die Datenhaltung in einem relationalen Datenbankmanagementsystem auf einem Datenbankserver.

Business-Schicht (Anwendungsschicht): enthält die "Geschäftslogik", die durch Enterprise Java Beans (EJB), eine Technologie für verteilte Komponenten, realisiert ist. Die Business-Schicht wird auf einem Applicationserver installiert und übernimmt auch systemnahe Aufgaben wie Transaktionsverwaltung, Aufbau der Verbindung zur Datenbank, Speicherverwaltung usw.

Präsentationsschicht (User-Interface): besteht aus zwei Teilbereichen:

- dem Webserver, der die http-Anfragen des Webclients entgegennimmt, die entsprechenden EJB-Komponenten auf dem Applicationserver aufruft und über eine Servlet Engine die Ergebnisse in Form von Dynamic HTML-Seiten (DHTML) mit Cascading Style Sheets (CSS) zum Webclient sendet, und

- dem Webbrowser, der die Schnittstelle zum Benutzer bildet und auf den Webclients installiert wird.

#### **MACHWeb 2.0**

Mit der Version 1.70.1 gibt es eine weitere Lösung in der MACH Software die auf der Web-Technologie aufsetzt. Der Installationsprozess für MACHWeb 2.0 ist nahezu identisch mit dem für MACHWeb 1.0 . Um MACHWeb 2.0 nutzen zu können, müssen Sie die entsprechenden Lizenzen erwerben und im Anwenderprofil freischalten lassen. Sie müssen unter JBOSS Anpassungen vornehmen, die im entsprechenden Kapitel beschrieben sind. Grundsätzlich sollten Sie MACHWeb 2.0 nur einer 64Bit Umgebung betreiben, damit der erhöhte Arbeitsspeicherbedarf erfüllt werden kann. Sie sollten hier mindestens 3GB konfigurieren.

#### <span id="page-15-0"></span>1.2.1 *Serverkomponenten*

MACH Web basiert auf der J2EE-Plattform (Java 2 Enterprise Edition). Es wird das JDK 1.6 (Java Development Kit) unterstützt.

Der Zugriff des Applicationservers auf die Datenbanken erfolgt über JDBC-Treiber, die durch die Datenbankhersteller bereitgestellt werden. Ausschließlich die EJBs (Enterprise Java Beans) können auf die Datenbank zugreifen. Um dies mit guter Performance zu ermöglichen, setzt der EJB-Container Connection Pooling ein, was wiederum bedeutet, dass bestehende Datenbankverbindungen für verschiedene Endbenutzer zur Verfügung gestellt werden.

Zur Generierung der DHTML-Seiten (Dynamic HTML) werden Servlets auf dem Webserver verwendet, die mit den EJB-Komponenten kommunizieren. Der interne Datenaustausch zwischen den Servlets und den EJBs erfolgt über XML.

Bei den von MACH Web eingesetzten EJBs und Servlets handelt es sich um Industriestandards. Somit ist die Realisierung des Application- und des Webservers nicht an einen bestimmten Softwarehersteller gebunden.

Im Interesse eines stabilen Produktivbetriebs und eines optimalen Supports behält MACH® sich vor, die Nutzung auf bestimmte Application- und Webserver zu beschränken.

#### <span id="page-15-1"></span>1.2.2 *Clientkomponenten*

Die volle Funktionalität und optimale Darstellung erreichen die MACH Webmodule derzeit mit dem **Internet-Explorer** der Versionen 8 und 9 sowie **Firefox ESR** 10 (http://www.mozilla.org/en-US/firefox/organizations/all.html). MACH Web Produkte nutzen insbesondere das standardisierte Document Object Model (DOM), welches in diesen Browsern implementiert ist.

MACH® wird sich auch weiterhin eng an etablierten Standards, wie z.B. JavaScript orientieren und damit auf jeden Fall weitere Browser unterstützen, sobald diese entsprechende Standards stabil unterstützen und einer dauerhaften Pflege unterliegen. Als Installtionsvoraussetzung ist eine JAVA Laufzeitumgebung nötig. Ab dieser Version Java JRE 1.6.

Auf den Client werden HTML-Seiten und Bilddateien für Piktogramme und Schaltflächen, derzeit GIF, übertragen. Für Auswertungen werden zusätzlich Dateien im PDF- und XML-Format an den Webclient gesendet. Bei Nutzung des vollen Funktionsumfangs aller MACH Web Module werden weitere Dateiformate, wie beispielsweise Microsoft Word, verarbeitet. In diesen Fällen wird der Einsatz der entsprechenden Anwendungen wie **Adobe Acrobat Reader** oder **Microsoft Word** vorausgesetzt. Für die Ausführung von Microsoft Word ist außerdem die Installation einer DLL (MACHWeb\_MSOfficeTools2.dll) im Windows-Verzeichnis notwendig.

Auf den Client müssen keine ausführbaren Programme wie ActiveX-Komponenten heruntergeladen werden. Für das Benutzerinterface kommt JavaScript zum Einsatz. In den Cache des Clients wird eine JavaScript-Bibliothek geladen, die dazu verwendet wird, Code in statischen HTML-Seiten auszuführen (DHTML). Mittels dieses standardisierten und browserunabhängigen Verfahrens ist eine deutliche Verschlankung der HTML-Seiten möglich. Der Code der entsprechenden Datei ist für jeden Nutzer vollständig lesbar.

Webserver stellen http-Sessions zur Verfügung und legen dabei für jeden Client eine Art Zwischenspeicher an, auf den Client-Abfragen zugreifen können, um sich daraus immer wieder benötigte Informationen zu holen, ohne auf den Applicationserver zugreifen zu müssen. Da für den Datenaustausch das zustandslose http-Protokoll verwendet wird, muss sich der Client für eine Anfrage an diesen Zwischenspeicher am Webserver durch Übermittlung der Session-ID "ausweisen". Dazu kann entweder die Session-ID für die Dauer der Session in einem Cookie im Hauptspeicher des Clients gespeichert werden. Oder die Session-ID wird in der URL des Requests gespeichert (URL-Rewriting). Ist die Nutzung von Cookies über die Einstellungen des Webbrowsers unterbunden, so nutzt MACH Web automatisch das Verfahrend des URL-Rewritings.

Ein besseres Verhalten der MACH Web Masken kann jedoch derzeit nur durch die Nutzung von Cookies erzielt werden. In Cookies werden Informationen darüber gespeichert, in welchem Feld der Cursor sich zuletzt befunden hat, um auf dieses Feld wieder zurückspringen zu können.

# <span id="page-16-0"></span>1.2.3 *Vorteile von MACH Web*

MACH c/s in einer Client-Server-Architektur setzt unter anderem eine ausreichend dimensionierte Netzanbindung der Clients an den Server, sowie die Installation bestimmter Programme auf jedem MACH c/s Client voraus.

Mit den MACH Web Modulen werden durch die Entkopplung der Anwendungsschicht und der Präsentationsschicht deutliche Verbesserungen hinsichtlich der erforderlichen Bandbreiten zum Client erzielt. Mit einem Client, auf dem lediglich der Netzzugang konfiguriert und ein entsprechender Webbrowser installiert sein muss, steht dem Benutzer die volle Funktionalität von jedem Ort aus zur Verfügung.

Updates der MACH Web Module müssen nur noch zentral auf den Servern eingespielt werden und stehen dann allen Benutzern unmittelbar zur Verfügung.

Innerhalb der 3-Schichten-Architektur besteht über alle Schichten hinweg die Möglichkeit, unterschiedliche Betriebssysteme verwenden zu können, und damit eine weitestgehende Plattformunabhängigkeit zu erreichen. Eine genaue Auflistung der frei gegebenen Plattformen befindet sich unter [www.mach.de](http://www.mach.de/) im Bereich Support / Weitere Dokumente / Systemumfeld.

# <span id="page-17-0"></span>*1.3 Anmerkungen zu dieser Dokumentation*

### <span id="page-17-1"></span>1.3.1 *Allgemeines*

Die Installation und Konfiguration der in dieser Dokumentation angesprochenen Komponenten erfordert vertiefte Kenntnisse über die zugrunde liegenden Betriebssysteme, insbesondere bei dem Einsatz von Linux. Sie richtet sich daher eher an den Datenbank- und / oder Serveradministrator.

Die Dokumentation unterscheidet die Betriebssysteme **Windows** und **Linux**. Bei der Angabe von Dateipfaden wird nicht immer zwischen Windows ("\") und Linux ("/") unterschieden. Auch sind die Installationshinweise exemplarisch für diese Betriebssysteme geschrieben. Für andere Betriebssysteme gelten die jeweiligen Empfehlungen der Hersteller.

In diesem Dokument wird in den Beispielen mit Platzhaltern für die jeweilige Programmversion gearbeitet. Wenn sie folgende Versionsbezeichnung lesen: MACHWeb**\_1\_xx\_y** dann entspricht **1\_xx** der Versionsnummer, und **y** der Revisionsnummer).

Die Versionen der JDBC Treiber sollen immer zur Version des eingesetzten RDBMS passen. Sie können daher von den hier verwendeten Versionsbezeichnungen abweichen.

Die im Dokument verwendeten Symbole und Formate haben folgende Bedeutung:

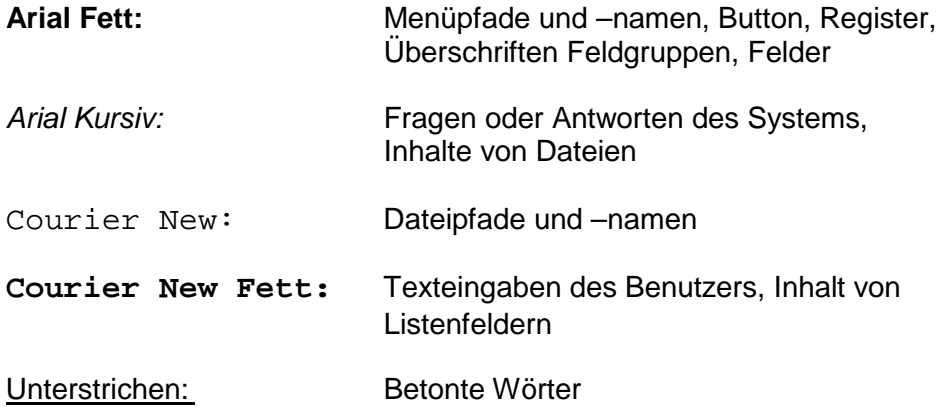

### <span id="page-17-2"></span>1.3.2 *Installationsressourcen*

Alle für die Installation benötigten und in diesem Dokument benannten Dateien werden in zwei Produktpaketen auf einem Datenträger, auf dem MACH FTP-Server (ftp.mach.de) oder auf unserer Web-Präsenz (www.mach.de) im Download Bereich bereit gestellt. Den DownloadBereich erreichen Sie nur, wenn Sie sich vorher über LOGIN anmelden.

Auf dem Datenträger befindet sich das Produktpaket für MACH c/s im Ordner M1, das Produktpaket für MACH Web im Ordner MACHWeb.

Auf dem FTP-Server befinden sich die Produktpakete im Verzeichnis /pub/V1\_70\_1. Für MACH c/s in /pub/V1\_70\_1/CS und für MACH Web in /pub/V1\_70\_1/WEB. Das Verzeichnis /pub/V1\_70\_1/SYSTEM enthält Systemdateien für MACH Web.

Im Download Bereich der Web Präsenz finden Sie eine Ordnerstruktur analog zum FTP-Server.

Zum Auslieferungspaket der MACHWeb-Software gehört ein Ordner programme in dem sich weitere benötigte Programme mit den zugehörigen, von MACH® angepassten Konfigurationsdateien befinden. Auf dem FTP-Server befinden sich diese Unterverzeichnisse in dem Archiv \_MACH\_WEB\_V1\_70\_1\_Datum\_des\_Builds.zip

Vor Beginn der Installation sollten Sie diese Verzeichnisse auf den entsprechenden Servern oder Rechnern bereitstellen.

# <span id="page-19-0"></span>1.3.3 *Änderungen in diesem Handbuch*

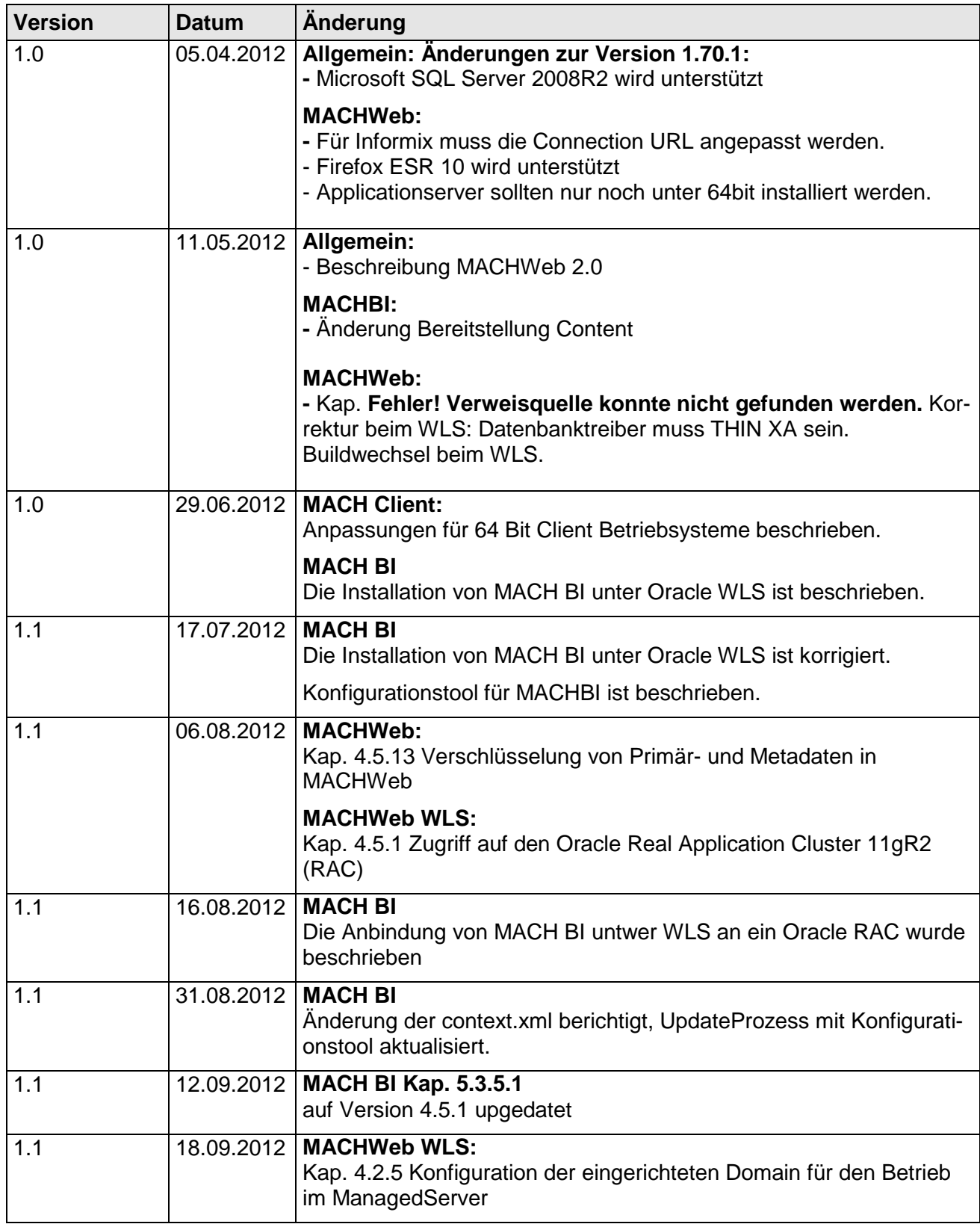

# **Tabelle 1 Änderungshistorie**

# <span id="page-20-0"></span>**2 Datenbankserver - MACH c/s und MACH Web**

Die Standardsoftware MACH c/s als auch MACH Web werden für die gängigen Datenbanksysteme der Hersteller Oracle (Oracle Database), IBM (Informix) und Microsoft (SQL Server) entwickelt. Lesen Sie in diesem Kapitel die Abschnitte, die der von Ihnen eingesetzten Datenbanksoftware betreffen.

# <span id="page-20-1"></span>*2.1 Allgemeines*

Zentrales Element beim Einsatz von MACH c/s und MACH Web ist der Datenbankserver auf dem die Datenbanksoftware läuft. Diese verwaltet die gesamten Daten. Die beiden MACH-Software-Komponenten nutzen das gleiche Datenmodell und damit dieselbe Datenbank. Die dazu eingesetzten relationalen Datenbanken bieten folgende Vorteile:

- Minimale Datenredundanz
- Datenintegrität
- Transaktionskontrolle
- Konkurrierender Datenzugriff
- Datensicherheit
- Datenschutz

Die minimale Datenredundanz wird durch das relationale Datenbankmodell gewährleistet, weil die mehrfache Speicherung von Daten durch die relationale Verknüpfung vermieden wird.

Die Datenintegrität wird durch Primärschlüssel, Fremdschlüssel und Not-Null-Felder gewährleistet. Primärschlüssel bestehen aus einer oder mehreren Spalten einer Tabelle und bieten eine eindeutige Bezeichnung eines Datensatzes. Fremdschlüssel sind Spalten einer Tabelle, die sich auf Primärschlüssel einer anderen Tabelle beziehen. Es sind nur Werte erlaubt, die in einer anderen Tabelle schon im Primärschlüssel vorhanden sind. Not-Null-Felder sind Felder einer Tabelle, denen auf jeden Fall ein Wert zugewiesen werden muss.

Durch die Transaktionskontrolle wird sichergestellt, dass Transaktionen immer komplett abgeschlossen werden ("commit") oder verworfen werden ("rollback"). Dadurch werden Inkonsistenzen im Datenbestand vermieden.

Die verschiedenen Datenbanksoftwarehersteller verwenden unterschiedliche Konzepte, um diese Transaktionskontrolle durchzuführen. Z. B. nutzt Oracle hierfür die Undo-Segmente (früher Rollback-Segmente), Informix Logical Logs und der SQL Server das Transaction Log. Gemeinsam ist, dass Bereiche der Undo-Segmente, Logical Logs und der Transaction Logs erst freigeben werden und für neue Transaktionen zur Verfügung stehen, wenn die zugehörige Transaktion ordnungsgemäß abgeschlossen ist. Eine Transaktion wird erst dann ordnungsgemäß beendet, wenn die Integritätsprüfung keine Fehler ergeben hat und die Transaktion vom Client mit "commit" abgeschlossen wurde. Eine Transaktion wird vom Server zurückgenommen, wenn der Client ein "rollback" absetzt oder die Transaktion nicht ordnungsgemäß beendet wird, weil der Client nicht mehr auf Rückfragen des Servers reagiert.

Der konkurrierende Datenzugriff wird von der Datenbanksoftware so geregelt, dass beim Zugriff durch mehrere Benutzer diese Benutzer die Daten nicht gegenseitig verändern können. Dazu werden Sperren ("locks") gesetzt und Isolationsstufen ("isolation level")

eingerichtet, die die Möglichkeit bieten, einen gerade bearbeitenden Datensatz nur zu lesen und nicht zu verändern

Die Datensicherheit wird durch die Sicherungsmechanismen wie Plattenspiegelung und Sicherungsmedien gewährleistet.

Benutzerrechte und passwortgeschützte Anmeldungen ermöglichen einen sinnvollen Datenschutz, der gewährleistet, dass nur autorisiertes Personal die Daten einsehen kann.

# <span id="page-21-0"></span>*2.2 Oracle 11g Release 2*

Wenn in den folgenden Kapiteln nichts anderes gesagt wird, so wird davon ausgegangen, dass der Datenbankserver mit dem Betriebssystem Windows arbeitet.

## <span id="page-21-1"></span>2.2.1 *Die Oracle-Datenbanksoftware*

Für den Betrieb der MACH-Software sollte die Oracle-Datenbanksoftware mindestens als Standard Edition installiert werden. Freigegeben sind alle Oracle-Versionen ab der Version 10.2.0. Automatisch werden alle dazwischen liegenden Versionen und deren Patchlevel unterstützt. Im Folgenden wird eine Installation exemplarisch auf Basis der Version 11.2. beschrieben. Sollte es an einigen Stellen zu Abweichungen zu den anderen Versionen kommen, so wird explizit darauf hingewiesen

Verwenden Sie im Oracle Universal Installer die Basis-Installation und wählen Sie entweder Enterprise- oder Standard-Edition in Abhängigkeit von der vorhandenen Lizenz aus. Damit erhalten Sie alle notwendigen Komponenten für den Betrieb des Datenbankservers. Erstellen Sie jedoch keine Datenbank im Rahmen der Installation mit dem Oracle Universal Installer.

Von besonderer Bedeutung ist die Kenntnis der Verzeichnisstruktur der Oracle-Installation. Folgende Verzeichnisse werden u.a. erstellt:

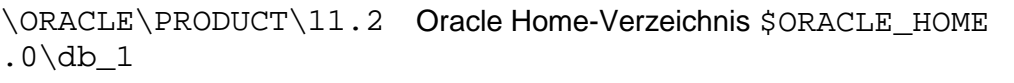

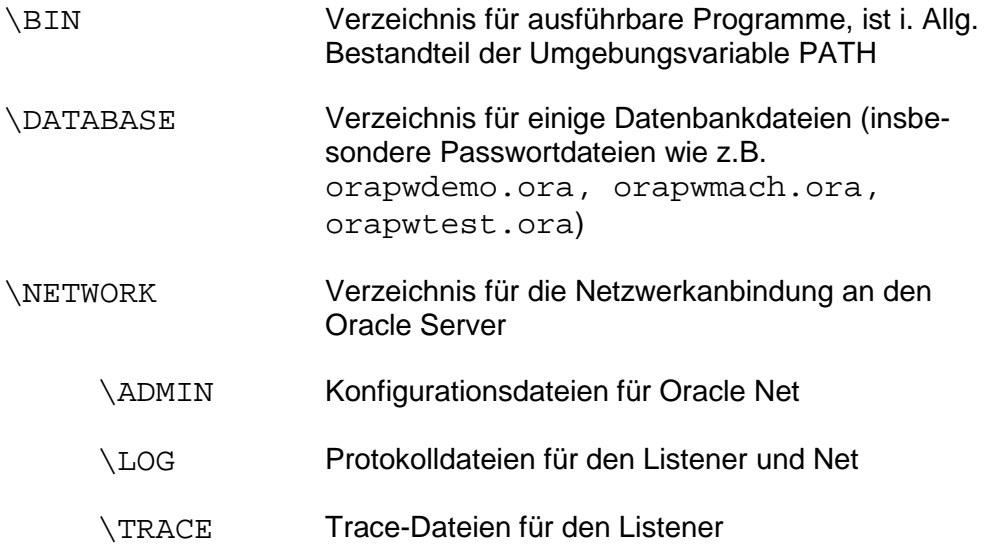

\RDBMS Verzeichnis für das RDBMS (relational database management system)

Die Dateien in dem Verzeichnis \$ORACLE\_HOME\DIAG können von großer Hilfe sein, wenn man auf Fehlersuche gehen muss.

Auf das gesamte ORACLE-Verzeichnis sollte nur der Datenbankadministrator Vollzugriff haben. Außer den eingerichteten Diensten und einem Sicherungsuser sollten alle anderen Anwender keinen Zugriff haben.

#### <span id="page-22-0"></span>2.2.2 *Die Datenbanken*

Für den Einsatz der MACH-Software werden drei Instanzen eingerichtet, die jeweils eine eigene Datenbank enthalten. Jede Instanz ist eine eigene Einheit, die von den anderen Instanzen komplett getrennt ist und in denen die Anwender unabhängig arbeiten können.

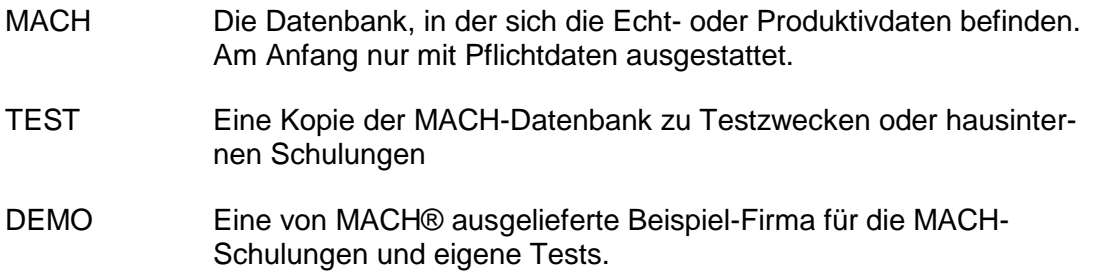

Jede Datenbank besteht physikalisch aus mehreren Dateien, die sich in einem jeweils eigenen Verzeichnis befinden. Typischerweise werden Datenbanksoftware und Datenbanken auf getrennten Laufwerken installiert. Dabei wird ein Verzeichnis DATABASE eingerichtet, in dem sich für jede Datenbank ein eigenes Unterverzeichnis befindet. Im folgenden wird die Abkürzung SID für den Instanznamen verwendet.

Innerhalb eines Verzeichnisses für eine Datenbank befinden sich nach der Installation folgende Dateien (<SID> ist dabei durch den jeweiligen Instanznamen zu ersetzen):

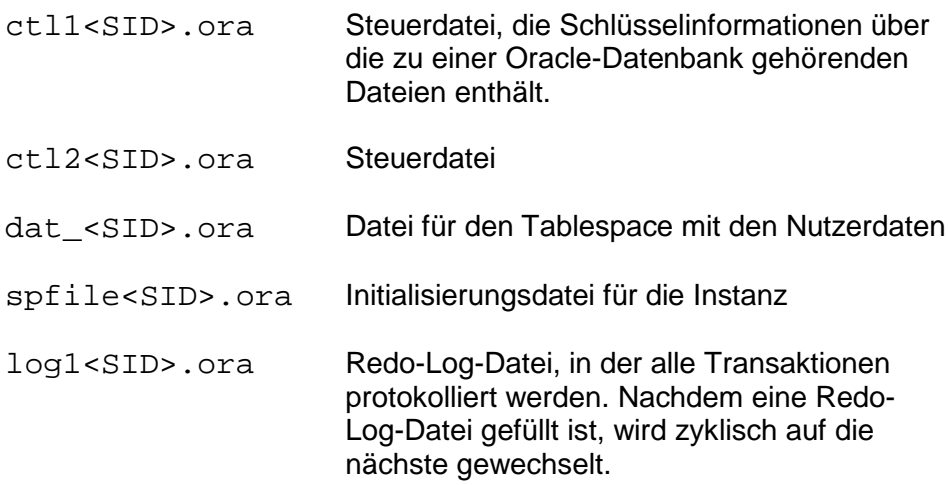

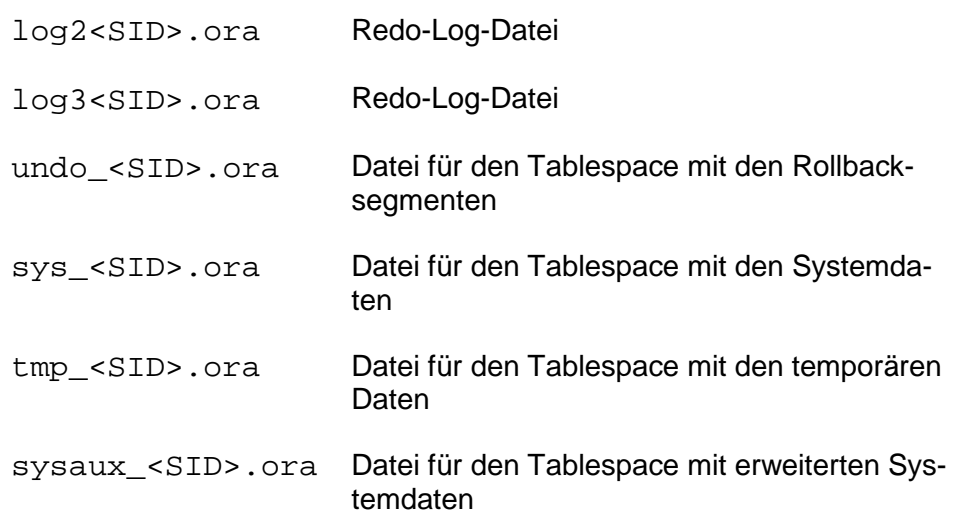

Zusätzlich existiert zu jeder Instanz eine Passwortdatei (z.B. **orapw<SID>.ora**), die allerdings im Verzeichnis ORACLE\PRODUCT\11.2.0\DATABASE (unter UNIX/LINUX heißt das Verzeichnis ORACLE/PRODUCT/11.2.0/DBS ) gespeichert ist. Auf diese Verzeichnisse sollte der Datenbankadministrator Vollzugriff haben.

Nachdem die Datenbank mit dem Datenbankkonfigurationsassistenten (dbca) eingerichtet worden ist, sind folgende Benutzer standardmäßig auf ihr eingerichtet:

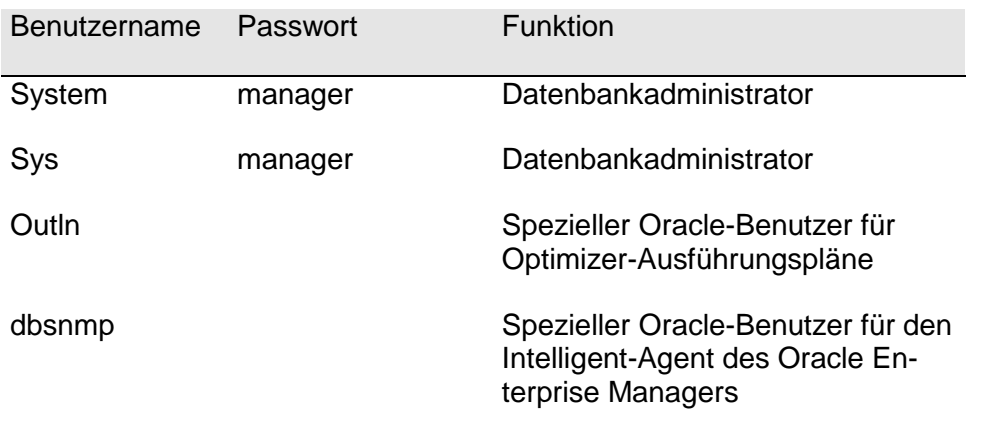

Falls die Benutzer outln und dbsnmp nicht benötigt werden, können sie auch mittels des Befehls **alter user <Benutzername> account lock**; gesperrt werden. Die Löschung ist nicht empfehlenswert.

Anschließend wird der Tablespace "DATEN" angelegt und die beiden Benutzer "mach" und "m1start" erzeugt.

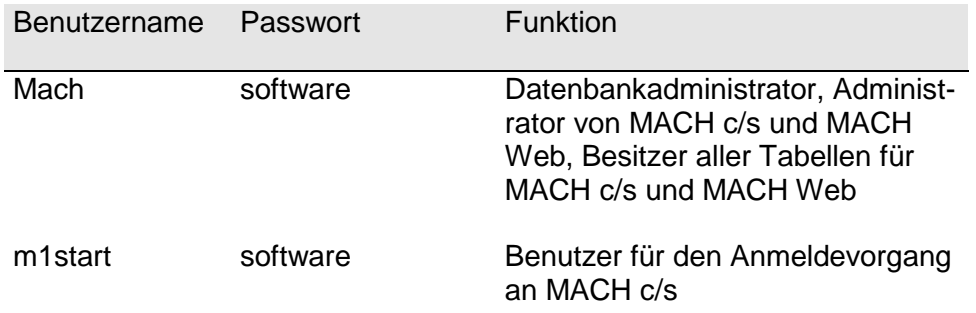

Das Passwort des Benutzers "mach" sollte von den Datenbankadministratoren nach Installation geändert werden. Nur die Datenbank- und Fachadministratoren sollten dieses Passwort kennen.

Der Benutzer "m1start" wird von der Anmelderoutine in MACH c/s verwendet. Die Rechte von "m1start" sind in der Datenbank sehr stark eingeschränkt; er hat keinen Zugriff auf die Tabellen der MACH-Produkte, mit Ausnahme auf diejenige, in der die Anmeldeinformationen für alle Benutzer in verschlüsselter Form gespeichert sind. Eine Anmeldung innerhalb von MACH c/s oder MACH Web ist mit "m1start" nicht möglich.

Innerhalb der Datenbank erhält der Benutzer "mach" standardmäßig aus Gründen einer vereinfachten Administration dba-Rechte. Wenn es aus verschiedenen Gründen nicht möglich ist, dem Benutzer diese Rechte zuzuteilen, kann auch eine Benutzerrolle mit reduzierten Rechten eingesetzt werden. Nähere Informationen zu dieser Benutzerrolle können Sie von MACH® erhalten.

Unter dem Schema des Benutzers "mach" sollten keine Datenbankobjekte erstellt werden, die nicht zum Datenmodell der MACH-Produkte gehören. Diese Objekte könnten bei bestimmten Operation im Zusammenhang mit der Toolbox, der Rekonfiguration und des Updates zu Fehlern führen.

## <span id="page-25-0"></span>2.2.3 *Hinweise für die Einrichtung auf bestehenden Oracle-Systemen*

Für den Betrieb der MACH-Produkte sind die Oracle-Parameter auf folgende Werte einzustellen:

- cursor sharing = FORCE
- dml  $locks = 1024$
- $\bullet$  nls language = GERMAN
- nls\_sort = BINARY
- nls\_territory = GERMANY
- open cursors  $= 900$
- optimizer\_mode = ALL\_ROWS
- $recyclebin = OFF$

### <span id="page-25-1"></span>2.2.4 *Datenbankparameter*

Nach der Installation der Datenbank ist die Datenbank so eingerichtet, dass sie eine gewisse Zeit läuft. Für einen langen reibungslosen Betrieb ist es notwendig, dass die Datenbank ständig überprüft wird, ob die eingestellten Parameter noch zur aktuellen Datenbank passen, oder ob nicht einige Parameter neu eingestellt werden müssen. Folgende Einstellungen sollten überprüft werden:

Die Tablespace-Größe

Die Datendateien der Tablespaces werden in der Version 11g standardmäßig auf automatische Erweiterung eingestellt. Falls dies nicht gewünscht ist, sollten die Tablespaces für die Daten in der Regel mit 2 GB angelegt werden (wie in den vorigen Versionen üblich). Dieser Platz kann eventuell schon bald nicht mehr ausreichen. Der noch freie Platz kann mit folgendem SQL-Befehl ausgelesen werden:

```
select dba_free_space.tablespace_name, 
dba_data_files.file_name, sum(dba_free_space.bytes) from 
dba_free_space, dba_data_files where 
dba_free_space.tablespace_name = 
dba_data_files.tablespace_name group by 
dba_free_space.tablespace_name, dba_data_files.file_name;
```
Als Ergebnis erhält man die Informationen, wie viele Bytes in den Tablespaces Daten, Undotbs, System und Temp belegt sind:

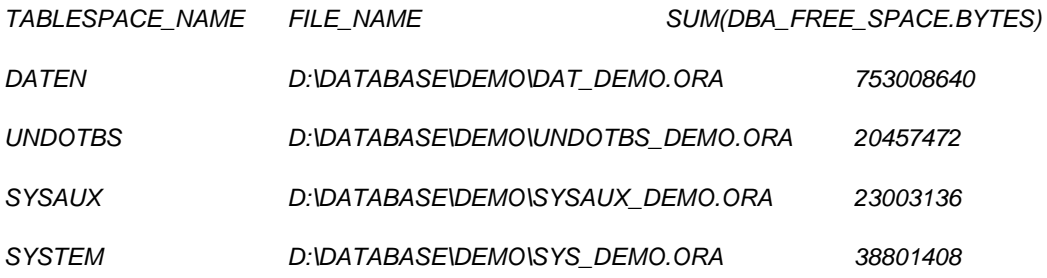

*TEMP D:\DATABASE\DEMO\TMP\_DEMO.ORA 20969472*

Wenn nicht mehr ausreichend Platz in dem Tablespace vorhanden ist, so sollte die dazugehörige Datei vergrößert oder eine zusätzliche angelegt werden.

Beispiel: Befehl zum Vergrößern der Datei für den Daten-Tablespace (<SID> ist durch den Instanznamen zu ersetzen) auf 4 GB:

#### **alter database datafile `D:\DATABASE\<SID>\DAT\_<SID>.ORA` resize 4000 M;**

Falls bei bestehenden Datenbanken der Festplattenplatz nicht ausreicht, müssen für größere Datenbanken mehrere Dateien pro Tablespace auf verschiedenen Festplatten verwendet werden.

Um zum Beispiel eine weitere Datei dem Daten-Tablespace hinzuzufügen, muss der folgende Befehl eingegeben werden:

#### **alter tablespace daten add datafile `E:\DATABASE\<SID>\DAT2<SID>.ORA` size 1000 M;**

Auf diese neue Tablespace-Datei kann entsprechend der oben genannte Befehl zur Vergrößerung des Tablespaces angewendet werden.

#### **memory\_target**

Ab der Version 11g ist dieser Parameter neu zur Optimierung der Arbeitsspeicherverwaltung eingeführt worden. Die Speicherbereiche innerhalb des memory\_target werden automatisch nach Bedarf der Anwendung eingestellt.

#### **recyclebin**

Dieser weitere Oracle-Parameter dient dem Aufheben von Löschvorgängen in der Datenbank. Dieses Feature wird in der MACH-Software nicht unterstützt und muss ausgeschaltet werden.

In der Version 11gR2 sieht der Parameter folgendermaßen aus:

recyclebin = off

### <span id="page-27-0"></span>2.2.5 *Netzwerkkonfiguration*

Für die korrekte Anbindung der Clients müssen auf dem Server mehrere Daten angepasst werden: listener.ora, tnsnames.ora und sqlnet.ora.

In der listener.ora stehen wichtige Informationen für den Verbindungsaufbau, der durch den Listener-Prozess gesteuert wird. tnsnames.ora und sglnet.ora stellen Verbindungsdaten für Clientprogramme zur Verfügung, denn viele Oracle-Tools sprechen die Datenbank auch auf dem Server wie ein Client an.

sqlnet.ora:

Diese Datei enthält Parameter des Oracle Clients, z. B. zur Sicherheit und Diagnose.

```
tnsnames.ora:
```
Diese Datei enthält eine Liste der Namen und Adressen der im Netzwerk verwendeten Datenbanken. Auf dem Server wird diese Datei nur benötigt, um einen direkten IPC-Zugriff auf die lokal vorhandenen Instanzen für einige Oracle-Tools nutzen zu können. Alternativ könnte man auch einen TCP/IP-Zugriff konfigurieren, wie er auf Client-Seite eingerichtet wird.

```
MACH = (DESCRIPTION =
  (ADDRESS LIST =(ADDRESS = (PROTOCOL = IPC)(KEY = EXTPROC))\rightarrow (CONNECT_DATA =
   (SERVICE<sub>NAME</sub> = MACH) )
  )
TEST = (DESCRIPTION =
   (ADDRESS_LIST =
   (ADDRESS = (PROTOCOL = IPC)(KEY = EXTPROC)) )
```

```
 (CONNECT_DATA =
    (SERVICE_NAME = TEST)
\rightarrow )
DEMO =
  (DESCRIPTION =
   (ADDRESS_LIST =
    (ADDRESS = (PROTOCOL = IPC)(KEY = EXTPROC))
   )
   (CONNECT_DATA =
    (SERVICE_NAME = DEMO)
   )
  )
```
Die Datei besteht in diesem Fall aus drei Blöcken, in denen die drei Alias-Namen MACH, TEST und DEMO definiert werden. Aliasname und Instanzname (SERVICE\_NAME =...) sollten gleich lauten.

listener.ora

Diese Datei enthält die Beschreibung der Datenbank-Connectivity auf dem Server.

```
LISTENER =
  (DESCRIPTION_LIST =
   (DESCRIPTION =
   (ADDRESS = (PROTOCOL = IPC)(KEY = MACH)) )
\rightarrow (DESCRIPTION =
    (ADDRESS = (PROTOCOL = TCP)(HOST = oracle_server)(PORT = 1521))
    )
   )
)
STARTUP_WAIT_TIME_LISTENER = 0
CONNECT_TIMEOUT_LISTENER = 10
TRACE_LEVEL_LISTENER = ADMIN
SID LIST LISTENER =
  (SID LIST =
    (SID DESC =
      (GLOBAL_DBNAME = MACH)
      (ORACLE_HOME = C:\order\product\1.2.0\db_1)(SID_NAME = MACH)\qquad \qquad(SID DESC =
      (GLOBAL DBNAME = TEST)
       (ORACLE_HOME = C:\oracle\product\11.2.0\db_1)
      (SID NAME = TEST)
\qquad \qquad(SID</del>_DESC = (GLOBAL_DBNAME = DEMO)
      (ORACLE HOME = C:\order\product\1.2.0\db1)(SID NAME = DEMO)
     )
```
 $\lambda$ 

Entscheidend ist, dass in der fett gedruckten Zeile der Name oder die IP-Adresse des Oracle-Servers (HOST=...) eingetragen wird. Es ist zu beachten, dass bei Eingabe des Servernamens der DNS auf dem Server richtig konfiguriert sein muss. Außerdem muss der Eintrag ORACLE\_HOME mit dem für den Datenbankserver korrekten Pfad ausgestattet sein.

Weiterhin muss überprüft werden, ob die angegebenen Instanznamen mit den tatsächlich existierenden übereinstimmen. Änderungen in dieser Datei werden erst wirksam, wenn der Listener-Prozess neu gestartet wird und damit die Datei neu einliest. Dazu kann das Programm lsnrctl genutzt werden, das über die Eingabeaufforderung bedient wird. Nach dem Aufruf erhalten Sie eine eigene Befehlsumgebung. Mittels help können Sie eine Liste aller zur Verfügung stehenden Befehle abrufen. Die wichtigsten Befehle sind start, stop, reload, status. status liefert alle vom Listener-Prozess verwalteten Instanzen. Für einige Befehle muss mittels set password <Passwort> das Passwort eingegeben werden, das in der listner.ora in der letzten Zeile steht. Mit exit kann das Programm beendet werden.

### <span id="page-29-0"></span>2.2.6 *Oracle-Instanzen starten und beenden*

Insbesondere vor und nach dem Backup der Datenbank-Dateien oder der Änderung bestimmter Initialisierungsparameter im spfile<SID>.ora muss die Datenbank heruntergefahren bzw. gestartet werden. Hierzu gibt es in den Verzeichnissen zur jeweiligen Instanz die Kommandoskripte strt<SID>.cmd zum Starten bzw. shut<SID>.cmd zum Beenden der Instanzen, sofern die Datenbanken unter Windows von MACH® installiert wurden. In ihnen wird die Kommandozeilenversion des Instanzmanagers verwendet:

#### **shutmach.cmd:**

**oradim.exe -shutdown -sid mach -usrpwd manager -shuttype srvc,inst -shutmode i**

**strtmach.cmd:**

**oradim.exe -startup -sid mach -usrpwd manager -starttype srvc,inst** 

Hinweis: Die Befehle sind bei manueller Eingabe einzeilig einzugeben.

In diesem Skript wird das Passwort des Benutzers "sys" verwendet. Wenn Sie das Passwort geändert haben, müssen Sie auch entsprechend diese Skripte anpassen!

Alternativ können die graphische Version des Instanzmanagers und die Dienststeuerung von Windows genutzt werden. Dazu verwendet man die folgenden Befehle:

#### **net stop <SERVICENAME>**

#### **net start <SERVICENAME>**

Den Servicenamen muss man dem Dienstemanager von Windows entnehmen.

Entsprechende Skripte zum Herauf- und Herunterfahren lassen sich mit den beschriebenen Befehlen auch für Linux und UNIX-Umgebungen erstellen.

**shutmach.sh:**

**ORACLE\_SID=mach export ORACLE\_SID sqlplus /nolog <<EOSMACH connect sys/manager as sysdba shutdown immediate exit EOSMACH**

**strtmach.sh:**

```
ORACLE_SID=mach
export ORACLE_SID 
sqlplus /nolog <<EOSMACH
connect sys/manager as sysdba
startup 
exit
EOSMACH
```
#### <span id="page-30-0"></span>2.2.7 *Benutzerverwaltung*

Die Konzeption der MACH-Software benötigt auf der Datenbank zwei Datenbankbenutzer. Die Benutzerverwaltung der Anwender wird in der MACH-Software durchgeführt.

D.h., für den Einsatz der MACH-Produkte werden Benutzer auf zwei Ebenen benötigt:

- in der Datenbank
- in der Software MACH c/s bzw. MACH Web

Für den Administrator ist im Allgemeinen nur die Benutzerpflege auf Datenbankebene von Bedeutung. Die Benutzerpflege in der MACH-Software wird in diesem Installations- und Betriebshandbuch nicht weiter behandelt. Informationen hierzu lesen Sie im Benutzerhandbuch von MACH c/s und MACH Web.

D.h., für den Betrieb von MACH c/s werden auf der Datenbank zwei Benutzer benötigt:

mach

m1start

Und für den Betrieb von MACH Web wird auf der Datenbank nur ein Benutzer benötigt:

mach

Allerdings muss für eine Installation oder ein Update der MACH Web-Software immer auch ein MACH c/s lauffähig sein bzw. ein Administrationsrechner zur Verfügung stehen und somit muss der DB-User "m1start" ebenfalls immer existieren. Unter dem Benutzer "mach" wird das gesamte Datenmodell (Tabellen, Indizes, ..) der MACH-Software eingerichtet. Das Kennwort sollte aus Sicherheitsgründen nur dem Datenbankadministrator bekannt sein.

Der Benutzer "m1start" dient alleine dem Anmeldevorgang von MACH c/s. Er wird mit Leserecht auf die Tabelle M1 angelegt. Das Kennwort des Benutzer "m1start" ist von MACH fest vorgegeben und darf nicht verändert werden. Das Kennwort sollte aus Sicherheitsgründen nur dem Datenbankadministrator bekannt sein.

Beim Anmeldevorgang von MACH c/s werden mit dem Benutzer "m1start" die Einträge in der Tabelle M1 geprüft. Wenn der sich anmeldende Benutzername mit dem in MACH c/s bzw. MACH Web eingetragenen Kennwort übereinstimmt, wird die Verbindung automatisch getrennt und neu über den "mach"-Account aufgebaut. Auf diesem Weg erhält jeder Benutzer unter Kontrolle der MACH-Software Zugriff auf alle Tabellen.

Bei der Anmeldung und der Vergabe von Benutzernamen in der MACH-Software wird die exakte Schreibweise beachtet (groß/klein).

Weitere Benutzer werden von der MACH Software auf Datenbankebene nicht benötigt.

Für den Zugriff auf die Views der MACH-Anwendung ist eine Rolle "mach reporting" in der Datenbank anzulegen. Diese Rolle kann weiteren Datenbankbenutzern zugewiesen werden, die Zugriff auf die Views erhalten sollen.

### *2.2.7.1 Benutzer und Rollen unter Oracle*

Die Einrichtung der Datenbankbenutzer auf der Oracle-Datebank erfolgt über SQL\*PLUS, dem Oracle Enterprise Manager oder vergleichbaren Werkzeugen.

Da die Standardeinstellungen für Passworte der Datenbankbenutzer so geändert wurden, dass diese nach einer bestimmten Zeit ablaufen, muss das Profil angepasst werden. Setzen Sie nach der Anmeldung mit z.B. SQL\*PLUS und dem Oracle-Benutzer "system" an der Datenbank folgende Statements ab:

#### **ALTER PROFILE "DEFAULT" LIMIT PASSWORD\_LIFE\_TIME UNLIMITED**

**PASSWORD\_GRACE\_TIME UNLIMITED;**

**ALTER PROFILE "DEFAULT" LIMIT FAILED\_LOGIN\_ATTEMPTS UNLIM-ITED;**

Einrichtung des Benutzers "mach"

**create user mach identified by <Passwort> default tablespace daten temporary tablespace temp quota unlimited on daten; grant dba to mach;**

Falls es nicht gewünscht ist, dem Benutzer "mach" die Datenbankadministratoren-Rechte zu vererben, so können Sie alternativ über das Oracle-Rollen-Prinzip dem Benutzer "mach" die erforderlichen Rechte vergeben:

**create role "mach\_rolle" not identified; grant alter system to "mach\_rolle" grant create public synonym to "mach\_rolle" grant create table to "mach\_rolle" grant create view to "mach\_rolle" grant drop public synonym to "mach\_rolle" grant select any dictionary to "mach\_rolle" grant "connect" to "mach\_rolle";** grant create role to "mach rolle; grant alter any role to "mach rolle"; grant drop any role to "mach\_rolle"; **grant mach\_rolle to mach;**

Einrichtung der Rolle "mach\_reporting"

• Für den Zugriff auf Views der Tabellen der MACH-Anwendung ist die Einrichtung einer Datenbank-Rolle "mach\_reporting" erforderlich. Diese ist auf die folgende Weise zu erstellen:

**create role mach\_reporting; grant mach\_reporting to mach;**

• Falls nun ein weiterer Datenbankbenutzer XYZ Zugriff auf die Views erhalten soll. ist der folgende Befehl im salplus auszuführen:

```
grant mach_reporting to XYZ;
```
Einrichtung des Benutzers "m1start"

Setzen Sie nach der Anmeldung mit z.B. SQL\*PLUS und dem Oracle-Benutzer "system" an der Datenbank folgendes Statement ab:

**create user m1start identified by software default tablespace daten temporary tablespace temp quota unlimited on daten; grant connect to m1start;**

#### *2.2.7.2 Benutzer unter Oracle mit Index-Tablespace*

Die MACH-Produkte unterstützen vorwiegend zur Einstellung von Performanceoptimierungen die Möglichkeit, Indizes des MACH-Datenmodells in einem von den Tabellen getrennten Tablespace zu speichern.

Richten Sie den Benutzer "mach" auf der Oracle-Datenbank, wie folgt ein, wenn Sie von der Möglichkeit gebrauch machen wollen, Indizes auf einen weiteren I/O-Kanal bzw. auf eine weitere Festplatte zu speichern:

```
create user mach identified by <Passwort>
default tablespace daten temporary tablespace temp
quota unlimited on daten quota unlimited on indizes;
grant dba to mach;
```
Der Tablespace INDIZES kann bei der Erstinstallation mit einem auf Indextrennung vorbereitetem Dump File gefüllt werden.

#### *2.2.7.3 Kennwortänderung des Benutzers "mach"*

Die Benutzerverwaltung für die Anwender von MACH c/s und MACH Web wird vollständig in der Anwendung MACH c/s und MACH Web durchgeführt.

Eine Besonderheit stellt der Benutzer "mach" dar, der sowohl auf der Datenbank als auch innerhalb der MACH-Produkte eingerichtet wird. Das Passwort für "mach" muss innerhalb von MACH c/s bzw. MACH Web das gleiche sein, wie auf der Datenbank, weil sonst eine Anmeldung mittels MACH c/s bzw. MACH web - unabhängig vom gewählten Benutzer – nicht möglich ist.

Ändern Sie das Passwort des Benutzers "mach" in der folgenden Reihenfolge:

1. Kennwort in MACH c/s und MACH Web ändern

Rufen Sie dazu MACH c/s auf und ändern Sie das Kennwort unter dem Menü-Pfad **System/Grunddaten/Benutzer** und **dann Extras/Kennwort ändern**.

2. Kennwort auf der Datenbank ändern:

Melden Sie sich dazu mit SQLPLUS und dem Benutzer mach oder dem Benutzer system an der betreffenden Datenbank an und setzen Sie folgendes Statement ab:

#### **alter user mach identified by <Passwort>;**

3. Kennwort auf dem Web-/Applicationserver ändern.

Wenn Sie MACH Web im Einsatz haben, rufen Sie das EARConfig (siehe Kapitel 3) auf und ändern das Kennwort für die Verbindung zwischen Web-/Applicationserver und Datenbank. Wie ebenfalls in dem Kapitel beschrieben ist danach die angepasste EAR-Datei zu deployen.

#### **Hinweis:**

Alternativ zu Punkt 1. kann die Kennwortänderung in der MACH Software auch mit Hilfe der Toolbox (siehe Kapitel 6), Registerblatt Administration, Radiobutton ResetPW geändert werden, allerdings muss dazu vorher das Passwort auf der Datenbank geändert werden.

### <span id="page-33-0"></span>2.2.8 *Export und Import mittels Datapump*

Jede Datenbank kann komplett exportiert und in eine andere Datenbank importiert werden. Diese Vorgehensweise kann insbesondere beim Kopieren der Echt- in die Testdatenbank verwendet werden. Der komplette Ex- und Import geschieht in drei Schritten.

- Export der Daten aus der Originaldatenbank.
- Löschen der Daten in der Zieldatenbank.
- Import der Daten in die Zieldatenbank.

Da der Benutzer mach der Besitzer alle für den Betrieb der MACH-Software notwendigen Tabellen und Objekte ist, genügt es den Benutzer mach mit allen Tabellen und Rechten

zu exportieren. Als exportierender Benutzer reichen die Rechte des Besitzers aus, d.h. über den Benutzer mach kann der vollständige Datenbestand exportiert werden.

Um das Programm "Datapump" nutzen zu können, müssen auf den Datenbankinstanzen einmalig Einstellungen vorgenommen, und im Dateisystem ein Exportordner angelegt werden.

Im folgenden Beispiel wird der Ordner C:\Export verwendet.

Die im Folgenden beschriebenen Tätigkeiten können uneingeschränkt am Server durchgeführt werden. Um sie von einem Client aus durchzuführen, müssen auf diesem neben den Oracle Net-Komponenten auch die Oracle Utilities und SQL\*Plus installiert sein.

1. Vorbereitung der Instanzen (diese Tätigkeiten sind nur vor dem ersten Mal durchzuführen):

a) Melden Sie sich mit SQL\*Plus als DBA (z.B. mach) an der betreffenden Instanz an. Geben Sie folgenden Befehl an der Eingabeaufforderung ein:

#### **CREATE DIRECTORY export AS 'C:\Export';**

#### **GRANT READ, WRITE ON DIRECTORY export TO mach;**

**commit;**

- b) Führen Sie Schritt a) für jede weitere Instanz (z.B: Test) durch, aus der Sie exportieren, oder in die Sie importieren wollen. Es wird in diesem Fall derselbe Exportordner verwendet.
- 2. Export der Originaldaten mittels expdp
	- Führen Sie Im folgenden Beispiel wird mit dem User mach aus der Instanz mach der Export durchgeführt. Starten Sie die Eingabeaufforderung und geben für den Export folgenden Befehl ein:

#### **expdp mach/passwort@mach dumpfile=expmach.dmp directory=export logfile=expmach.log job\_name=exportmach schemas=mach**

Die Dateien expmach .dmp und expmach.log werden in dem Ordner abgelegt, der in dem Parameter "DIRECTORY" definiert wurde.

• Beachten Sie, dass das Passwort unverschlüsselt eingegeben wird. Sie müssen sicherstellen, dass, falls Sie diesen Befehl in einem Automatisierungsskript einsetzen, niemand Zugriff auf dieses Skript hat. Beachten Sie auch, dass Sie das Passwort anpassen, nachdem Sie für den Benutzer "mach" ein neues Passwort vergeben haben.

Achtung: In dem Dump-File sind die Daten nicht verschlüsselt. Es ist zwar schwierig, auf die Daten zurückzuschließen, weil man dazu das Datenmodell kennen muss, trotzdem sollten auf Dump-Files nur Administratoren Zugriff haben.

- 3. Löschen der Daten der Zieldatenbank
	- Um ein Exportfile importieren zu können, muss die Zieldatenbank leer sein.
- Melden Sie sich dazu mit SQL\*Plus als Benutzer system in der korrekten Zieldatenbank an. (z.B.: **sqlplus system/manager@test**)
- Löschen Sie den Benutzer mach unter dem System-Account mittels des Kommandos: **drop user mach cascade;**

Damit werden auch alle Objekte des Benutzers entfernt.

• Richten Sie dann den Benutzer mach anhand des folgenden Kommandos ein:

**create user mach identified by software default tablespace daten temporary tablespace temp quota unlimited on daten; grant dba to mach; grant mach\_reporting to mach;**

Der Benutzer m1start muss nicht gelöscht und auch nicht neu eingerichtet werden.

4. Import der Daten in die Zielinstanz mittels impdp

Im folgenden Beispiel wird mit dem User mach in die Instanz test der Import durchgeführt. Starten Sie die Eingabeaufforderung und geben für den Import folgenden Befehl ein:

#### **impdp mach/passwort@test dumpfile=expmach.dmp directory=export logfile=impmach.log job\_name=importmach schemas=mach**

Die Datei impmach.log wird in dem Ordner abgelegt, der in dem Parameter "DI-RECTORY" definiert wurde. Die Datei expmach.dmp wird im selben Ordner erwartet.

Beachten Sie, dass - ebenso wie beim Export- das Passwort unverschlüsselt ist, und dass Sie das Passwort anpassen, nachdem Sie für den Benutzer mach ein neues Passwort vergeben haben.

Im Anschluss an den Import sollten in der Datenbank die Statistiken für die Datenbankobjekte aktualisiert werden. Das sichert den performanten Zugriff der Datenbankinstanz auf die Datenbank. MACH® bietet zu diesem Zweck die Toolbox an. Sie ist enthalten im UPD-Verzeichnis von MACH c/s. Alternativ können die Statistiken über den Oracle Enterprise Manager oder über SQLPLUS aktualisiert werden.

# <span id="page-35-0"></span>2.2.9 *Datensicherung*

Zur täglichen Aufgabe des Datenbankadministrators gehört die Sicherung der Datenbanken. Diese Sicherungen werden sowohl nach Hardwareausfällen als auch nach irreversiblen Fehleingaben in die Datenbank benötigt.
Grundsätzlich sollte nach der Erstinstallation eine Vollsicherung des Oracle-Umfeldes durchgeführt werden. Sie beinhaltet neben den Datenbanken auch das ganze Oracle-Homeverzeichnis, in dem sich alle Softwarekomponenten befinden. Die Sicherung sollte Offline ausgeführt werden, d.h. die Datenbanken müssen heruntergefahren sein und auch der Listener-Prozess muss beendet sein. Eine solche Vollsicherung ist auch immer dann ratsam, wenn zusätzliche Softwarekomponenten von Oracle nachinstalliert werden.

In die tägliche Sicherung werden nur die Datenbanken einbezogen. Dafür können auch Datenbankexporte genutzt werden, indem man die Dump-Dateien sichert. Empfohlen wird Datenbanken selbst zu sichern.

**Beachten Sie, dass die Konfiguration der Datensicherung zum Teil komplex ist und deswegen sorgfältig durchgeführt werden muss. Außerdem sollte die Rücksicherung des Datenbestandes getestet werden, um nicht erst im Notfall die Arbeitsschritte durchzuführen.**

**Berücksichtigen Sie daher auch die Beschreibungen in der Oracle-Dokumentation.**

# <span id="page-36-0"></span>*2.2.9.1 Offline-Sicherung*

Um eine Datenbank zu sichern, sind alle Dateien im Verzeichnis \database\<SID> und die Datei orapw<SID>.ora im Verzeichnis

c:\oracle\product\11.2.0\database einzubeziehen. Die Sicherung darf nur bei gestoppter Datenbank erfolgen. Daraus ergibt sich auch, dass die Sicherung nur dann ausgeführt werden kann, wenn kein Benutzer mit der Datenbank arbeitet.

Führen Sie die Sicherung wie folgt aus. Dateinamen beziehen sich in diesem Beispiel auf die Datenbank MACH:

- Fahren Sie die Datenbankinstanz herunter.
- Sichern Sie alle Dateien der Datenbank im Verzeichnis D: \DATABASE\MACH

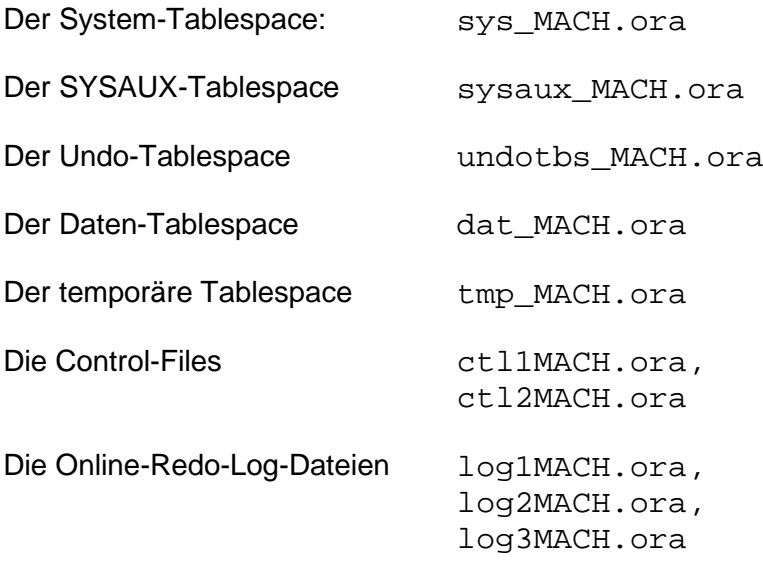

• Sichern Sie im Verzeichnis

• C:\ORACLE\PRODUCT\11.1.0\DB\_1\DATABASE

Die Passwortdatei orapwMACH.ora

Die Initialisierungdatei spfileMACH.ora

• Fahren Sie die Datenbankinstanz herauf.

Unter Windows bietet sich der Zeitplanungsdienst an, um mit Hilfe der oben beschrieben Skripte (Kapitel [2.2.6\)](#page-29-0) zum Herunter- und Herauffahren die Sicherung nachts zu automatisieren.

Unter UNIX sind die entsprechenden Dateien im UNIX-Dateisystem auszuwählen. Eine entsprechende Steuerung über den Dämon cron und die Konfigurationsdatei crontab ist möglich.

Für die Wiederherstellung müssen die entsprechenden Dienste der wiederherzustellenden Datenbank beendet sein, d.h. die Instanz ist heruntergefahren. Anschließend werden die betroffenen Dateien gelöscht und durch diejenigen aus der Sicherung ersetzt. Danach kann die Datenbankinstanz wieder gestartet werden.

### **Vorsicht: Dateien aus verschiedenen Sicherungen dürfen nicht gemischt werden!**

Ein Umlagern der Dateien von einem Verzeichnis in ein anderes ist ebenfalls kein einfacher Prozess und sollte daher vermieden werden. Die einfachste Möglichkeit umzulagern besteht darin, eine neue Instanz anzulegen und die Daten über Ex- und Import zu transferieren.

## *2.2.9.2 Online-Sicherung*

Die Online-Sicherung ist deutlich komplexer als die Offline-Sicherung, da hierfür die Datenbankdateien noch speziell angepasst werden müssen. Grundsätzlich sollte vor Beginn der Konfiguration eine Offline-Sicherung der Datenbank durchgeführt werden. Die nachfolgende Beschreibung der Einstellung und Durchführung der Online-Sicherung wird exemplarisch in einer Windows-Umgebung beschrieben.

# *2.2.9.2.1 Doppelung der Online-Redo-Log-Dateien*

Die Online-Redo-Log-Dateien sollten an zwei verschiedenen Stellen abgelegt werden. Zum ersten bietet sich hier das Verzeichnis der Datenbankdateien D:\DATABASE\MACH an. Zum zweiten ein Verzeichnis auf einer zweiten Festplatte im Datenbank-Server E:\SICHERUNG\MACH, um ein versehentliches Überschreiben der Dateien zu verhindern und Sicherheit beim Festplatten-Fehler zu haben. In jedem Verzeichnis werden jeweils fünf Online-Redo-Log-Dateien mit einer Größe von 100MB eingestellt. Dadurch ist sicher gestellt, das die Dateien auch ausreichen, wenn die Archivierung der Redo-Log-Dateien etwas länger dauert, oder die Datenbank wegen eines Batchlaufes in kurzer Zeit viele Online-Redo-Log-Dateien erzeugt.

Um die Doppelung der Online-Redo-Log-Dateien einzurichten gehen Sie wie folgt vor:

• Richten Sie ein Verzeichnis für die Doppelung ein und geben Sie dieses frei. Die Oracle-Dienste müssen Vollzugriff haben.

e:\sicherung\mach

• Melden Sie sich mit SQL\*Plus an der Datenbank mach an:

```
set ORACLE_SID=mach
sqlplus sys/manager
```
• Zur Kontrolle der Tätigkeiten können Sie sich zwischendurch die Dateinamen bzw. die aktuelle Log-Datei ansehen:

```
select * from v$log;
select * from v$logfile;
```
• Richten Sie die Gruppe 3 mit zwei Dateien der Größe 100MB ein (Voraussetzungen: Ihre Datenbank besitzt bislang zwei Gruppen von Redo-Log-Dateien):

```
alter database add logfile group 3
('d:\database\MACH\log31MACH.ora', 
'e:\sicherung\MACH\log32MACH.ora') size 100M;
```
- Erstellen Sie entsprechend die Gruppen 4 und 5.
- Wechseln Sie eventuell die aktuelle Log-Datei bis eine der Gruppen 3 bis 5 verwendet wird:

```
alter system switch logfile;
```
• Löschen Sie die Gruppen 1 und 2:

```
alter database drop logfile group 1;
alter database drop logfile group 2;
```
- Löschen Sie die dazugehörenden Dateien
- Richten Sie die Gruppen 1 und 2 mit jeweils zwei Dateien der Größe 100 MB neu ein:

```
alter database add logfile group 1 
('d:\database\MACH\log11MACH.ora', 
'e:\sicherung\MACH\log12MACH.ora') size 100M;
```

```
alter database add logfile group 2 
('d:\database\MACH\log21MACH.ora', 
'e:\sicherung\MACH\log22MACH.ora') size 100M;
```
# *2.2.9.2.2 Doppelung der Control-Datei*

Auch die Control-Dateien sollten an zwei verschiedenen Stellen abgelegt werden. Hier bieten sich aus den gleichen Gründen die Verzeichnisse D:\DATABASE\MACH und E:\SICHERUNG\MACH an.

Um die Doppelung der Control-Datei einzurichten, gehen Sie wie folgt vor:

- Fahren Sie die Datenbank herunter:
- Kopieren Sie das zweite Control-File in das neue Verzeichnis:
	- **copy d:\database\MACH\ctl2MACH.ora e:\sicherung\MACH**
- Passen Sie Den Pfad dieser Datei in der Initialisierungsdatei an (initMACH.ora):

## **control\_files= (d:\database\MACH\ctl1MACH.ora, e:\sicherung\MACH\ctl2MACH.ora)**

- Die Datenbank wieder herauffahren.
- Die alte doppelte Control-Datei im Datenbank-Verzeichnis kann jetzt gelöscht werden. Oracle verwendet nur die Dateien, die in der Initialisierungdatei vorhanden sind.

## *2.2.9.2.3 Automatische Archivierung der Online-Redo-Log-Dateien*

Um eine Oracle-Instanz online sichern zu können, ist es zwingend erforderlich, dass sich die Datenbank im ARCHIVELOG-Modus befindet. Damit wird sichergestellt, das alle beendeten Online-Redo-Log-Dateien in ein bestimmtes Verzeichnis gesichert werden, das so genannte Archivelog-Verzeichnis. Mit Hilfe dieser Dateien und einer zusätzlichen Vollsicherung der Datenbank lässt sich die Datenbank zu einen beliebigen Zeitpunkt wiederherstellen. Für die Archivierung der Redo-Log-Dateien sollte ein Verzeichnis auf einer zweiten Festplatte verwendet werden, damit die Dateien nicht versehentlich gelöscht werden, z.B. E:\ARCHIVE\MACH. Sollte in diesem Verzeichnis kein Platz zum Archivieren von Online-Redo-Logs mehr vorhanden sein, so bleibt die Datenbank stehen.

Führen Sie folgende Kommandos über SQL\*PLUS aus:

• Melden Sie sich mit SQL\*PLUS an der Datenbankinstanz an:

```
set ORACLE_SID=mach
sqlplus /nolog
connect sys/manager as sysdba
```
• Fahren Sie die Instanz herunter:

```
shutdown immediate
```
- Legen Sie das Zielverzeichnis für Archiv-Log-Dateien an (z.B. E:\ARCHIVE\MACH).
- Passen Sie die folgenden Parameter mit dem Enterprise Manager an:

```
log_archive_start=TRUE
log_archive_dest=e:\archive\mach
```
• Melden Sie sich eventuell mit SQL\*Plus erneut an der Instanz an:

```
set ORACLE_SID=mach
sqlplus /nolog
connect sys/manager as sysdba
```
- Starten Sie die Datenbankinstanz und mounten Sie sie, aber öffnen Sie sie nicht: **startup mount**
- Setzen Sie die Datenbankinstanz in den Archiv-Log-Modus:

```
alter database archivelog;
```
- Öffnen Sie die Datenbank um eventuelle Fehler zu sehen **alter database open;**
- Beenden Sie SQL \*Plus

### **exit**

• Fahren Sie die Datenbankinstanz herunter

## **shutmach.cmd**

• Machen Sie Ihre erste regelmäßige physikalische Vollsicherung (siehe nachfolgender Abschnitt)

## *2.2.9.2.4 Regelmäßige physikalische Offline-Vollsicherung*

Führen Sie in regelmäßigen Abständen eine physikalische Vollsicherung der Datenbank offline durch. Durch die Umstellungen an der Datenbank hat sich der Umfang etwas erhöht. Zusätzlich zu den Dateien, die bei der Offline-Sicherung [\(2.2.9.1\)](#page-36-0) beschrieben wurden, müssen jetzt die doppelten Control- und Redo-Log-Dateien sowie alle archivierten Redo-Log-Dateien ebenfalls gesichert werden. Wichtig ist, dass im Anschluss das Verzeichnis mit den archivierten Redo-Log-Dateien aufgeräumt wird, damit weiterhin genügend Platz für die Archivierung besteht. Sollte dies einmal nicht der Fall sein, bleibt der Oracle-Server stehen, bis ihm wieder genügend Platz zur Verfügung steht.

Diese Form der Sicherung kann ebenfalls zeitgesteuert ausgeführt werden.

## *2.2.9.2.5 Durchführung der Online-Sicherung*

Das Sichern der Tablespace-Dateien ist außer bei heruntergefahrener Instanz nur möglich, wenn die Datenbank im Archivlog- und der entsprechende Tablespace im Backup-Modus betrieben wird.

• Melden Sie sich am Server-Manager an

```
set ORACLE_SID=mach
sqlplus /nolog
connect sys/manager as sysdba
```
• Öffnen Sie die Datenbankinstanz und setzen Sie sie in den Backup-Modus

```
alter database open;
alter database begin backup;
```
- Sichern Sie die entsprechenden Tablespace-Dateien.
- Setzen Sie die Datenbank in den normalen Betriebsmodus zurück

**alter database end backup;**

Die Rücksicherung erfolgt wie unter [2.2.9.2.6](#page-40-0) beschrieben.

Alternativ kann zur Datensicherung der Oracle Recovery Manager (RMAN) verwendet werden. Die Beschreibung der Datensicherung entnehmen Sie bitte der Dokumentation von Oracle.

### <span id="page-40-0"></span>*2.2.9.2.6 Rücksicherung der Datenbank*

Zum Rücksichern eines defekten Datenbankverzeichnisses gehen Sie wie folgt vor:

- Sichern Sie wenn möglich das aktuelle defekte Verzeichnis
- Machen Sie eine Rücksicherung der alten physikalischen Vollsicherung des Datenbankverzeichnisses d:\database\MACH
- Kopieren das aktuelle Control-File und die Online-Redo-Log-Dateien aus e:\sicherung\MACH auf die alten Control-Files bzw. Online-Redo-Log-Dateien. Alle Control-Files müssen zur selben Zeit erzeugt oder Kopien eines aktuellen Control-Files sein.
- Melden Sie sich mit SQL\*PLUS an der Datenbankinstanz an:

```
set ORACLE_SID=mach
sqlplus /nolog
connect sys/manager as sysdba
```
• Starten und mounten sie die Datenbankinstanz (aber nicht öffnen):

```
startup mount;
```
• Führen Sie einen Datenbank-Recovery durch:

```
recover database using backup controlfile;
```
Nun werden die wieder eingespielten alten Datenbank-Dateien anhand der Control-Dateien und der Archive-Redo-Log-Dateien wieder auf den aktuellen Stand gebracht.

• Öffnen Sie die Datenbank

```
alter database open resetlogs;
```
- Das Tempfile des Temp-Tablespace muss wieder angelegt werden.
- Die Datenbank ist jetzt wieder verfügbar. Führen Sie eine physikalische Vollsicherung der Datenbank wie unter [2.2.9.1](#page-36-0) durch.

# *2.3 Informix 11.7*

# 2.3.1 *Die Informix-Datenbanksoftware*

Für den Betrieb mit MACH c/s und MACH Web sollte die Informix-Datenbanksoftware mit den folgenden Komponenten installiert sein (Grundlage ist die Version 11.7, IBM Informix Dynamic Server):

• IBM Informix Dynamic Server

Alle wichtigen Aufgaben lassen sich mit dieser Komponente durchführen. Die einzelnen, notwendigen Programme dazu werden im Folgenden beschrieben. Freigegeben sind alle Informix-Versionen ab der Version 10.0 bis hin zur Version 11.7. Automatisch werden alle dazwischen liegenden Versionen und deren Patchlevel unterstützt. Im Folgenden wird eine Installation exemplarisch auf Basis der Version 11.7 beschrieben. Sollte es an einigen Stellen zu Abweichungen zu den anderen Versionen kommen, so wird explizit darauf hingewiesen

Von besonderer Bedeutung ist die Kenntnis der Verzeichnisstruktur der Informix-Installation. Folgende Verzeichnisse werden erstellt:

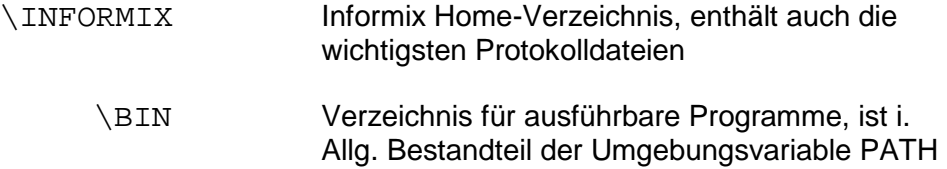

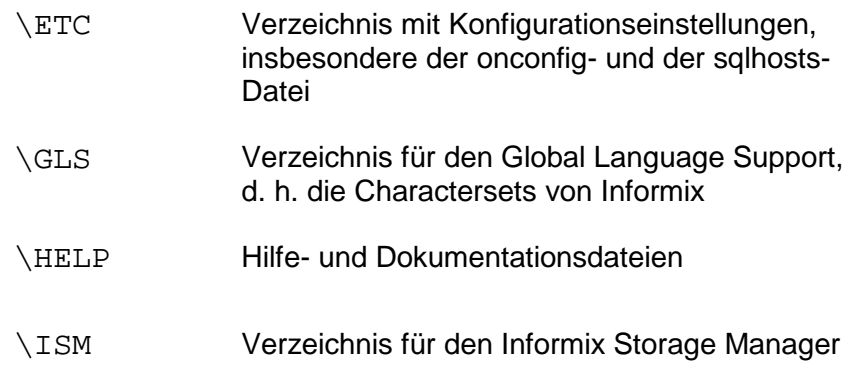

Unter Unix ist die Verzeichnisstruktur nahezu identisch. Der Informix Storage Manager ist allerdings nicht in einem separaten Verzeichnis untergebracht.

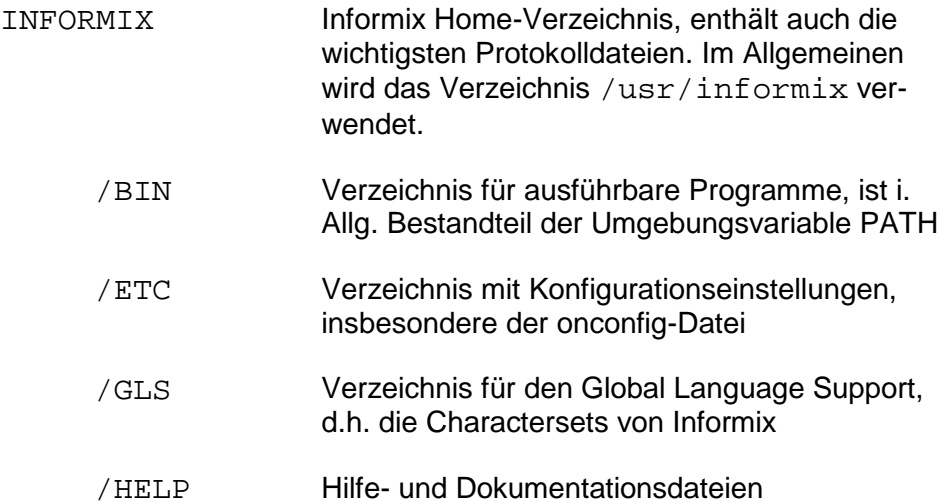

Die Protokolldateien sollten in Problemfällen unbedingt auch zur Fehlerdiagnose genutzt werden.

Auf das gesamte INFORMIX-Verzeichnis sollte nur der Datenbankadministrator Vollzugriff haben. Alle anderen Anwender sollten keinen Zugriff haben.

Für die Ausführung der weiter unten aufgeführten Befehle, ist es nötig, dass die folgenden Umgebungsvariablen für Informix gesetzt sind, wenn man sie als Benutzer "informix" ausführt:

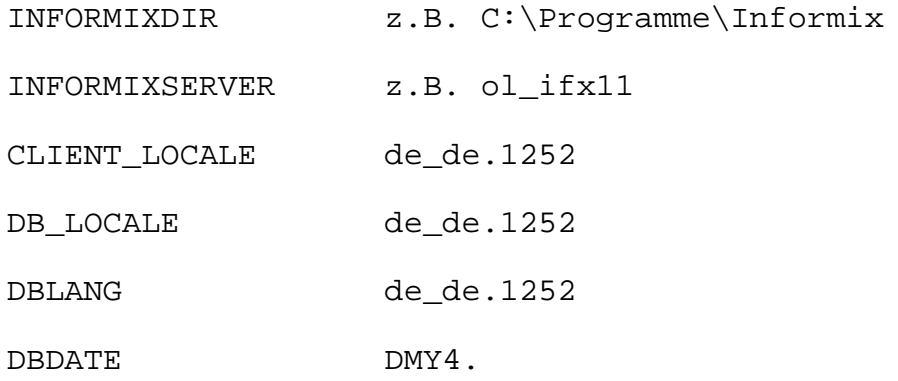

#### DBMONEY ,

Unter Windows muss die während der Installation eingerichtete Informix-Eingabeaufforderung (ol\_<Servername>.cmd) genutzt werden.

# 2.3.2 *Die Datenbanken*

Für den Einsatz der MACH-Software werden drei Datenbanken eingerichtet. Jede Datenbank ist eine eigene Einheit, die von den anderen Datenbanken getrennt ist und in denen die Anwender unabhängig arbeiten können. Allerdings verwenden alle Datenbanken einen gemeinsamen Root-DBSpace, in dem die Systemtabellen abgelegt werden, und einen gemeinsamen DBSpace für die logischen Logs.

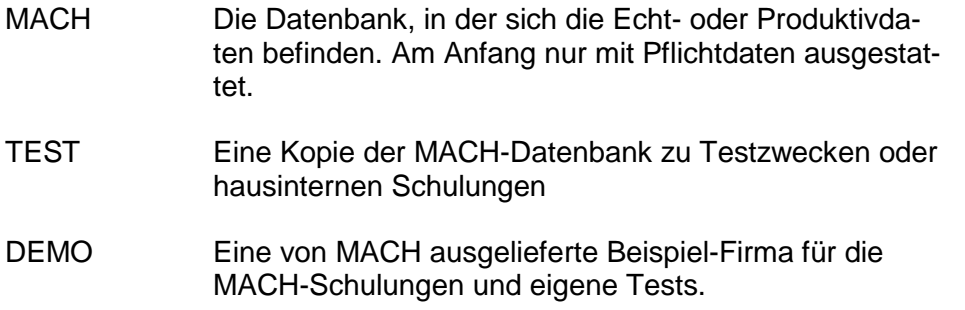

Jede Datenbank besteht physikalisch aus einer oder mehreren Dateien (im Informix-Sprachgebrauch "chunks"), die sich in dem Verzeichnis IFMXDATA\<Servername> (z.B. <Servername> = ol\_mach) befinden. Jede Datenbank sollte genau einem DBSpace zugeordnet sein. Typischerweise werden Datenbanksoftware und Datenbanken auf getrennten Laufwerken installiert.

Innerhalb dieses Verzeichnisses befinden sich z.B. folgende Dateien:

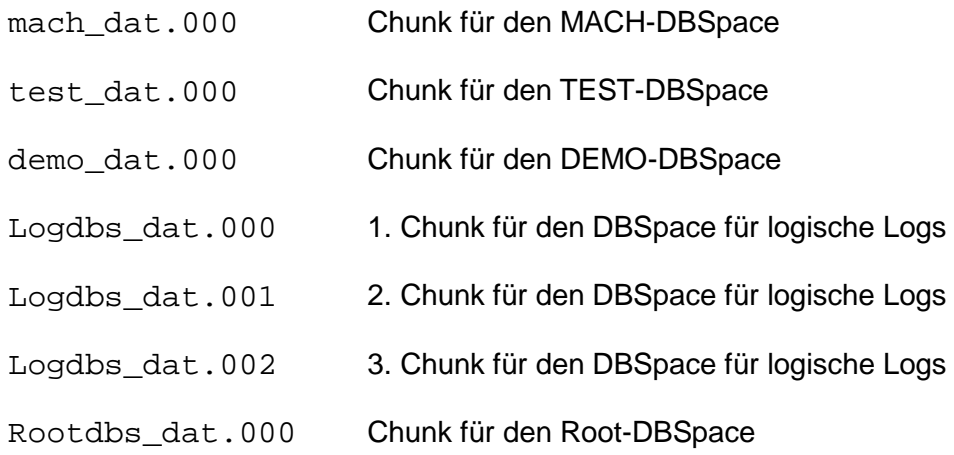

Es kann der Speicherort und Chunk-Bezeichnung frei gewählt werden.

Auf dieses Verzeichnis sollte der Datenbankadministrator Vollzugriff haben. Alle anderen Anwender sollten keinen Zugriff haben.

Auf dem Betriebssystem sind folgende Benutzer einzurichten:

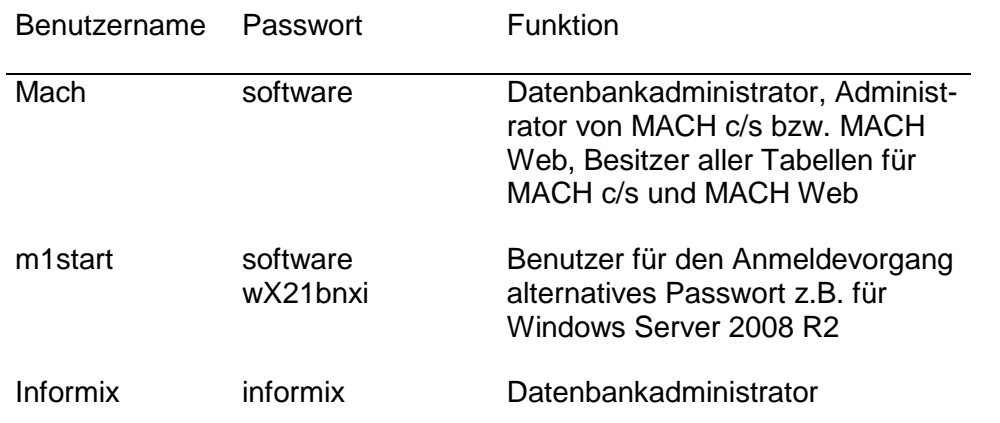

Informix verwendet im Unterschied zu z.B. Oracle keine eigene Benutzerverwaltung. Dieses wird vom jeweiligen Betriebssystem übernommen. Das heißt, dass jeder dieser Benutzer, um als Datenbankbenutzer zu fungieren, auf dem verwendeten Betriebssystem eingerichtet sein muss.

Die Passwörter dieser Benutzer sollten mit Ausnahme von "m1start" von den Datenbankadministratoren geändert werden. Nur die Datenbankadministratoren sollten diese Passwörter kennen.

Der Benutzer "m1start" wird für eine Routine innerhalb von MACH c/s verwendet, wenn sich ein Benutzer in MACH c/s anmelden will. Die Rechte von "m1start" sind in der Datenbank sehr stark eingeschränkt; er hat kein Zugriff auf die Tabellen mit Ausnahme auf diejenige, in der die Anmeldeinformationen für alle Benutzer in verschlüsselter Form gespeichert sind. Eine Anmeldung innerhalb von MACH c/s ist mit "m1start" nicht möglich.

# 2.3.3 *Hinweise für die Einrichtung auf bestehenden Informix-Systemen*

Um unnötige Performanceverluste durch Zeichensatzkonvertierungen und eventuelle Fehlermeldungen bei Sonderzeichen zu vermeiden, sollten die Datenbanken mit den richtigen Charaktersets betrieben werden. Es sollte der Charakterset de\_de.1252 eingerichtet sein. Darauf sollte also beim Einrichten der Informix-Umgebungsvariablen geachtet werden.

# 2.3.4 *Datenbankparameter*

Nach der Installation der Datenbank ist die Datenbank so eingerichtet, dass sie eine gewisse Zeit läuft. Für einen langen reibungslosen Betrieb ist es notwendig, dass die Datenbank ständig überprüft wird, ob die eingestellten Parameter noch zur aktuellen Datenbank passen, oder ob nicht einige Parameter neu eingestellt werden müssen. Folgende Einstellungen sollten überprüft werden:

### DBSpace-Größe

Die DBSpaces für die Datenbanken werden in der Regel mit 500 MB angelegt. Dieser Platz kann eventuell schon bald nicht mehr ausreichen. Der noch freie Platz kann mit folgendem SQL-Befehl aus der Sysmaster-Datenbank ausgelesen werden:

### **select name, sum(nfree) from sysdbstab, syschktab where sysdbstab.dbsnum = syschktab.dbsnum group by name;**

Als Ergebnis erhält man die Informationen, wie viele Blöcke (i. Allg. 4 kB groß, abhängig vom Betriebssystem) in den DBSpaces frei sind:

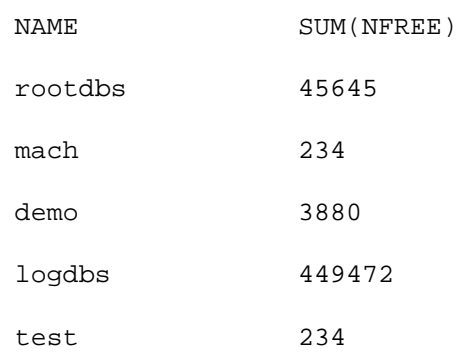

Wenn nicht mehr ausreichend Platz in dem DBSpace vorhanden ist, so sollte eine zusätzliche(r) Datei (Chunk) angelegt werden.

Befehl zum Hinzufügen einer Datei zu einem DBSpace:

## **onspaces –a <dbspace> <Verzeichnis für Chunks> –s <Größe in Kbyte>**

Befehl zum Hinzufügen einer Datei von 100 Mbyte zum DBSpace logdbs:

### **onspaces –a logdbs d:\ifmxdata –s 100000**

Alternativ können Sie den Informix Server Administrator und unter UNIX onmonitor verwenden.

### locks

Für einen geregelten Mehrbenutzerzugriff muss die Datenbanksoftware auf bestimmte Datensätze Sperren setzen (so genannte locks). Informix kann ab der Version 9.30 die Anzahl der Sperren zwar dynamisch erweitern, jedoch ist die Zahl der Locks auf diese Weise maximal um 1.500.000 zu erhöhen. Bei der dynamischen Erhöhung der Locks versucht Informix die Zahl der Locks zu verdoppeln, höchstens aber um 100.000 zu erhöhen. Außerdem ist es nur maximal 15 möglich, die Zahl anzupassen. Man muss demnach einen festen Wert angeben, der als Startwert für die Locks geführt wird. Bei umfangreicheren Transaktionen kann dieser Vorrat an Sperren trotz dynamischer Erweiterung aufgebraucht werden (Fehlermeldung: "no more locks"). Dann muss der Wert der Variablen Locks erhöht werden. Man sollte allerdings auch keinen zu hohen Wert einstellen, weil automatisch entsprechender Hauptspeicher belegt wird (40 Byte pro Lock). Beachten Sie auch, dass Informix die festgelegte Höchstzahl von Sperren für alle Datenbanken auf einem Server nutzt. Das kann dazu führen, dass die Zahl der Locks für eine Datenbank ausreichend ist, aber beim gleichzeitigen Einsatz mehrerer Datenbanken zu klein ist.

Um sich die Zahl der aktuell eingestellten Locks anzusehen, gibt man folgenden Befehl in der Infomix-Eingabeaufforderung ein:

#### **onstat –k**

Neben der Liste der gerade gesetzten Locks werden die Gesamtzahl verwendeter Locks und die eingestellte Höchstzahl dargestellt.

Um diesen Wert zu erhöhen, trägt man den neuen Wert in die onconfig-Datei und fährt der Server einmal herunter und wieder herauf. Alternativ kann unter UNIX onmonitor verwendet werden.

### Logical Logs

Im Logical Log werden alle Transaktionen des Informix-Servers protokolliert. Bei großen Datenbeständen können umfangreiche Transaktionen die Logical Logs zum überlaufen bringen (Fehlermeldung "Long transaction detected" in der Protokolldatei des Datenbankservers; auf den Clients erhält man die Fehlermeldung "not in transaction"). Wegen der zyklischen Verwendungen der Log-Files ist es entscheidend, dass das nächste angeforderte Log-File wieder freigegeben sein muss, d.h. ein Backup erfahren haben muss und auch die assoziierte Transaktion abgeschlossen ist. Außerdem darf höchstens 50 % der Log-Files durch eine Transaktion belegt werden.

In diesem Fall müssen die Logical Logs erweitert werden. Dies kann einerseits durch Vergrößerung der Log-Files als auch durch Erhöhung der Anzahl der Log-Files erreicht werden. Es ist aber i. Allg. günstiger, die Größe bei 20 – 30 Mbyte zu belassen und stattdessen die Anzahl zu erhöhen.

Dazu muss ggf. die Variable LOGSMAX in der onconfig-Datei erhöht werden und der Server einmal herunter- und heraufgefahren werden (alternativ unter UNIX: Verwendung von onmonitor).

Für das Hinzufügen von Log-Files muss der Server im Administratormodus ("guiescent mode") sein. Wie Sie in diesen Modus kommen, sehen Sie im Abschnitt 2.3.6. Anschließend können Sie weitere Log-Files hinzufügen.

### **onparams –a –d <dbspace> -s <Größe in kbytes>**

Zu beachten ist, dass der DBSpace groß genug ist. Möglicherweise muss vorher der DBSpace erweitert werden. Für weitergehende Informationen verweisen wir auf die Dokumentation zum Dynamic Server. Beachten Sie auch hier, dass die Logical Logs von allen Datenbanken gemeinsam genutzt werden, d.h. für eine einzelne Datenbank können die Logical Logs ausreichen, für mehrere möglicherweise nicht.

# 2.3.5 *Netzwerkkonfiguration*

Die wichtigsten Einstellungen für die Netzwerkkonfiguration werden bereits vom Installationsprogramm vorgenommen. Dabei werden ein Service und ein Port vergeben (i. Allg. informix und 1526), ein Netzwerkprotokoll (für Dynamic Server i. Allg. onsoctcp) sowie ein Servername (i. Allg. ol\_<Name des Servers laut Betriebssystem>) festgelegt. Alle Punkte können im Verlauf der Installation durch den Administrator angepasst werden. Die hier beschriebenen Parameter sind auch später bei der Client-Konfiguration eminent wichtig, um die Verbindung zum Server herzustellen.

Unter UNIX ist es weiterhin wichtig, die Datei sqlhosts entsprechend anzupassen. In ihr werden der Reihe nach folgende Informationen angegeben:

- dbservername: Name des Informix-Servers gemäß onconfig-Datei.
- nettype: Netzwerkprotokolltyp, muss auf onsoctcp eingestellt sein.
- hostname: IP-Adresse oder Name des Servers, der auch in der hosts-Datei aufgeführt sein muss;
- servicename: Name des Services für Informix, der auch in der services-Datei aufgeführt sein muss; alternativ kann auch der Serviceport (Standard 1526) auch direkt in der sqlhosts eingetragen werden.

Windows verwaltet diese Informationen in der Registry unter

hkey\_local\_machine\software\informix\sqlhosts. Diese Informationen werden mit Hilfe des Programms setnet32 gesetzt. Eine Bearbeitung der Registry ist im Allgemeinen nicht nötig.

# 2.3.6 *Informixserver starten und stoppen*

Nachdem einige Datenbankparameter verändert worden sind, muss der Informixserver herunter- und wieder heraufgefahren werden.

Zum Herunterfahren (Offline-Modus) geben Sie ein:

#### **onmode**

Mit der Option -y werden alle nachfolgenden Abfragen mit "ja" beantwortet, insbesondere das Trennen von aktiven Client-Verbindungen zum Server. Alternativ können Sie unter Windows den Informix Server Administrator und unter UNIX onmonitor verwenden.

Zum Herauffahren (Online-Modus) geben Sie ein:

#### **oninit -v**

Beachten Sie, dass unter Windows die entsprechende Eingabeaufforderung nicht geschlossen werden darf, weil sonst auch der oninit-Prozess beendet wird. Deswegen bietet sich unter Windows der Informix Server Administrator an. Unter UNIX können Sie auch onmonitor verwenden.

Um in den Administratormodus zu gelangen, geben Sie folgende Befehle ein:

#### **onmode -u(y) oder onmode -s(y)**

Mit der Option -u werden alle Benutzersitzungen sofort beendet und für alle begonnen Transaktionen ein Rollback ausgeführt, mit der Option -s können alle aktuellen Benutzersitzungen abgeschlossen werden und neue werden nicht mehr zugelassen. Mit der Option -y werden alle nachfolgenden Abfragen mit "ja" beantwortet.

Um vom Administratormodus wieder online zu gehen, geben Sie folgenden Befehl ein:

#### **onmode -m**

# 2.3.7 *Anlegen einer Datenbank*

Zum Anlegen einer Datenbank ist folgendermaßen vorzugehen:

- Starten Sie das Programm **dbaccess** in der Eingabeaufforderung
- Wählen Sie das Menü **database**
- Wählen Sie **create** und wählen Sie einen Namen für die Datenbank
- Geben Sie einen DBSpace für die Datenbank an
- Wählen Sie als Logging-Mode *unbuffered* aus
- Bestätigen Sie das Anlegen der Datenbank und Verlassen Sie **dbaccess**

# 2.3.8 *Benutzerverwaltung*

Die Konzeption der MACH-Software benötigt auf der Datenbank 2 Datenbankbenutzer. Die Benutzerverwaltung der Anwender wird in der MACH-Software durchgeführt.

D.h., für den Einsatz der MACH-Produkte werden Benutzer auf zwei Ebenen benötigt:

- in der Datenbank
- in der MACH Software

Für den Administrator ist im Allgemeinen nur die Benutzerpflege auf Datenbankebene von Bedeutung. Die Benutzerpflege in der MACH-Software wird in diesem Installations- und Betriebshandbuch nicht weiter behandelt. Informationen hierzu lesen Sie im Benutzerhandbuch von MACH c/s und MACH Web.

D.h., für den Betrieb der MACH - Software werden auf der Datenbank zwei Benutzer benötigt:

mach

m1start

Unter dem Benutzer "mach" wird das Datenmodells (Tabellen, Indizes, ..) der MACH-Software eingerichtet. Das Kennwort sollte aus Sicherheitsgründen nur dem Datenbankadministrator bekannt sein.

Der Benutzer "m1start" dient alleine dem Anmeldevorgang von MACH c/s. Er ist mit Leserecht auf die Tabelle M1 eingerichtet. Das Kennwort des Benutzer "m1start" ist von MACH fest vorgegeben und darf nicht verändert werden.

Beim Anmeldevorgang von MACH c/s werden mit dem Benutzer "m1start" die Einträge in der Tabelle M1 geprüft. Wenn der sich anmeldende Benutzername mit dem in MACH c/s bzw. MACH Web eingetragenen Kennwort übereinstimmt, wird die Verbindung automatisch getrennt und neu über den "mach"-Account aufgebaut. Auf diesem Weg erhält jeder Benutzer unter Kontrolle der MACH-Software Zugriff auf alle Tabellen.

Bei der Anmeldung und der Vergabe von Benutzernamen in der MACH-Software wird die exakte Schreibweise beachtet (groß/klein).

Weitere Benutzer werden von der MACH Software auf Datenbankebene nicht benötigt.

Für den Zugriff auf die Views der MACH-Anwendung ist eine Rolle "mach\_reporting" in der Datenbank anzulegen. Diese Rolle kann weiteren Datenbankbenutzern zugewiesen werden, die Zugriff auf die Views erhalten sollen.

# *2.3.8.1 Benutzer unter Informix*

Die Einrichtung der Benutzer für den Zugriff auf die Informix-Datenbankinstanz erfolgt auf Betriebssystemebene. Für den Zugriff auf eine Informix-Datenbank ist der Betriebsystembenutzer der Datenbank zu zuordnen.

1. Zuordnung des Benutzers "mach"

Melden Sie sich mit dem Benutzer "informix" an dem Betriebssystem des Informixservers an und setzen Sie über das Informix-Werkzeug "dbaccess", Menü Query-Language/<Datenbank>/New und Run folgendes Statement ab:

**grant dba to mach;**

2. Zuordnung des Benutzers "m1start"

Melden Sie sich mit dem Benutzer "informix" an dem Betriebssystem des Informixservers an und setzen Sie über das Informix-Werkzeug "dbaccess", Menü Query-Language/<Datenbank>/New und Run folgendes Statement ab:

#### **grant connect to m1start;**

3. Erstellen der Rolle "mach reporting"

Melden Sie sich mit dem Benutzer "informix" an dem Betriebssystem des Informixservers an und setzen Sie über das Informix-Werkzeug "dbaccess", Menü Query-Language/<Datenbank>/New und Run folgendes Statement ab:

```
create role mach_reporting;
```

```
grant mach_reporting to mach;
```
Soll einem weiteren Datenbankbenutzer XYZ Zugriff auf die Views ermöglicht werden, so kann dies mit dem folgenden Befehl erfolgen:

```
grant mach_reporting to XYZ;
```
### 2.3.8.2 Kennwortänderung des Benutzers "mach"

Die Benutzerverwaltung für die Anwender von MACH c/s und MACH Web wird vollständig in der Anwendung MACH c/s und MACH Web durchgeführt.

Eine Besonderheit stellt der Benutzer "mach" dar, der sowohl auf der Datenbank als auch innerhalb der MACH-Produkte eingerichtet wird. Das Passwort für "mach" muss innerhalb der MACH Software das gleiche sein, wie auf Betriebssystemebene der Datenbank. Sonst ist eine Anmeldung mittels MACH c/s bzw. MACH Web - unabhängig vom gewählten Benutzer – nicht möglich.

Ändern Sie das Passwort des Benutzers "mach" in der folgenden Reihenfolge:

1. Kennwort auf dem Informix-Datenbankserver ändern:

Melden Sie sich mit dem Benutzer "informix" an dem Betriebssystem des Informixservers an und ändern Sie mit Hilfe der Betriebssystemmittel zur Benutzerverwaltung das Kennwort für den Benutzer mach ab.

2. Führen Sie die Kennwortänderung in der MACH Software mit Hilfe der Toolbox, Registerblatt Administration, Radiobutton ResetPW durch.

3. Kennwort auf dem Web-/Applicationserver ändern.

Wenn Sie MACH Web im Einsatz haben, rufen Sie das EARConfig auf und ändern das Kennwort für die Verbindung zwischen Web-/Applicationserver und Datenbank.

# 2.3.9 *Export und Import*

Jede Datenbank kann komplett exportiert und in eine Datenbank importiert werden. Diese Vorgehensweise kann insbesondere beim Kopieren der Echt- in die Testdatenbank verwendet werden. Der komplette Ex- und Import geschieht in drei Schritten.

- Export der Daten aus der Originaldatenbank.
- Löschen der Daten in der Zieldatenbank.
- Import der Daten in die Zieldatenbank.
- 1. Export der Daten aus der Originalinstanz
- Starten Sie die Informix-Eingabeaufforderung.
- Um die Datenbank MACH zu exportieren, geben Sie nun die folgende Befehlszeile ein:
- **dbexport -o c:\tmp mach**
- Damit wird dann im Verzeichnis c:\tmp ein Unterverzeichnis mach.exp erstellt, in dem sich ein Exportskript mach.  $\text{sal}$  und für jede Tabelle eine Datei vom Typ \*.unl, in denen alle Datensätze enthalten sind, erzeugt.
- Wenn Sie eine andere Datenbank als MACH exportieren wollen, so ersetzen Sie die unterstrichenen Abschnitte durch den Namen der Datenbank.
- Achtung: In dem Exportverzeichnis sind die Daten nicht verschlüsselt. Deswegen sollten auf dieses Verzeichnis nur Administratoren Zugriff haben.
- 2. Löschen der Daten der Zieldatenbank
- Starten Sie das Programm **dbaccess** in der Informix-Eingabeaufforderung.
- Wählen Sie das Menü **database**.
- Wählen Sie **drop** und bestätigen Sie das Löschen der Datenbank.
- Verlassen Sie **dbaccess**.
- 3. Import der Daten in die Zielinstanz
- Starten Sie die Informix-Eingabeaufforderung.
- Nennen Sie das Exportverzeichnis in test.exp und die zugehörige Skriptdatei in test.sql um.
- Geben Sie nun folgende Befehlszeile ein:
- **dbimport -i c:\tmp -d test -l test**
- Damit wird das Importverzeichnis (ehemals Exportverzeichnis) aus dem Verzeichnis c:\tmp entnommen. Die Datenbank wird im DBSpace test (-d test) mit der Einstellung "unbuffered logging" (-I test) erstellt.
- Wenn Sie die Daten in eine andere Datenbank als TEST importieren wollen, so benennen Sie Exportverzeichnis und -skript entsprechend um und ersetzen Sie die unterstrichenen Abschnitte des Befehls durch den Namen der Datenbank.
- Im Anschluss an den Import sollte stets eine Performanceoptimierung durchgeführt werden. Dazu wird das Datenbanktool **Toolbox** verwendet.

# 2.3.10 *Datensicherung*

Zur täglichen Aufgabe des Datenbankadministrators gehört die Sicherung der Datenbankinhalte. Diese Sicherungen werden sowohl nach Hardwareausfällen als auch nach irreversiblen Fehleingaben in die Datenbank benötigt.

Grundsätzlich sollte nach der Erstinstallation eine Vollsicherung des Informix-Umfeldes durchgeführt werden. Sie beinhaltet neben den Datenbanken auch das ganze Informix-Homeverzeichnis, in dem sich alle Softwarekomponenten befinden. Die Sicherung sollte Offline ausgeführt werden, d.h. die Datenbanken müssen heruntergefahren sein. Eine solche Vollsicherung ist auch immer dann ratsam, wenn zusätzliche Softwarekomponenten von Informix nachinstalliert werden.

In die tägliche Sicherung werden nur die Datenbanken einbezogen. Dafür können auch Datenbankexporte genutzt werden, indem man die Exportverzeichnisse sichert. Günstiger ist aber die direkte Sicherung der Datenbanken im Offline-Modus. Änderungen an der Größe der Datendateien werden durch einen Export nicht gesichert.

Beachten Sie, dass die Konfiguration der Datensicherung zum Teil komplex ist und deswegen sorgfältig durchgeführt werden muss. Außerdem sollte die Rücksicherung des Datenbestandes getestet werden, um nicht erst im Notfall die Arbeitsschritte durchzuführen.

Berücksichtigen Sie daher auch die Beschreibungen in der Informix-Dokumentation.

# *2.3.10.1 Offline-Sicherung*

Die Offline-Sicherung ist die einfachste Methode, den aktuellen Zustand einer Informix-Datenbank zu konservieren. Dazu sind folgende Schritte durchzuführen:

- Den Datenbankserver in den Offline-Modus fahren.
- Alle DBSpace-Dateien unter \ifmxdata\ an einen sicheren Ort kopieren, d.h. nicht nur die Datenbanken sondern auch den rootdbs und andere systemnahe DBSpaces wie z.B. für die logischen Logs; also alle Komponenten der Informix-Instanz.
- Den Datenbankserver in den Online-Modus fahren.
- Um den gesicherten Bestand wiederherzustellen sind folgende Schritte durchzuführen:
- Den Datenbankserver in den Offline-Modus fahren.
- Alle DBSpace-Dateien vom sicheren Ort nach \ifmxdata\ kopieren.
- Den Datenbankserver in den Online-Modus fahren.

Dann erhält man den Datenbankserver im gleichen Zustand wie zur Zeit der Sicherung zurück. Allerdings können auf diese Weise immer nur alle Datenbanken auf einem Server gleichzeitig gesichert und wiederhergestellt werden. Um nur eine einzige Datenbank zu sichern und wiederherzustellen, muss eine Online-Sicherung durchgeführt werden.

# *2.3.10.2 Online-Sicherung*

Im folgenden wird die Sicherung mittels onbar beschrieben. Informix bietet auch das Programm ontape an, dass aber nicht den gleichen Komfort besitzt und aus älteren Versionen der Informix Serverfamilien stammt.

Zur Durchführung der Online-Sicherung sind zunächst folgende Vorarbeiten zu erledigen:

In der onconfig-Datei des Informixservers sind folgende Konfigurationsparameter einzustellen:

*LOG\_BACKUP\_MODE CONT BAR\_MAX\_BACKUP 1*

Damit wird die automatische Sicherung der voll geschriebenen logischen Logs aktiviert und die Zahl der zugelassen parallelen Sicherungsvorgänge festgelegt. Maximalwert ist 4, Standardwert ist 0, daher muss die Einstellung modifiziert und die Sicherung damit eingeschaltet werden.

Danach muss der Informix Storage Manager (ISM) konfiguriert werden. Dies besteht in der Einrichtung zweier Devices (eins für den Inhalt der DBspaces, eins für die logischen Logs), dem Labeln und dem Mounten dieser Devices. Dazu muss unter Windows NT als Benutzer "informix" die Informix-Eingabeaufforderung gestartet und in das Verzeichnis c:\ism\2.20\bin gewechselt werden. Unter UNIX kann der ISM direkt innerhalb der Shell durch den Benutzer "informix" bedient werden.

• Beschreiben Sie die Device für Sicherung:

**ism\_add -device <devicename> -type <devicetype>**  Mit devicename wird die komplette Pfadangabe des Devices (Verzeichnis oder Bandlaufwerk) bezeichnet und type spezifiziert den Typ des Sicherungsmediums (z.B. file, 4mm, dlt). Aus Performancegründen sollte bei der Sicherung in ein Verzeichnis eine separate Festplatte verwendet werden.

• Beschreiben Sie das Device für die Sicherung der DBSpaces im Falle der Sicherung in ein Verzeichnis z.B. wie folgt:

```
ism_add -device e:\backup\dbspace -type file
```
• Beschreiben Sie das Device für Sicherung der logischen Logs entsprechend, z.B.:

```
ism_add -device e:\backup\logs -type file
```
• Geben Sie einen Label für die Backupdevices an:

```
ism_op -label <devicename> -pool <volume_pool> -volume 
<volumename>
```
Mit pool wird die Sicherungskategorie (ISMData für DBSpaces und ISMLogs für die logischen Logs) festgelegt und mit volume ein Name für den Label beschrieben.

• Beschreiben Sie das Label für die Sicherung der DBSpaces, z.B.:

```
ism_op -label e:\backup\data -pool ISMData -volume data
```
• Beschreiben Sie das Label für die Sicherung der logischen Logs, z.B.:

**ism\_op -label e:\backup\logs -pool ISMLogs -volume logs**

• Mounten Sie die Volumes:

**ism\_op –mount <devicename>**

- Mounten Sie das Volume für die Sicherung der DBSpaces, z.B.: **ism\_op –mount e:\backup\data**
- Mounten Sie das Volume für die Sicherung der logischen Logs, z.B.:

```
ism_op –mount e:\backup\logs
```
Der Informix Storage Manager ist damit konfiguriert. Nun kann man mit der Datensicherung beginnen.

Starten Sie ein Level-0-Backup für die DBSpaces:

#### **onbar –b –L 0 <dbspacename>**

Für die Sicherung der Datenbank mach, die im DBSpace mach eingerichtet ist, lautet der Befehl:

#### **onbar –b –L 0 mach**

Nun wird eine Vollsicherung des angegebenen DBSpaces mach durchgeführt, während der Datenbankserver online ist.

Zur Rücksicherung fahren Sie den Datenbankserver herunter und geben Sie den folgenden Befehl ein:

#### **onbar –r –p <dbspacename>**

Zur Wiederherstellung des DBSpaces mach ist daher folgendes anzugeben:

#### **onbar –r –p mach**

Dies führt zu einer physikalischen Wiederherstellung des DBSpaces zum Zeitpunkt der letzten Sicherung. Dies kann aber dazu führen, dass der Datenbestand nicht unbedingt logisch konsistent ist und in einem Zustand, der nicht erlaubt, den Server wieder in den Online-Modus zu bringen. Daher muss sich eine logische Wiederherstellung anschließen, bei der alle Transaktionen seit der letzten Vollsicherung nachgefahren werden.

Geben Sie zur Wiederherstellung der logischen Logs ein:

#### **onbar –r –l**

Falls man gar nicht alle Transaktionen bis zum Zeitpunkt des Absturzes, der die Wiederherstellung erforderlich macht, wiederholen möchte, gibt es die Möglichkeit, den Datenbankserver in den Zustand zu einem angegebenen Zeitpunkt zurückzuversetzen. Dazu ist folgendes einzugeben:

**onbar –r –t "Don. 28 Sep. 2009, 11:37:54"**

Diese Anweisung stellt den Zustand des Servers am 28.9.2009 um 11 Uhr 37 Minuten und 54 Sekunden wieder her. Bei der Angabe der genauen Uhrzeit sollte der Zeitpunkt eines abgeschlossenen Checkpoints verwendet werden. Diese Daten findet man in der Protokoll-Datei des Informixservers.

# *2.4 Microsoft SQL Server 2008 R2*

# 2.4.1 *Die SQL Server-Datenbanksoftware*

Die MACH Software in der aktuellen Version unterstützt als Datenbanksystem den Microsoft SQL Server in den Versionen 2005, 2008 und 2008R2. Im Folgenden wird die Installation des MS SQL Servers 2008R2 beschrieben.

Der SQL Server 2008 ist sowohl auf dem Betriebssystem Windows Server 2003 als auch auf dem Windows Server 2008 lauffähig. Details heirzu finden Sie auf den Microsoft Webseiten. Die Installation der SQL Server-Datenbanksoftware setzt die Installation von .NET in der Version 3.5 voraus.

Falls dieses Feature nicht auf dem Server vorhanden ist, so kann dies mit Hilfe der Installationsmedien des SQL Servers 2008 nach folgenden Muster installiert werden:

1. Rufen Sie die setup.exe der Installations-CD auf. Falls das Feature nicht installiert ist, wählen Sie die Installation von .NET wie dargestellt aus:

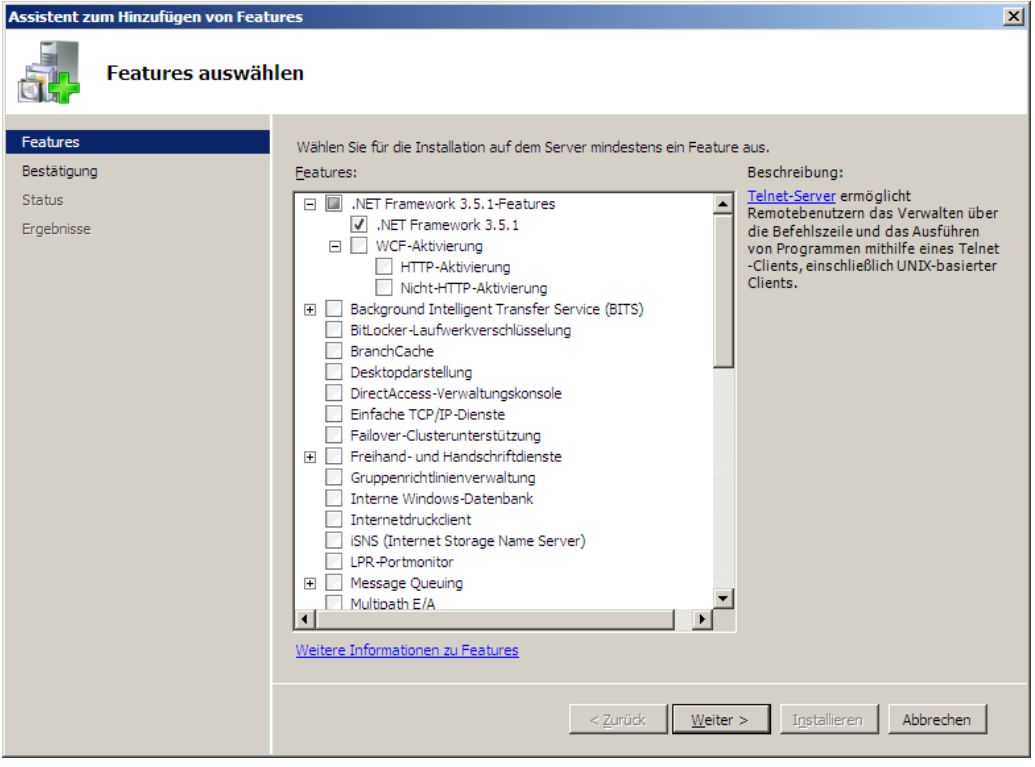

**Abbildung 3: .NET Installationsauswahl**

Nach erfolgreicher Installation von .NET muss der Server neu gestartet werden und es kann mit der eigentlichen Installation des SQL Servers begonnen werden.

Für den Betrieb mit MACH c/s und MACH Web sollte die Microsoft SQL Server-Datenbanksoftware in der Version 2008 R2 mit den folgenden Komponenten installiert werden.

- Datenbankmoduldienste
- Volltextsuche
- Konnektivität der Clienttools
- Abwärtskompatibilität der Clienttools
- SQL-Server Onlinedokumentation
- Verwaltungstools Vollständig

Alle wichtigen Aufgaben lassen sich mit diesen Komponenten durchführen. Der Einfachheit halber ist es auch möglich, alle auswählbaren Komponenten zu installieren.

Während der Installation werden unter anderem die folgenden Verzeichnisse erstellt:

C:\Programme\Microsoft MS SQL Home-Verzeichnis SQL Server \MSSQL10.MSSQLSERVER\M SS<sub>OL</sub>

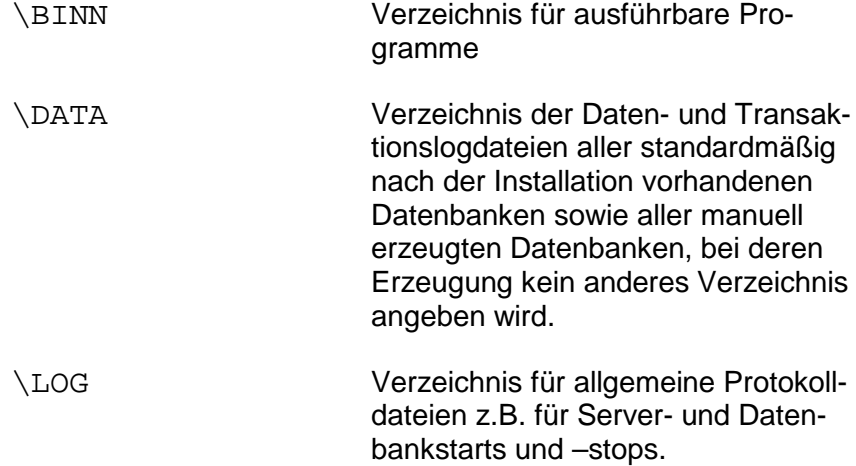

Die Dateien im Verzeichnis LOG können von großer Hilfe sein, wenn man auf Fehlersuche gehen muss.

Auf das gesamte MSSQL-Verzeichnis sollte nur der Datenbankadministrator Vollzugriff haben. Alle anderen Anwender sollten keinen Zugriff haben.

Im folgenden wird die Installation der Datenbanksoftware in ihren einzelnen Schritten dargestellt, wobei die ersten Schritte mit der Installation der Client-Connectivity (Kapitel [7.4.1\)](#page-303-0) identisch sind und werden daher nicht mit Hardcopies illustriert.

Starten Sie das **Setup.exe**-Programm von der SQL Server-CD, tragen Sie gegebenenfalls Ihre Registrierungsinformationen ein und stimmen Sie den Lizenzvereinbarungen zu.

• Im Folgenden werden die Installationsvoraussetzungen anhand der Setupunterstützungsregeln überprüft. Die Installation kann nur fortgesetzt werden, wenn die Routine keine Fehler erkennt:

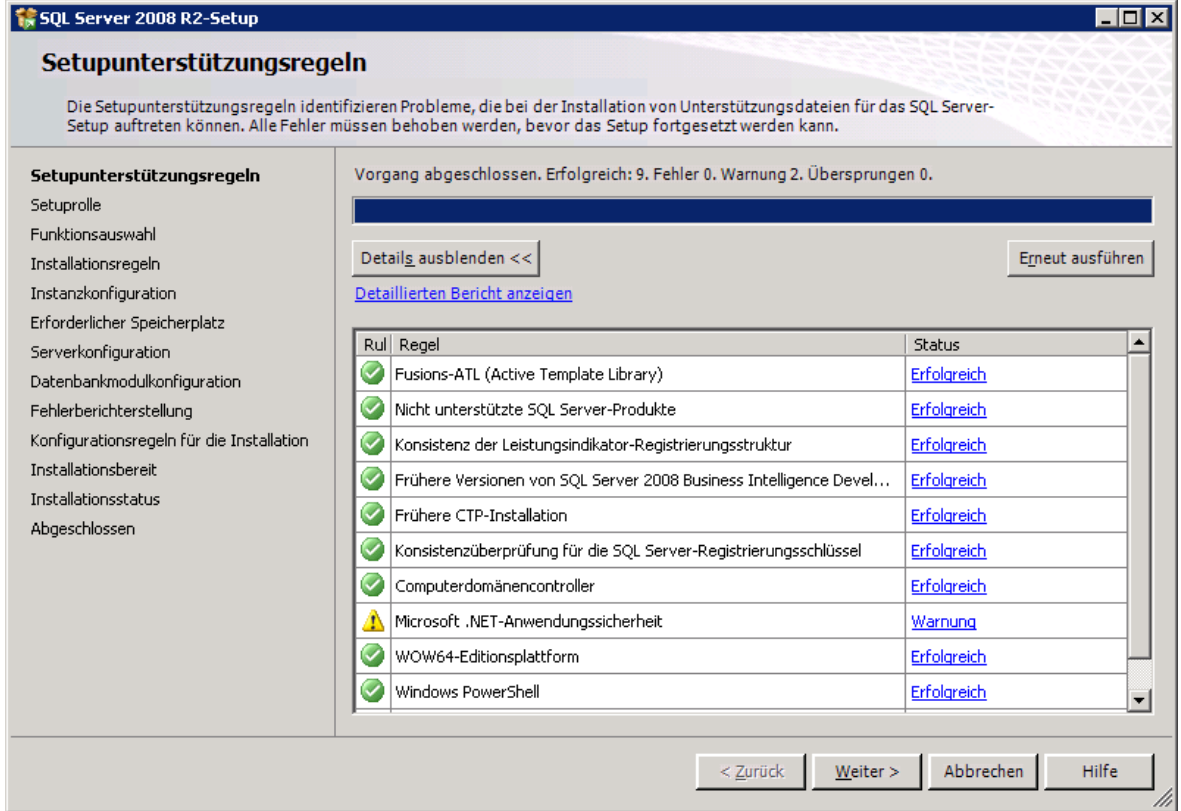

**Abbildung 4: Setupunterstützungsregeln**

- Die Warnung zur .NET Anwedungssicherheit kann ignoriert werden; **--> Weiter.**
- Wenn Sie in der darauf folgenden Maske auf **Erweitert** klicken, erscheint die Featureauswahl:

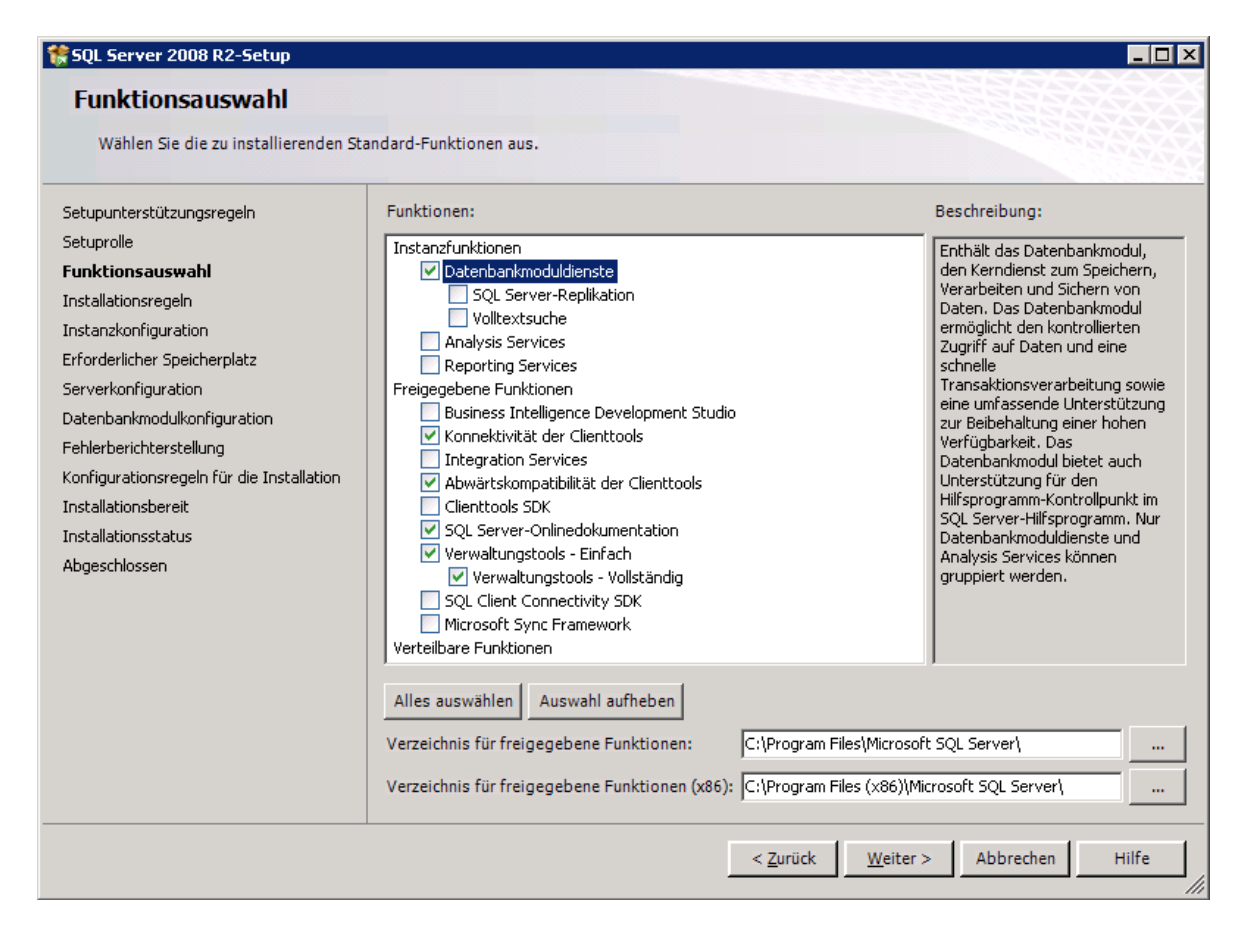

**Abbildung 5: Installation SQL Server - 1**

- Beispielhaft werden hier minimalen Optionen installiert: Klicken Sie anschließend auf
	- **-> Weiter.**
- In der Maske zur "Instanzkonfiguration" ist **Standardinstanz** auszuwählen und klicken Sie auf **-> Weiter.**
- Überprüfen Sie den erforderlichen Speicherplatz. Klicken Sie auf **-> Weiter.**

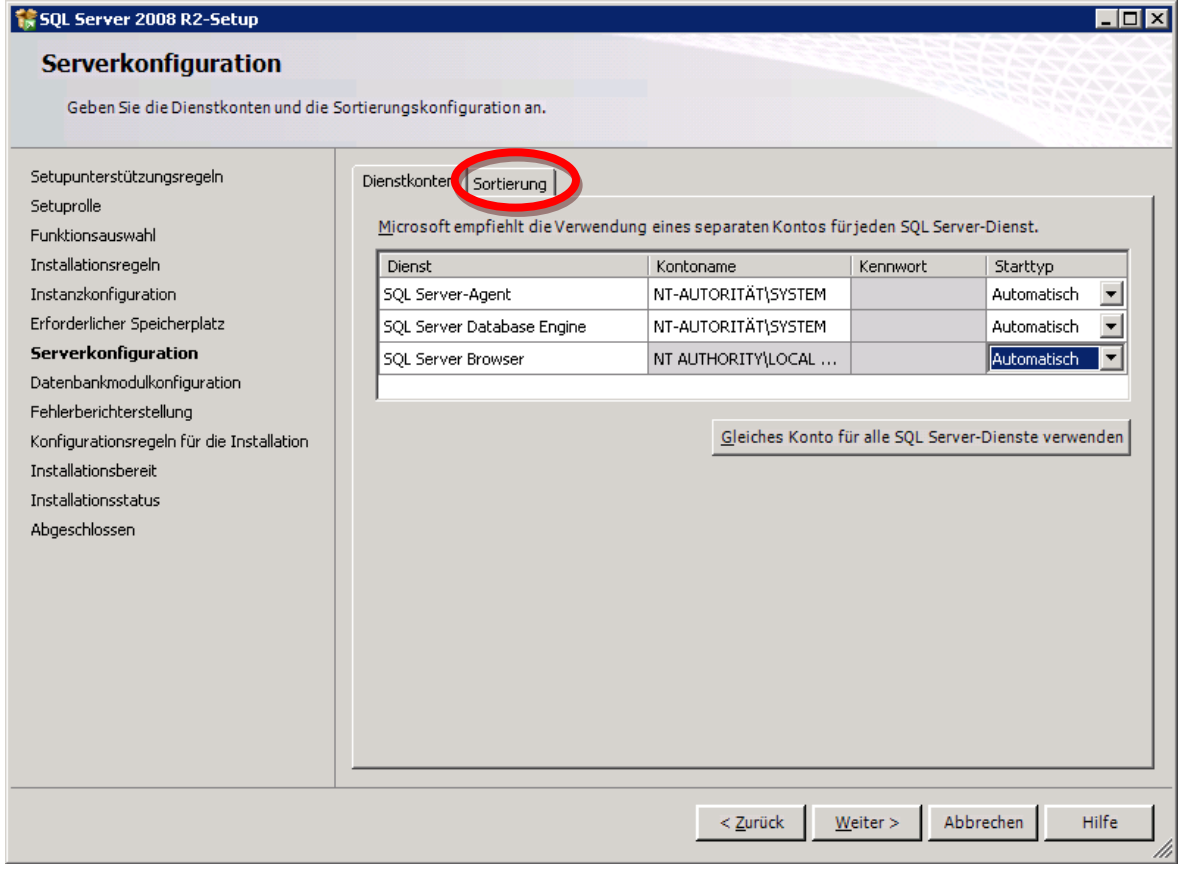

**Abbildung 6: Installation SQL Server - 2**

- Der Starttyp für den **SQL Server Agent** sollte von manuell auf automatisch umgestellt werden.
- An dieser Stelle können ihrem Benutzer/ Serverkonzepten entsprechende Konten gewählt werden.
- Klicken Sie anschließend auf den Reiter **Sortierung.**

• In den folgenden Schritten sollte die Standard-Serverreihenfolge von Latin1\_General\_CI\_AS auf Latin1\_General\_CS\_AI angepasst werden. Diese Einstellung kann allerdings auf Datenbankebene übersteuert werden. Die folgende Maske zeigt die korrekten Einstellungen zur Sortierreihenfolge (Sortierkennzeichner: Latin1\_General; Haken bei Unterscheidung nach Groß- /Kleinschreibung setzen):

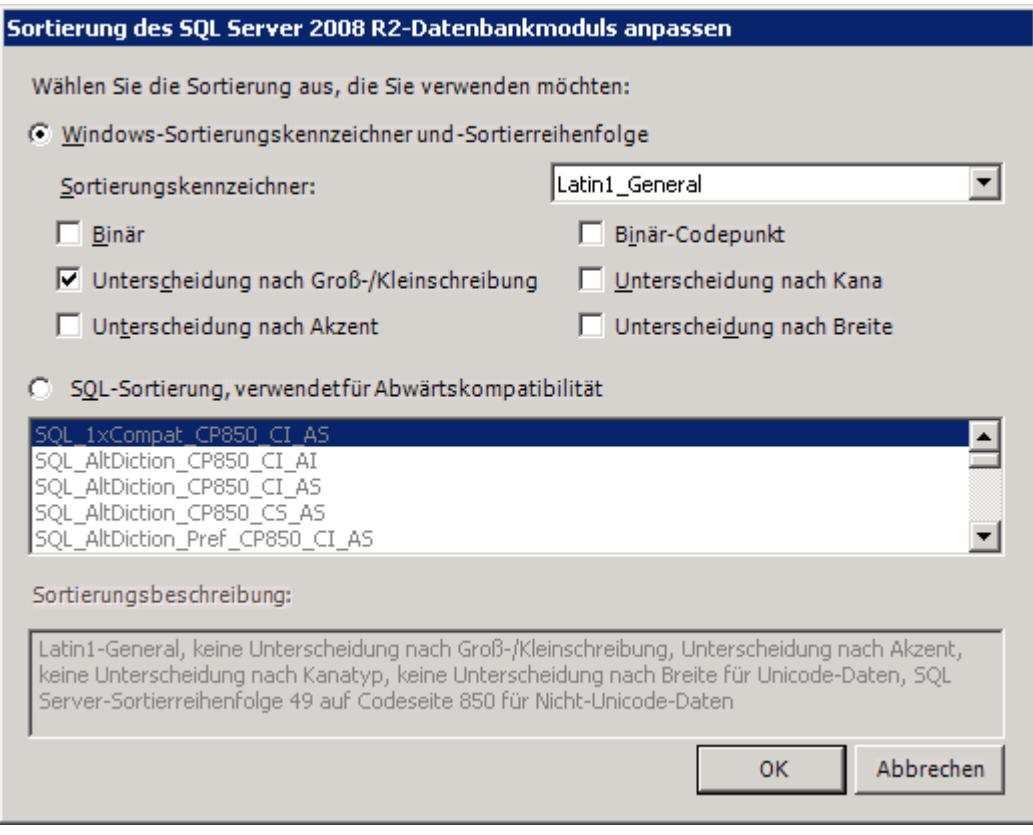

**Abbildung 7: Installation SQL Server - 2**

- Im Registerblatt "Sortierung" sollte für die beiden Einträge Datenbankmodul und **Analysis Services** jeweils Latin1\_General\_CS\_AI hinterlegt sein **-> Weiter.**
- Dieser Punkt ist wichtig, falls mit dem MS SQL Server auch eine Repository Datenbank für MACH BI Architekt verwendet werden soll!

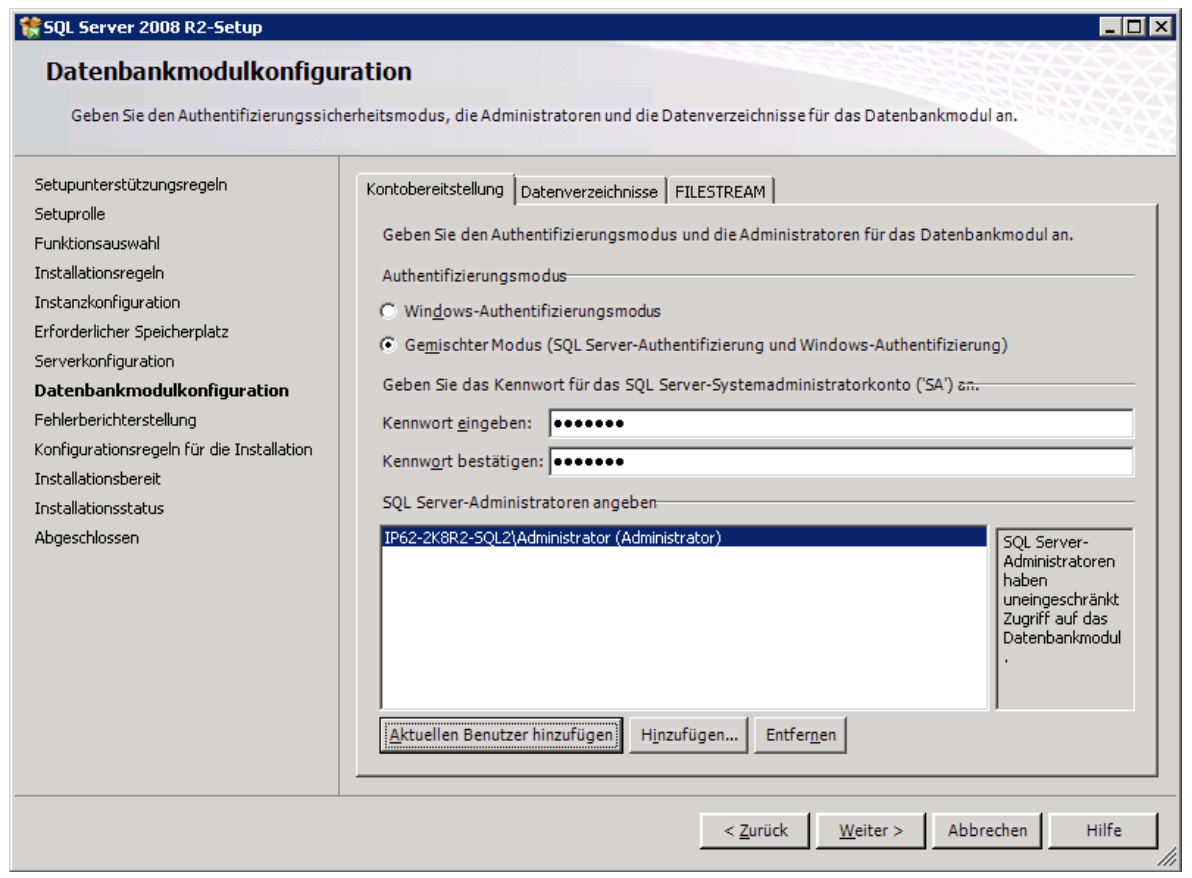

**Abbildung 8: Installation SQL Server - 3**

• Wählen Sie **Gemischter Modus** aus und vergeben Sie für den Sysadmin **sa** ein Kennwort; fügen Sie außerdem den aktuellen Benutzer (administrator) den SQL Server-Administratoren hinzu. Klicken Sie dann auf **-> Weiter.**

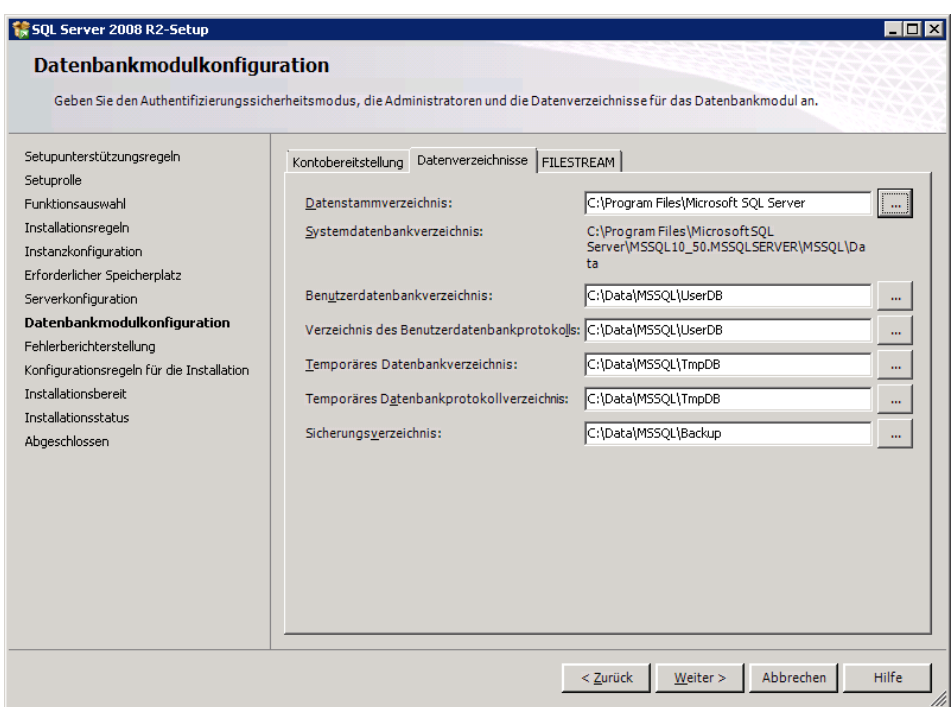

**Abbildung 9 - Datenverzeichnisse für den SQL Server**

Wir empfehlen den Datenbankpfad zu verkürzen (dies hilft in späteren Datei Auswahlmasken) und nicht auf die Betriebssystempartition zu legen. Optimalerweise legen Sie die Transaktionsprotokolldateien auf eine eigene schnelle Festplatte

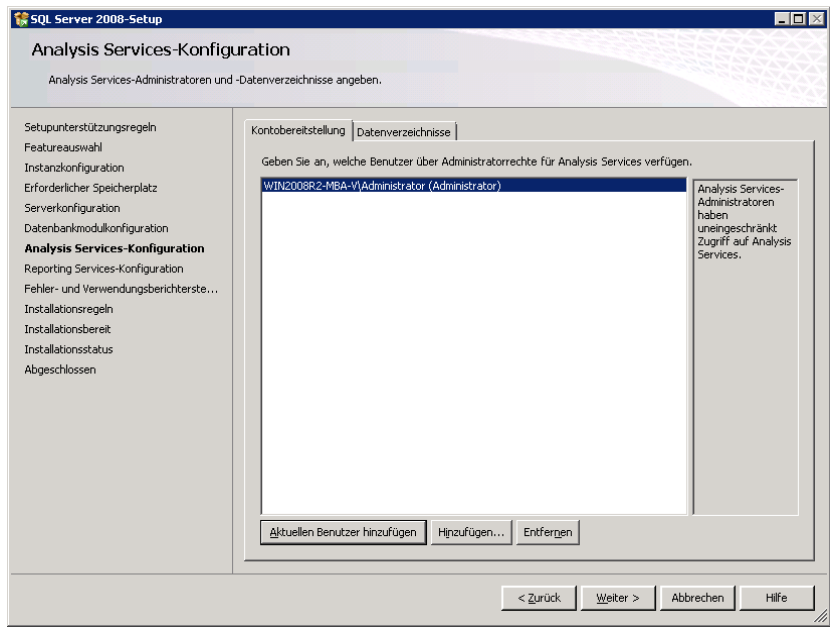

**Abbildung 10: Installation SQL Server - 4**

• Falls Sie die Analysis Services mit installiert haben, fügen Sie bei den Einstellungen zur **Analysis Service-Konfiguration** ebenfalls einen Benutzer (z.B. den Administrator) hinzu.

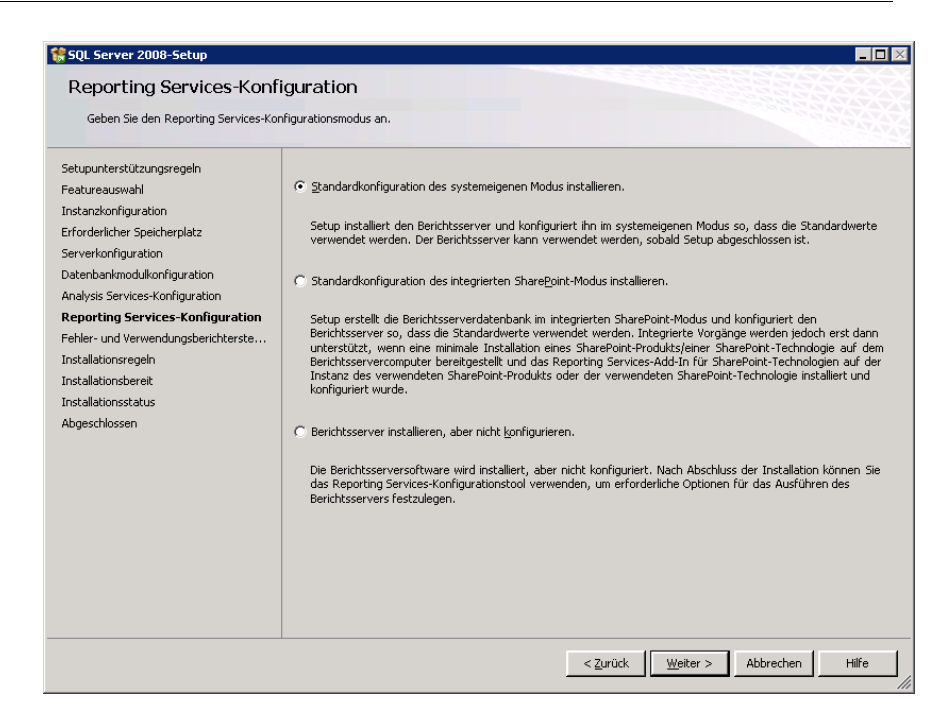

**Abbildung 11: Installation SQL Server - 5**

• Bei der Reporting Services-Konfiguration ist die Standardkonfiguration des systemeigenen Modus auszuwählen. Klicken Sie anschließend auf **-> Weiter.**

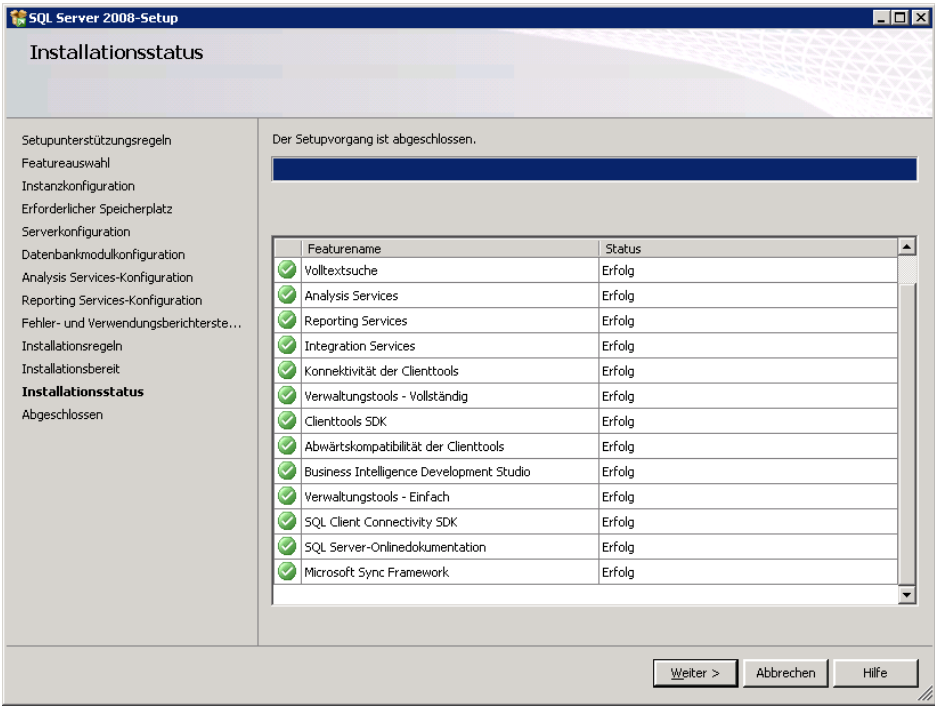

• Die folgenden Masken sind solange mit **Weiter** zu bestätigen, bis der Installationsvorgang erfolgreich abgeschlossen ist.

# 2.4.2 *Die Datenbanken*

Für den Einsatz von MACH c/s und MACH Web werden drei Datenbanken eingerichtet. Jede Datenbank ist eine eigene Einheit, die von den anderen Datenbanken getrennt ist und in denen die Anwender unabhängig arbeiten können. Allerdings verwenden alle Datenbanken eine gemeinsame Masterdatenbank.

Bei der Einrichtung der Datenbank sollten Sie den korrekten Sortierungsnamen überprüfen und ggfs. eintragen. MACH c/s und MACH Web benötigt Latin1 General CS AI.

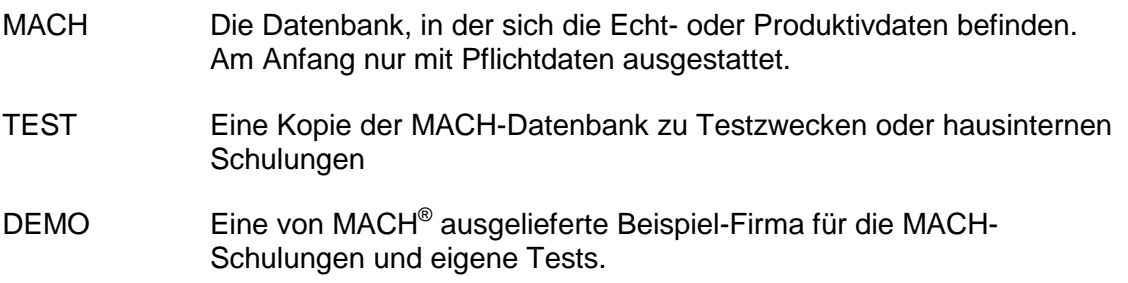

Jede Datenbank besteht physikalisch aus einer oder mehreren Dateien, die sich standardmäßig im Verzeichnis \DATA befinden, aber optimaler weise in einem jeweils eigenen Verzeichnis befinden sollten. Dieses Verzeichnis ist beim Erstellen einer Datenbank auswählbar.

Folgende Dateien existieren zu den Datenbanken:

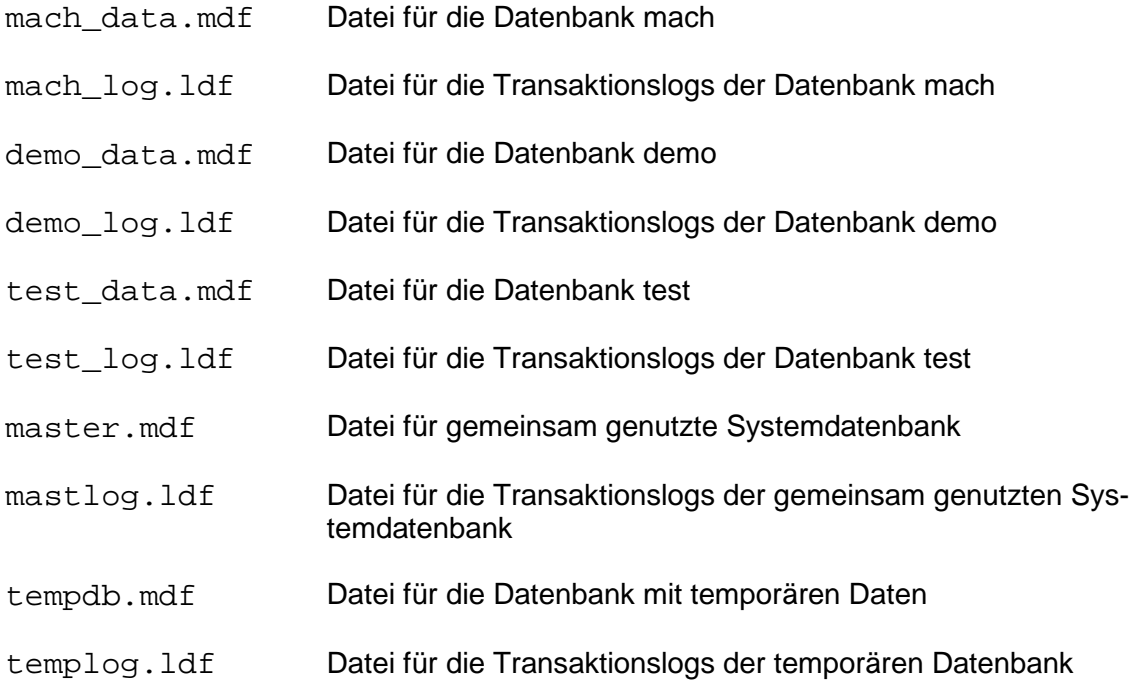

Auf diese Dateien sollte der Datenbankadministrator Vollzugriff haben. Alle anderen Anwender sollten keinen Zugriff haben.

Nachdem die Datenbank installiert worden ist, sind folgende Benutzer einzurichten:

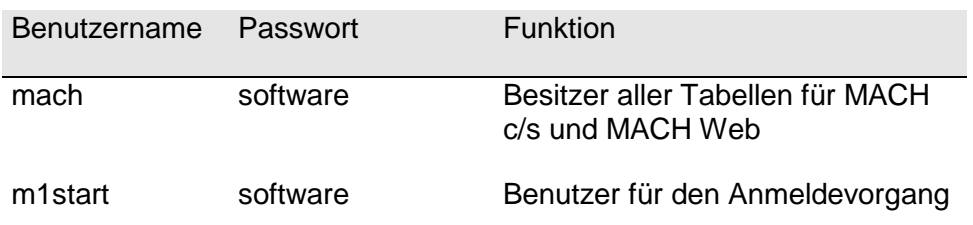

Der User sa wird schon während der Installationsroutine vom SQL-Server erstellt.

Die Passwörter dieser Benutzer sollten mit Ausnahme von "m1start" von den Datenbankadministratoren geändert werden. Nur die Datenbankadministratoren sollten diese Passwörter kennen.

Der Benutzer "m1start" wird für eine Routine innerhalb von MACH c/s verwendet, wenn sich ein Benutzer in MACH c/s anmelden will. Die Rechte von "m1start" sind in der Datenbank sehr stark eingeschränkt; er hat kein Zugriff auf die Tabellen mit Ausnahme auf diejenige, in der die Anmeldeinformationen für alle Benutzer in verschlüsselter Form gespeichert sind. Eine Anmeldung an MACH c/s ist mit "m1start" nicht möglich.

Unter dem Schema des Benutzers "mach" sollten keine Datenbankobjekte erstellt werden, die nicht zum Datenmodell von MACH c/s und MACH Web gehören. Diese Objekte könnten bei bestimmten Operation im Zusammenhang mit der Toolbox, der Rekonfiguration und des Updates zu Fehlern führen.

Im Folgenden wird exemplarisch die Einrichtung der Datenbank MACH mit dem SQL Server Management Studio aufgezeigt.

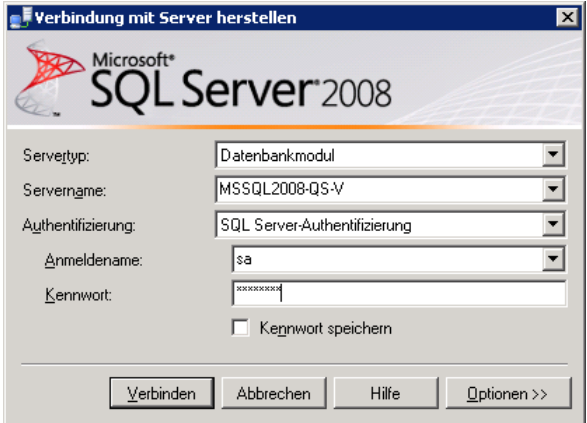

**Abbildung 12: Anmeldung SQL Server**

Zunächst ist eine Anmeldung über das Server Management Studio zum Datenbankserver erforderlich.

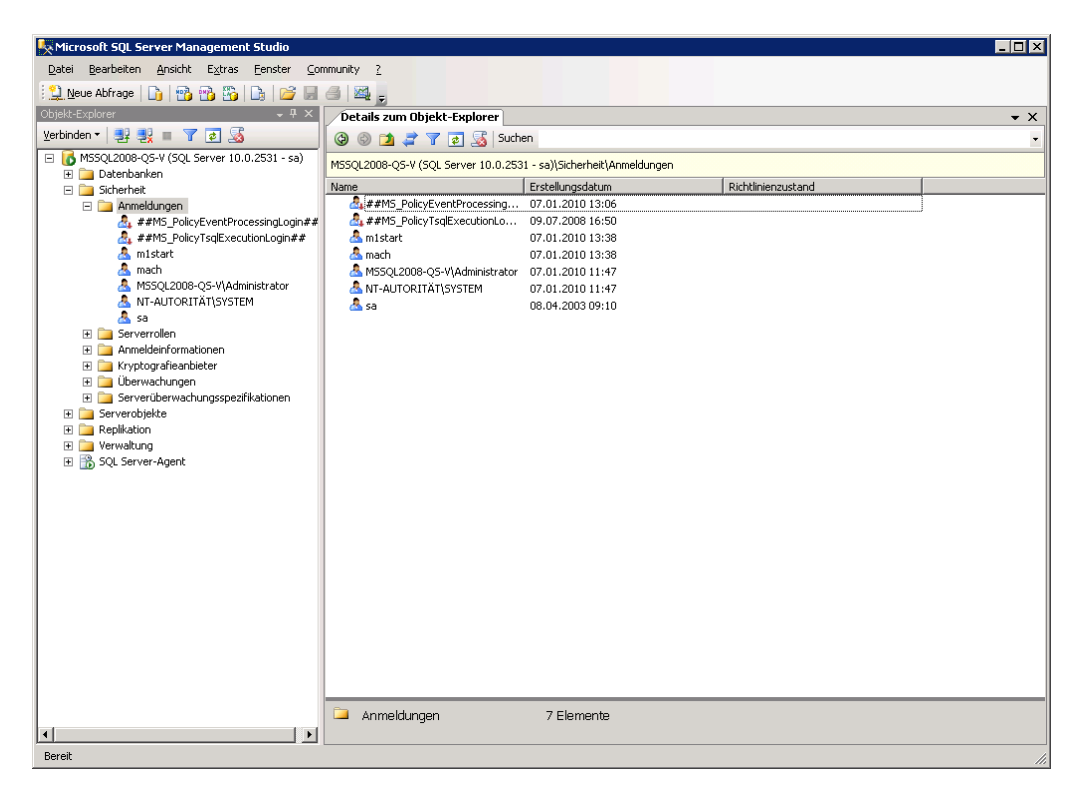

**Abbildung 13: Einrichtung SQL Server - 1**

• Die Benutzer **m1start** und **mach** müssen - wie oben abgebildet - eingerichtet werden. Dazu legen Sie im Verzeichnisbaum unter **Sicherheit/Anmeldungen** mit rechter Maustaste eine neue Anmeldung bzw. einen neuen Benutzernamen an.

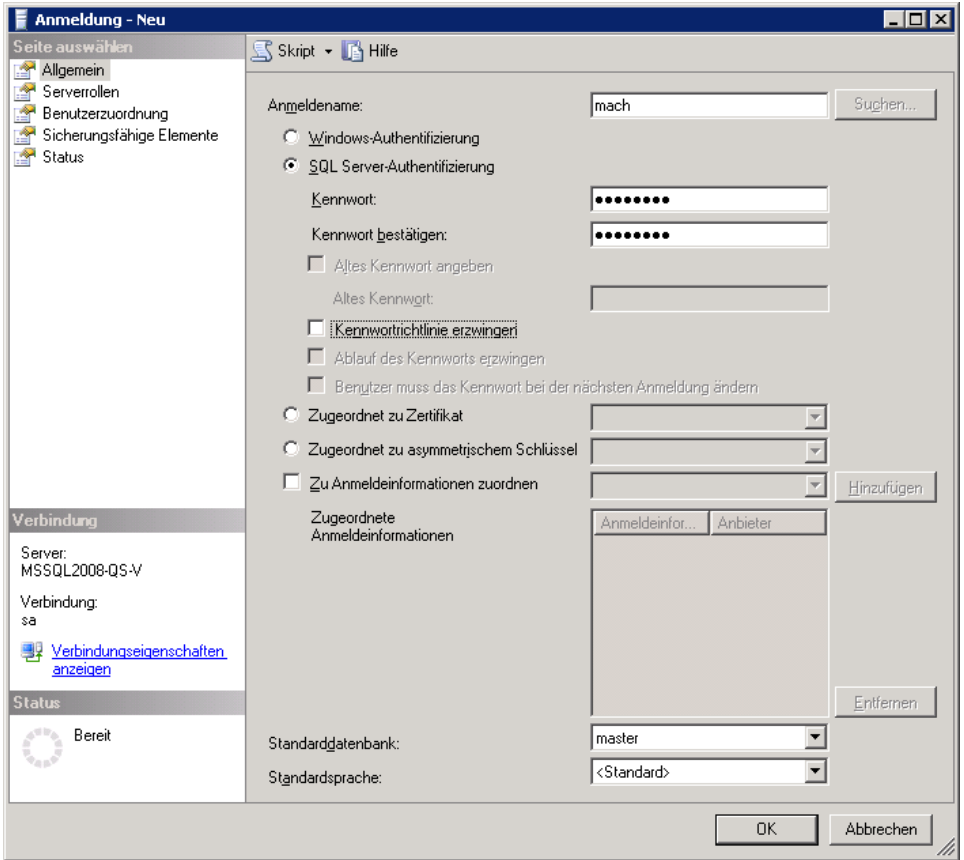

### **Abbildung 14: Einrichtung SQL Server - 2**

- Anmeldename: **mach**
- Wählen Sie bei der Authentifizierung die **SQL-Server-Authentifizierung** aus.
- Vergeben Sie ein Kennwort.
- Wählen Sie **Kennwortrichtlinie erzwingen** ab.
- Wiederholen Sie die gleichen Einstellungen unter dem Anmeldenamen **m1start** anlegen und hinterlegen Sie als Kennwort ist hier zwingend **software**.

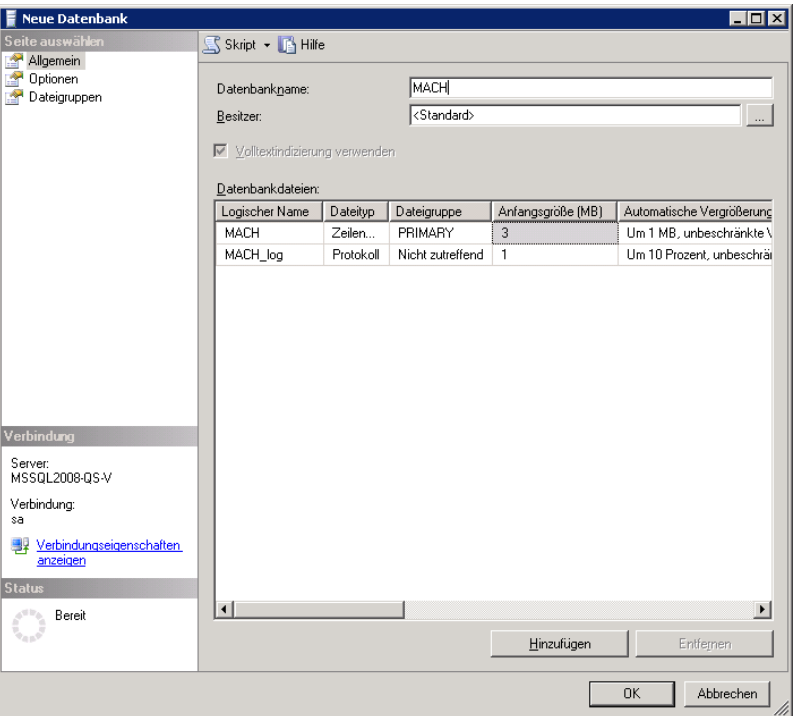

**Abbildung 15: Einrichtung SQL Server - 3**

• Legen Sie im Verzeichnisbaum unter **Datenbanken** nun eine neue Datenbank an. Name : **MACH**.

#### **Installations- und Betriebshandbuch für MACH c/s und MACH Web**

**2 Datenbankserver - MACH c/s und MACH Web: 2.4 Microsoft SQL Server 2008 R2**

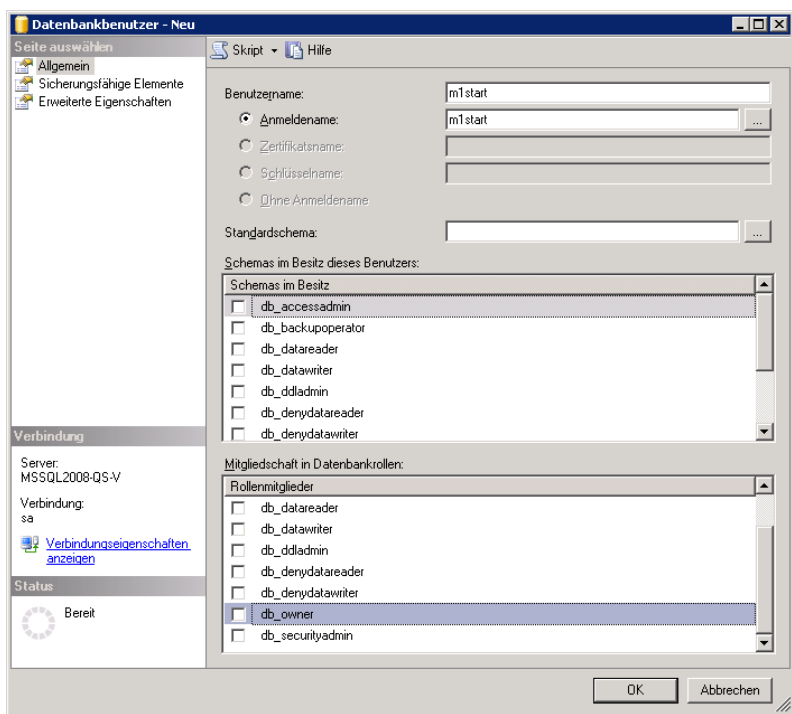

**Abbildung 16: Einrichtung SQL Server - 4**

• Legen Sie im Verzeichnisbaum unter **Datenbanken/MACH/Sicherheit/Benutzer** neue Datenbankbenutzer an. Wählen Sie den Anmeldenamen **m1start** aus.

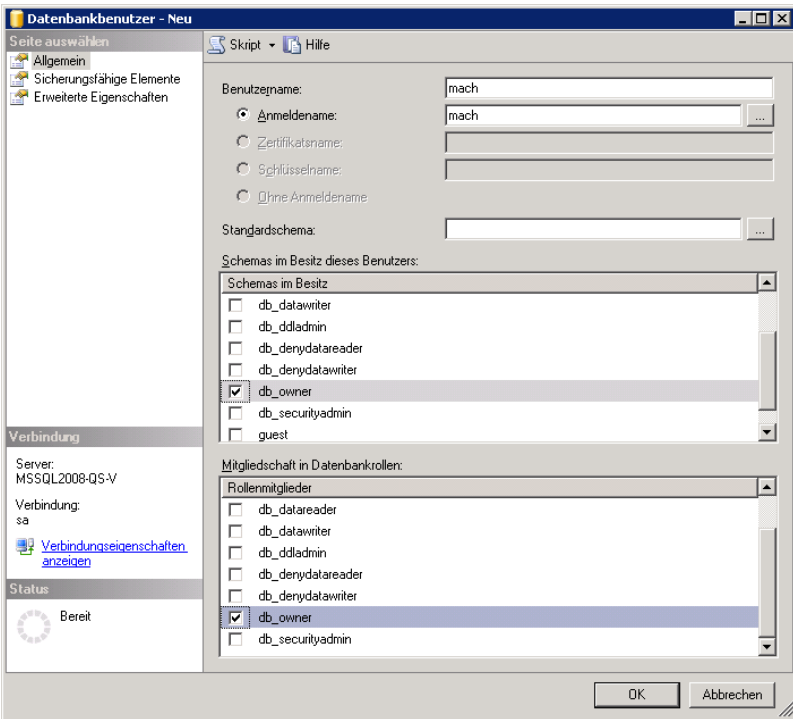

**Abbildung 17: Einrichtung SQL Server - 5**

• Wiederholen Sie die Prozedur mit dem Benutzernamen **mach** und wählen Sie zusätzlich unter Schemas und Mitgliedschaft in Datenbankrollen **db\_owner** aus.

• Bei den Datenbank-Anmeldungen sollten nun auch die Benutzer **m1start** und **mach** erscheinen.

• Nun muss dem Benutzer **mach** noch ein Schema zugewiesen werden. Als Schemaname ist hier ebenfalls **mach** zu wählen.

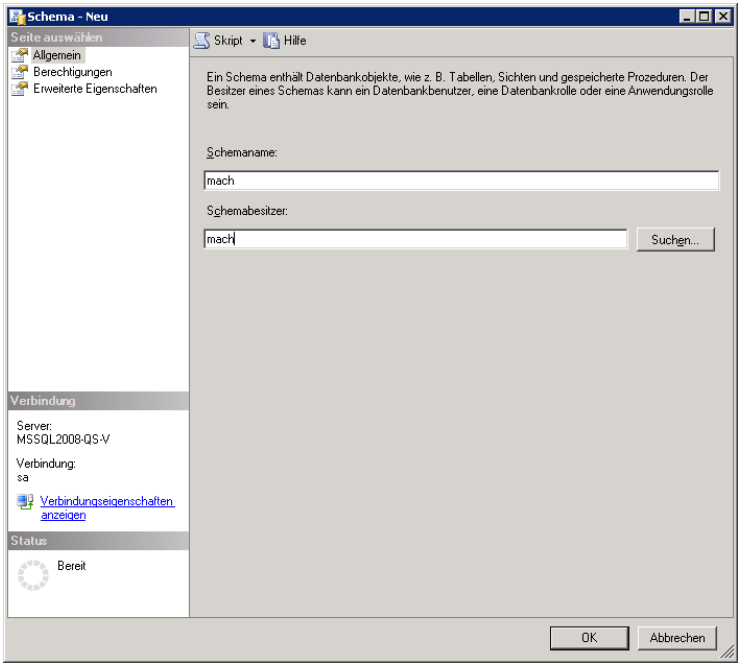

**Abbildung 18: Einrichtung SQL Server - 7**

• Legen Sie im Verzeichnisbaum unter **Datenbanken/MACH/Sicherheit/Schemas** ein neues Schema mit Namen **mach** und dem Schemabesitzer **mach** an.

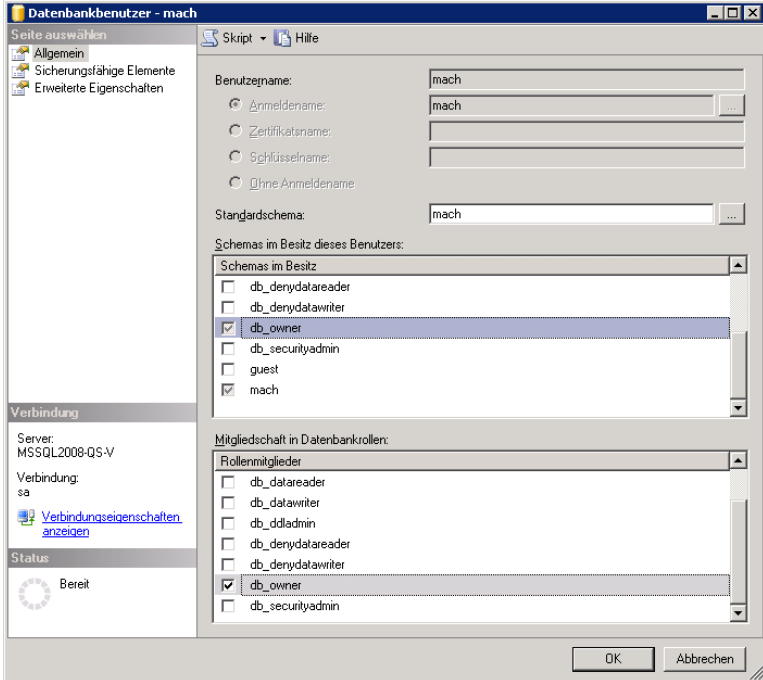

**Abbildung 19: Einrichtung SQL Server - 8**

 Anschließend setzen Sie unter **Datenbanken/MACH/Sicherheit/Benutzer** die Eigenschaften des Benutzers **mach** auf das Standardschema **mach**.

Abschliessend muss noch die Rolle **mach\_reporting** eingerichtet werden:

Klicken Sie mit der rechten Maustaste unter Rollen – auf **Datenbankrollen**

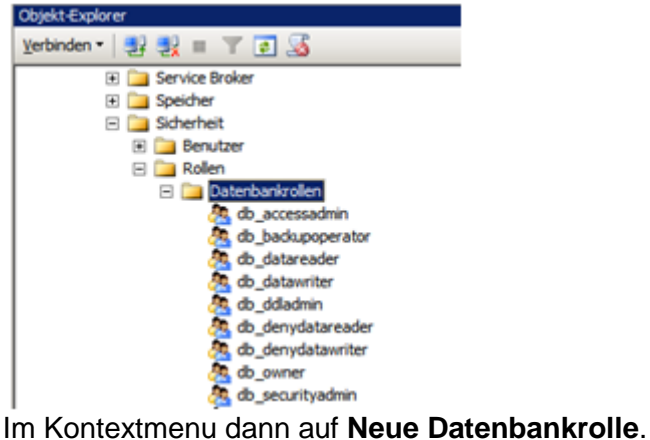

- Im folgenden Fenster tragen Sie unter Rollenname **mach\_reporting** ein und fügen
- nur den Benutzer **mach** als Rollenmitglied hinzu. <u>mara</u>l

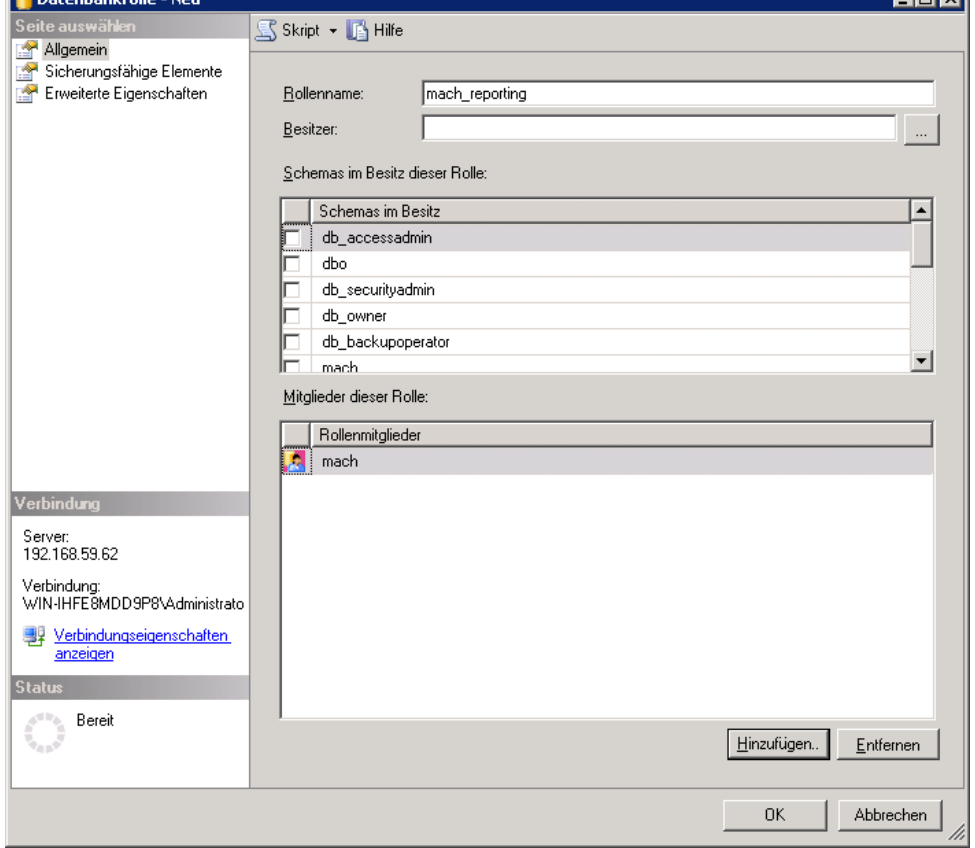

**Abbildung 20: Einrichtung der Rolle mach\_reporting**

Klicken Sie auf **OK.**

Damit ist das Einrichten der Datenbank für das MACH-Datenmodell abgeschlossen.

# 2.4.3 *Datenbankparameter*

Für einen langen reibungslosen Betrieb ist es notwendig, dass die Datenbank ständig überprüft wird, ob die eingestellten Parameter noch zur aktuellen Datenbank passen, oder ob nicht einige Parameter neu eingestellt werden müssen. Folgende Einstellungen sollten überprüft werden:

## **Die Größe der Datenbankdateien**

Die Datenbankdateien für die MACH-Datenbanken werden bei der Erstellung mit der Option zur automatischen Vergrößerung angelegt. Dies ist jedoch nur solange sinnvoll, wie noch ausreichend freier Speicherplatz auf der betroffenen Festplatte vorhanden ist. Mittelfristig sollte ein fester Wert eingestellt werden. Dies ist möglich über das SQL Server Management Studio. Dort wählen Sie die entsprechende Datenbank aus und rufen den Eigenschaftendialog (mittels rechter Maustaste) auf. Dort müssen Sie das Registerblatt **Dateien** aufrufen:

| Datenbankeigenschaften - MACH<br>$\overline{\phantom{a}}$ . $\overline{\phantom{a}}$ |                                 |           |                  |                   |                             |
|--------------------------------------------------------------------------------------|---------------------------------|-----------|------------------|-------------------|-----------------------------|
| Seite auswählen                                                                      | S Skript + B Hilfe              |           |                  |                   |                             |
| A<br>Allgemein                                                                       |                                 |           |                  |                   |                             |
| Dateien<br>Dateigruppen                                                              | Datenbankname:                  |           | MACH             |                   |                             |
| Optionen                                                                             | Besitzer:                       |           | sa               |                   |                             |
| Änderungsnachverfolgung                                                              |                                 |           |                  |                   |                             |
| Berechtigungen<br>Erweiterte Eigenschaften                                           | ■ Volltextindizierung verwenden |           |                  |                   |                             |
| Spiegelung                                                                           | Datenbankdateien:               |           |                  |                   |                             |
| Transaktionsprotokollversand                                                         | Logischer Name                  | Dateityp  | Dateigruppe      | Anfangsgröße (MB) | Automatische Vergrößerung   |
|                                                                                      | MACH                            | Zeilen    | PRIMARY          | 3,000             | Um 10 Prozent, unbeschräf   |
|                                                                                      | MACH log                        | Protokoll | Nicht zutreffend | 100               | Um 10 Prozent, Vergrößeru   |
|                                                                                      |                                 |           |                  |                   |                             |
|                                                                                      |                                 |           |                  |                   |                             |
|                                                                                      |                                 |           |                  |                   |                             |
|                                                                                      |                                 |           |                  |                   |                             |
|                                                                                      |                                 |           |                  |                   |                             |
|                                                                                      |                                 |           |                  |                   |                             |
|                                                                                      |                                 |           |                  |                   |                             |
| Verbindung                                                                           |                                 |           |                  |                   |                             |
| Server:<br>MSSQL2008-QS-V                                                            |                                 |           |                  |                   |                             |
| Verbindung:<br>sa                                                                    |                                 |           |                  |                   |                             |
| Verbindungseigenschaften<br>團果<br>anzeigen                                           |                                 |           |                  |                   |                             |
| <b>Status</b>                                                                        |                                 |           |                  |                   |                             |
| Bereit                                                                               | $\left  \cdot \right $          |           |                  |                   | $\blacktriangleright$       |
|                                                                                      |                                 |           |                  | Hinzufügen        | Entfernen                   |
|                                                                                      |                                 |           |                  |                   |                             |
|                                                                                      |                                 |           |                  |                   |                             |
|                                                                                      |                                 |           |                  |                   | <b>OK</b><br>Abbrechen<br>M |

**Abbildung 21: Eigenschaften der Dateien - Größe einstellen**

Unter der Anfangsgröße (MB) können Sie dann einen festen Wert eingeben. Anschließend bestätigen Sie die Änderungen mit **OK**. Die Datendatei wird dann sofort auf den angegebenen Wert vergrößert und hält diesen solange, bis weitere Änderungen manuell vorgenommen werden.

Es ist dann von Zeit zu Zeit zu kontrollieren, wie viel Platz noch in der Datenbank zur Verfügung steht. Dies können Sie über den Eigenschaftsdialog der betreffenden Datenbank im Management Studio machen.
Ist die Datendatei annähernd voll, so kann die Datendatei entsprechend vergrößert werden. Dies geschieht genauso, wie bei der Einstellung eines festen Wertes. Es können auch weitere Dateien auf anderen Festplatten der Datenbank hinzugefügt werden. Dies kann ebenfalls mit dem Register Datendateien im Eigenschaftsdialog erledigt werden. Dazu ist das Feld **Hinzufügen** unter Datendateien im Eigenschaftsdialog anzuklicken. Dann kann für eine weitere Datendatei der Namen, der Speicherort und die Größe eingegeben werden und wenn diese Aktion mit **OK** bestätigt wird, wird ein weitere Datendatei angelegt:

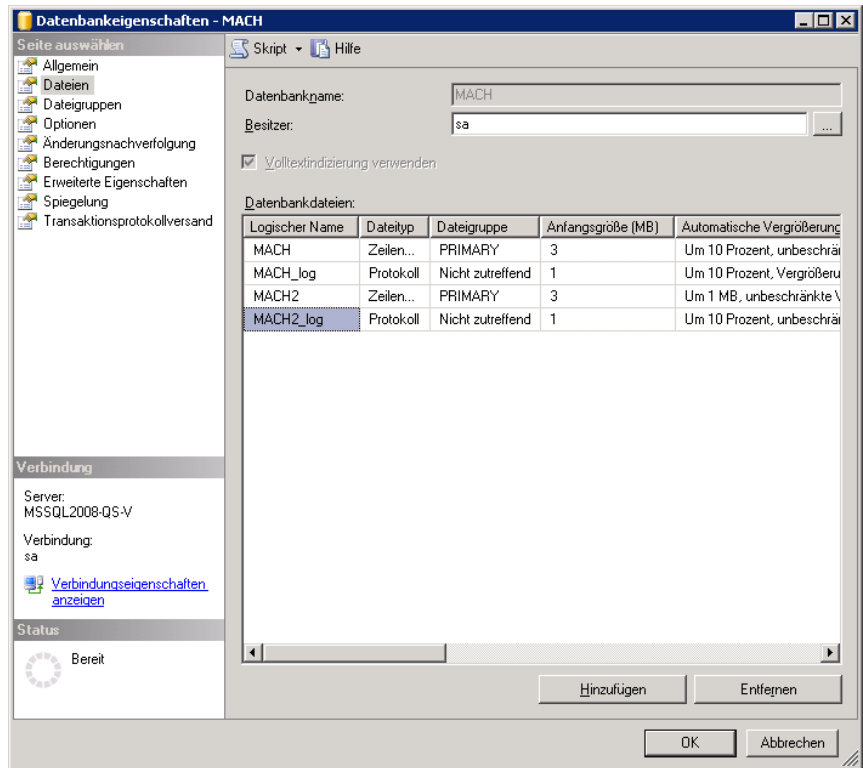

**Abbildung 22: Eigenschaften der Datendatei - Datei hinzufügen**

## 2.4.4 *Netzwerkkonfiguration*

Die Einstellungen für die Netzwerkkonfiguration werden größtenteils vom Installationsprogramm vorgenommen. Standardmäßig benutzt MS SQL Server den Port 1433. Änderungen werden nicht empfohlen, sind aber nach der Installation möglich. Es ist darauf zu achten, dass das TCP/IP-Protokoll auf dem Status **Aktiviert** steht. Dies lässt sich mit dem SQL Server Konfigurations Manager sehr leicht überprüfen:

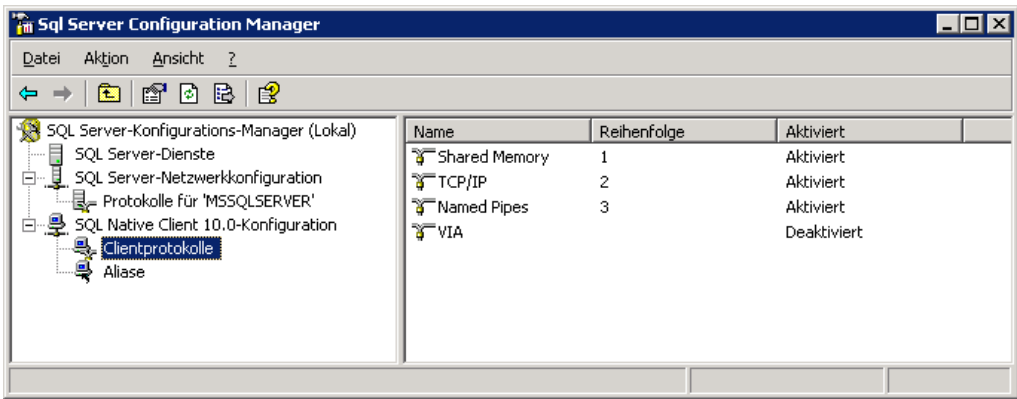

#### **Abbildung 23: Netzwerkeinstellung SQL Server**

Achten Sie darauf, dass der Port 1433 auf der Firewall der Servers frei geschaltet ist.

### <span id="page-73-0"></span>2.4.5 *Datensicherung*

Zur täglichen Aufgabe des Datenbankadministrators gehört die Sicherung der Datenbanken. Diese Sicherungen werden sowohl nach Hardwareausfällen als auch nach irreversiblen Fehleingaben in der Datenbank benötigt.

Grundsätzlich sollte nach der Erstinstallation eine Vollsicherung des SQL Servers durchgeführt werden. Der MS SQL Server muss dazu beendet werden. Anschließend werden alle Datenbankdateien aus dem Verzeichnis \Programme\Microsoft SQL Server\MSSQL in ein Sicherungsverzeichnis oder auf Band kopiert. Dies gilt genauso für alle Dateien der Datenbanken, die an anderen Speicherorten liegen. Die Rücksicherung erfolgt analog, d.h. der MS SQL Server muss beendet werden und alle gesicherten Dateien werden an ihre ursprünglichen Orte zurückkopiert. Dieses Vorgehen entspricht einer Offline-Sicherung. MS SQL Server wird anschließend wieder gestartet.

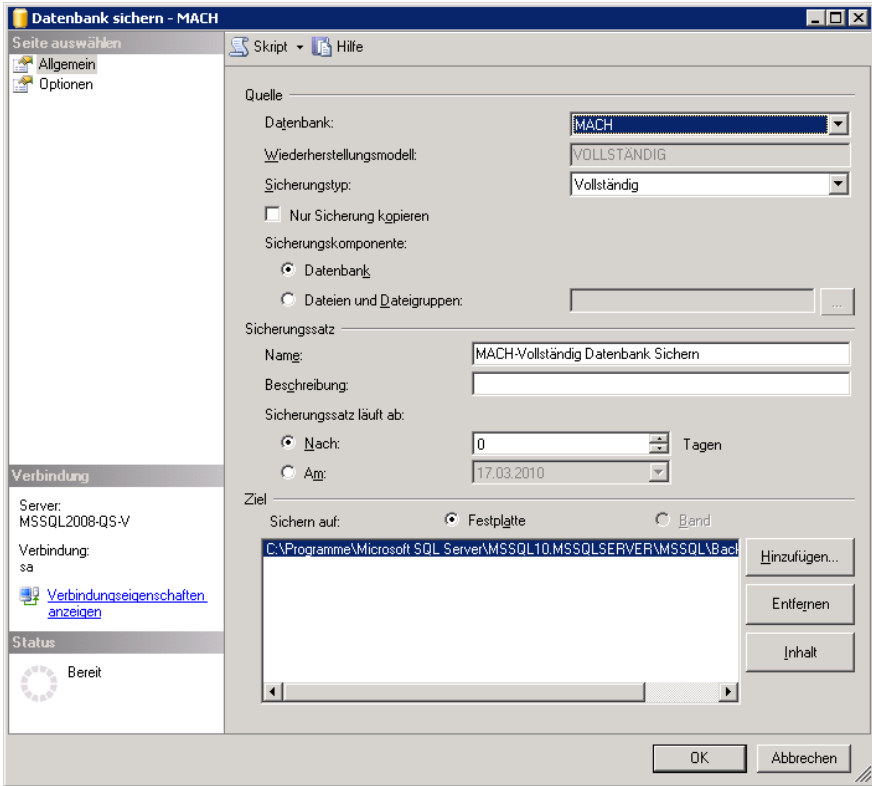

**Abbildung 24: Auswahlfenster für Datensicherung**

In die tägliche Sicherung sollte neben den MACH-Datenbanken auch die Master-Datenbank miteinbezogen werden. Es sollte bei der Sicherung und besonders bei der Wiederherstellung, die de facto online ablaufen, darauf geachtet werden, dass außer dem durchführenden Administrator keine weiteren Benutzer angemeldet sind.

Die Durchführung erfolgt mit Hilfe des SQL Server Management Studios. Dort muss die zu sichernde Datenbank ausgewählt werden. Im Kontextmenü unter alle Tasks muss der Punkt **Datenbank sichern** ausgewählt werden.

Die Sicherung sollte vollständig durchgeführt werden, d.h. als Sicherungsmethode **Datenbank – vollständig** auswählen. Die Zieldatei kann über die Schaltfläche **Hinzufügen** festgelegt werden. Eventuell angegebene Unterverzeichnisse müssen existieren, die eigentliche Datei jedoch nicht unbedingt. Des Weiteren sollte die Option **Vorhandene Medien überschreiben** aktiviert sein.

Mittels einer Zeitsteuerung kann die Sicherung automatisiert werden. Es ist ein Zeitplan einzurichten. Dazu muss in der Eingabemaske zur Datensicherung über das Menü **Skript** der Punkt **Skript für Aktion in Auftrag schreiben** aktiviert werden. Im danach folgenden Menü kann die Datensicherung zeitgesteuert konfiguriert werden.

Die Rücksicherung erfolgt ebenfalls im gleichen Kontextmenü mit dem Punkt Datenbank wiederherstellen. Dann kann einfach die gewünschte Sicherung ausgewählt und zurückgesichert werden. Genaueres zum Thema "Rücksicherung" befindet sich im übernächsten Kapitel.

## 2.4.6 *Benutzerverwaltung*

Die Konzeption der MACH-Software benötigt auf der Datenbank 2 Datenbankbenutzer. Die Benutzerverwaltung der Anwender wird in der MACH-Software durchgeführt.

D.h., für den Einsatz der MACH-Produkte werden Benutzer auf zwei Ebenen benötigt:

- in der Datenbank
- in der Software MACH c/s bzw. MACH Web

Für den Administrator ist im Allgemeinen nur die Benutzerpflege auf Datenbankebene von Bedeutung. Die Benutzerpflege in der MACH-Software wird in diesem Installations- und Betriebshandbuch nicht weiter behandelt. Informationen hierzu lesen Sie im Einführungshandbuch von MACH c/s und MACH Web.

D.h., für den Betrieb von MACH werden auf der Datenbank zwei Benutzer benötigt:

mach

#### m1start

Unter dem Benutzer "mach" wird das Datenmodell (Tabellen, Indizes, ..) der MACH-Software eingerichtet. Das Kennwort sollte aus Sicherheitsgründen nur dem Datenbankadministrator bekannt sein.

Der Benutzer "m1start" dient alleine dem Anmeldevorgang von MACH c/s. Er ist mit Leserecht auf die Tabelle M1 einzurichten. Das Kennwort des Benutzer "m1start" ist von MACH fest vorgegeben und darf nicht verändert werden. Das Kennwort sollte aus Sicherheitsgründen nur dem Datenbankadministrator bekannt sein.

Beim Anmeldevorgang von MACH c/s werden mit dem Benutzer "m1start" die Einträge in der Tabelle M1 geprüft. Wenn das Kennwort des sich anmeldenden Benutzernamens mit dem in MACH c/s bzw. MACH Web eingetragenen Kennwort übereinstimmt, wird die Verbindung automatisch getrennt und neu über den "mach"-Account aufgebaut. Auf diesem Weg erhält jeder Benutzer unter Kontrolle der MACH-Software Zugriff auf alle Tabellen.

Bei der Anmeldung und der Vergabe von Benutzernamen in der MACH-Software wird die exakte Schreibweise beachtet (groß/klein).

Weitere Benutzer werden von der MACH Software auf Datenbankebene nicht benötigt.

Für den Zugriff auf die Views der MACH-Anwendung ist eine Rolle "mach reporting" in der Datenbank anzulegen. Diese Rolle kann weiteren Datenbankbenutzern zugewiesen werden, die Zugriff auf die Views erhalten sollen.

### *2.4.6.1 Benutzer unter Microsoft SQL Server*

Die Einrichtung der Benutzer für den Zugriff auf die SQL Server-Datenbankinstanz erfolgt mit dem Management Studio des SQL Servers oder vergleichbaren Werkzeugen. Der Zugriff auf eine SQL Server-Datenbank wird durch Zuordnung der SQL Serveranmeldung zu einem Benutzer auf einer Datenbank eingerichtet.

Einrichtung der Anmeldung "mach"

Melden Sie sich mit dem Management Studio und dem Benutzer "sa" an der SQL Serverinstanz an und fügen Sie der Instanz unter Sicherheit/Anmeldungen eine neue Anmeldung "mach" hinzu, falls noch nicht vorhanden.

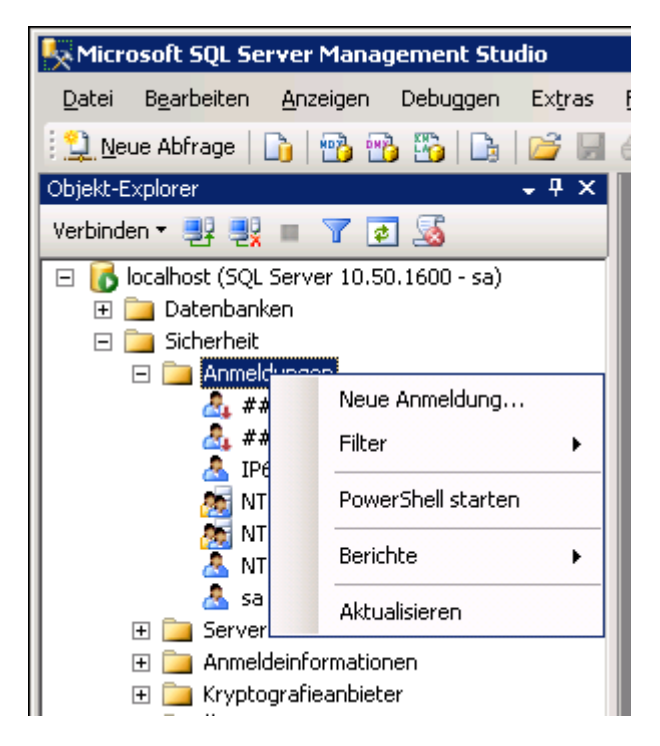

- Wählen Sie anschließend die betreffende Datenbank aus und ordnen Sie unter Benutzer/Sicherheit Neuer Datenbankbenutzer... den Benutzernamen "mach" mit der Rolle db\_owner zu.

**Installations- und Betriebshandbuch für MACH c/s und MACH Web** 

**2 Datenbankserver - MACH c/s und MACH Web: 2.4 Microsoft SQL Server 2008 R2**

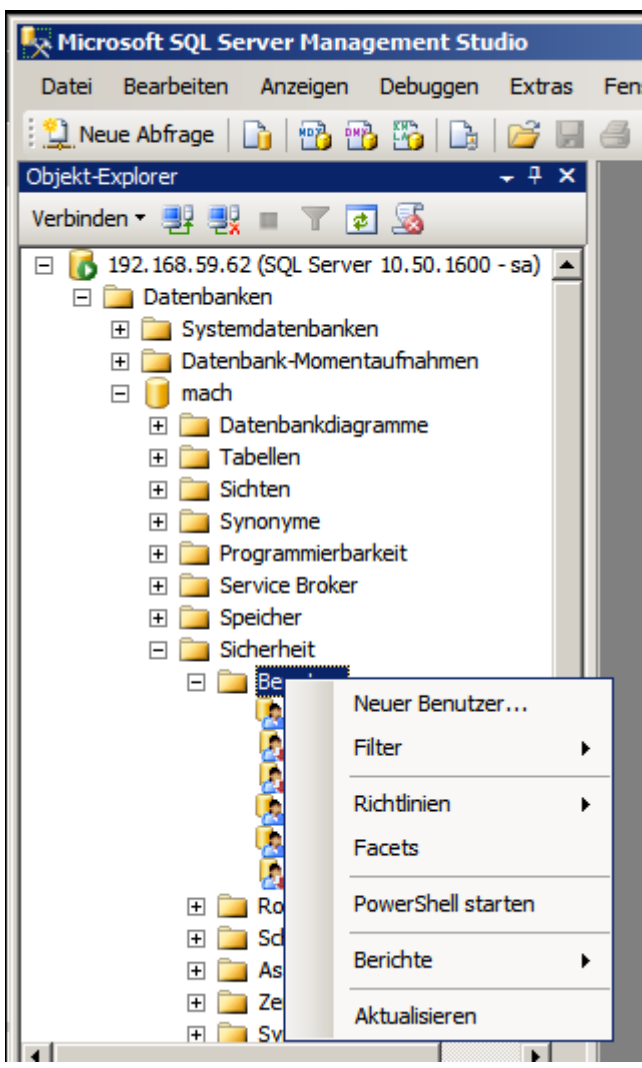

Einrichtung des Benutzers "m1start"

Melden Sie sich mit dem Management Studio und dem Benutzer "sa" an der SQL Serverinstanz an und fügen Sie der Instanz unter Sicherheit/Benutzernamen einen neuen Benutzer "m1start" hinzu, falls noch nicht vorhanden.

Einrichtung der Rolle "mach\_reporting"

- Die folgenden Befehle sind mittels des SQL Server Management Studios, auf der Datenbank ausführen. Die Anmeldung erfolgt über den Benutzer sa:
- Die DB auswählen: **use <DB>**
	- Folgende Befehle sind auszuführen: **sp\_addrole mach\_reporting; sp\_addrolemember mach\_reporting, mach;**
- Soll einem weiteren Datenbankbenutzer XYZ Zugriff auf die Views ermöglicht werden, so kann dies mit dem folgenden Befehl erfolgen: **sp\_addrolemember mach\_reporting, XYZ;**
- •

### 2.4.6.2 Kennwortänderung des Benutzers "mach"

Die Benutzerverwaltung für die Anwender von MACH c/s und MACH Web wird vollständig in der Anwendung MACH c/s und MACH Web durchgeführt.

Eine Besonderheit stellt der Benutzer "mach" dar, der sowohl auf der Datenbank als auch innerhalb der MACH-Produkte eingerichtet wird. Das Passwort für "mach" muss innerhalb von MACH c/s bzw. MACH Web das gleiche sein, wie auf SQL Server-Ebene, weil sonst eine Anmeldung mittels MACH c/s bzw. MACH Web - unabhängig vom gewählten Benutzer – nicht möglich ist.

Ändern Sie das Passwort des Benutzers "mach" in der folgenden Reihenfolge:

1. Kennwort in MACH c/s ändern

Rufen Sie dazu MACH c/s auf und ändern Sie das Kennwort unter dem Menü-Pfad **System/Grunddaten/Benutzer** und dann **Extras/Kennwort** ändern.

2. Kennwort auf dem SQL Server ändern:

Melden Sie sich über den Management Studio mit dem Benutzer "sa" an dem SQL Server an und ändern Sie unter Sicherheit/Benutzernamen/mach/Eigenschaften das Kennwort für die SQL Server-Authentifizierung.

3. Kennwort auf dem Web-/Applicationserver ändern.

Wenn Sie MACH Web im Einsatz haben, rufen Sie das EARConfig (siehe Kapitel 3) auf und ändern das Kennwort für die Verbindung zwischen Web-/Applicationserver und Datenbank.

#### **Hinweise**

Alternativ zu Punkt 1. kann die Kennwortänderung in der MACH Software auch mit Hilfe der Toolbox (siehe Kapitel 6), Registerblatt Administration, Radiobutton ResetPW geändert werden, allerdings muss dazu vorher das Passwort auf der Datenbank geändert werden.

### 2.4.7 *Export und Import*

Jede Datenbank kann komplett exportiert und in eine andere Datenbank importiert werden. Diese Vorgehensweise kann insbesondere beim Kopieren der Echt- in die Testdatenbank verwendet werden. Der komplette Ex- und Import geschieht in drei Schritten.

- Exportieren der Originaldatenbank.
- Löschen der Zieldatenbank.
- Importieren der Zieldatenbank.

Beim MS SQL Server erfolgt das Ex- und Importieren über die Funktionen Sicherung und Wiederherstellung.

Zunächst erfolgt die Sicherung der Quelldatenbank. Dies geschieht wie in dem Kapitel [2.4.5](#page-73-0) über Datensicherung beschrieben.

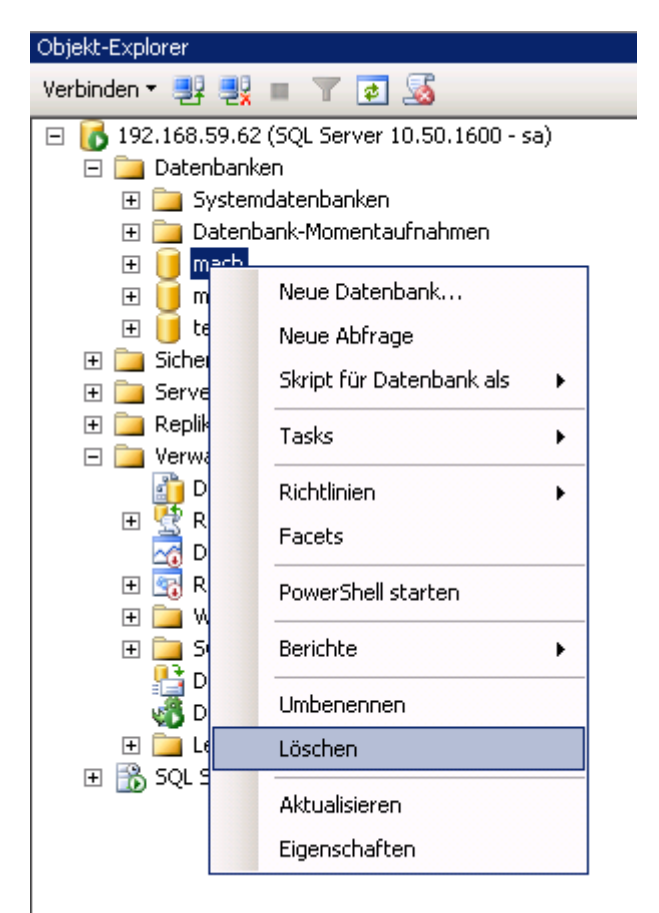

Löschen der Zieldatenbank: Klicken Sie mit der rechten Maustaste auf den Namen der Datenbank und wählen Sie **Löschen** aus:

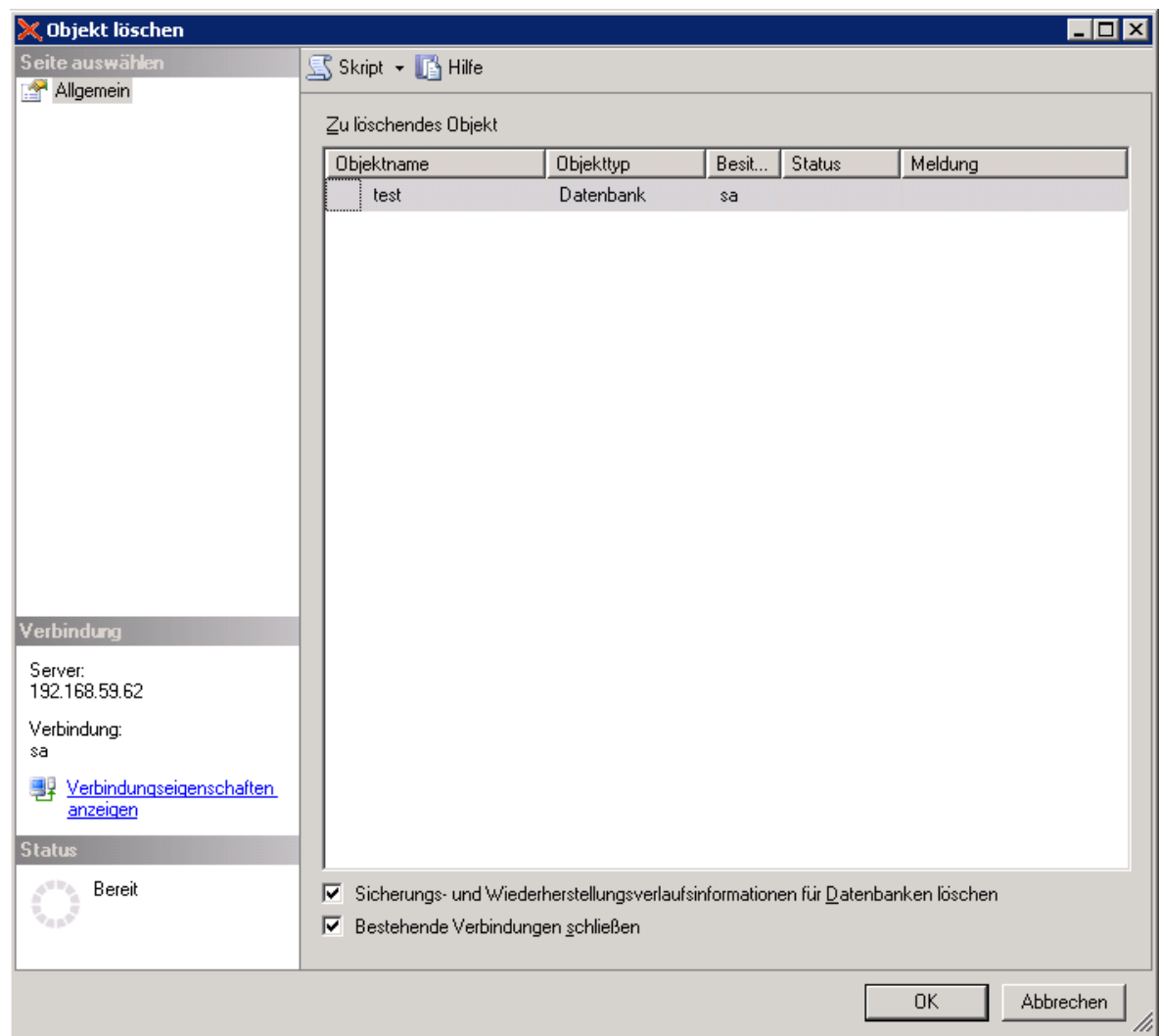

Wählen Sie **Bestehende Verbindungen schließen** aus und klicken Sie auf **OK**.

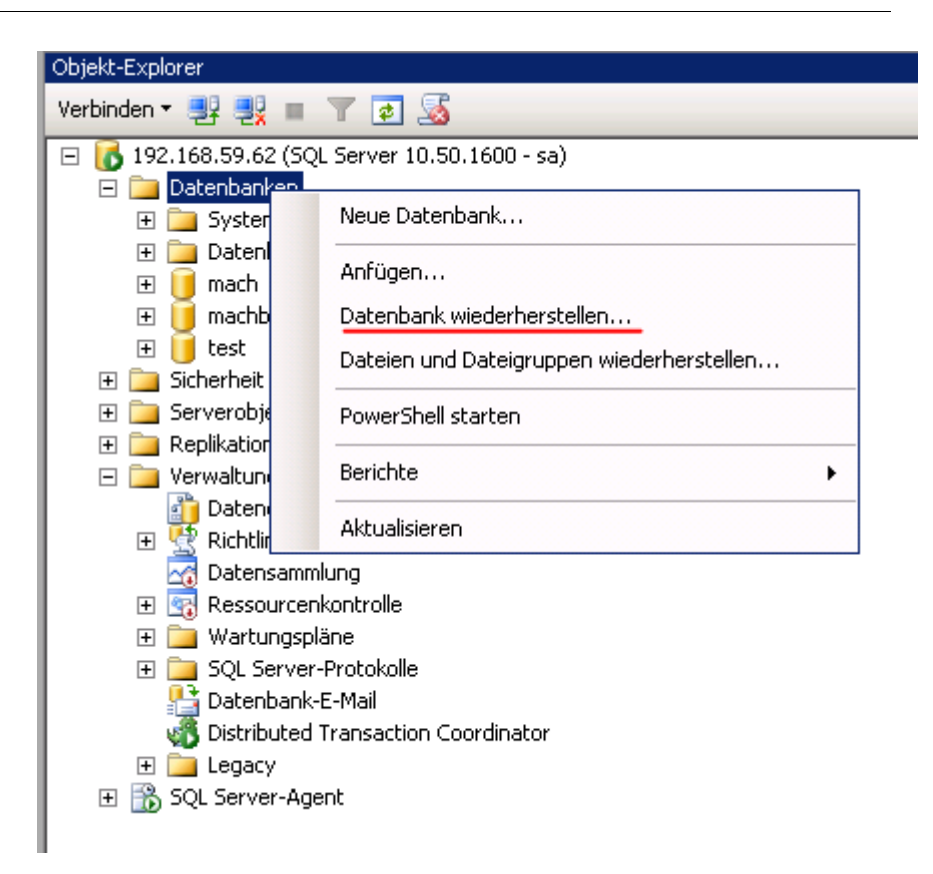

Zur Wiederherstellung (Import) klickenSie mit der rechten Maustaste den Menüpunkt **Datenbanken** an und wählen **Datenbank wiederherstellen** aus.

Wählen Sie dann **Wiederherstellen von Medien** und verwenden Sie das Medium, dass Sie oben beim Export erstellt haben.

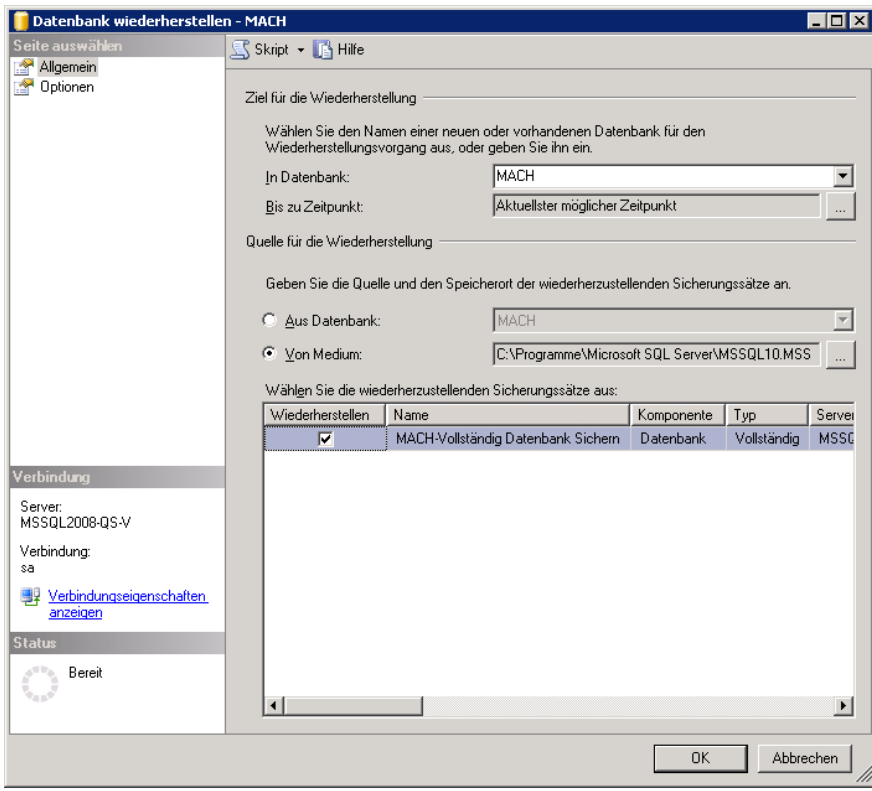

**Abbildung 25: Einstellungen zur Wiederherstellung der Datenbank**

Auf dem Registerblatt **Optionen** tragen Sie bitte **Wiederherstellung über vorhandene Datenbank erzwingen** ein. Außerdem müssen Sie für die physischen Namen der Datenbankdateien die Namen der Zielinstanz verwenden. Vorschlagswerte sind die Namen der Quellinstanz. Anschließend können Sie den Import ausführen.

Nur wenn die Daten erfolgreich von einem anderen SQL Server importiert worden sind, müssen Sie wegen der Benutzerzuordnung noch folgende Befehle, z.B. mit dem SQL Server Management Studio auf der Datenbank ausführen. Die Anmeldung erfolgt mittels des Benutzers sa:

- Die DB auswählen: **use <DB>**
- Anzeigen aller Datenbank-Benutzer die keinem Login-Namen zugeordnet sind: **exec sp\_change\_users\_login report**
- Die dabei angezeigten IDs der Login-Namen in der Datenbank korrigieren: **exec sp\_change\_users\_login update\_one, mach, mach exec sp\_change\_users\_login update\_one, m1start, m1start**

# **3 Installation von MACHWeb**

Alle für die Installation benötigten und im Folgenden angesprochenen Dateien finden Sie auf der Produkt-CD oder auf dem MACH ftp-Server.

Voraussetzung für Nutzung von MACHWeb ist ein installiertes JAVA JDK mindestens in der Version 6 Patch 21.

## <span id="page-82-0"></span>*3.1 Installation von JAVA JDK 6*

Eine exemplarische Installation von JAVA wird ausführlich im Folgenden beschrieben. Diese Anleitung können Sie auch für die Installation von JAVA auf dem JBOSS Applicationserver verwenden.

Wichtig ist das Setzen der Umgebungsvariablen JAVA\_HOME und JAVA\_BINDIR. Die Java-Programme und Scripte verwenden diese Variablen.

Für die Installation von Java 6 sollten Sie nicht den vorgeschlagenen Default-Ordner verwenden, sondern den Ordner machweb in den auch z.B. der Applicationserver installiert wird. Wir empfehlen das Java JDK 6 mit in den machweb Ordner zu installieren, damit die Zurodnung zu der Anwendung bzw. dem Applicationserver klar ist und nicht versehentlich verändert wird. Dieser Pfad ist keine zwingende Vorgabe, jedoch empfiehlt es sich der Übersichtlichkeit halber.

Unter **Windows** C:\machweb\java\jdk1.6.0\_21.

Unter **Linux** entpackt die Archivdatei den Inhalt in einen Unterordner jdk1.6.0\_21 des Ordners, in dem die Archiv-Datei ausgeführt wird: /machweb/java/jdk1.6.0\_21.

Anschließend sollten unter Berücksichtigung der tatsächlichen Installationsordner die folgenden Umgebungsvariablen gesetzt werden:

### **Windows:**

Öffnen Sie die **Systemsteuerung**, wählen Sie **System**. Im Fenster **Systemeigenschaften** klicken Sie auf den Reiter Erweitert. Klicken Sie auf den Button **Umgebungsvariablen.** Erstellen Sie zwei neue Systemvariablen:

Name der Variablen: **JAVA\_HOME**

Wert der Variablen: C:\machweb\java\jdk1.6.0\_21

Name der Variablen: **JAVA\_BINDIR**

Wert der Variablen: C:\machweb\java\jdk1.6.0\_21\bin

Überprüfen Sie ob JAVA\_BINDIR evtl. in der PATH Variablen aufgenommen werden muss, damit Java auch von beliebiger Stelle ausgeführt werden kann.

#### **Linux:**

JAVA BINDIR=/machweb/java/jdk1.6.0 21/bin

JAVA\_HOME=/machweb/java/jdk1.6.0\_21/

JAVA\_ROOT=/machweb/java/jdk1.6.0\_21

PATH=\$PATH: \$JAVA\_BINDIR

Erweitern Sie unter **Linux** die PATH-Variable um die Umgebungsvariable JA-VA\_BINDIR. Zusätzlich sollte die Variable JAVA\_ROOT identisch zu der Variablen JAVA\_HOME gesetzt sein. Die folgenden Umgebungsvariablen müssen für den lokalen Benutzer, unter dem der Web- und Applikationsserver gestartet werden soll, gesetzt werden:

- **export LANG=de\_DE@euro**
- **unset LC\_CTYPE**
- **unset RC\_LANG**

Testen Sie ihre Installation, in dem Sie eine Eingabeaufforderung öffnen und folgenden Befehl eingeben:

**Java –version**

Als Antwort vom System sollte Folgendes kommen: *java version "1.6.0\_21"*

## *3.2 JAR: JAVA Archive*

Im Laufe der Installation werden Sie bereitgestellte \*.jar – Dateien bearbeiten müssen. \*.jar – Dateien sind JAVA-Archive die mit dem im JDK enthaltenen Programm **jar** entpackt werden können. Dieses können Sie an einer Eingabeaufforderung aufrufen:

```
[JAVA_BINDIR] jar –vxf Datei.jar
```
Damit entpacken Sie das oben genannte Archiv in dem Verzeichnis, in dem Sie das Programm **jar** ausgeführt haben.

Alternativ dazu können Sie aber auch diveres Entpackprogramme verwenden, die das ZIP-Format unterstützen, z.B. 7-Zip, unzip oder die von Microsoft mitgelieferte Zip-Datei Unterstützung.

In einigen Fällen müssen nur eine oder mehrere Konfigurationsdateien innerhalb des Archivs verändert werden. Entpacken Sie hierzu das Archiv, bearbeiten Sie die Konfigurationsdateien und stellen Sie das Archiv wieder her. **Achten Sie darauf, dass die originale Pfadstruktur innerhalb des Archivs erhalten bleibt!**

Ein Java Archiv kann mit dem Programm JAR erzeugt werden. Hier ein Beispiel zur Erzeug des Archivs Datei.jar mit dem Inhalt "Config.class und Text.txt":

[JAVA\_BINDIR] jar –cvf Datei.jar Config.class Text.txt

Eine Hilfe zum Programm JAR bekommen Sie mit Jar -?

### <span id="page-83-0"></span>*3.3 Konfiguration der MACH Web Komponenten*

Das Programmpaket besteht aus den folgenden Dateien:

**Dateiname Bedeutung** 

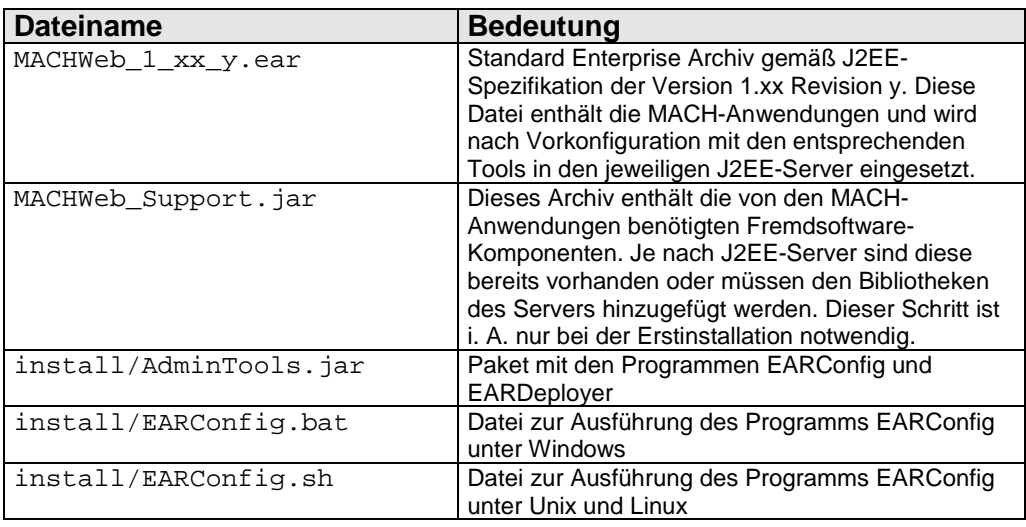

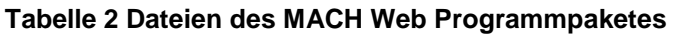

Diese Dateien finden Sie im Verzeichnis ./mach des Installationsverzeichnisses \$INSTALL (siehe Kapitel [1.3\)](#page-17-0). Die letzten in der Tabelle genannten Dateien befinden sich in dem Unterverzeichnis mach/install.

Die Installation beinhaltet zunächst die Konfiguration der J2EE Anwendung MACHWeb.ear und dann die Einsetzung der Dateien auf dem Applicationserver (Deployment).

## <span id="page-84-0"></span>3.3.1 *Konfiguration der Datenbankanbindung*

Die Kommunikation mit der Datenbank benötigt die korrekte Einstellung des JDBC-Treibers. Dies erfolgt mit dem Programm **EARConfig**. Unter **Windows** wird dazu die Datei EARConfig.bat aufgerufen. Unter **Linux** startet man die Datei EARConfig.sh. Die Dateien finden Sie unter dem Installationspfad mach/install (siehe Kapitel [3.3\)](#page-83-0).

Mit diesem Programm können Sie:

- Datenquellendefinitionen aus bestehenden \*.ear-Archiven oder Konfigurationsdateien importieren,
- Datenquellendefinitionen neu erstellen und bearbeiten,
- Datenbankdefinitionen in \*.ear-Archiven aktualisieren und
- Konfigurationsdateien bzw. -dateiausschnitte für verschiedene J2EE-Server erzeugen.

#### **Installations- und Betriebshandbuch für MACH c/s und MACH Web**

**3 Installation von MACHWeb: 3.3 Konfiguration der MACH Web Komponenten**

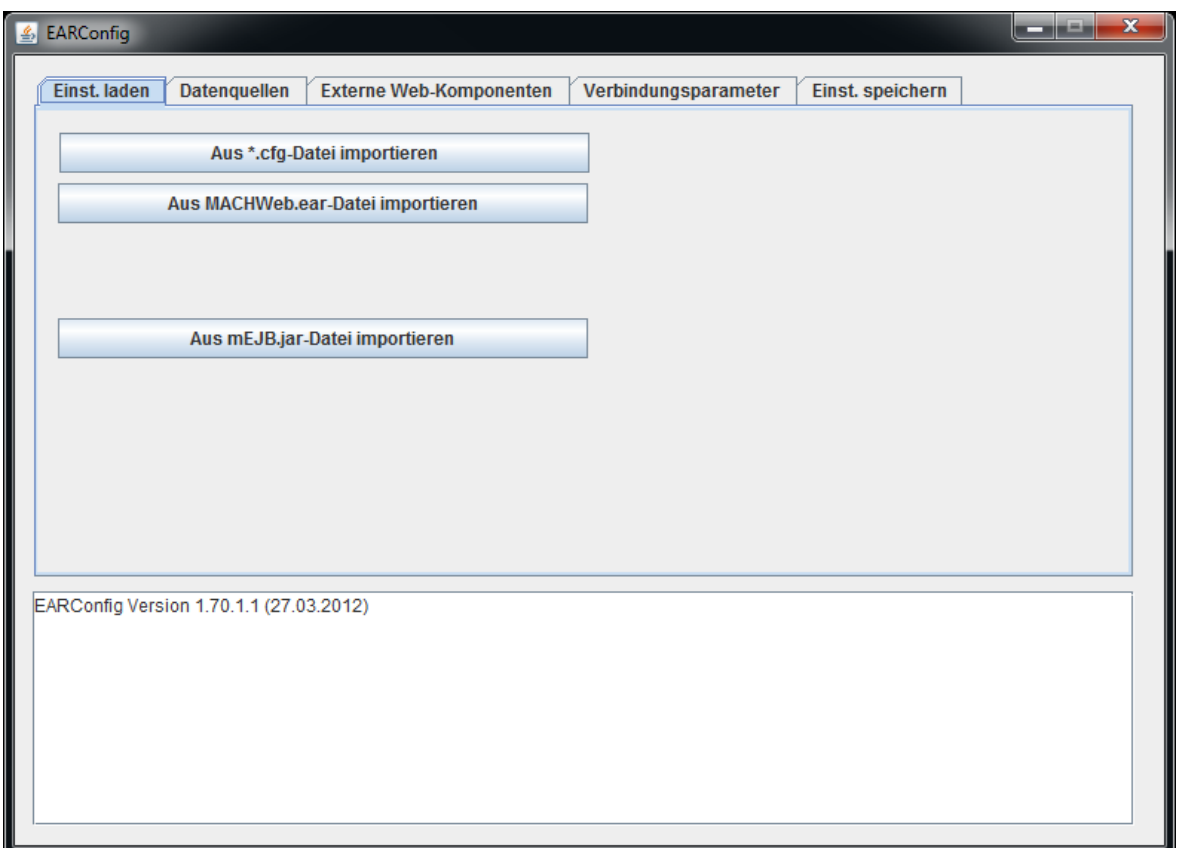

**Abbildung 26: Programm EARConfig, Registerblatt "Einstellungen importieren"**

Die Konfiguration der Datenbankverbindung erfolgt auf folgende Weise:

1. Über das Registerblatt **Einstellungen importieren** können die bereits bestehenden Datenbankverbindungen und weiteren Einstellungen eingelesen werden. Über die Schaltflächen **Aus \*.cfg-Datei importieren, Aus MACHWeb.ear-Datei importieren** und **Aus mEJB.jar-Datei importieren** lassen sich verschiedene Quellen für die Konfiguration verwenden. Auf mEJB.jar-Dateien wird allerdings nur zugegriffen, wenn JBoss eingesetzt wird. Idealerweise sollte bei der Installation oder späteren Anpassungen der Datenbankkonfiguration eine \*.cfg-Datei erstellt worden sein, auf die für den Import der Einstellungen zugegriffen werden kann.

Falls keine \*.cfg-Datei vorliegt, können Sie alternativ auf die aktuelle MACHWeb.ear-Datei zurückgreifen, ansonsten müssen Sie die Datenbankverbindungskonfiguration komplett neu erstellen. Durch Klick auf die jeweilige Schaltfläche öffnet sich eine Dateiauswahlbox, über die man die benötigte Datei auswählt.

#### **Installations- und Betriebshandbuch für MACH c/s und MACH Web 3 Installation von MACHWeb: 3.3 Konfiguration der MACH Web Komponenten**

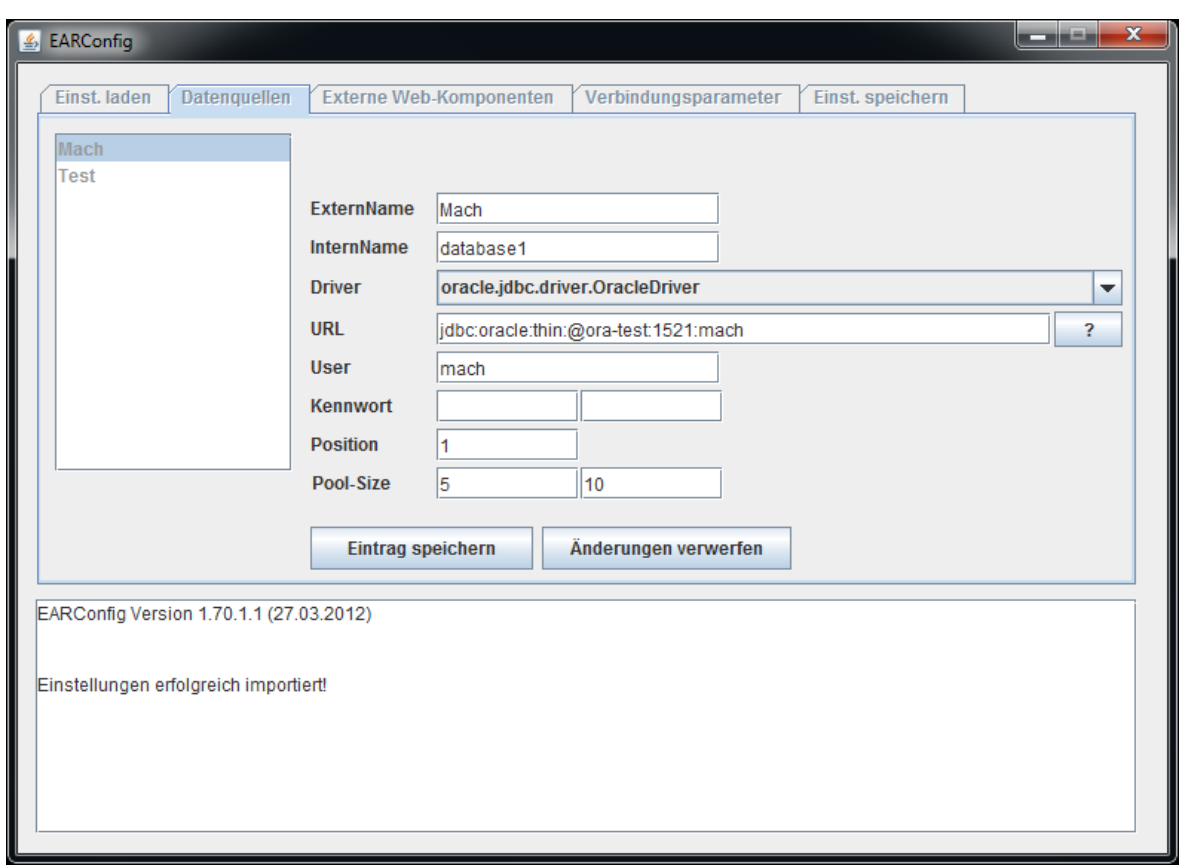

**Abbildung 27: Programm EARConfig, Registerblatt "Datenquellen"**

- 2. Nachdem Sie eine Datei ausgewählt haben, wird automatisch auf das Registerblatt **Datenquellen** gewechselt. Über die Schaltfläche **Neuer Eintrag** können Sie neue Datenbankverbindungen nach dem im Folgenden beschriebenen Verfahren einrichten.
- 3. Tragen Sie im Feld **ExternName** den Namen der Datenbank ein, wie er später auf der Anmeldeseite erscheinen soll. Der Name darf 20 Zeichen nicht überschreiten.
- 4. Tragen Sie im Feld **InternName** die interne Kennung der Datenbank ein. Sie muss für jede konfigurierte Datenbank eindeutig sein, z.B. **database1, database2** usw.
- 5. In der Auswahlbox **Treiber** wählen Sie den für das Datenbanksystem notwendige Namen der Treiber-Klasse. Auswahlmöglichkeiten gibt es für **Oracle, Informix, MSSQL und Firebird.**
- 6. Im Feld URL müssen die Verbindungsparameter zur Datenbank für den Treiber hinterlegt werden. Durch Klick auf die Schaltfläche mit dem **?** erhält man einen Vorschlagswert, den man den tatsächlichen Gegebenheiten anpassen muss.
	- a. Oracle:

#### **jdbc:oracle:thin:@server1:1234:demo1**

Ersetzen Sie **server1** durch die IP-Adresse (oder den Host- oder DNS-Namen) des Datenbankservers, **1234** durch den Port des Listener-Prozesses auf dem Datenbankserver (Standard: **1521**) und **Demo1** durch den Servicenamen der Instanz. Der Doppelpunkt als Trennzeichen muss erhalten bleiben.

Wenn der Datenbankserver ein Real Application Cluster ist, beachten Sie die Hinweise aus dem entsprechenden Kapitel.

Durch einen weiteren Klick auf die Schaltfläche mit dem **?** erhält man ein Beispiel für den OCI Connection-String:

#### **jdbc:oracle:oci:@xxx**

Ersetzen Sie @xxx durch den Oracle Servicenamen aus der Tnsnames.ora.

b. Informix

#### **jdbc:informix-**

### **sqli://123.45.67.89:1234/demo1:INFORMIXSERVER=serve r1;IFX\_ISOLATION\_LEVEL=5U;IFX\_LOCK\_MODE\_WAIT=-1**

Ersetzen Sie **123.45.67.89** durch die IP-Adresse (oder den Host- oder DNS-Namen) des Datenbankservers, **1234** durch den Serviceport des Informixservers (Standard: **1526**), **Demo1** durch den Datenbanknamen und **Server1** durch den Namen des Informixservers ersetzt werden.

c. MS SQL Server 2000, 2005 und 2008

#### **jdbc:sqlserver://server1:1433;DatabaseName=demo1;Se lectMethod=cursor**

- i. Ersetzen Sie **server1** durch die IP-Adresse (oder den Host- oder DNS-Namen) des Datenbankservers, **1433** durch den Port des SQL Servers (**1433** ist die Standardeinstellung) und **demo1** durch den Datenbanknamen. ACHTUNG: Der Name der Datenbank ist case-sensitive! Achten Sie auf die Schreibweise!
- 7. Tragen Sie im Feld **Benutzer** den Namen des Benutzers ein. Dies ist grundsätzlich der Benutzer "mach". Der Eintrag ist nicht case-sensitive.
- 8. Tragen Sie im Feld Passwort das Passwort des Benutzers "mach" ein. Wiederholen Sie im zweiten Feld dieses Passwort. Dieses Passwort wird verschlüsselt abgelegt.

Bei späteren Änderungen der Datenbankeinstellung müssen Sie das Passwort jedes Mal erneut eingegeben. Wenn Sie die Schemata-Lösung für Oracle-Datenbanken verwenden, müssen Sie bei **User** und **Password** die entsprechenden Angaben zum Objektbesitzer des Schemas eintragen.

#### **Wichtig**

- 9. Tragen Sie im Feld **Position** die Position des Instanznamens in der Auswahlliste der Anmeldeseite ein. Mittels des Wertes –1 wird die Anzeige des Instanznamens in der Auswahlliste unterdrückt.
- 10. In den beiden Feldern für den **Poolsize** tragen Sie links die beim Start des Applicationservers aufgebauten Verbindungen ein (entspricht dem Parameter **MINSIZE** der JDBC-Verbindung) und rechts die maximal nutzbaren Verbindungen (entspricht dem Parameter **MAXSIZE** der JDBC-Verbindung). Die Werte können Sie bei mehreren Datenverbindungen individuell konfigurieren. Den Vorschlagswerte 5 bzw. 10 stellen i. Allg. einen guten Kompromiss dar. Sie sollten aber diese Werte erhöhen, wenn Sie feststellen, dass die Anwender häufig Verbindungsprobleme bekommen, wenn der Connection Pool ausgeschöpft ist.
- 11. Speichern Sie Ihre Eingaben durch Klicken auf die Schaltfläche **Eingabe speichern**.

12. Falls Sie das Bürgerportal einsetzen, müssen Sie im Regelfall auf dem Registerblatt **Externe Web-Komponenten** den Pfad zu den konfigurierten Dateien des Portals eingeben. Die Beschreibung der Konfigurationsmöglichkeiten des Bürgerportals entnehmen Sie bitte der Online-Hilfe von MACH Web. Durch Angabe des Pfades an dieser Stelle werden die Dateien in die ear-Datei kopiert und dann später automatisch deployed. Wenn Sie den Pfad zu den konfigurierbaren Dateien des Bürgerportals über den Systemparameter gesetzt haben, müssen Sie in diesem Registerblatt keine Eintragung vornehmen.

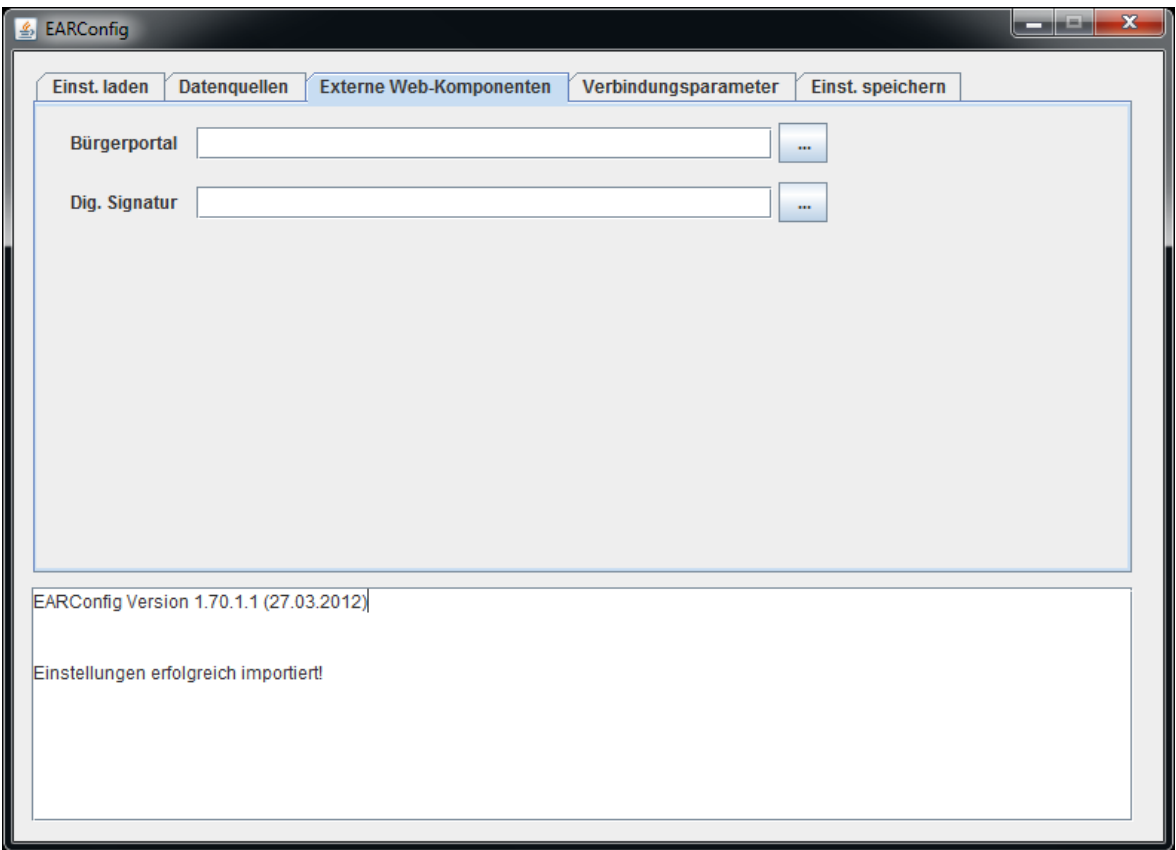

**Abbildung 28: Programm EARConfig, Registerblatt "Externe Web-Komponenten"**

13. Für die LDAP Authentifizierung mit MACHWeb werden unter dem Registerblatt **Verbindungsparameter** die Werte für die Anmeldung an dem Verzeichnisdienst einge-

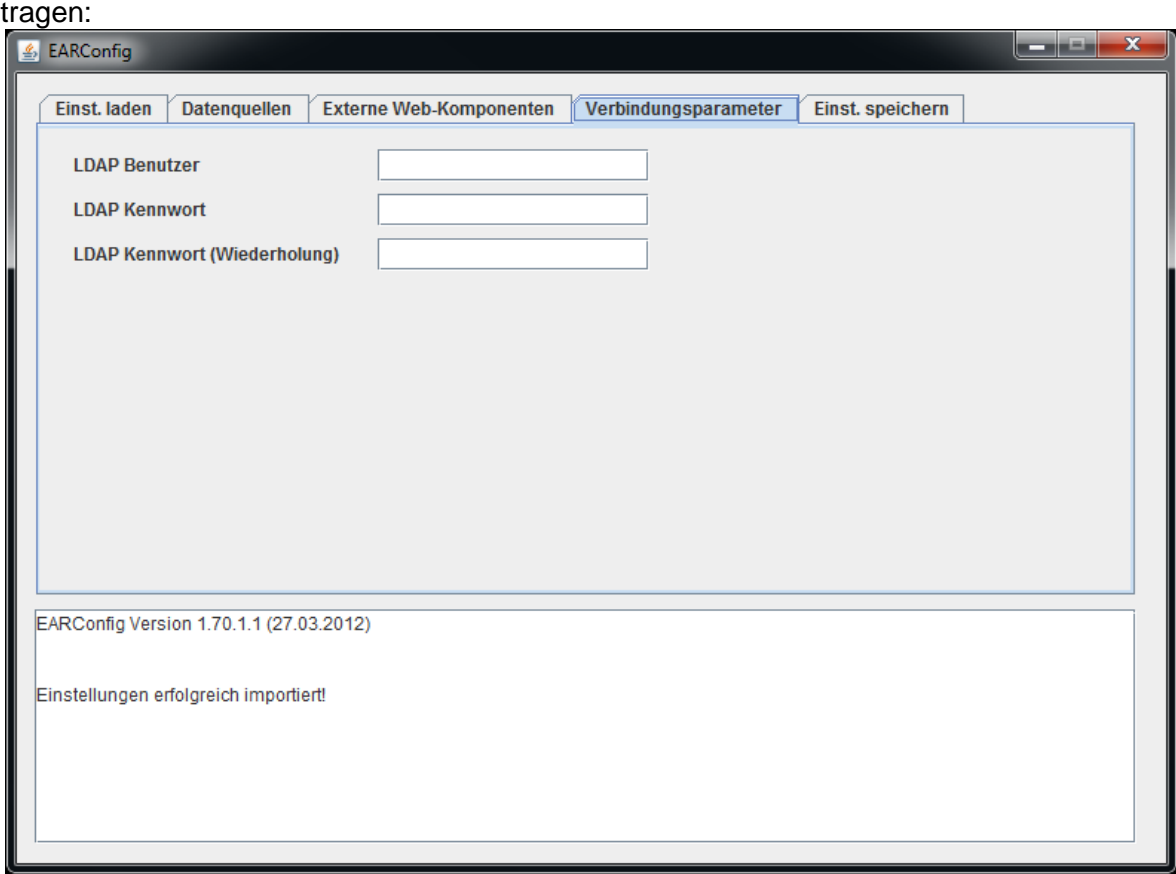

**Abbildung 29 Verbindungsparameter**

Tragen Sie hier den Benutzernamen und das Kennwort des Benutzers ein, der das LDAP durchsuchen darf.

14. Nachdem Sie alle gewünschten Datenbankverbindungen eingetragen haben, müssen Sie die Konfigurationseinstellungen speichern. Das geschieht über das Registerblatt **Einstellungen speichern.** 

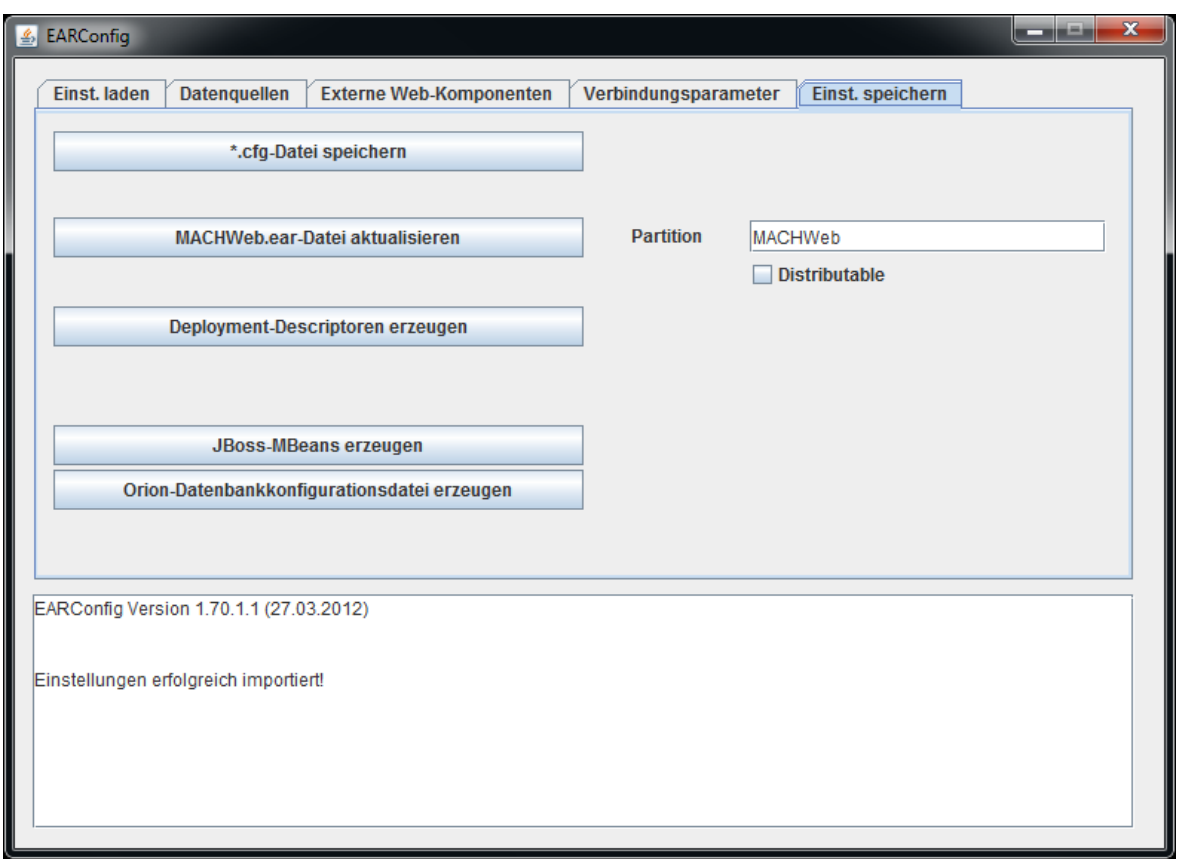

Abbildung 30: Programm EARConfig, Registerblatt ..Einstellungen speichern"

Außerdem haben Sie noch die Möglichkeit einen expliziten Partitionsnamen zu vergeben. Wenn Sie das Feld leer lassen, lautet der Partitionsname standardmäßig MACHWeb\_1\_xx\_y. Der hier vergebene Partitionsname muss beim Aufruf der Anmelde-URL auf dem Client berücksichtigt werden. Der hier vergebene Partitionsname wird in der \*.cfg- und in der EAR-Datei gespeichert und auch wieder ausgelesen

Die Option "Distributable" ist momentan nur für Entwicklungszwecke vorhanden, sie darf nicht aktiviert werden.

Sie sollten unbedingt eine \*.cfg-Datei erzeugen, eine Textdatei, in der die Passwörter verschlüsselt abgelegt sind. Diese Datei kann als Sicherungsdatei für die Datenbankverbindungskonfiguration verwendet werden und über die Schaltfläche **\*.cfg-Datei importieren** auf dem Registerblatt **Einstellungen importieren** eingelesen werden. Diese Datei ermöglicht es auch, einfach die Einstellungen komfortabel von einem Applicationserver auf einen anderen zu kopieren.

Aktualisieren Sie die MACHWeb.ear-Datei, die für das spätere Deployment verwendet wird in dem Sie auf die Schaltfläche "**MACHWeb.ear Datei aktualisieren**" klicken.

#### **Wichtig**

Nach Ausführung der genannten Schaltflächen öffnet sich eine Dateiauswahlbox, über die Sie zu den gewünschten Dateien navigieren bzw. sie neu erstellen können.

15. Alle Aktionen des Programms **EARConfig** werden im Protokollfenster angezeigt, d.h. auch eventuelle Fehlermeldungen.

## 3.3.2 *Batchgesteuerte Konfiguration der EAR-Datei*

Die MACHWeb<sup>1</sup> 70<sup>1</sup>.ear lässt sich mithilfe einer bestehenden \*.cfg-Datei und einer entsprechend konfigurierten Batchdatei einfach und komfortabel neu konfigurieren. Dieses ist dann praktikabel, wenn Sie z.B. ein neues Build einspielen.

Erstellen Sie sich eine Batch-Datei anhand des folgenden Beispiels:

```
set CLASSPATH=AdminTools.jar;"%JAVA_HOME%\lib\tools.jar"
```
**# setzt voraus, dass die Datei Admintools.jar im selben Ordner liegt,** 

**#in dem sich die Batchdatei befinden wird.**

**"%JAVA\_HOME%\bin\java" -Xmx1024m -classpath %CLASSPATH% mach.system.apps.mEARConfigNoGUI -configfile EARConfig.cfg earfile MACHWeb.ear -batch**

Die Reihenfolge der Parameter ist nicht zwingend.

```
-configfile <Pfad zur zuvor erstellten Config-Datei>
z.B.: -configfile C:\MACHWeb\EARConfig.cfg
```
**-earfile <Pfad zu der zu konfigurierenden EAR-Datei> z.B.: -earfile C:\MACHWeb\jboss-5.1.0.GA\server\mach\deploy\MACHWeb.ear**

**-batch** <die Änderung wird sofort nach Programmstart durchgeführt und das Programm wird danach sofort wieder beendet.>

optionale Parameter die noch bei Bedarf genutzt werden können: **-BPPATH <Pfadangabe Bürgerportal>**

**-DIGSIGPATH <Pfadangabe Digitale Signatur>**

**-PARTITION <Eintrag der eigenen Partition - überschreibt Einstellungen der \*.cfg-Datei>**

# **4 Installation von Applicationservern**

Voraussetzung für die Installation der Applicationserversoftware ist der Einsatz des **Java Development Kits (JDK) Version 6 mindestens Patch 31.** Das JDK wird von MACH® für die jeweiligen Betriebssysteme mit ausgeliefert:

**Windows 64 bit:** jdk-6u31-windows-x64.exe

**Linux 64 bit:** jdk-6u31-linux-x64.bin

**Eine reine Java Laufzeitumgebung (JRE) reicht hier nicht aus!**

Bitte beachten Sie, dass mit der Verison 1.70.1 **nur noch 64-Bit Betriebssysteme freigegeben** sind. Sollte Ihr bisheriger Applicationserver auf einer 32 Bit Umgebung installiert sein, so müssen Sie diesen auf eine 64 Bit-Umgebung umziehen!

## *4.1 Installation JBoss 5.1.0GA*

Für die Installation von Java 6 sollten Sie nicht den vorgeschlagenen Default-Ordner verwenden, sondern den Ordner machweb in den auch der Applicationserver installiert wird. Wir empfehlen das Java JDK 6 mit in den machweb Ordner zu installieren, damit die Zurodnung zu der Anwendung bzw. dem Applicationserver klar ist und nicht versehentlich verändert wird. Dieser Pfad ist keine zwingende Vorgabe, jedoch empfiehlt es sich der Übersichtlichkeit halber. Die Installation von JAVA ist schon in Kapitel [3.1](#page-82-0) ausführlich beschrieben worden.

### **JBoss 5.1.0GA**

JBoss und Tomcat werden in einem Paket ausgeliefert. Die Installation und Konfiguration erfolgt nur mit diesem Paket.

Apache wird für JBoss / Tomcat nicht benötigt. Achten Sie bei der Installation darauf, dass ggf. existierende Apache Installationen deaktiviert wurden oder andere Ports für das HTTP-Protokoll verwenden. Falls es nicht möglich ist die Apache Ports für das HTTP Protokoll zu ändern, kann man auch den Port für die JBoss / Tomcat Installation ändern. Unsere Standard-Installation sieht Port 8080 vor.

Für die Installation verwenden Sie bitte ausschließlich die von MACH® zur Verfügung gestellte Version.

Das Programmverzeichnis liegt als zip-Datei jboss-5.1.0.GA.zip vor.

Unter **Windows** sollten Sie es unter c:\machweb entpacken (dieser Pfad ist keine zwingende Vorgabe, jedoch empfiehlt es sich der Übersichtlichkeit halber). Es ergibt sich in unserem Beispiel der folgende Pfad:

C:\machweb\jboss-5.1.0.GA\ im Folgenden wird diese Stelle im Pfad als [JBOSS HOME] bezeichnet. Sollte ein Pfad mit / angegeben werden, gilt dies trotzdem auch für Windows analog. (z.B. [JBOSS\_HOME]/server/mach gilt in Windows analog [JBOSS\_HOME]\server\mach)

Unter **Linux** können Sie im Root-Verzeichnis ein Verzeichnis /machweb erstellen, in dem Sie dann die Datei entpacken. Unter Umständen ist es sinnvoll, einen Benutzer "machweb" anzulegen und diesen mit den entsprechenden Rechten auf dem Verzeichnis /machweb auszustatten und dann die weitere Installation unter diesem Account durchzuführen.

Beim Entpacken wird das Verzeichnis jboss-5.1.0.GA erzeugt.

Nun ist die Installation der Software-Komponenten abgeschlossen und der Server für das Deployment vorbereitet. In unserem Beispiel ergibt sich dann folgende Verzeichnisstruktur:

/machweb/jboss-5.1.0.GA (= [JBOSS\_HOME]) /machweb/java/jdk1.6.0\_21 (= \$JAVA\_HOME)

### **Kopieren der JDBC Treiber:**

Sie müssen den passenden **JDBC-Treiber** für ihr Datenbanksystem in den Ordner [JBOSS\_HOME]/server/mach/lib kopieren. Diese Dateien erhalten Sie vom jeweiligen Datenbankhersteller.

- Für Oracle:
	- ojdbc6.jar

Bei Verwendung einer OCI Verbindung, verwenden Sie bitte den JDBC Treiber, der mit dem installierten Client geliefert wurde.

- Für Informix:
	- ifxjdbc.jar
	- ifxjdbcx.jar
	- ifxlang.jar
	- ifxlsupp.jar
	- ifxsqlj.jar
	- ifxtools.jar
- Für Microsoft SQL Server:
	- sqljdbc4.jar

## 4.1.1 *Deployment beim JBoss 5.1.0GA*

Die konfigurierte MACHWeb.ear-Datei (siehe Kapitel [3.3.1\)](#page-84-0) müssen Sie in den Ordner [JBOSS\_HOME]/server/mach/deploy kopieren. Achten Sie darauf, dass sich in dem Deploy-Ordner nur diese eine EAR-Datei befindet, und dass auch keine Unterordner mit EAR-Dateien angelegt wurden. JBoss wird alles bearbeiten, was in dem Ordner deploy liegt.

## 4.1.2 *Konfiguration JBoss 5.1.0GA*

### *4.1.2.1 Aufruf und Adressierung*

Der JBoss wird mit einem Skript gestartet welchem Parameter übergeben werden, die die Rahmenbedingungen des JBoss' definieren Das Startskript des JBoss lautet unter Windows: [JBOSS\_HOME]\bin\run.bat und für Linux: [JBOSS\_HOME]/bin/run.sh

Der Parameter **-c** bestimmt welche Serverkonfiguration gestartet werden soll. Hier wird der Name des gewünschten Unterverzeichnisses in [JBOSS\_HOME]\server\ angegeben. In unserem Fall lautet es mach. (Für Windows analog)

Der Parameter **-b** bestimmt auf welchen Hostnamen oder IP Adresse der Server gebunden wird. Ein typischer Aufruf von JBoss im MACH Umfeld kann so aussehen:

run.bat -c mach -b 192.168.100.1 oder

run.sh -c mach -b 192.168.100.1 unter Linux

Im Standard verwendet der Webserver Port 8080. Falls Sie diesen ändern wollen, müssen Sie einen weiteren Parameter angeben:

**-Djboss.service.binding.set=ports-01.**

Der Parameter ports-01 bewirkt, dass die Jboss Standardports (z.B 8080) um 100 nach oben verschoben werden. (z.B. 8180). Der Parameter ports-02 um 200 und ports-03 um 300. Es gibt standardmäßig nur diese drei Einstellung, die in der Datei

[JBOSS\_HOME]/server/mach/conf/bindingservice.beans/META-INF/ bindings-jboss-beans.xml definiert sind.

Für den Aufruf unter Windows haben wir eine Batchdatei in der JBoss-Zip-Datei bereitgestellt: [JBOSS HOME]\bin\runmach.bat.

In dieser Datei haben wir den lokalen Aufruf des JBoss' vorkonfiguriert. Wenn Sie den JBoss auch von extern erreichen wollen, müssen Sie die IP-Adresse anpassen. Tragen Sie hier die IP-Adresse des Webservers ein. Denken Sie auch an die Konfiguration der lokalen Firewall.

**run -c mach -b 127.0.0.1** 

Wenn der Port von 8080 auf z.B. 8180 geändert werden soll, so sollte man die erste Zeile auskommentieren und den Kommentar vor der zweiten entfernen.

von

**run -c mach -b 127.0.0.1** 

**REM run -c mach -b 127.0.0.1 -D jboss.service.binding.set=ports-01**

nach:

**REM run -c mach -b 127.0.0.1** 

#### **run -c mach -b 127.0.0.1 -Djboss.service.binding.set=ports-01**

Unter Linux erstellen Sie sich Sie bitte entsprechend ihr Aufrufscript für die run.sh.

#### **Start und Stopp des neuen JBoss':**

Der JBoss5.1.2.GA wird über die [JBOSS\_HOME]\bin\run.bat bzw. [JBOSS\_HOME]/server/bin/run.sh gestartet. Alllerdings sind jetzt die o.g. Parameter mit zu übergeben die die Rahmenbedingungen des JBoss' definieren.

Gestoppt wird der JBOSS über die Tastenkombination STRG+C.

Der Applicationserver JBOSS 5.1.0GA kann auch als Windows Dienst installiert werden. Näheres finden Sie hierzu im Kapitel [4.5.5](#page-191-0) "Erstellung von Windows Diensten".

### *4.1.2.2 Konfiguration bei Verwendung der virtuellen Poststelle*

Wenn Sie Die virtuelle Poststelle unter JBOSS verwenden wollen, müssen Sie die Datei MACHWeb support. jar herunterladen. Zum Entpacken des Archivs MACHWeb Support.jar können Sie entweder diverse Entpackprogramme verwenden oder Sie nutzen das im JDK enthaltene Programm **jar**.

[JAVA\_BINDIR]/jar –vxf MACHWeb\_support.jar

Damit entpacken Sie die oben genannten Dateien in dem Verzeichnis, in dem Sie das Programm **jar** ausgeführt haben.

Für die Virtuelle Poststelle benötigen Sie nur die Dateien MACHconf. jar in dem Ordner  $vps$  und  $bcprov-jdk15-1.45.jar$  in dem Ordner  $cxf$ . Diese Dateien kopieren Sie in den Ordner [JBOSS\_HOME]/server/mach/lib. Die weitere Konfiguration der Poststelle entnehmen sie dem Kapitel [4.5.7.](#page-195-0)

### *4.1.2.3 Beschreibung der Datenbankverbindung*

In JBoss 5.1.0 werden die Deskriptoren für die Datenbankverbindungen in separaten XML-Dateien gespeichert. Dies geschieht im Programm EAR-Config (Kapitel [3.3.1\)](#page-84-0), Reiter **Einstellungen speichern**, über die Schaltfläche **JBoss -MBeans aktualisieren.** Dabei werden für jede Datenbankverbindung Dateien vom Typ <InternName>-ds.xml erzeugt. Der Standardordner für diese Dateien ist

[JBOSS HOME]/server/mach/deploy.

Wird die Schaltfläche **JBoss -MBeans aktualisieren** angeklickt, so öffnet sich ein Dateiauswahlfenster und eine Datei namens  $mEJBs$ . ja $r$  soll gespeichert werden. Navigieren Sie zum Deploy-Ordner des Applicationservers (z.B.

[JBOSS\_HOME]/server/mach/deploy ) und speichern Sie sie. Anstelle der Datei mEJBs.jar werden die Deskriptoren <InternName>-ds.xml erzeugt.

Jetzt ist der JBOSS fertig eingerichtet und ist bereit für einen ersten Start von MACHWeb.

## 4.1.3 *Anpassungen des JBOSS' für MACHWeb 2.0*

Der JBOSS ist für eine Installation von MACHWeb 2.0 folgendermaßen zu konfigurieren:

Ändern Sie die Datei server.xml in dem Unterordner jbossweb.sar im entsprechenden Deploy-Ordner Ihrer Konfiguration. Z.B. [JBOSS\_HOME]/server/mach/deploy/jbossweb.sar/.

In dem Abschnitt **<!-- A HTTP/1.1 Connector on port 8080 -->** ist die Zeile

```
<Connector protocol="HTTP/1.1" port="8080" ad-
dress="${jboss.bind.address}" connectionTimeout="20000" 
redirectPort="8443" />
```
Um den Eintrag *useBodyEncodingForURI="true"* zu erweitern:

```
<Connector protocol="HTTP/1.1" port="8080" ad-
dress="${jboss.bind.address}" connectionTimeout="20000" 
redirectPort="8443" useBodyEncodingForURI="true" />
```
## *4.2 Installation Oracle Weblogic Server (WLS) 11gR1*

## 4.2.1 *Vorbereitung auf Betriebssystemebene*

Informieren Sie sich in der Dokumentation von Oracle (insbesondere dem **Oracle 11gR1 Application Server Installation Guide**) über die notwendigen Voraussetzungen für die Installation. Berücksichtigen Sie dabei vor allem in Unix- und Linuxumgebungen die Einstellungen für Kernel-Parameter und die notwendigen Umgebungsvariablen.

Bitte ziehen Sie hierzu auch die entsprechenden Dokumente des Oracle Technical Network zu Rate.

Bitte beachten Sie, dass wir mit der Version 1.70.1 dringend empfehlen nur noch 64-Bit Betriebssysteme einzusetzen. Sollte Ihr bisheriger Applicationserver auf einer 32 Bit Umgebung installiert sein, so sollten Sie diesen auf eine 64 Bit-Umgebung umziehen!

Installieren Sie mindestens ein JAVA 1.6.\_24. Idealerweise verwenden Sie ein 64 Bit Betriebssystem. Die Installation ist in Kapitel [3.1](#page-82-0) ausführlich beschrieben.

Laden Sie sich folgende Dateien von unserer Website oder dem FTP Server herunter. Diese werden im späteren Installationsverlauf benötigt.

machweb support Version Datum.zip

\_MACH\_WEB\_Version\_Datum.zip

Entpacken Sie diese in einen Ordner z.B: C:\MACHWeb oder /opt/machweb

Konfigurieren Sie die Datei MACHWeb\_<VERSION>.ear wie in Kapitel [3.3](#page-83-0) beschrieben

### 4.2.2 *Installation der Serversoftware*

Laden Sie sich für die 64 Bit Version das Generic Installationsjavaarchiv herunter.  $(wls103X_generic.java$ , wobei X = Versionsnr.)

Im Folgenden werden Screenshots und Beispiele verwendet, die die Version 10.3.6 nutzen.

Starten Sie das Installationsprogramm.

Windows: Doppelklick auf die JAR-Datei

Linux: Die Installation sollte unter einem Benutzer (z.B. oracle oder wls) ausgeführt werden, der folgende Parameter konfiguriert hat:

JAVA\_HOME=<Pfad zum installierten JAVA>; export JAVA\_HOME

PATH=\$JAVA\_HOME/bin:\$PATH; export PATH

export LANG=de\_DE@euro

unset RC\_LANG

unset LC\_CTYPE

Im Ordner in dem sich die JAR-Datei befindet muss folgender Befehl abgesetzt werden:

**java –Xmx1024m –jar wls1036\_generic.jar** 

Die nachfolgenden Screenshots stammen von einer Linux Installation.

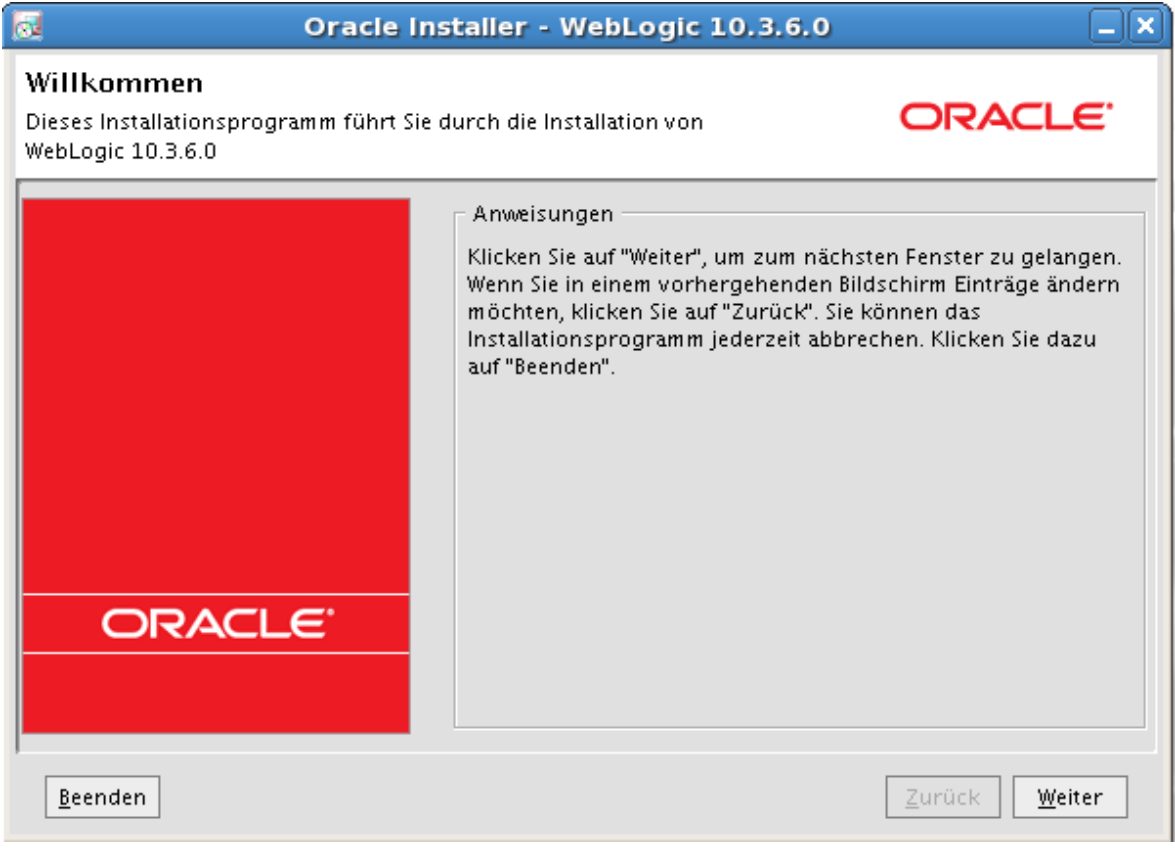

Klicken Sie auf **Weiter**.

**4 Installation von Applicationservern: 4.2 Installation Oracle Weblogic Server (WLS) 11gR1**

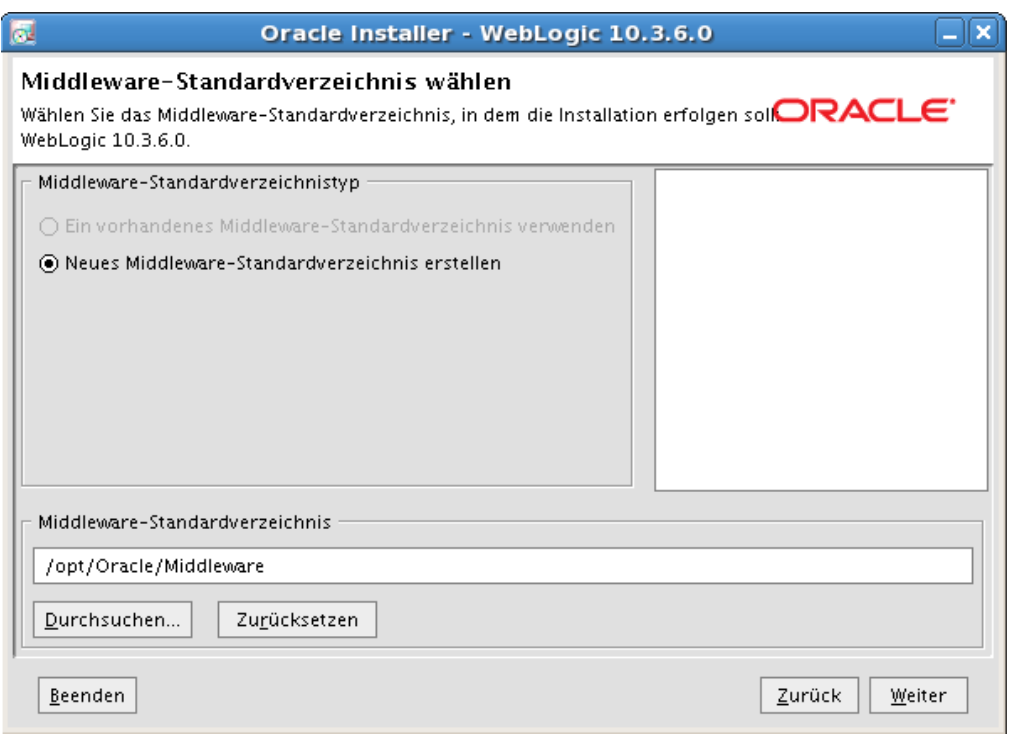

Wählen Sie einen entsprechenden Installationsordner. Den Pfad unter Windows bitte entsprechend anpassen.

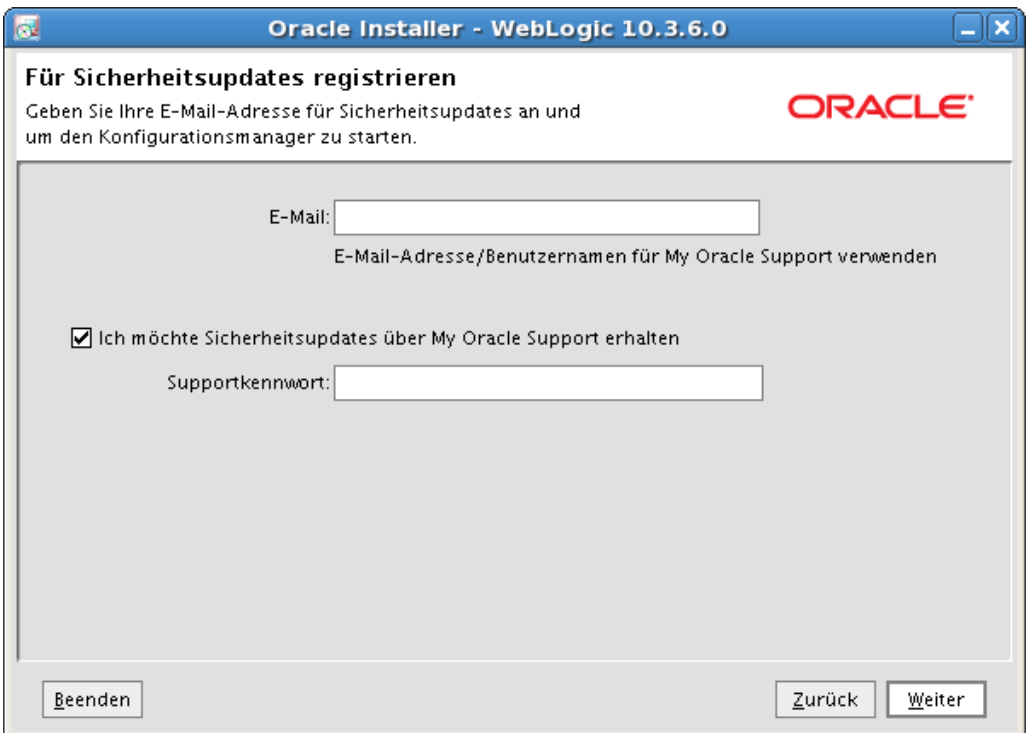

Füllen Sie diesen Dialog nach ihrem Bedarf aus und klicken Sie auf **Weiter**

**Installations- und Betriebshandbuch für MACH c/s und MACH Web** 

**4 Installation von Applicationservern: 4.2 Installation Oracle Weblogic Server (WLS) 11gR1**

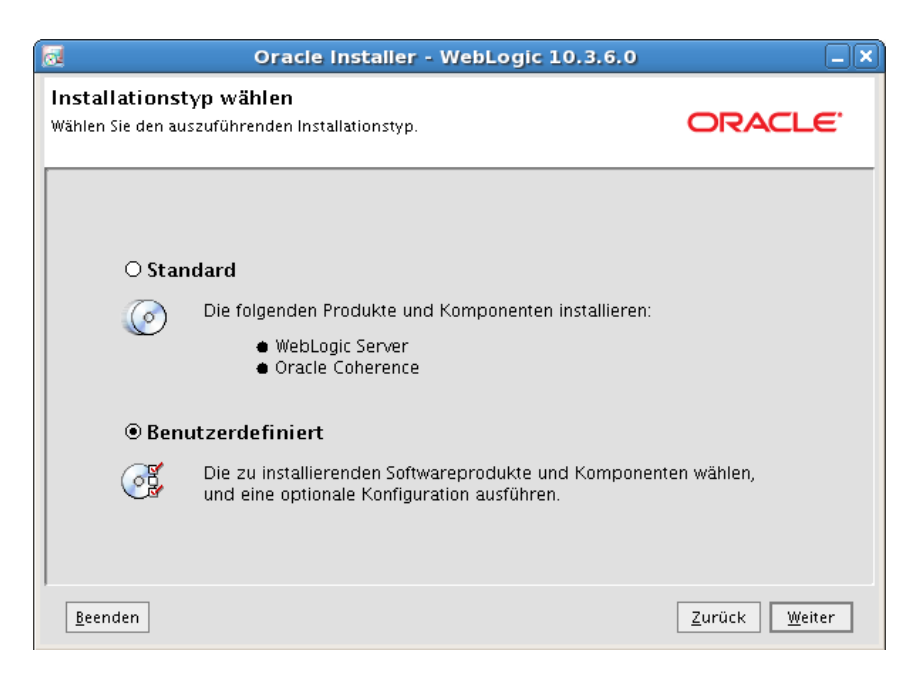

Wählen Sie **Benutzerdefiniert** aus und klicken Sie auf **Weiter.**

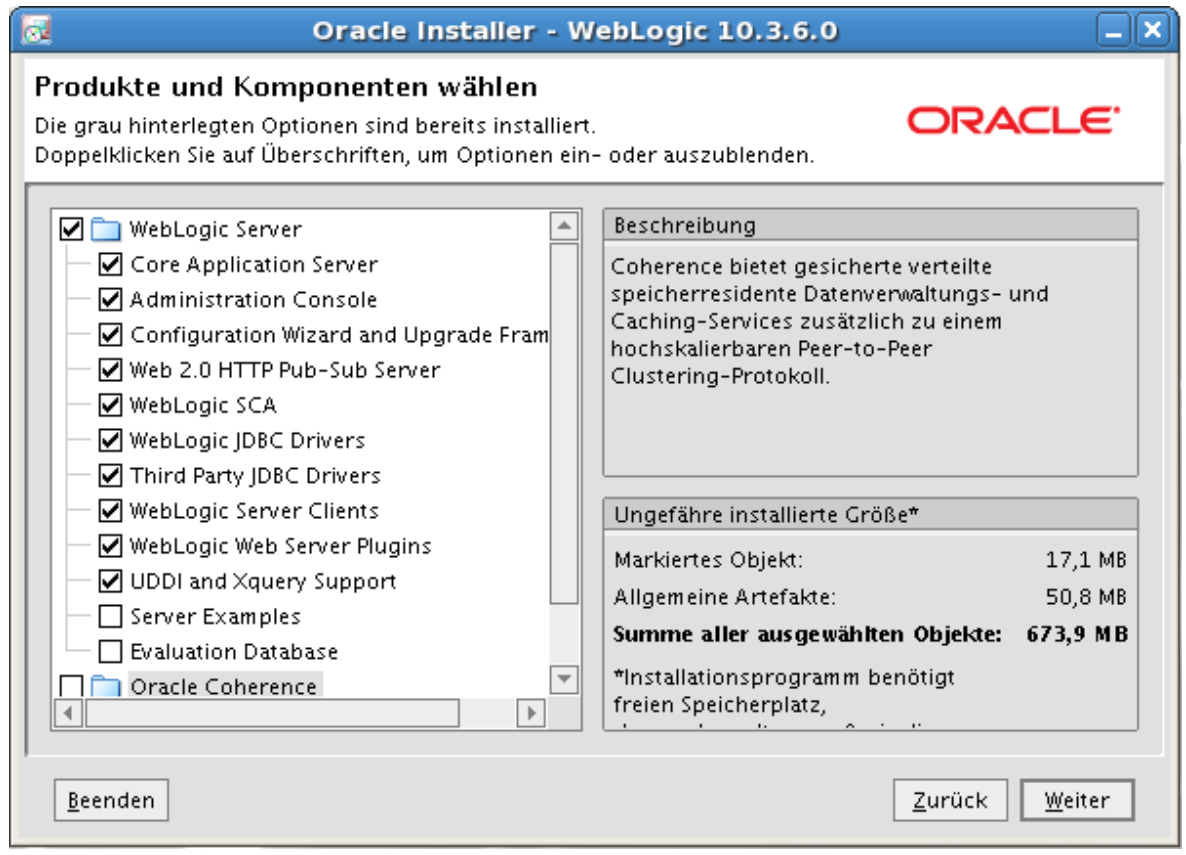

Die Optionen Evaluation Database, Eclipse und Oracle Coherence kann man für den Einzelbetrieb abwählen. Klicken Sie danach auf **Weiter.**

**4 Installation von Applicationservern: 4.2 Installation Oracle Weblogic Server (WLS) 11gR1**

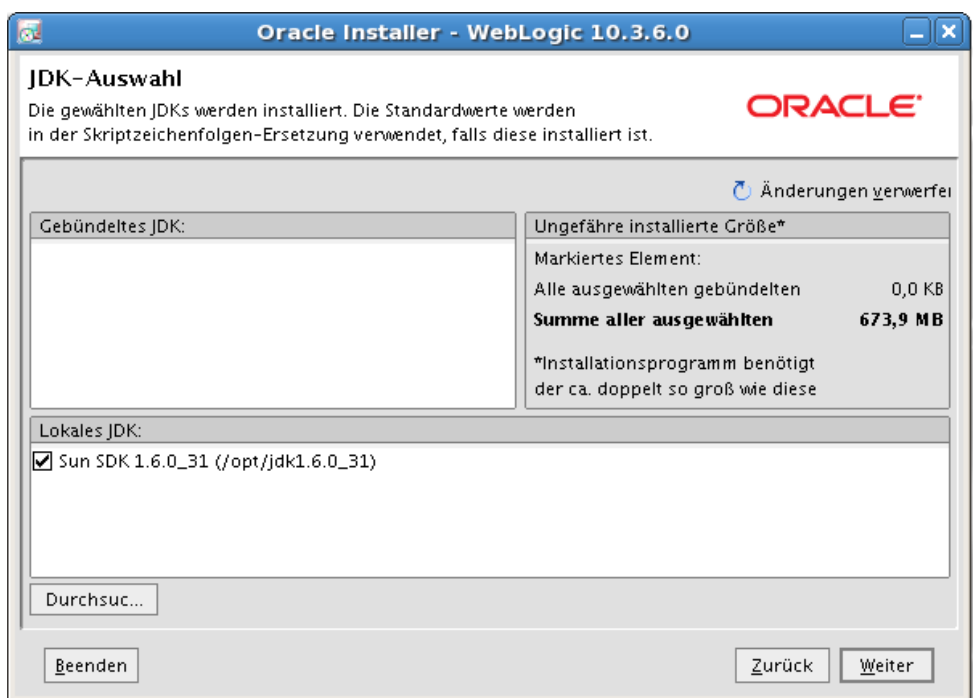

Geben Sie das vorher lokale installierte 64-Bit JDK an. Es muss mindestens in der Version 1.6.0\_24 64 Bit vorliegen. Klicken Sie danach auf **Weiter.**

Wählen Sie die entsprechende Option und klicken Sie auf **Weiter**.

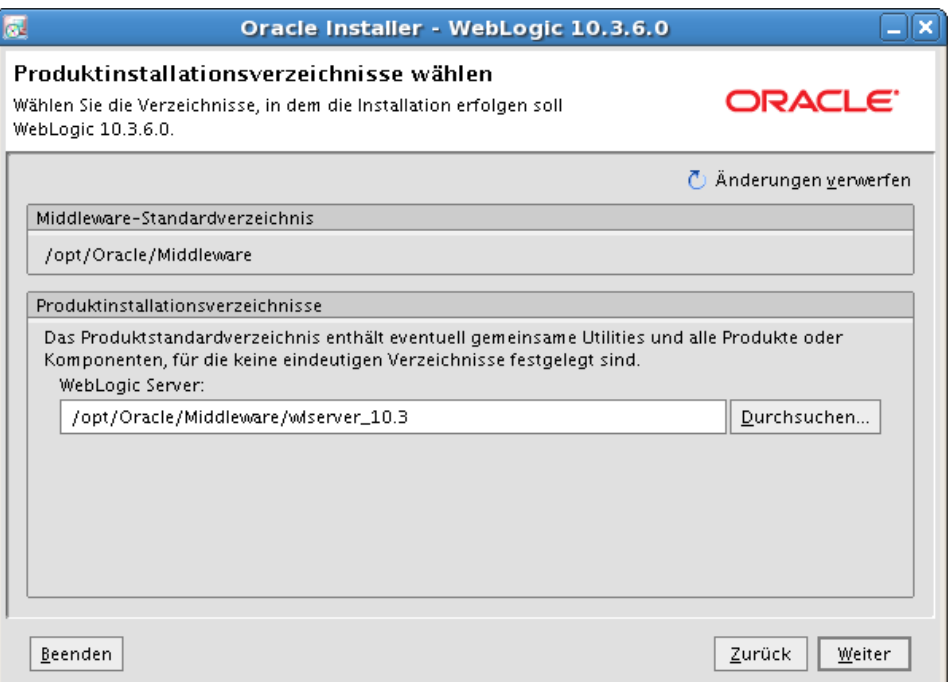

Wählen Sie ein entsprechendes Verzeichnis aus und klicken Sie dann auf **Weiter.**

**4 Installation von Applicationservern: 4.2 Installation Oracle Weblogic Server (WLS) 11gR1**

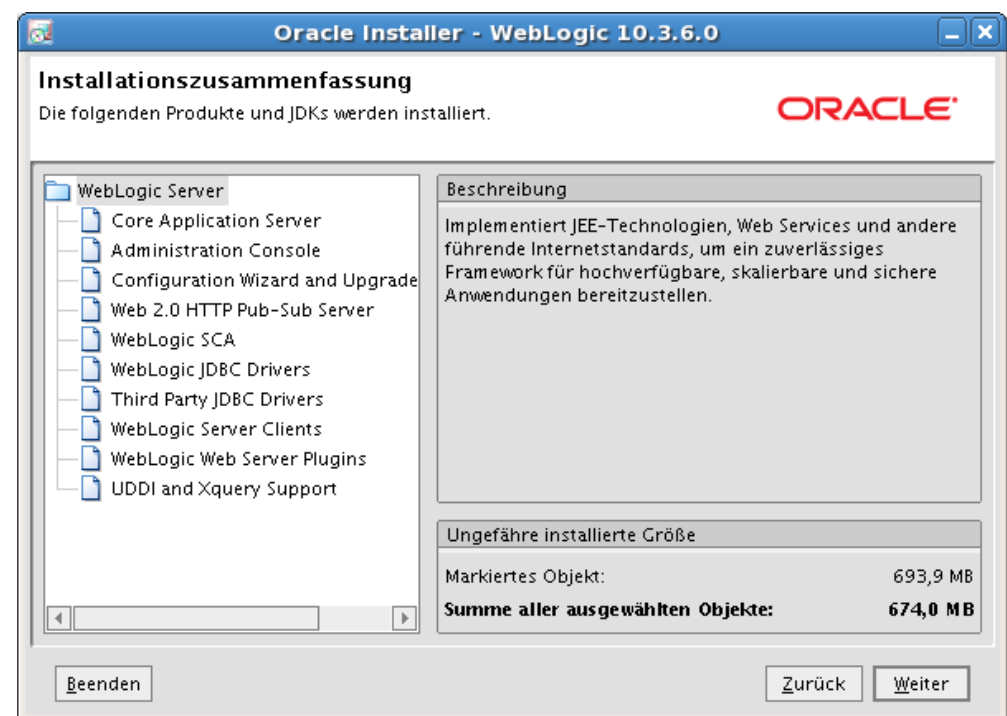

Klicken Sie auf **Weiter,** damit beginnt die eigentliche Installation**.**

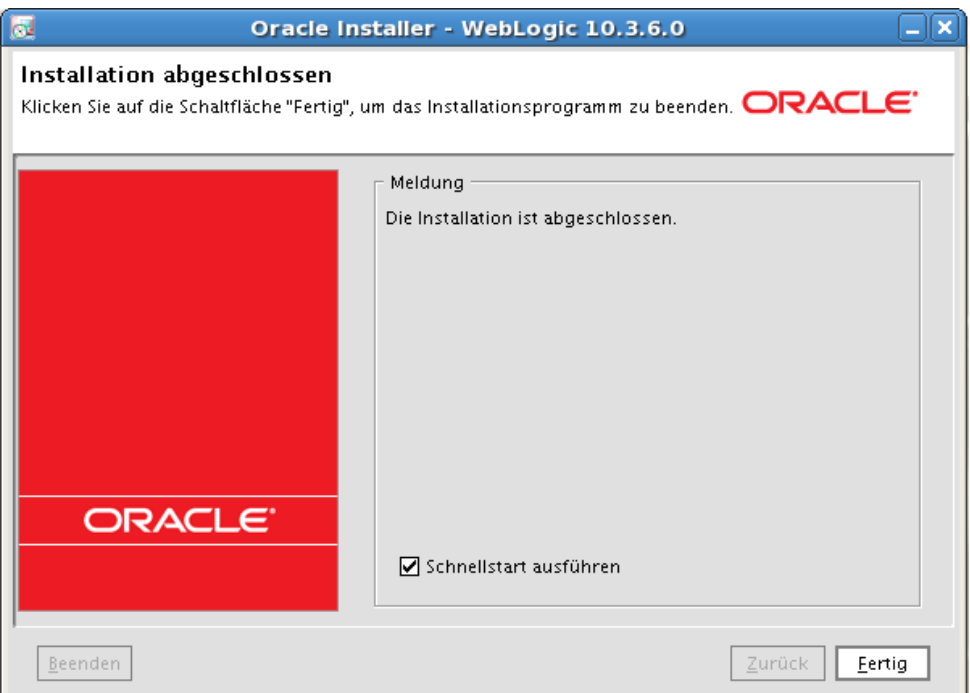

Wird die Option "Schnellstart ausführen" aktiviert, erscheint nach einem Klick auf **Fertig**  das folgende Quickstartfenster:

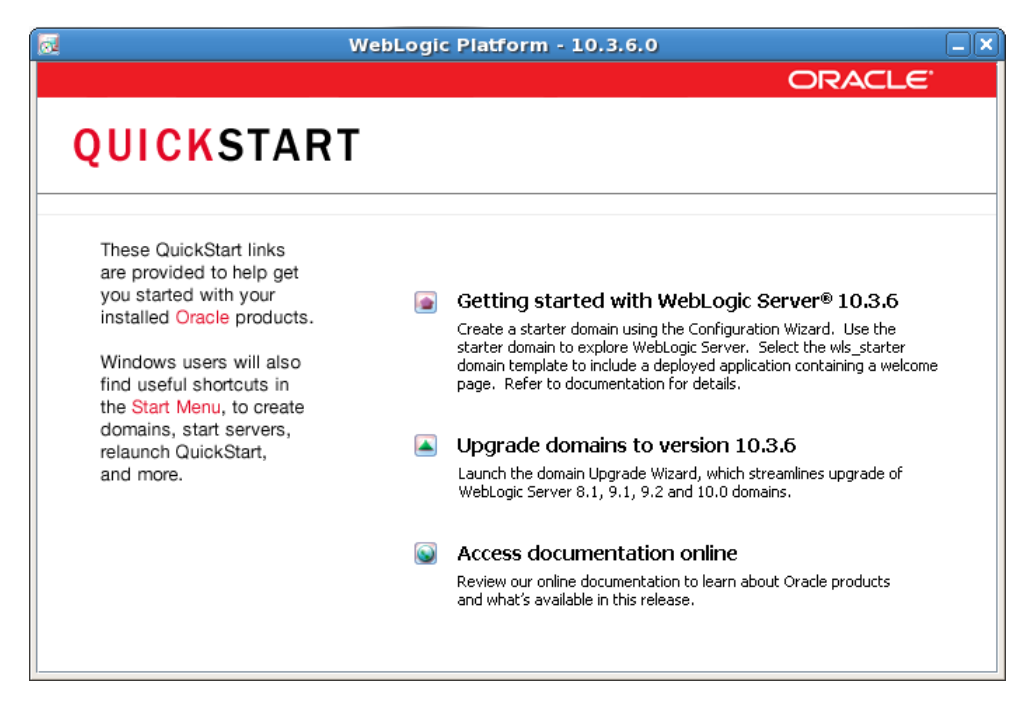

## 4.2.3 *Einrichtung einer Domain unter WLS*

Um eine Anwendung bereitstellen zu können, muss erst eine Domain eingerichtet werden. Falls Sie das Quickstart-Programm nicht aktiviert hatten, können Sie über folgende Wege eine Domain erstellen:

Windows: Rufen Sie über **Start** – **Programme** – **Oracle Weblogic Server – Weblogic Server 11gR1** den Configuration Wizard auf:

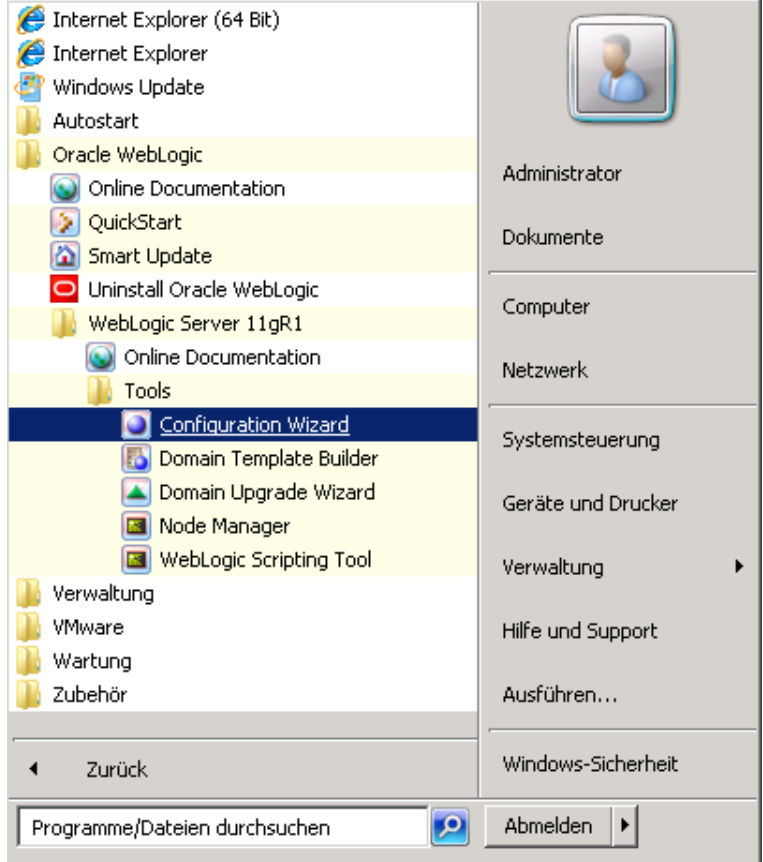

#### Linux: Rufen Sie das Quickstart-Programm auf: **/opt/Oracle/Middleware/utils/quickstart/quickstart.sh**

Das nachfolgende Vorgehen ist unter Windows und Linux nahezu identisch.

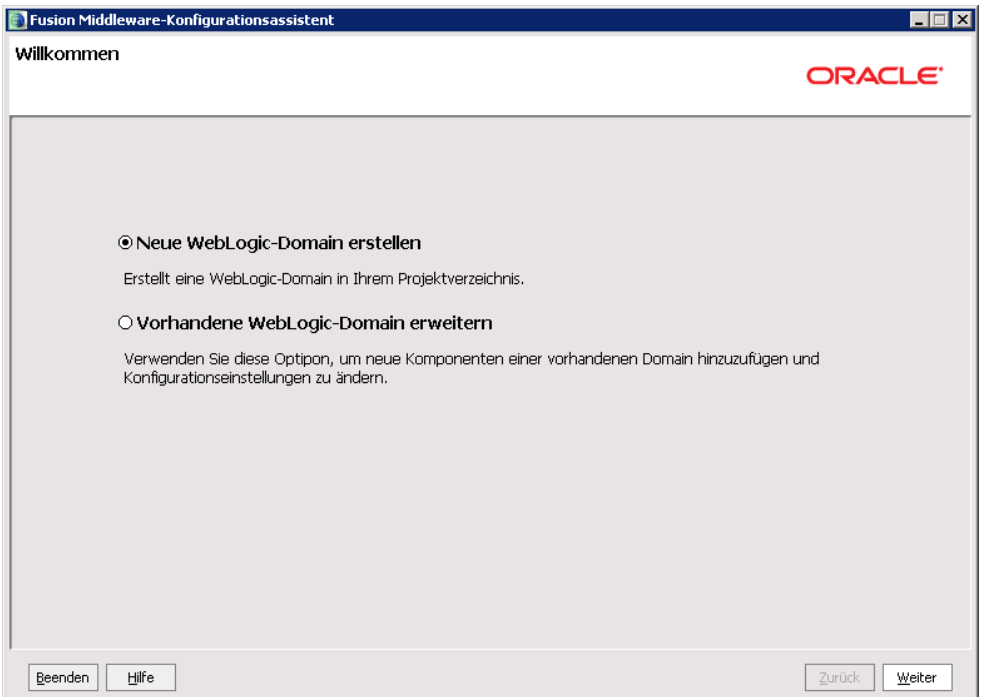

Wählen Sie "Neue Weblogic-Domain erstellen" und klicken Sie danach auf Weiter.

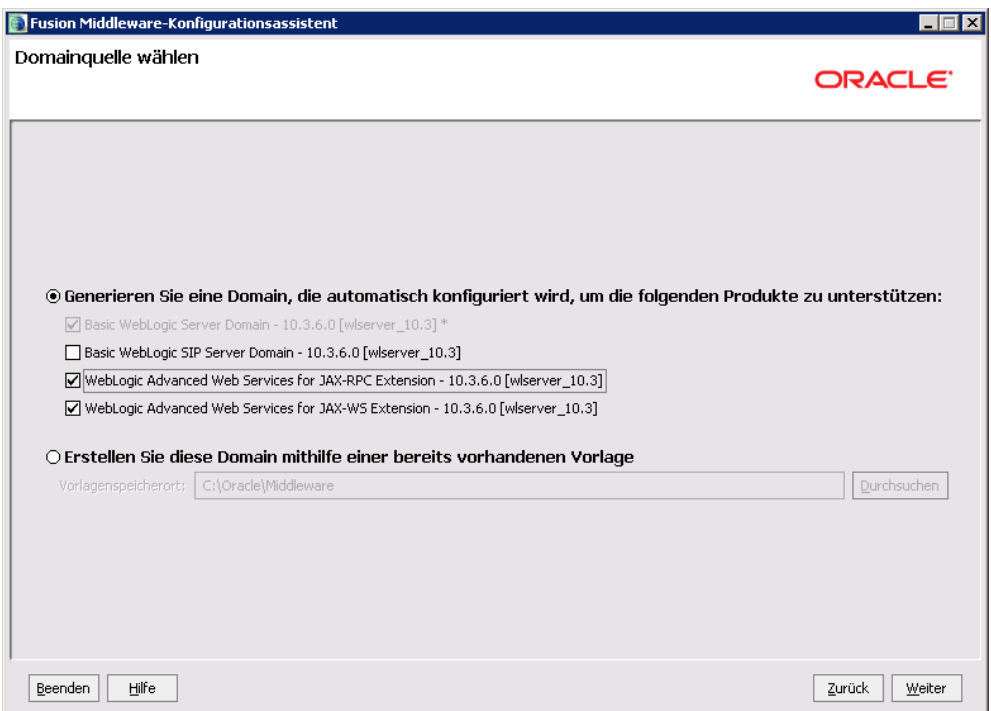

Wählen Sie die Webservices für die JAX-RPC und JAX-WS Extension aus und klicken Sie auf **Weiter.**

**Installations- und Betriebshandbuch für MACH c/s und MACH Web** 

**4 Installation von Applicationservern: 4.2 Installation Oracle Weblogic Server (WLS) 11gR1**

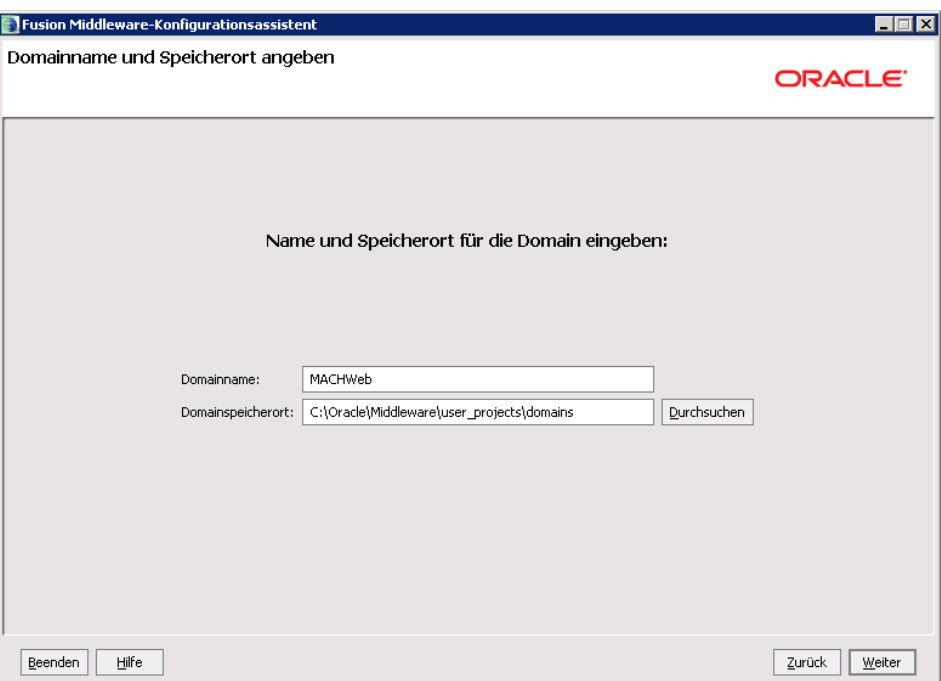

Vergeben Sie einen Domainnamen und wählen Sie den Speicherort. Klicken Sie danach auf **Weiter.**

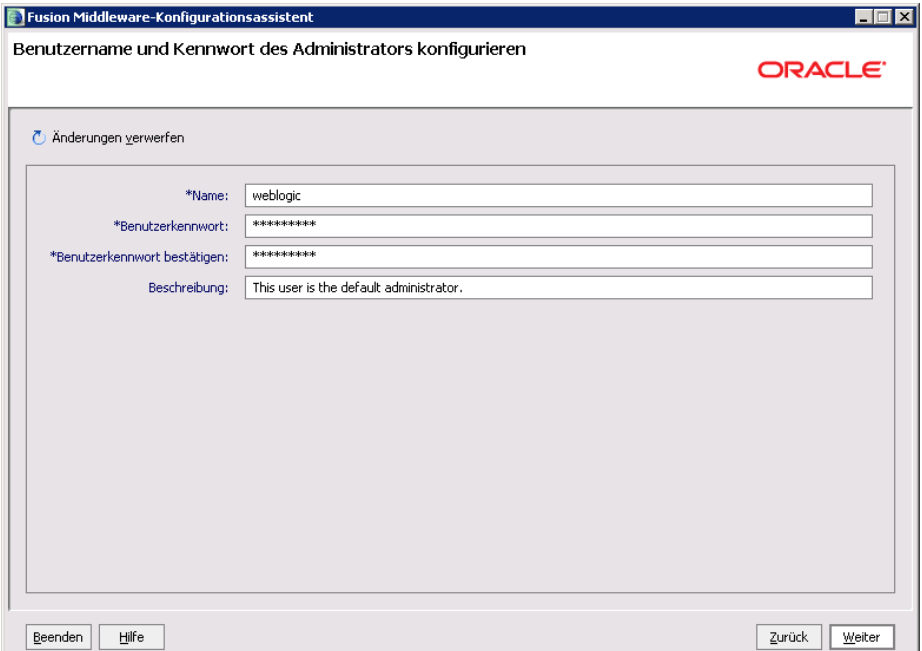

Hier vergeben Sie den Login für den administrativen Zugang zum AdminServer. Achtung vergeben Sie ein Passwort nach den folgenden Regeln: 8 alphnumerische Zeichen mit mindestens einer Zahl oder Sonderzeichen. Sonst erhalten Sie folgende Fehlermeldung:

**4 Installation von Applicationservern: 4.2 Installation Oracle Weblogic Server (WLS) 11gR1**

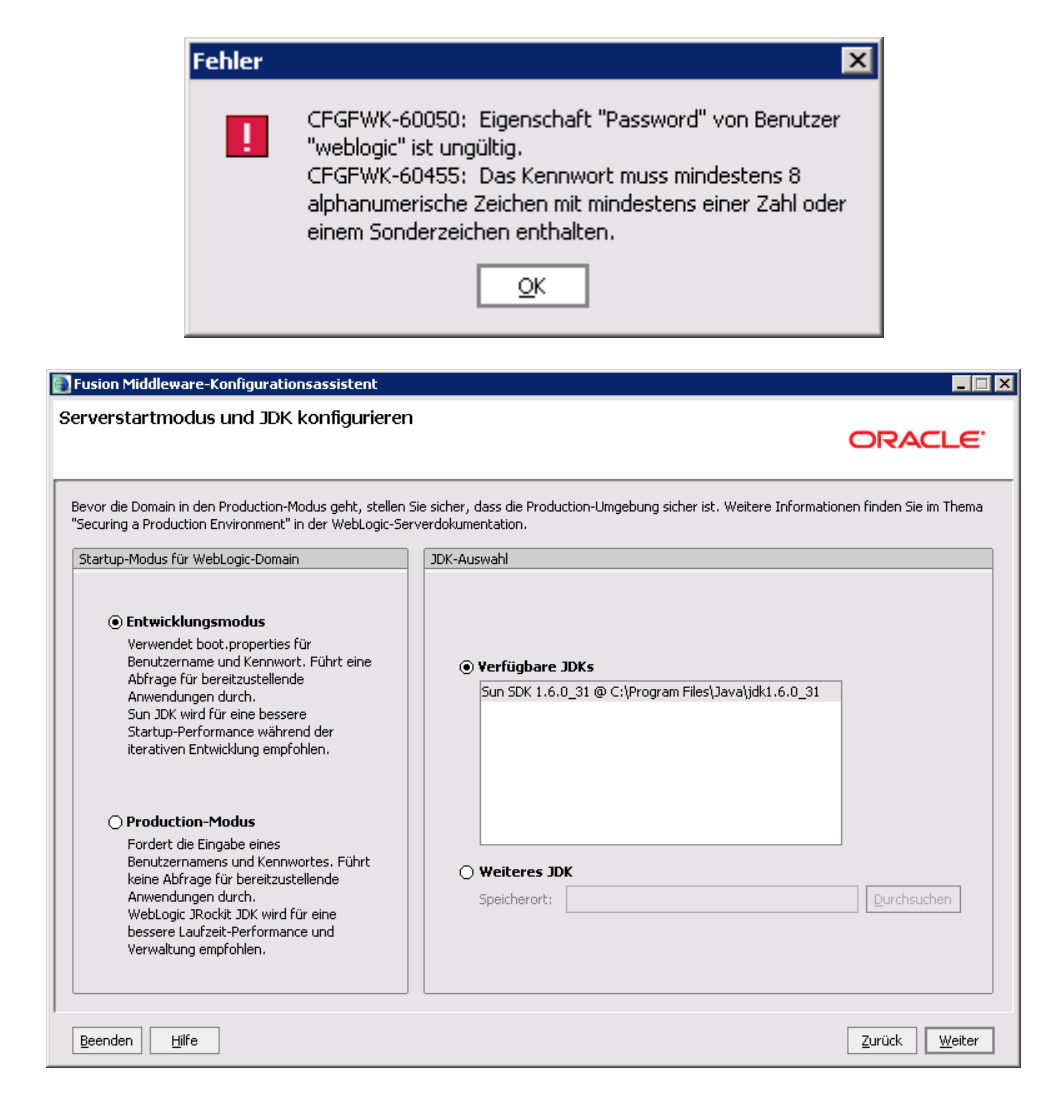

Hier kann man sich entscheiden, ob man die Domain im Entwicklungs- oder im Production-Modus betreiben, bzw. einrichten will. Der Modus kann später noch gewechselt werden. Es wird der Entwicklungsmodus verwendet. Klicken Sie auf **Weiter.**

**Installations- und Betriebshandbuch für MACH c/s und MACH Web** 

**4 Installation von Applicationservern: 4.2 Installation Oracle Weblogic Server (WLS) 11gR1**

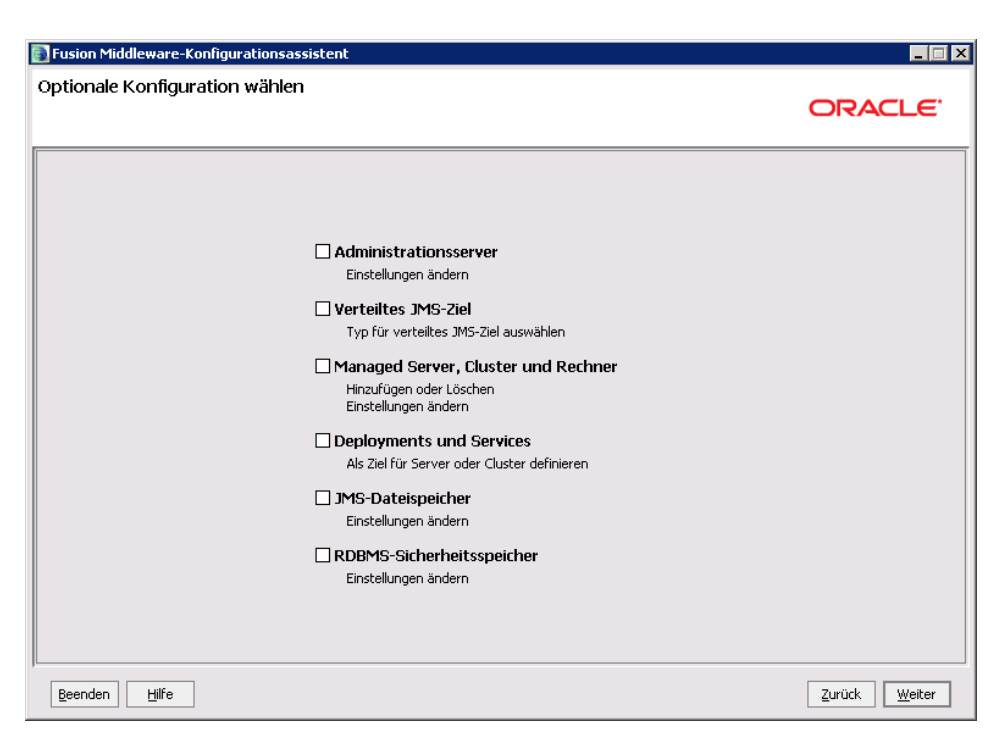

Hier können noch Optionen ausgewählt werden, ob im Anschluss weitere Einstellungen vorgenommen werden sollen. Im Anschluss erscheint die Konfigurationszusammenfassung:

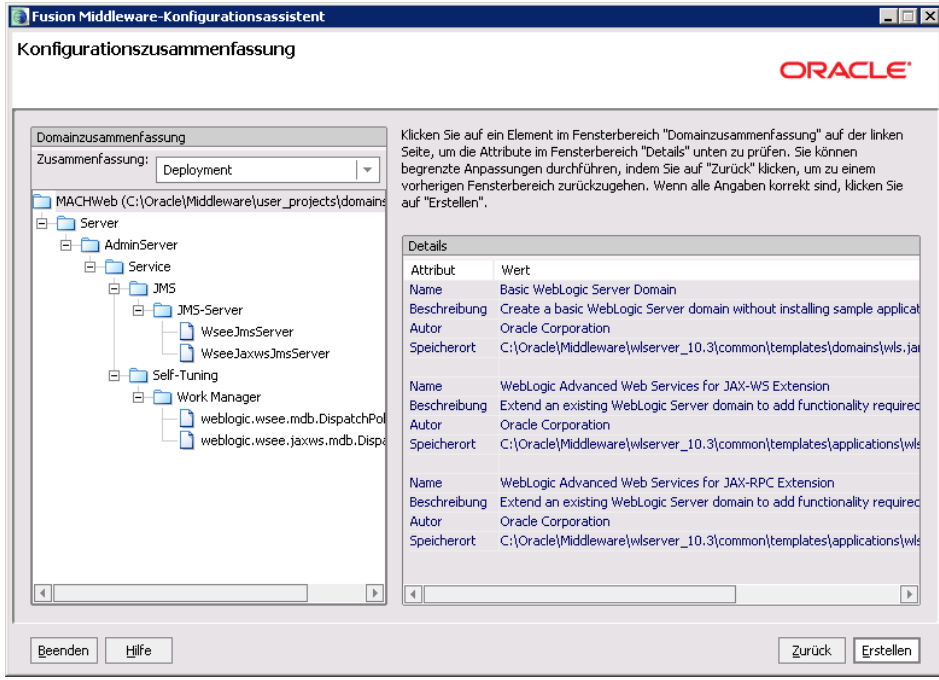

Klicken Sie auf **Erstellen.**
**4 Installation von Applicationservern: 4.2 Installation Oracle Weblogic Server (WLS) 11gR1**

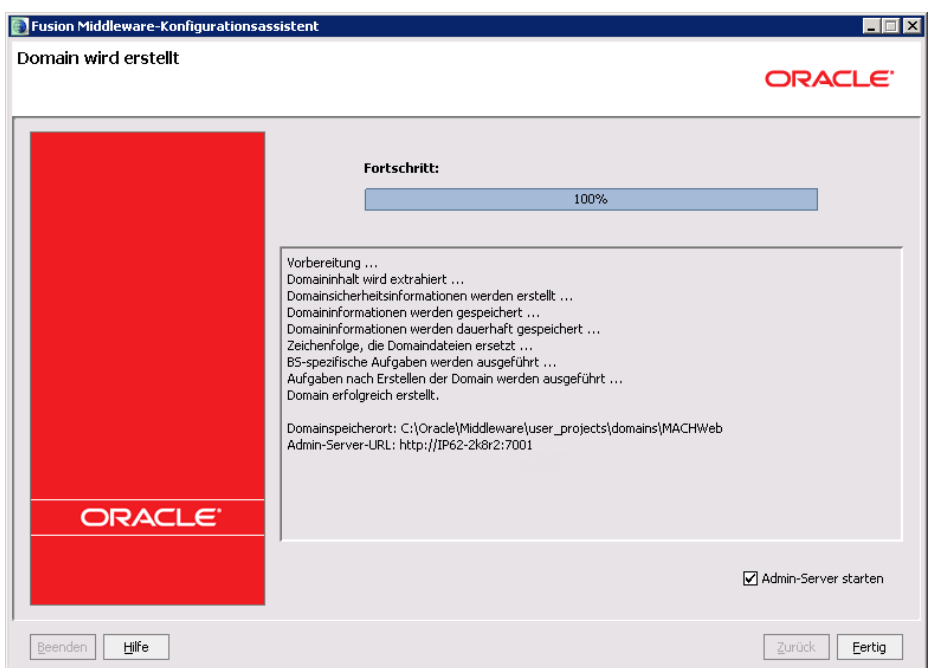

Wenn Sie nicht die Option **Admin-Server starten** aktivieren, muss man nach der Fertigstellung den AdminServer für weitere Einstellungen folgendermaßen starten:

Windows: Rufen Sie über **Start** – **Programme** – **Oracle Weblogic – User Projects – MACHWeb** die **Admin Server Console** auf.

Linux: Rufen Sie das Start-Skript für die Administration Console auf: **/opt/Oracle/Middleware/user\_projects/domains/MACHWeb/startWeb Logic.sh**

Nach erfolgreichem Start können Sie die Console über folgende URL erreichen:

<http://localhost:7001/console>

Wenn man den AdminServer von einem anderen Rechner aus aufrufen will, muss man localhost durch den entsprechenden Hostnamen oder die IP-Adresse ersetzen.

Achten Sie bitte darauf die lokale Firewall des Servers entsprechend einzurichten.

# 4.2.4 *Konfiguration der eingerichteten Domain für den Betrieb im AdminServer*

Falls Sie MACHWeb im ManagedServer deployen und betreiben wollen, so fahren Sie mit Kapitel [4.2.5](#page-137-0) ["Konfiguration der eingerichteten Domain](#page-137-0) für den Betrieb im [ManagedServer"](#page-137-0) fort.

Rufen Sie die Administration Console unter der og. URL auf.

**4 Installation von Applicationservern: 4.2 Installation Oracle Weblogic Server (WLS) 11gR1**

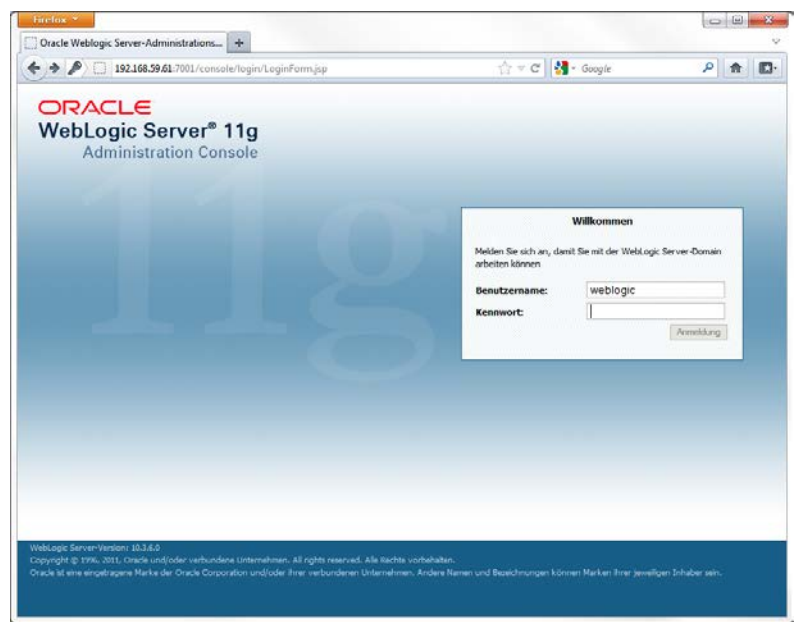

Im weiteren Konfigurationsverlauf werden folgende Schritte durchgeführt:

- Erstellen und Einrichten eines JMS Moduls

- Erstellen und Einrichten einer Einzel-Instanz-Datenquelle (Das Erstellen und Einrichten einer Anbindung an ein Oracle-RAC wird in Kapitel [4.2.4.3](#page-123-0) beschrieben.)

- Anpassung der Parameter in der setDomainEnv.cmd / .sh

- Erstellung eines Dienstes für Windows 64 bit.

# *4.2.4.1 Erstellen und Einrichten eines JMS Moduls*

Erstellen Sie unter **Domain** – **Services** - **Messaging** ein neues **JMS Modul**:

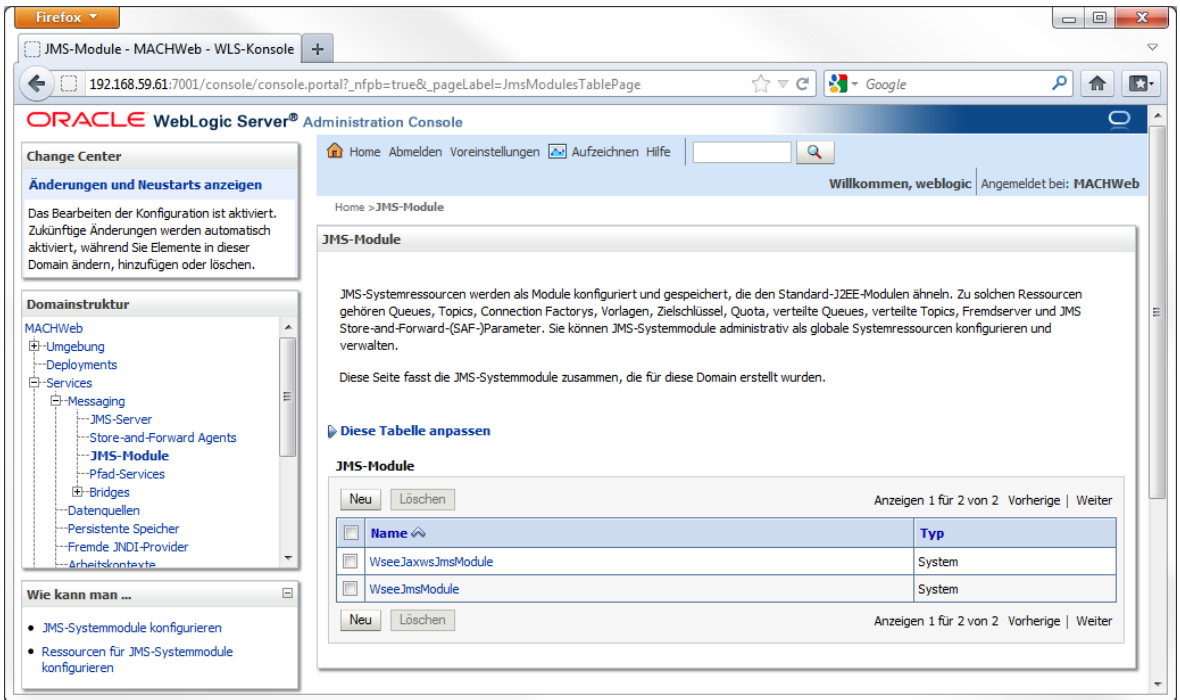

Falls Sie im Production-Modus arbeiten, müssen Sie auf "Sperren und bearbeiten" oben links im Change Center klicken.

Fügen Sie dann über die Schaltfläche "Neu" ein neues Modul hinzu.

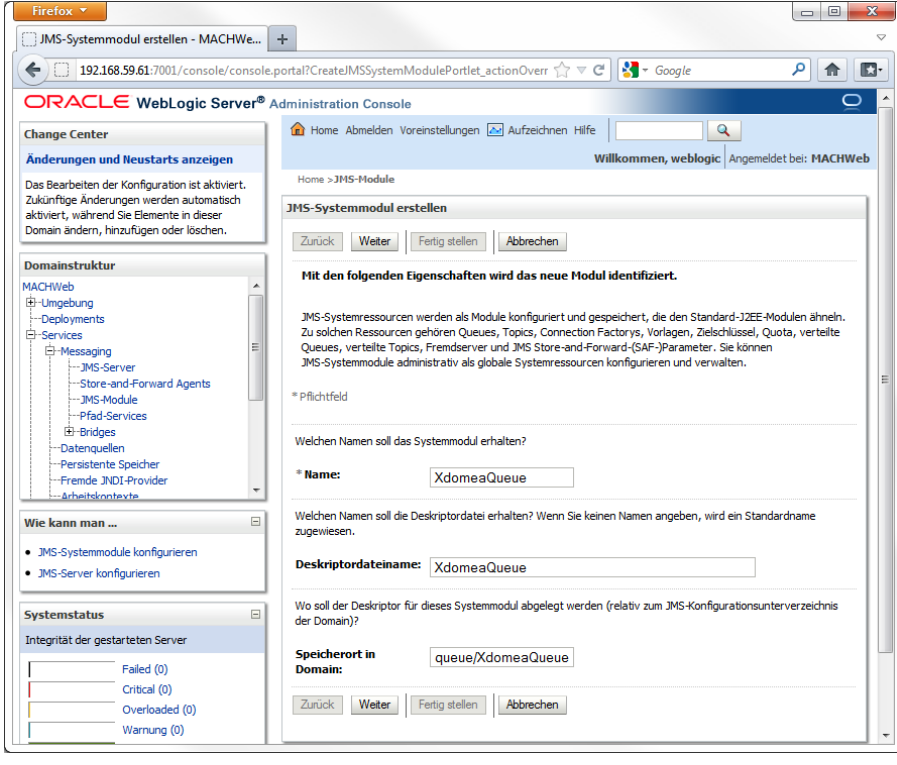

Tragen Sie folgende Werte ein:

Name: **XdomeaQueue** Deskriptordateiname: **XdomeaQueue** Speicherort in Domain **queue/XdomeaQueue** Klicken Sie danach auf **Weiter**

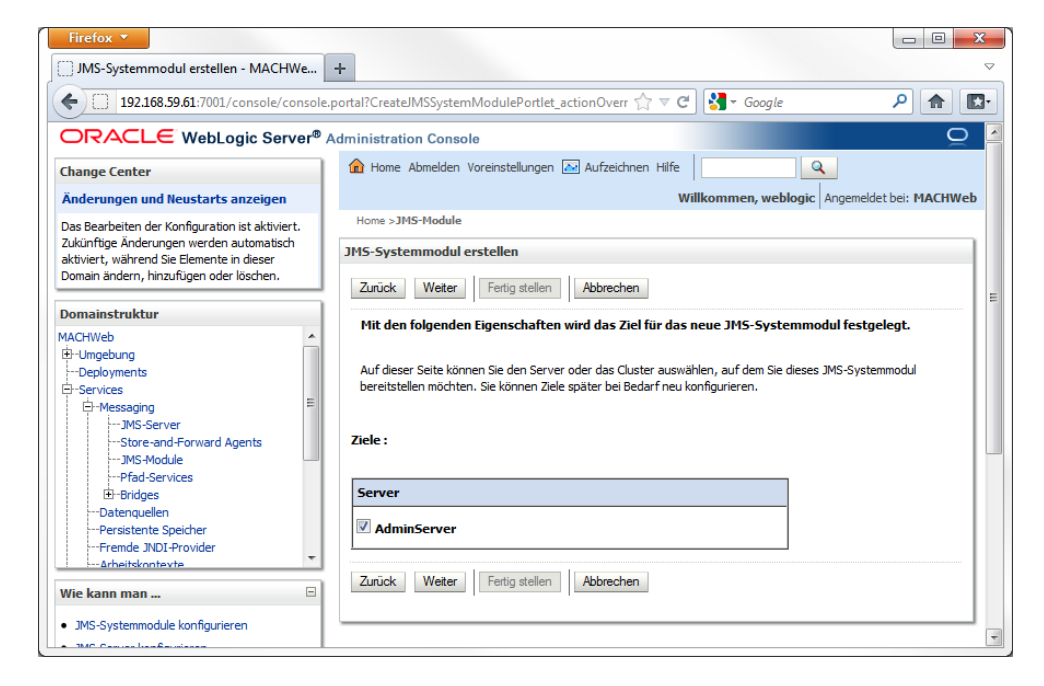

Wählen Sie als Ziel **AdminServer** aus und klicken Sie danach auf **Weiter**

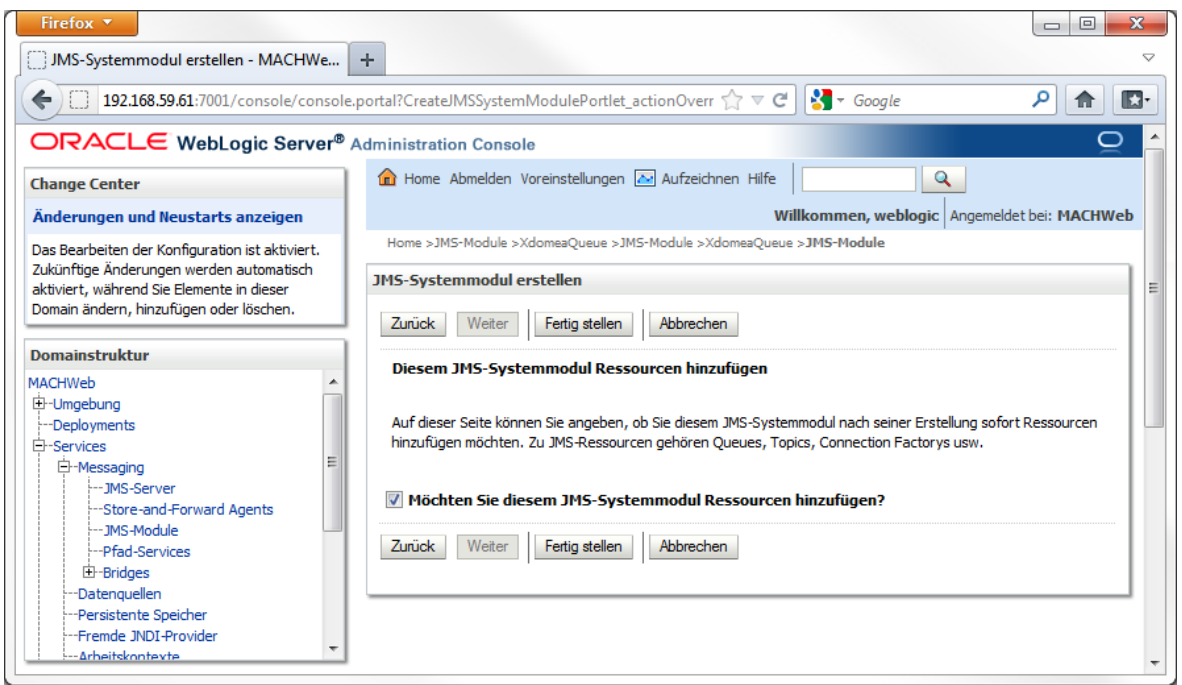

Aktivieren Sie: **Möchten Sie weitere Ressourcen hinzufügen ?** Klicken Sie danach auf **Fertig stellen.**

### **4 Installation von Applicationservern: 4.2 Installation Oracle Weblogic Server (WLS) 11gR1**

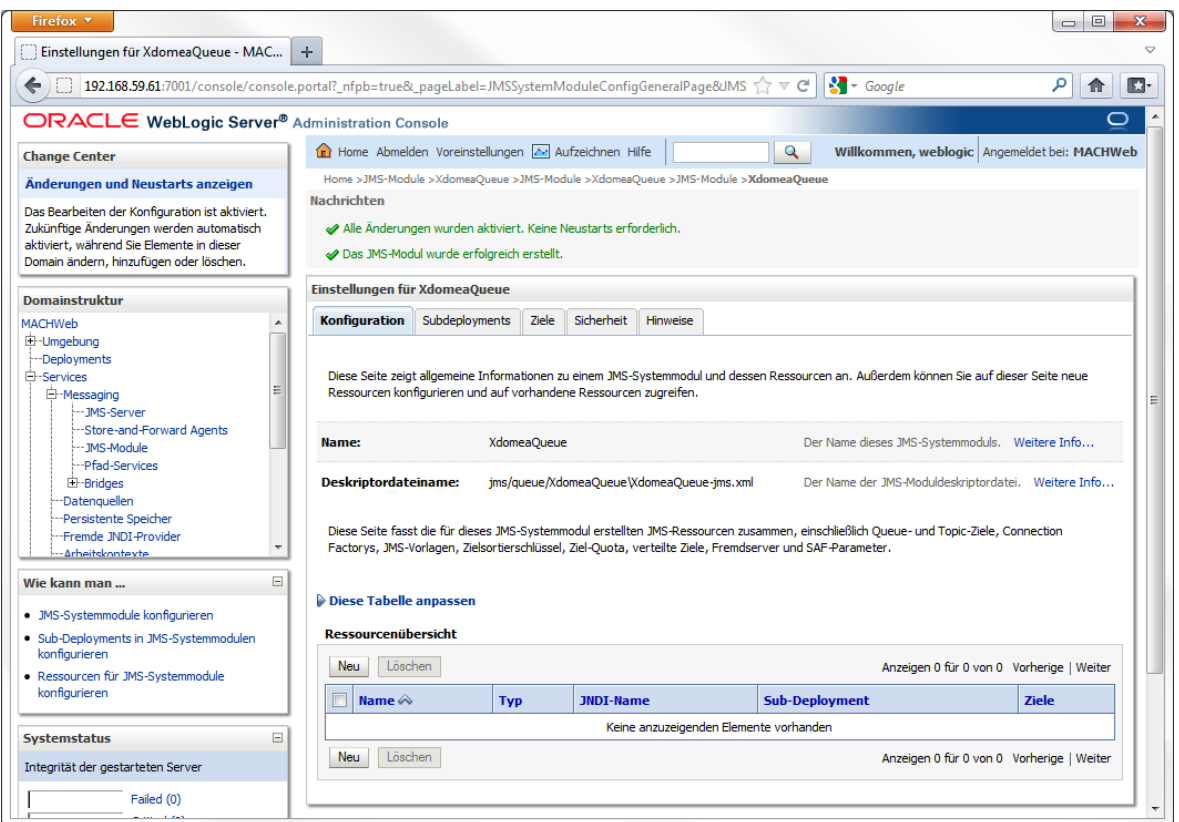

## Klicken Sie unter Ressourcenübersicht auf **Neu**

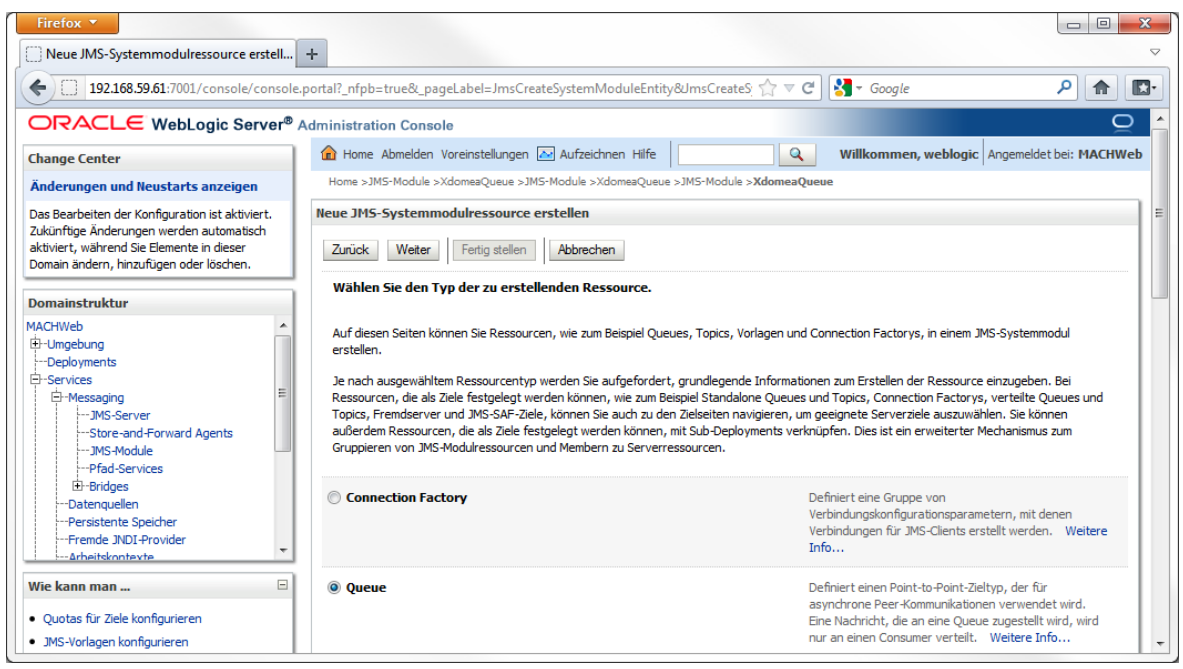

Wählen Sie **Queue** als **Typ der zu erstellenden Ressource**. Klicken Sie auf **Weiter.**

## **4 Installation von Applicationservern: 4.2 Installation Oracle Weblogic Server (WLS) 11gR1**

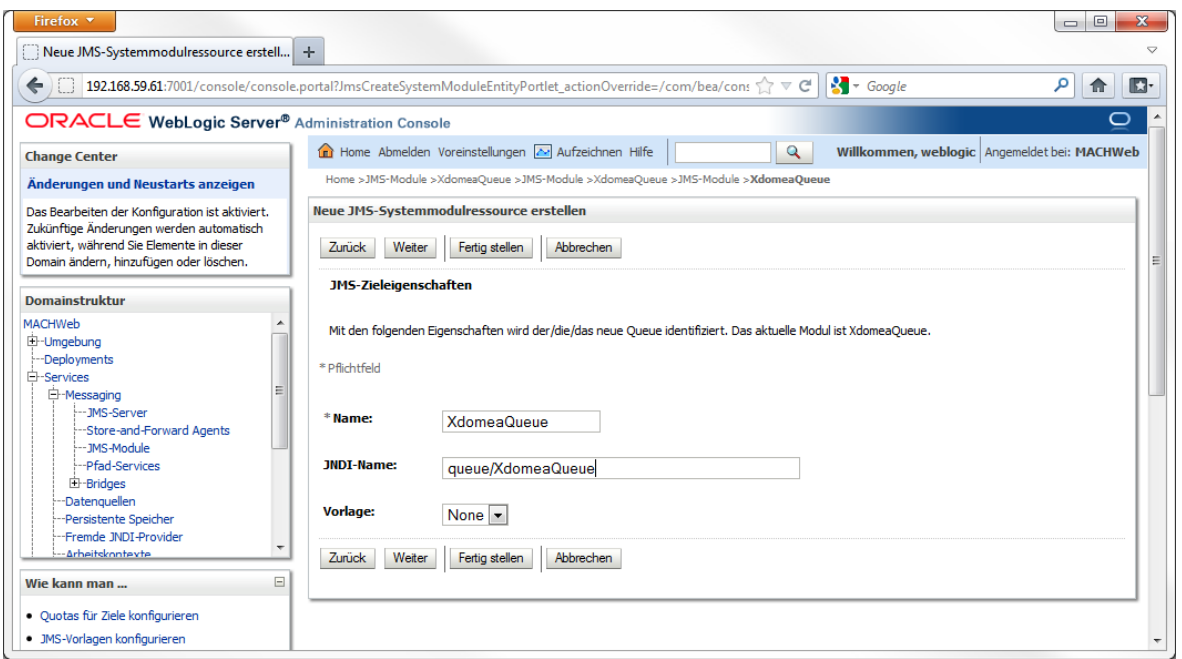

Tragen Sie folgende Werte ein:

Name: **XdomeaQueue**

JNDI-Name: **queue/XdomeaQueue** Vorlage: **None**

Klicken Sie danach auf **Fertigstellen.**

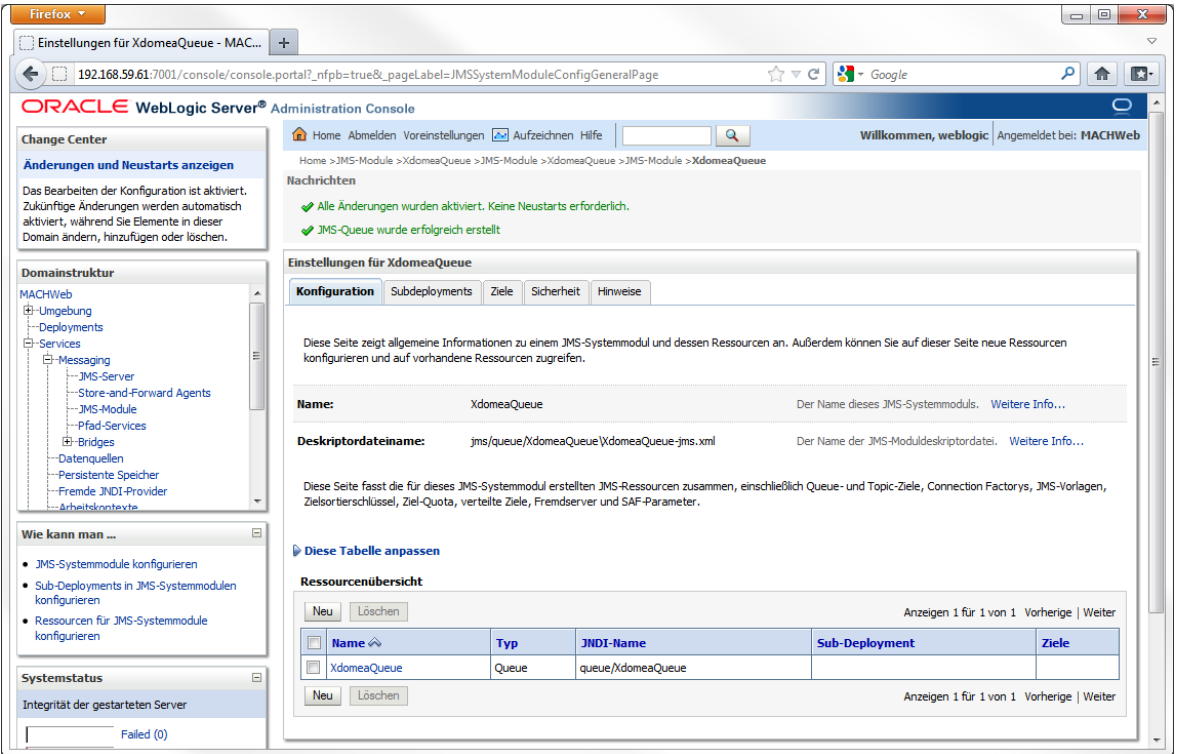

Klicken Sie auf das Registerblatt **Subdeployment.**

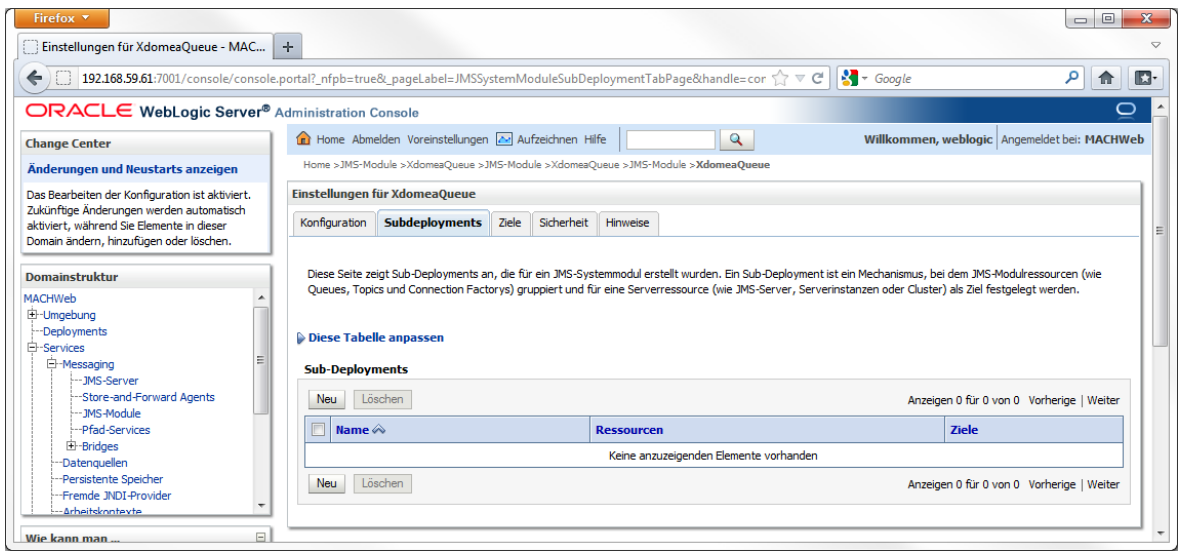

## Klicken Sie auf **Neu.**

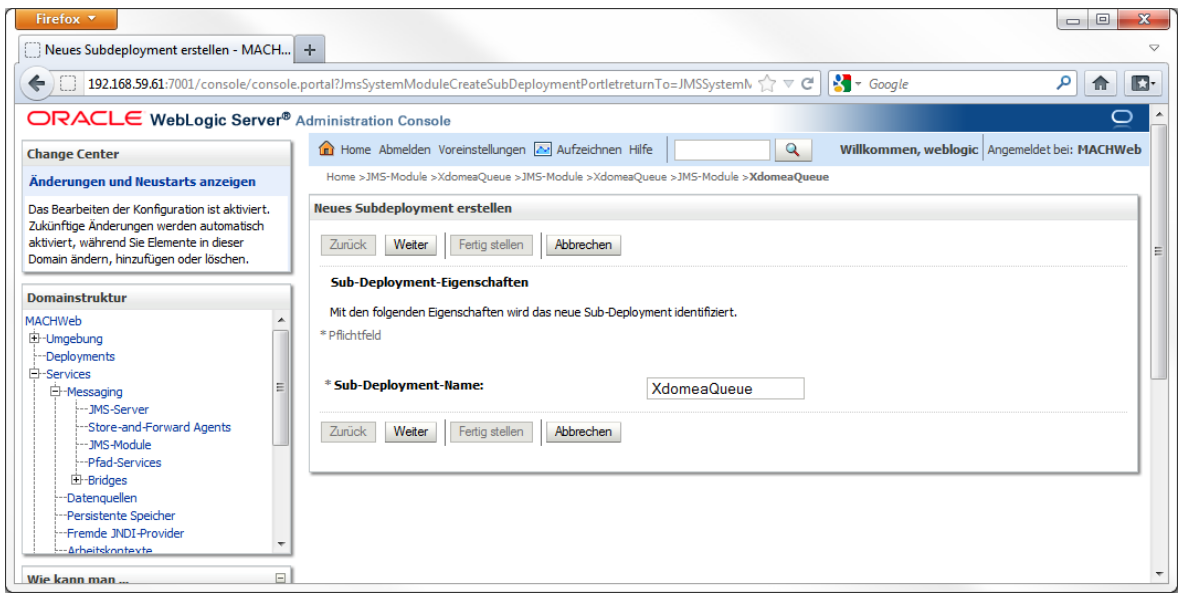

Tragen Sie folgende Werte ein:

# Sub-Deployment-Name: **XdomeaQueue**

Klicken Sie auf **Weiter.**

### **4 Installation von Applicationservern: 4.2 Installation Oracle Weblogic Server (WLS) 11gR1**

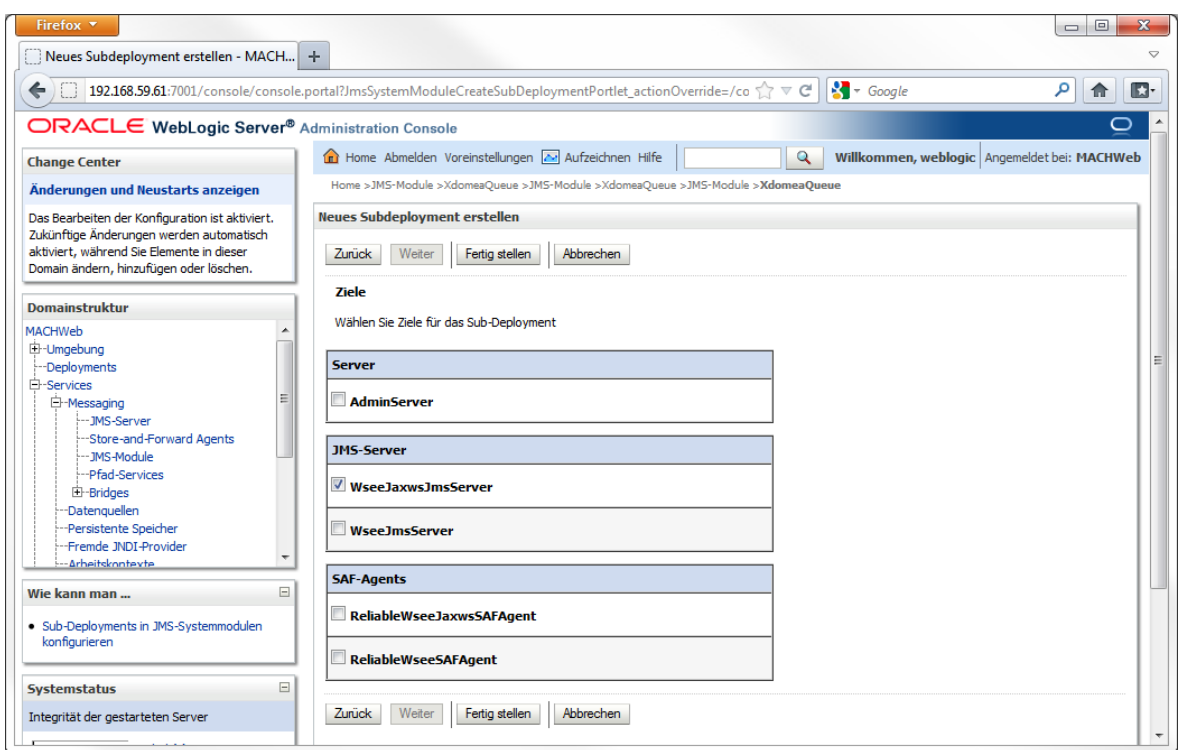

Aktivieren Sie unter **Ziele: WseeJaxwsJmsServer**.

Klicken Sie auf **Fertigstellen.**

# *4.2.4.2 Erstellen und Einrichten einer neuen Datenquelle*

Die Einrichtung der Einzel-Instanz Datenquelle und die einer Anbindung an ein Oracle-RAC ist am Anfang identisch. Sie wird daher in diesem Kapitel für beide Fälle beschrieben. Die Einrichtung für ein RAC wird im Folgekapitel [4.2.4.3](#page-123-0) weiter beschrieben.

Fügen Sie jetzt eine neue Datenquelle hinzu:

Wählen Sie dazu: **Home** - **Services** - **Datenquellen** aus.

**4 Installation von Applicationservern: 4.2 Installation Oracle Weblogic Server (WLS) 11gR1**

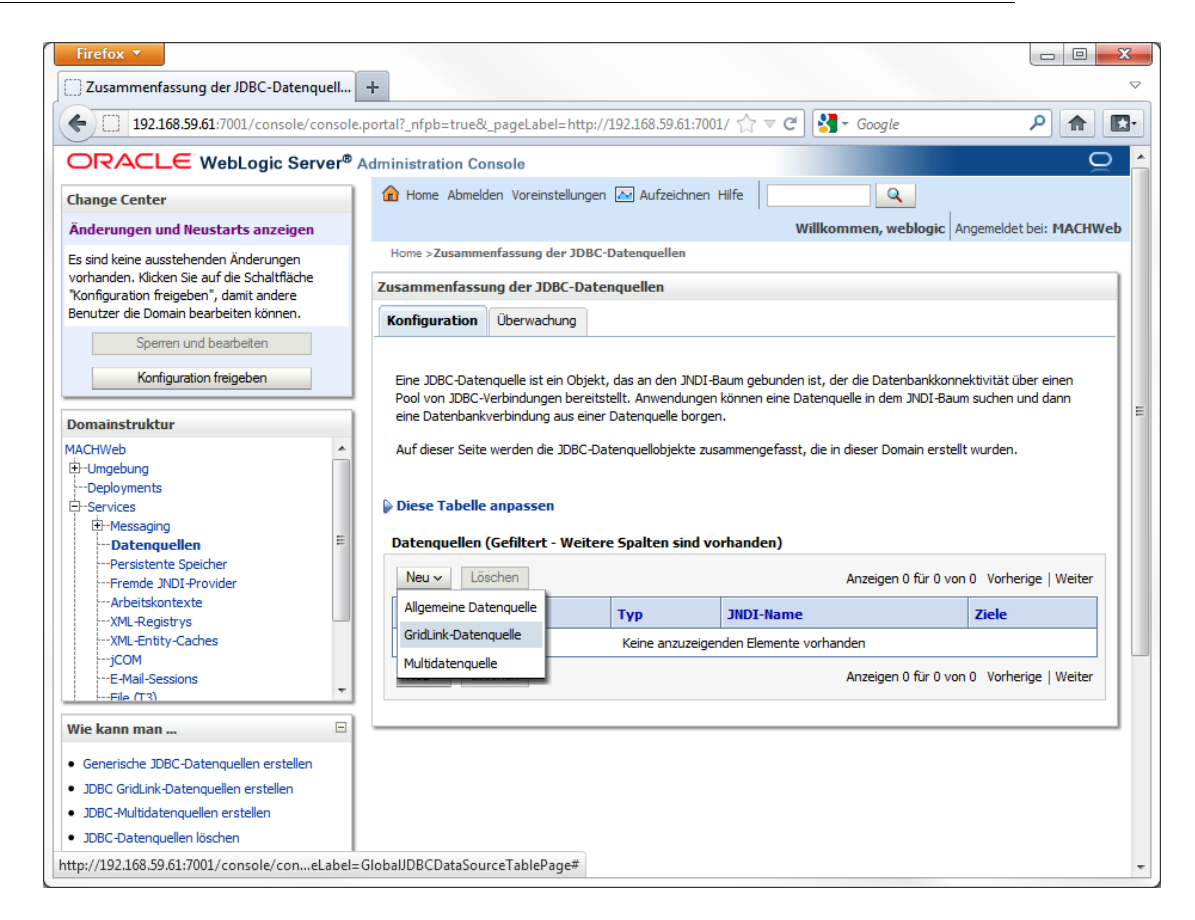

Falls Sie Ihren WLS im Produktions-Modus betreiben, klicken Sie auf "**Sperren und Bearbeiten**". Klicken Sie im rechten Bereich auf die Schaltfläche **Neu** und wählen Sie **GridLink-Datenquelle** aus.

**4 Installation von Applicationservern: 4.2 Installation Oracle Weblogic Server (WLS) 11gR1**

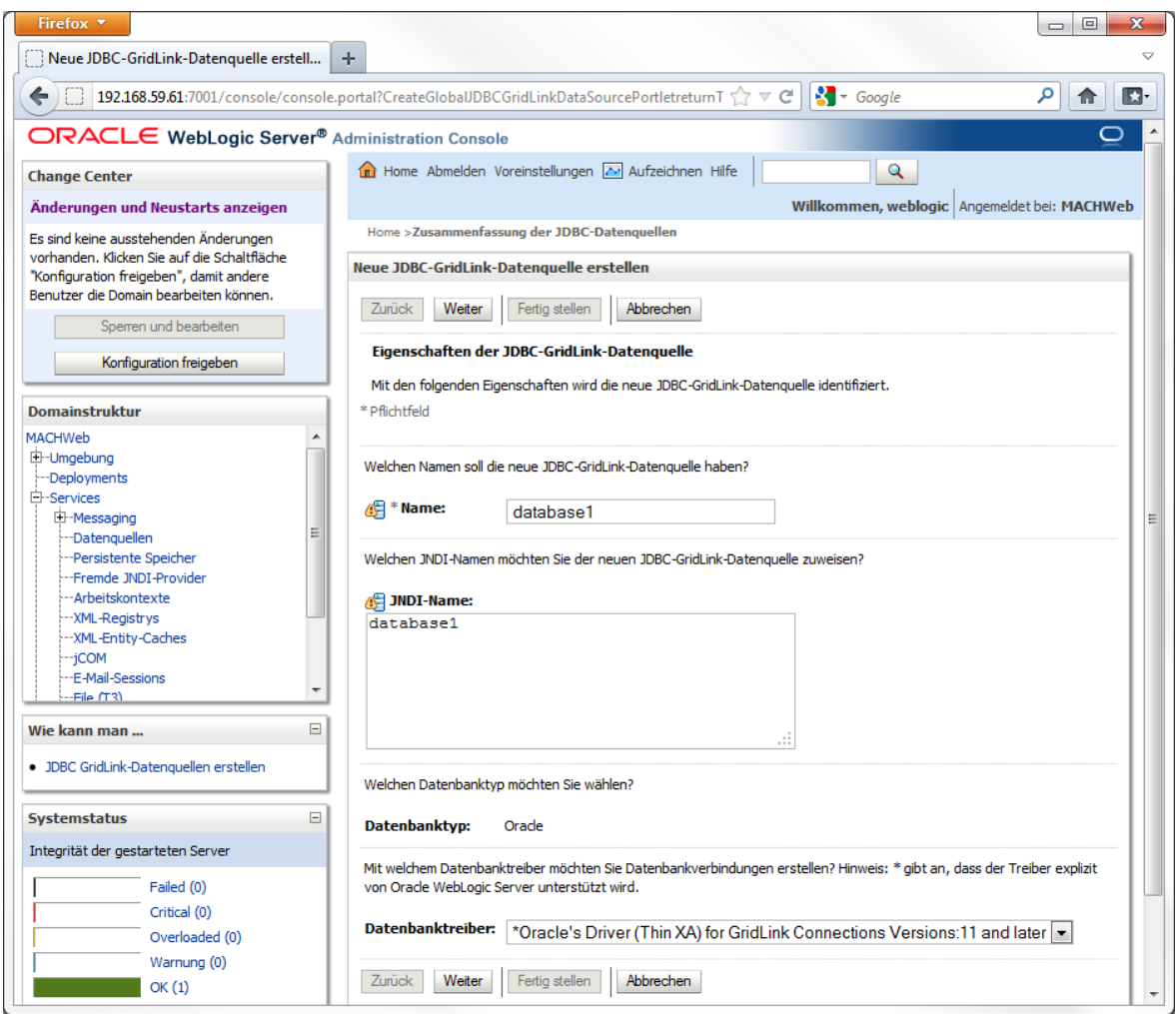

Tragen Sie unter **Name** und **JNDI-Name** den Wert ein, den Sie im Tool EAR-Config als internen Datenbanknamen verwendet haben ein:

## Name: **database1**

JNDI-Name: **database1**

Als Datenbanktreiber ist **\*Oracles's Driver (Thin XA) for GridLink Connections Versions: 11 and later** zu wählen. Klicken Sie auf **Weiter.**

**4 Installation von Applicationservern: 4.2 Installation Oracle Weblogic Server (WLS) 11gR1**

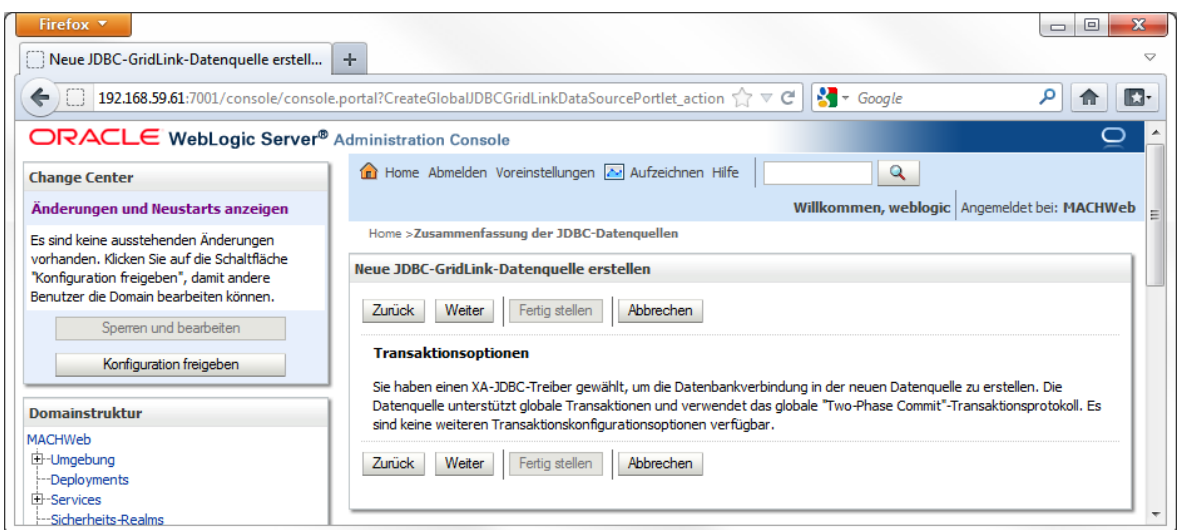

Diese Meldung bestätigen Sie einfach, in dem Sie auf **Weiter** klicken.

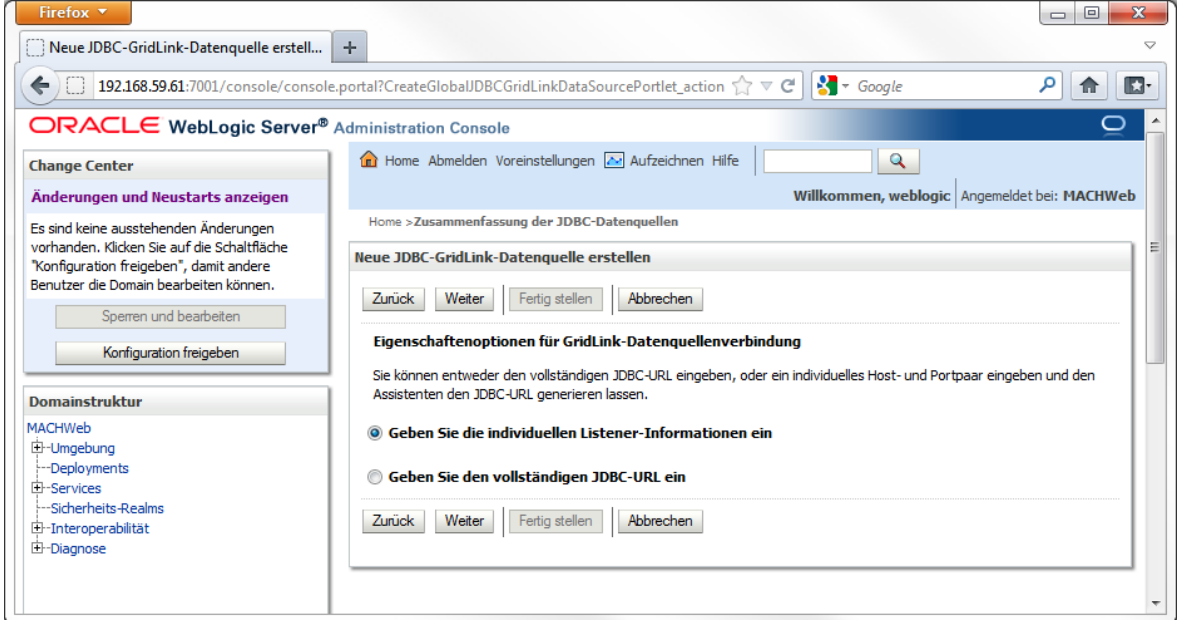

Wählen Sie "**Geben Sie die individuellen Listener-Informationen ein**" und klicken Sie auf **Weiter**.

**4 Installation von Applicationservern: 4.2 Installation Oracle Weblogic Server (WLS) 11gR1**

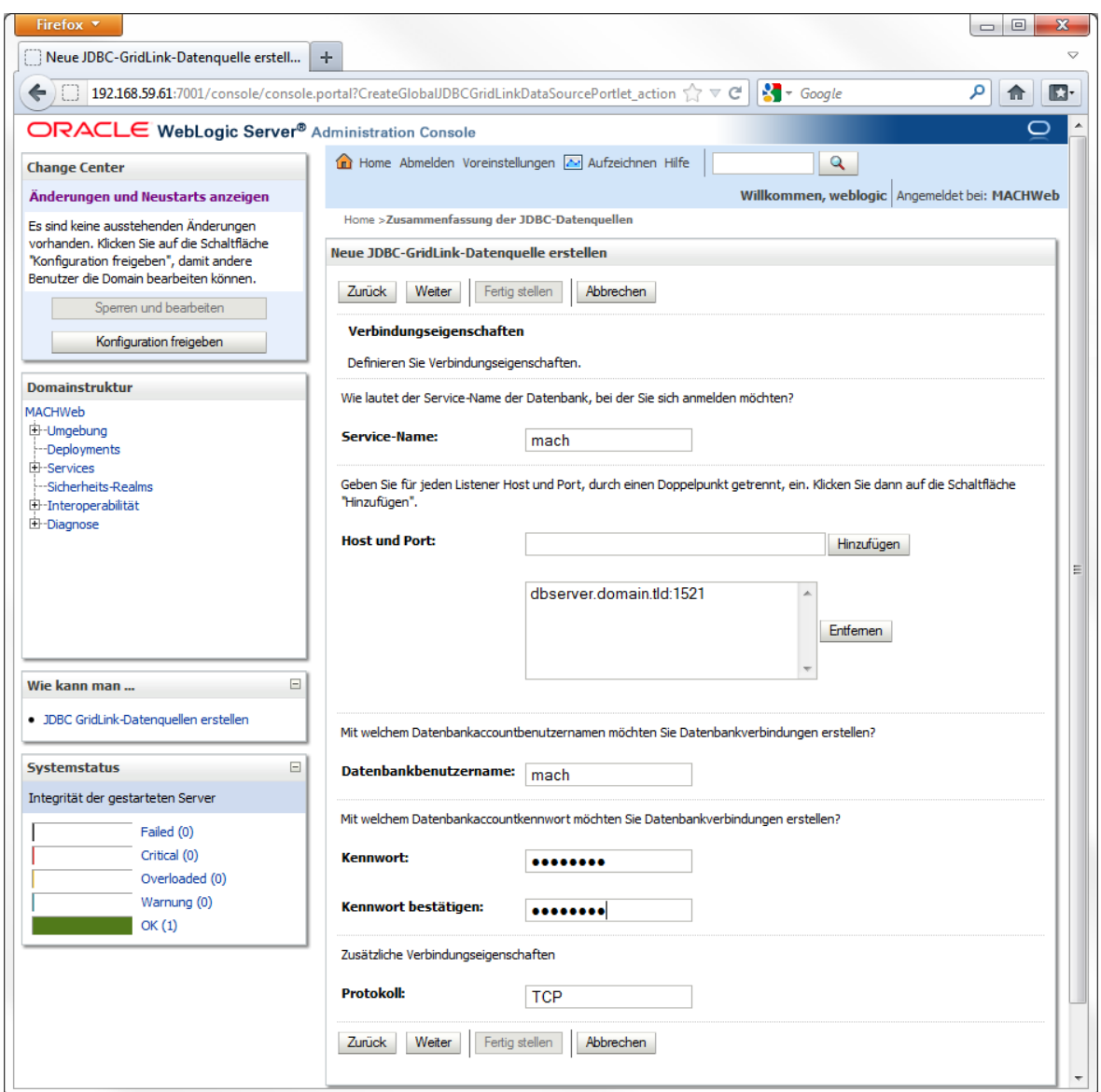

Tragen Sie hier die geforderten Informationen zu Ihrer Datenbank und den Host und Port für jeden Listener ein.

**Einrichtung RAC11gR2:** Für ein RAC mit 11gR2 tragen Sie hier die SCAN-Adresse ein.

Lesen Sie für die Einrichtung einer Datenquelle für ein Oracle RAC jetzt im Kapitel [4.2.4.3](#page-123-0) weiter.

**4 Installation von Applicationservern: 4.2 Installation Oracle Weblogic Server (WLS) 11gR1**

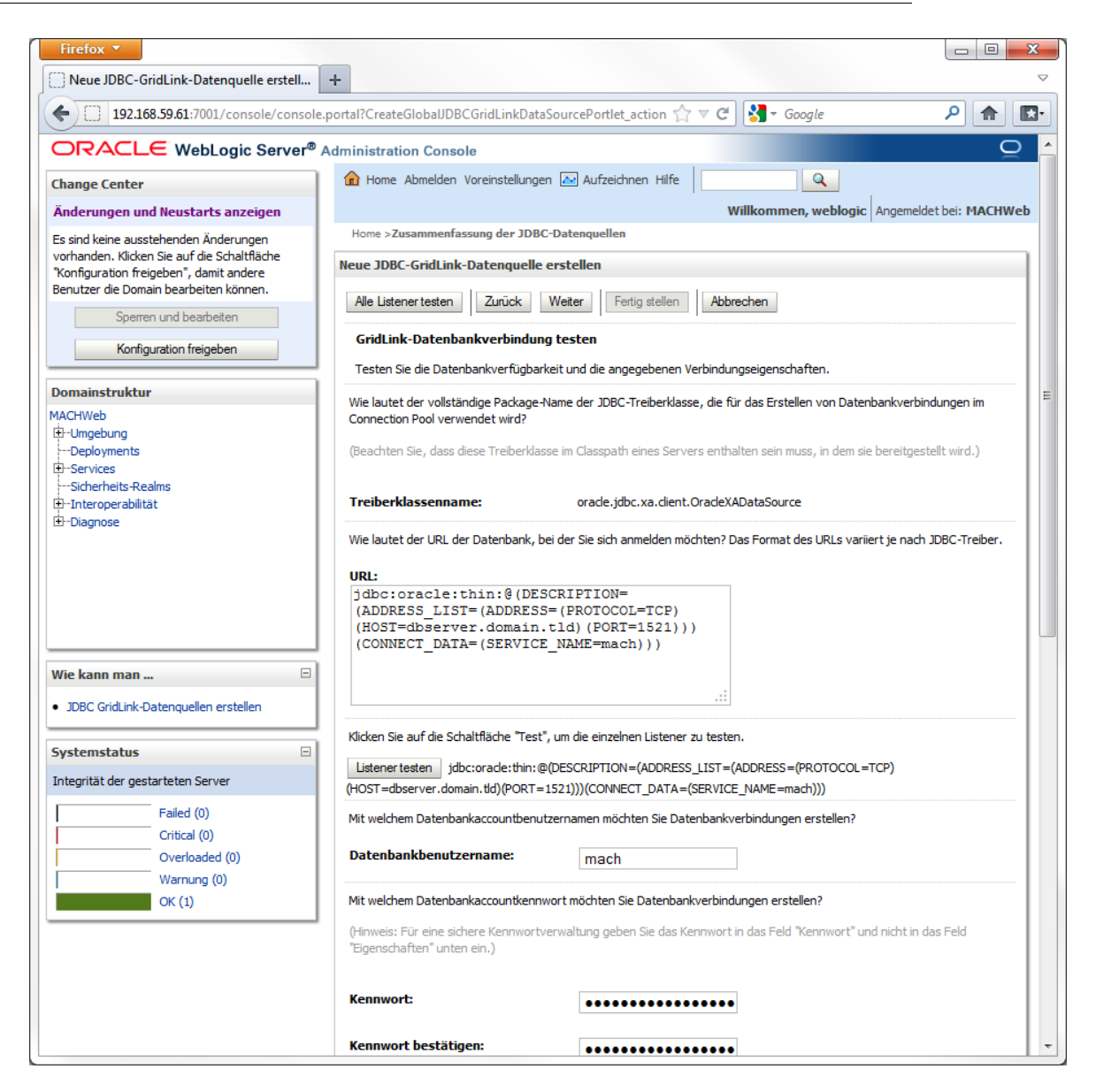

Klicken Sie hier auf "**Alle Listener testen**".

**Nachrichten** 

Verbindungstest für jdbc:oracle:thin:@(DESCRIPTION=(ADDRESS LIST=(ADDRESS= (PROTOCOL=TCP)(HOST=dbserver.domain.tld)(PORT=1521)))(CONNECT DATA= (SERVICE NAME=mach))) war erfolgreich.

Wenn der Test erfolgreich verläuft, bekommen Sie hier eine Bestätigung in grün.

Klicken Sie auf **Weiter**.

**4 Installation von Applicationservern: 4.2 Installation Oracle Weblogic Server (WLS) 11gR1**

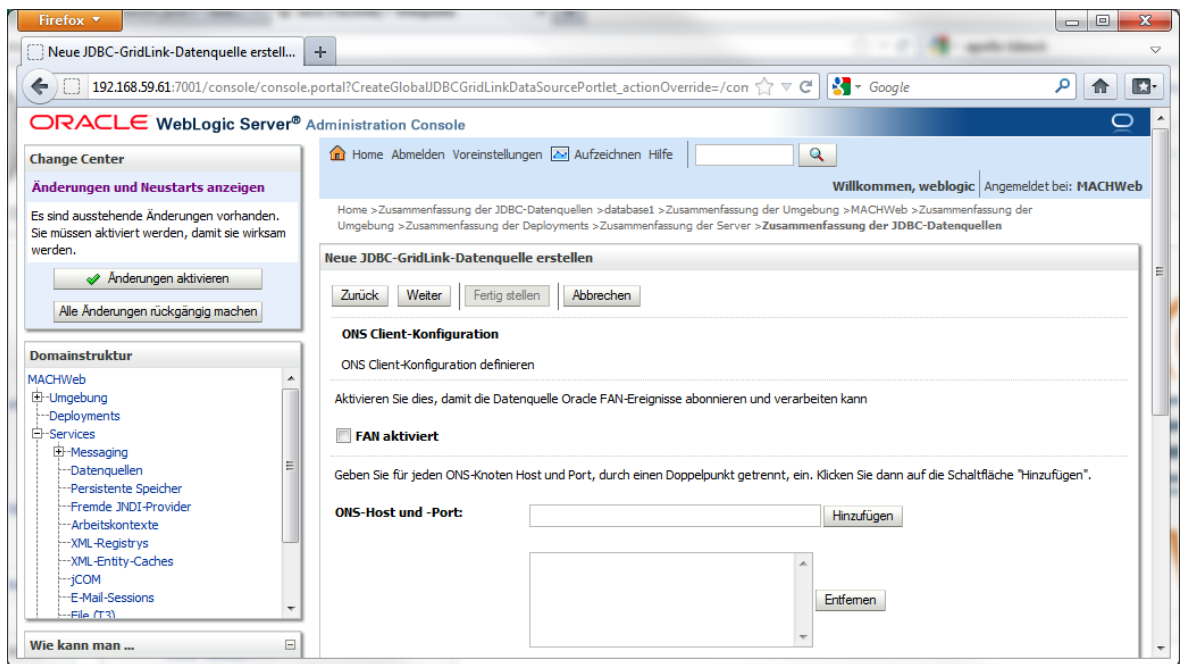

Stellen Sie sicher, dass die Checkbox **FAN aktiviert** deaktiviert ist. Klicken Sie auf **Weiter**.

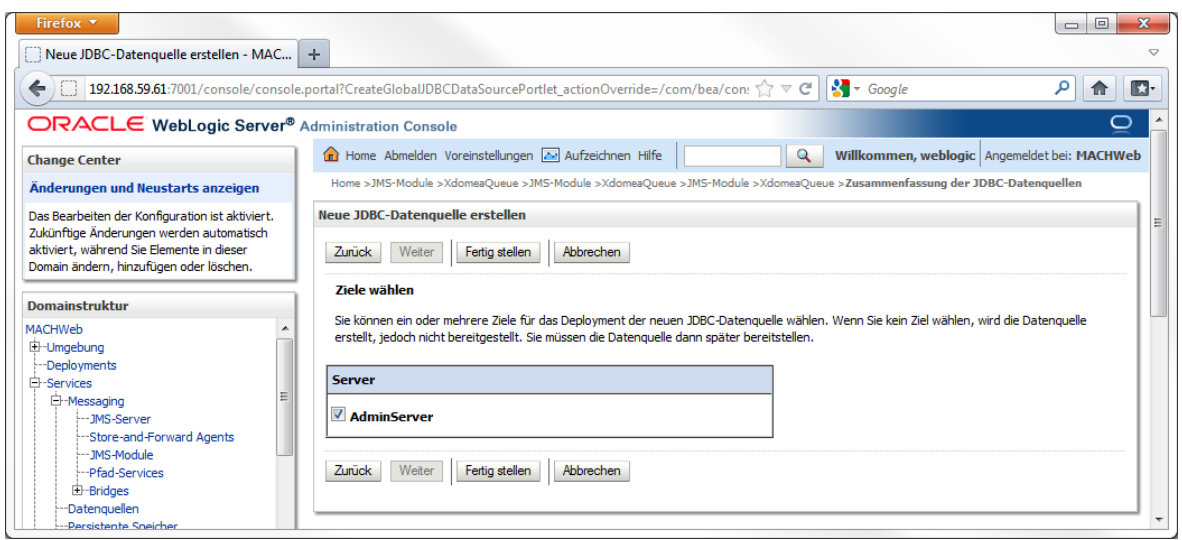

Wählen Sie als Ziel **AdminServer.** Klicken Sie auf **Fertigstellen.**

Falls Sie eine Datenquelle für einen **ManagedServer** einrichten, wählen Sie hier als **Ziel** ihren **ManagedServer** aus

#### **4 Installation von Applicationservern: 4.2 Installation Oracle Weblogic Server (WLS) 11gR1**

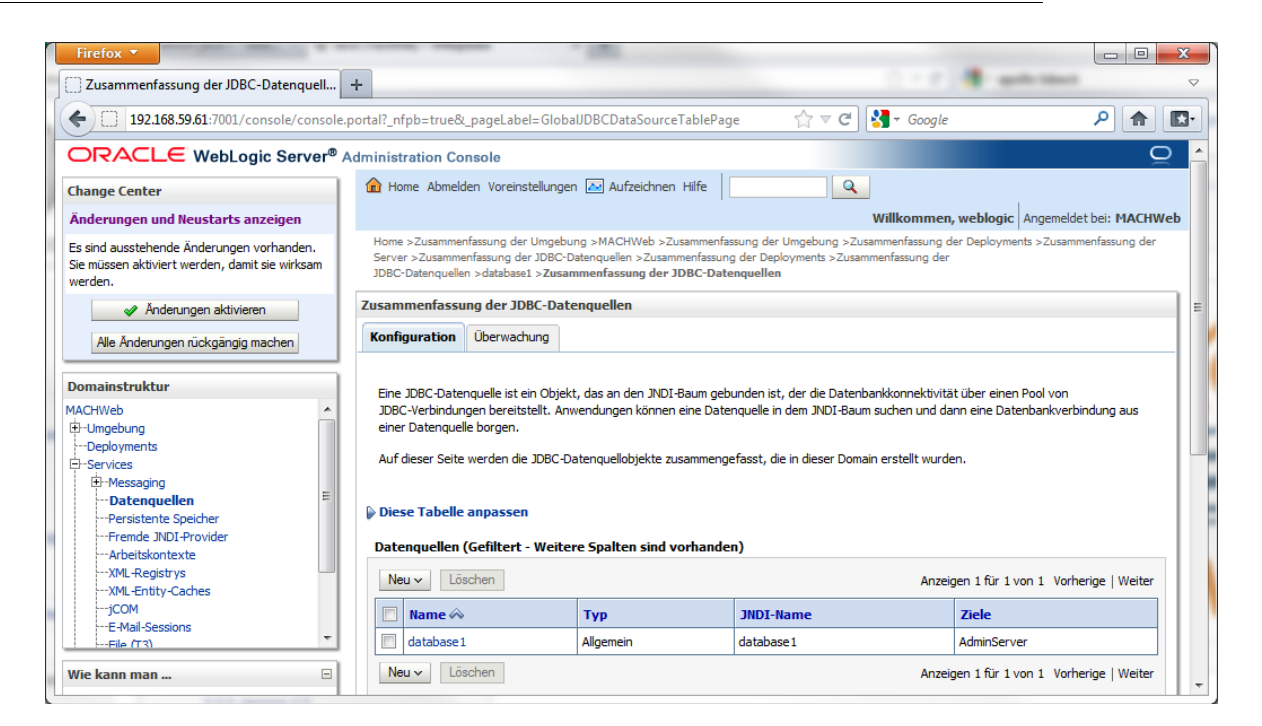

Wenn Sie den Server im Produktions-Modus gestartet haben, klicken Sie im Change-Center auf **Änderungen aktivieren.**

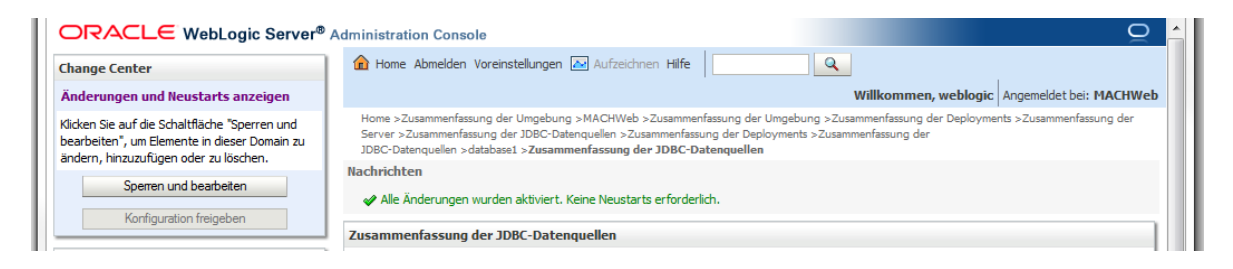

Fahren Sie jetzt mit dem Kapitel [4.2.4.4:](#page-126-0) ["Anpassung der Parameter für die eingerichtete](#page-126-0)  [Datenquelle"](#page-126-0) fort.

# <span id="page-123-0"></span>*4.2.4.3 Zugriff auf den Oracle Real Application Cluster 11gR2(RAC)*

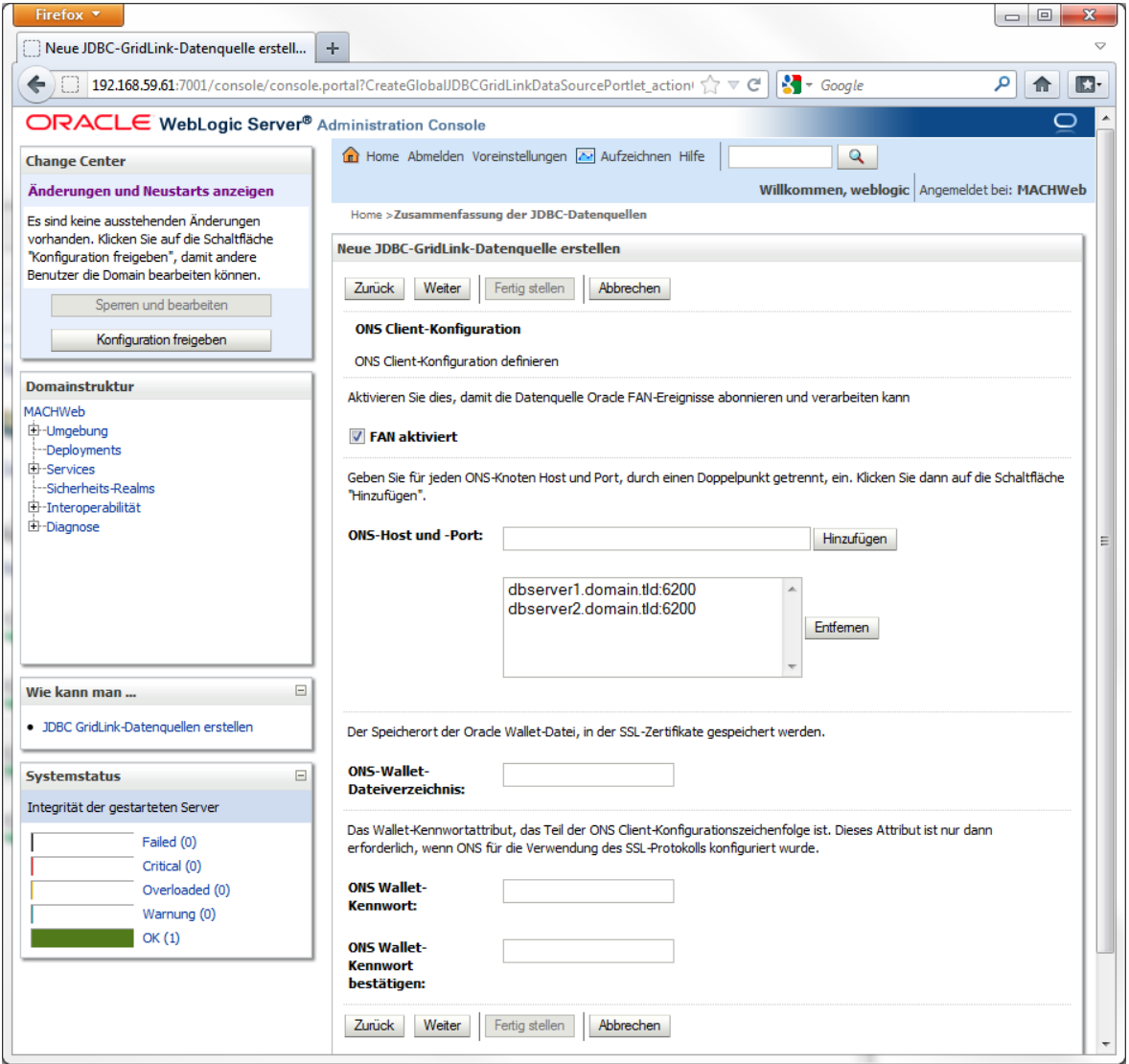

Achten Sie darauf, dass der Haken vor der Option "**Fan aktiviert**" gesetzt ist. Unter **ONS-Host und -Port** sind die Hostnamen der beiden Nodes des RACs mit Port 6200 einzutragen.

**4 Installation von Applicationservern: 4.2 Installation Oracle Weblogic Server (WLS) 11gR1**

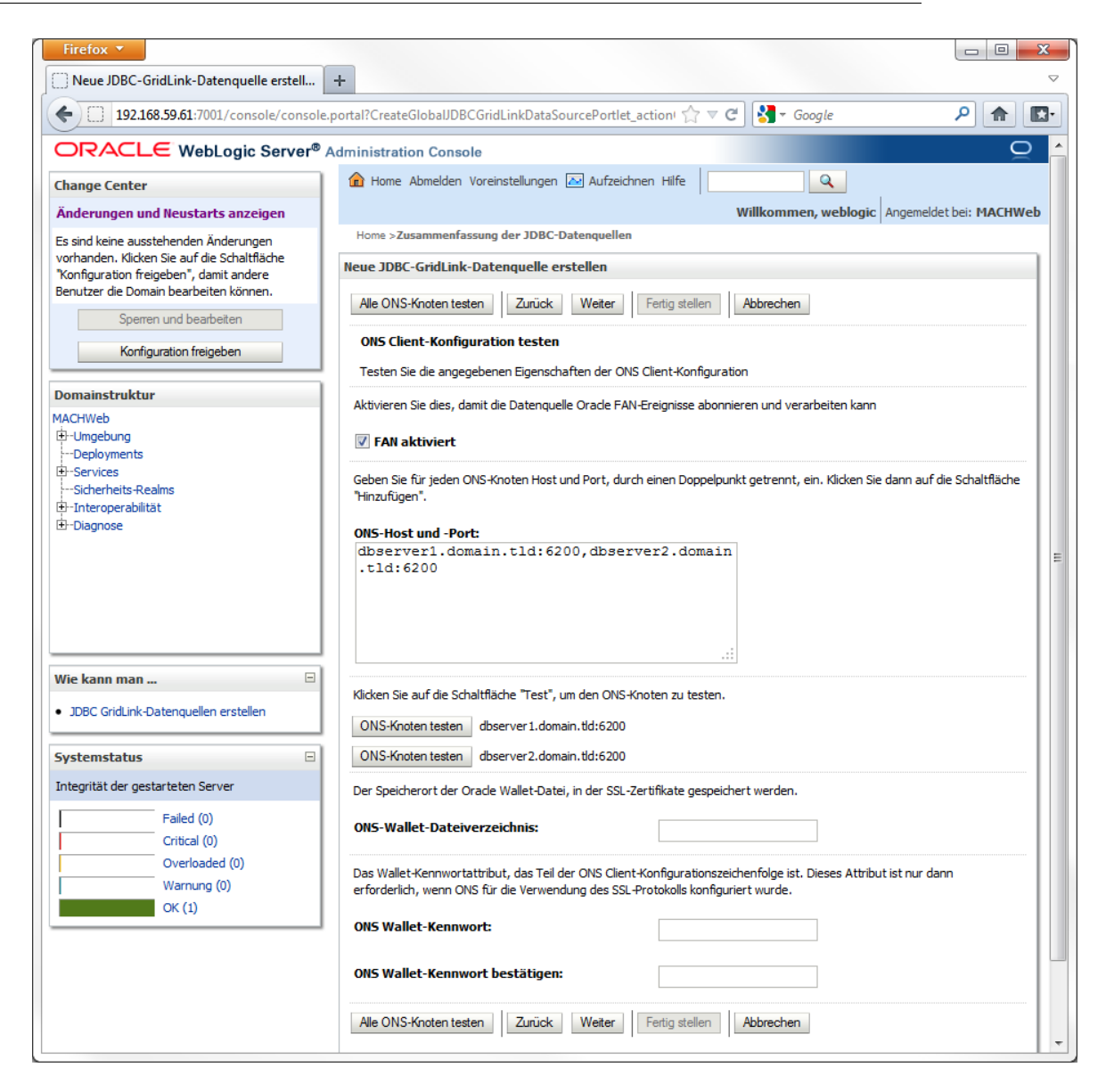

### Klicken Sie auf **Alle ONS-Knoten testen**.

Home >Zusammenfassung der JDBC-Datenquellen **Nachrichten** Verbindungstest für Rac1.mach.de:6200 war erfolgreich. √ Verbindungstest für Rac2.mach.de:6200 war erfolgreich. Neue JDBC-GridLink-Datenquelle erstellen

Wenn der Test erfolgreich verlaufen ist, bekommen Sie eine Bestätigungsmeldung in grün.

**4 Installation von Applicationservern: 4.2 Installation Oracle Weblogic Server (WLS) 11gR1**

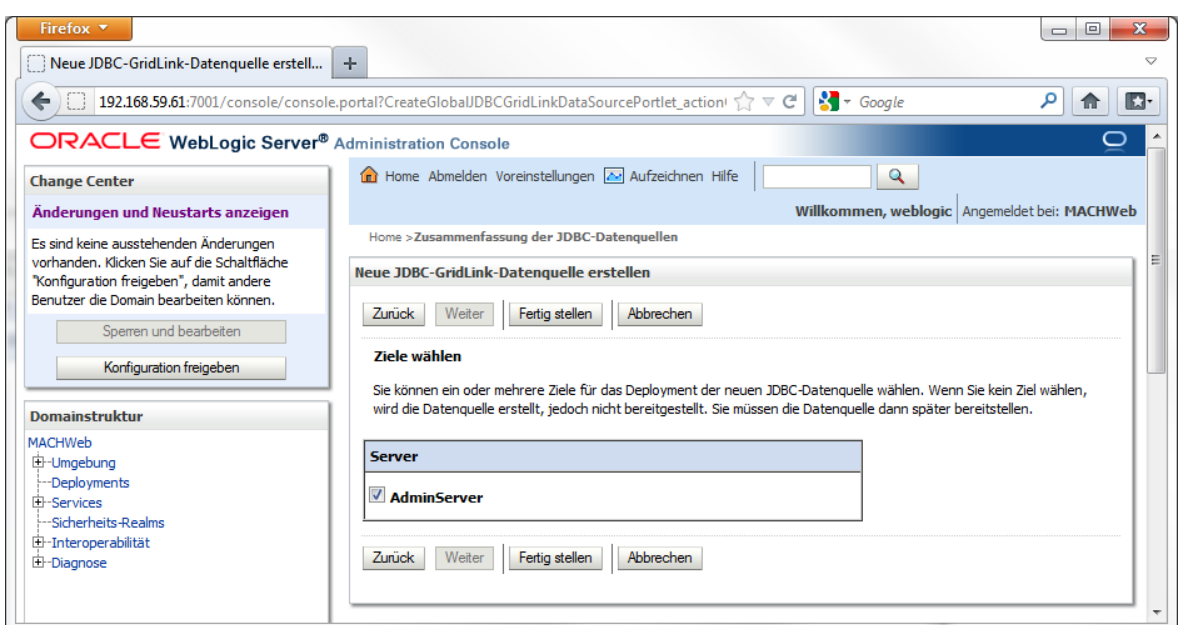

Wählen Sie als Ziel **Admin Server**. Klicken Sie dann auf **Fertigstellen**.

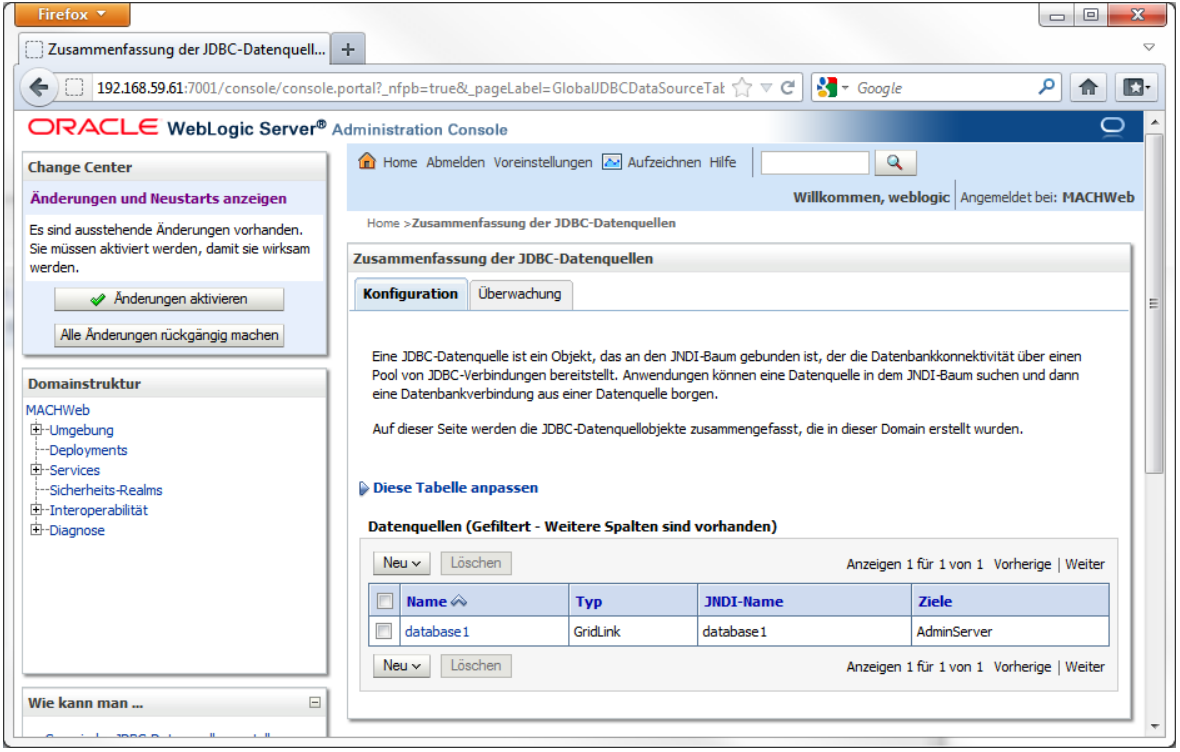

Falls Sie den Server im Produktions-Modus betreiben, klicken Sie oben links im Change Center auf **Änderungen aktivieren.**

# <span id="page-126-0"></span>*4.2.4.4 Anpassung der Parameter für die eingerichtete Datenquelle*

Es müssen noch Parameter angepasst werden. Klicken Sie auf **Home** – **Services** – **JTA**.

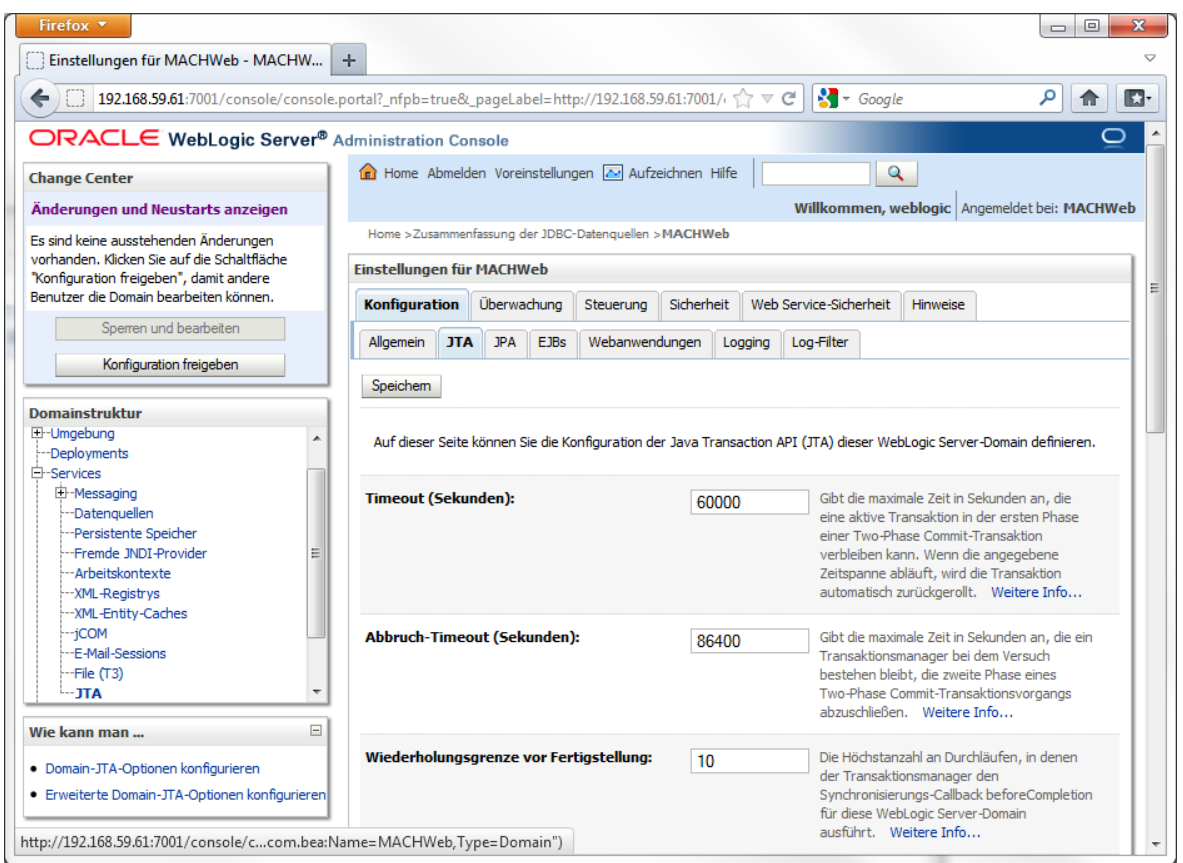

Falls Sie den Server im Produktions-Modus betreiben, müssen Sie erst im **Change-Center** "**Sperren und Bearbeiten**" aktiveren. Ändern Sie den Wert bei **Timeout (Sekunden)** auf **60000**. Klicken Sie danach auf **Speichern**.

### **4 Installation von Applicationservern: 4.2 Installation Oracle Weblogic Server (WLS) 11gR1**

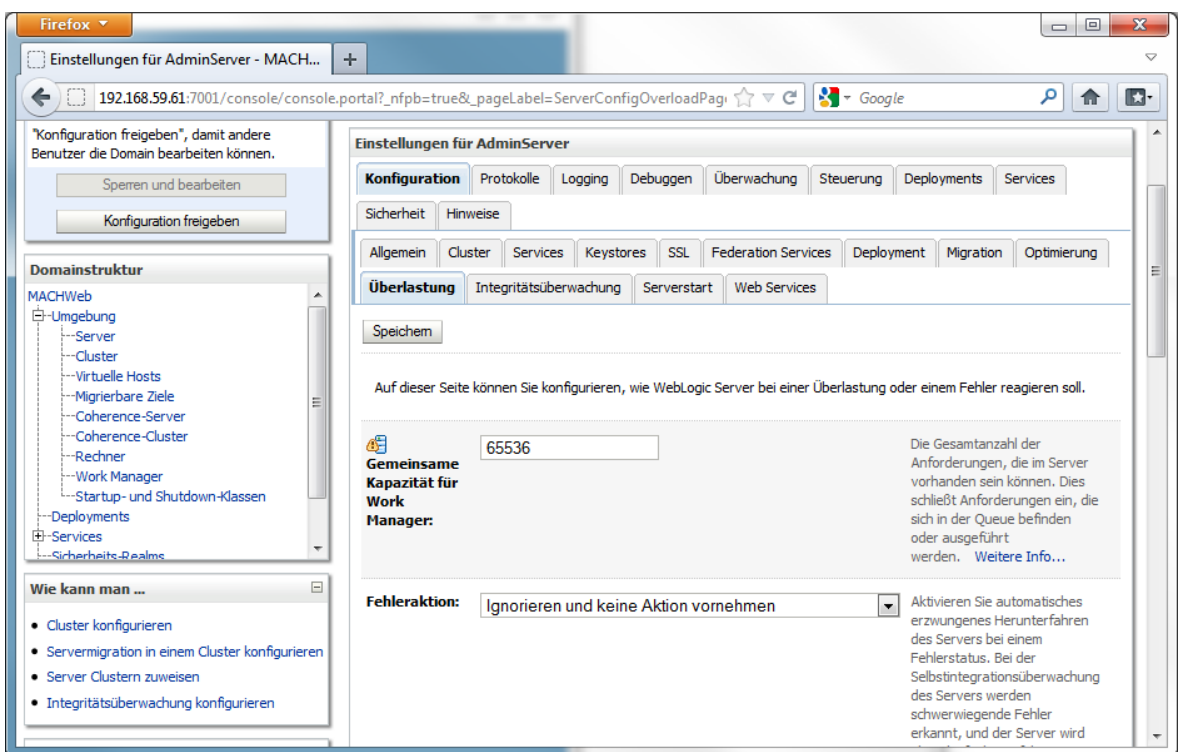

Klicken Sie nun unter **Umgebung** auf **Server** - **[Servername]** – auf den Reiter **Überlastung.**

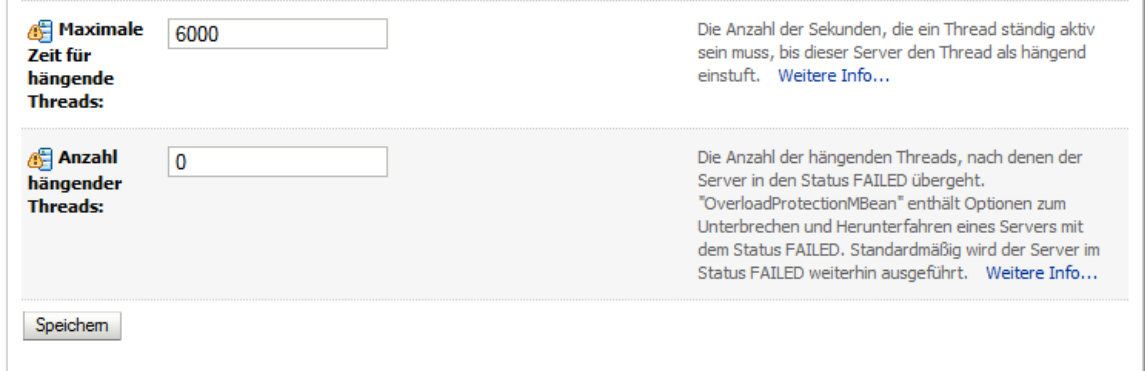

Tragen Sie unter "Maximale Zeit für hängende Threads" 6000 Sekunden ein und klicken Sie auf **Speichern.**

Falls Sie den Server im Produktions-Modus betreiben, klicken Sie im **Change-Center** auf **Konfiguration freigeben.**

# *4.2.4.5 Anpassung der Parameter für die Domain "MACHWeb"*

Windows:

In der Datei

C:\Oracle\Middleware\user\_projects\domains\MACHWeb\bin\setDomainEnv.cmd werden initiale Parameter der zu verwendenden Domain gesetzt. Für den Speicherort der log4j.properties müssen Sie folgende Zeile direkt nach den erklärenden Kommentaren einfügen:

*set LOG4J\_CONFIG\_FILE= C:\Oracle\\Middleware\user\_projects\domains\MACHWeb\lib\log4j.properties*

Achten Sie darauf, dass der Pfad mit Ihrer Installation übereinstimmt.

Um den maximalen Heap Speicher für die JAVA Anwendung zu konfigurieren, ändern Sie die Werte nach *-Xmx*

Editieren Sie in folgendem Block ab Zeile 160 die unterstrichenen Werte

*if "%JAVA\_VENDOR%"=="Sun" ( set WLS\_MEM\_ARGS\_64BIT=-Xms256m -Xmx768m set WLS\_MEM\_ARGS\_32BIT=-Xms256m -Xmx768m*

*) else (*

*set WLS\_MEM\_ARGS\_64BIT=-Xms512m -Xmx768m set WLS\_MEM\_ARGS\_32BIT=-Xms512m -Xmx768m*

Die dargestellten Werte sind Vorschlagswerte die für einen anfänglichen Betrieb angemessen sind. Sollte sich der Bedarf erhöhen, können Sie die –Xmx Werte nach oben korrigieren.

Und in Zeile 189 erhöhen Sie den Wert auf 256m. Dieser Wert braucht später nicht weiter angepasst werden.:

*set MEM\_MAX\_PERM\_SIZE\_32BIT=-XX:MaxPermSize=256m*

Linux:

In der Datei

/opt/Oracle/Middleware/user\_projects/domains/MACHWeb/bin/setDomainEnv.sh

werden unter anderem die Speichergrößen für die zu verwendende Domain gesetzt. Die dargestellten Werte sind Vorschlagswerte die für einen anfänglichen Betrieb angemessen sind. Sollte sich Ihre Useranzahl erhöhen, können Sie auch diese Werte nach oben korrigieren.

Darüberhinaus müssen Anpassungen für die deutschen Umlaute in den Benutzernamen und der Ort der log4j.properties Datei eingetragen werden.

Um den maximalen Heap Speicher für die JAVA Anwendung zu konfigurieren, ändern Sie die Werte nach *-Xmx*

Editieren Sie in folgendem Block (ab Zeile 215) die unterstrichenen Werte:

*if [ "\${JAVA\_VENDOR}" = "Sun" ] ; then WLS\_MEM\_ARGS\_64BIT="-Xms256m -Xmx768m" export WLS\_MEM\_ARGS\_64BIT WLS\_MEM\_ARGS\_32BIT="-Xms256m -Xmx768m" export WLS\_MEM\_ARGS\_32BIT*

*else*

*WLS\_MEM\_ARGS\_64BIT="-Xms512m -Xmx768m" export WLS\_MEM\_ARGS\_64BIT WLS\_MEM\_ARGS\_32BIT="-Xms512m -Xmx768m" export WLS\_MEM\_ARGS\_32BIT*

*fi*

Die dargestellten Werte sind Vorschlagswerte, die für einen anfänglichen Betrieb angemessen sind. Sollte sich der Bedarf erhöhen, können Sie die -Xmx Werte nach oben korrigieren.

Und in Zeile 258 erhöhen Sie den Wert auf 256m. Dieser Wert braucht später nicht weiter angepasst werden.:

*MEM\_MAX\_PERM\_SIZE\_32BIT="-XX:MaxPermSize=256m" export MEM\_MAX\_PERM\_SIZE\_32BIT*

Für den Speicherort der log4j.properties müssen Sie folgende Zeilen direkt nach den erklärenden Kommentaren einfügen:

*LOG4J\_CONFIG\_FILE= /opt/Oracle/Middleware/user\_projects/domains/MACHWeb/lib/log4j.properties*

*export LOG4J\_CONFIG\_FILE*

Achten Sie darauf, dass der Pfad mit Ihrer Installation übereinstimmt. Entfernen Sie ggfs. den Zeilenumbruch nach dem = . Setzen Sie danach folgende Einträge:

*LANG=de\_DE@euro export LANG*

# *4.2.4.6 Deployment der Anwendung*

# Klicken Sie auf **Domain** – **Deployments**

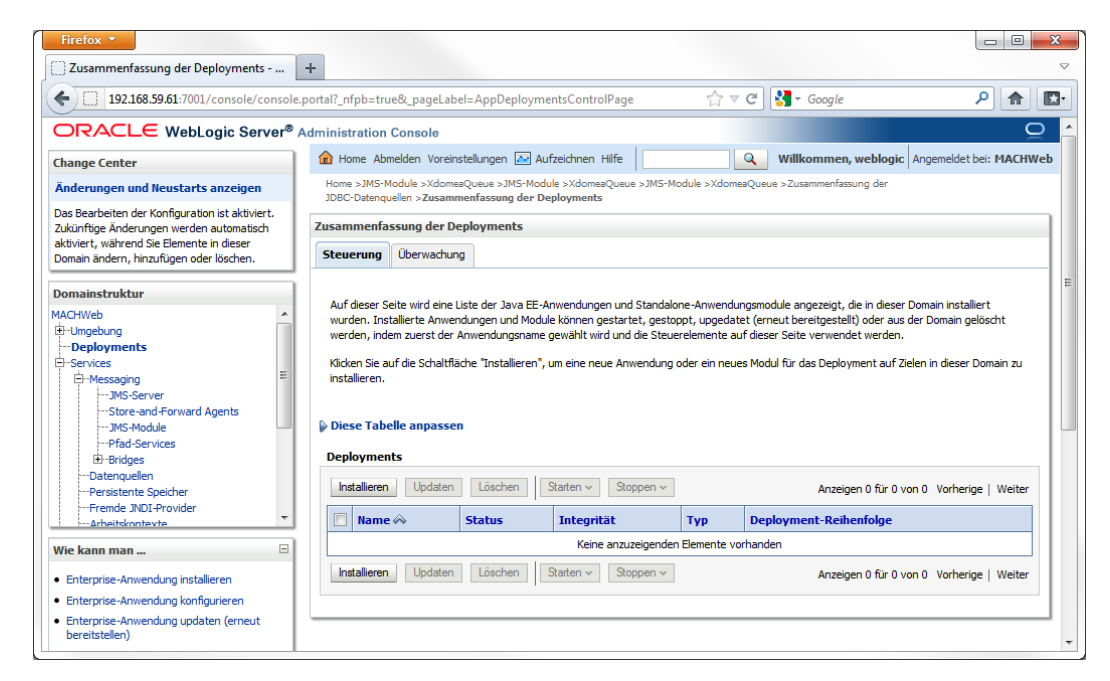

Klicken Sie auf **Installieren** um ein neues Deployment zu erstellen.

Falls Sie den Server im Production-Modus gestartet haben: Klicken Sie Oben Links im Change Center auf die Schaltfläche **Sperren und Bearbeiten.** Danach ist die Schaltfläche **Installieren** aktiv.

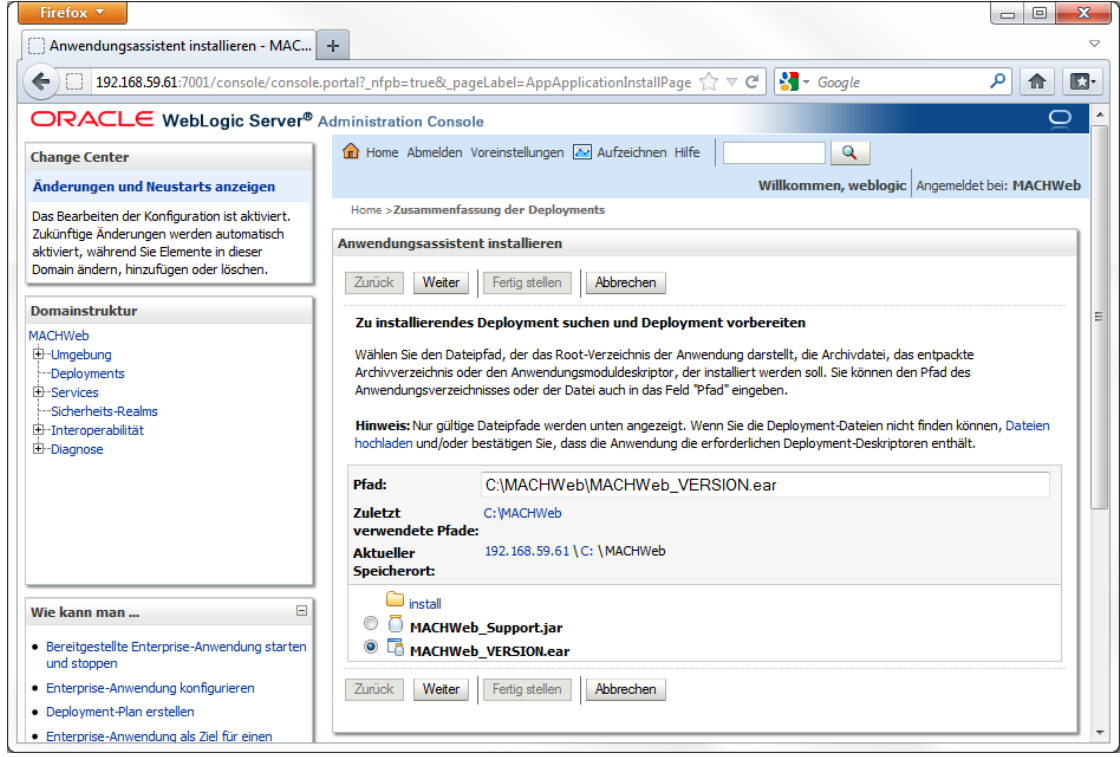

Tragen Sie den Pfad zu der konfigurierten EAR-Datei ein. Und wählen Sie die entsprechende Datei aus. Klicken Sie danach auf **Weiter**.

**4 Installation von Applicationservern: 4.2 Installation Oracle Weblogic Server (WLS) 11gR1**

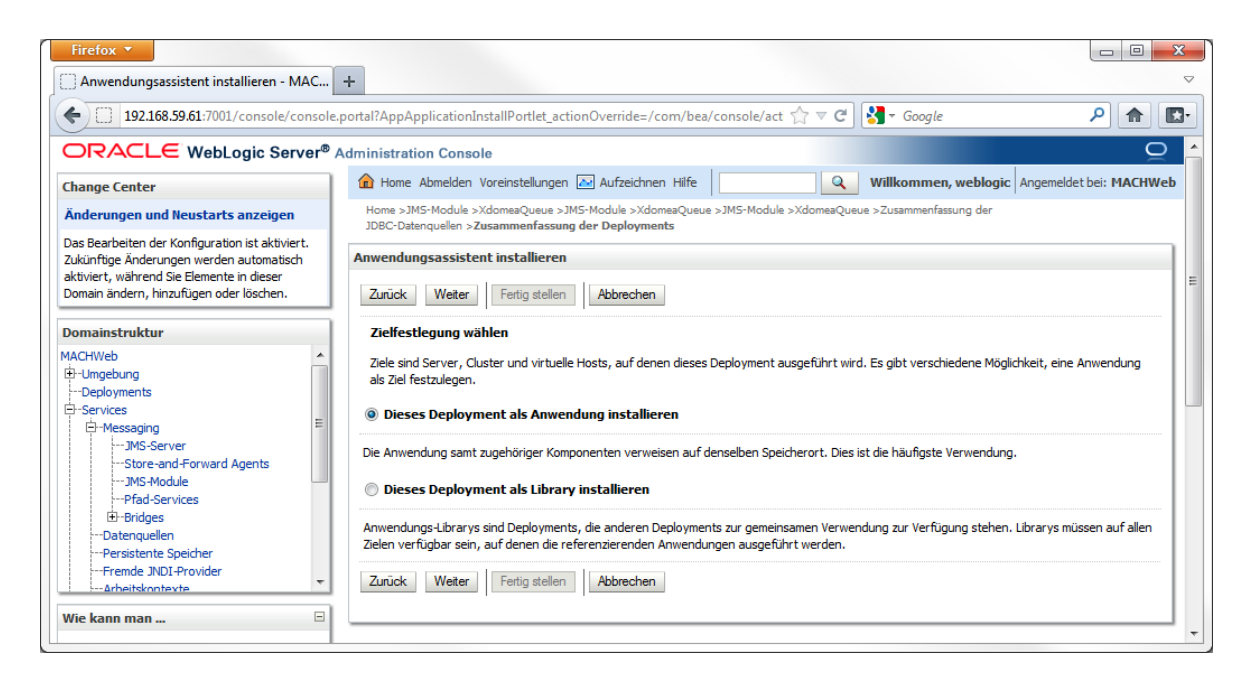

# Legen Sie das Ziel fest:

# **Dieses Deployment als Anwendung installieren.**

Klicken Sie danach auf **Weiter.**

**4 Installation von Applicationservern: 4.2 Installation Oracle Weblogic Server (WLS) 11gR1**

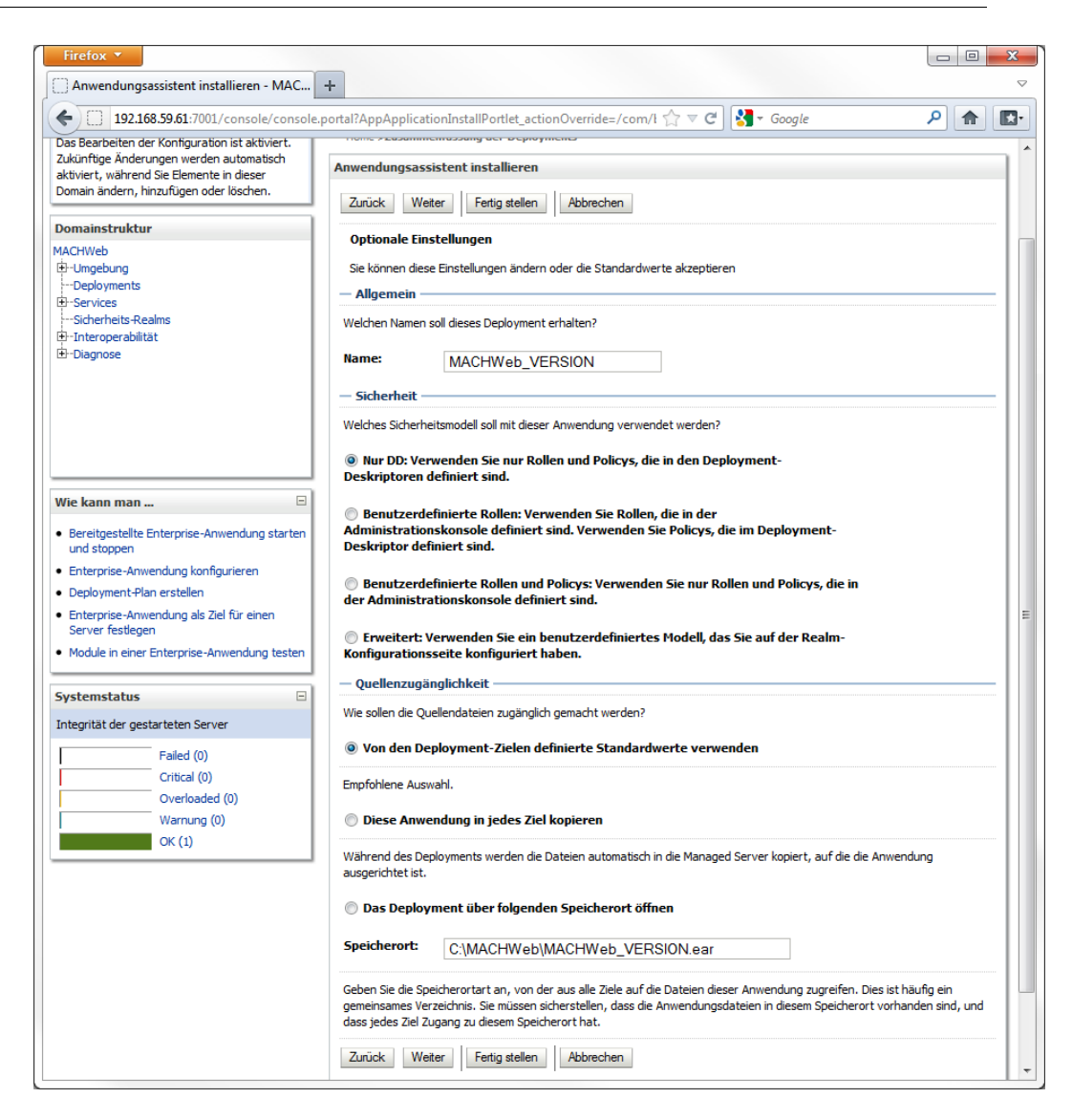

Wählen Sie unter **Sicherheit** den Punkt: **Nur DD** und unter **Quellenzugänglichkeit: Von den Deployment-Zielen definierte Standardwerte verwenden.**

Klicken Sie danach auf **Weiter**

**4 Installation von Applicationservern: 4.2 Installation Oracle Weblogic Server (WLS) 11gR1**

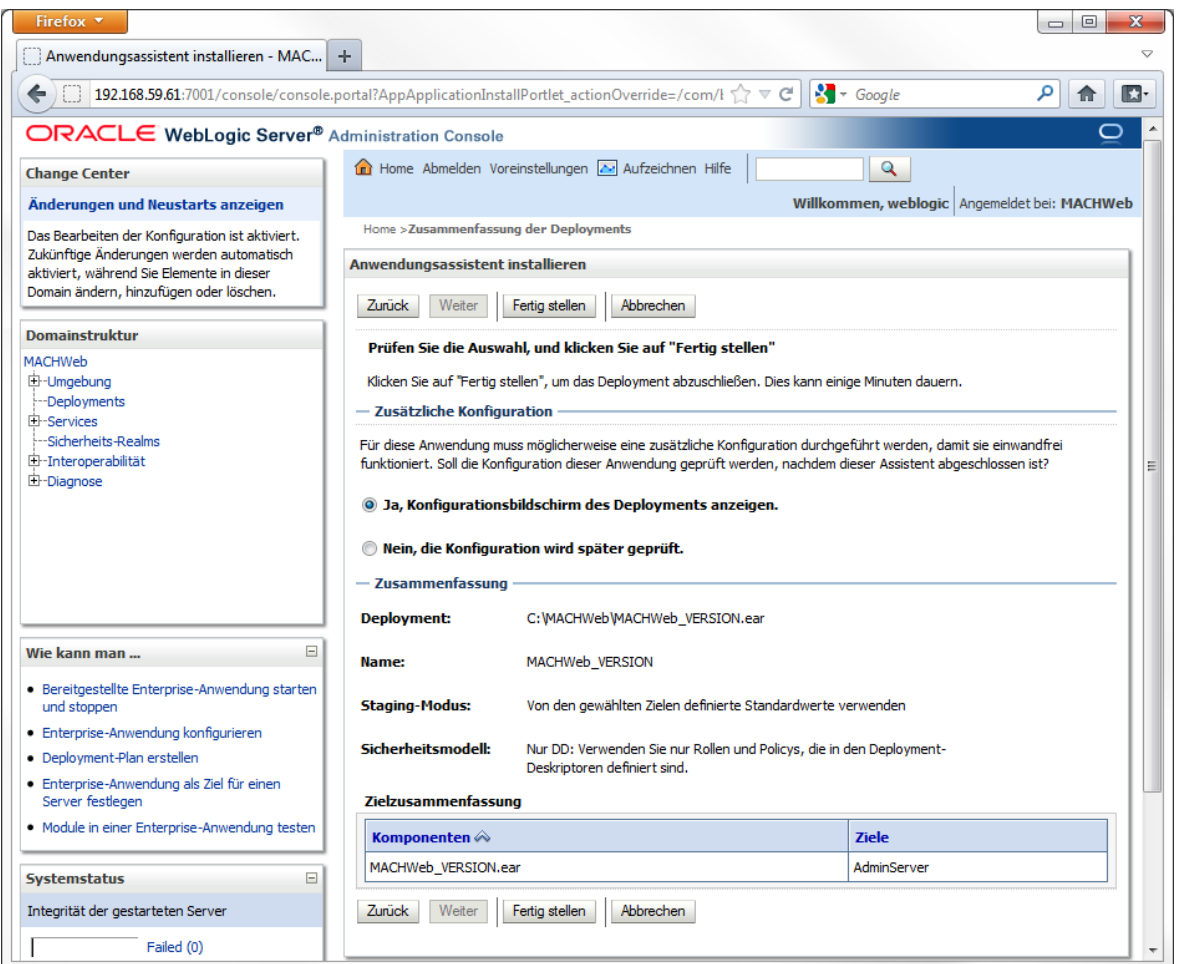

Klicken Sie auf **Fertigstellen**

Danach werden die Einstellungen des Deployments angezeigt:

## **4 Installation von Applicationservern: 4.2 Installation Oracle Weblogic Server (WLS) 11gR1**

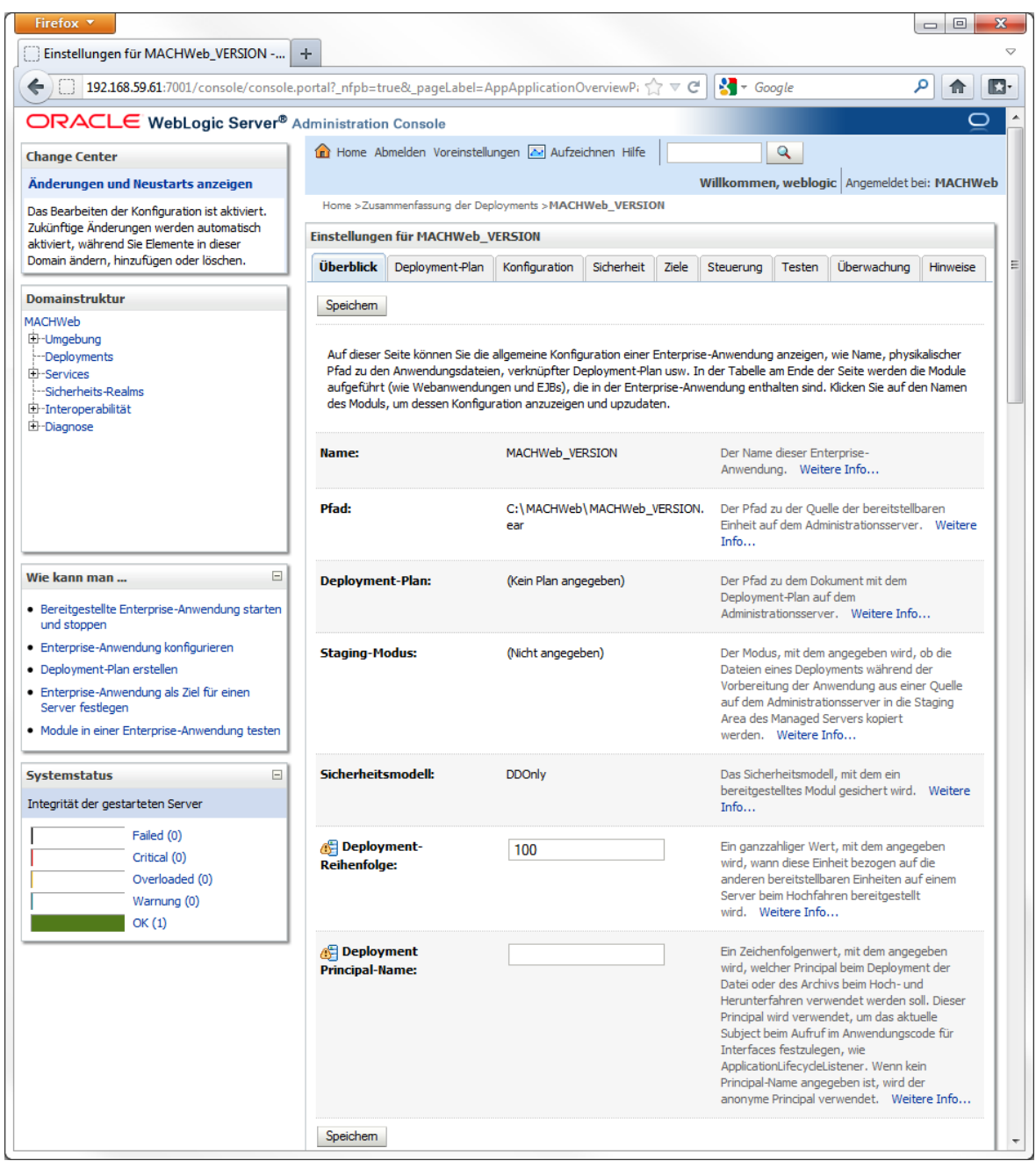

Klicken Sie auf **Speichern.** 

Falls Sie den Server im Production-Modus gestartet haben: Klicken Sie links oben im Change Center auf **Änderungen aktivieren.**

#### **4 Installation von Applicationservern: 4.2 Installation Oracle Weblogic Server (WLS) 11gR1**

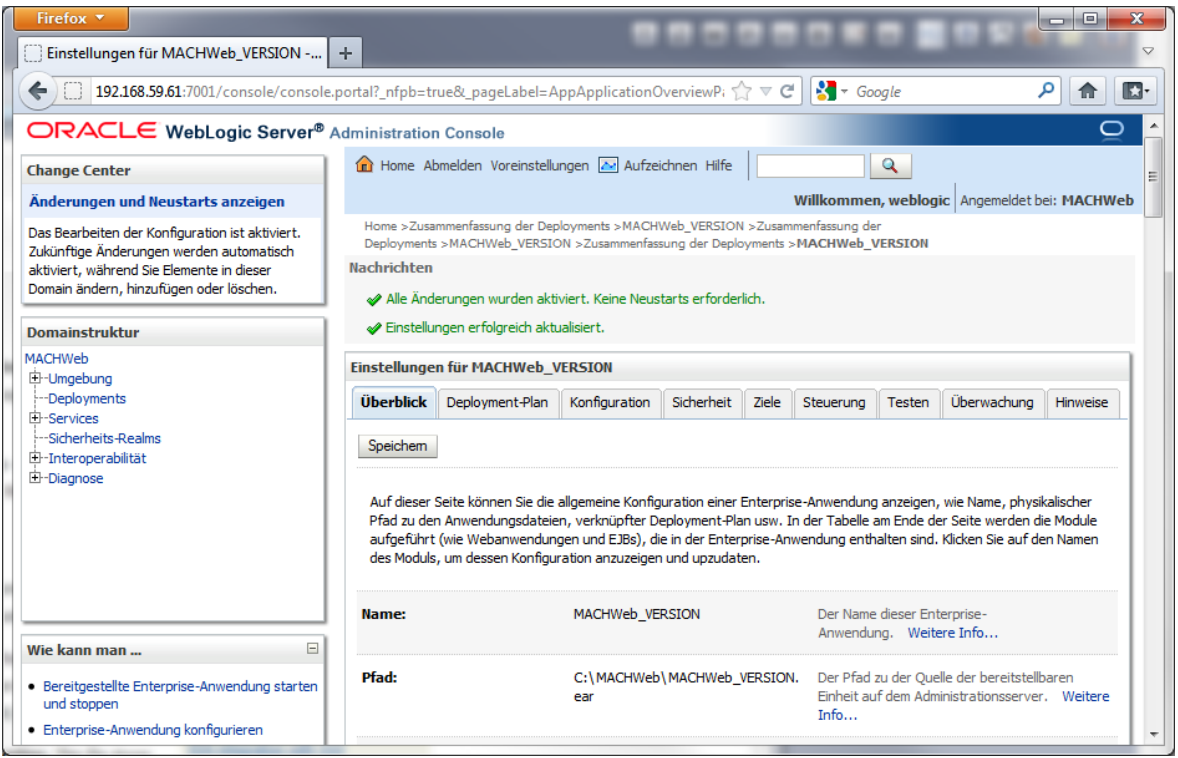

### Kopieren von zusätzlichen Bibliotheken:

Wechseln Sie in das Dateisystem des Servers:

Kopieren Sie die Dateien jdt-compiler-3.1.1. jar aus dem zuvor heruntergeladenen Archiv MACHWebSupport.jar/ jdt-compiler und log4j-1.2.14.jar und log4j.properties aus MACHWebSupport.jar/log4j in den lib-Ordner der WebLogic Domain "MACHWeb".

### Windows:

C:\Oracle\Middleware\user\_projects\domains\MACHWeb\lib

Linux:

/opt/Oracle/Middleware/user\_projects/domains/MACHWeb/lib

Passen Sie jetzt den Inhalt der Datei log4j.properties entsprechend Ihrer Installation an:

Fügen Sie an das Ende der Datei folgende Zeile an: *log4j.logger.org.apache.beehive.netui.pageflow.internal.AdapterManager = FATAL*

In der Zeile 9 müssen sie den Ort der Log-Datei angeben: *log4j.appender.FileAppender.file=/var/log/log4j.log*

## Windows z.B.:

*log4j.appender.FileAppender.file=C:/Oracle/Middleware/user\_projects/domains/MACHWe b/servers/AdminServer/logs/machweblog4j.log*

Achten Sie darauf, dass in der .properties-Datei kein Backslash \ bei der Pfadangabe verwendet wird.

Linux z.B.:

*log4j.appender.FileAppender.file=*/opt/Oracle/Middleware/user\_projects/domains/MACHW eb/servers/AdminServer/logs/machweblog4j.log

Starten Sie den WLS (AdminServer) neu.

Danach loggen Sie sich wieder ein und starten das Deployment:

Klicken Sie wieder auf **DOMAIN** - **Deployments** und wählen Sie durch einen Klick auf das Kästchen (Checkbox) das Deployment **MACHWeb\_VERSION.**

Klicken Sie auf **Starten** und dann auf **Alle Anforderungen …**um die Anwendung zu starten.

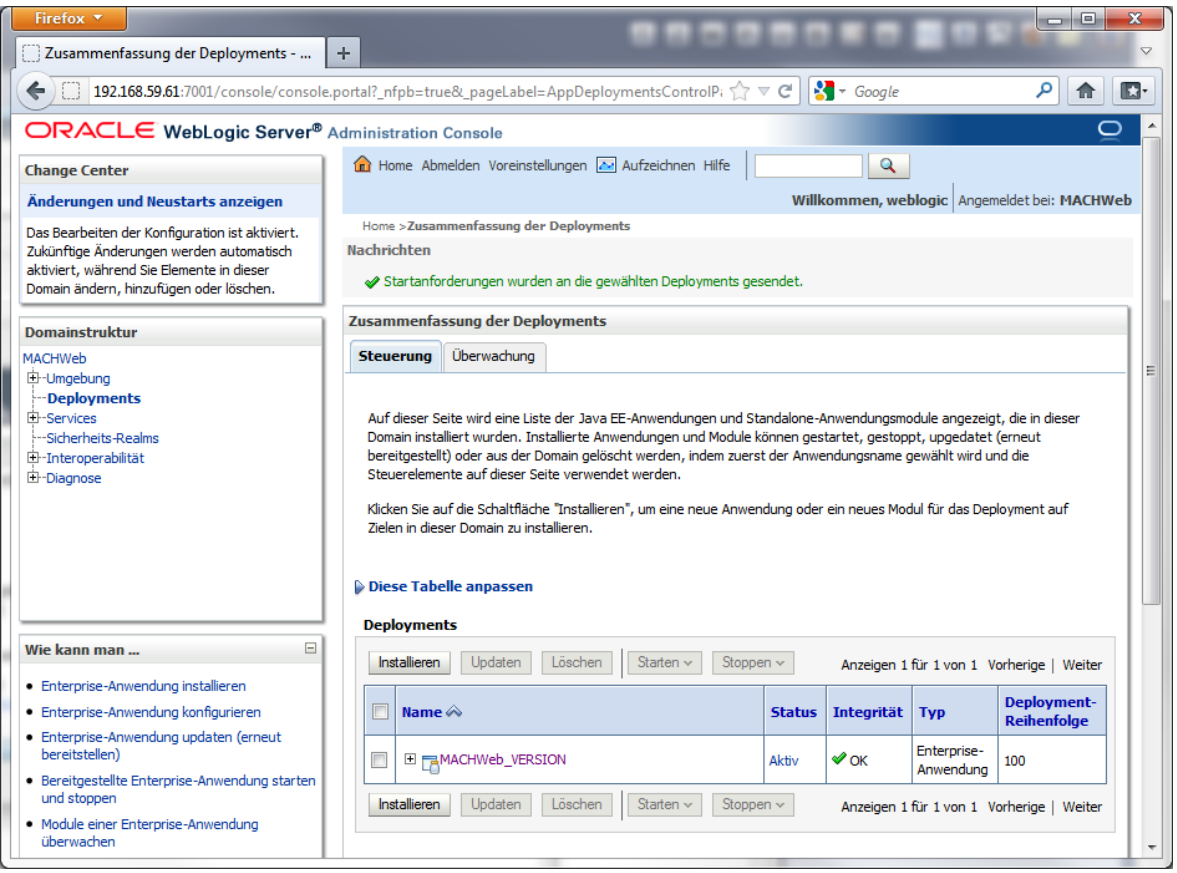

Der Aufruf vom MACHWeb erfolgt über:<http://hostname:7001/Partition>

In diesem Fall also<http://192.168.59.61:7001/MACHWeb>

# <span id="page-137-0"></span>4.2.5 *Konfiguration der eingerichteten Domain für den Betrieb im ManagedServer*

Im weiteren Konfigurationsverlauf werden folgende Schritte durchgeführt:

- Einrichten des Nodemanagers

- Einrichten der Rechner in der Administration Console auf denen der ManagedServer installiert ist / werden soll.

- Bereitstellen von zusätzlichen Bibliotheken
- Erstellen und Einrichten eines JMS Moduls pro ManagedServer
- Erstellen und Einrichten einer Datenquelle

# *4.2.5.1 Einrichtung und Start des Nodemanagers unter Linux:*

Für eine erste Konfiguration muss man den Nodemanager starten, gleich wieder beenden und danach die Konfigurationsdatei nach den Bedingungen der eigenen Installation anpassen. Führen Sie die folgenden Operationen unter dem User aus, unter dem Sie auch den WLS starten.

## **cd /opt/Oracle/Middleware/wlserver\_10.3/server/bin**

## **./startNodemanager.sh**

Warten Sie bis die Meldung: "INFO: Secure socket listener started on port 5556. Mit **Strg + C** beenden Sie den Nodemanager wieder.

Passen Sie jetzt die Konfigurationsdatei des Nodemanagers an:

## **cd /opt/Oracle/Middleware/wlserver\_10.3/common/nodemanager**

## **vi nodemanager.properties**

Der Eintrag *SecureListener=true* muss auf *SecureListener=false* gesetzt werden.

Starten Sie jetzt den Nodemanager erneut.

Am Ende der Meldungen sollte jetzt "INFO: Plain socket listener **started on port 5556"** erscheinen.

# *4.2.5.2 Einrichten eines Rechners in der Administration Console*

Rufen Sie die Administration Console unter der eingerichteten URL auf.

**4 Installation von Applicationservern: 4.2 Installation Oracle Weblogic Server (WLS) 11gR1**

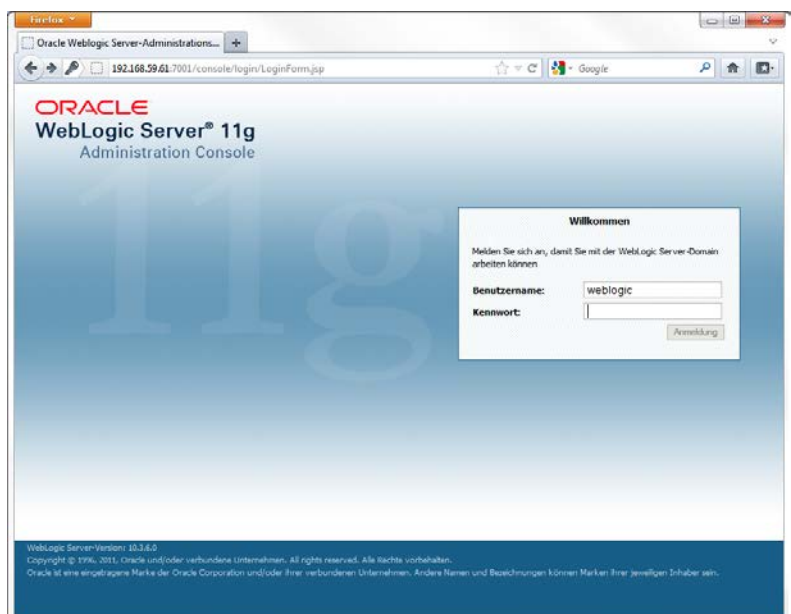

Nach dem Login müssen Sie als erstes einen **Rechner** einrichten. Der Rechner ist die physikalische oder virtuelle Maschine auf dem der WLS installiert ist. Bisher wird nur die Installation auf einem einzigen Rechner unterstützt. Sie brauchen also nur einen Rechner einrichten, auch wenn Sie mehrere ManagedServer einrichten wollen:

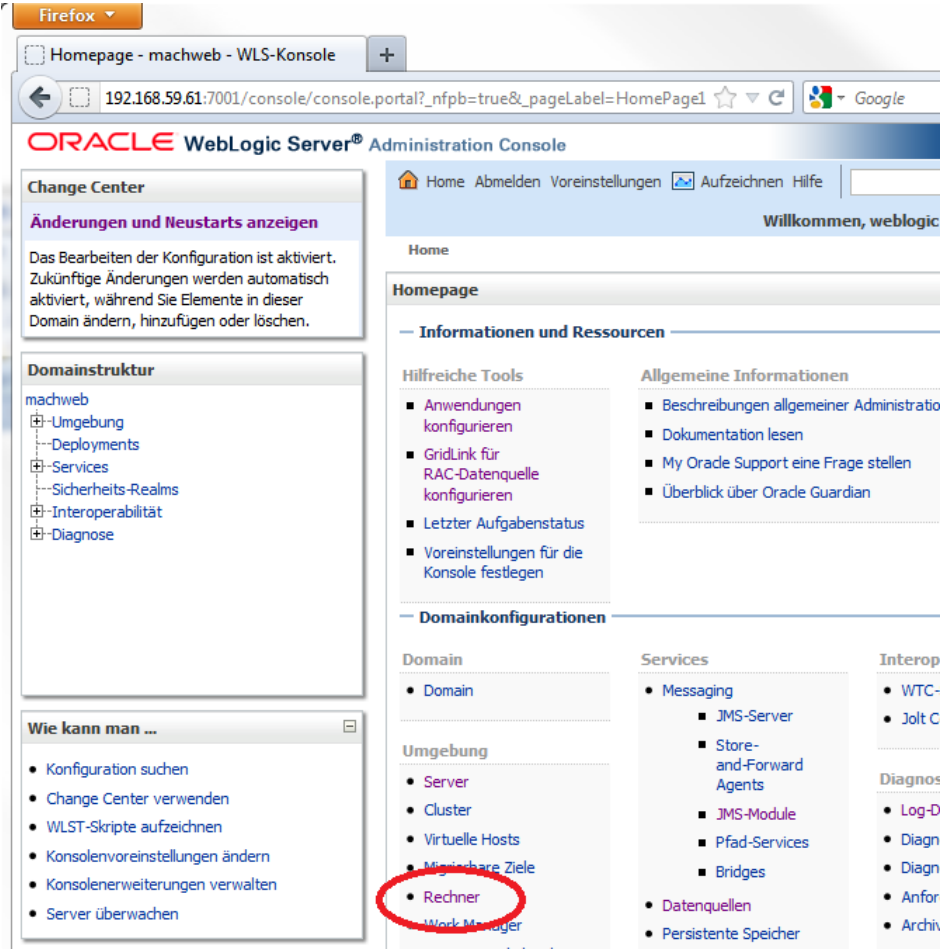

Klicken Sie unter **Umgebung** auf **Rechner**:

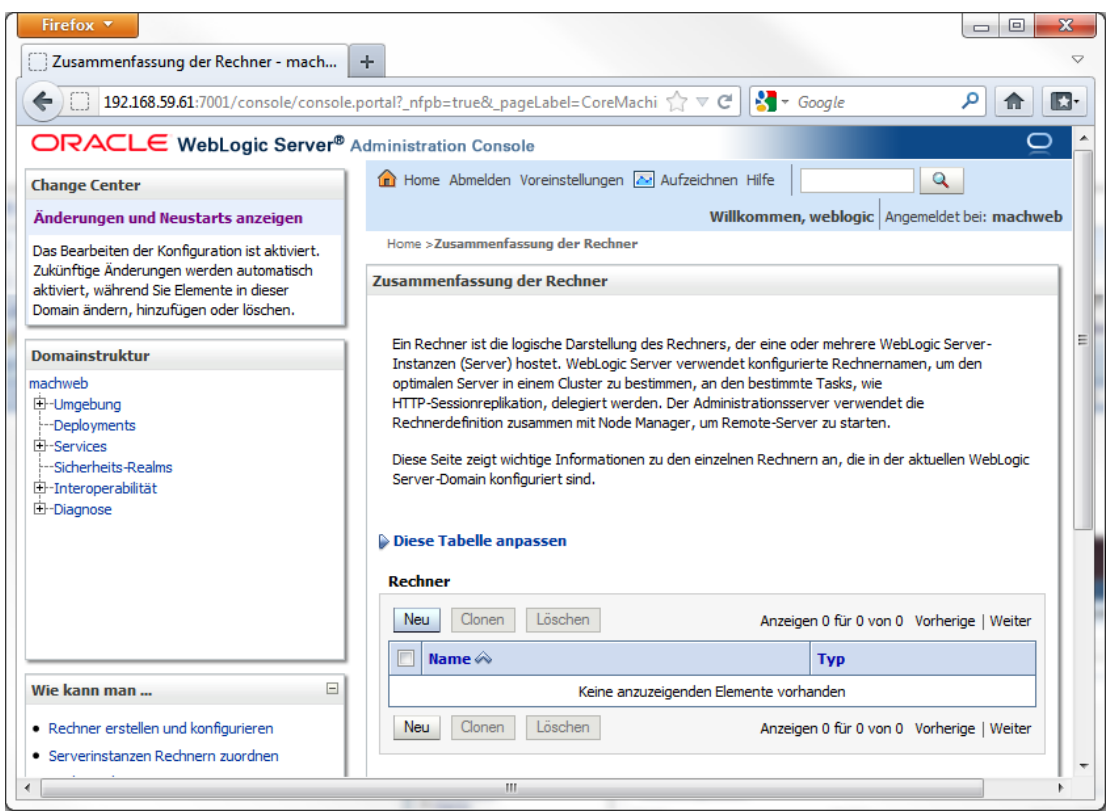

Danach klicken Sie auf **Neu** um einen neuen Rechner zu definieren.

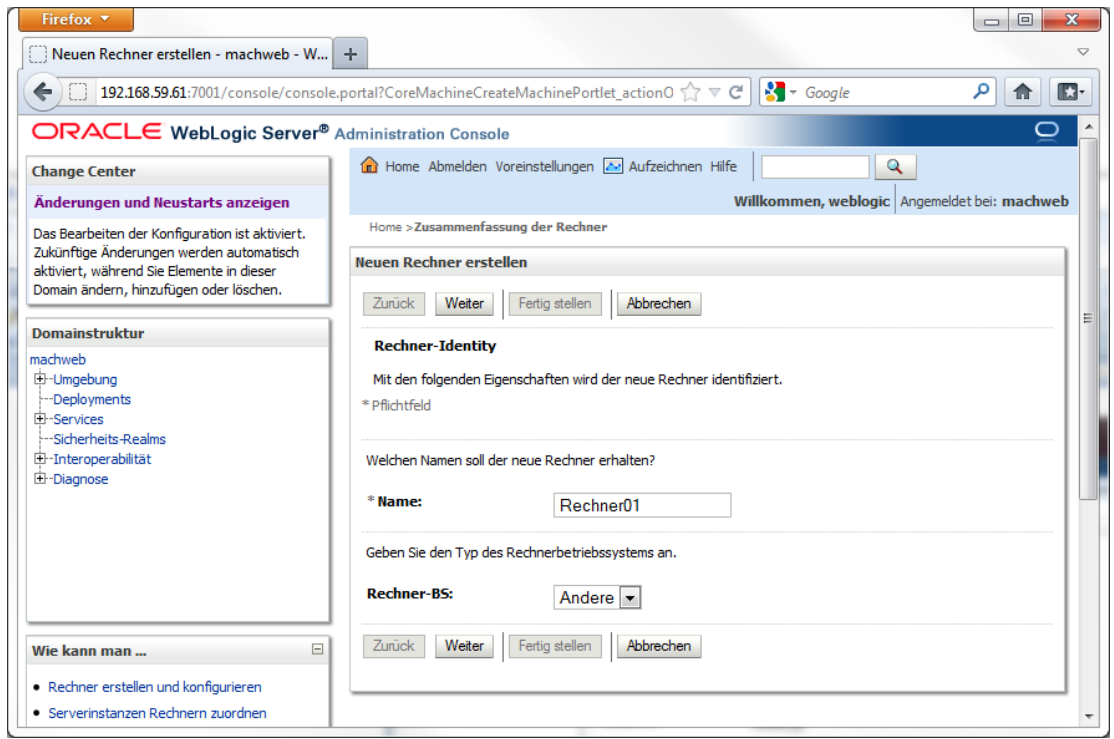

Vergeben Sie einen Namen für diesen Rechner. Belassen Sie den Wert unter Rechner-BS auf **Andere**. Klicken Sie auf **Weiter.**

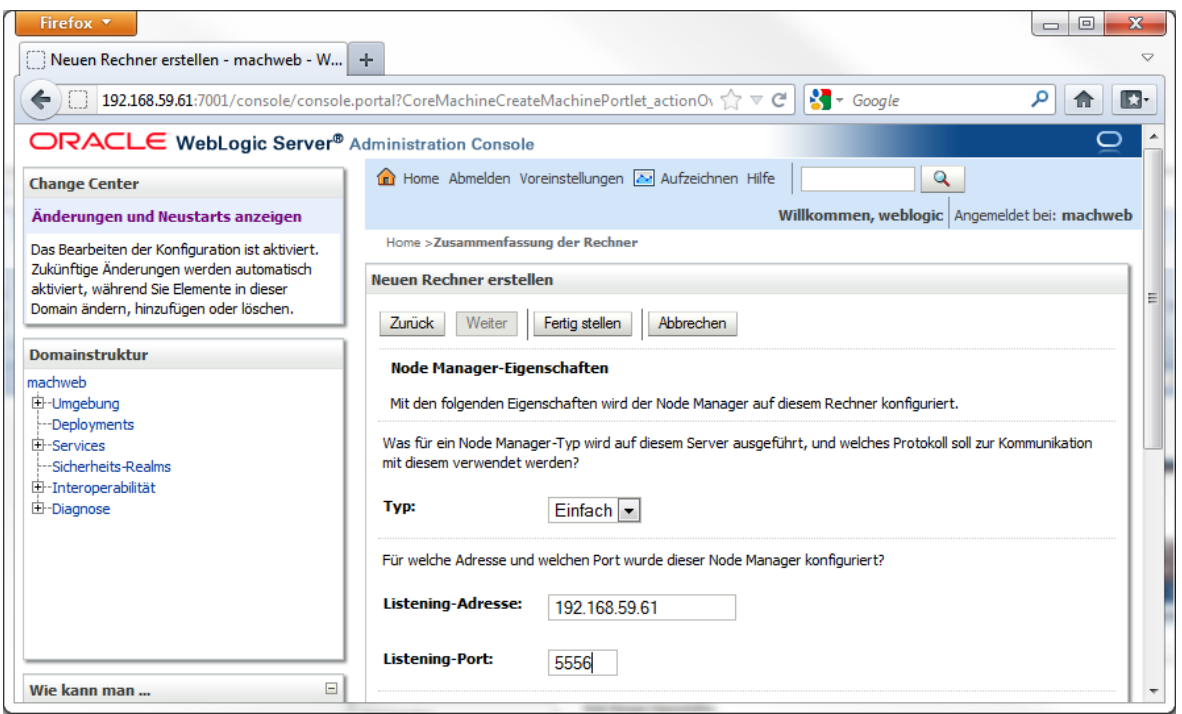

Wählen Sie als Typ **Einfach** und tragen Sie die **IP Adresse** und **Port** ein, auf der der Node Manager reagieren soll. Klicken Sie dann auf **Fertigstellen.**

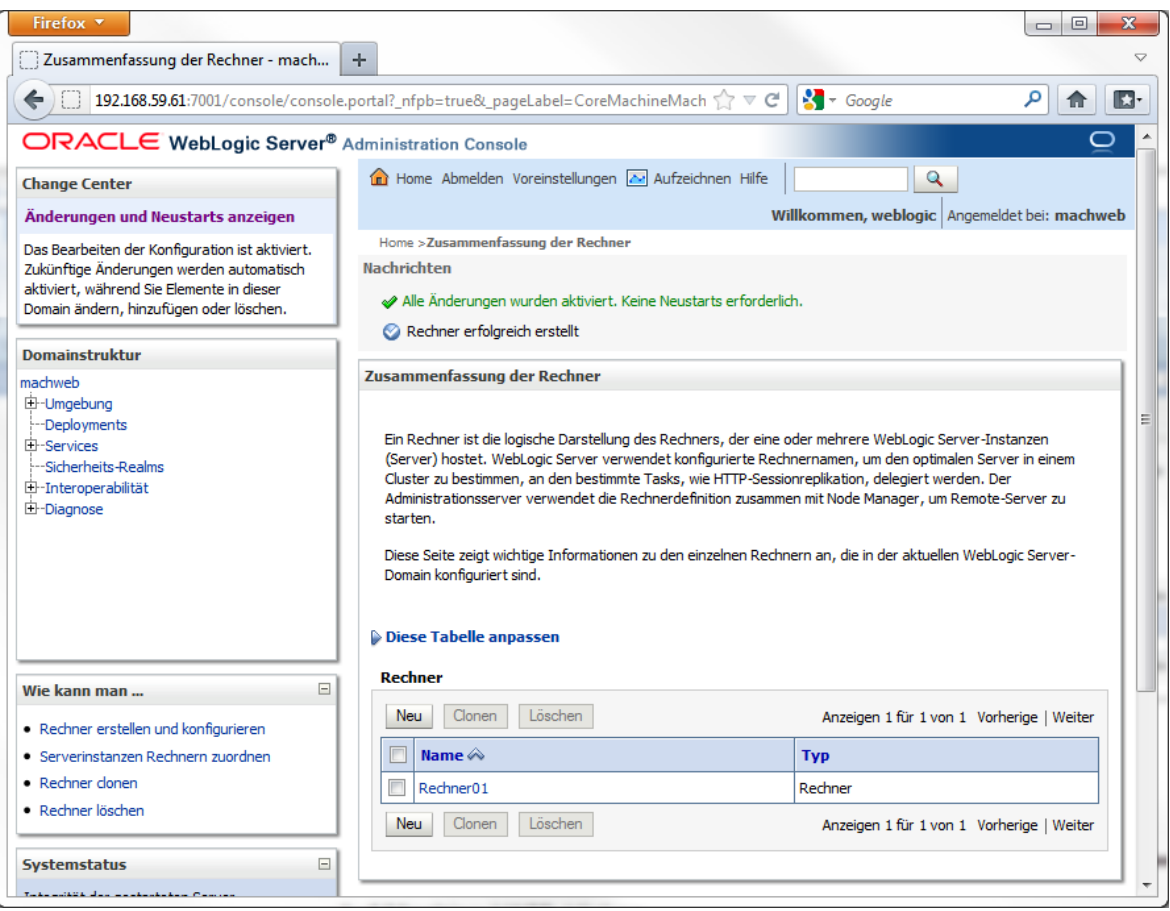

# Klicken Sie auf den **Rechner Namen.**

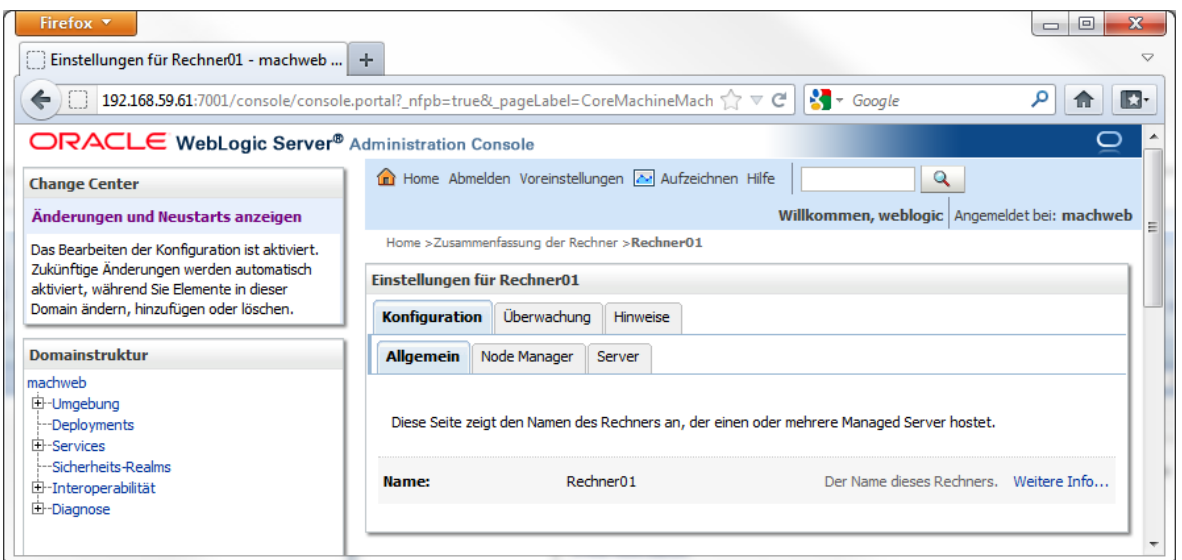

Klicken Sie auf den Reiter **Überwachung.**

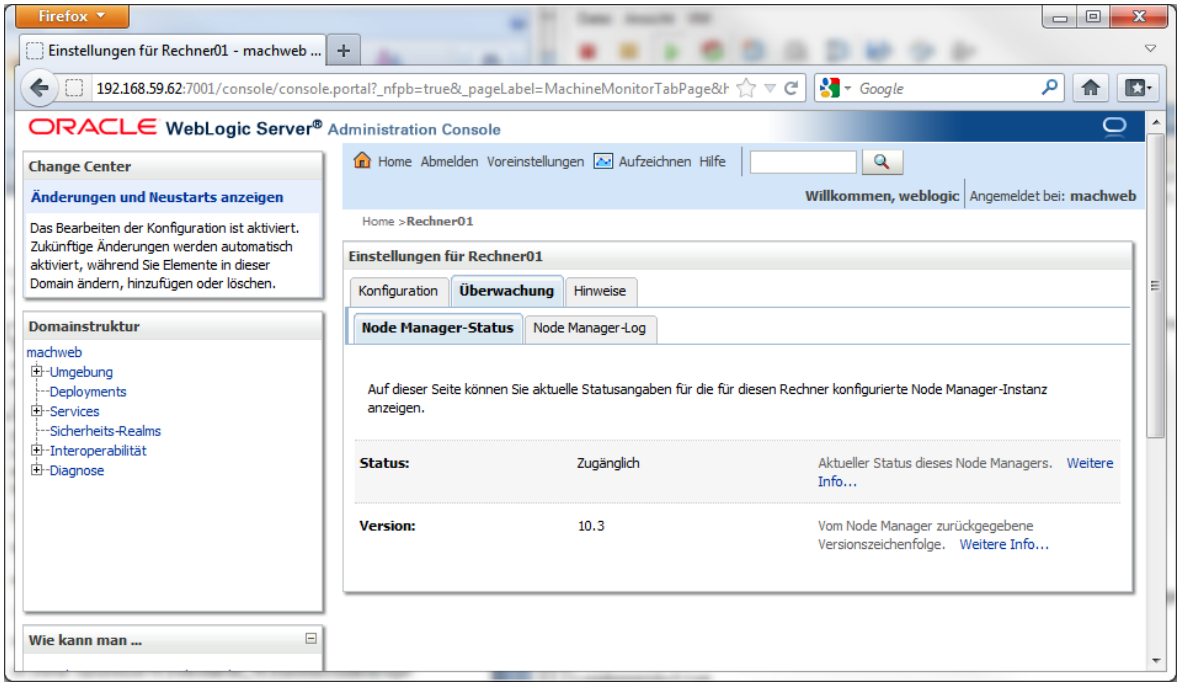

Der Status steht auf Zugänglich, da der Nodemanager eingerichtet und aktiv ist.

# *4.2.5.2.1 Einrichtung des ManagedServers*

Ein ManagedServer besteht aus einem Rechner und einem Server. Der Server kann sich auch auch auf einem anderen Rechner (andere Hardware) befinden. Dieser Fall wird hier nicht dargestellt.

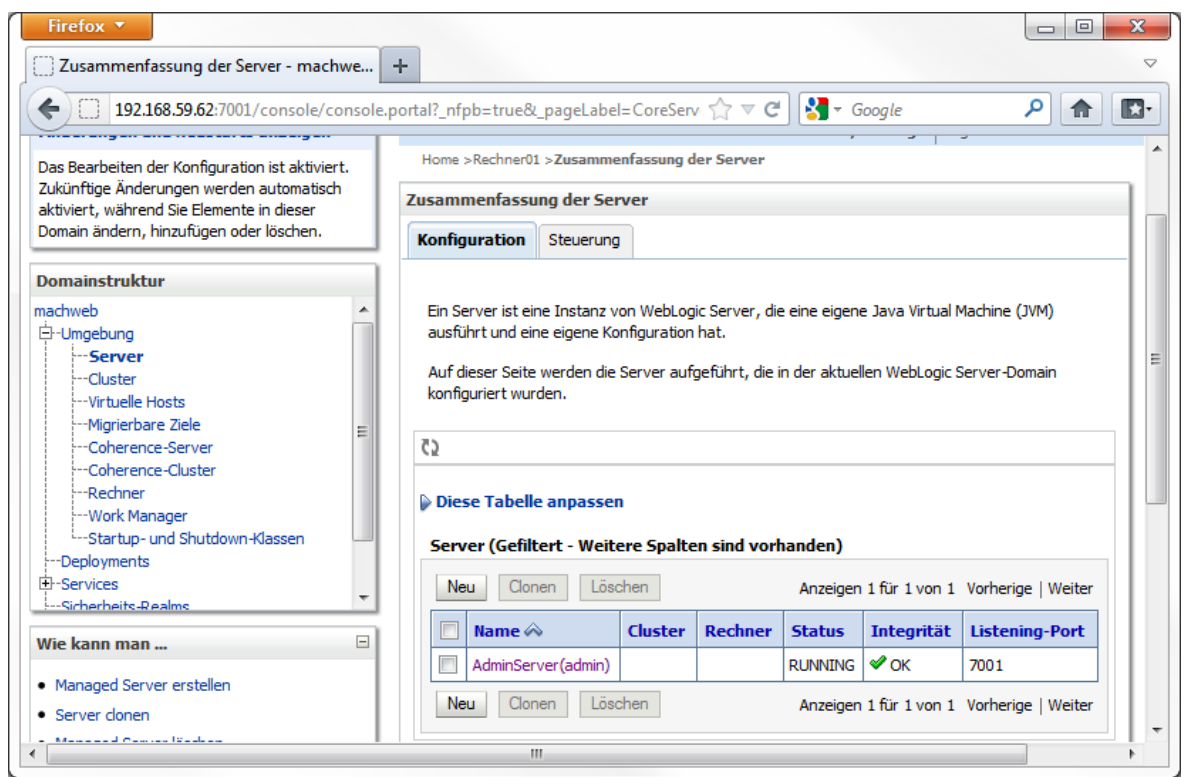

Klicken Sie in der Administration Console auf **Home** - **Umgebung** – **Server.**

Klicken Sie hier auf **Neu.**

**4 Installation von Applicationservern: 4.2 Installation Oracle Weblogic Server (WLS) 11gR1**

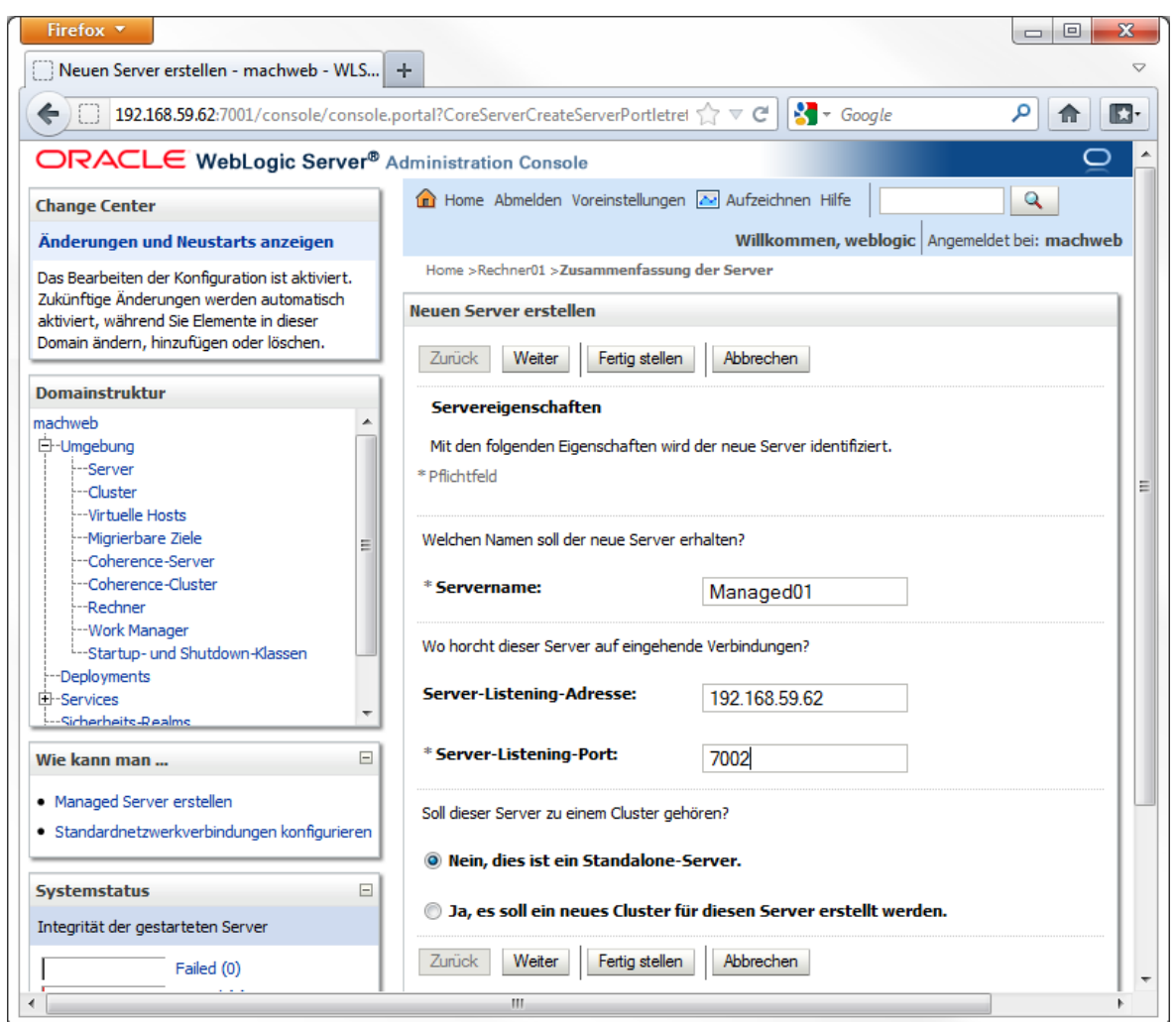

Vergeben Sie einen Servernamen und tragen Sie unter **Server-Listening-Adresse** die IP Adresse und unter **Server-Listening-Port** den Port ein, unter der der Server erreichbar sein soll. Der Port sollte eindeutig sein d.h. nicht in Verwendung. Klicken Sie danach auf **Weiter**
**4 Installation von Applicationservern: 4.2 Installation Oracle Weblogic Server (WLS) 11gR1**

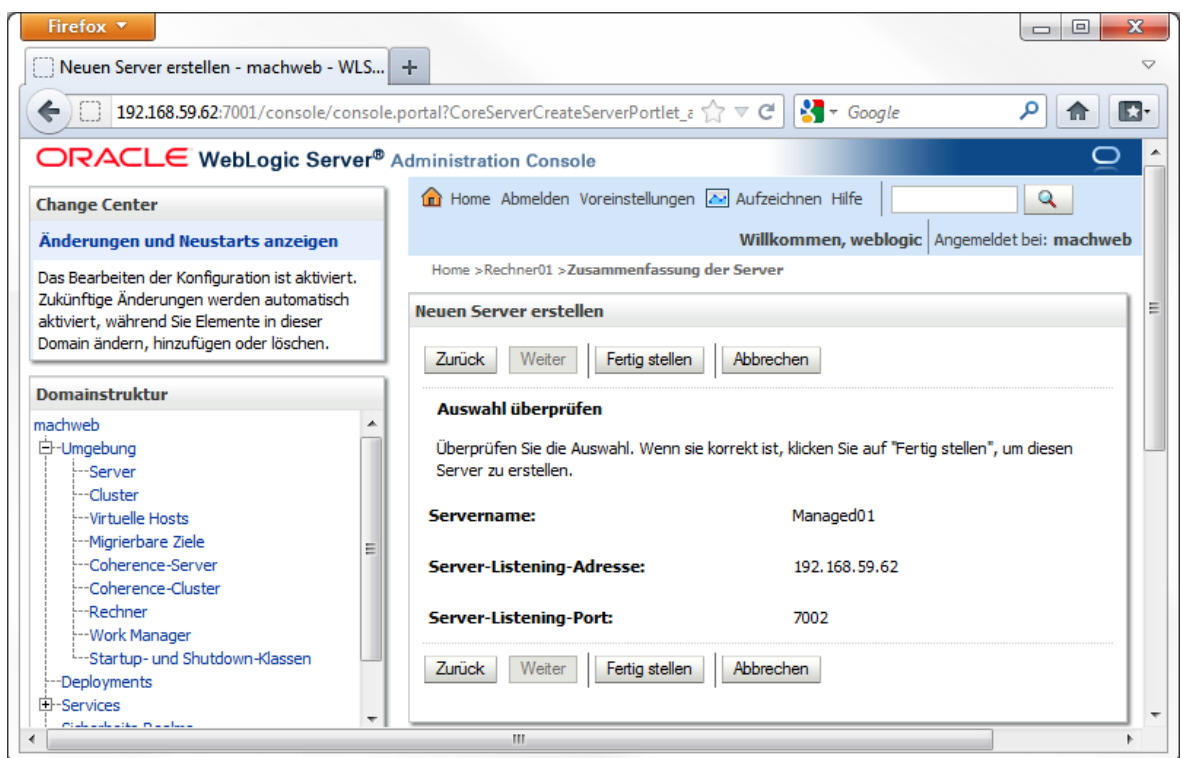

Überprüfen Sie die Einstellungen, sind sie korrekt, klicken Sie auf **Fertigstellen.**

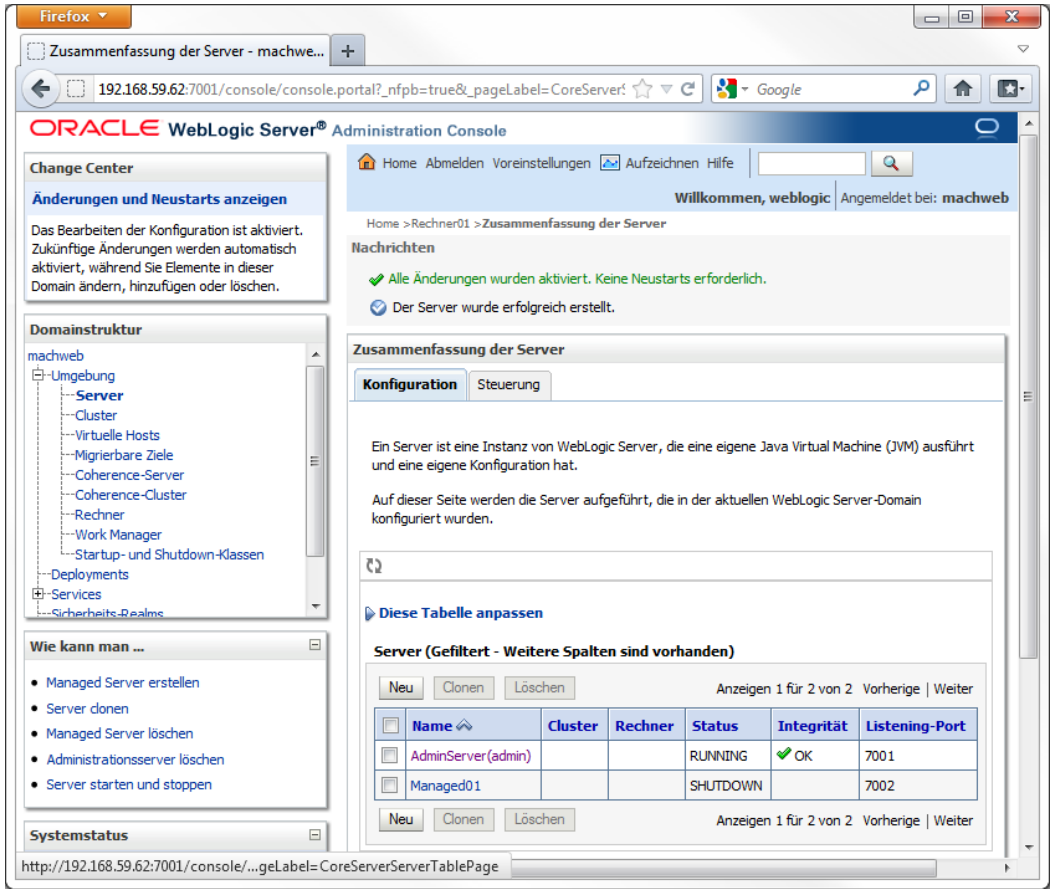

In der Übersicht der Server ist jetzt ein Server "Managed01" hinzugekommen.

Klicken Sie auf den Servernamen.

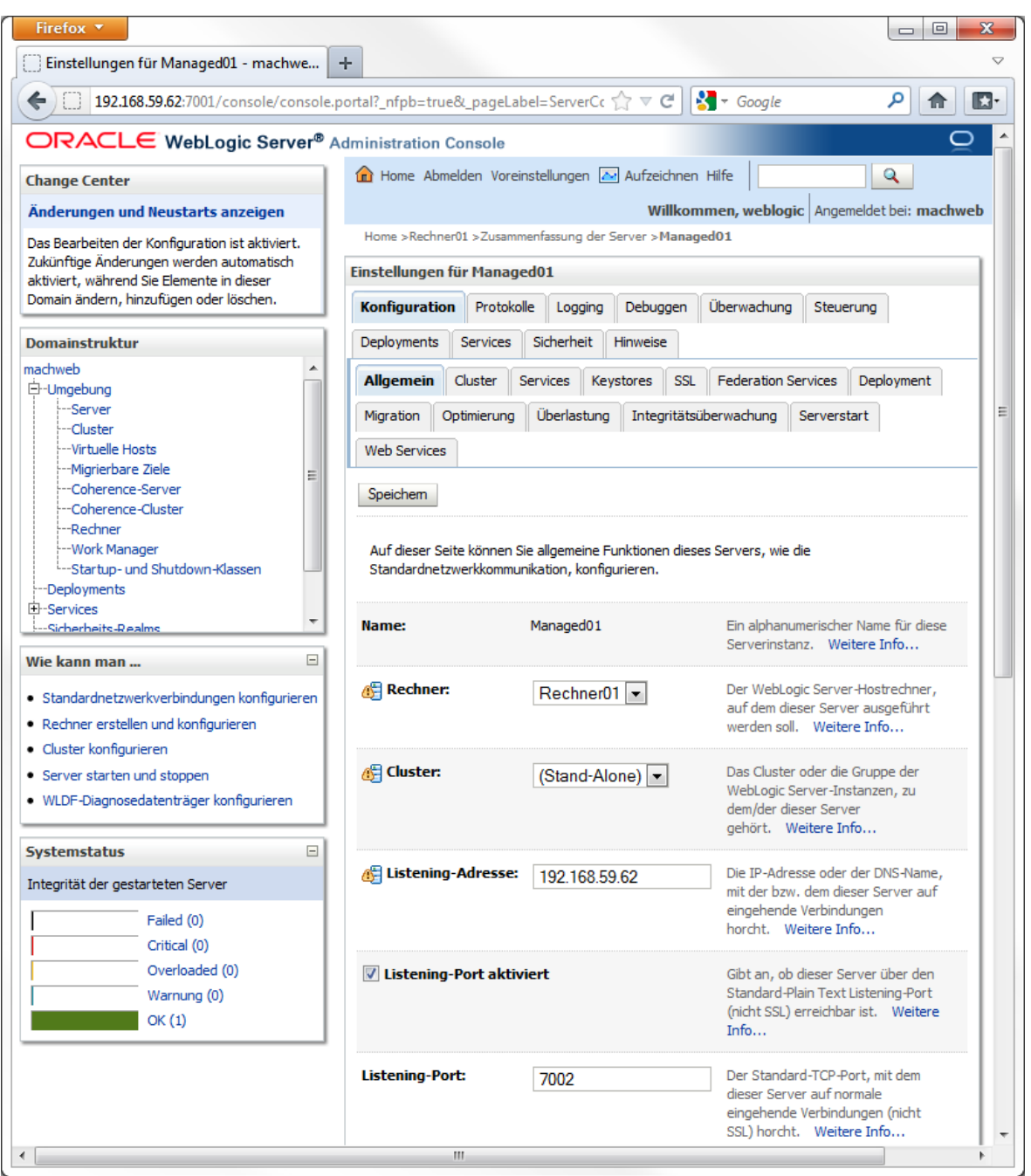

Wählen Sie unter Rechner den zuvor erstellten Rechner (in diesem Beispiel "Rechner01") aus und klicken Sie auf **Speichern.**

Klicken Sie danach auf **Serverstart**

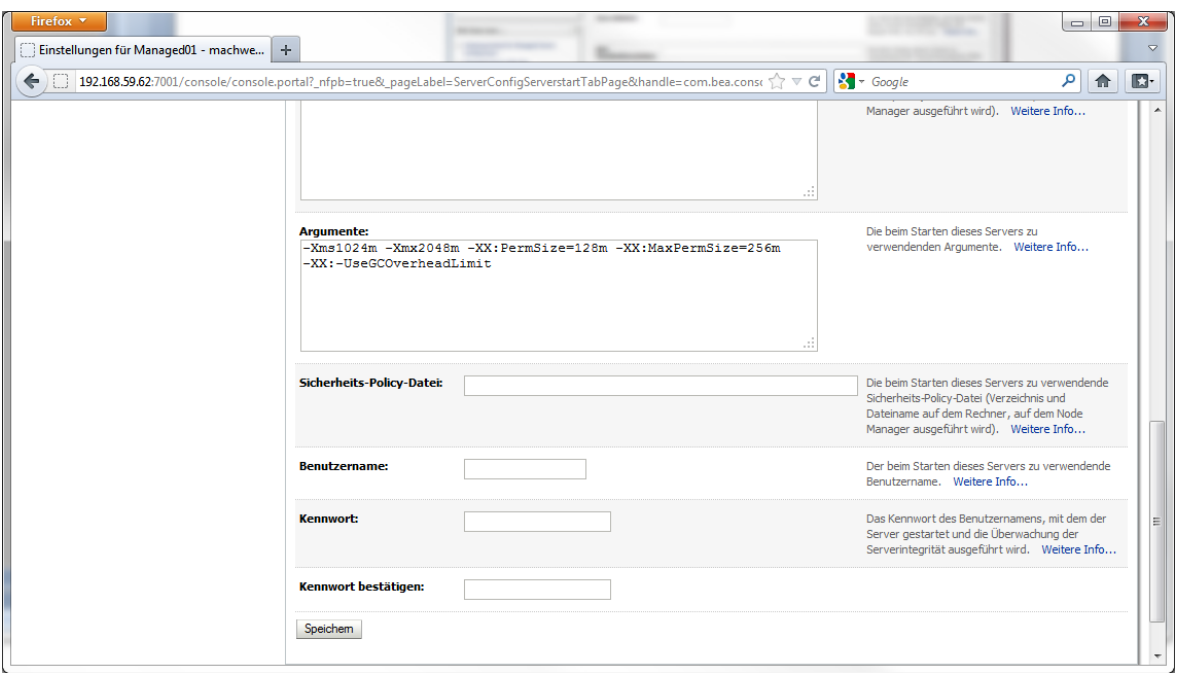

Tragen Sie in das Feld Argumente folgende Werte ein:

Für die Umgebungsvariablen und Servertuning:

```
-Djava.security.egd=file:/dev/./urandom 
-Dfile.encoding=Cp1252 
-Dsun.jnu.encoding=Cp1252 
-Duser.language=de 
-Duser.country=DE
```
Diese Parameter müssen alle in einer Zeile stehen. Entfernen Sie bei Verwendung von Copy'nPaste evtl. störende Zeichen.

Für die Speicherkonfiguration setzen Sie folgende Werte in das Feld Argumente:

**-Xms1024m -Xmx2048m -XX:PermSize=128m -XX:MaxPermSize=256m - XX:-UseGCOverheadLimit**

Diese Speicherwerte sind Vorschlagswerte und können bei Bedarf angepasst werden.

Klicken Sie danach auf **Speichern.** Wählen Sie jetzt den Reiter **Überlastung.**

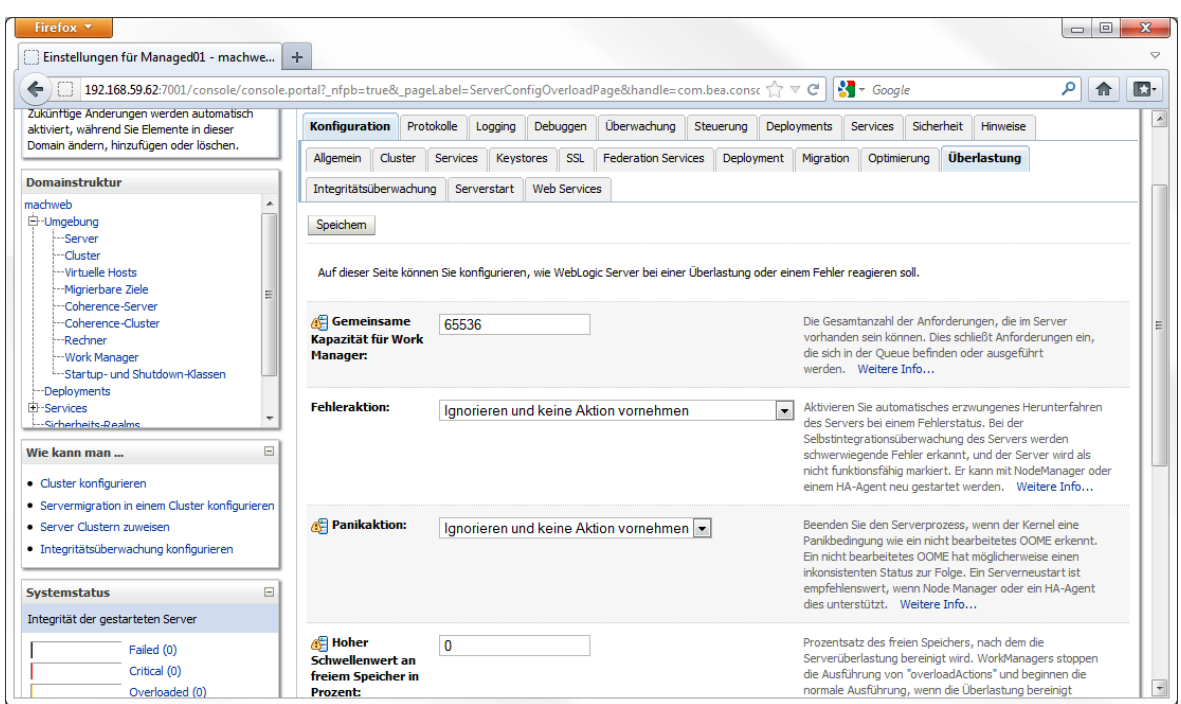

Scrollen Sie zum Wert **Maximale Zeit für hängende Threads:**

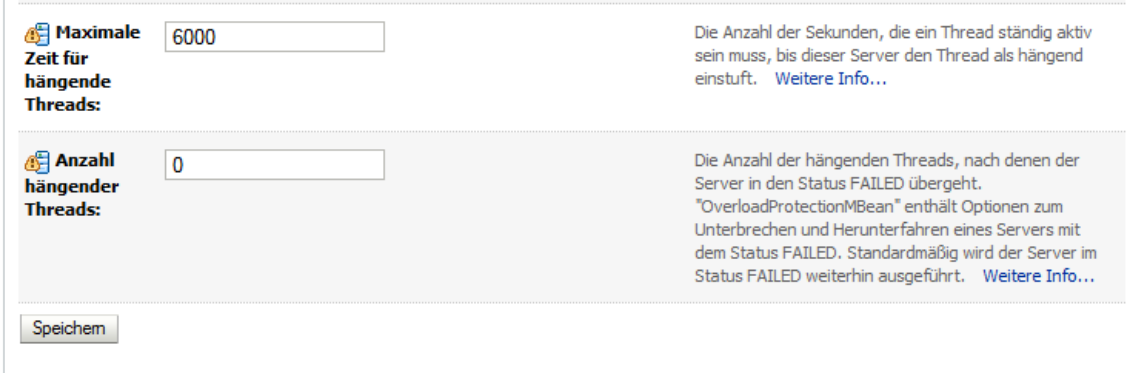

Tragen Sie unter **"Maximale Zeit für hängende Threads" 6000** Sekunden ein und klicken Sie auf **Speichern.**

Jetzt kann der Server das erste Mal gestartet werden.

Klicken Sie unter **Home** - **Umgebung** – **Server** auf den Reiter **Steuerung.**

#### **4 Installation von Applicationservern: 4.2 Installation Oracle Weblogic Server (WLS) 11gR1**

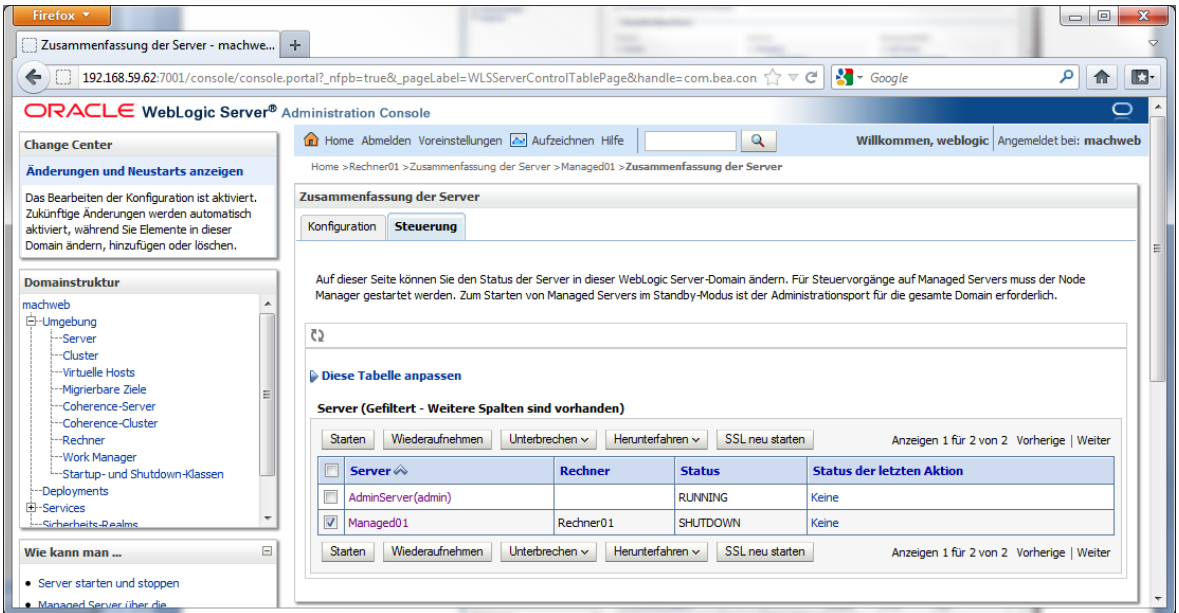

Wählen Sie Ihren erstellten ManagedServer aus und klicken Sie auf **Starten**.

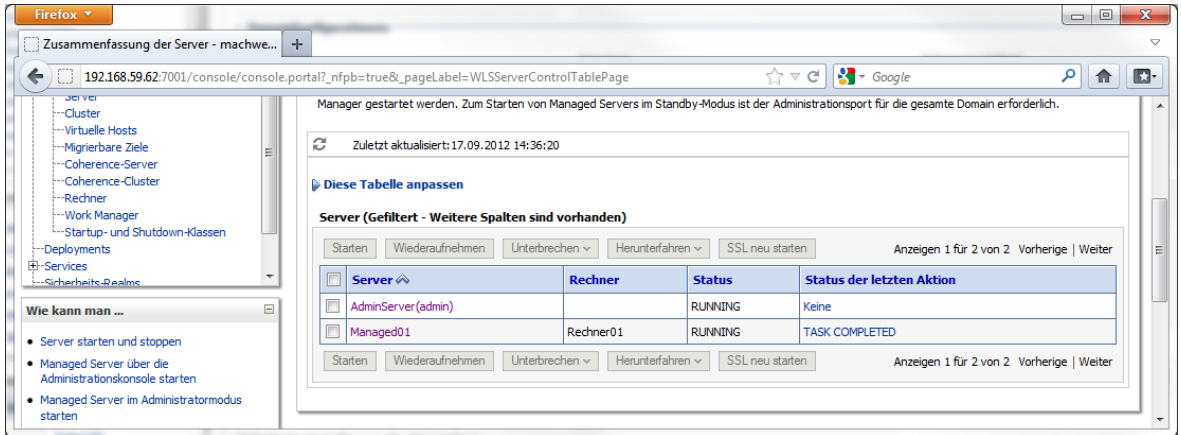

Es kann mehrere Minuten dauern bis der Status auf "RUNNING" wechselt.

## *4.2.5.3 Hinzufügen von zusätzlichen Bibliotheken*

Für bestimmte Funktionen der MACH Software sind zusätzliche Bibliotheken erforderlich, die manuell bereitgestellt werden müssen. Laden Sie hierzu die Datei MACHWeb\_Support\_<VERSION>.zip herunter und entpacken sie die enthaltende MACHWeb\_Support.jar in einen temporären Ordner, z.B. /opt/machweb/MACHWeb\_Support/

Sie erhalten folgende Ordnerstruktur:

```
/opt/machweb/MACHWeb_Support/
cxf/
jai/
jaxb/
jdt-compiler/
```
log4j/ META-INF/ vps/ version.txt

Führen Sie die folgenden Operationen unter dem User aus, unter dem auch später der Server gestartet und betrieben wird.

Erstellen Sie einen eigenen Ordner für die hinzuzufügenden Bibliotheken (Libs) innerhalb des ManagedServer Kontextes:

Wechseln Sie in den Ordner des ManagedServers:

**cd** 

**/opt/Oracle/Middleware/user\_projects/domains/machweb/servers/ Managed01**

**mkdir V170\_libs**

Kopieren Sie jetzt die erforderlichen Libs in den neuen Ordner

**cp /opt/machweb/MACHWeb\_Support/jdt-compiler/jdt-compiler-3.1.1.jar V170\_libs/**

**cp /opt/machweb/MACHWeb\_Support/log4j/ log4j-1.2.14.jar V170\_libs/**

**cp /opt/machweb/MACHWeb\_Support/log4j/ log4j.properties V170\_libs/**

Passen Sie jetzt den Inhalt der Datei log4j.properties entsprechend Ihrer Installation an:

- Fügen Sie an das Ende der Datei folgende Zeile an: *log4j.logger.org.apache.beehive.netui.pageflow.internal.AdapterManager = FATAL*
- In der Zeile 9 müssen sie den Ort der Log-Datei angeben: *log4j.appender.FileAppender.file=/var/log/log4j.log*

Beispiel der Änderung*:*

*log4j.appender.FileAppender.file=/opt/Oracle/Middleware/user\_projects/domains/machwe b/servers/Managed01/logs/machweblog4j.log*

Kopieren Sie zusätzlich noch die Datei wseeclient.zip des WLS in den Lib-ordner des ManagedServers. Hier ein Beispiel:

**cd /opt/Oracle/Middleware/wlserver\_10.3/server/lib/ cp wseeclient.zip /opt/Oracle/Middleware/user\_projects/domains/machweb/servers/ Managed01/V170\_libs/**

Setzen Sie für die Bibliotheken die Ausführungsrechte für den Benutzer und die Gruppe des Benutzers.

Geben Sie jetzt den Ort der zusätzlichen Libs im ManagedServer an. Öffnen Sie die Administration Console und Wechseln Sie nach **Home** - **Umgebung** - **Server** - **Managed01**

## Klicken Sie auf den Reiter **Serverstart**.

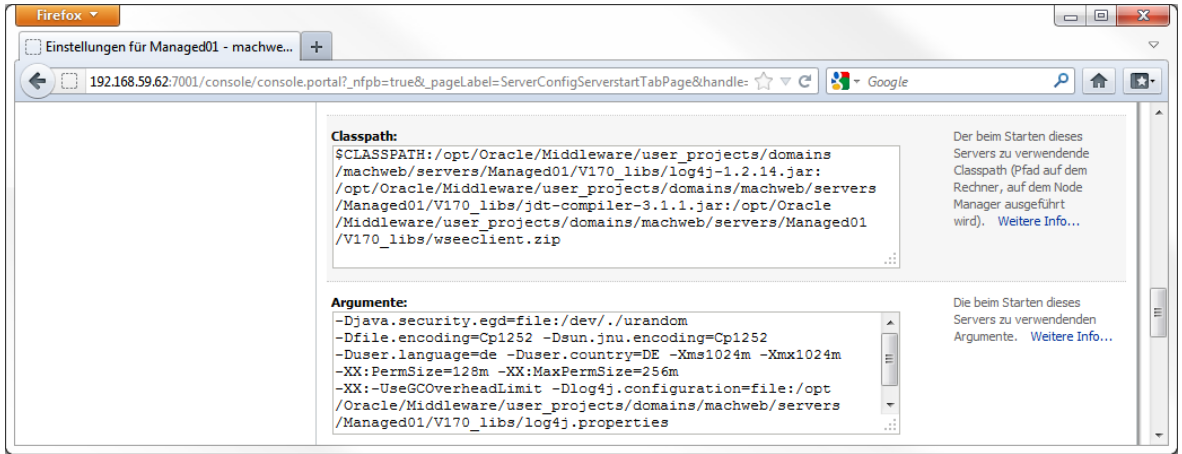

Tragen Sie unter **Classpath** den Pfad zu allen zusätzlich bereitgestellten \*.jar und \*.zip Dateien (Libs) ein. Setzen Sie sie Variable \$CLASSPATH an den Anfang, trennen Sie die einzelnen Pfadangaben mit einem Doppelpunkt und schreiben Sie alles in eine Zeile. Hier ein Beispiel:

*\$CLASSPATH: /opt/Oracle/Middleware/user\_projects/domains/machweb/servers/Managed01/V170\_libs/l og4j-1.2.14.jar: /opt/Oracle/Middleware/user\_projects/domains/machweb/servers/Managed01/V170\_libs/j dt-compiler-3.1.1.jar*

Die Zeilenumbrüche dienen nur der besseren Lesbarkeit!

Unter **Argumente** geben Sie den Pfad zu der log4j.properties an:

*-Dlog4j.configuration= file:/opt/Oracle/Middleware/user\_projects/domains/machweb/servers/Managed01/ V170\_libs/log4j.properties*

Achtung! Wenn Sie Copy'n Paste verwenden, entfernen Sie die Zeilenumbrüche!

Klicken Sie danach auf **Speichern.**

## *4.2.5.4 Erstellen und Einrichten eines JMS Moduls im ManagedServer*

*4.2.5.4.1 Einrichtung eines JMS Server auf dem ManagedServer:*

Klicken Sie auf **Home** - **Services**- **Messaging** - **JMS Server.**

### **4 Installation von Applicationservern: 4.2 Installation Oracle Weblogic Server (WLS) 11gR1**

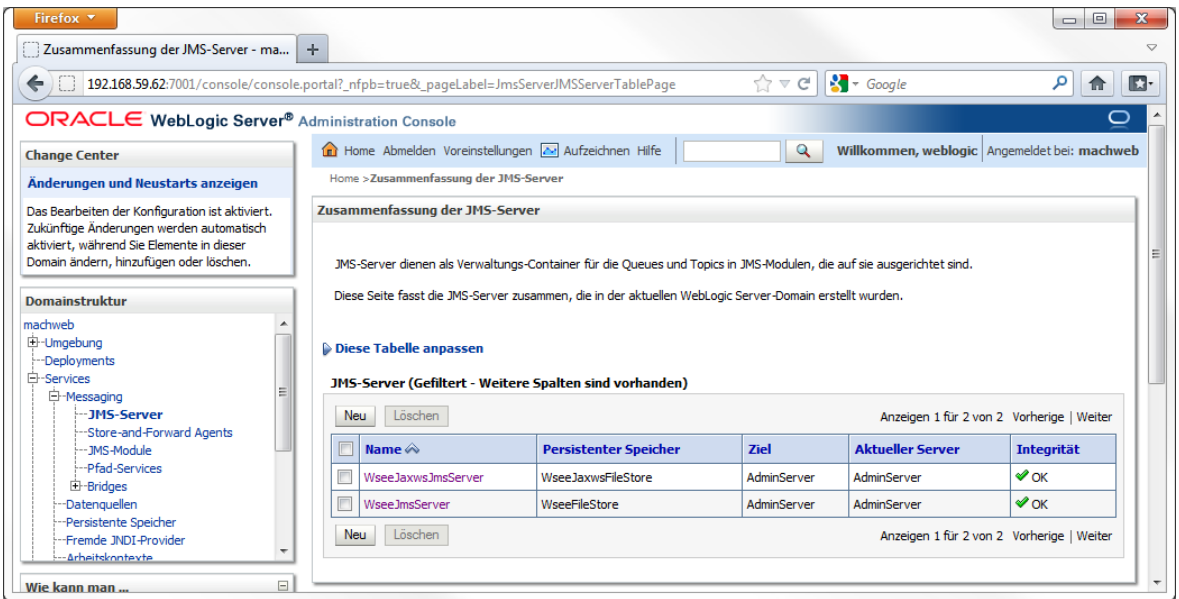

Klicken Sie auf **Neu** um einen neuen JMS Server anzulegen.

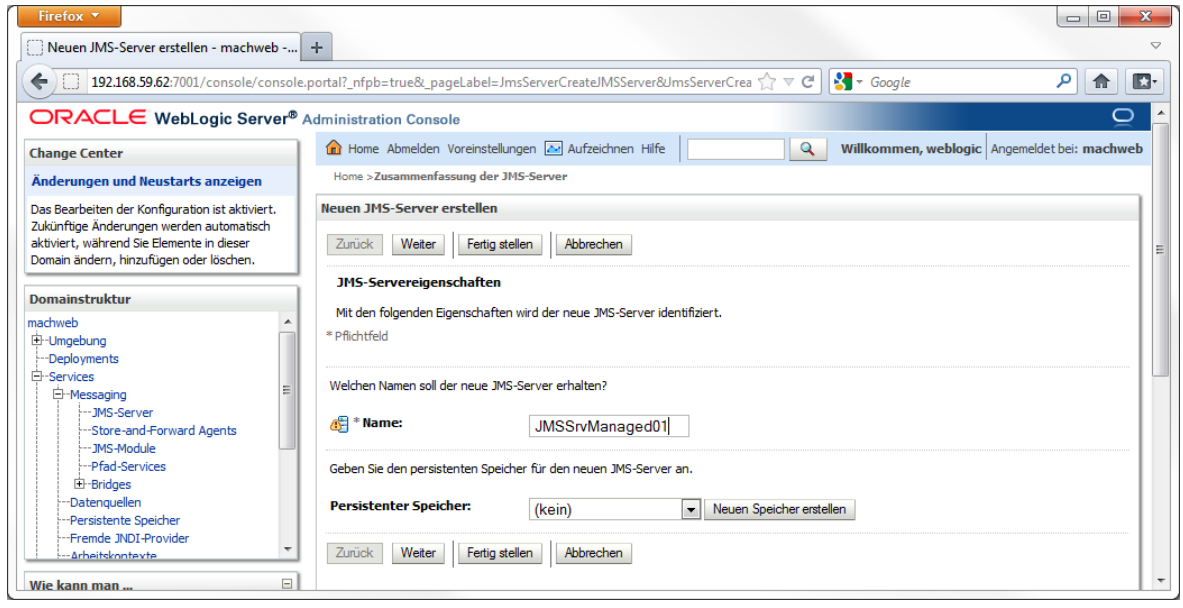

Tragen Sie unter **Name** einen sprechenden Namen ein, um den Server später richtig zuordnen zu können. Bei **Persistenter Speicher** wählen Sie **(kein)** aus. Klicken Sie danach auf **Weiter**.

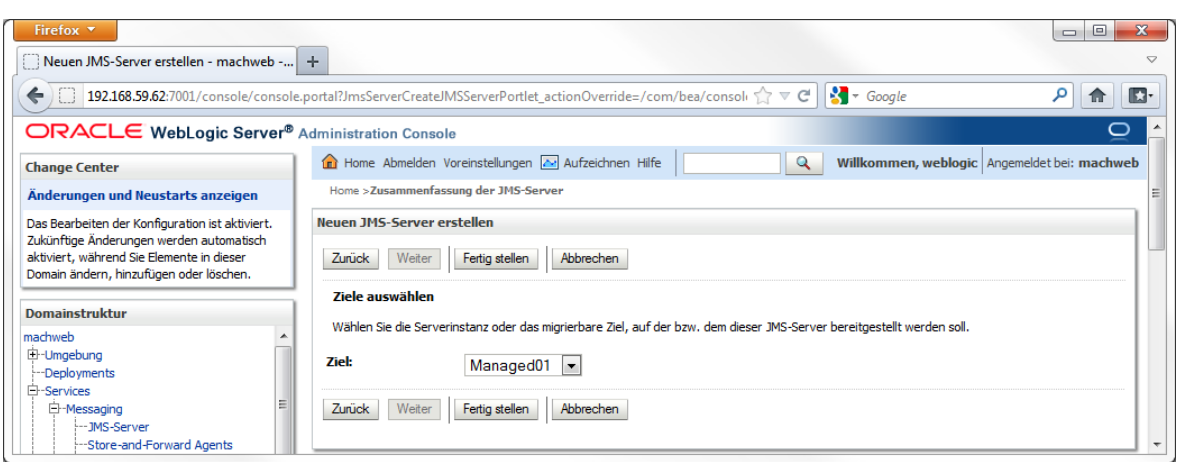

Als **Ziel** wählen Sie den **ManagedServer** aus, den Sie zuvor erstellt haben. Klicken Sie danach auf **Fertig stellen.**

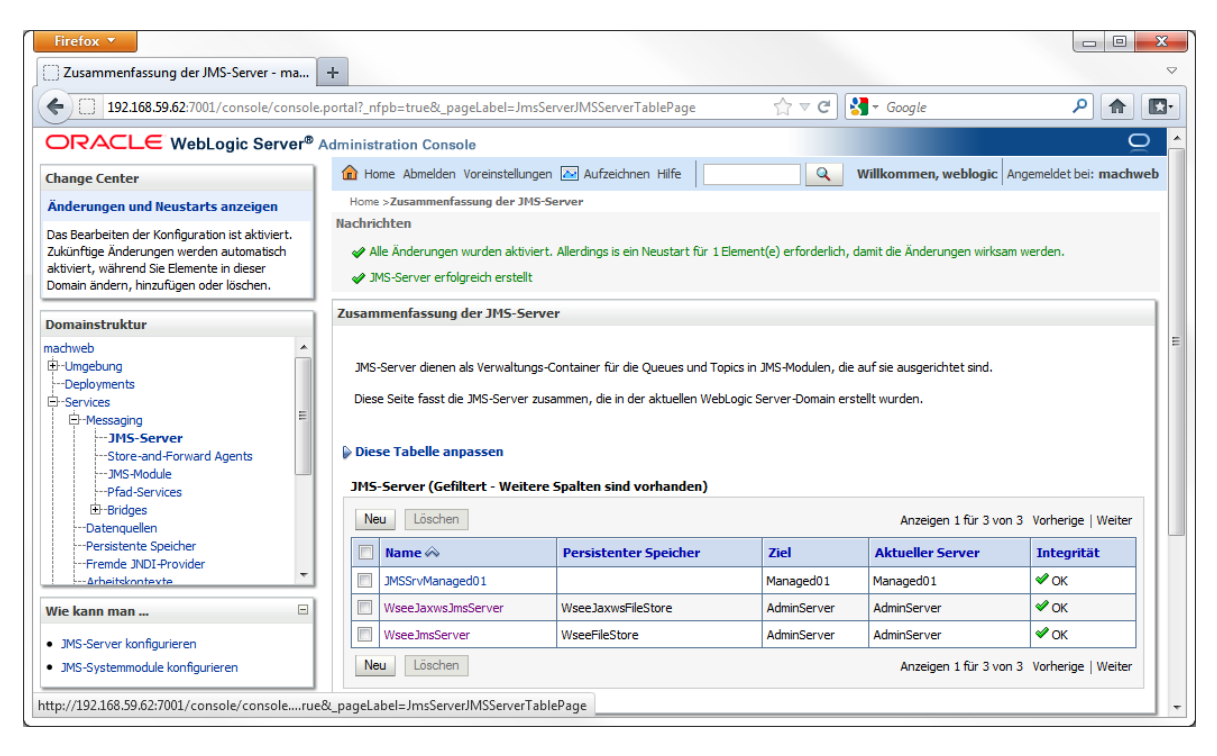

Sie sollten eine Zusammenfassung gezeigt bekommen.

## *4.2.5.4.2 Einrichtung eines JMS Moduls*

Klicken Sie auf **Home** - **Services** – **Messaging** - **JMS-Module**

#### **4 Installation von Applicationservern: 4.2 Installation Oracle Weblogic Server (WLS) 11gR1**

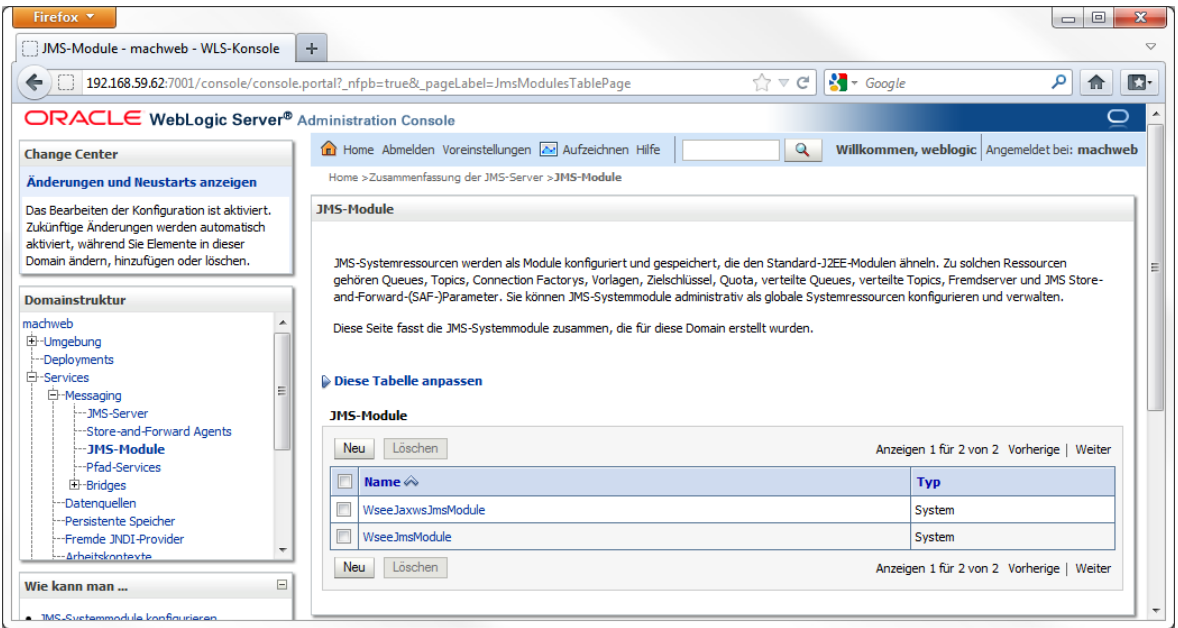

Klicken Sie auf **Neu** um ein neues **JMS-Modul** zu erstellen.

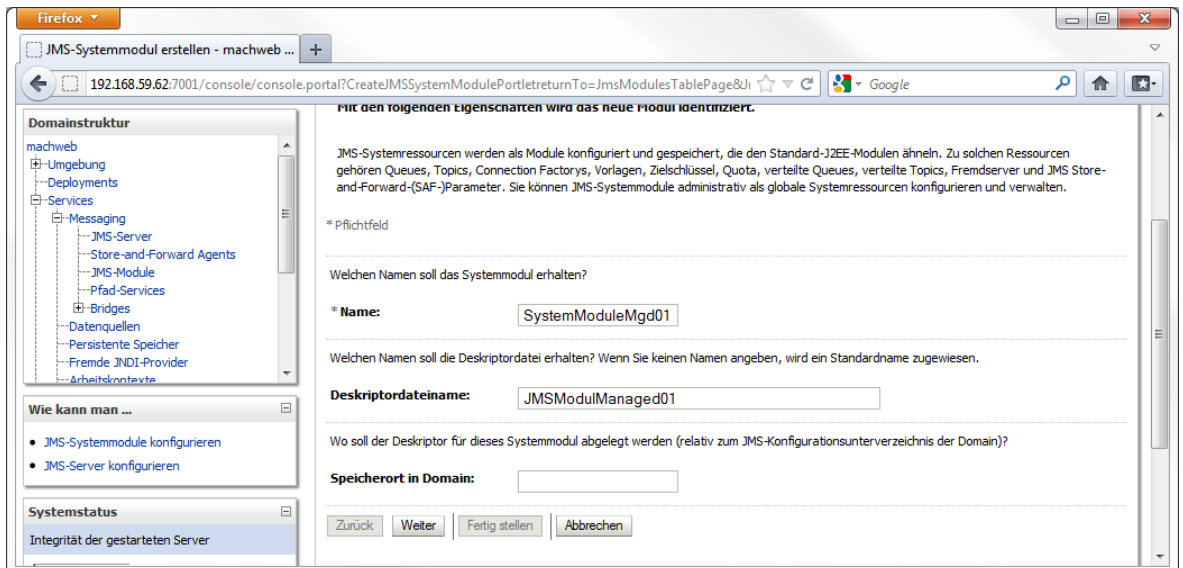

Tragen Sie unter **Name** einen sprechenden, eindeutigen Namen ein.

Tragen Sie unter **Deskriptordateiname** ebenfalls einen sprechenden, eindeutigen Namen ein.

**Speicherort in Domäne** wird nicht gefüllt. Klicken Sie danach auf **Weiter.**

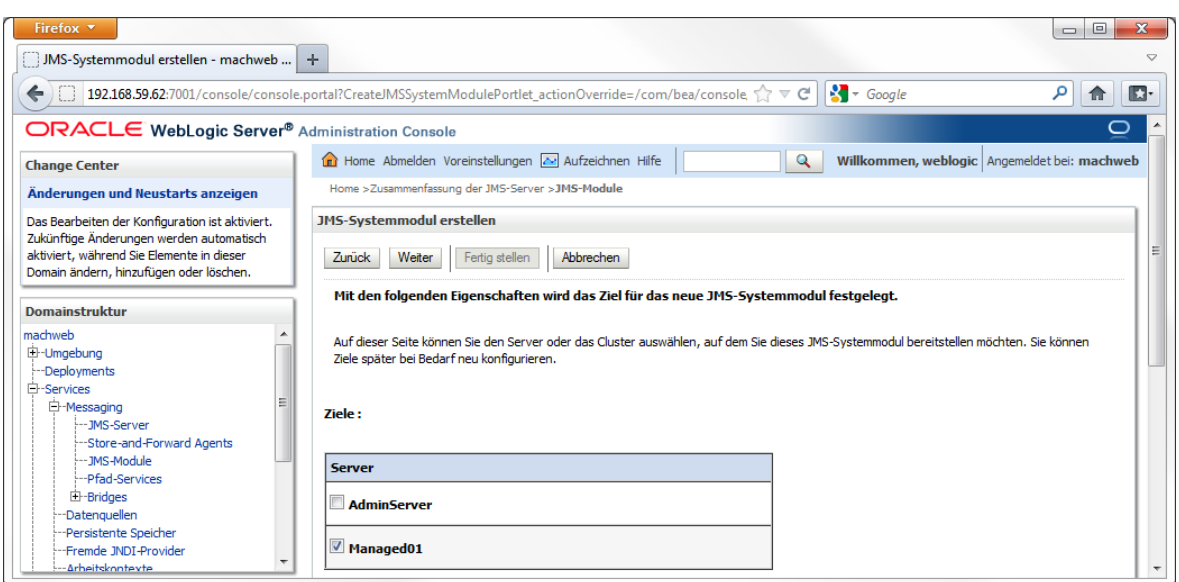

**Wählen** Sie hier den ManagedServer aus, in dem Sie zuvor den JMS-Server eingerichtet haben. Klicken Sie danach auf **Weiter**.

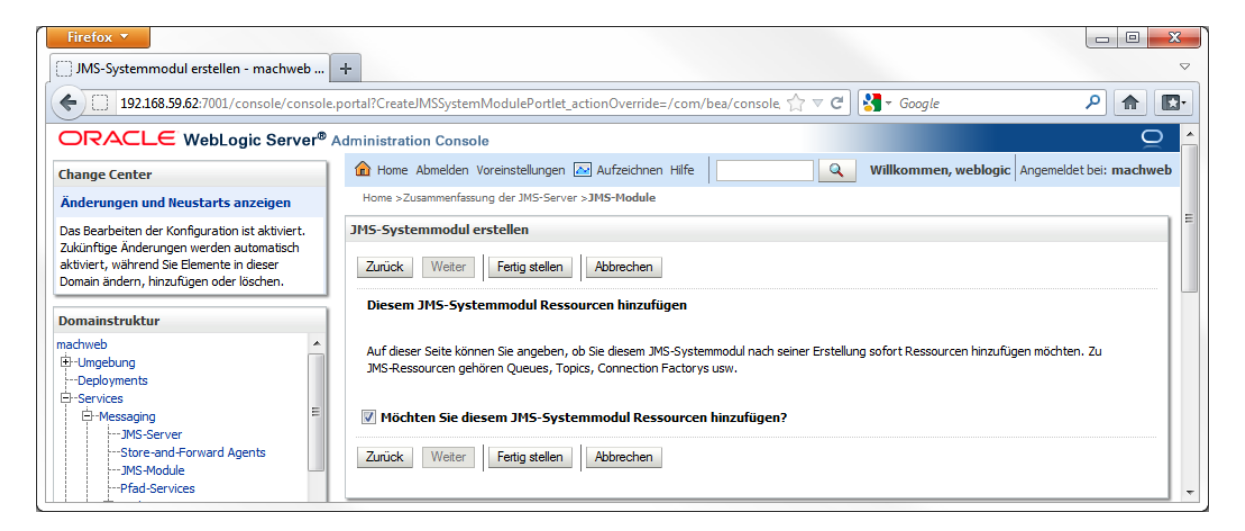

Aktivieren Sie die Checkbox vor **Möchten Sie diesem JMS-Systemmodul Ressourcen hinzufügen?** Klicken Sie danach auf **Fertigstellen.**

## **4 Installation von Applicationservern: 4.2 Installation Oracle Weblogic Server (WLS) 11gR1**

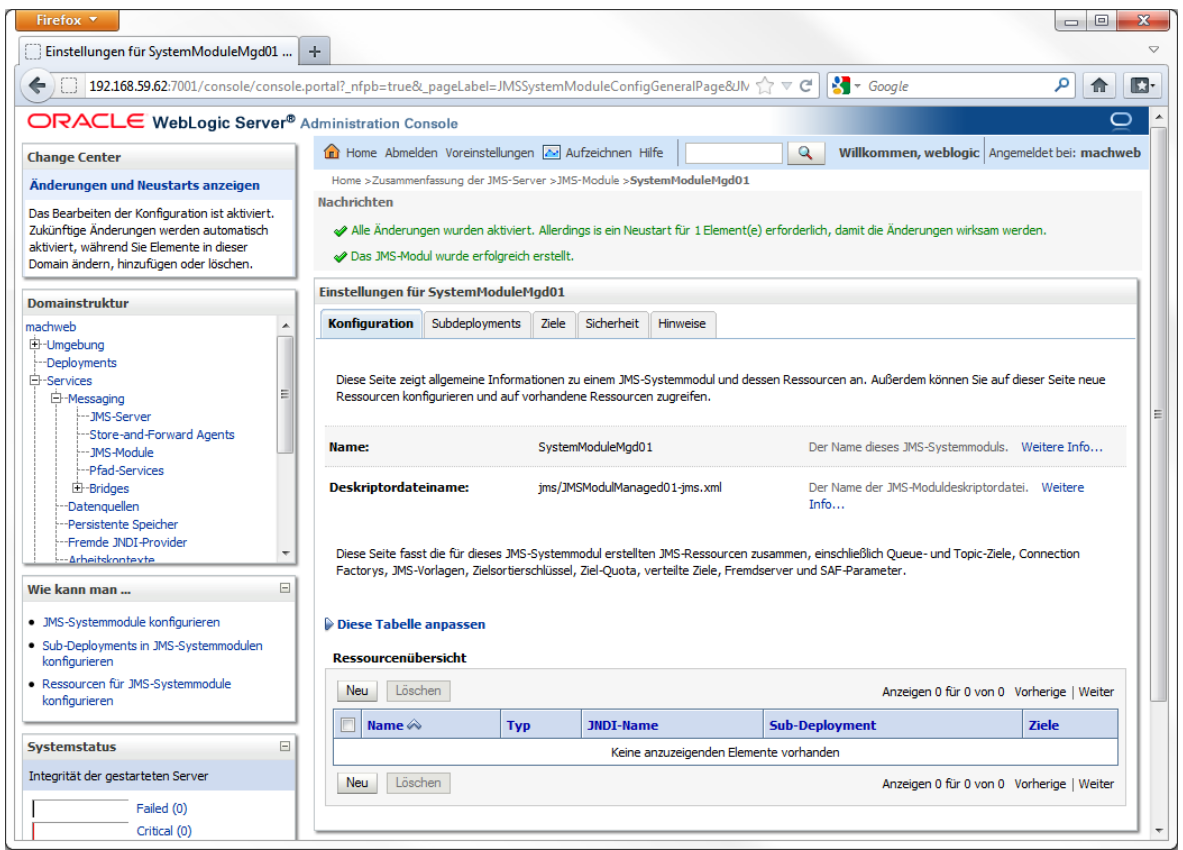

Klicken Sie jetzt auf die **Registerkarte Subdeployments.**

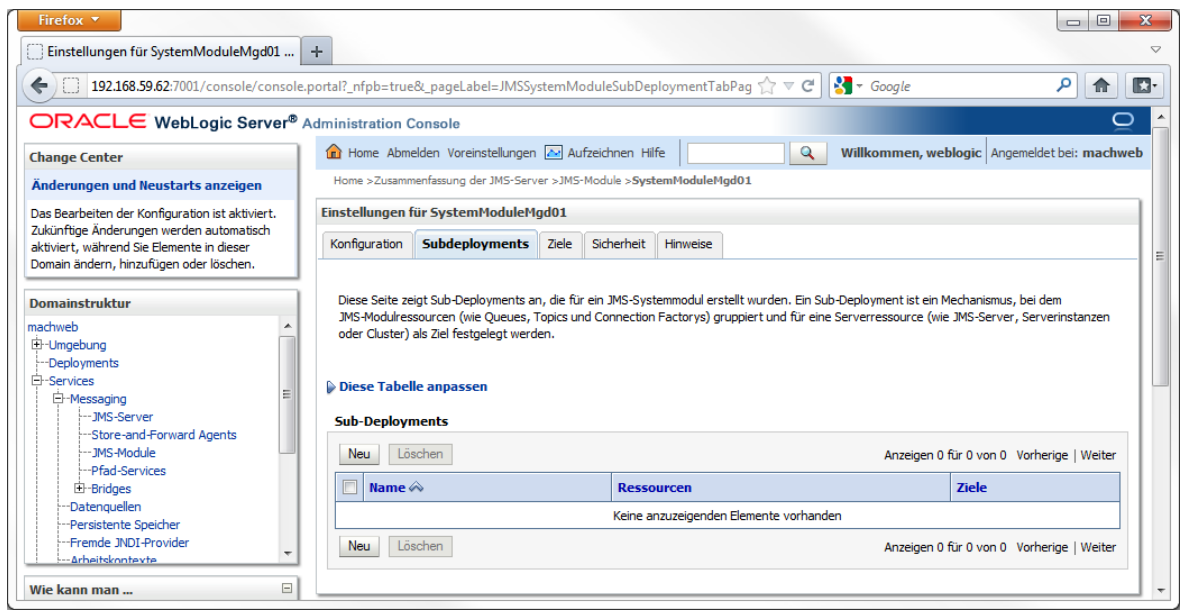

Klicken Sie auf **Neu** um ein neues **Sub-Deployment** anzulegen.

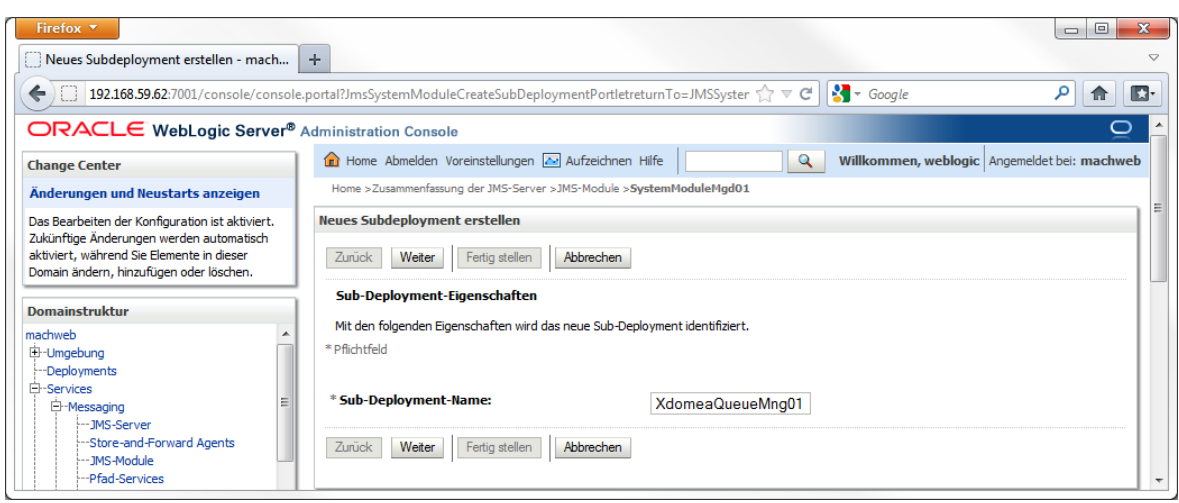

Vergeben Sie einen sprechenden, eindeutigen **Namen** und klicken Sie auf **Weiter**.

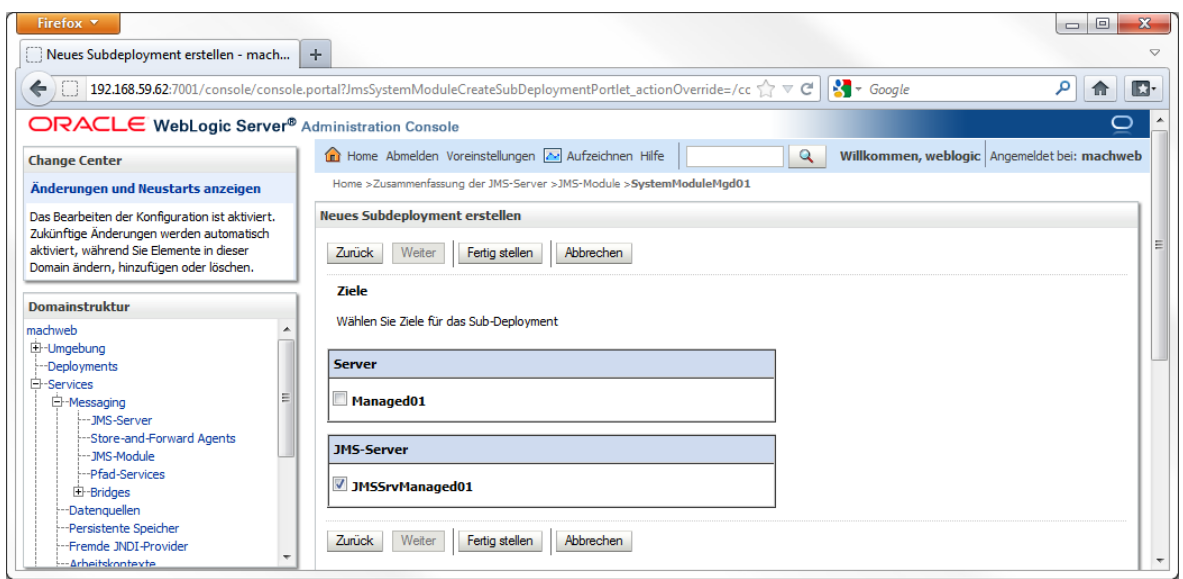

Wählen Sie hier den **JMS-Server** aus, den Sie zuvor erstellt haben und klicken Sie auf **Fertig stellen**.

### **4 Installation von Applicationservern: 4.2 Installation Oracle Weblogic Server (WLS) 11gR1**

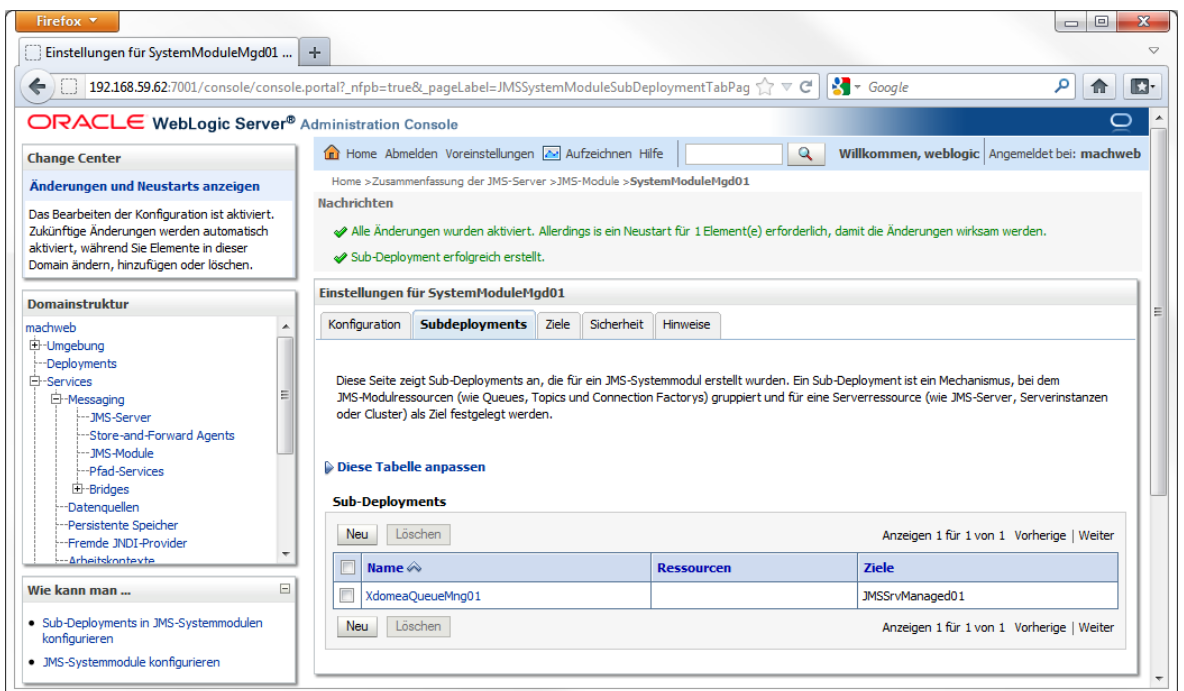

Im weiteren Verlauf müssen noch zusätzliche Ressourcen (Connection Factory und Queue) angelegt werden:

Klicken Sie auf das Registerblatt **Konfiguration**.

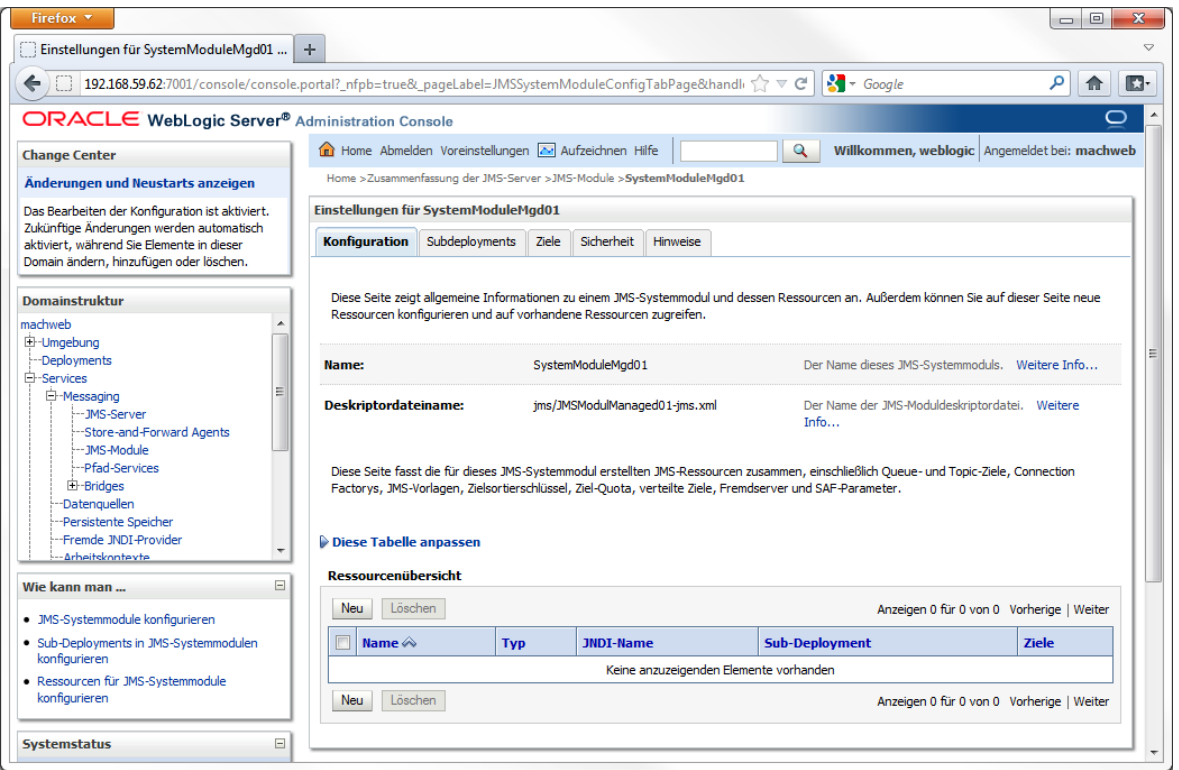

Klicken Sie auf **Neu** um eine neue Ressource anzulegen.

#### **4 Installation von Applicationservern: 4.2 Installation Oracle Weblogic Server (WLS) 11gR1**

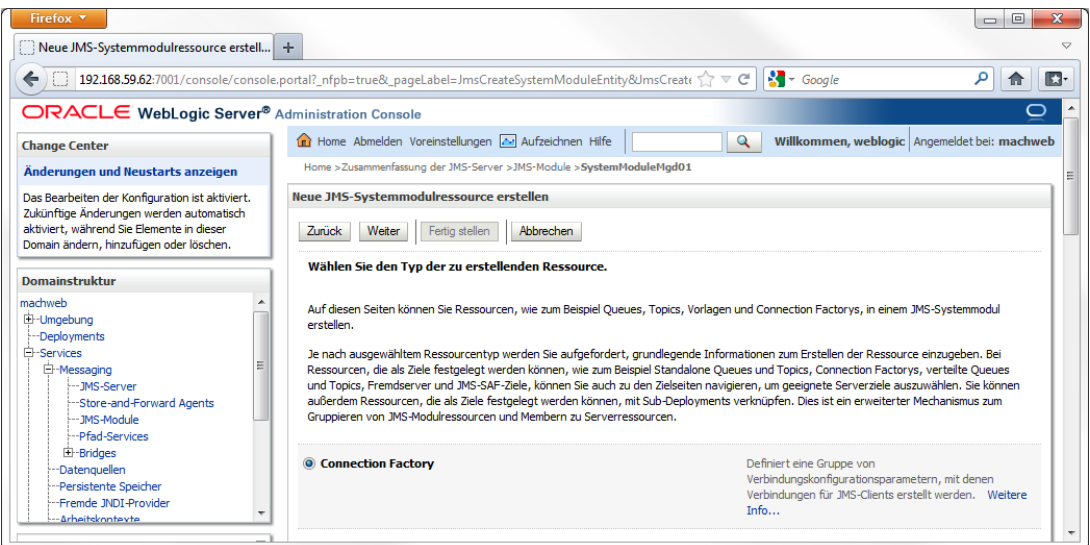

## Wählen Sie **Connection Factory** und klicken Sie danach auf **Weiter**.

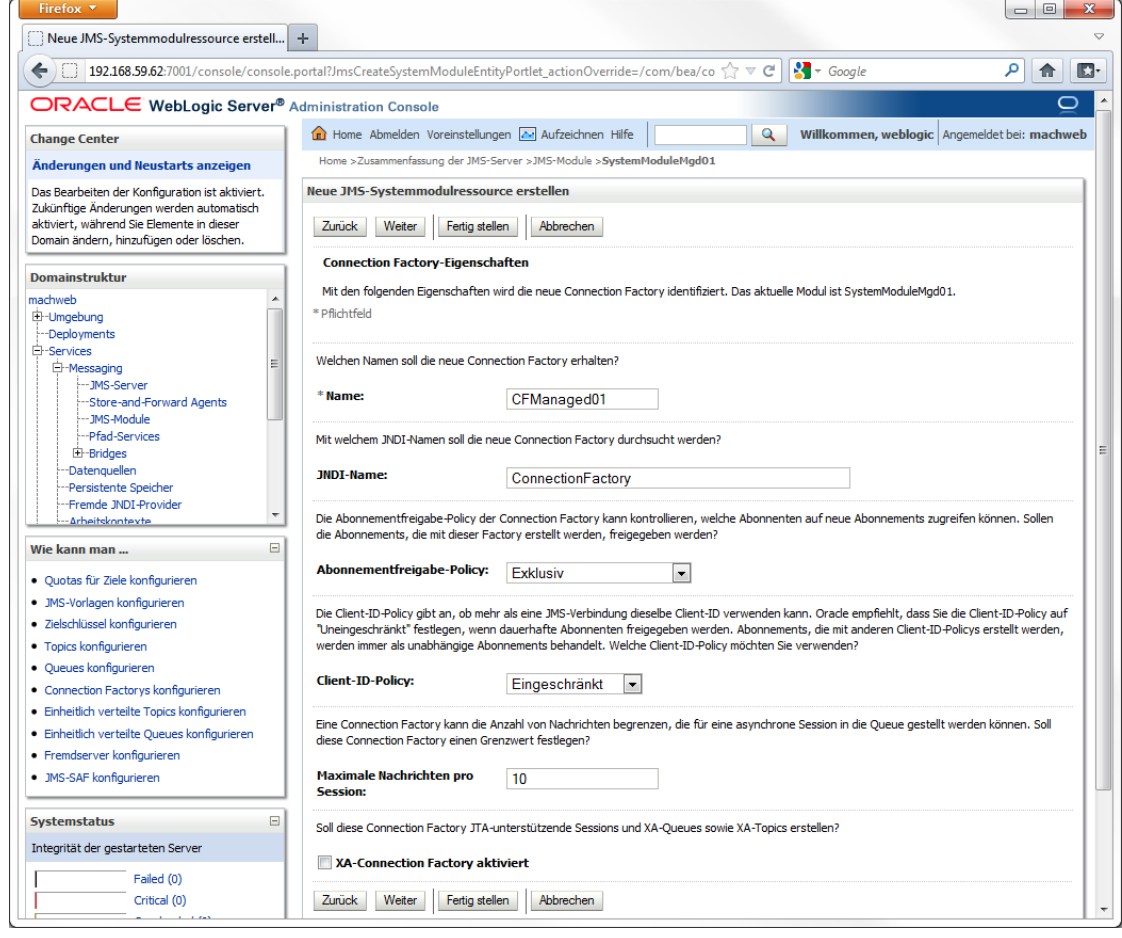

**Name**: Tragen Sie hier einen eindeutigen sprechenden Namen ein. **JNDI-Name**: Tragen Sie hier **ConnectionFactory** ein. **Abonnenmentfreigabe-Policy**: Wählen Sie hier **Exklusiv Client-ID-Policy:** Wählen Sie hier **Eingeschränkt. Maximale Nachrichten pro Session:** Übernehmen Sie den Wert von **10 XA-Connection Factory aktiviert: Deaktivieren** Sie hier die Checkbox. Klicken Sie auf **Weiter.**

## **4 Installation von Applicationservern: 4.2 Installation Oracle Weblogic Server (WLS) 11gR1**

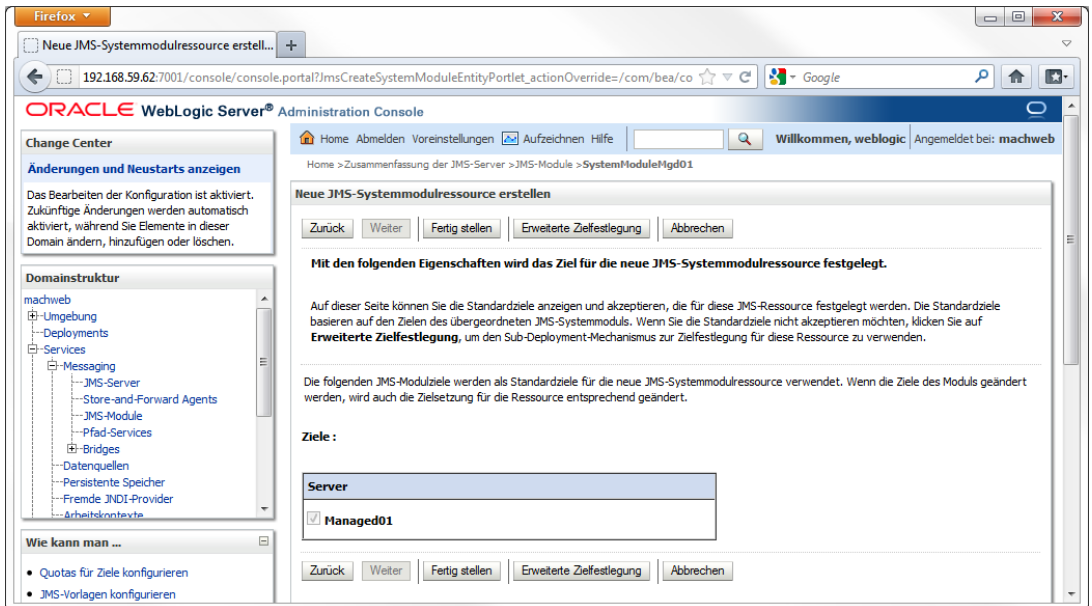

## Klicken Sie hier auf **Erweiterte Zielfestlegung**.

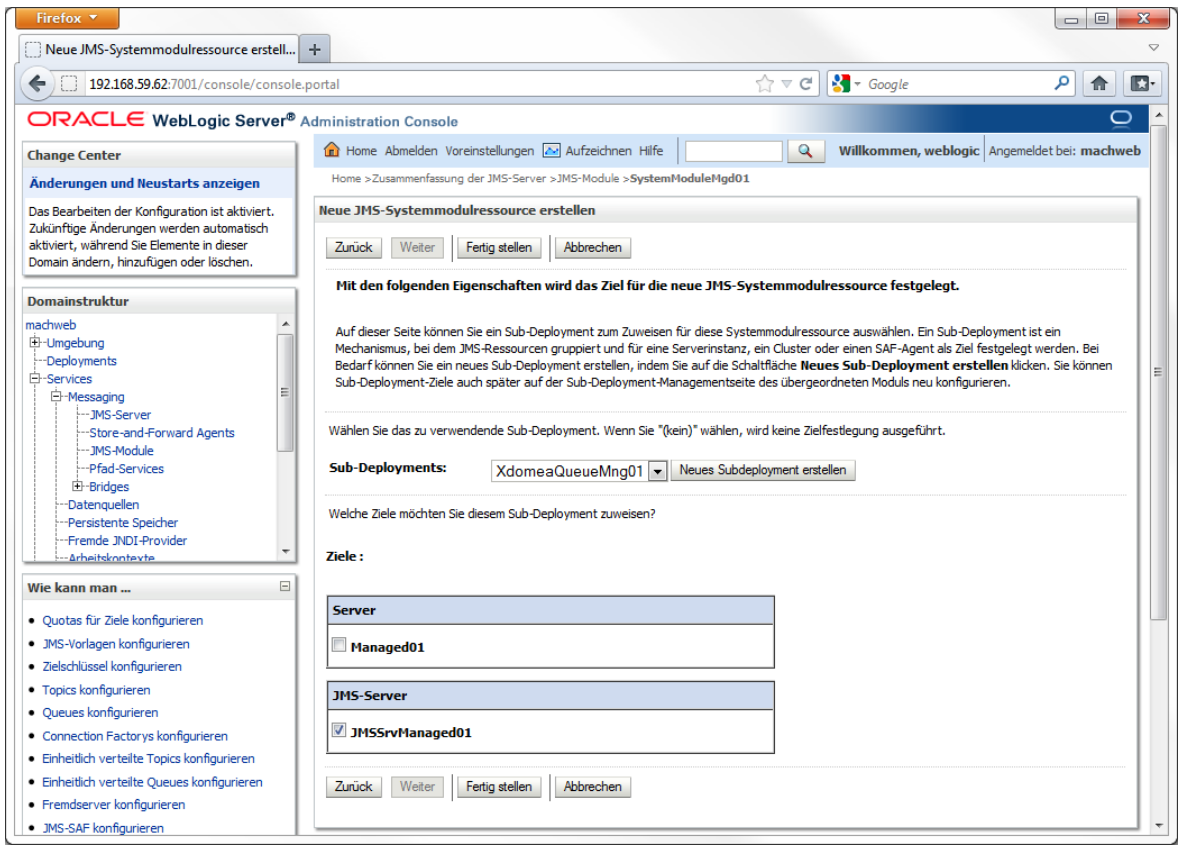

Wählen Sie unter **Sub-Deployments:** das zuvor erstellte Sub-Deployment und als **Ziel** den **JMS-Server** aus. Klicken Sie danach auf **Fertig stellen**.

## **4 Installation von Applicationservern: 4.2 Installation Oracle Weblogic Server (WLS) 11gR1**

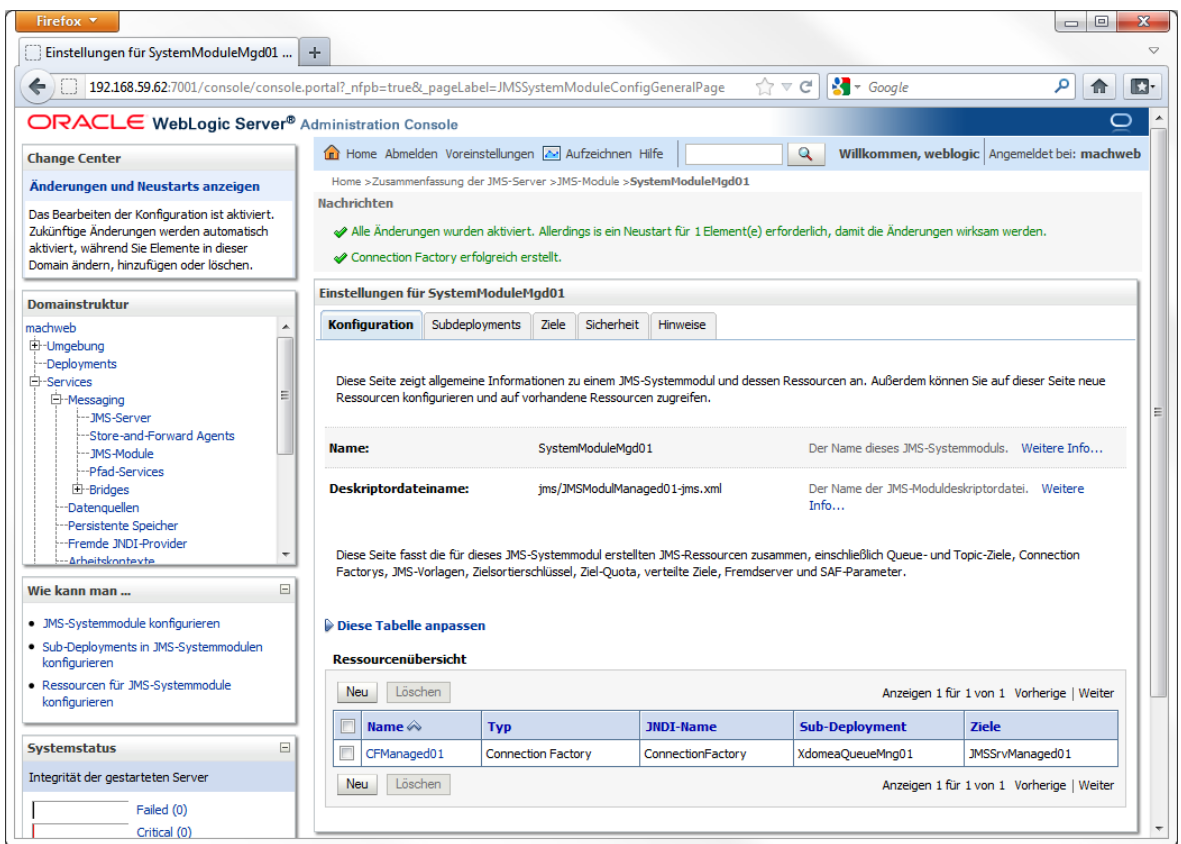

## Klicken Sie auf **Neu** um eine Ressource (Queue) zu erstellen

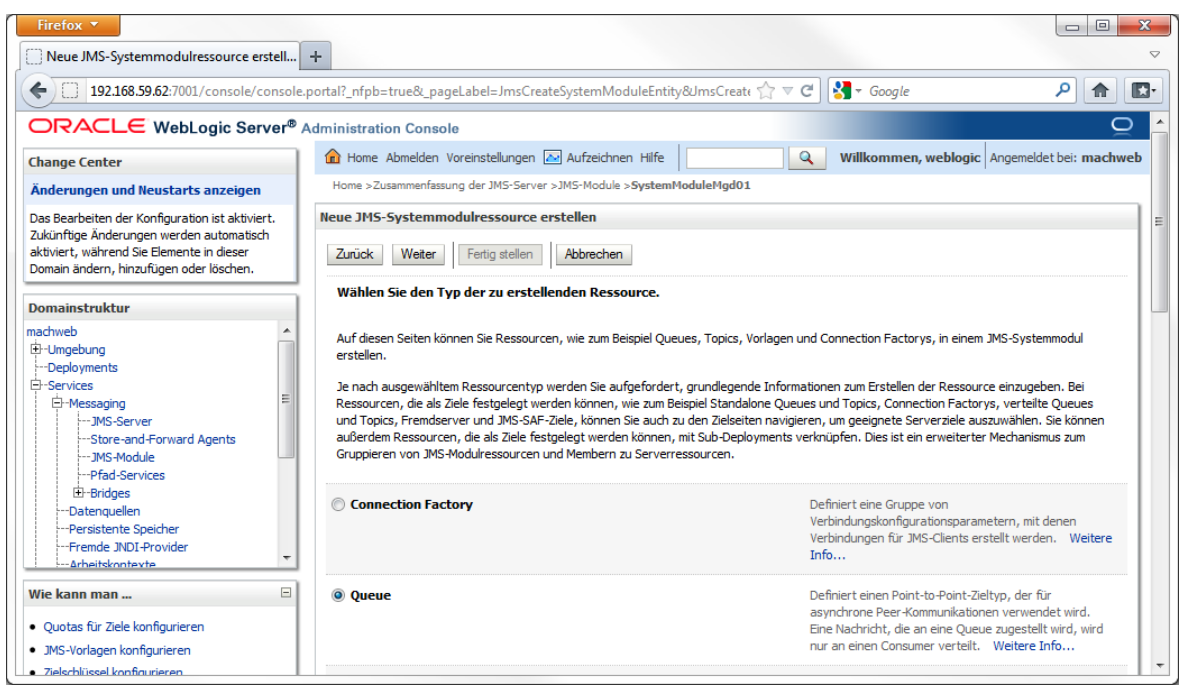

Wählen Sie **Queue** und klicken Sie danach auf **Weiter.**

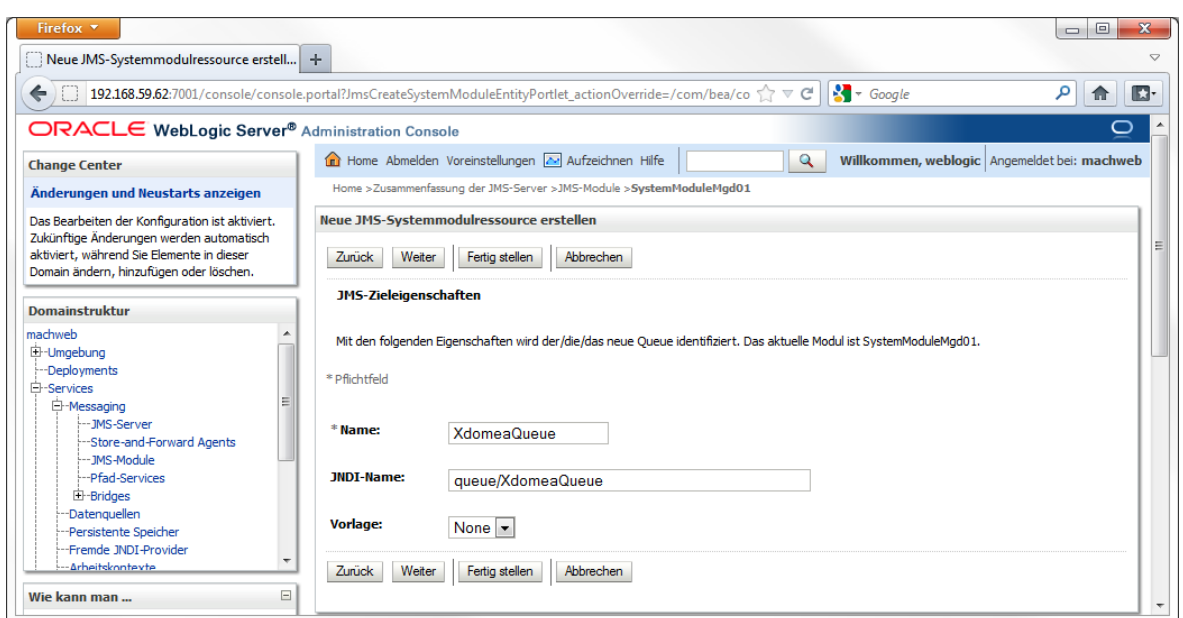

## **Name:** Vergeben Sie einen sprechenden eindeutigen Namen **JNDI-Name:** Tragen Sie hier **queue/XdomeaQueue** ein. **Vorlage:** Belassen Sie den Vorschlagswert **None**

Klicken Sie danach auf **Weiter.**

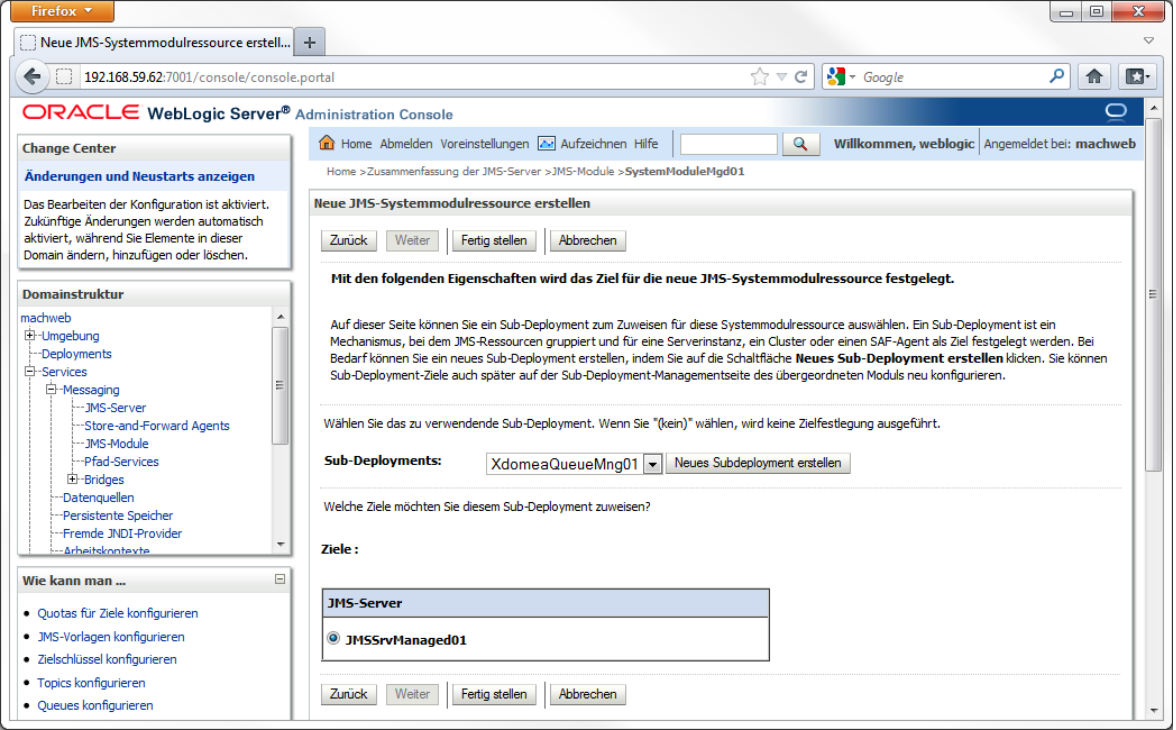

Wählen Sie unter **Sub-Deployments:** das zuvor erstellte **Sub-Deployment** aus. Klicken Sie danach auf **Fertig stellen**.

**4 Installation von Applicationservern: 4.2 Installation Oracle Weblogic Server (WLS) 11gR1**

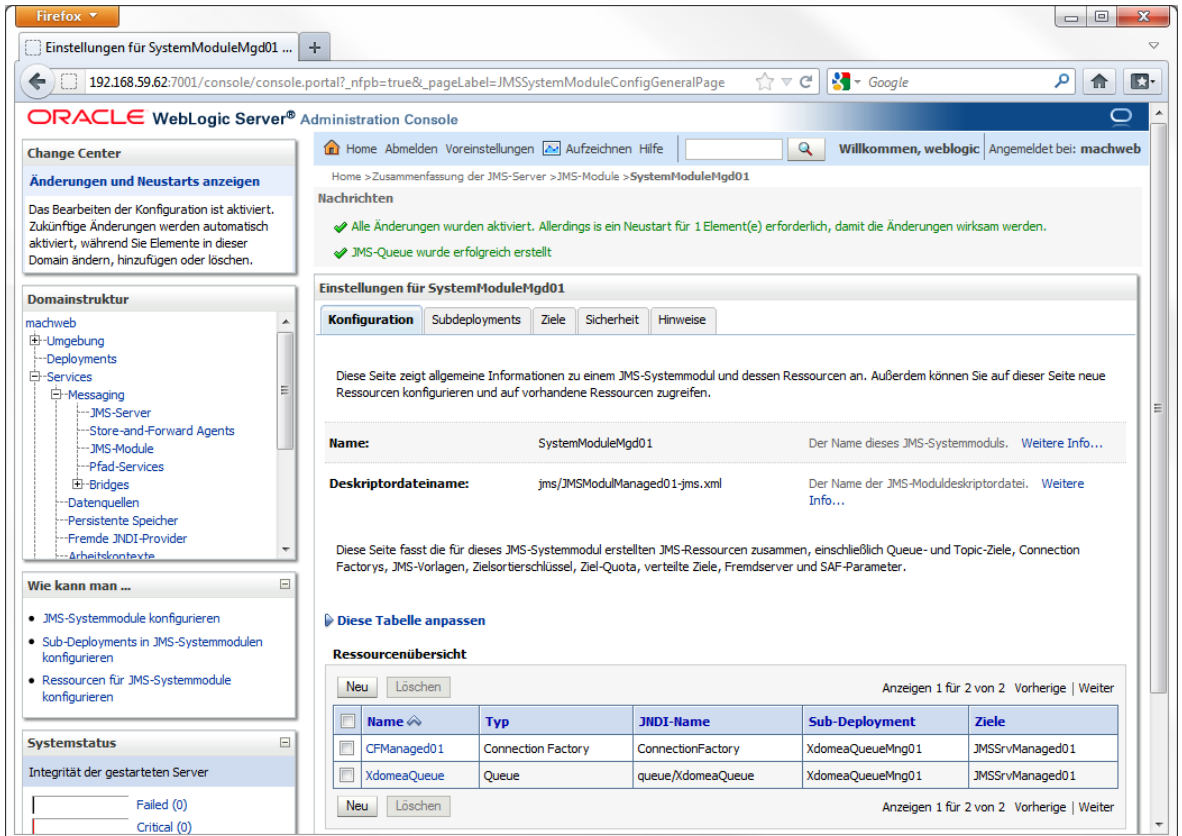

Die fertige Einrichtung des JMS Moduls.

## *4.2.5.5 Erstellen und Einrichten einer neuen Datenquelle*

Folgen Sie hier der Anleitung im Kapitel [4.2.4.2](#page-115-0) ff. Um die eingerichtete Datenquelle für den ManagedServer verwenden zu können, wählen Sie **nicht** als Ziel "AdminServer" sondern ihren eingerichteten ManagedServer z.B. "**Managed01**"

## *4.2.5.6 Deployment der Anwendung*

## Klicken Sie auf **Home** - **Deployments**.

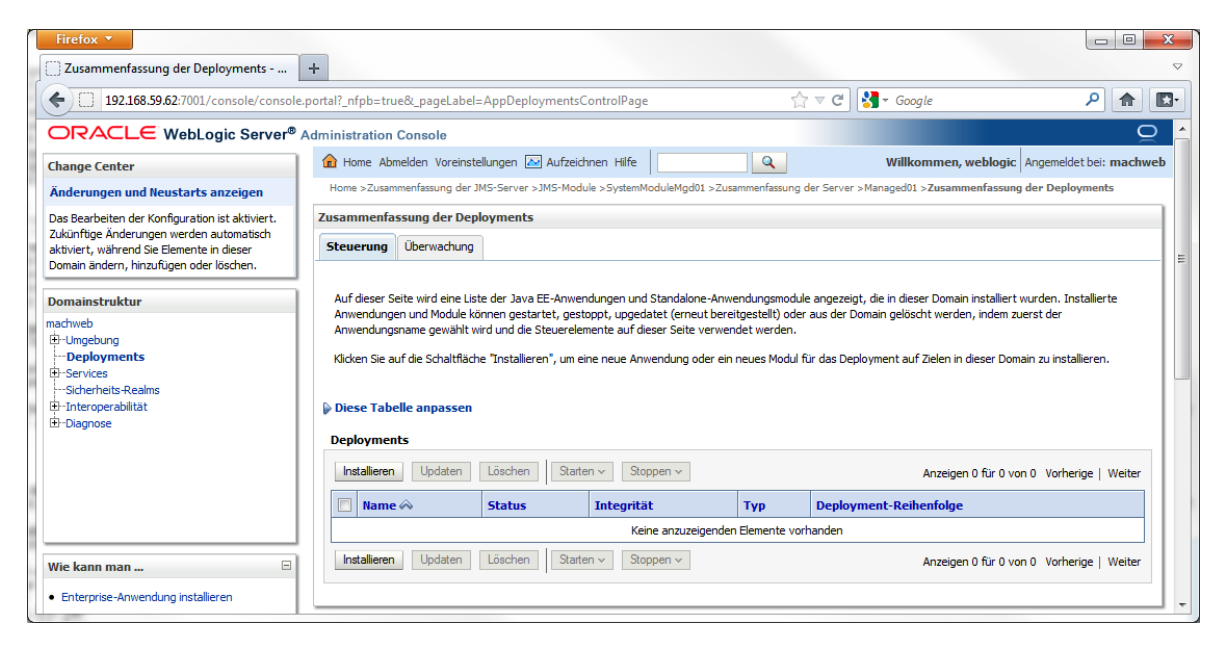

## Klicken Sie auf **Installieren.**

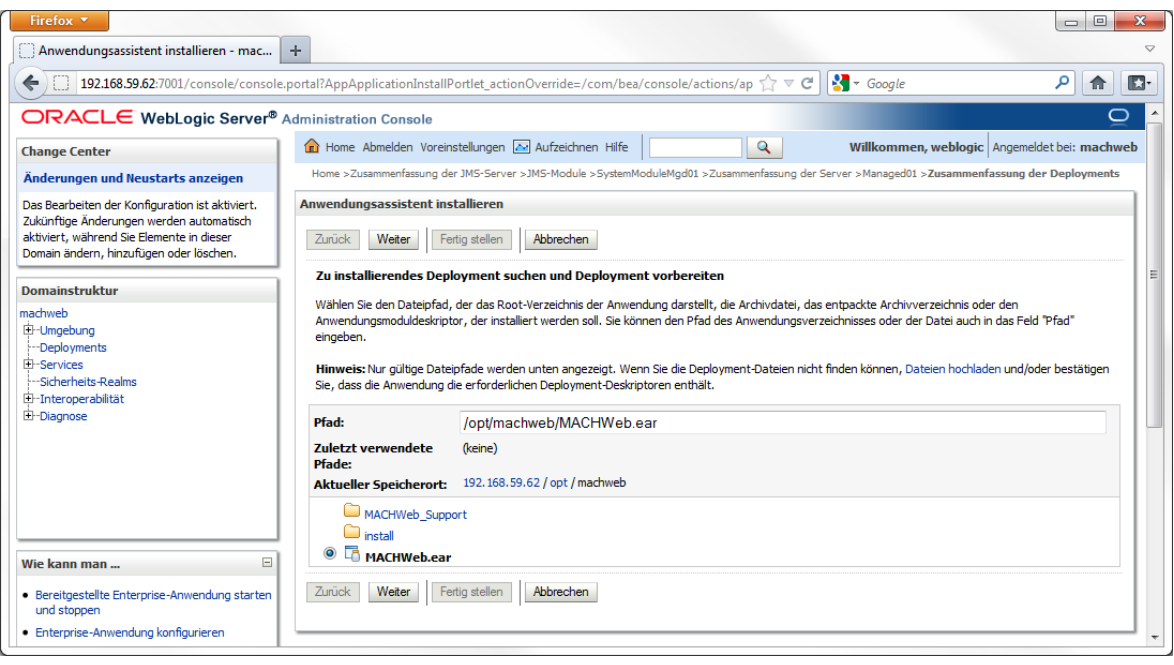

Wählen Sie den Pfad zu Ihrer bereits konfigurierten MACHWeb.ear Datei. Um die MACHWeb Installation später unter der Partition "MACHWeb" erreichen zu können, müs-sen Sie im EAR-Config-Tool die Partition "MACHWeb" eingerichtet haben (siehe Kap. [3.3\)](#page-83-0) und die EAR Datei in "MACHWeb.ear" umbenennen. Klicken Sie auf **Weiter**.

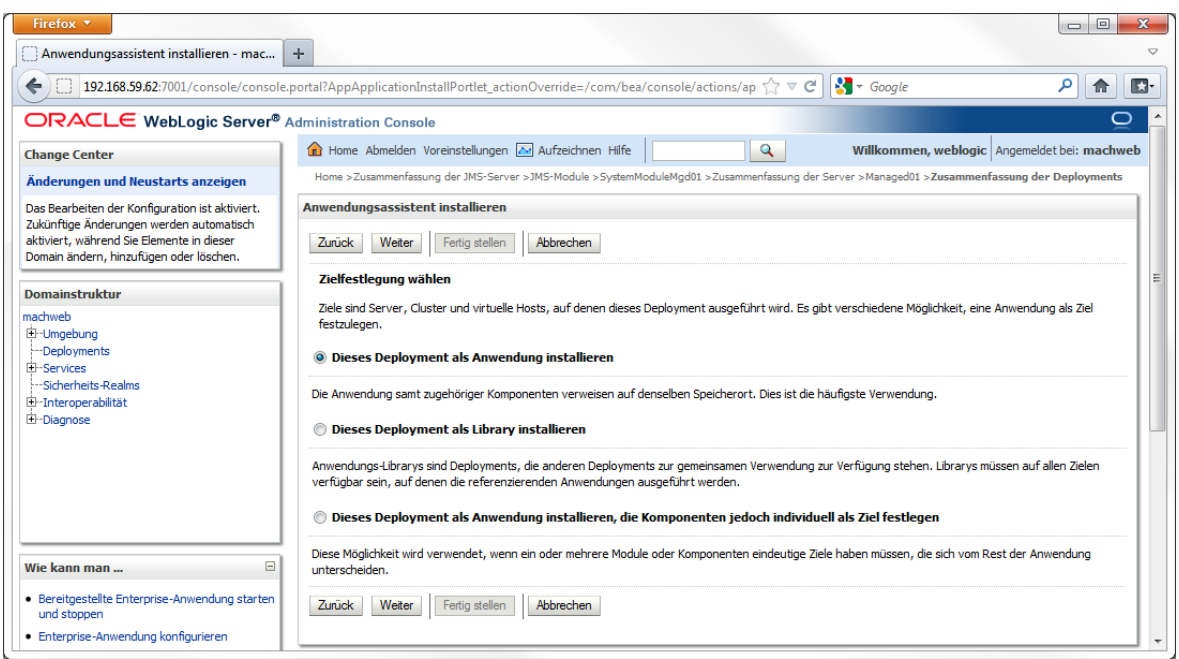

Wählen Sie **Dieses Deployment als Anwendung installieren**. Klicken Sie auf **Weiter.**

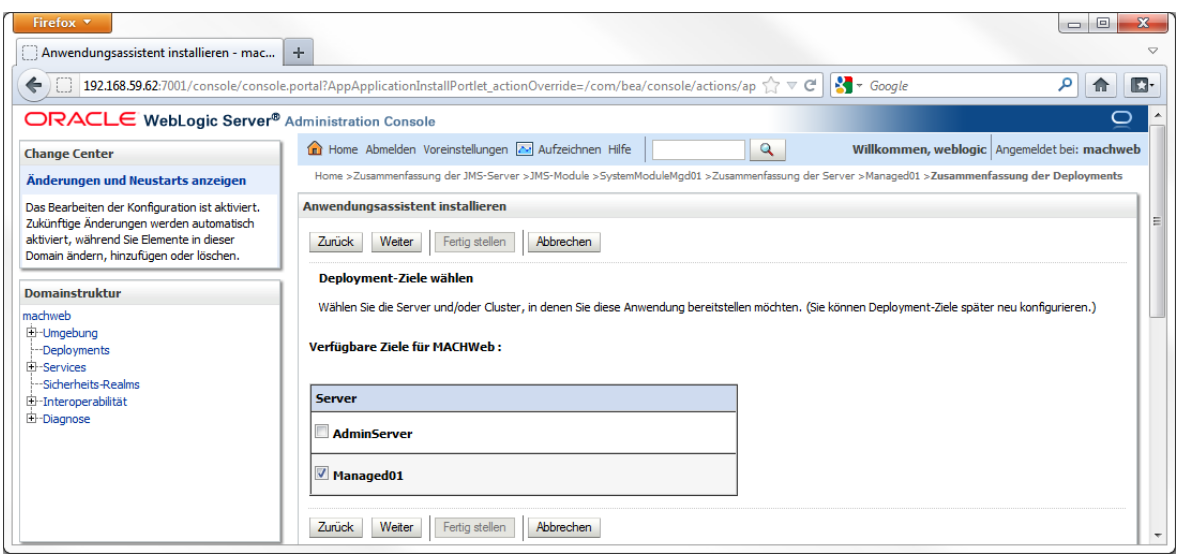

Wählen Sie den zuvor eingerichteten **ManagedServer** als **Ziel** und klicken Sie danach auf **Weiter**.

## **4 Installation von Applicationservern: 4.2 Installation Oracle Weblogic Server (WLS) 11gR1**

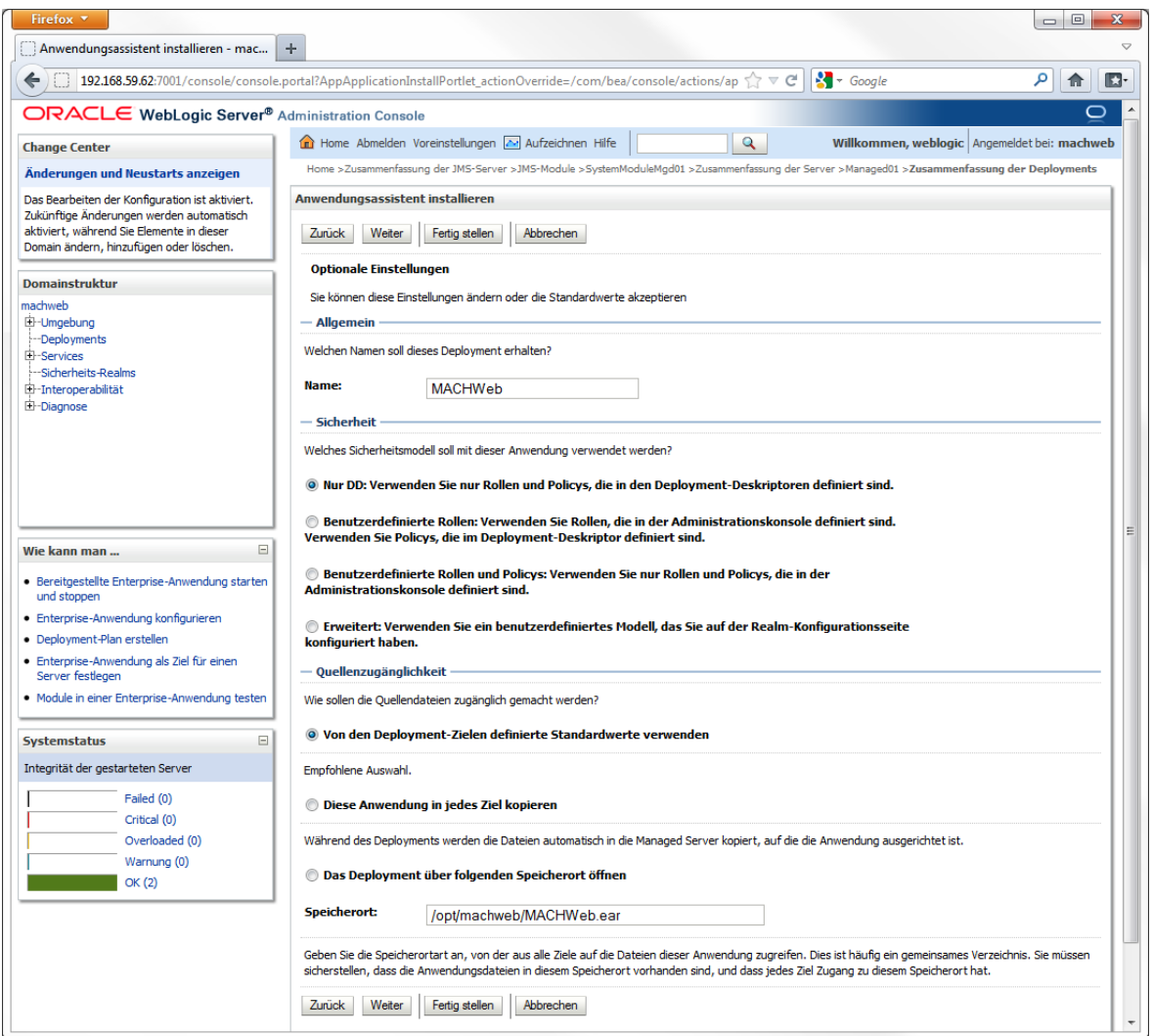

**Name:** Tragen Sie hier einen sprechenden eindeutigen Namen ein.

Unter **Sicherheit** Wählen Sie hier **Nur DD: Verwenden Sie nur Rollen und Policys, die in den Deployment-Deskriptoren definiert sind.**

Unter **Quellenzugänglichkeit** Wählen Sie hier **Von den Deployment-Zielen definierte Standardwerte verwenden.**

Klicken Sie danach auf **Weiter.**

## **4 Installation von Applicationservern: 4.2 Installation Oracle Weblogic Server (WLS) 11gR1**

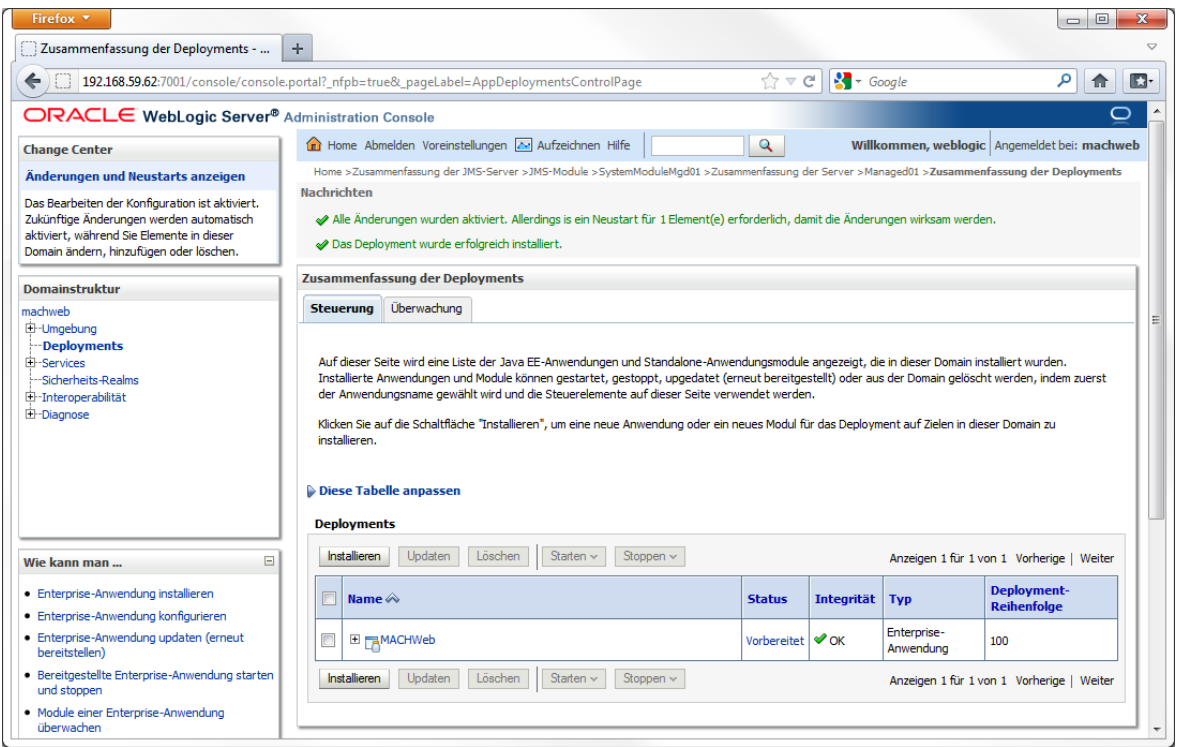

Das Deployment ist jetzt vorbereitet. Allerdings müssen Sie aufgrund der vorherigen Einrichtungen den ManagedServer neu starten. Danach kann das Deployment gestartet werden. Wechseln Sie hierzu nach **Home** - **Umgebung** - **Server** - Registerkarte **Steuerung**

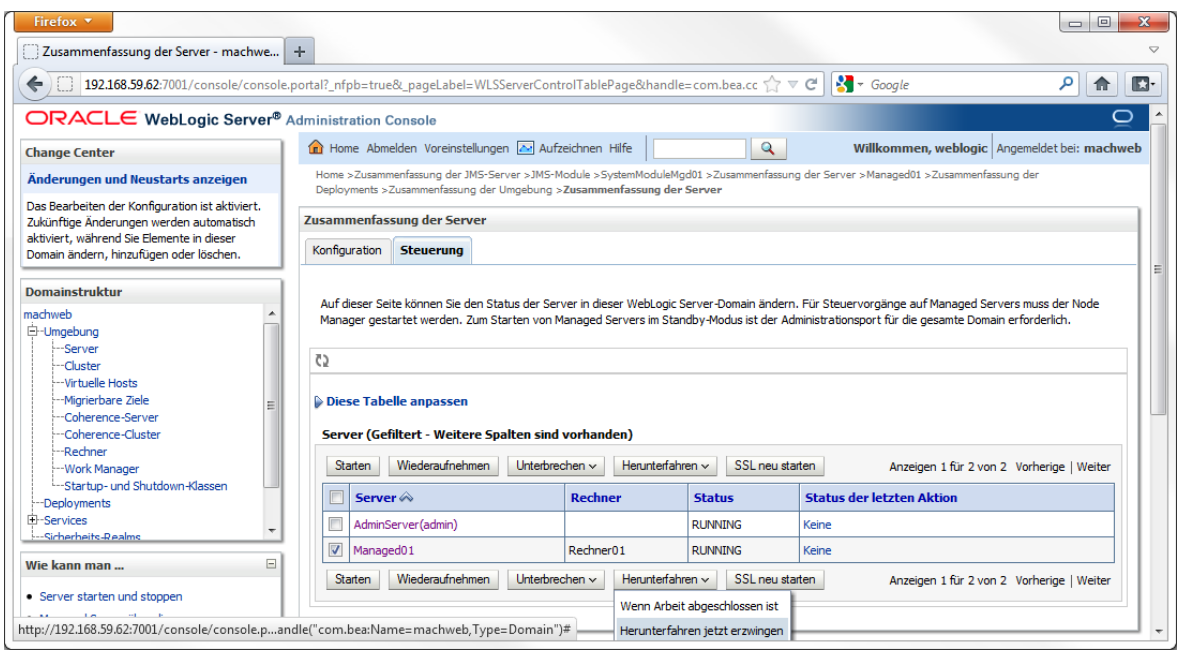

Wählen Sie den **ManagedServer** und klicken Sie auf **Herunterfahren** – **Herunterfahren jetzt erzwingen**.

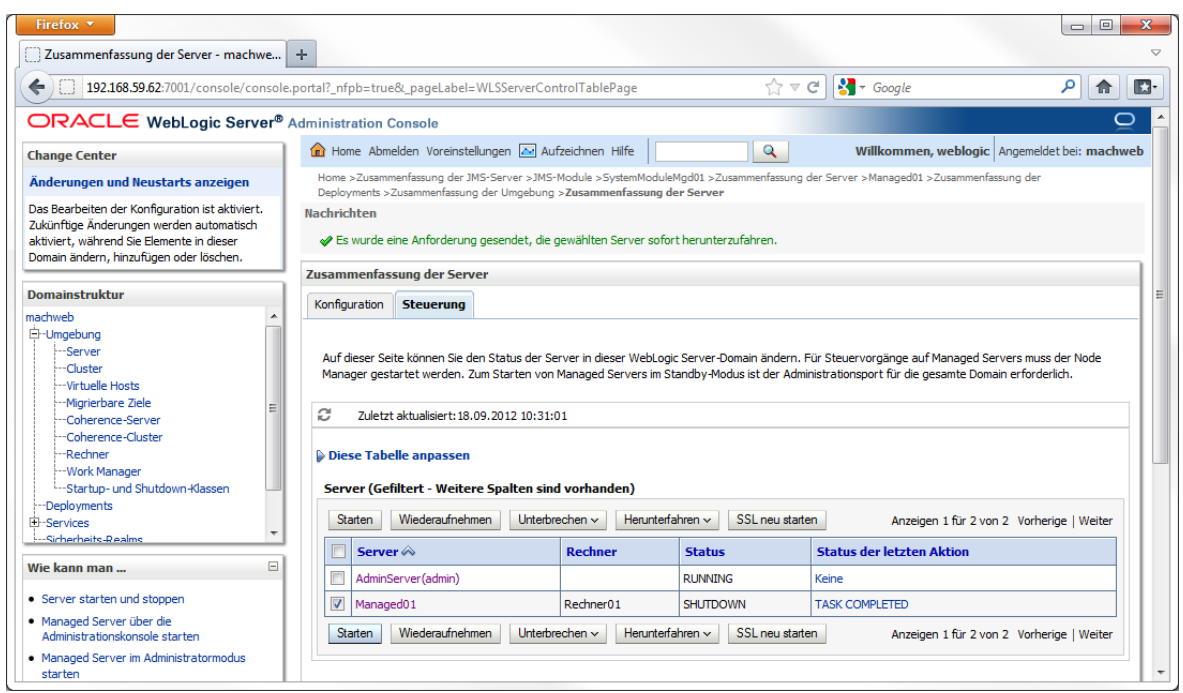

Danach wählen Sie wieder den **ManagedServer** und klicken auf **Starten**

Wechseln Sie auf **Home** - **Deployments**. Wählen Sie Sie das Deployment "MACHWeb" und klicken auf **Starten** - **Alle Anforderungen werden bearbeitet**.

## 4.2.6 *Betrieb des WLS als Dienst unter Windows*

## *4.2.6.1 Installation des Dienstes*

Für die Einrichtung eines Dienstes unter Windows müssen bestimmte Parameter gesetzt werden. Dieses erfolgt innerhalb der zu erstellenden Skripts.

Wechseln Sie in den server\bin-Ordner des WLS (z.B.cd C:\Oracle\Middleware\wlserver\_10.3\server\bin )

Windows 64bit:

Kopieren Sie die Datei installSvc.cmd nach installSvcX64.cmd und fügen sie nach der Zeile

*call "%WL\_HOME%\common\bin\commEnv.cmd"*  folgende Einträge (*kursiv* gedruckt) in die neue Datei ein:

*set MEM\_ARGS=-Xms256m -Xmx1024m -XX:MaxPermSize=256m -XX:+UseSpinning*

Xms und Xmx sind minimale Werte. Sie können auch bei Bedarf höher gesetzt werden. MaxPermSize kann bei 256m belassen werden.

*set JAVA\_OPTIONS=%JAVA\_OPTIONS% -Duser.language=de -Duser.region=DE - Dlog4j.configuration=file:C:/Oracle/Middleware/user\_projects/domains/MACHWeb/lib/log4j .properties*

Setzen Sie den Pfad entsprechend Ihrer Installation. Achten Sie darauf Slashes / als Pfadtrenner zu verwenden und nicht - wie unter Windows üblich - Backslashes \

Ändern Sie den Aufruf des Programms beasvc in beasvcX64 in der Zeile nach *rem \*\*\* Install the service* Von *"%WL\_HOME%\server\bin\beasvc" (…)* nach *"%WL\_HOME%\server\bin\beasvcX64"*

Erstellen Sie eine CMD Datei (z.B. Service\_inst.cmd) mit folgenden Inhalten. Die einzelnen hier dargestellten Parameter können von Ihrer Installation abweichen und beziehen sich auf das bisher verwendete Beispiel.

*echo off SETLOCAL set WLS\_USER=weblogic set WLS\_PW=<IHR PASSWORT> set DOMAIN\_NAME=MACHWeb set USERDOMAIN\_HOME=C:\Oracle\Middleware\user\_projects\domains\MACHWeb set SERVER\_NAME=AdminServer set PRODUCTION\_MODE=true set JAVA\_VENDOR=Sun set JAVA\_HOME=C:\Program Files\Java\jdk1.6.0\_24 call "C:\Oracle\Middleware\wlserver\_10.3\server\bin\installSvcX64.cmd" ENDLOCAL*

Achten Sie darauf, dass die Parameter für Ihre Installation angepasst werden! Öffnen Sie eine Eingabeaufforderung mit "Als Administrator ausführen". Wechseln Sie in den  $s$ e $r$ ver\bin Order des WLS und führen Sie das soeben erstellte CMD-Skript aus.

Der eingerichtete Dienst trägt als Bezeichnung: **beasvc machweb\_AdminServer** 

## *4.2.6.2 Deinstallation des Dienstes*

Für die Deinstallation muss wieder ein Skript erstellt werden (z.B. Service\_uninst.cmd). Dieses Skript wird genauso wie das Installationsskript erzeugt und ausgeführt. Es hat in Anlehnung an das obere Beispiel folgenden Inhalt:

## Windows 64bit

Kopieren Sie Datei uninstallSvc.cmd nach uninstallSvcX64.cmd.

Ändern Sie den Aufruf des Programms beasvc in beasvcX64 in der Zeile nach *rem \*\*\* Uninstall the service* Von *"%WL\_HOME%\server\bin\beasvc" (…)* nach *"%WL\_HOME%\server\bin\beasvcX64"*

Erstellen Sie wieder ein Skript (z.B. Service\_uninst.cmd)

*echo off SETLOCAL set WLS\_USER=weblogic set WLS\_PW=<IHR PASSWORT> set DOMAIN\_NAME=MACHWeb set SERVER\_NAME=AdminServer* *call "C:\Oracle\Middleware\wlserver\_10.3\server\bin\uninstallSvcX64.cmd" ENDLOCAL*

# *4.3 Test der Installation*

Um sich von der Funktionsfähigkeit der Installation zu überzeugen, kann man zwei Servlets aufrufen.

## **mRequestInfo:**

Durch den Aufruf werden allgemeine Informationen zum installierten System gelistet. Der (einzeilige) Aufruf lautet:

**http://<Host>:<Port>[</Webcontext>]/servlet/mach.system.servl ets.mRequestInfo[?<Parameter>]**

also, z.B.:

**http://appserver.kunde.de:8080/MACHWeb\_1\_70\_1/servlet/mach.sy stem.servlets.mRequestInfo**

## **mDBTest:**

Hiermit erfolgt ein Test des EJB-Containers und der Anbindung einer bestimmten Datenquelle. Der (einzeilige) Aufruf lautet:

**http://<Host>:<Port>[</Webcontext>]/servlet/mach.system.servl ets.mDBTest?DATABASE=<InternName>**

also, z.B.:

**http://appserver.kunde.de:8080/MACHWeb\_1\_70\_1/servlet/mach.sy stem.servlets.mDBTest?DATABASE=database1**

Sofern die Ergebnisse keine Fehlermeldungen beinhalten, ist der Test fehlerfrei verlaufen und die Installation ist korrekt durchgeführt worden.

## *4.4 Installation eines Applicationserverclusters*

Um einen Applicationservercluster effektiv nutzen zu können sollte ein Lastverteiler (Loadbalancer) vor die Applicationserver geschaltet werden. Dieser Loadbalancer stellt gegenüber dem Webclient eine Webadresse zur Verfügung, so dass der Cluster dem Anwender gegenüber transparent erscheint. Ein solcher Loadbalancer kann als Hardware Appliance oder als Softwarelösung installiert werden. Im Folgenden Beispiel zeigen wir die Softwarelösung "Crossroads" und als Clusterlösung die Konfiguration zweier Oracle 10g AS Installationen.

## 4.4.1 *Der Loadbalancer*

An dieser Stelle stellen wir exemplarisch Crossroads [\(http://crossroads.e-tunity.com\)](http://crossroads.e-tunity.com/) vor. Basis für Crossroads ist ein Linuxserver. Stellen Sie sicher, dass auf dem Linuxserver die Entwicklungsumgebung **gcc** mit installiert wurde.

Laden Sie sich das Archiv crossroads-stable.tar.gz herunter und entpacken Sie es. Wechseln Sie in den Ordner in dem sie das Archiv entpackt haben und geben Sie **make install** ein.

Nachfolgend listen wir eine Beispielkonfiguration auf, die in der Datei xrctl.xml im Ordner /etc/ abgelegt werden muss.

```
<?xml version=.1.0. encoding=.UTF-8.?>
<configuration>
  <system>
     <uselogger>false</uselogger>
     <logdir>/var/log/crossroads</logdir>
     <maxlogsize>1000000</maxlogsize>
     <loghistory>10</loghistory>
     <piddir>/var/run/crossroads</piddir>
     <pscmd>/bin/ps ax -o pid,command</pscmd>
   </system>
   <service>
     <name>web</name>
     <server>
       <address>0:80</address>
       <type>tcp</type>
       <webinterface>0:8888</webinterface>
       <debugging>
         <verbose>yes</verbose>
         <debug>yes</debug>
<logtrafficdir>/var/log/crossroads/traffic</logtrafficdir>
       </debugging>
     </server>
     <backend>
       <address>172.16.1.145:7777</address>
     </backend>
     <backend>
       <address>172.16.1.146:7777</address>
     </backend>
   </service>
</configuration>
```
In diesem Konfigurationsbeispiel wird der Port für die Managementconsole für Crossroads auf den Port 8888 gelegt. Die konfigurierten Applicationserver sind unter dem Port 80 zu erreichen.

Eine Methode Crossroads zu starten und zu stoppen:

```
cd /opt/crossroads/xrctl/
```
**./xrctl start**

```
./xrctl stop
```
Ein Aufruf der Webanwendung sähe später in unserem Beispiel folgendermaßen aus:

## **http://<servernamecrossroads>/Partitionsname**

Für weitere Informationen konsultieren Sie bitte das bei Crossroads mitgelieferte PDF.

# 4.4.2 *Konfiguration der MACHWeb EAR Datei*

Damit die MACH-Software in einem echten Clusterbetrieb funktioniert, muss eine weitere Einstellung vorgenommen werden. Öffnen Sie wie in Kapitel [3.3](#page-83-0) beschrieben das Tool EARConfig und laden die Einstellungen der aktuell verwendeten \*.ear Datei. Wechseln Sie auf das Registerblatt **Einstellungen speichern** und setzen Sie **Distributable** aktiv.

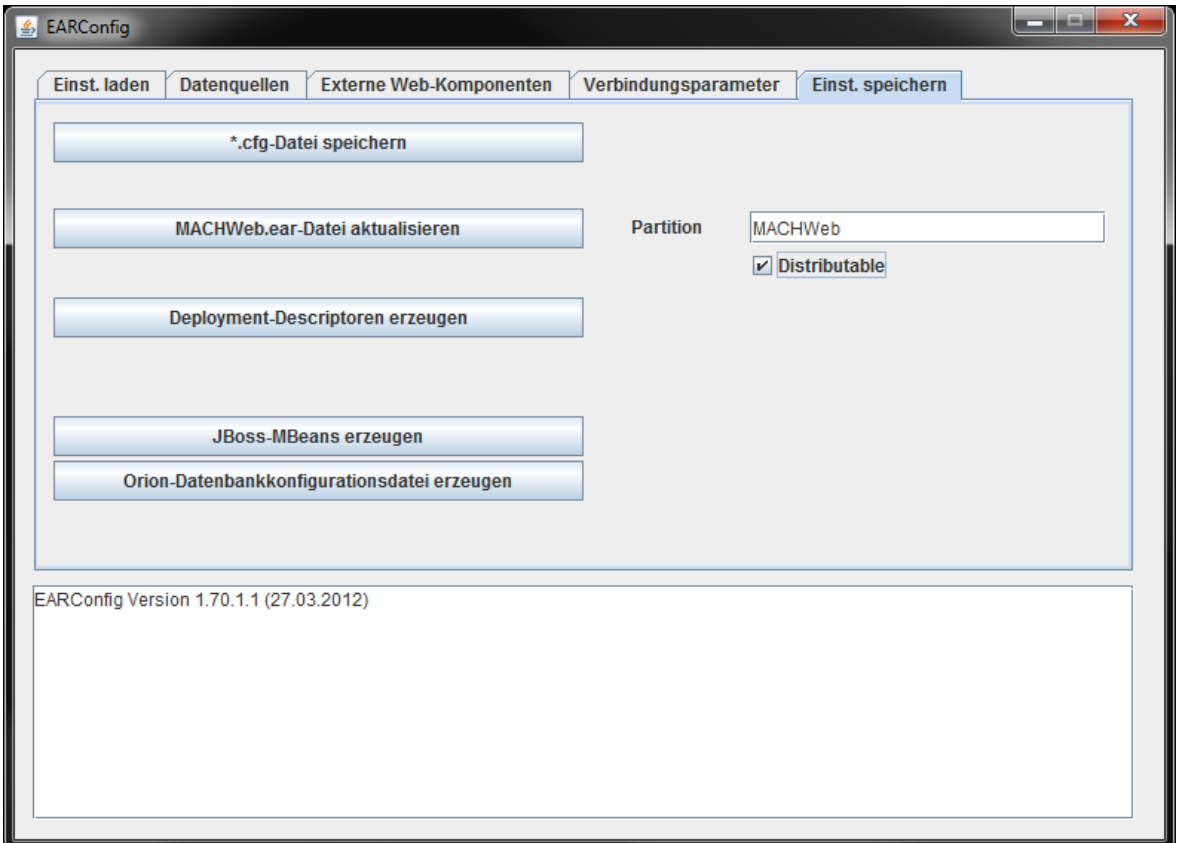

**Abbildung 31: MACHWeb Einstellung für den Clusterbetrieb**

Aktualisieren Sie anschließend die zu verwendende \*.ear-Datei und beenden das Tool EAR-Config.

# *4.5 Sonstiges*

# 4.5.1 *Zugriff auf den Oracle Real Application Cluster 11gR2 (RAC)*

Wenn das Datenbanksystem, auf das der Web- und Applicationserver zugreift, ein Oracle Real Applicationserver ist, muss für die Datenbankanbindung der Oracle GridLink-Treiber eingesetzt werden. Dieser unterstützt den Verbindungsaufbau, der für die Verbindung mit dem Cluster benötigt wird. Wählen Sie in der Weblogic Console im Regiebereich unter **Services** den Punkt **Datenquellen.**

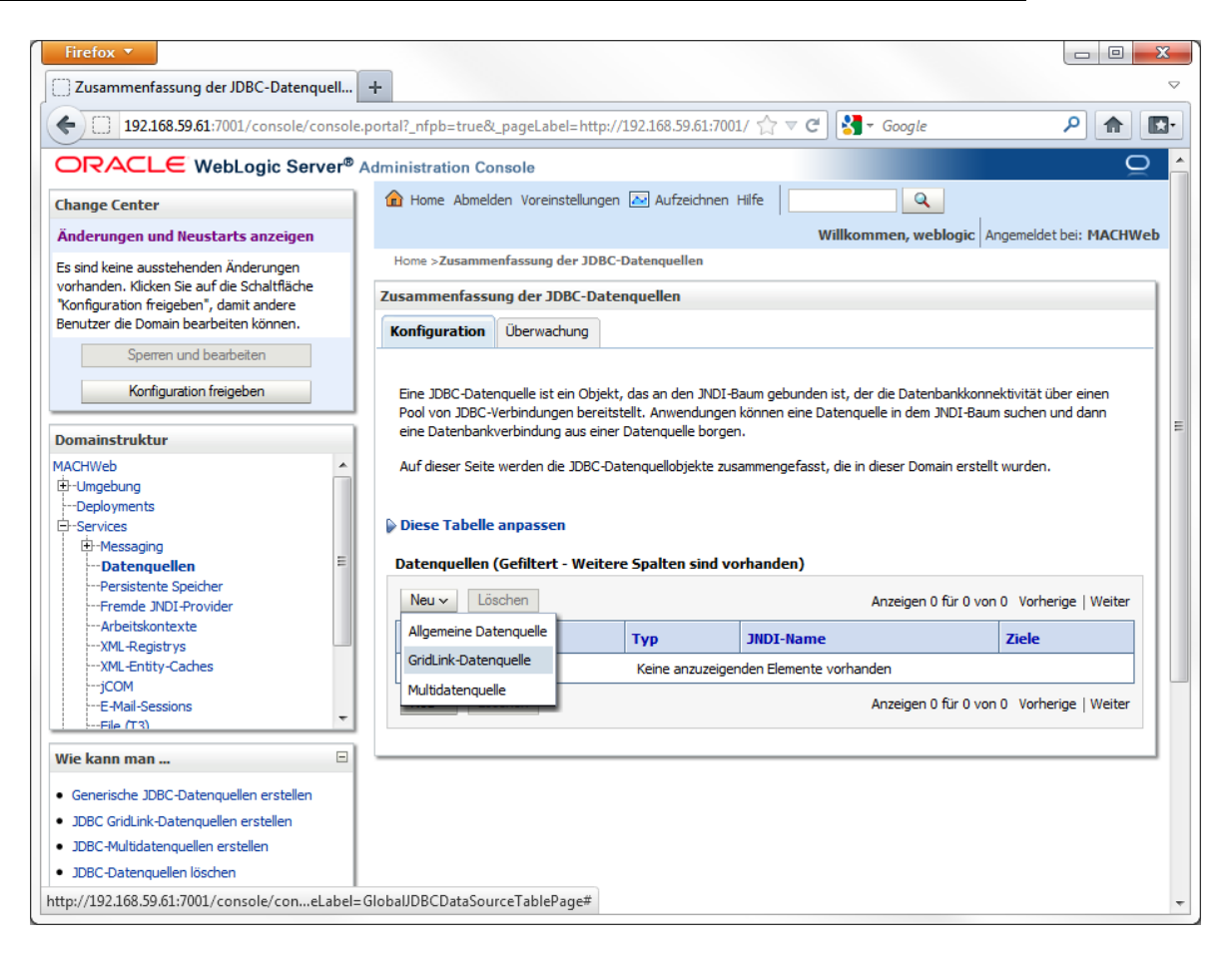

Falls Sie Ihren WLS im Produktions-Modus betreiben, klicken Sie auf "**Sperren und Bearbeiten**". Klicken Sie im rechten Bereich auf die Schaltfläche **Neu** und wählen Sie **GridLink-Datenquelle** aus.

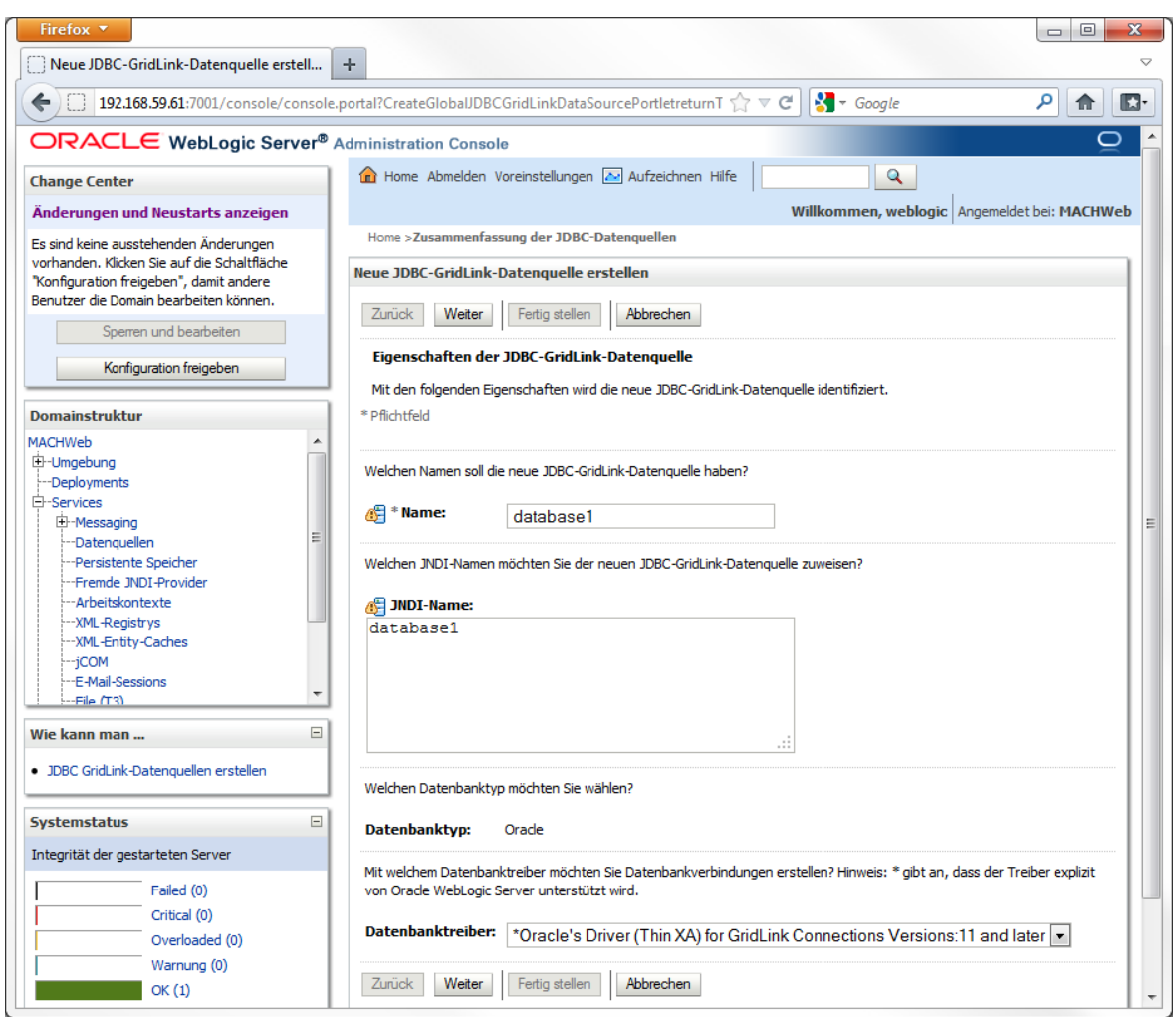

Als JNDI Namen vergeben Sie den Wert, den Sie in der konfigurierten EAR-Datei verwendet haben. Im Normalfall ist dies für die MACH Datenbank "**database1**". Ansonsten ist die EAR-Datei genauso wie für den Zugriff auf eine Einzel-Instanz einzurichten.

Als Datenbanktreiber ist **\*Oracles's Driver (Thin XA) for GridLink Connections Versions: 11 and later** zu wählen. Klicken Sie auf **Weiter.**

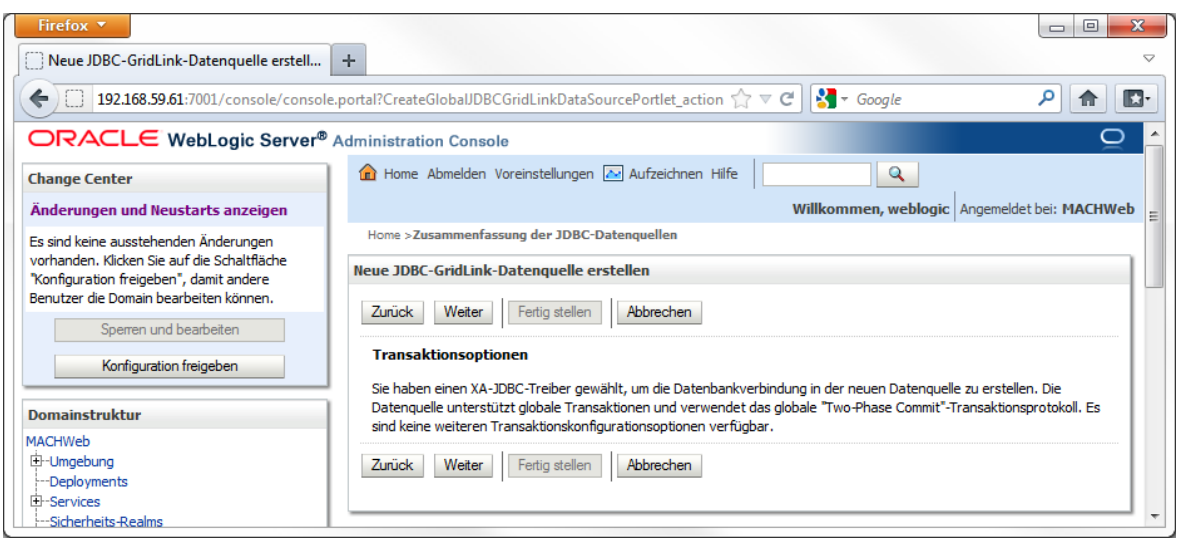

Diese Meldung bestätigen Sie einfach, in dem Sie auf **Weiter** klicken.

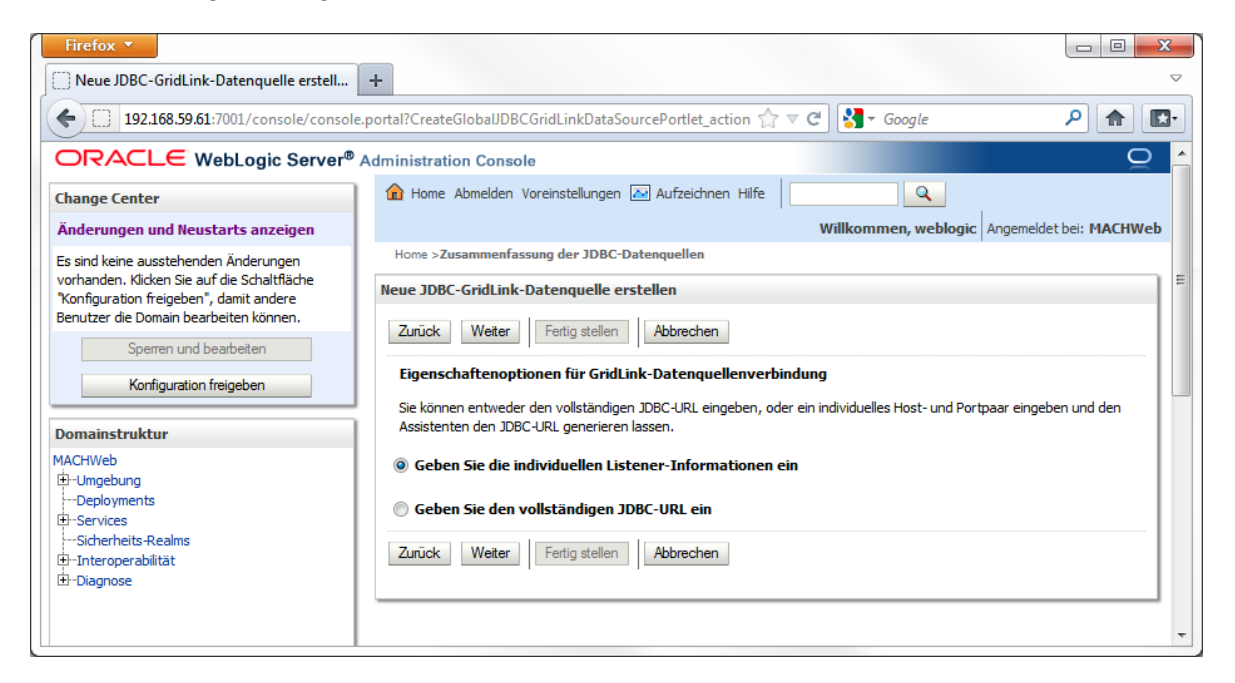

Wählen Sie "**Geben Sie die individullen Listener-Informationen ein**" und klicken Sie auf **Weiter**.

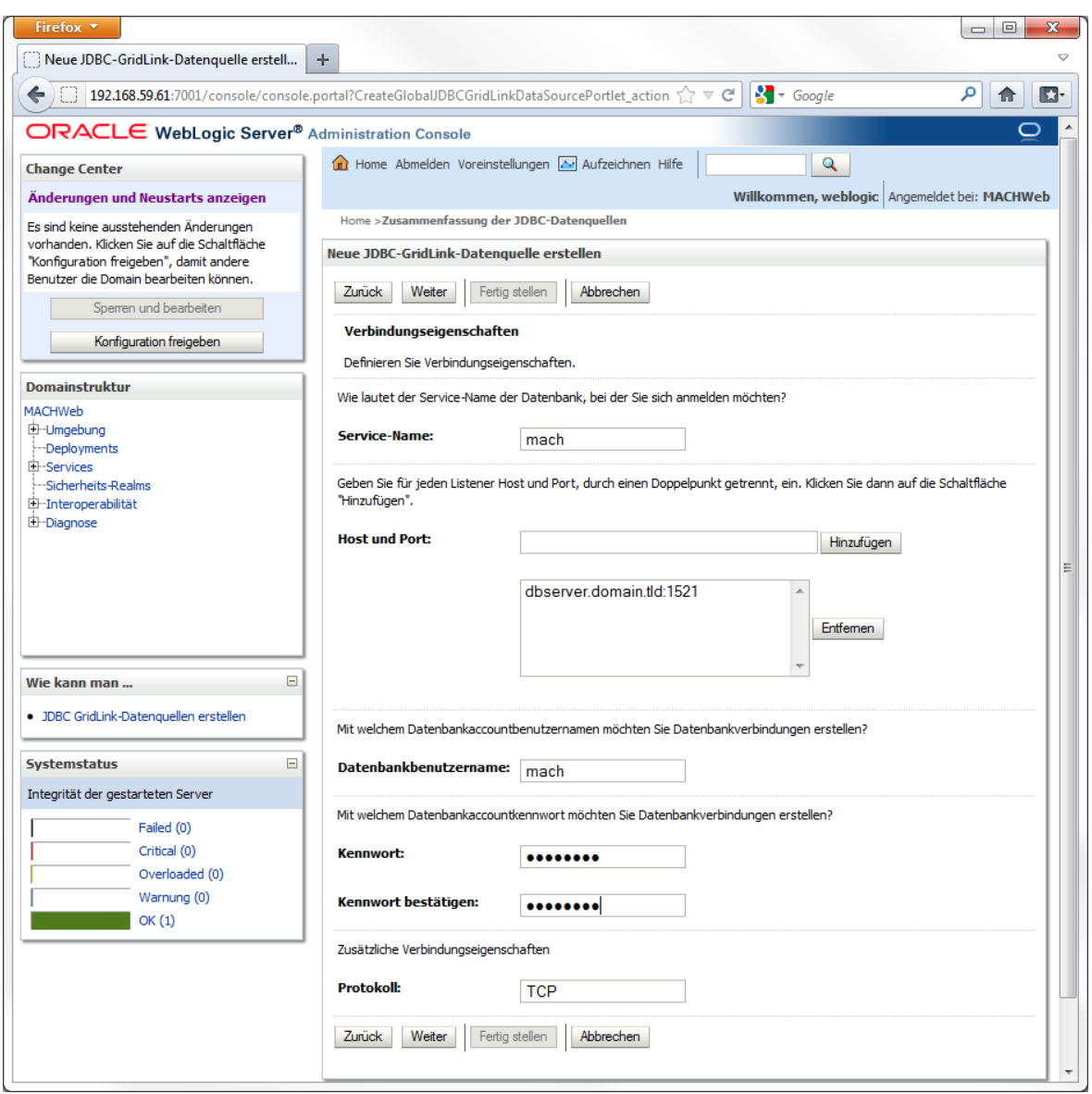

Tragen Sie hier die geforderten Informationen zu Ihrer Datenbank und den Host und Port für jeden Listener ein.

**11gR2:** Für ein RAC unter 11gR2 tragen Sie hier die SCAN-Adresse ein.

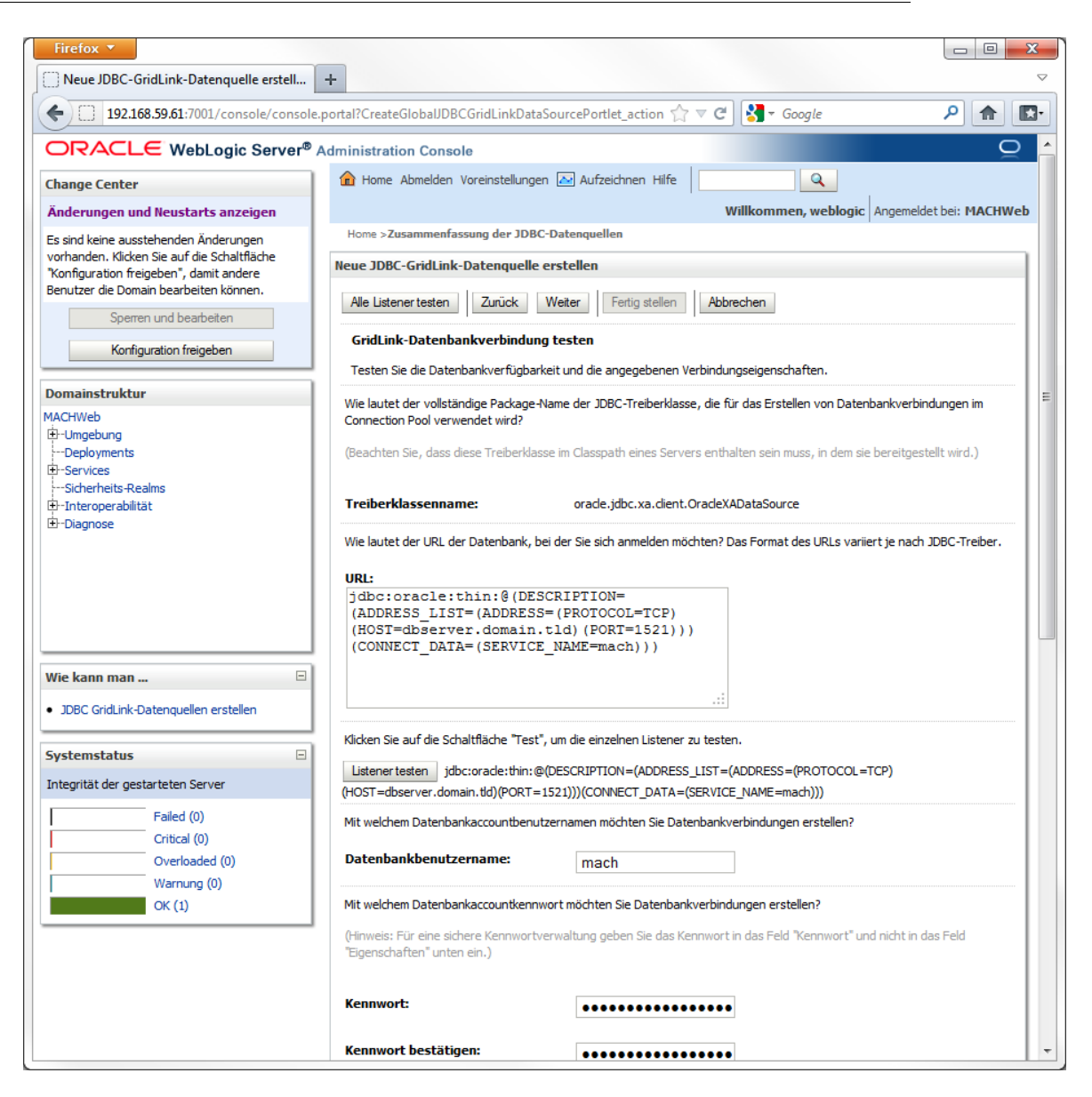

Klicken Sie hier auf "**Alle Listener testen**".

Nachrichten

Verbindungstest für jdbc:orade:thin:@(DESCRIPTION=(ADDRESS LIST=(ADDRESS=(PROTOCOL=TCP) (HOST=192.168.59.249)(PORT=1521)))(CONNECT DATA=(SERVICE NAME=RAC))) war erfolgreich.

Wenn der Test erfolgreich verläuft, bekommen Sie hier eine Bestätigung in grün.

Klicken Sie auf **Weiter**.

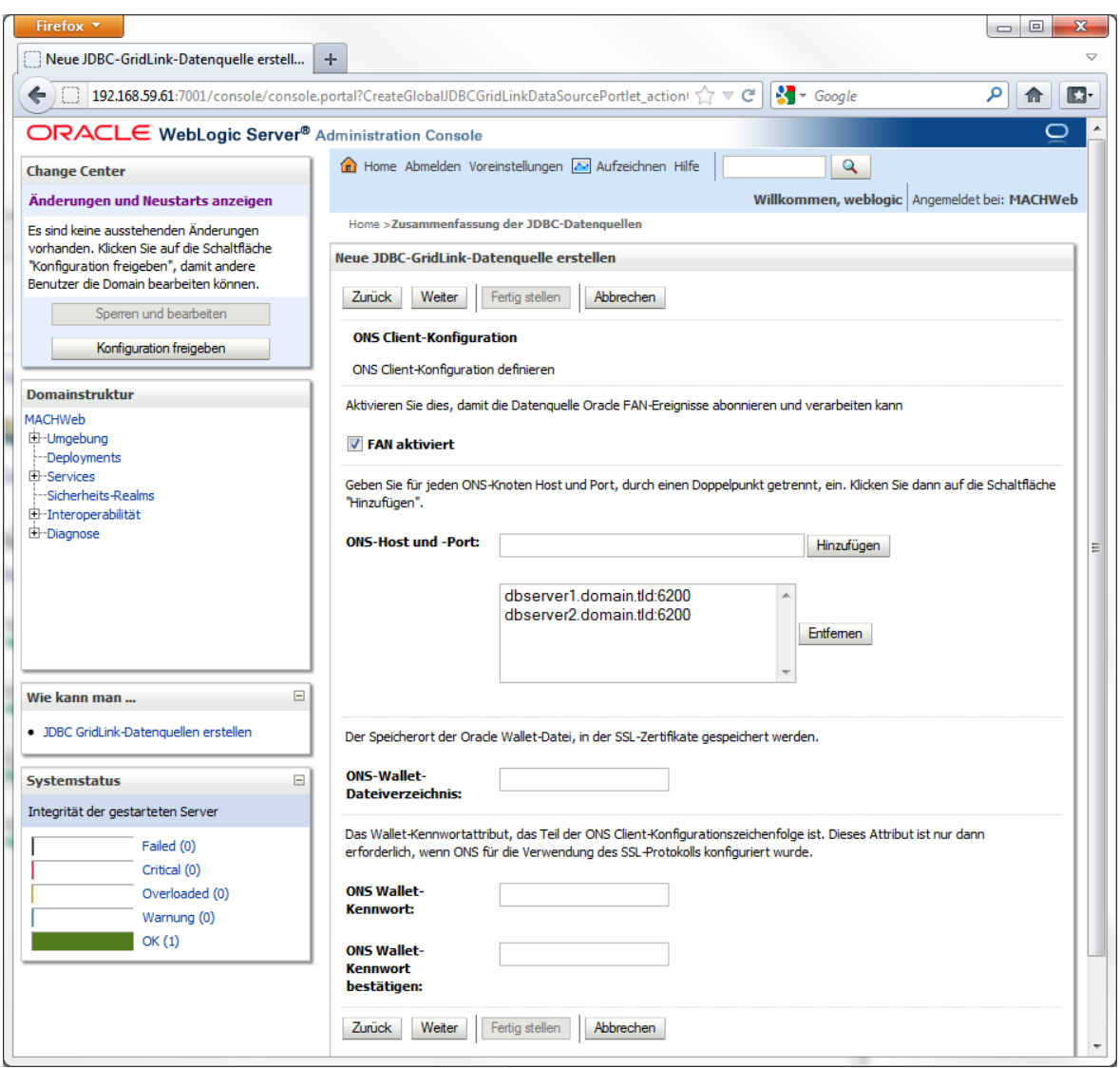

Achten Sie darauf, dass der Haken vor der Option "**Fan aktiviert**" gesetzt ist. Unter **ONS-Host und -Port** sind die Hostnamen der beiden Nodes des RACs mit Port 6200 einzutragen.

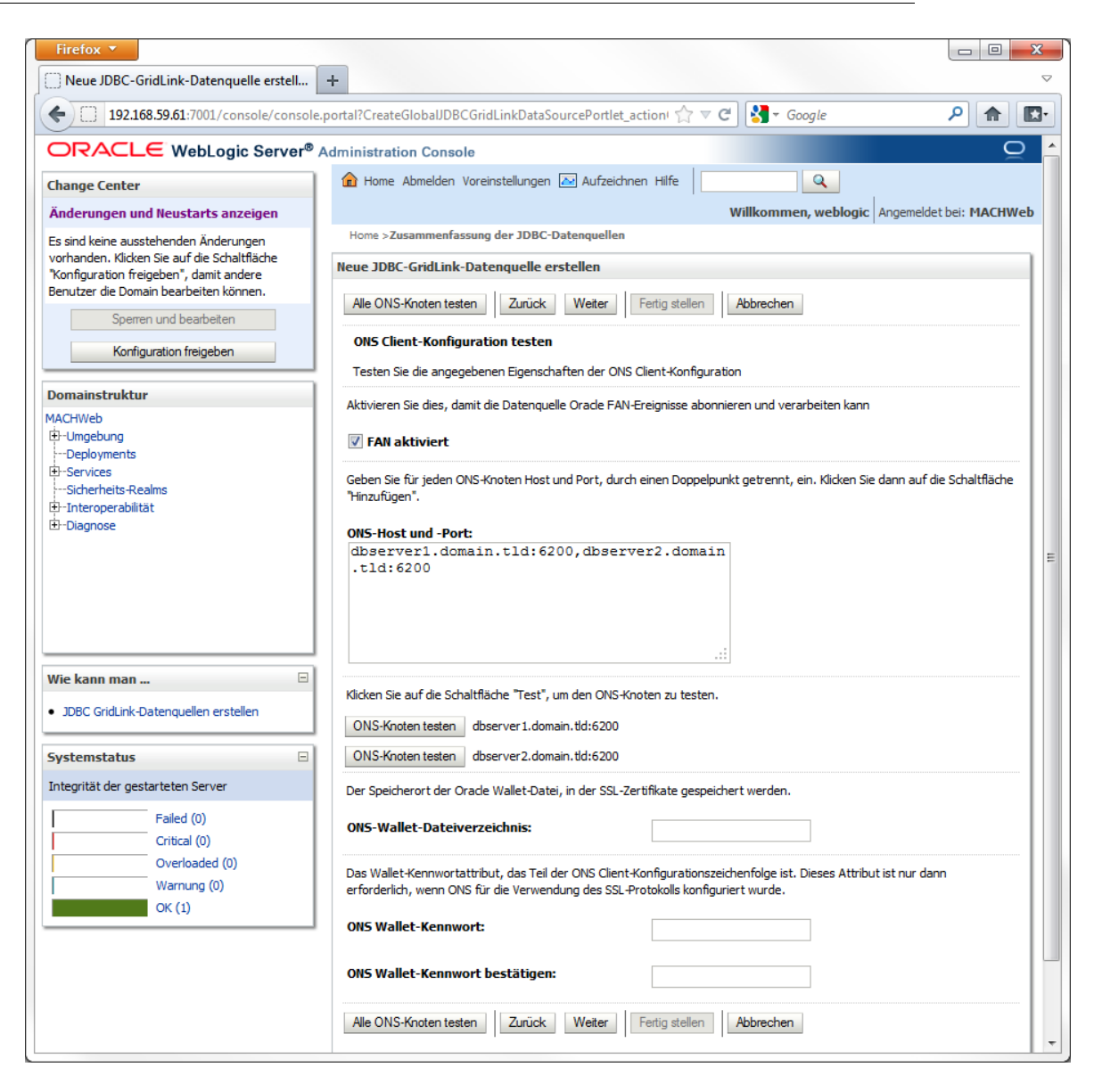

## Klicken Sie auf **Alle ONS-Knoten testen**.

Home >Zusammenfassung der JDBC-Datenquellen **Nachrichten** Verbindungstest für Rac1.mach.de:6200 war erfolgreich. √ Verbindungstest für Rac2.mach.de:6200 war erfolgreich. Neue JDBC-GridLink-Datenquelle erstellen

Wenn der Test erfolgreich verlaufen ist, bekommen Sie eine Bestätigungsmeldung in grün.
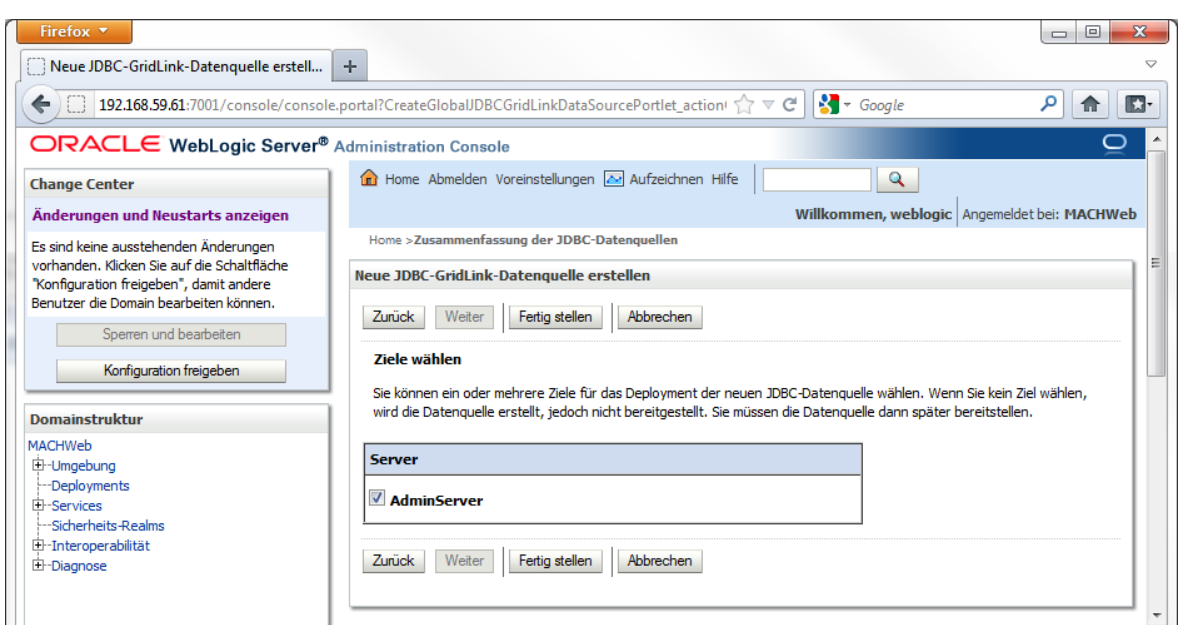

Wählen Sie als Ziel **Admin Server**. Klicken Sie dann auf **Fertigstellen**.

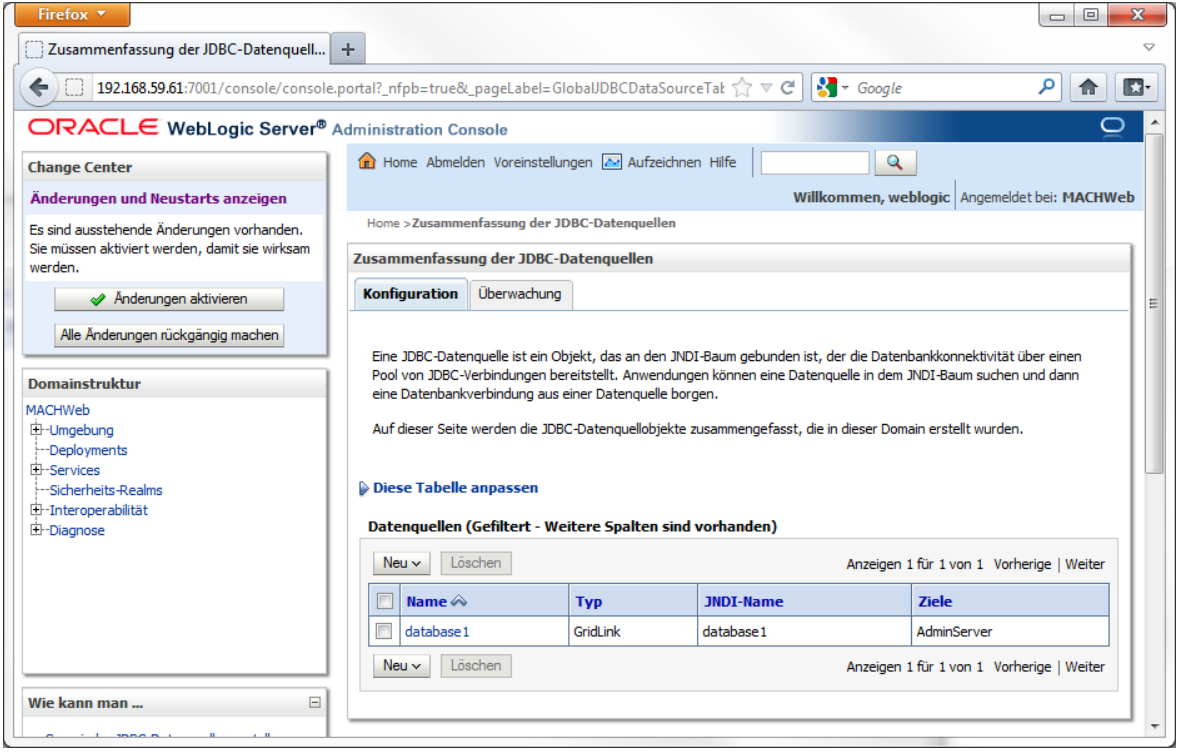

Falls Sie den Server im Produktions-Modus betreiben, klicken Sie oben links im Change Center auf **Änderungen aktivieren.**

Es müssen noch Parameter angepasst werden. Klicken Sie auf **Home** – **Services** – **JTA**.

#### **4 Installation von Applicationservern: 4.5 Sonstiges**

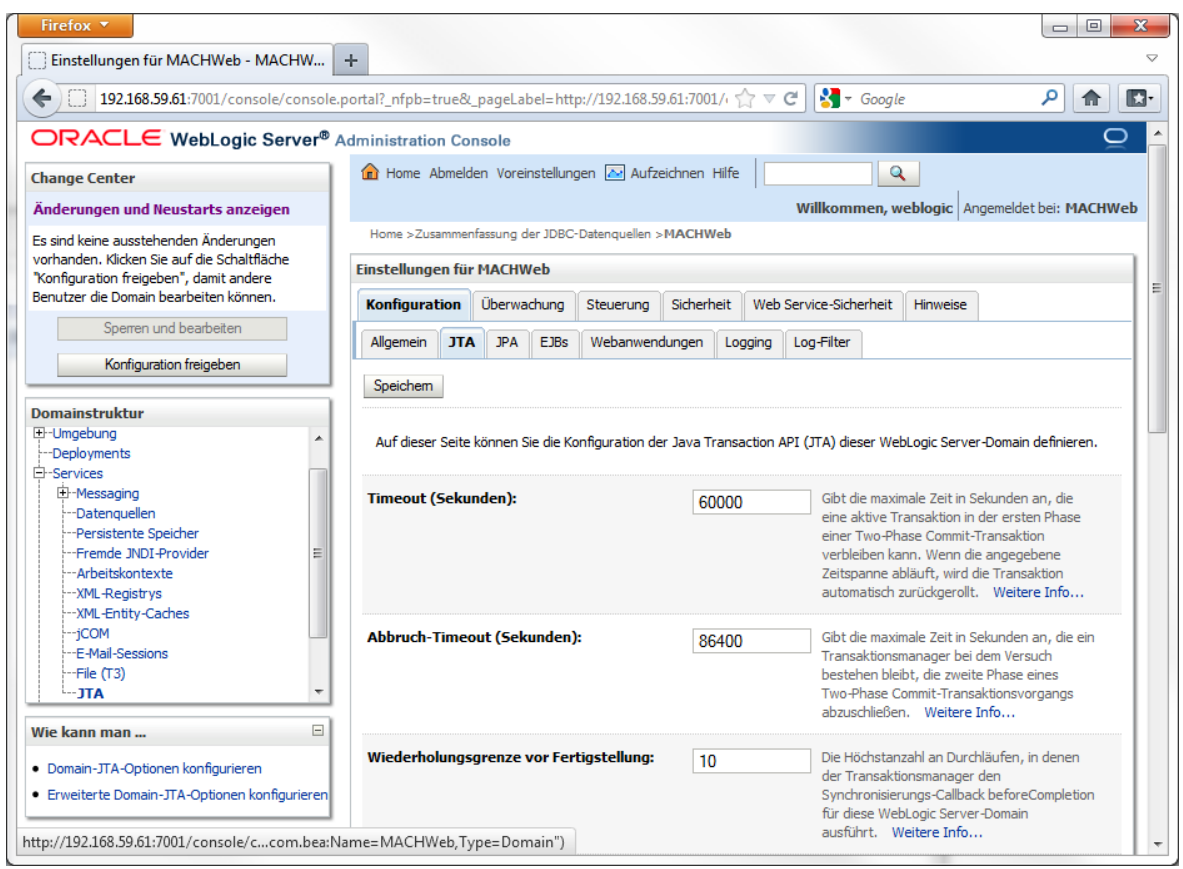

Falls Sie den Server im Produktions-Modus betreiben, müssen Sie erst im **Change-Center** "**Sperren und Bearbeiten**" aktiveren.

Ändern Sie den Wert bei **Timeout (Sekunden)** auf **60000**. Klicken Sie danach auf **Speichern**.

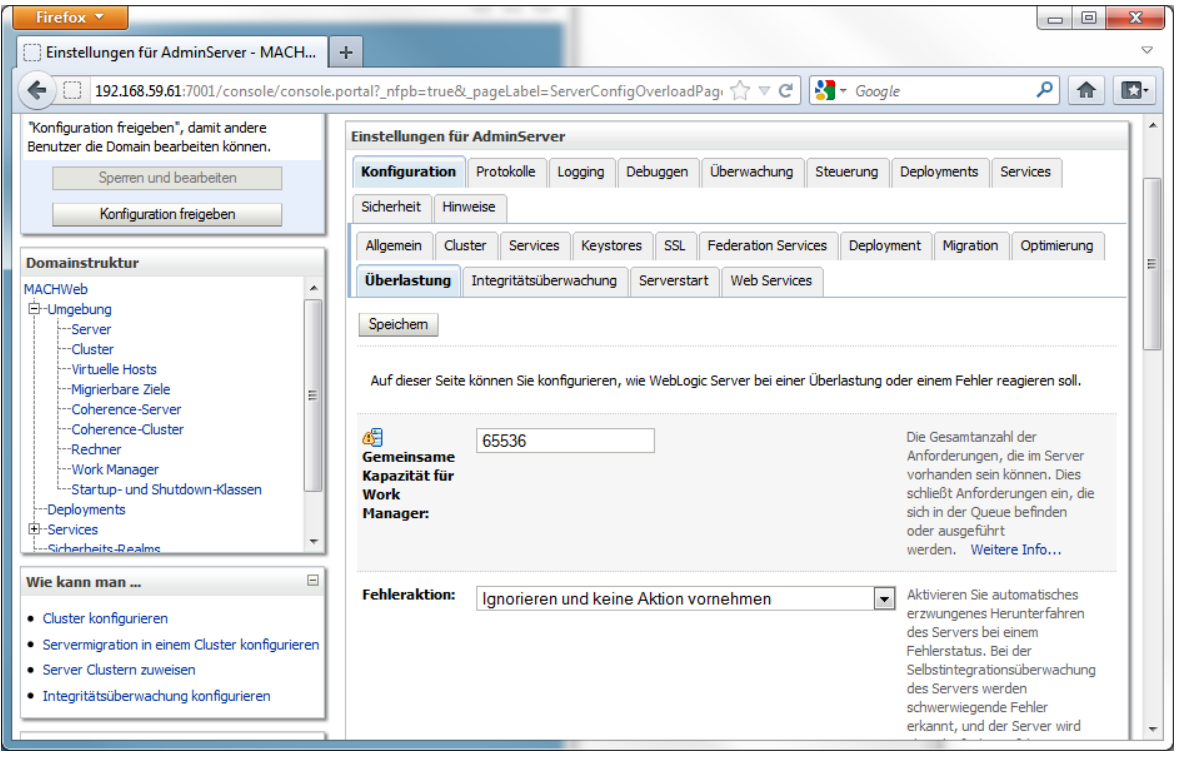

Klicken Sie nun unter **Umgebung** auf **Server** - **[Servername]** – auf den Reiter **Überlastung.**

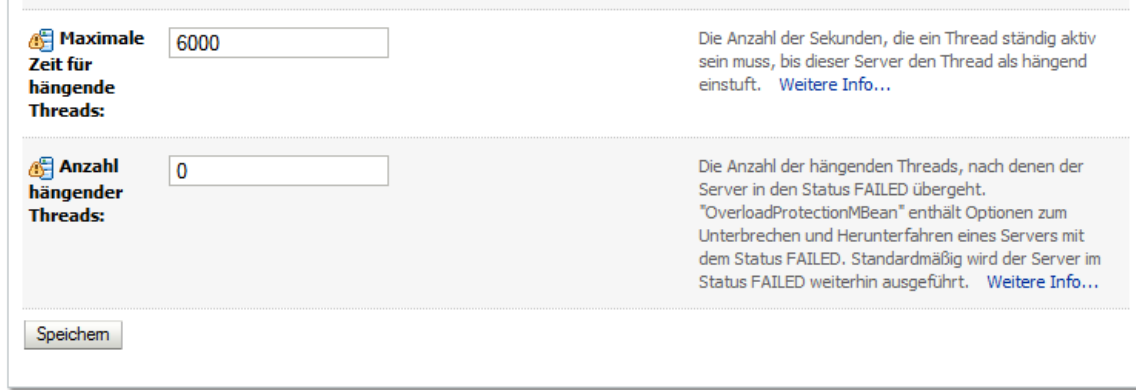

Tragen Sie unter **"Maximale Zeit für hängende Threads" 6000** Sekunden ein und klicken Sie auf **Speichern.**

Falls Sie den Server im Produktions-Modus betreiben, klicken Sie im **Change-Center** auf **Konfiguration freigeben.**

## 4.5.2 *Anpassung des Memory Allocation Pools von Java*

Die Applicationserver-Software verwendet zur Ausführung von Servlets einen speziellen Speicherbereich (Memory Allocation Pool), der durch Java reserviert wird. Im Falle von vielen gleichzeitigen Zugriffen muss dieser Speicherwert angepasst werden.

#### *4.5.2.1 JBoss 5.1.0GA*

In der run.conf.bat (für Windows) bzw. run.conf (für Linux) können die Speicherparameter angepasst werden.

#### **set "JAVA\_OPTS=-Xms512M -Xmx768M -XX:MaxPermSize=256M"**

Im gezeigten Beispiel stehen minimal (Xms) 512M Byte und maximal (Xmx) 768M Byte dem Allocation Pool zur Verfügung.

Permanent werden 256M Byte des Pools für die Objektgenerierung reserviert. Wenn sich Ihr Speicherbedarf erhöht, können Sie den Wert **–Xmx768M** entsprechend erhöhen. Beachten Sie entsprechende Limitationen Ihres Betriebssystems.

## <span id="page-182-0"></span>4.5.3 *JobRunner*

Der JobRunner bietet die Möglichkeit, Funktionen von MACH Web (so genannte "Dienste") auf unterschiedliche Weisen automatisch und zeitgesteuert ablaufen zu lassen:

Eine relativ einfache Zeitsteuerung (mit Standardparametern wie Startzeit und Anzahl der Wiederholungen)

Eine sehr komplexe und präzise Zeitsteuerung (z. B. "Ausführung immer am ersten Montag im Monat außer im Dezember um 20.00 Uhr"). Dazu steuern Sie den JobRunner in einer Cron-kompatiblen Syntax.

Die Konfigurationsdateien des JobRunner werden nicht auf der Datenbank abgelegt, sondern in Form von XML-Dateien in einem Verzeichnis des Betriebssystems gespeichert.

Derzeit unterstützt der JobRunner eine Vielzahl von Diensten in MACH Web. Eine vollständige Aufstellung und Beschreibung können Sie der Online-Hilfe entnehmen.

## *4.5.3.1 Installation des JobRunners*

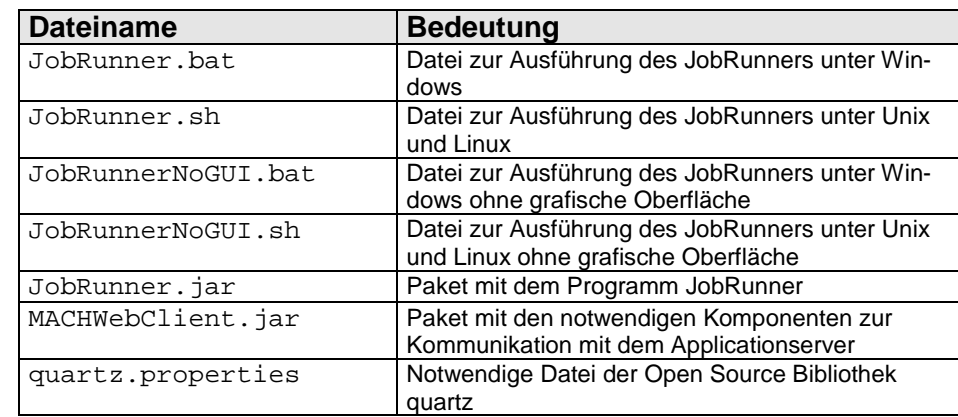

Der JobRunner besteht aus den folgenden Dateien:

**Tabelle 3: Dateien des JobRunners**

Voraussetzung für die Installation des JobRunners ist eine Javalaufzeitumgebung, d.h. JRE bzw. JDK 1.6. Falls der JobRunner auf dem Applicationserver ausgeführt wird, ist dies gewährleistet. Falls der JobRunner von einem anderen Rechner gestartet wird, muss zunächst die Java-Laufzeitumgebung installiert sein. Beachten Sie dazu auch die Hinweise in diesem Kapitel. Das empfohlene Verfahren ist die Installation auf dem Applicationserver.

Alle in der Tabelle aufgeführten Dateien müssen in ein Verzeichnis kopiert werden. Dafür sollten Sie ein Unterverzeichnis jobrunner im Verzeichnis machweb auf Ihrem Applicationserver einrichten.

Die Ausführung des JobRunners erfolgt über die mitgelieferten Batch- bzw. Shell-Skripte. Beachten Sie, dass die Skripte für die Ausführung ohne grafische Oberfläche eine in einer Datei gespeicherten Konfiguration der Dienste voraussetzen.

#### *4.5.3.2 Konfiguration und Bedienung des JobRunners*

Starten Sie den JobRunner über die Skripte JobRunner.bat bzw. JobRunner.sh. Es öffnet sich dann folgendes Fenster.

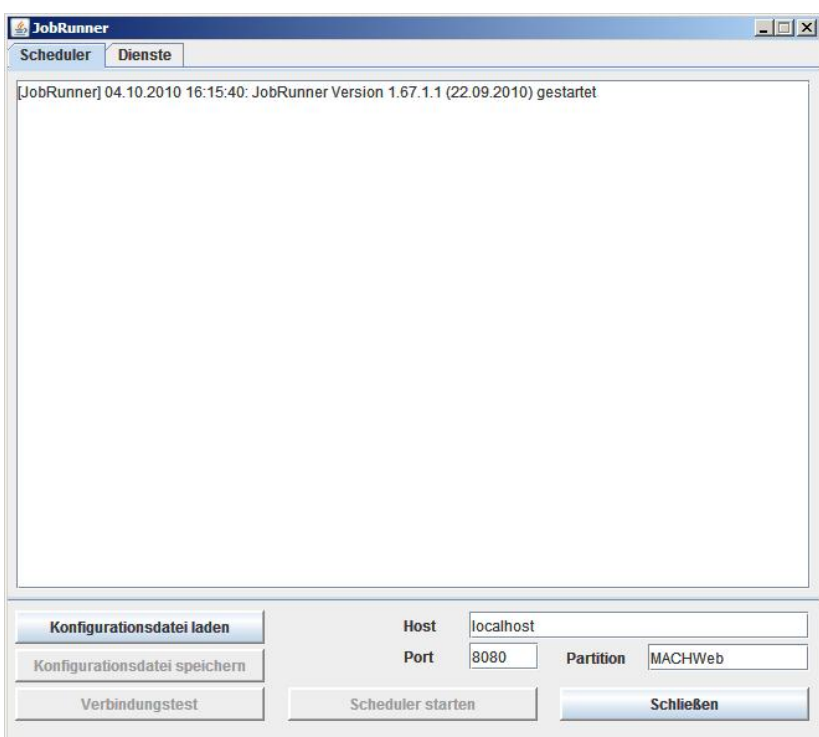

**Abbildung 32: Scheduler-Fenster des JobRunners**

Falls Sie bereits eine Konfigurationsdatei besitzen, können Sie diese über die Schaltfläche **Konfigurationsdatei laden** öffnen. Ansonsten müssen Sie die Konfiguration auf dem Registerblatt **Dienste** erst erstellen.

Auf dem Registerblatt **Dienste** lassen sich die folgende Einstellungen vornehmen:

Festlegung des Dienstes, d.h. die oben beschriebenen Funktionen

Festlegung der zeitlichen Steuerung des Dienstes

Festlegung des Applicationservers, über den die Dienste ausgeführt werden.

Die Einstellungen zum Applicationserver sind übergreifend, d.h. für alle Dienste gleich. Deswegen werden zunächst diese Einstellungen beschrieben.

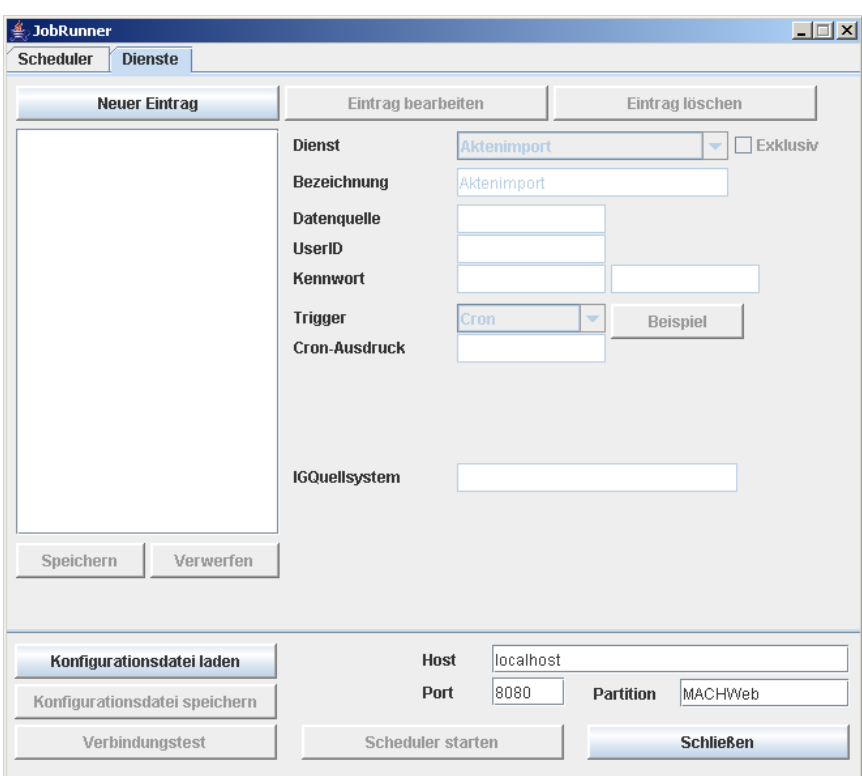

**Abbildung 33: Konfigurationsseite Dienste des JobRunners**

Folgende Angaben müssen Sie machen:

**Host**: Tragen Sie hier die IP-Adresse bzw. den DNS-Namen des Applicationservers ein.

**Port**: Geben Sie hier den Port des Webservers auf dem Applicationservers an. In der Regel sollte dies Port 8080 sein.

**Partition**: Tragen Sie hier den Partitionsnamen ein, den Sie beim Deployment vergeben haben, z.B. MACHWeb\_1\_xx\_y

Nun können Sie Dienste einrichten. Dazu Verwenden Sie die Schaltfläche **Neuer Eintrag**. Nun werden diverse Felder aktiv. Je nach ausgewähltem Dienst können am Ende der Liste unterschiedliche Felder stehen.

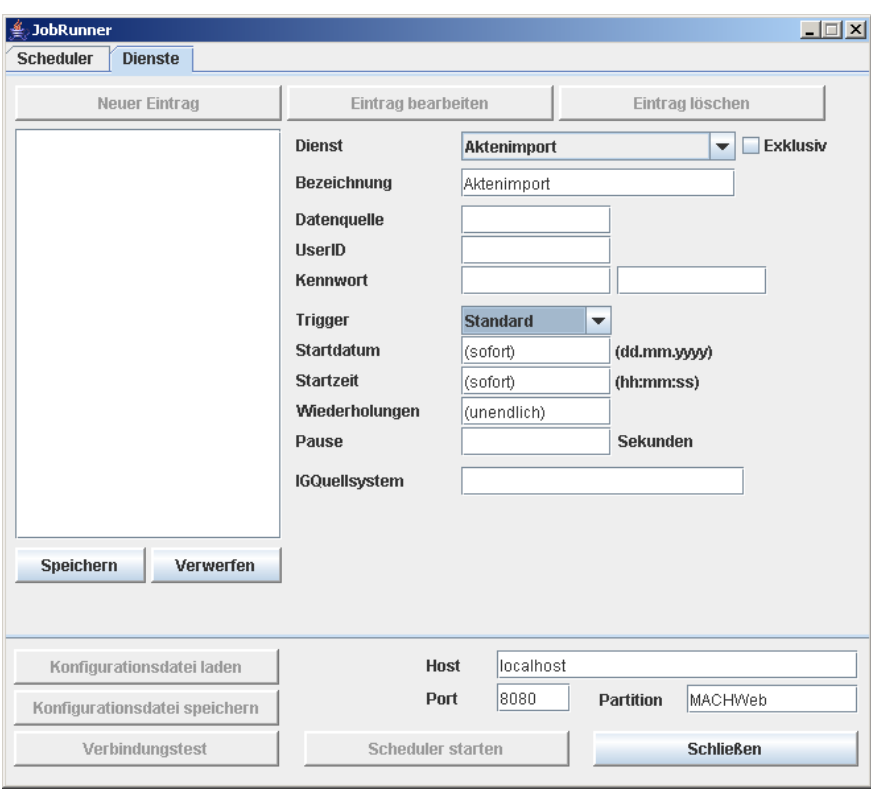

**Abbildung 34: Einstellungen für Dienst und Zeitsteuerung im JobRunner**

<span id="page-186-0"></span>Folgende Felder sind unabhängig vom Dienst immer einzustellen:

**Datenquelle**: Damit ist die Datenbank gemeint, die angesprochen werden soll. Verwenden Sie dafür den Namen, den Sie mittels EARConfig (siehe [3.3.1\)](#page-84-0) als InternName vergeben haben.

**UserID**: Tragen Sie den Namen des Benutzers ein, der den Batchlauf ausführen soll. Berücksichtigen Sie dabei die Anwendungsrechte des Benutzers.

**Kennwort**: Tragen Sie hier das Kennwort des Benutzers ein und wieder holen Sie es im zweiten Feld.

Über die Auswahlbox **Trigger** können Sie die Form der Zeitsteuerung festlegen. Mit der Einstellung **Cron** wird eine Syntax verwendet, wie sie die Linux/Unix-Zeitsteuerung cron verwendet. Beispiele dafür finden Sie u.a. in der Online-Hilfe zu MACH Web. Über die Einstellung **Sequenz** kann ein Dienst in Abhängigkeit eines anderen Dienstes gestartet werden. Mit der Einstellung Standard können verschiedene Angaben zur Zeitsteuerung vorgenommen werden. Die einzelnen Felder sind auch in [Abbildung 34](#page-186-0) dargestellt. Die Bedeutung der Felder ist:

**Startdatum**: Geben Sie das Datum im Format tt.mm.jjjj ein. Die Angabe ist optional. Wenn Sie kein Datum angeben, wird der Dienst das erste Mal ausgeführt, wenn die Startzeit erreicht wird.

**Startzeit**: Geben Sie die Uhrzeit im Format hh:mm:ss ein. Die Angabe ist optional. Wenn Sie keine Uhrzeit angeben, wird der Dienst sofort ausgeführt, wenn Sie den JobRunner über **Scheduler starten** starten.

**Wiederholungen**: Geben Sie hier die Anzahl der Wiederholungen des Dienstes an. Wenn Sie nichts eintragen, wird der Dienst so oft wiederholt, bis der JobRunner beendet wird.

**Pause**: Geben Sie hier die Zeit in Sekunden ein, die zwischen zwei Starts des Dienstes vergehen soll. Diese Zeit sollte so groß bemessen werden, dass die zweite Ausführung des Dienstes erst gestartet wird, wenn die erste Ausführung bereits beendet ist.

Als letztes folgen Felder, die in Abhängigkeit vom gewählten Dienst verwendet werden. Wie diese Felder zu füllen sind, entnehmen Sie der Online-Hilfe für die einzelnen Funktionen.

Nachdem der Dienst vollständig konfiguriert worden ist, speichern Sie den Eintrag über die Schaltfläche **Speichern** ab. Falls Sie noch weitere Dienste konfigurieren möchten, erzeugen Sie über **Neuer Eintrag** weitere Dienste.

Wenn Sie alle Dienste konfiguriert haben, sollten Sie die Konfigurationseinstellungen speichern. Verwenden Sie dazu die Schaltfläche **Konfigurationsdatei speichern**. In der sich öffnenden Dateiauswahlbox sollten Sie als Speicherort das Verzeichnis wählen, in dem Sie auch sämtliche JobRunner-Dateien installiert haben.

Abschließend sollte Sie die Verbindung zur Datenquelle testen, indem Sie die Schaltfläche **Verbindungstest** verwenden.

Wenn alle Eingaben fehlerfrei waren, können Sie den JobRunner starten. Verwenden Sie dazu die Schaltfläche **Scheduler starten**. Alle Ereignisse werden von nun an sowohl in einem Protokollfenster angezeigt als auch in einer Protokolldatei (jobrunner.log) aufgezeichnet.

Über die Schaltfläche **Scheduler stoppen** kann der JobRunner wieder beendet werden. Die noch aktiven Dienste werden aber noch so lange ausgeführt, bis sie abgeschlossen worden sind.

Für die Ausführung des JobRunners ohne grafische Oberfläche existieren, wie bereits beschrieben, spezielle Skripte. Auf diese Skripte sollten Sie z.B. zurückgreifen, wenn der Datenbankserver, den Sie ansprechen, zwecks Datensicherung heruntergefahren wird. Dann muss nach Neustart des Datenbankservers auch der JobRunner neu gestartet werden. Diesen automatischen Neustart erzwingt man über die im Betriebssystem integrierten Zeitsteuerungsoptionen. Allerdings darf die Anwendung dann keine grafische Oberfläche besitzen.

Zur Nutzung der Skripte benötigen Sie die in den vorherigen Arbeitsschritten erzeugte Konfigurationsdatei. Sie sollten in den Skripten JobRunnerNoGUI.bat bzw. JobRunnerNoGUI.sh prüfen, ob der Aufruf den korrekten Namen der Konfigurationsdatei enthält. Andernfalls sollten Sie ihn entsprechend anpassen.

## 4.5.4 *Volltextindizierung*

Der Volltextindex der Dokumente wird auf dem Applicationserver erzeugt, gespeichert und fortgeschrieben. Für die Verwendung des Volltextindexes sind daher folgende Dinge zu beachten:

Konfiguration des Applicationservers für die Nutzung der Volltextindizierung

Initialisierung der Volltextindizierung, d.h. erstmalige Erzeugung des Volltextindexes

Fortschreibung des Volltextindexes

Dies wird im Folgenden näher beschrieben.

## <span id="page-188-1"></span>*4.5.4.1 Vorbereitung des Applicationservers für die Verwendung des Volltextindexes*

Der Volltextindex wird im Dateisystem des Applicationservers abgelegt. Der Pfad des Verzeichnisses, in dem der Volltextindex gespeichert wird, wird durch den MACH Web Systemparameter **Volltextindex (Pfad)** festgelegt. In diesem Verzeichnis wird für jede Datenbankinstanz ein Unterverzeichnis mit dem Namen vtidx\_<interner Name der Datenquelle> angelegt, also z.B. vtidx\_database1. Der **Systemparameter Volltextindex (Pfad)** wird in MACH Web über den Menüpunkt **Umgebung/System/Grunddaten/Mandanten** konfiguriert. Es handelt sich dabei um einen mandantenübergreifenden Systemparameter.

Für die Nutzung des Verzeichnisses sind folgende Dinge zu beachten:

Der Verzeichnisname wird relativ zum EJB-Container in der Konvention des dort verwendeten Betriebssystems angegeben. Bei einer verteilten Installation mit JBoss auf dem einen und Tomcat/Apache auf dem anderen Server ist daher der Pfad auf dem Server aktiv, auf dem JBoss installiert ist. Wenn Sie einen Server unter dem Betriebssystem **Windows** verwenden und der Volltextindex soll in einem Verzeichnis C: \machweb\volltext abgelegt werden, dann müssen Sie folgenden Eintrag beim Systemparameter hinterlegen: **C:\machweb\volltext.** Das Verzeichnis C: \machweb\volltext muss bereits existieren. Es wird nicht automatisch erzeugt. Entsprechend könnte der Eintrag unter **Linux /machweb/volltext** lauten, wenn der Volltext im Verzeichnis /machweb/volltext abgelegt wird.

Auf dieses Verzeichnis muss lesender und schreibender Zugriff bestehen.

Falls mehrere Applicationserver auf dieselbe Datenquelle zugreifen, müssen auch alle Server auf ein Verzeichnis mit dem Volltextindex zugreifen.

Ohne korrekt eingestellten Systemparameter kann der Volltextindex nicht genutzt werden.

Der zu einer Datenbank gehörende Volltextindex muss mit der Datenbank gesichert werden. Ansonsten muss der Index bei einer Rücksicherung komplett neu erzeugt werden.

## <span id="page-188-0"></span>*4.5.4.2 Installation des VTIndexTools*

VTIndexTool besteht aus den folgenden Dateien:

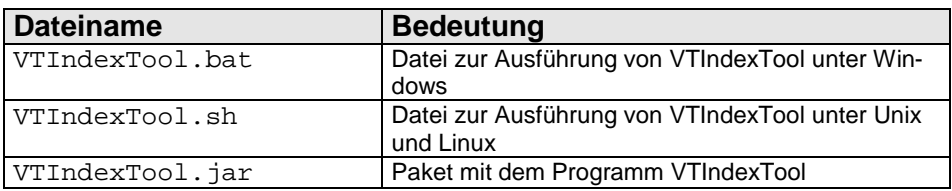

#### **Tabelle 4: Dateien des VTIndexTools**

Voraussetzung für die Installation des VTIndexTools ist eine Javalaufzeitumgebung, d.h. JRE bzw. JDK 1.6. Da die Installation auf dem Applicationserver erfolgt, ist dies gewährleistet.

Alle in der Tabelle aus [4.5.4.2](#page-188-0) aufgeführten Dateien müssen in ein Verzeichnis kopiert werden. Dafür sollten Sie das in Abschnitt [4.5.4.1](#page-188-1) eingerichtete Unterverzeichnis volltext im Verzeichnis machweb auf Ihrem Applicationserver verwenden.

Die Ausführung des VTIndexTools erfolgt über die mitgelieferten Batch- bzw. Shell-Skripte.

## *4.5.4.3 Erstmalige Erzeugung des Volltextindexes*

Starten Sie **VTIndexTool** über die Skripte VTIndexTool.bat bzw. VTIndexTool.sh.

Folgende Aktionen lassen sich mit VTIndexTool ausführen:

**Volltext initialisieren/löschen**: Hiermit wird der Volltext initialisiert. Ein bestehender Index wird gelöscht. Diese Funktion muss verwendet werden, wenn:

- noch kein Index erstellt wurde oder
- der Index neu erzeugt werden soll.

**Volltextanteile aktualisieren/neu erzeugen**: Als Basis für die Erstellung des Volltextindex dienen so genannte "Volltextanteile". Diese enthalten lediglich die Textinformationen der Originaldokumente und werden je nach Dokumenttyp nach mehr oder weniger aufwendigen Verfahren aus den Dokumenten gewonnen und in der Datenbank gespeichert und später indiziert. Ändert sich das Verfahren zum Extrahieren dieser Textinformationen oder kommt eines für bislang nicht unterstützte Formate hinzu, können mit dieser Aktion die Volltextanteile für einen gegebenes Format neu bzw. nachträglich erzeugt werden. Nach dieser Aktion sollte der Index komplett neu erzeugt werden, da Einträge für bereits indizierte Dokumente nicht gelöscht werden.

**Volltextindex aktualisieren**: Diese Funktion aktualisiert den Index für solche Dokumente, die geändert wurden oder noch nicht im Index enthalten sind.

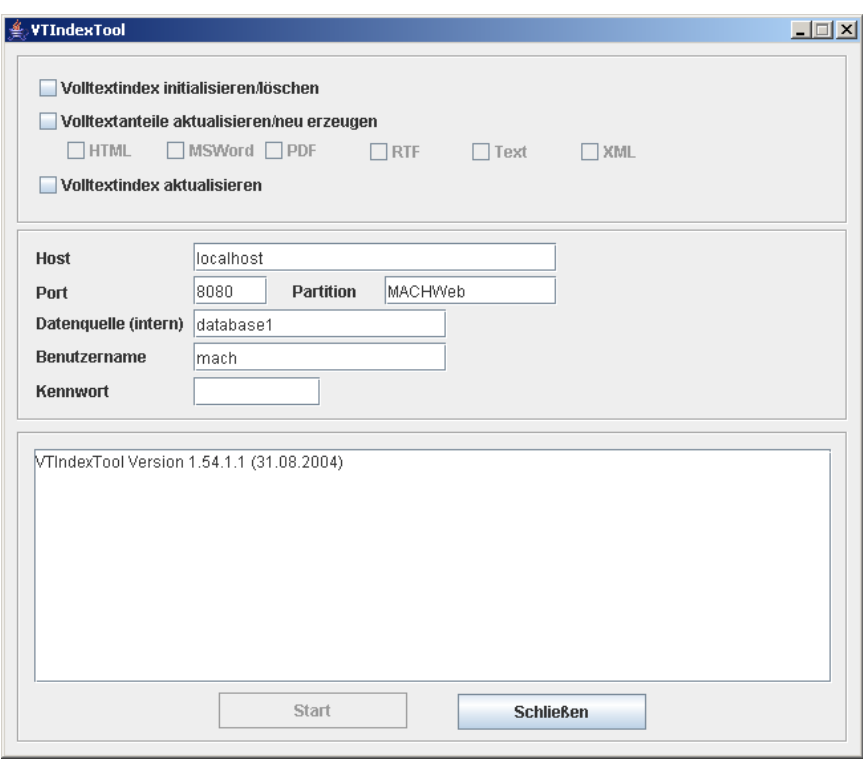

#### **Abbildung 35: Programm VTIndexTool**

Folgende Arbeitsschritte sind bei der Erzeugung des Volltextindexes durchzuführen:

- 1. **Festlegung der Verbindungsparameter:** Zunächst müssen Sie die Angaben zu Applicationserver und Datenbank machen. Dazu müssen Sie bei **Host** den DNS-Namen bzw. die IP-Adresse des Applicationservers ( Falls der Webserver auf einem separaten Server läuft, ist stattdessen die Adresse des Webservers anzugeben.), bei **Port** den TCP/Ix-Port des Webservers (üblicherweise 8080), bei **Partition** die Partition, bei **Datenquelle** den internen Namen der Datenbank gem. der Einstellungen mittels EARConfig (siehe Abschnitt [3.3.1,](#page-84-0) z.B. database1) sowie bei **Benutzername** und **Kennwort** die Zugangsdaten des Benutzers eingeben, der die Volltextfunktionen ausführen soll. Beachten Sie dabei die Anwendungsrechte des Benutzers.
- 2. **Volltextindex initialisieren/löschen:** Wählen Sie diese Funktion aus und betätigen Sie **Start**.
- 3. **Volltextanteile aktualisieren/neu erzeugen:** Wählen Sie diese Funktion aus und geben die Dokumentformate an, die berücksichtigt werden sollen (HTML, MS Word, PDF, RTF oder XML). Betätigen Sie die **Start**-Schaltfläche.
- 4. **Volltextindex aktualisieren:** Wählen Sie diese Funktion aus und betätigen Sie **Start**.

Damit ist der Volltextindex aufgebaut und **VTIndexTool** kann über **Schließen** beendet werden.

Beachten Sie, dass die einzelnen Installationsschritte in Abhängigkeit von der Anzahl und Größe der Dokumente einige Zeit in Anspruch nehmen können.

## *4.5.4.4 Fortschreibung des Volltextindexes*

Wichtiges Merkmal des Volltextindexes ist seine Aktualität. Daher muss in regelmäßigen Abständen der Volltextindex fortgeschrieben werden. Dafür können Sie auch das Programm **VTIndexTool** verwenden. Damit aktualisieren Sie den Index manuell, in dem Sie die Funktion **Volltextindex aktualisieren** verwenden.

Über den **JobRunner** besteht allerdings die Möglichkeit, diesen Vorgang automatisiert ablaufen zu lassen, indem die Zeitsteuerung des JobRunners genutzt wird. Die Verwendung ist in Abschnitt [4.5.3](#page-182-0) ausführlich beschrieben.

## 4.5.5 *Erstellung von Windows-Diensten*

Stellen Sie sicher, dass vor der Erstellung der Dienste nach dem nachfolgenden Verfahren alle bisherigen Dienste entfernt werden.

## <span id="page-191-0"></span>*4.5.5.1 Bereitstellung*

**JBossNative** erhalten Sie im Downloadbereich von [www.jboss.org.](http://www.jboss.org/) In der Kategorie **JBoss Web** finden Sie die **jboss web native connectors**. Darin wählen Sie die aktuelle Version für Ihr Windows-System (win32 oder win64 aus). Ggf. müssen Sie auch auf eine ältere Version zurückgreifen, falls eine entsprechende Implementation noch nicht vorliegt. Ältere Versionen finden Sie unter **old jboss web native connectors**.

Speichern Sie die gewünschte Version in einem temporären Verzeichnis und entpacken Sie sie dort auch. Sie erhalten im Falle der Version 2.0.8 für Win32 dann folgendes Verzeichnis: jboss-native-2.0.8-windows-x86-ssl. Darin befindet sich ein Unterverzeichnis bin, in dem die Dateien jbosssvc.exe und service.bat liegen. Diese beiden Dateien werden für die Installation des Dienstes benötigt. Bitte beachten Sie auch die in dem bin-Verzeichnis liegende readme-Datei.

## <span id="page-191-1"></span>*4.5.5.2 Installation des Dienstes für JBoss*

Die unter [4.5.5.1](#page-191-0) beschriebenen Dateien jbosssvc.exe und service.bat müssen in dem Verzeichnis [JBOSS\_HOME]\bin vorhanden sein. In dem von uns bereitgestellten JBoss5.1.0GA.zip sind diese Dateien bereits enthalten. Bitte verwenden Sie nur die von uns bereitgestellte service.bat!

Stellen Sie sicher, dass entweder eine globale Umgebungsvariable JAVA\_HOME für die Version 1.6 existiert oder diese Variable in der run.bat von JBoss gesetzt ist. Alle benötigten Java-Optionen (z.B. Memory Allocation Pool) werden schon in der Service.bat gesetzt.

Zunächst muss die Konfiguration angepasst werden. Dazu wird die Datei service.bat editiert.

 Vergeben Sie einen passenden Namen für den Dienst. **JBossNative** ist vorkonfiguriert für JBoss 5.0, so dass die verwendeten Dienstnamen auch diese Versionsbezeichnung enthalten:

```
set SVCNAME=JBAS50SVC
set SVCDISP=JBoss Application Server 5.0
set SVCDESC=JBoss Application Server 5.0.0 GA/Platform: 
Windows x86
```
 Die Variable SVCNAME gibt die Kurzform des Dienstes an, die Sie z.B. für die Befehle net stop und net start verwenden. **Sie darf keine Leerzeichen enthalten**.

Die Variable SVCDISP gibt die Langform des Dienstes an. Die Variable SVCDESC gibt eine Beschreibung für den Dienst an.

 Wir empfehlen für den Einsatz von MACHWeb mit **JBoss 5.1.0** die folgende Einstellung:

```
set SVCNAME=MACHWeb
set SVCDISP=MACHWeb
set SVCDESC=MACHWeb JBoss Application Server 5.1.0
```
 Im Abschnitt :cmdStart müssen Sie in der Zeile **call run.bat -c mach -b 192.168.100.1 < .r.lock >> run.log 2>&1** die IP Adresse 192.168.100.1 gegen die ihres Web- und Applicationservers ersetzen.

Nach diesen Anpassungen kann der Dienst installiert werden. Starten Sie dazu eine Eingabeaufforderung mit administrativen Rechten und wechseln in das Verzeichnis [JBOSS\_HOME]\bin. Führen Sie dann den Befehl **service.bat install** aus.

## *4.5.5.3 Deinstallation des Dienstes für JBoss*

Stoppen Sie den zu entfernenden Dienst.

Starten Sie eine Eingabeaufforderung mit administrativen Rechten und wechseln in den Ordner Verzeichnis JBOSS\_HOME\bin. Führen Sie dann den Befehl **service.bat uninstall** aus. Damit wird der Dienst entfernt.

## *4.5.5.4 Starten und Stoppen des Dienstes für JBoss*

Wenn Sie den Dienst auf automatischen Start eingestellt haben, dann wird der Dienst bei jedem Windows-Start neu gestartet. Darüber hinaus haben Sie die Möglichkeit den Dienst über die Dienstesteuerung von Windows zu starten oder zu beenden. Schließlich bieten sich auch die Kommandozeilenaufrufe **net start MACHWeb** zum Starten und **net stop MACHWeb** zum Beenden des Dienstes an.

## *4.5.5.5 Installation des Dienstes für den JobRunner*

Grundsätzlich ist das vorgestellte **JBossNative** für die Einrichtung von JBoss als Windows Dienst vorgesehen. Mit einigen Anpassungen ist aber auch die Ausweitung auf andere Java-Programme wie z.B. den **JobRunner** möglich, sofern sie über eine Batchdatei aufgerufen werden.

Kopieren Sie die unter Kap. [4.5.5.2](#page-191-1) beschriebenen Dateien jbosssvc.exe und service.bat in das Verzeichnis des JobRunners. Stellen Sie außerdem sicher, dass entweder eine globale Umgebungsvariable JAVA\_HOME für die Version 1.6 existiert oder diese Variable in der JobRunnerNoGUI.bat gesetzt ist. Alle benötigten Java-Optionen (z.B. Memory Allocation Pool) müssen in der JobRunnerNoGUI.bat gesetzt werden.

Zunächst muss die Datei service.bat editiert werden und darin die Konfiguration angepasst werden.

 Vergeben Sie einen passenden Namen für den Dienst. **JBossNative** ist vorkonfiguriert für JBoss 5, so dass die verwendeten Dienstnamen auch diese Versionsbezeichnung enthalten:

```
set SVCNAME=JBAS50SVC
set SVCDISP=JBoss Application Server 5.0
set SVCDESC=JBoss Application Server 5.0.0 GA/Platform: 
Windows x86
```
Die Variable SVCNAME gibt die Kurzform des Dienstes an, die Sie z.B. für die Befehle net stop und net start verwenden. **Sie darf keine Leerzeichen enthalten.** Die Variable SVCDISP gibt die Langform des Dienstes an. Die Variable SVCDESC gibt eine Beschreibung für den Dienst an.

Wir empfehlen für den Einsatz von **JobRunner** die folgende Einstellung:

```
set SVCNAME=JobRunner
set SVCDISP=MACH Web JobRunner
set SVCDESC= MACH Web JobRunner
```
Im Abschnitt:cmdInstall sollten Sie ggfs. in der Zeile

```
jbosssvc.exe -imwdc %SVCNAME% "%DIRNAME%" "%SVCDISP%" 
"%SVCDESC%" service.bat
```
das m entfernen, wenn der Dienst automatisch starten soll, d.h. der Aufruf sollte dann wie folgt lauten:

```
jbosssvc.exe -iwdc %SVCNAME% "%DIRNAME%" "%SVCDISP%" 
"%SVCDESC%" service.bat
```
- Im Abschnitt :cmdStart ersetzen Sie die run.bat durch JobRunnerNoGUI.bat.
- Im Abschnitt :cmdStop entfernen Sie die Zeile

```
call shutdown -S < .s.lock >> shutdown.log 2>&1.
```
Ansonsten würde beim Beenden des Dienstes der Application Server heruntergefahren werden.

 Im Abschnitt :cmdRestart müssen Sie die beiden letzten Änderungen ebenfalls durchführen.

Nach diesen Anpassungen kann der Dienst installiert werden. Starten Sie dazu eine Eingabeaufforderung und wechseln in das Verzeichnis jobrunner. Führen Sie dann den Befehl **service.bat install** aus.

#### *4.5.5.6 Deinstallation des Dienstes für den JobRunner*

Stoopen Sie den Dienst JobRrunner.

Starten Sie eine Eingabeaufforderung und wechseln in das Verzeichnis jobrunner. Führen Sie dann den Befehl **service.bat uninstall** aus. Damit wird der Dienst entfernt.

#### *4.5.5.7 Starten und Stoppen des Dienstes für den JobRunner*

Wenn Sie den Dienst auf automatischen Start eingestellt haben, dann wird der Dienst bei jedem Windows-Start neu gestartet. Darüber hinaus haben Sie die Möglichkeit den Dienst über die Dienstesteuerung von Windows zu starten oder zu beenden. Schließlich bieten sich auch die Kommandozeilenaufrufe **net start JobRunner** zum Starten und **net stop JobRunner** zum Beenden des Dienstes an.

## *4.5.5.8 Protokolldateien*

Ist der Dienst eingerichtet, so erzeugt er im bin-Verzeichnis von JBoss bzw. im JobRunner-Verzeichnis die Protokolldateien run.log und shutdown.log, in denen alle Meldungen protokolliert werden. Sollte sich der Dienst nicht starten lassen, so finden sich hier auch die zugehörigen Fehlermeldungen.

## 4.5.6 *Start-Stopp-Script für Linux*

Unter dem Betriebssystem Linux ist es üblich sogenannte Start-Stopp-Scripte einzubinden. Ein entsprechendes Script könnte den folgenden Inhalt haben:

```
#!/bin/sh
export JAVA_BINDIR=/machweb/java/jdk1.6.0_21/bin
export JAVA_HOME=/machweb/java/jdk1.6.0_21/
export JAVA_ROOT=/machweb/java/jdk1.6.0_21/
export PATH=/machweb/java/jdk1.6.0_21/bin:$PATH
export LANG=de_DE@euro
unset LC_CTYPE
unset RC_LANG
unset LC_ALL
export JAVA_OPTS="-Djava.awt.headless=true -Xmx1024m -Xms128m 
-Duser.language=de -Duser.region=DE -XX:PermSize=128m - 
XX:MaxPermSize=256m"
case "$1" in
     start)
     echo "Starte MACHWeb!"
         cd /machweb/jboss-5.1.0GA/bin
         nohup ./run.sh -c mach -b 192.168.100.1 & 
         sleep 60
     echo "Gestartet!"
     ;;
     stop)
     echo "Beende MACHWeb!"
         killall -KILL java 1>/dev/null 2>/dev/null
     ;;
     *)
     echo "Aufruf: machweb.sh {start|stop}"
     exit 1
     ;;
```
**esac**

Um auch den JobRunner unter UNIX automatisch beim Systemboot zu starten, können Sie das Start-Stopp-Skript für den Start des Web- und Applikationsservers folgendermaßen erweitern (die auszuführende XML-Datei muss dabei in JobRunnerNoGUI.sh angegeben werden):

```
#!/bin/sh
export JAVA_BINDIR=/machweb/java/jdk1.6.0_21/bin
export JAVA_HOME=/machweb/java/jdk1.6.0_21/
export JAVA_ROOT=/machweb/java/jdk1.6.0_21/
export PATH=/machweb/java/jdk1.6.0_21/bin:$PATH
export LANG=de_DE@euro
unset LC_CTYPE
unset RC_LANG
unset LC_ALL
export JAVA_OPTS="-Djava.awt.headless=true -Xmx1024m -Xms128m 
-Duser.language=de -Duser.region=DE -XX:PermSize=128m - 
XX:MaxPermSize=256m"
case "$1" in
     start)
     echo "Starte MACHWeb!"
         cd /machweb/jboss-5.1.0.GA/bin
         rm nohup.out
         nohup ./run.sh & 
         sleep 30
         cd /machweb/jobrunner 
         rm nohup.out
         nohup ./JobRunnerNoGUI.sh &
         sleep 5 
     echo "Gestartet!"
     ;;
     stop)
     echo "Beende MACHWeb!"
         killall -KILL java 1>/dev/null 2>/dev/null
     ;;
     *)
     echo "Aufruf: machweb.sh {start|stop}"
     exit 1
     ;;
esac
```
## 4.5.7 *Konfiguration der virtuellen Poststelle*

Die zur Nutzung der virtuellen Poststelle notwendigen Konfigurationen werden in der Datei MACHconf. jar gespeichert, die sich im lib-Verzeichnis der Applicationserver befindet (siehe [4.1.2.2\)](#page-96-0). Um Anpassungen vorzunehmen und Zertifikate hinzuzufügen, müssen Sie diese Datei entpacken und die enthaltenen Konfigurationsdateien bearbeiten. Die genaue Beschreibung der Konfigurationsmöglichkeiten entnehmen Sie bitte dem Einführungshandbuch von MACH Web. Nach Abschluss der Konfiguration müssen die Konfigurationsdateien wieder in die Datei MACHconf. jar gepackt werden, die dann im lib-Verzeichnis gespeichert wird.

# 4.5.8 *Installation und Deployment von MACH WebService*

Die Schnittstelle "MACH WebService" legt dem Benutzer ausgewählte Funktionen – so genannte Dienste – des MACH InformationManagers offen, die sich von externen Programmen aus über das sogenannte SOAP-Protokoll (Simple Object Access Protocol) ansprechen lassen.

Die Schnittstelle MACH WebService arbeitet sitzungsorientiert: Bevor die eigentlichen, fachlichen Methoden der Dienste aufgerufen werden können, muss eine Anmeldung erfolgen. Durch diese Anmeldung wird eine Sitzung angelegt, die bei den weiteren Aufrufen wieder verwendet wird. Durch ein explizites Abmelden wird die Sitzung beendet.

Bei der Verwendung von HTTP als Transportprotokoll erfolgt keinerlei Verschlüsselung der übertragenen Daten; alle Informationen werden also im Klartext übertragen. Ist eine Verschlüsselung notwendig, sollte daher HTTPS als Transportprotokoll verwendet werden.

Eine Übersicht über die verfügbaren Web-Services kann dem Benutzer-Handbuch entnommen werden. Sie finden Ihre jeweilig lizenzierten Softwarepakete in dem Ordner Software ihres Kunden Ordners auf dem MACH FTP-Server.Zusätzlich zu den Axis WebServices wurde mit der Version 1.68 eine weitere Technik eingeführt: Apache CXF Webservices.

## *4.5.8.1 Installation und Konfiguration von Axis (WebServices)*

Die Schnittstelle MACH WebService verwendet als Werkzeug und SOAP-Implementierung Apache Axis (Apache eXtensible Interaction System) ab der Version 1.4. Dabei wird Axis nicht stand-alone betrieben, sondern in die bestehende web-basierten Komponenten der MACH Software integriert.

Die Dateien, die für den Einsatz der jeweiligen WebServices notwendig sind, werden in einem eigenen Archiv bereitgestellt:

webservice\_akten\_V1\_70\_1\_[DATUM].zip webservice\_basis\_V1\_70\_1\_[DATUM].zip webservice\_buchhaltung\_V1\_70\_[DATUM].zip webservice\_dokumente\_V1\_70\_1\_[DATUM].zip webservice\_klr\_V1\_70\_1\_[DATUM].zip webservice\_logistik\_V1\_70\_1\_[DATUM].zip webservice\_partner\_V1\_70\_1\_[DATUM].zip webservice\_vorgaenge\_V1\_70\_1\_[DATUM].zip webservice\_xdomea\_V1\_70\_1\_[DATUM].zip

Das Archiv weist folgende Struktur auf:

webservice/libs

webservice/<WS\_Name>

Im Ordner <WS\_Name> befinden sich die wsdd- und wsdl-Dateien des WebServices. Im Ordner libs befinden sich die benötigten Axis-Bibliotheken und solche zur Unterstützung von Anhängen. Der Ordner libs ist in allen Archiven identisch und braucht nur einmal vorhanden sein.

Idealerweise wird das Archiv innerhalb des Ordners machweb entpackt, so dass sich folgende Ordnerstruktur ergibt:

```
/machweb/webservice/libs
```
/machweb/webservice/

Die wsdd- und wsdl Dateien können alle in dem Ordner /machweb/webservice/ abgelegt werden. Dies vereinfacht die Pfadangeben bei der Erstellung des deploy- und undeployment Skriptes.

Folgende Axis-Bibliotheken müssen sich dann in dem Ordner libs befinden:

- axis.jar
- commons-discovery-0.2.jar
- commons-logging-1.0.2.jar
- jaxrpc.jar
- saaj.jar
- $wsdl4j-1.5.1.jar$ 
	- Für die Unterstützung von Attachments werden folgende Bibliotheken benötigt und sollten sich auch in dem Ordner befinden:
	- activation.jar
	- mail.jar

#### *4.5.8.2 Deployment der Dienste*

Voraussetzung ist, dass Sie das Deployment der web-basierten Komponenten der MACH Software wie in [3.3](#page-83-0) beschrieben durchgeführt haben.

Die oben aufgeführten Bibliotheken müssen in den CLASSPATH mit aufgenommen werden. Dafür muss die CLASSPATH-Variable um den neuen libs -Ordner erweitert werden: webservice/libs.

Das Deployment erfolgt dann durch den einmaligen Aufruf des folgenden Kommandos:

#### **<JAVA\_BINDIR>/java org.apache.axis.client.AdminClient -lhttp://<Host>:<Port>/<Partition>/services/AdminService <WSDD\_DIR>/<WS\_NAME>\_deploy.wsdd**

- <JAVA\_BINDIR>: Pfad des Java Bin-Verzeichnisses
- <Host>: Name oder IP-Adresse des Web- und Applicationservers
- <Port>: Port des Web- und Applicationservers, üblicherweise 8080
- <Partition>: Partitionname, üblicherweise MACHWeb\_1\_XX\_Y
- <WSDD\_DIR>: Pfad des Verzeichnisses, in dem wsdd-Dateien der WebServices abgelegt sind.
- <WS\_NAME>: Name des WebServices.

Für die Prozedur kann man sich ein Script erstellen, das z.B. wie folgt aussehen kann:

#### **WINDOWS:**

```
# Setzen von JAVA_HOME:
set JAVA_HOME=C:\machweb\java\jdk1.6.0_21
# Angabe des lib-Ordners für den CLASSPATH
set LIB_HOME=C:\machweb\webservice\libs
set CLASSPATH=%LIB_HOME%\axis.jar;%LIB_HOME%\wsdl4j-
1.5.1.jar;%LIB_HOME%\saaj.jar;%LIB_HOME%\jaxrpc.jar;%LIB_HOME
%\commons-discovery-0.2.jar;%LIB_HOME%\commons-logging-
1.0.2.jar;%LIB_HOME%\activation.jar;%LIB_HOME%\mail.jar
# Angabe des wsdd-Ordners
set WSDD_HOME=C:\machweb\webservice
# Angabe der URL des AdminServices
set 
AdminService=http://<Host>:<Port>/MACHWeb_1_70_1/services/Adm
inService
# Deployment des Dienstes unter Verwendung der vorher 
# gesetzten Variablen
# Fuer weitere Dienste kann diese Zeile kopiert, und der Name 
# des entsprechenden Dienstes eingesetzt werden. Hier ist
# exemplarisch der erste Dienst des Basis Webservice 
# angegeben.
%JAVA_HOME%\bin\java -cp %CLASSPATH% 
org.apache.axis.client.AdminClient -l%AdminService% 
%WSDD_HOME%\system_deploy.v1.wsdd
LINUX:
# Setzen von JAVA_HOME:
export JAVA_HOME=/machweb/java/jdk1.6.0_21
# Angabe des lib-Ordners für den CLASSPATH
export LIB_HOME=/machweb/webservice/libs
export CLASSPATH=$LIB_HOME/axis.jar:$LIB_HOME/wsdl4j-
1.5.1.jar:$LIB_HOME/saaj.jar:$LIB_HOME/mail.jar:$LIB_HOME/com
mons-discovery-0.2.jar:$LIB_HOME/commons-logging-
1.0.2.jar:$LIB_HOME/activation.jar:$LIB_HOME/jaxrpc.jar
# Angabe des wsdd-Ordners
export WSDD_HOME=/machweb/webservice
# Angabe der URL des AdminServices
export 
AdminService=http://<Host>:<Port>/MACHWeb_1_70_1/services/Adm
inService
# Deployment des Dienstes unter Verwendung der vorher 
# gesetzten Variablen
```

```
# Fuer weitere Dienste kann diese Zeile kopiert, und der Name 
# des entsprechenden Dienstes eingesetzt werden.
$JAVA_HOME/bin/java -cp $CLASSPATH
org.apache.axis.client.AdminClient –l $AdminService 
$WSDD_HOME/system_deploy.v1.wsdd
```
Bei Einsatz des JBoss-ApplicationServers ist das Deployment der WebServices nach jedem Neustart des Servers durchzuführen.

Bei Einsatz des Oracle-ApplicationServers braucht das Deployment nur einmalig durchgeführt werden. Die Dienste sind auch nach einem Neustart des Servers vorhanden und aktiv. Beim Update einer neuen Version ist das Deployment allerdings erneut durchzuführen.

## *4.5.8.3 Undeployment der Dienste*

Die Dienste der Schnittstelle bleiben nach einem Deployment solange aktiv, bis Sie ein explizites Undeployment durchführen. Für das Undeployment gelten dieselben Voraussetzungen wie für das Deployment. Es erfolgt analog durch folgende Aufrufe:

**<JAVA\_BINDIR>/java org.apache.axis.client.AdminClient**

```
-l<WEBAPP_URL>/services/AdminService 
<WSDD_DIR>/<WS_NAME>_undeploy.wsdd
```
Für den System-Dienst würde der Aufruf z.B. wie folgt lauten:

```
C:\machweb\jdk1.6.0_21\bin\java 
org.apache.axis.client.AdminClient
-lhttp://server:8080/MACHWeb_1_70_1/services/AdminService 
C:\machweb\webservice\system_undeploy.wsdd
```
## *4.5.8.4 Logging/Debugging bei WebServices*

Bei den bereitgestellten Diensten des WebService-Schnittstellen der MACH Software (Lizenzen "Schnittst WS ...") kann jede eingehende und/oder ausgehende SOAP-Nachricht als Logging protokolliert werden.

Das Logging wird über die so genannten Deployment-Deskriptoren (\*.wsdd) konfiguriert.

#### **Grundlegende Einstellung**

Bevor das Logging für einen einzelnen WebService aktiviert wird, muss zuvor in der Datei system deploy.v\*.wsdd der absolute Pfad und der Dateiname für die Log-Datei festgelegt werden.

Im Folgenden ist der Teil unterstrichen markiert, der angepasst werden muss:

```
<handler name="LogMessageHandler" ty-
pe="java:org.apache.axis.handlers.LogHandler">
<!-- ggf. Pfad anpassen -->
<parameter name="LogHandler.fileName" va-
lue="WebService.log"/>
</handler>
```
#### **Aktivierung des Logging**

Wenn für einen WebService das Logging aktiviert werden soll, sind beim entsprechenden Deployment-Deskriptor folgende unterstrichene Einträge zu machen:

```
<requestFlow>
<handler type="LogMessageHandler"/>
<handler type="SessionHandler"/>
<handler type="LogOperationCallHandler"/>
</requestFlow>
<responseFlow>
<handler type="SessionHandler"/>
<handler type="LogMessageHandler"/>
</responseFlow>
```
Nach der Anpassung der Deployment-Deskriptoren muss der entsprechende WebService neu deployed werden.

Das Logging sollte nur für Debug-Zwecke gezielt aktiviert und anschließend wieder deaktiviert werden, da jede eingehende und ausgehende SOAP-Nachricht mitprotokolliert wird. Dies kostet einerseits Performance, andererseits können die Log-Dateien sehr groß werden.

## 4.5.9 *Installation und Konfiguration von CXF Webservices*

Mit der Version 1.68.1 wurde eine neue zusätzliche Webservicetechnologie eingeführt (Apache CXF). Es wird erst das allgemeine Vorgehen zur Konfiguration beschrieben und im Folgenden die speziellen Schritte für die einzelnen CXF Webservices.

Laden Sie sich die Datei webservice\_cxf\_VERSION\_DATUM.zip herunter und entpacken Sie diese nach /install/webservice\_cxf

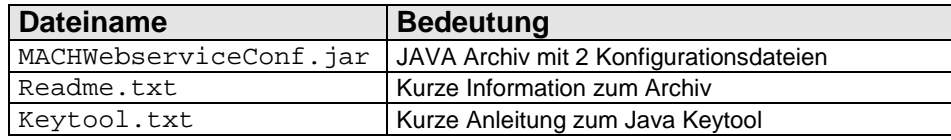

#### **Tabelle 5: Dateien der CXF Webservices**

Innerhalb des JAVA Archivs (Hinweise zur Bearbeitung von JAR Dateien finden Sie im Kapitel: [3.2\)](#page-83-1) MACHWebserviceconf.jar befinden sich zwei Konfigurationsdateien in mach/system/cxf:

- deploy.properties
- ws.properties

Um diese Dateien zu bearbeiten entpacken Sie zunächst das Archiv MACHWebserviceconf.jar.

In der Datei deploy.properties werden die bereitzustellenden CXF Webservices aktiviert oder deaktiviert, in dem nach dem Namen ein *true* oder *false* gesetzt wird. Hier ein Konfigurationsbeispiel:

*webservicename=true: webservice* wird aktiviert

*webservicename=false: webservice* wird nicht aktiviert (Standard, falls kein Eintrag vorhanden)

Im Gegensatz zu den Axis-basierten Webservices müssen CXF Webservices nicht nach dem Serverstart deployed werden. MACHWeb deployed die Webservices je nach Einstellung in der deploy.properties eigenständig.

In der Datei ws.properties werden für bestimmte Funktionen die die CXF Webservices nutzen, Einstellungen hinterlegt. Bisher sind das:

Anbindung eines JAVA Keystores (Konfiguration siehe Kapitel [4.5.9.2](#page-201-0) ff)

Nach Eintragen der Konfigurationen packen Sie die angepassten Dateien wieder in das Archiv MACHWebserviceconf. jar und kopieren dieses in den jeweiligen lib-Ordner des Applicationservers:

Unter JBOSS z.B. [JBOSS\_HOME]/server/mach/lib Unter WLS z.B. \$ORACLE\_HOME/j2ee/MACHWeb\_1\_xx\_y/applib

#### *4.5.9.1 Konfiguration des XDOMEA Webservices*

Kontrollieren Sie in der Datei deploy.properties den Eintrag: *xdomea-v1=true.* Um den Webservice zu aktivieren, muss dieser auf *true* gesetzt sein.

Der XDOMEA Webservice verwendet zur Verschlüsselung ein public-key Verfahren und benötigt daher ein JAVA-Keystore mit einem Schlüsselpaar. Die Anbindung des JAVA-Keystores wird in Kapitel [4.5.9.2](#page-201-0) beschrieben. Die Generierung eines Schlüsselpaares für den Applicationserver wird in Kapitel [4.5.9.3](#page-202-0) erläutert.

#### <span id="page-201-0"></span>*4.5.9.2 Anbindung eines JAVA Keystores*

Ein JAVA-Keystore dient zur sicheren Ablage von Schlüsseln bei Verwendung einer Verschlüsselung. Um ein JAVA-Keystore an den CXF-Webservice anzubinden, sind folgende Parameter in der ws.properties anzugeben:

*keystore.file=* Pfad zu der Keystore-Datei die der Applicationserver verwendet; dh. Diese Datei muss für den Applicationserver erreichbar sein. Die Generierung eines Keystores wird in Kapitel [4.5.9.3](#page-202-0) beschrieben.

*keystore.password=* Passwort für den Zugriff auf das Keystore

*keystore.alias=* Bezeichner, unter dem das generierte Schlüsselpaar (siehe Kapitel [4.5.9.3\)](#page-202-0) verwaltet wird

*keystore.alias.password=* Passwort zum Lesen des privaten Schlüssels

Man kann zusätzlich zu den für alle geltenden Einstellungen, auch spezifische Werte setzen, die dann den allgemeinen Wert überschreiben. Dazu setzt man einfach den Bezeichner des Webservices vor die jeweilige Option z.B:

*xdomea-v1.keystore.file=…* würde dann für den Webservice xdomea-v1 ein anderes Keystore verwenden.

Hier zeigen wir ein Beispiel:

*keystore.file=D:\machweb\xdomea\machwebserver.jks*

*keystore.password=keyStorePassword keystore.alias=machweb keystore.alias.password=myAliasPassword*

## <span id="page-202-0"></span>*4.5.9.3 Schlüsselerzeugung für das JAVA Keystore*

Das Programm keytool befindet sich in jeder Java Distribution. Die Anwendung verwaltet und erzeugt Java-Keystores (.jks), in denen Sicherheitszertifikate (z.B. zur Verschlüsselung) verwaltet werden. Sie rufen es über eine Eingabeaufforderung in dem Ordner [JAVA\_BINDIR] auf.

Die original online Dokumentation dazu findet sich auf den Webseiten von Oracle:

(Solaris/Linux)<http://download.oracle.com/javase/6/docs/technotes/tools/solaris/keytool.html>

(Windows)<http://download.oracle.com/javase/6/docs/technotes/tools/windows/keytool.html>

Erzeugen von public und private keys:

**keytool -genkey -alias machweb -keypass myAliasPassword keystore machwebserver.jks -storepass keyStorePassword -dname "cn=localhost" -keyalg RSA –validity 365**

Erklärung der Optionen:

-genkey: Erzeugen bzw. Generieren eines Schlüssels (selbstsigniert) -alias: Bezeichnung des Schlüssels -keypass: Passwort des Schlüssels -keystore: Pfad und Dateiname des Keystores -storepass: Passwort zur Nutzung des Keystores -dname: canonical name des Servers auf den der Applicationserver gebunden ist -keyalg: Der zu verwendende Verschlüsselungsalgorithmus -validity: Gültigkeit in Tagen

Signieren des Keystores (selfcert)

**keytool -selfcert -alias machweb -keystore machwebserver.jks -storepass keyStorePassword -keypass myAliasPassword**

Erklärung der Optionen:

-selfcert: selbst signiert Rest: s.o. Man kann auch ein offizielles Zertifikat verwenden.

Der erzeugte private Schlüssel in dem Keystore "machwebserver. jks" wird dem Applicationserver zur Verfügung gestellt. Speicherort, Alias und Passwörter werden in der Datei ws.properties angegeben. Passen Sie daher die Konfiguration des Keystores in der Datei ws.properties an Ihre Keytool-Installation an.

Die bisherigen Schritte betrafen den MACHWeb-Applicationserver. Die folgenden Schritte sind beispielhaft für eine Bereitstellung des öffentlichen Schlüssels für die auf den Webservice zugreifenden Fachverfahren.

Exportieren des öffentlichen Schlüssels (public key)

#### **keytool -export -alias machweb -file key.rsa -keystore machwebserver.jks -storepass keyStorePassword**

Erklärung der Optionen:

-export: Exportieren -file: Pfad und Dateiname des öffentlichen Schlüssels Rest: s.o.

Importieren des öffentlichen Schlüssels in einen neuen Keystore:

**keytool -import -alias machweb -file key.rsa -keystore machwebclient.jks -storepass keyStorePassword**

Der öffentliche Schlüssel wird den Clients der entsprechenden zugreifenden Anwendung zur Verfügung gestellt.

## 4.5.10 *PDF/A-Konvertierung mit PDF Converter Server*

Im MACH Information Manager können Dokumente serverseitig nach PDF bzw. PDF/A gewandelt werden. Hierzu kommen eigens dafür entwickelte Komponenten von MACH® (PDFConverterServer), ein geeigneter PDF/A-Druckertreiber sowie die entsprechenden Office-Anwendungen zum Einsatz.

Der *PDFConverterServer* ist eine Windows-Server-Anwendung zum Wandeln von Office-Dokumenten in das PDF-Format unter Verwendung der entsprechenden Office-Anwendung mit einem dafür vorgesehenen PDF-Druckertreiber.

Das Programm kann sowohl stand-alone betrieben als auch als Windows-Dienst eingerichtet werden

#### *4.5.10.1 Voraussetzungen*

Voraussetzung für die PDF/A-Konvertierung ist ein eigenständiger Server, der mindestens mit dem Betriebssystem Windows Server 2003 betrieben wird und auf dem die entsprechenden Office-Produkte installiert sind. Sowie ein PDF-Druckertreiber. Der Einsatz auf einem virtuellen Server ist möglich. Wenn der Server als Dienst laufen soll, ist das Windows Resource-Kit nötig.

Der Einsatz auf dem Web- und Applicationserver ist unter Performancegesichtspunkten nicht zu empfehlen.

#### *4.5.10.2 Installation*

#### Office Paket

Installieren Sie auf dem Server eine Version des Office-Produktes mit dem die Dokumente erzeugt wurden; bzw. bearbeitet werden sollen. Z.B. Open Office oder Microsoft Office. Verwenden Sie jeweils die höchste von MACH® freigegebene Version. Damit stellen Sie sicher, dass möglichst viele Formatversionen ohne Probleme konvertiert werden können.

#### PDF-Druckertreiber

Für die Konvertierung selbst wird der PDF-Drucker-Treiber **3-Heights(TM) PDF Producer** von der PDF Tools AG verwendet. Er ist ebenfalls auf dem Konvertierungsserver zu installieren. Im Rahmen der Installation müssen Sie einen Ausgabeordner angeben. Benutzen Sie nicht den Standardordner, sondern richten Sie dazu vorher einen Ordner z.B. D:\PDF-Output ein. Innerhalb dieses Ordners sollten Sie zusätzlich noch zwei Unterordner Log und Tmp einrichten. Die Konfiguration der Systemparameter in der MACH Software muss dem eingerichteten Ausgabeordner entsprechen (siehe Kap. [4.5.10.6\)](#page-205-0)

Besonderheit unter Windows 2008: Bei der Installation des **3-Heights(TM) PDF Producer** ab der Version 1.9 unter dem Betriebssystem Windows Server 2008 lässt sich das Ausgabeverzeichnis nicht mehr konfigurieren (Fehlermeldung: "Zugriff verweigert"). Daher muss man im Anschluss an die Installation das Programm PDF-Print-Installer.exe aus dem Verzeichnis C:\Programme\PDF-Tools AG aufrufen und mit diesem das Ausgabeverzeichnis für den Druckertreiber anpassen.

#### PDFConverterServer.exe

Laden Sie sich das Paket PDFConverterServer\_DATUM.zip von der MACH Webseite oder dem FTP-Server herunter. Entpacken Sie das Archiv in einen Ordner z.B: C:\PDFConverterServer.

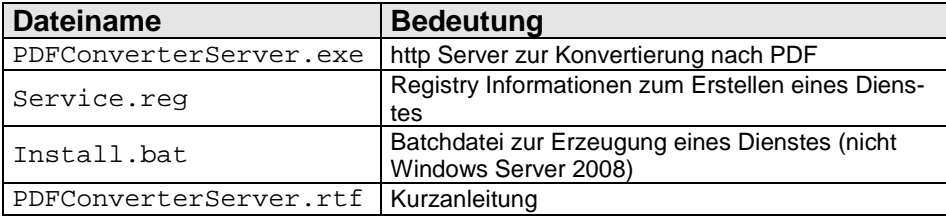

#### **Tabelle 6: Dateien des PDFConverterServer.zip**

#### *4.5.10.2.1 Installation als Stand-alone Anwendung:*

Hierzu sind keine gesonderten Schritte erforderlich, der Server kann direkt durch Aufruf der PDFConverterServer.exe gestartet werden.

Kommandozeilenoptionen:

- /START: Startet sofort nach Programmstart den http-Server
- /STOP: Stoppt einen bereits laufenden Server und beendet das Programm

#### *4.5.10.2.2 Einrichten als Windows-Dienst*

Je nach Windows-Version gibt es unterschiedliche Tools, mit denen man eine Anwendung als Dienst einrichten kann. Im Folgenden wird eine Variante beschrieben, die unter den meisten Betriebssystemversionen funktionieren sollte und ohne Dritt-Programme auskommt. **Die Methode funktioniert nicht unter Windows Server 2008 und höher.** Hier muss der Aufruf der Anwendung als zeitgesteuerter Task laufen.

- Zur Installation des PDFConverterServer als Windows-Dienst werden die Programme INSTSRV.EXE und SRVANY.EXE aus dem Windows-Resouce-Kit benötigt.
- Die Anwendung PDFConverterServer.exe sollte in ein Verzeichnis kopiert werden, das im Windows-Suchpfad enthalten ist, z. B. D: \M1
- In der Registry sind folgende Schlüssel anzulegen:

*[HKEY\_LOCAL\_MACHINE\SYSTEM\CurrentControlSet\ Services\MACH PDFConverter Server]*

> *[HKEY\_LOCAL\_MACHINE\SYSTEM\CurrentControlSet\Services\ MACH PDFConverter Server\Parameters]*

*"Application"="D:\\M1\\PDFConverterServer.exe /START"*

• Einrichten des Services:

```
set SERVICE=MACH PDFConverter Server
```

```
set TOOLSPATH=D:\Programme\Windows Resource Kits\Tools
```

```
"%TOOLSPATH%\INSTSRV.EXE" "%SERVICE%" 
"%TOOLSPATH%\SRVANY.EXE"
```
Entsprechend vorbereitete Dateien befinden sich im Archiv PDFConverterServer\_DATUM.zip.

## *4.5.10.3 Anpassungen für OpenOffice*

Soll der Server als Dienst betrieben und OpenOffice zur Wandlung verwendet werden, so ist hierfür eine Anpassung in der Registry erforderlich.

Öffnen Sie den Registrierunbseditor REGEDIT. exe und suchen Sie nach der Zeichenkette *com.sun.star.ServiceManager.* Hierbei sollte der Eintrag

*HKEY\_CLASSES\_ROOT\CLSID\{82154420-0FBF-11d4-8313-005004526AB4}* mit dem Unterschlüssel *LocalServer32* gefunden werten.

Der Wert dieses Schlüssels ist von

```
 <Verzeichnis>\soffice.exe -nodefault -nologo 
in 
   <Verzeichnis>\soffice.exe -headless -nologo -nodefault -
norestore -nolockcheck -nofirststartwizard –nocrashreport 
zu ändern.
```
## *4.5.10.4 Aufruf und Port-Konfiguration des Servers*

Standardmäßig ist der Server auf Port 8080 eingestellt.

Der Aufruf der URL *localhost:8080* ruft die Hauptseite des Servers auf. Hier kann auf dem Register **Optionen** auch der Port geändert werden.

Bitte beachten Sie, dass nach dem Ändern des Ports der Server neu gestartet werden muss, ehe diese Änderung wirksam wird. Änderungen an allen anderen Optionen wirken sich sofort aus.

#### *4.5.10.5 Wandlung von Dokumenten zum Testen der Konfiguration*

Zum Testen der Konfiguration kann die Wandlung manuell direkt per Web-Interface auf dem Register **Datei wandeln** erfolgen. Hierzu sind ggf. noch die Standard-Einstellungen auf dem Register **Optionen** anzupassen.

Diese Einstellungen sind nur für den manuellen Wandlungsprozess relevant. Wird der PDFConverterServer von MACH Web per http aufgerufen, werden ihm die jeweils aktuellen Konfigurationsdaten bei jedem Aufruf mitgeliefert.

#### <span id="page-205-0"></span>*4.5.10.6 Konfiguration der Software MACHWeb*

Die Konfiguration der Kommunikation zwischen dem Web- und Applicationserver und dem PDF-Konvertierungsserver erfolgt vollständig über Systemparameter der MACH Software.

Es handelt sich dabei um folgende vier Einstellungen, die Sie unter den mandantenübergreifenden Systemparametern finden:

#### **Ausgabeverzeichnis Drucker**

Geben Sie hier den Pfad an, den Sie bei der Installation des Druckers auf dem Konvertierungsserver angegeben haben, z.B. D:\PDF-Output

#### **PDF-Drucker**

Geben Sie hier den Namen des PDF-Druckers auf Konvertierungsserver an, z.B. 3-Heights(TM) PDF Producer

#### **Servletpfad PDF-Server**

Hier müssen Sie angeben, wie man die den http-Server auf dem PDF-Konvertierungsserver erreichen kann. Die URL entspricht der Form, die auch für den Browserzugriff auf den Konvertierungsserver erforderlich ist. **Fehler! Hyperlink-Referenz ungültig.**

Beachten Sie bei dem Beispiel evtl. Portänderungen

#### **Verzeichnis Logdateien**

Tragen Sie hier den Pfad des Ordners auf dem Konvertierungsserver ein, den Sie bei der Einrichtung des PDF Drucker verwendet haben. (s.o.) z.B. D: \PDF-Output\Log

#### **Zwischenverzeichnis Dokumente**

Tragen Sie hier den Pfad des Temp-Ordners auf dem Konvertierungsserver ein, den Sie bei der Einrichtung des PDF Drucker verwendet haben. (s.o.) z.B. D:\PDF-Output\Tmp

## 4.5.11 *Digitale Signatur mittels SecCommerce-Middleware*

Der MACH Information Manager unterstützt die Digitale Signatur mit der Middleware von SecCommerce. Voraussetzung für den Einsatz ist, dass ein SecPKI-Server installiert und konfiguriert ist. Die von SecCommerce ausgelieferte JAR-Datei SecPKIApi. jar muss in das JBoss-Verzeichnis \$JBOSS\_HOME\server\mach\lib kopiert werden.

Für den Zugriff auf den SecPKI-Server sind folgende Schritte auszuführen:

- Erstellen Sie auf dem Web- und Applicationserver im Verzeichnis machweb ein Unterverzeichnis seccommerce.
- In dieses Verzeichnis kopieren Sie die Dateien secpki.properties und secpki2009Cert.der. Diese befinden sich im Paket seccommerce\_V1\_70\_Datum\_des\_Builds.zip.
- In der Datei secpki.properties passen Sie die folgenden Eigenschaften an:
	- **seccommerce.secappserver.0:** IP-Adresse des oben beschriebenen SecPKI-Servers
	- **seccommerce.secappservertlscert**: Absoluter Pfad zur Datei secpki2009Cert.der.

In der MACH Software tragen Sie im mandantenübergreifenden Systemparameter **PKIAnwendungsverz**. den absoluten Pfad des eingerichteten Ordners ein.

Weiterhin müssen Sie noch Dateien der EAR-Datei MACHWeb\_1\_xx\_y.ear hinzufügen:

Für die Einzelsignatur stellen Sie folgende Dateien in einem Ordner (z.B. /machweb/seccommerce auf dem Web- und Applicationserver) bereit:

SecSigner300.jar secsigner300\_res.pkcs7 SecSigner300Res50460068B0D93B48BA12221BDB74E9E7725585330 4F716A726B33AC0C118DACF.jar

segsignersigg300.properties

Der Name der Signer300Res ....jar ist nur ein Beispiel und kann bei der von Ihnen erworbenen Lizenz abweichen. Achten Sie darauf, dass in der secsignersigg300.properties auf die richtige Signer300Res....jar verwiesen wird und die dazu passende secsigner300\_res.pkcs7 verwendet wird.

Für die Massensignatur aus MACHWeb heraus müssen noch drei weitere Dateien bereitgestellt werden:

- SecArchiveClientApp.jar
- secarchiveclientapp.properties
- SecArchiveClientAppRes.jar

Wenn die Dateien richtig konfiguriert sind, können Sie mit dem Tool EARConfig in die MACHWeb 1 xx y.ear Datei aufgenommen werden. Rufen EAR-Config auf, laden Sie die zu konfigurierende MACHWeb  $1~xx~y.$ ear Datei und wechseln Sie in das Registerblatt **Externe Web-Komponenten**.

Klicken Sie in der Zeile **Dig. Signatur** auf den Button rechts und wechseln Sie in das Verzeichnis in dem Sie die SedCommerce Dateien bereitsgestellt haben.

Wählen Sie das Registerblatt **Einstellungen speichern** und aktualisieren Sie ihre MACHWeb\_1\_xx\_y.ear Datei.

## 4.5.12 *Einrichtung für den Zugriff auf Dokumente mittels WebDAV*

Derzeit ist nur eine Einrichtung unter JBOSS als Servlet-Container möglich.

Beim Deployment der MACH Software wird für den Zugriff auf virtuelle Dateisysteme standardmäßig pro konfigurierter Datenquelle unter der aktuellen Anwendungspartition ein Unterkontext eingerichtet. Der Name dieser Unterkontexte ist "webdav+<Kürzel der Datenquelle>", also z. B. "webdav1" für die Datenquelle "database1" oder "webdavTEST" für "databaseTEST".

Der vollständige Pfad des virtuellen Dateisystems eines solchen Unterkontextes ist:

http://<server>:<port>/Partition/<Unterkontext>/

also z. B.

http://localhost:8080/MACHWeb/webdav1/

Geben Sie diesen Pfad an, wenn Sie das virtuelle Dateisystem erreichen möchten. (z. B. im Dateiexplorer oder im "Speichern unter"- oder "Öffnen"-Dialog Ihrer Office-Anwendung)

Konfiguration des Servers beim Jboss 5.1.0.GA

Der Zugriff der verschiedenen Benutzer auf die virtuellen Dateisysteme wird unter JBOSS 5.1.0.GA in zwei Konfigurationsdateien "users.properties" und

"roles.properties" gesteuert. Diese Dateien müssen erzeugt werden (Textdateien) und in folgendem Ordner des JBOSS Applicationservers abgelegt werden:

[JBOSS HOME]/server/mach/conf (Falls Sie eine andere Konfiguration als "mach" gewählt haben, dann wählen Sie diese.)

Der Zugriff auf die einzelnen WebDAV Ordner werden über Rollen in der Datei "roles.properties" definiert. Ein Benutzer kann nur auf diejenigen WebDAV-Ordner zugreifen, deren Rollen er zugeordnet ist. Hier ein Beispiel für den Inhalt der "roles.properties":

*# A sample roles.properties file for use with the UsersRolesLoginModule Dozent=webdav1 , webdav2 Meier=webdav2*

Der Benutzername muss hierbei dem Benutzernamen in der MACH Software entsprechen. Unterschiedliche Benutzer sollten sich niemals (im Sinne einer vereinfachten Administration) den gleichen WebDAV-Benutzernamen teilen, da sie ansonsten im virtuellen Dateisystem als derselbe Benutzer gelten und damit Zugriff auf die gleichen Dokumente (i. A. nicht ihre eigenen) erhalten würden.

Benutzer definieren Sie in der Datei "users.properties". Hier ein Beispiel für den Inhalt der "users.properties"

#### *# A sample users.properties file for use with the UsersRolesLoginModule Dozent=software1 Meier=hardware*

Der Benutzer "Dozent" erhält mit dem Kennwort "software1" Zugriff auf "webdav1" und "webdav2", der Benutzer "Meier" mit dem Kennwort "hardware" nur Zugriff auf "webdav2":

Starten Sie nach Erstellung der Dateien den JBOSS neu.

Im Anschluss können Sie via URL und unter Angabe des Unterkontexts im Browser, im Datei-Explorer oder auch im "Datei/ Speichern unter"-Dialog auf die Dateien in MACH InformationManager zugreifen, z. B. über die URL "http://<SERVER>:8080/MACHWeb/webdav1/".

## 4.5.13 *Verschlüsselung von Primär- und Metadaten in MACHWeb*

Um die Verschlüsselung nutzen zu können, müssen Sie die entsprechende Lizenz *IM Verschl Dok + ZusFelder web* erwerben und freischalten.

Erzeugen Sie eine JAVA-Keystoredatei in der Sie die den benötigten Schlüssel ablegen.

#### *4.5.13.1 Schlüsselerzeugung für das JAVA Keystore*

Das Programm keytool befindet sich in jeder Java Distribution. Die Anwendung verwaltet und erzeugt Java-Keystores (.jks), in denen Sicherheitszertifikate (z.B. zur Verschlüsselung) verwaltet werden. Sie rufen es über eine Eingabeaufforderung in dem Ordner [JA-VA\_BINDIR] auf.

Die original online Dokumentation dazu findet sich auf den Webseiten von Oracle: (Solaris/Linux) <http://download.oracle.com/javase/6/docs/technotes/tools/solaris/keytool.html> (Windows) <http://download.oracle.com/javase/6/docs/technotes/tools/windows/keytool.html>

Erzeugen eines Keys:

#### **keytool –genkeypair –keyalg RSA –keysize 2048 –alias primaerdaten –keystore <Pfad>primaerdaten.jks –storepass <IhrPasswort>**

Erklärung der Optionen:

-genkeypair: Erzeugen bzw. Generieren eines Schlüssels (selbstsigniert)

-alias: Bezeichnung des Schlüssels

-keypass: Passwort des Schlüssels

-keystore: Pfad und Dateiname des Keystores

-storepass: Passwort zur Nutzung des Keystores

-keyalg: Der zu verwendende Verschlüsselungsalgorithmus

-keysize: Größe des Schlüssels

Legen Sie die Keystores auf dem Web- und Applicationserver ab. Die weitere Einrichtung ist im OnlineHandbuch von MACHWeb unter dem Stichwort "Schlüssel verwalten" beschrieben.

# **5 Installation MACH BI Architekt**

## *5.1 Komponenten von MACH BI und ihre Installationsvoraussetzungen*

Für den MACH BI Architekt wird ein eigener Web-Applicationserver (Apache-Tomcat oder Oracle WebLogic (WLS)) und eine eigene Datenbankinstanz benötigt. Der Server kann sowohl unter Linux als auch unter Windows Server betrieben werden. Die unterstützten Betriebssystemversionen sind dem Systemumfeld zur aktuellen Version der MACH Software zu entnehmen. Für die bessere Skalierbarkeit empfiehlt MACH den Einsatz eines 64bit Betriebssystems. Die Installation unter einem 32bit Betriebssystem wird hier daher nicht mehr beschrieben.

Voraussetzung für den Betrieb des MACH BI Architekten ist eine laufende MACHWeb Installation. Dabei kann der existierende Web- und Applicationserver (JBoss oder WLS) nicht für den Betrieb von MACHBI Architekt verwendet werden.

**Sowohl der MACHWeb-ApplicationServer als auch der MACHBI Architekt sollte in die Liste der vertrauenswürdigen Sites beim Browser eingetragen werden. Andernfalls erscheinen beim erstmaligen Aufruf Fehlermeldungen.**

Als Datenbanksystem für das Repository des MACH BI Architekten kann MySQL, Oracle, oder der Microsoft-SQL Server verwendet werden. Falls eine neue Instanz in einem vorhandenen System genutzt werden soll, so ist darauf zu achten, wie stark die Ressourcenauslastung stattfindet. Es sollte hier eine Überwachung erfolgen, um gegebenenfalls mehr Ressourcen zur Verfügung zu stellen.

Um den MACH BI Architekt zu nutzen, brauchen Sie eine separate Lizenzdatei (jasperserver.license) diese wird Ihnen zusammen mit der neuen Anwenderprofildatei auf dem FTP-Server in Ihrem Kundenordner bereitgestellt. Wo die Lizenzdatei hinterlegt werden muss, ist je nach Applicationserver beschrieben.

Bitte beachten Sie auch die Vorgehensweise zur Installation einer neuen Anwenderprofildatei im Kapitel [12.1.1](#page-341-0)

Die Installation erfolgt in mehreren Schritten:

- Installation der Repository Datenbank
- Installation von Java
- Installation des Web- und Applicationservers
- Installation und Konfiguration von MACH BI Architekt

# *5.2 Installation der Repository Datenbank*

MACH BI Architekt benötigt eine Repository Datenbank, in der der Applicationserver seine Daten verwaltet. Für diese Repository Datenbank können Oracle, Microsoft SQL Server und MySQL genutzt werden. Da die Datenbank UTF8 unterstützen muss, kann die Repository Datenbank nicht mit in die Oracle Datenbank Instanz der MACH Software installiert werden, eine eigene Instanz mit entsprechendem Zeichensatz ist nötig.

Informationen zur Installation und Datensicherung des jeweiligen Datenbanksystems finden Sie in den Kapiteln [2.2](#page-21-0) und [2.4.](#page-54-0) Im Folgenden wird die Installation der Datenbanken bzw. Datenbankinstanzen erklärt.

Wir enpfehlen dasselbe Datenbanksystem zu verwenden, welches auch für die MACH Daten verwendet wird. (Eine Ausnahme stellt hier Informix dar.)

## 5.2.1 *Installation der Oracle Datenbankinstanz*

Die Installation der Oracle Datenbankinstanz für das MACH BI Architekt Repository erfordert die folgenden, vom Standard abweichenden Parameter:

- DB-Zeichensatz: AL32UTF8
- Zusatzparameter: NLS\_LENGTH\_SEMANTICS = CHAR

Es empfiehlt sich einen Tablespace "DATEN" anzulegen und diesen sich automatisch erweitern zu lassen.

Im Folgenden sind exemplarisch die Schritte im DBCA an einem Oracle 11gR1 System aufgelistet:

- 1. Wählen Sie: **Datenbank erstellen.**
- 2. Dann: **Benutzerdefinierte Datenbank** (Weiter)
- 3. Vergeben Sie als globalen DB-Namen: machbi / SID: machbi (Weiter)
- 4. Konfigurieren Sie bei Bedarf den Enterprise Manager. (Weiter)
- 5. Vergeben Sie die administrativen Kennwörter. (Weiter)
- 6. Wählen Sie ein Speicherungsverfahren je nach Systemumgebung (Standard: Dateisystem). (Weiter)
- 7. Wählen Sie den Speicherort abhängig von 6. aus. (Weiter)
- 8. Bei Bedarf richten Sie das Flashrecovery ein. (Weiter)
- 9. Übernehmen Sie die vorgegebenen Werte für die Datenbankkomponenten. (Weiter)
- 10. Stellen Sie beim Reiter **Speicher** den vorgegebenen Wert von 40% ein und aktivieren Sie **Automatic Memory Management**.
- 11. Für die Skalierung stellen Sie die Blockgröße "8192" und 150 Prozesse ein.
- 12. Bei dem Reiter **Zeichensätze** stellen Sie für den Datenbankzeichensatz "Unicode" AL32UTF8 und für den Länderspezifischen Zeichensatz AL16UTF16, Deutsch, Deutschland ein.
- 13. Unter Verbindungsmodus wählen Sie **Dedizierter Server-Modus**.
- 14. Nachdem Sie den letzten Reiter ausgewählt haben, editieren Sie bitte die Initialisierungsparameter in dem Sie auf den Button **Alle Initialisierungsparameter** und dann auf **Erweiterte Parameter einblenden** klicken: ändern Sie NLS\_LENGTH\_SEMANTICS = BYTE auf NLS\_LENGTH\_SEMANTICS = CHAR (Weiter)
- 15. Verwenden Sie die erweiterten 11g-Standardsicherheitseinstellungen. (Weiter)
- 16. Aktivieren Sie die Automatischen Wartungstasks. (Weiter)
- 17. Datenbankspeicher:
	- a. Legen Sie einen neuen Tablespace DATEN an. Klicken Sie dazu auf **Tablespace** und dann auf **erstellen**. Tragen Sie bei Name **Daten** ein und benennen Sie die Datei **DATEN.dbf**. Klicken Sie danach auf **Erstellen**.
	- b. Wählen Sie unter **Datendateien** die zuvor erstellte **DATEN.dbf**. Unter dem Reiter **Speicher** wählen Sie **Datendatei automatisch erweitern, wenn sie voll ist**. Stellen Sie das Inkrement auf 10000 KB ein. (Weiter)
- 18. Aktivieren Sie **Datenbank erstellen** und klicken Sie auf **Beenden**. Folgen Sie den weiteren Anweisungen.

#### *5.2.1.1 MACH BI Architekt Benutzer einrichten*

Um den Benutzer für MACH BI Architekt in der Oracle Datenbank einzurichten, verbinden Sie sich mit "sqlplus" als "sysdba" Benutzer mit der Datenbankinstanz.

Setzen sie die Umgebungsvariable ORACLE\_SID:

**Linux Konsole:**

**> export ORACLE\_SID=machbi**

**Windows Eingabeaufforderung:**

**> set ORACLE\_SID=machbi**

Bauen Sie mit "sglplus" die Verbindung zur Instanz auf:

**> sqlplus / as sysdba**

```
SQL> select * from v$instance;
```
Stellen Sie sicher, dass Sie sich auf der richtigen Instanz befinden!

Legen Sie dann wie folgt den Benutzer an:

**SQL> ALTER PROFILE "DEFAULT" LIMIT FAILED\_LOGIN\_ATTEMPTS UNLIMITED; SQL> ALTER PROFILE "DEFAULT" LIMIT PASSWORD\_LIFE\_TIME UNLIMITED PASSWORD\_GRACE\_TIME UNLIMITED; SQL> create user jasperdb identified by software1 SQL> default tablespace daten temporary tablespace temp SQL> quota unlimited on daten; SQL> grant dba to jasperdb;**

# 5.2.2 *Installation der Microsoft SQL Datenbank*

Voraussetzung für die Nutzung von SQL Server ist die Installation des SQL Servers nach unserer Maßgabe bezüglich der Sortier-Einstellung auf dem Server:

## **Latin1 General CS\_AI.**

Sowohl der Server, wie auch die Repository-Datenbank brauchen diese Einstellung.

Für das MACH BI Repository müssen Sie eine neue Datenbank erstellen.

| <b>Neue Datenbank</b><br>♦                 |                                              |           |                       |                   | $\blacksquare$ $\blacksquare$ $\times$ |  |
|--------------------------------------------|----------------------------------------------|-----------|-----------------------|-------------------|----------------------------------------|--|
| Seite auswählen                            | $\mathbb S$ Skript $\cdot$ $\mathbb B$ Hilfe |           |                       |                   |                                        |  |
| Allgemein                                  |                                              |           |                       |                   |                                        |  |
| Optionen<br>L.<br>Dateigruppen<br>4        | Datenbankname:                               |           | machbi <sup>-</sup>   |                   |                                        |  |
|                                            | Besitzer:                                    |           | <standard></standard> | $\cdots$          |                                        |  |
|                                            |                                              |           |                       |                   |                                        |  |
|                                            | ■ Volltextindizierung verwenden              |           |                       |                   |                                        |  |
|                                            | Datenbankdateien:                            |           |                       |                   |                                        |  |
|                                            | Logischer Name                               | Dateityp  | Dateigruppe           | Anfangsgröße (MB) | Automatische Vergrößerung              |  |
|                                            | machbi                                       | Zeilen    | PRIMARY               | 3                 | Um 1 MB, unbeschränkte \               |  |
|                                            | machbi_log                                   | Protokoll | Nicht zutreffend      | 1                 | Um 10 Prozent, unbeschräf              |  |
|                                            |                                              |           |                       |                   |                                        |  |
|                                            |                                              |           |                       |                   |                                        |  |
|                                            |                                              |           |                       |                   |                                        |  |
|                                            |                                              |           |                       |                   |                                        |  |
|                                            |                                              |           |                       |                   |                                        |  |
|                                            |                                              |           |                       |                   |                                        |  |
|                                            |                                              |           |                       |                   |                                        |  |
| Verbindung                                 |                                              |           |                       |                   |                                        |  |
| Server:<br>192.168.59.62                   |                                              |           |                       |                   |                                        |  |
| Verbindung:<br>sa                          |                                              |           |                       |                   |                                        |  |
| Verbindungseigenschaften<br>興果<br>anzeigen |                                              |           |                       |                   |                                        |  |
| <b>Status</b>                              |                                              |           |                       |                   |                                        |  |
| Bereit                                     | $\left  \cdot \right $                       |           |                       |                   | $\blacktriangleright$                  |  |
|                                            |                                              |           |                       | Hinzufügen        | Entfernen                              |  |
|                                            |                                              |           |                       |                   |                                        |  |
|                                            |                                              |           |                       |                   | Abbrechen<br><b>OK</b>                 |  |
|                                            |                                              |           |                       |                   | M                                      |  |

**Abbildung 36: MACH BI Architekt Microsoft SQL Datenbank einrichten**

Vergeben Sie den Datenbanknamen: "machbi".

## *5.2.2.1 MACH BI Architekt Benutzer einrichten*

Zum Anlegen des Benutzers, erstellen Sie eine neue Anmeldung.

Der zu vergebene Anmeldename lautet. "jasperdb".

Das Kennwort ist das zuvor in den Einstellungen des MACH BI Architekten hinterlegte. Stellen Sie die Standarddatenbank auf "machbi" ein.

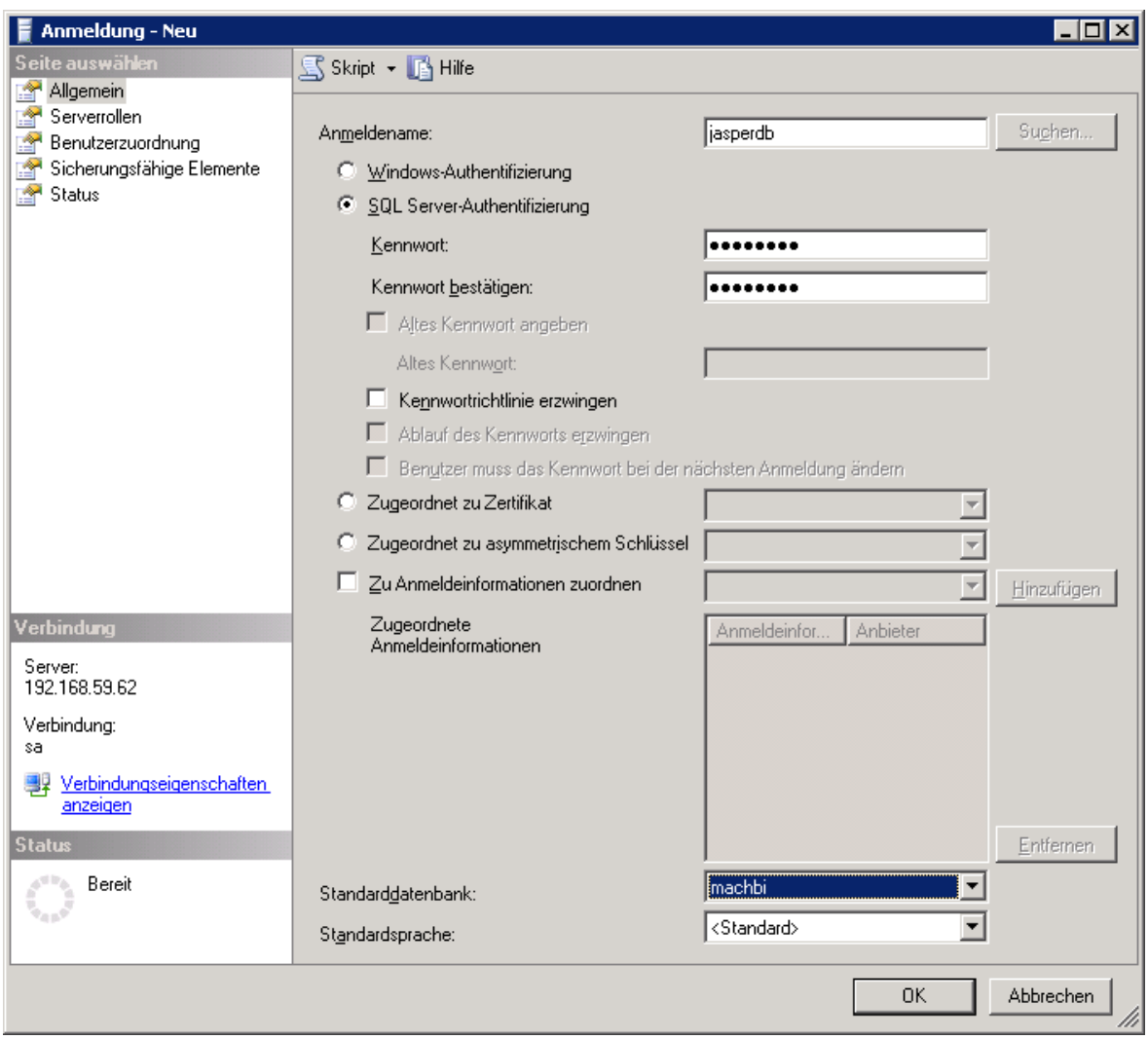

**Abbildung 37: MACH BI Architekt SQL Serveranmeldung anlegen**
Die neue Anmeldung muss nun als Datenbankbenutzer der zuvor eingerichteten Datenbank "machbi" hinzugefügt werden.

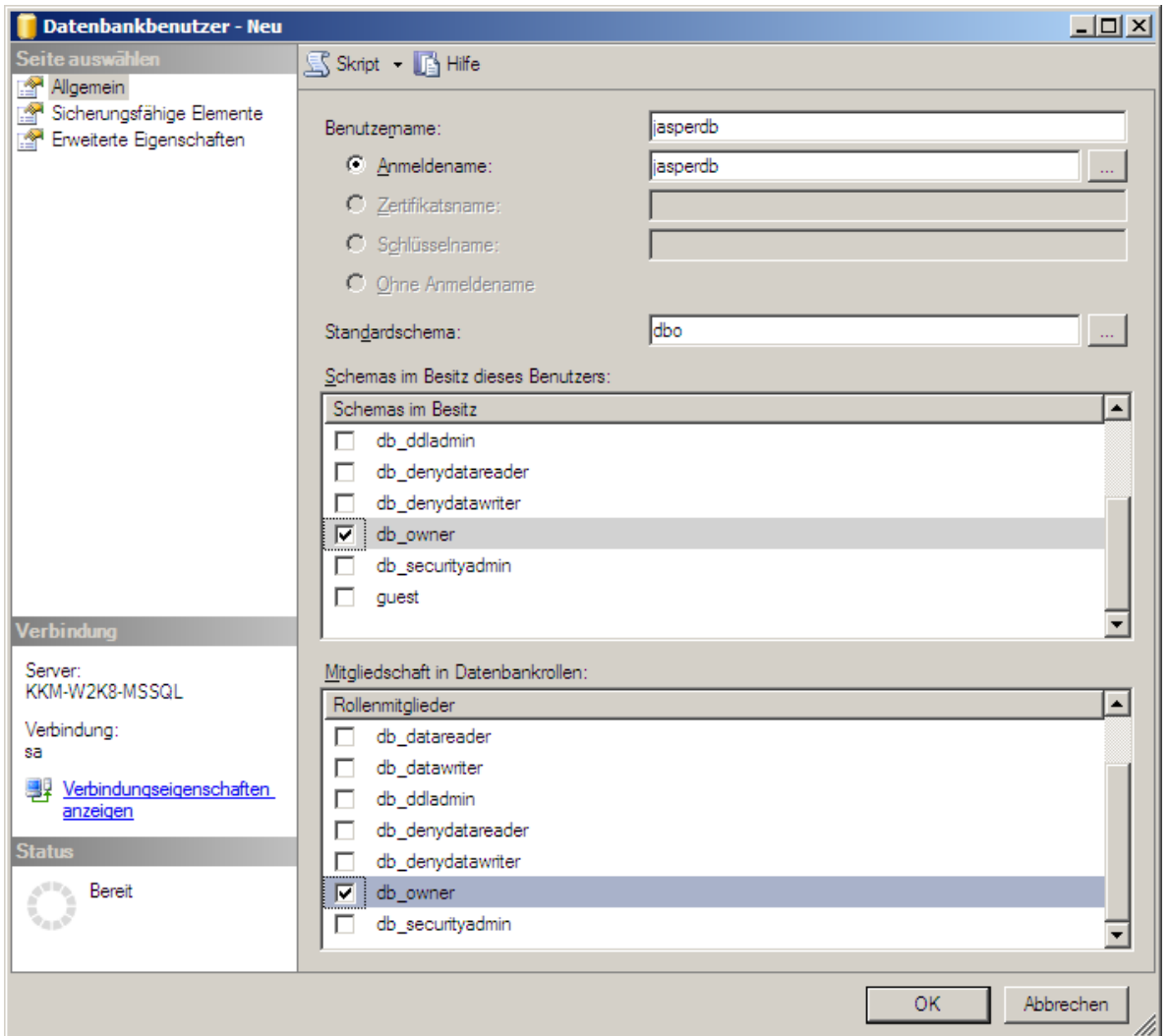

**Abbildung 38: MACH BI Architekt Datenbankbenutzer der Datenbank hinzufügen**

Wählen Sie als Standardschema: "dbo"

Aktivieren Sie unter "Schema im Besitz dieses Benutzers": db\_owner.

Aktivieren Sie unter "Mitgliedschaft in Datenbankrolle": db\_owner.

# 5.2.3 *MySQL-Server / Client installieren*

Bei der Installation des MySQL Server als Repository Datenbanksystem für den MACH BI Architekt wird zwischen der Installation unter Windows und Linux unterschieden. Verwenden Sie in beiden Fällen MySQL Server Version 5.1.46.

# *5.2.3.1 MySQL Server / Client Installation unter Linux*

Zur Installation des MySQL Servers unter Linux muss auch der MySQL Client mit installiert werden. In der Regel erhalten Sie diese Installationspakete vom Distributor der Linux Version oder über die Webseiten des MySQL Projektes (http://www.mysql.de/downloads/mysql/)

Im Folgenden wird am Beispiel von Suse Linux Enterprise Server (SLES) 11 beschrieben, wie die Installation vorzunehmen ist. Dies kann je nach Linux Variante stark variieren.

In einer Linux Konsole wechseln Sie in das Verzeichnis, welches die MySQL Installationspakete enthält und führen folgende Befehle aus:

**su cd /machbi/install/mysql rpm -i MySQL-client-community-5.1.46-1.sles11.i586.rpm rpm -i MySQL-server-community-5.1.46-1.sles11.i586.rpm**

MySQL-Server unter Linux einrichten

In einer Linux Konsole führen Sie mit folgenden Befehlen das Konfigurationsskript aus:

**su -**

**/usr/bin/mysql\_secure\_installation**

Im Verlauf des Skriptes werden Sie aufgefordert ein "root"-Passwort für den administrativen Zugang zum MySQL Server einzugeben.

**Set root password? [Y/n] Y New password: Neues Passwort Re-enter new password: Neues Passwort Password updated successfully! Reloading privilege tables.. ... Success!**

Anschließend werden Sie gefragt, ob Sie den anonymen Zugriff auf die Datenbank entfernen wollen. Dies bestätigen Sie mit "Y".

```
Remove anonymous users? [Y/n] Y
 ... Success!
```
Anschließend werden Sie gefragt, ob Sie den "root"-Zugriff auf die Datenbank von entfernten Rechnern verbieten wollen. Dies sollte je nach Anwendungsfall differenziert betrachtet werden, ist jedoch nicht nötig.

```
Disallow root login remotely? [Y/n] n
 ... skipping.
```
Anschließend werden Sie gefragt, ob Sie die "test"-Datenbank mit der MySQL ausgeliefert wird, entfernen wollen. Dies bestätigen Sie mit "Y".

```
Remove test database and access to it? [Y/n] Y
```
- **- Dropping test database...**
- **... Success!**
- **- Removing privileges on test database...**
- **... Success!**

Sie werden gefragt, ob Sie die vorgenommenen Änderungen sofort übernehmen wollen. Dies bestätigen Sie mit "Y".

```
Reload privilege tables now? [Y/n] Y
```
**... Success!**

Das Skript räumt im Anschluss auf und beendet sich. Der MySQL Server ist nun bereit und kann vorbereitet werden.

# *5.2.3.2 MySQL Server / Client Installation unter Windows*

Zur Installation des MySQL Datenbanksystem unter Windows können Sie unter [http://www.mysql.de](http://www.mysql.de/) mysql-essential-5.1.46-win32.msi herunterladen.

Der Installationsassistent führt Sie durch die Installation und Grundeinrichtung des MySQL Datenbanksystems. Im Folgenden werden die nötigen Schritte erläutert.

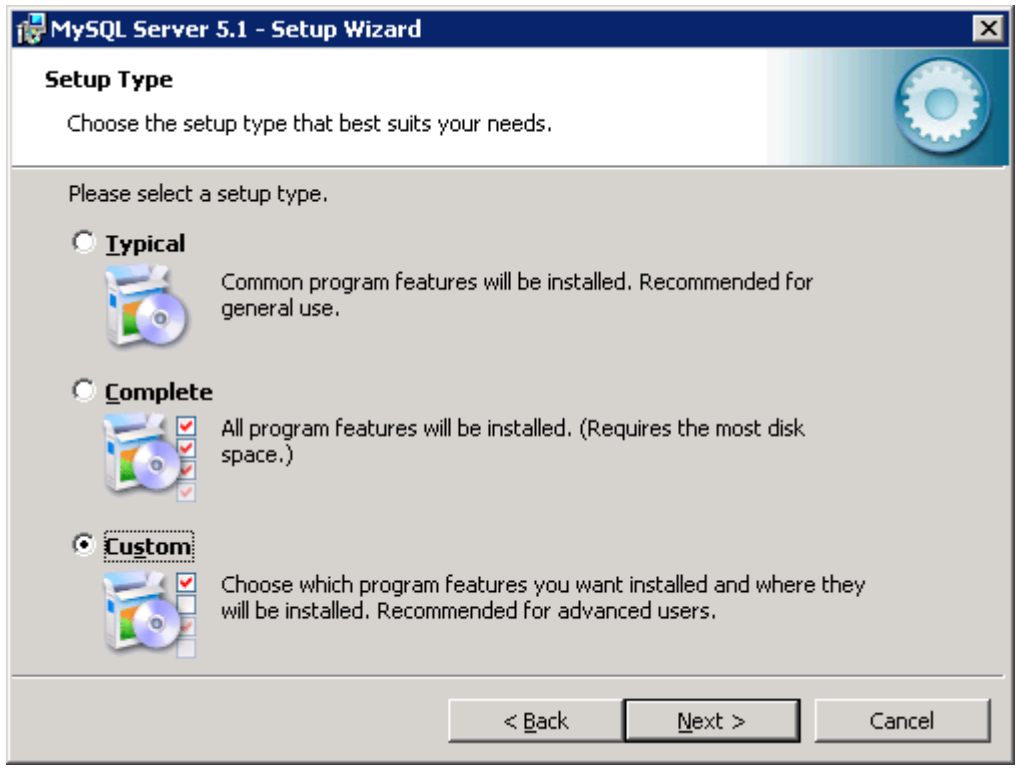

**Abbildung 39: MySQL Serverinstallation**

Wählen Sie die **custom** (Benutzerdefinierte) Installation aus. Bei Bedarf haben Sie die Möglichkeit den Installationspfad anzupassen. Klicken Sie auf **Weiter.**

#### MySQL-Server unter Windows einrichten

Nachdem die benötigten Dateien installiert wurden, startet sich der Konfigurationsassistent.

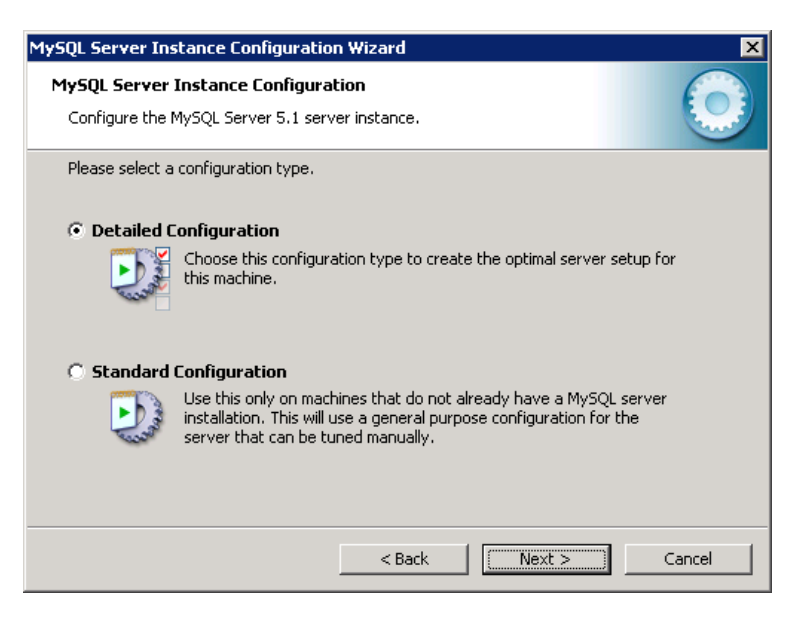

**Abbildung 40: MySQL Serverkonfiguration 1**

Wählen Sie die detaillierte Konfiguration aus und fahren Sie fort.

Der Assistent wird Sie unter anderem auffordern die Betriebsart des Servers anzugeben. Je nach Betriebsumfeld wählen Sie bei parallelem Betrieb des MySQL Servers mit anderen Anwendungen "Server Machine" oder bei alleinigem Betrieb des MySQL Servers "Dedicated MySQL Server Machine" aus und fahren fort.

| MySQL Server Instance Configuration Wizard                                                    |                                                                                                    |        |  |  |
|-----------------------------------------------------------------------------------------------|----------------------------------------------------------------------------------------------------|--------|--|--|
| <b>MySQL Server Instance Configuration</b><br>Configure the MySQL Server 5.1 server instance. |                                                                                                    |        |  |  |
| Please select a server type. This will influence memory, disk and CPU usage.                  |                                                                                                    |        |  |  |
| <b>C</b> Developer Machine                                                                    |                                                                                                    |        |  |  |
|                                                                                               | This is a development machine, and many other applications will be<br>run on it. MySQL Server should only use a minimal amount of<br>memory.                                  |        |  |  |
| ⊙ Server Machine                                                                              |                                                                                                    |        |  |  |
|                                                                                               | Several server applications will be running on this machine. Choose<br>this option for web/application servers. MySQL will have medium<br>memory usage.                       |        |  |  |
| C Dedicated MySQL Server Machine                                                              |                                                                                                    |        |  |  |
|                                                                                               | This machine is dedicated to run the MySQL Database Server. No<br>other servers, such as a web or mail server, will be run. MySQL will<br>utilize up to all available memory. |        |  |  |
|                                                                                               | $<$ Back<br>Next >                                                                                                    | Cancel |  |  |

**Abbildung 41: MySQL Serverkonfiguration 2**

Im Anschluss werden Sie aufgefordert die Nutzung der Datenbanksystems zu spezifizieren. Wählen Sie **Multifunctional Database** aus und klicken Sie auf Weiter.

Der Assistent wird Sie nun bitten einen Pfad für die Speicherung der Datenbankdateien anzugeben und im Anschluss die Anzahl der Benutzer abzuschätzen. Wählen Sie die passenden Werte aus und fahren Sie fort.

Die Netzwerkkonfiguration des MySQL Servers kann auf den Standardwerten belassen werden.

Als nächstes fordert Sie der Assistent auf, den Zeichensatz der Datenbank anzugeben.

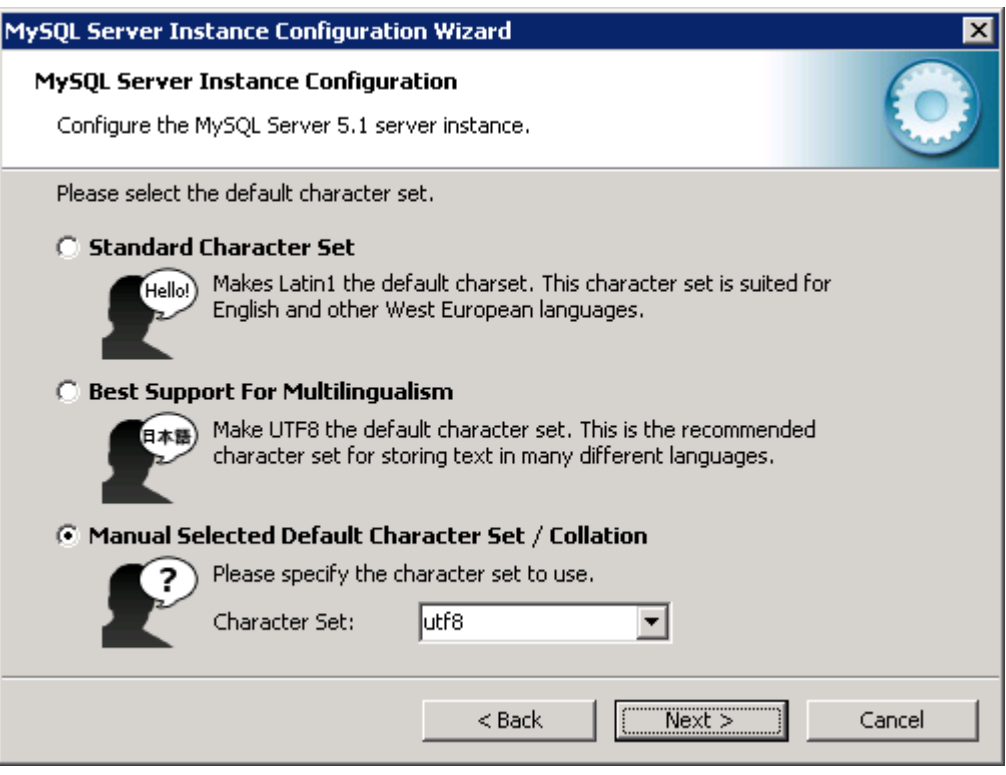

**Abbildung 42: MySQL Serverkonfiguration 3**

Wählen Sie **Manual Select Default Character Set / Collation** aus und stellen Sie den **Character Set** auf UTF8 ein.

Installieren Sie den Dienst und setzen Sie den Haken im Feld **Include Bin Directory in Windows Path**, hiermit fügen Sie die MySQL Binary-Dateien zur Windows Umgebungsvariablen PATH hinzu.

Sie werden nun aufgefordert das Passwort für den administrativen Zugang für "root" festzulegen und können den administrativen Fernzugriff auf die Datenbank aktivieren, falls gewünscht.

Nach Abschluss dieser Aktion wird die Datenbank mit den getätigten Einstellungen initialisiert und gestartet.

# 5.2.4 *Grundeinrichtung der MySQL Datenbank*

Um das installierte MySQL Datenbanksystem als Repository für MACH BI Architekt nutzen zu können, wird im Folgenden die Einrichtung der Datenbank, das Anlegen des Benutzers und das einrichten des Datenmodells erläutert. Bei der Grundeinrichtung der Datenbank für die Nutzung als Repository Datenbank für MACH BI Architekt wird zwischen Linux und Windows nicht unterschieden, da es in der Vorgehensweise keine Unterschiede gibt.

# *5.2.4.1 Neue MySQL Datenbank einrichten*

Öffnen Sie auf dem Server auf dem der MySQL Server installiert wurde eine Linux Konsole oder entsprechend eine Windows Eingabeaufforderung und melden sich als "root" Benutzer am Datenbanksystem an.

**> mysql -u root -p**

Richten Sie dann die Datenbank und den Datenbankbenutzer ein.

- **\* mysql> create database machbi character set utf8;**
- **\* mysql> grant all on \*.\* to jasperdb@'%' identified by '<new\_password>';**
- **\* mysql> flush privileges;**
- **\* mysql> quit;**

# 5.2.5 *MySQL Datenbanken sichern und wiederherstellen*

Voraussetzung für die hier beschriebenen Methoden ist der Einsatz der MyISAM als Speicher-Engine.

## *5.2.5.1 Sichern der Datenbanken:*

Der Benutzer unter dem die Sicherung durchgeführt werden soll, muss Zugriffsrechte auf die zu sichernde Datenbank besitzen. Bei der Sicherung der Datenbank für die Nutzung als Repository Datenbank für MACH BI Architekt wird zwischen Linux und Windows nicht unterschieden, da die Vorgehensweise identisch ist. Stellen sie sicher, dass während des Sicherungsvorganges keine Zugriffe auf die Datenbank erfolgen.

Onlinesicherung und Wiederherstellung:

Onlinesicherung einer benannten Datenbank:

Öffnen Sie eine Eingabeaufforderung oder ein Terminal. Geben Sie folgende Befehle ein:

### **mysqldump DATENBANKNAME -u BENUTZER -pPasswort > DATEINA-ME.sql**

Onlinesicherung aller Datenbanken:

```
mysqldump -A -u BENUTZER -pPasswort > DATEINAME.sql
```
Zurücksichern einer Datenbank:

**mysql -u BENUTZER -pPasswort < DATEINAME.sql**

# *5.3 Installation der Anwendungen*

## 5.3.1 *Installationsressourcen*

MACH stellt die Webanwendung MACH BI Architekt und den Application Server Apache-Tomcat als Download zur Verfügung. Der Oracle WLS muss separat erworben werden. Laden Sie sich von unseren Servern [\(ftp.mach.de](ftp://ftp.mach.de/) oder [www.mach.de/support\)](http://www.mach.de/support) die Installationsressourcen herunter.

Sie benötigen für MACH BI Architekt grundsätzlich die Pakete:

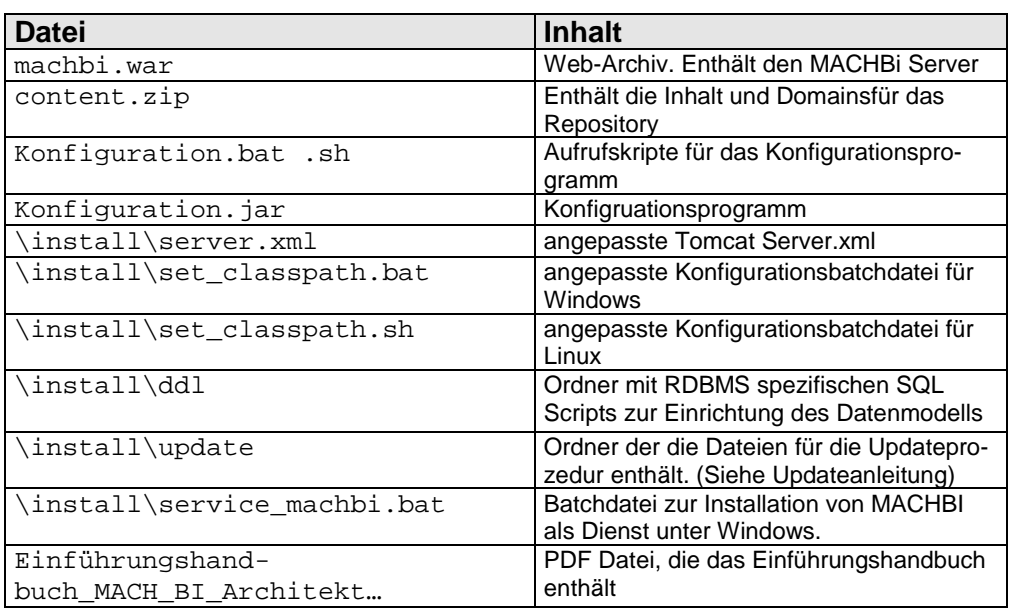

- machbiserver\_Version\_Datum.zip

<span id="page-223-0"></span>**Tabelle 7: Inhalt des Archivs machbiserver\_Version\_Datum.zip**

Und für die Lösung mit Apache-Tomcat (abhängig vom eingesetzten Betriebssystem) jeweils die folgenden Pakete:

## **Windows Server 64 Bit:**

- apache-tomcat-6.0.24-windows-x64.zip
- jdk-6u31-windows-x64.exe

## **Linux 64 bit:**

- apache-tomcat-6.0.24.tar.qz
- jdk-6u31-linux-x64.bin

Sowie die JDBC Dateien für Ihr eingesetztes RDBMS.

## 5.3.2 *Installation des JAVA SDK auf dem Applicationserver*

Voraussetzung für den MACH BI Architekt ist ein Java in der Version 6.

Für die Installation von Java 6 sollten Sie nicht den vorgeschlagenen Default-Ordner verwenden, sondern den Ordner C:\MACHBI (Windows) oder /machbi (Linux) in den auch der Apache-Tomcat Webserver installiert wird. MACH empfiehlt das Java JDK 6 mit in den machbi Ordner zu installieren, damit die Zuordnung zu der Anwendung bzw. dem Applicationserver klar ist und nicht versehentlich verändert wird.

Unter **Windows** C: \MACHBI\java\jdk1.6.0\_31.

Unter **Linux** entpackt die Archivdatei den Inhalt in einen Unterordner jdk1.6.0\_31 des Ordners, in dem die Archiv-Datei ausgeführt wird: /machbi/java/jdk1.6.0\_31.

Anschließend sollten unter Berücksichtigung der tatsächlichen Installationsordner die folgenden Umgebungsvariablen gesetzt werden:

#### **Windows:**

Öffnen Sie die **Systemsteuerung**, wählen Sie **System**. Im Fenster **Systemeigenschaften** klicken Sie auf das Register **Erweitert**. Klicken Sie auf den Button **Umgebungsvariablen.** Erstellen Sie zwei neue Systemvariablen:

Name der Variablen: **JAVA\_HOME**

Wert der Variablen: C:\MACHBI\java\jdk1.6.0\_31

Name der Variablen: **JAVA\_BINDIR**

Wert der Variablen: C:\MACHBI\java\jdk1.6.0\_31\bin

Überprüfen Sie ob JAVA\_BINDIR evtl. in der PATH Variablen aufgenommen werden muss, damit Java auch von beliebiger Stelle ausgeführt werden kann.

#### **Linux:**

**export JAVA\_BINDIR=/machbi/java/jdk1.6.0\_31/bin export JAVA\_HOME=/machbi/java/jdk1.6.0\_31/ export JAVA\_ROOT=/machbi/java/jdk1.6.0\_31 export PATH=\$PATH:\$JAVA\_BINDIR**

Erweitern Sie unter **Linux** die PATH-Variable um die Umgebungsvariable JA-VA\_BINDIR. Zusätzlich sollte die Variable JAVA\_ROOT identisch zu der Variablen JAVA\_HOME gesetzt sein. Die folgenden Umgebungsvariablen müssen für den lokalen Benutzer, unter dem der Webserver gestartet werden soll (machbi), gesetzt werden:

- **export LANG=de\_DE@euro**
- **unset LC\_CTYPE**
- **unset RC\_LANG**

# <span id="page-225-0"></span>5.3.3 *Installation von MACH BI Architekt mit Apache-Tomcat*

## *5.3.3.1 Installation des Apache-Tomcat Webservers unter Windows*

- 1. Erzeugen Sie einen Ordner C:\MACHBI sofern er nicht schon bei der Installation von Java erstellt wurde.
- 2. Entpacken Sie in den Ordner C:\MACHBI das Paket apache-tomcat-6.0.24-windows-arch.zip. Sie erhalten dann folgende Ordnerstruktur:

C:\MACHBI\apache-tomcat-6.0.24\

An diese Stelle sollte die Lizenzdatei jasperserver.license abgelegt werden.

## *5.3.3.2 Installation des Apache-Tomcat Webservers unter Linux*

- 1. Legen Sie einen Benutzer "machbi" an
- 2. Erzeugen Sie ein Verzeichnis /machbi (sofern es nicht schon bei der Installation von JAVA erfolgt ist.) **mkdir /machbi**
- 3. Passen Sie die Benutzerrechte an **chown -R machbi:users /machbi**
- 4. Entpacken Sie in den Ordner /machbi das Paket apache-tomcat-6.0.24.tar.gz. Sie erhalten dann folgende Ordnerstruktur: /machbi/apache-tomcat-6.0.24/

An diese Stelle sollte die Lizenzdatei jasperserver.license abgelegt werden.

# *5.3.3.3 Installation von MACH BI Architekt unter Apache-Tomcat*

Im Folgenden wird beschrieben, wie der MACH BI Architekt installiert und konfiguriert wird, um den korrekten Repository Datenbankserver ansprechen zu können. Da sich die Konfigurationsarbeiten zwischen Windows und Linux nicht unterscheiden, wird auf eine Differenzierung verzichtet. Es wird für den Installationspfad des Apache-Tomcats ab sofort [TOMCAT\_HOME] als Synonym verwendet. Folgende Tabelle dient der Aufschlüsselung:

| <b>Betriebssystem</b> | <b>Apache-Tomcat Installationspfad</b> |
|-----------------------|----------------------------------------|
| Windows               | $C:\MACHBI\apache-tomcat-6.0.2.4\$     |
| Linux                 | /machbi/apache-tomcat-6.0.2.4/         |

**Tabelle 8: Installationspfad des Apache-Tomcats unter Windows und Linux**

Damit der Apache-Tomcat-Webserver und die Applikation MACH BI Architekt mit den Datenbanken kommunizieren können, müssen die erforderlichen JDBC Treiber installiert werden. Die JDBC Treiber erhalten Sie beim jeweiligen Datenbankhersteller. Folgende JDBC Treiber kommen dafür in Frage:

| Datenbanksystem | <b>Dateiname</b>                |
|-----------------|---------------------------------|
| Oracle          | ojdbc6.jar                      |
| <b>Informix</b> | ifxjdbc.jar                     |
|                 | ifxjdbcx.jar                    |
|                 | ifxlang.jar                     |
|                 | ifxlsupp.jar                    |
|                 | ifxsqlj.jar                     |
|                 | ifxtools.jar                    |
| <b>MSSQL</b>    | sqljdbc4.jar                    |
|                 |                                 |
| <b>MySQL</b>    | mysql-connector-java-5.1.10.jar |

**Tabelle 9: JDBC Treiber für MACH BI Architekt**

Rufen Sie das Skript Konfigruation.bat / .sh für eine Ersteinrichtung auf. Hierfür ist ein installiertes JAVA mit gesetztem JAVA\_HOME Vorausetzung. Mit diesem Skript können Sie die nötigen und wichtigen Parameter für MACHBI konfigurieren und auch eine komplette Ersteinrichtung vornehmen. Sie können damit **kein** Update von der Version 1.69 durchführen.

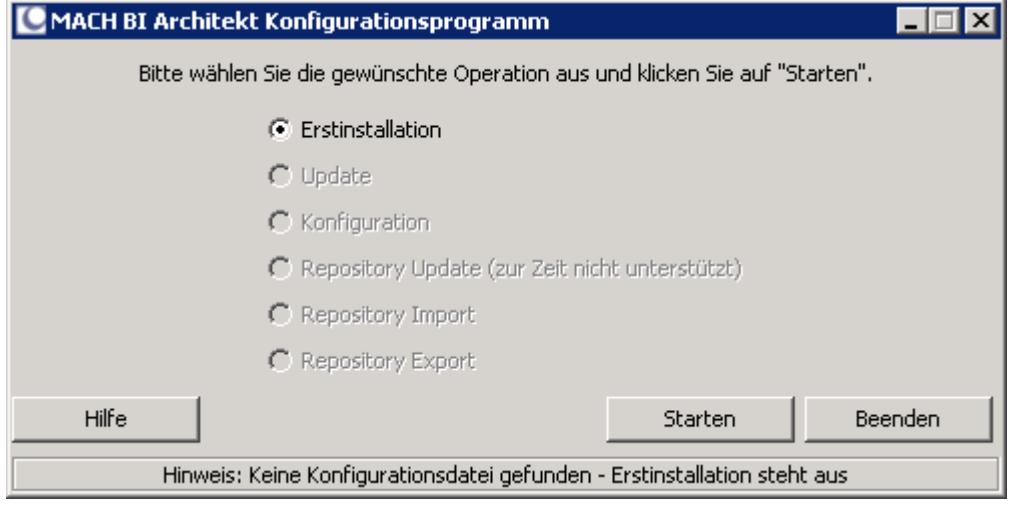

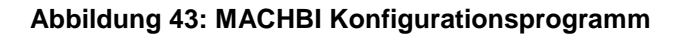

Beginnen Sie mit der Einrichtung und klicken Sie hierzu auf **Starten**. Das Konfigurationsprogramm legt eine Konfigurationsdatei an. Wird keine gefunden, geht das System von einer Erstinstallation aus.

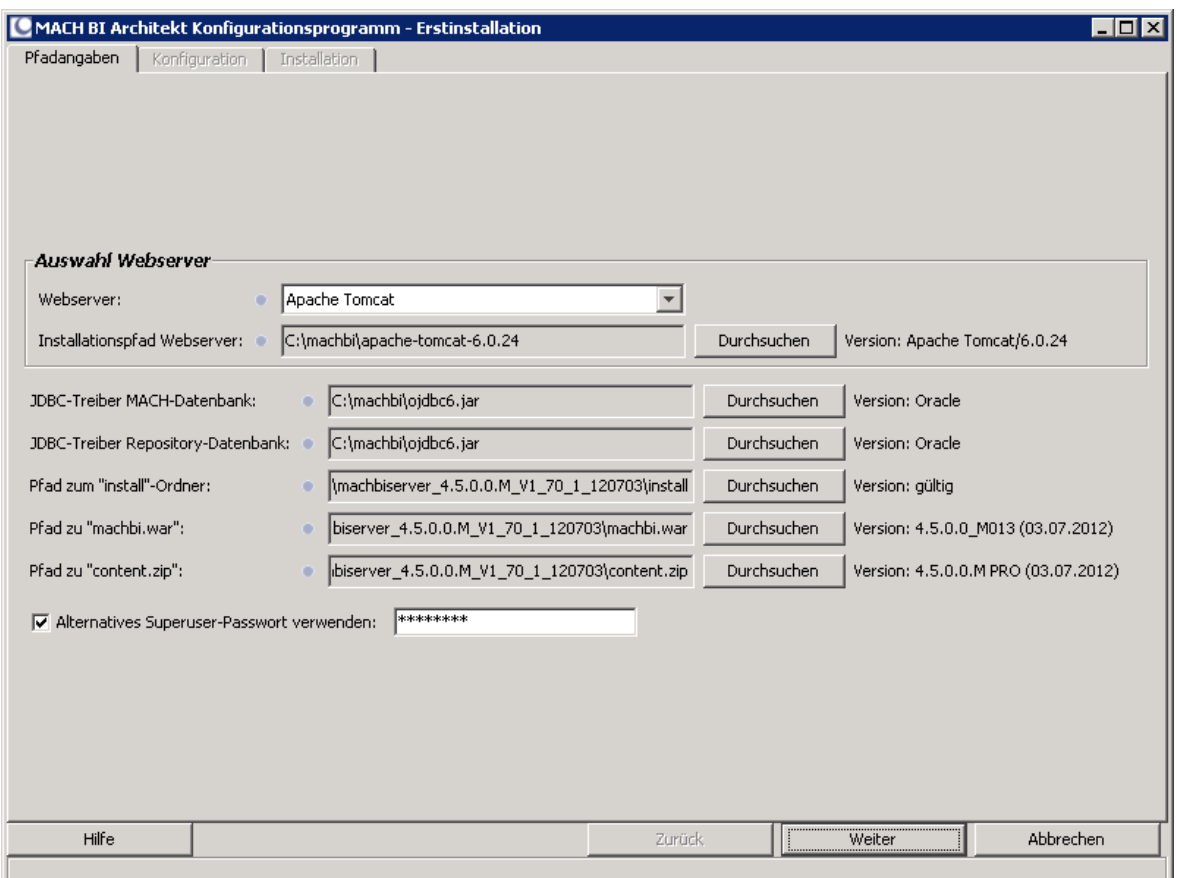

**Abbildung 44: Angabe der Installationspfade**

Installationspfad Webserver: Tragen Sie hier den Pfad zum [TOMCAT\_HOME] ein.

JDBC-Treiber MACH-Datenbank: Tragen Sie hier den Pfad zum JDBC Treiber der verwendeten Datenbank ein. Das Konfigurationsprogramm kopiert die Treiber in den entsprechenden Ordner des Web- und Applicationservers. Dieser Treiber wurde schon bei Ihrer MACHWeb Installation verwendet. [JBOSS\_HOME]/server/mach/lib

JDBC-Treiber Repository-Datenbank: Tragen Sie hier den Pfad zum JDBC Treiber der verwendeten Datenbank ein. Das Konfigurationsprogramm kopiert die Treiber in den entsprechenden Ordner des Web- und Applicationservers.

Die restlichen Einträge hat das Programm automatisch befüllt.

Alternatives Superuser-Passwort: Falls Sie nicht das Standard-Passwort verwenden wollen, tragen Sie hier ein neues ein.

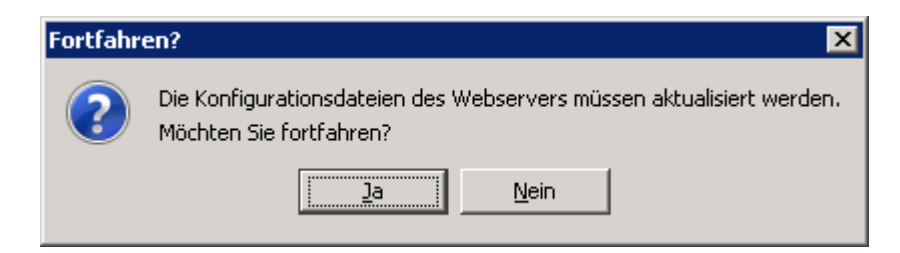

**Abbildung 45: Sicherheitsabfrage**

## Bestätigen Sie die Abfrage mit Ja.

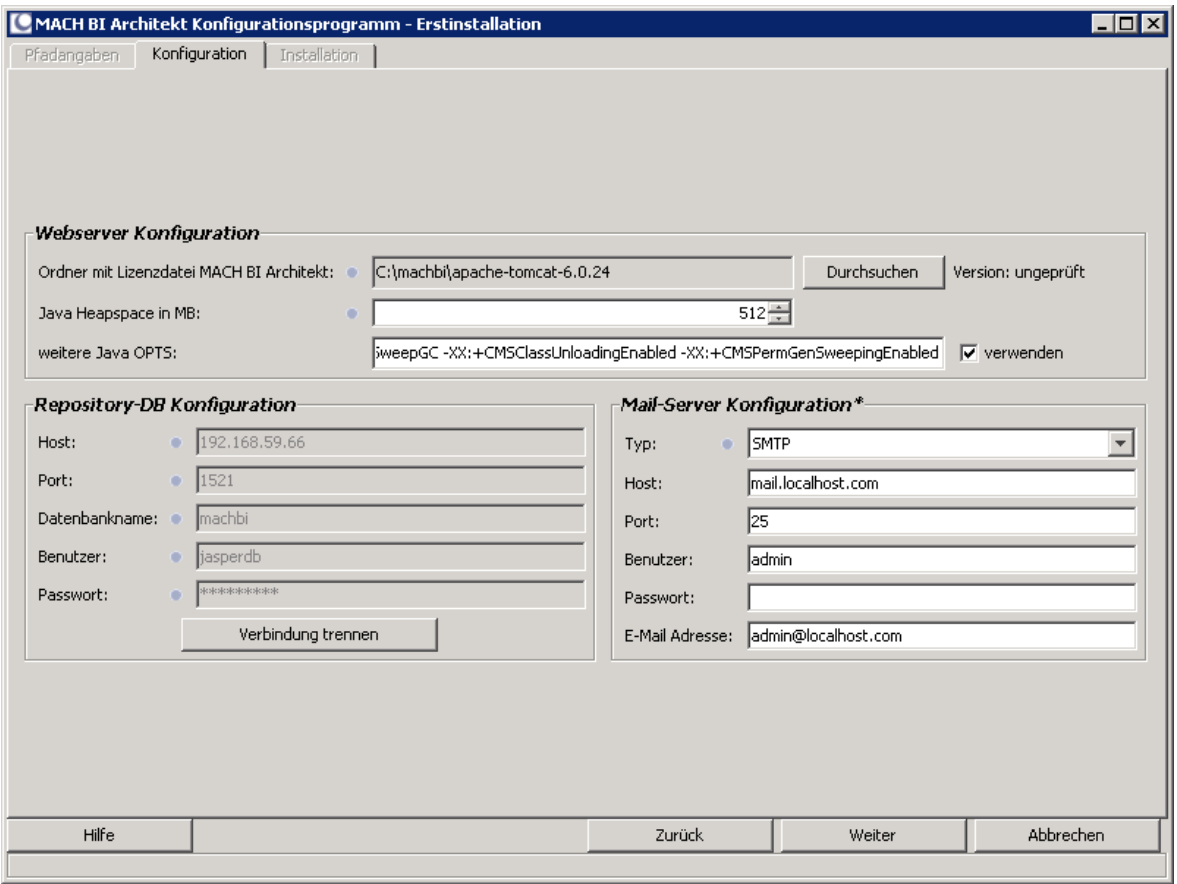

**Abbildung 46: Einrichtung der Datenbankanbindung und des Mailservers**

Ordner mit Lizenzdatei MACHBI Architekt: Wählen Sie hier den Ordner in dem die Datei jasperserver.license abgelegt wurde in unseren Beispielen ist das C:\machbi\apache-tomcat-6.0.24 oder /machbi/apache-tomcat-6.0.24

Java Heapspace in MB: Hier können Sie festlegen wieviel Arbeitsspeicher Sie der Anwendung zur Verfügung stellen wollen. Die Empfehlungen können Sie dem Systemumfeld oder dem Einführungshandbuch für MACH BI entnehmen.

Repository-DB-Konfiguration: Hier tragen Sie die Verbindungsparameter der zuvor erstellten Repository Datenbank ein. Klicken Sie danach auf **Verbindung herstellen**. Erst nach einer erfolgreichen Verbindungsherstellung können Sie weitere Einstellungen vornehmen.

Mail-Server Konfiguration: Tragen Sie bei Bedarf einen gültigen Mailserver ein. Wollen Sie keine Mails aus MACHBI heraus verschicken, so belassen Sie es bei den Standardwerten. Löschen Sie diese bitte nicht!

Wenn Sie alle Eintragungen vorgenommen haben, klicken Sie auf **Weiter**.

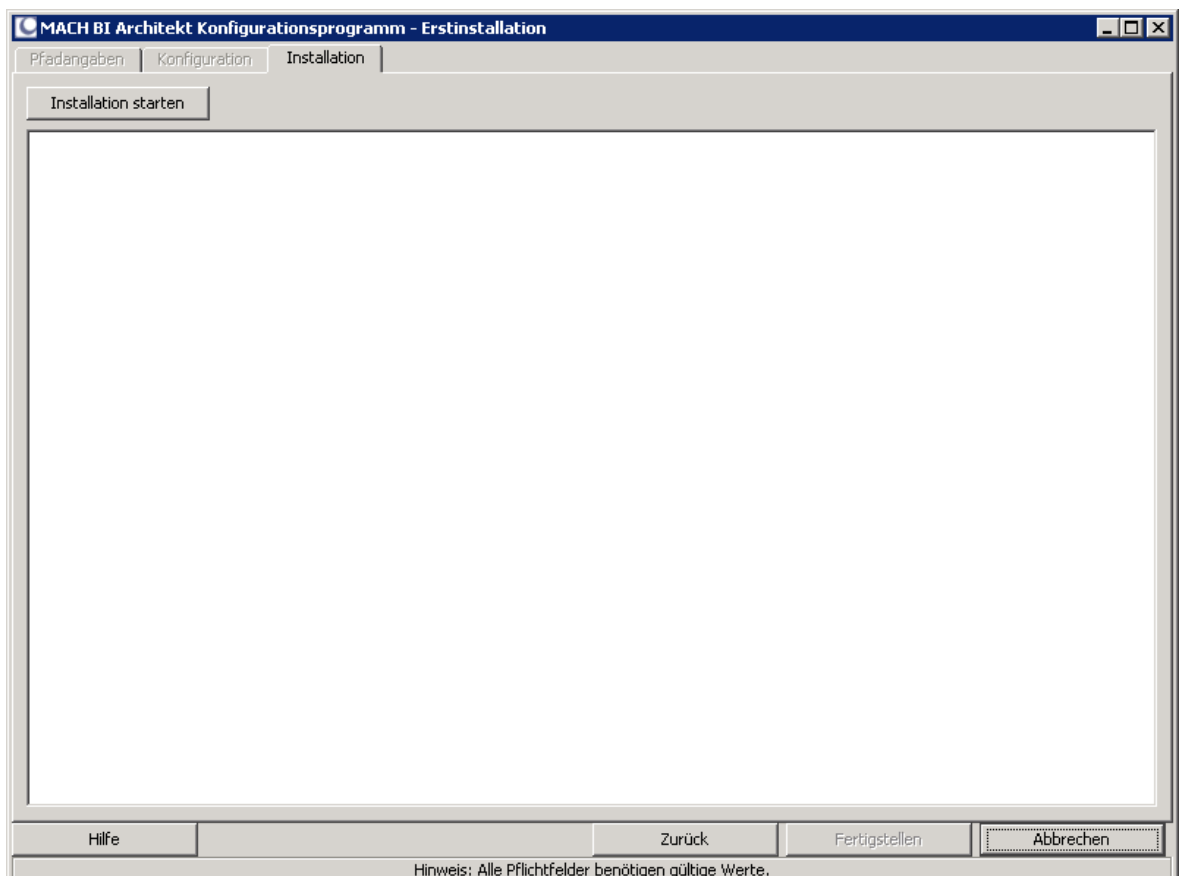

**Abbildung 47: Installation starten**

Klicken zum Start der Installation oben links auf die Schaltfläche.

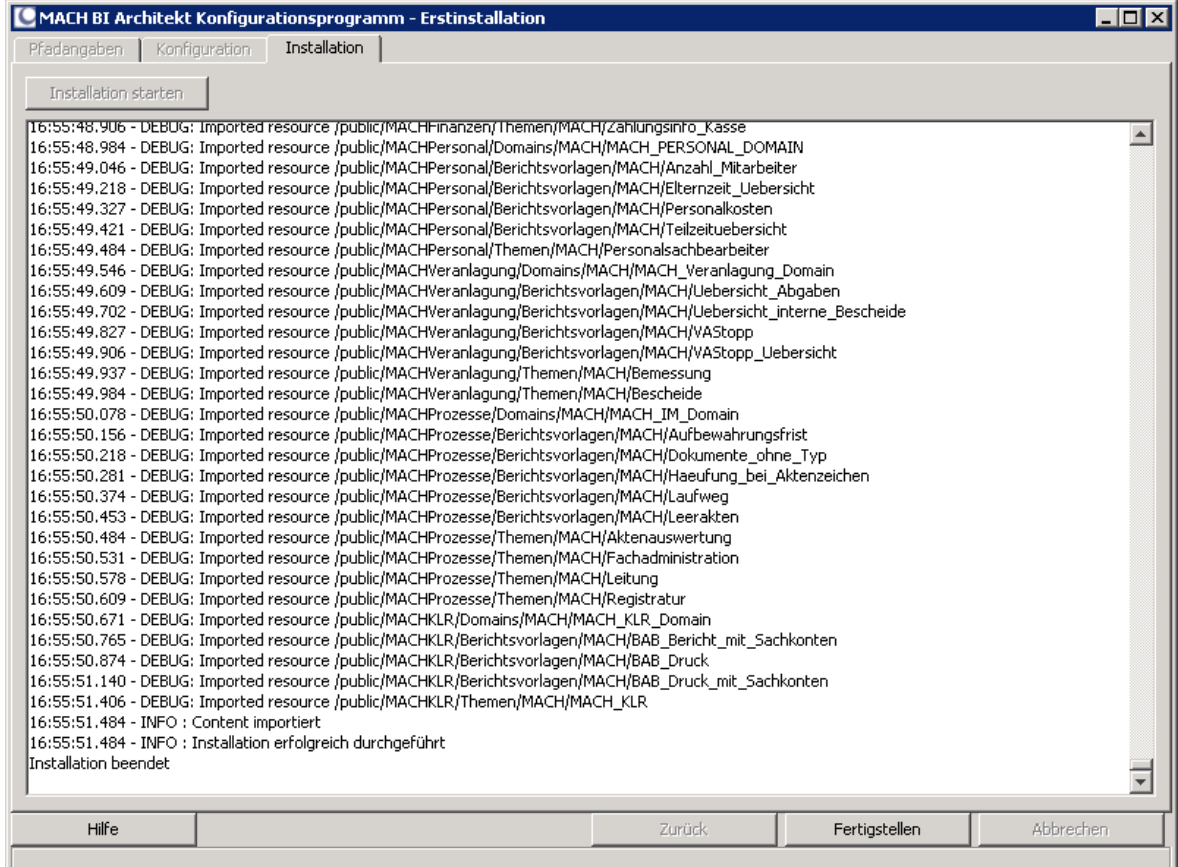

### **Abbildung 48: Protokoll der Installation**

Nach einem Klick auf **Fertigstellen** ist die Erstinstallation beendet.

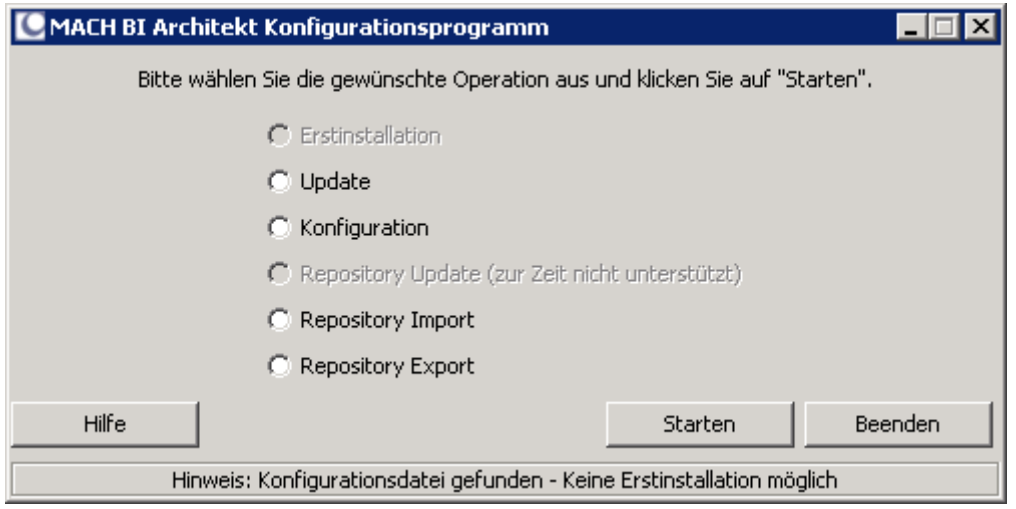

Mit **Beenden** schließen Sie das Programm. MACH BI ist damit auf dem Server fertig installiert.

# 5.3.4 *Installation MACH BI Architekt mit Oracle WLS*

Voraussetzung ist ein fertig installierter Oracle WLS 10.3.x unter 64bit und das Softwarepaket "MACHBIServer"; sowie die Lizenzdatei jasperserver.license, die Sie gesondert erhalten. Die Installation und Einrichtung erfolgt in folgenden Schritten:

- Vorbereitung der Webapplication MACHBI
- Einrichtung bzw. Befüllung der Repository Datenbank
- Einrichtung der WLS Domain

Um die Webapplication vorzubereiten und die Repositorydatenbank zu befüllen, gibt es zwei Möglichkeiten:

a) Sie nutzen das Konfigurationstool und führen dafür eine Installation von Apache-Tomcat durch (siehe Kapitel [5.3.3\)](#page-225-0), richten aber keine Dienste ein und starten den Apache-Tomcat auch nicht. Der Apache-Tomcat wird nur für das vorher beschriebene Konfigurationstool zur Erstellung der Inhalte des Repositorys und zur Konfiguration der Parameter für MACH BI genutzt. Achten Sie bitte später bei der Einrichtung der WLS Domain auf den abweichenden Pfad der Webapplication:

[TOMCAT\_HOME]/webapps/machbi

Danach können Sie direkt mit der Einrichtung der WLS-Domain fortfahren

b) Sie kopieren den JDBC Treiber und passen die Konfiguratonsdateien für MACHBI manuell an und richten das Datenmodell auf der Repositorydatenbank ebenfalls manuell ein.

Entpacken Sie hierzu das Archiv machbiserver\_Version\_Datum.zip in einen Ordner z.B. /opt/machbi\_install oder C:\machbi\_install.

Sie erhalten folgende Ordnerstruktur wie sie in [Tabelle 7](#page-223-0) ausführlicher dargestellt wird:

machbi\_install/install/ machbi\_install/install/ddl/ machbi\_install/machbi.war machbi\_install/content.zip

Entpacken Sie das Archiv machbi.war nach /opt/machbi oder C:\machbi. Im Folgenden wird auf eine Unterscheidung von Linux oder Windows Pfadangaben verzichtet und die folgende symbolische verwendet:[machbi]/

## Kopieren der JDBC Treiber

Damit die Applikation MACH BI Architekt mit den Datenbanken kommunizieren kann, müssen die erforderlichen JDBC Treiber installiert werden. Die JDBC Treiber erhalten Sie beim jeweiligen Datenbankhersteller. Folgende JDBC Treiber kommen dafür in Frage:

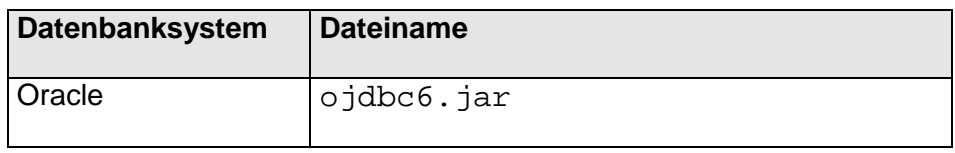

| <b>Datenbanksystem</b> | <b>Dateiname</b>                |
|------------------------|---------------------------------|
| Informix               | ifxjdbc.jar                     |
|                        | ifxjdbcx.jar                    |
|                        | ifxlang.jar                     |
|                        | ifxlsupp.jar                    |
|                        | ifxsqlj.jar                     |
|                        | ifxtools.jar                    |
| <b>MSSQL</b>           | sqljdbc4.jar                    |
| <b>MySQL</b>           | mysql-connector-java-5.1.10.jar |

Tabelle 10: JDBC Treiber für MACH BI Architekt

Kopieren Sie die für das MACH BI Architekt Repository und die MACH Datenbank benötigten JDBC Treiber Dateien in den folgenden Ordner:

## **[machbi]/WEB-INF/lib**

### Anpassen der Konfigurationsdateien

Der MACH BI Architekt muss an die jeweilige Systemumgebung hinsichtlich des eingesetzten MACH BI Architekt Repository Datenbanksystems angepasst werden. Dazu müssen in einigen Konfigurationsdateien noch die entsprechenden Einstellungen vorgenommen werden:

## **[machbi]/WEB-INF/hibernate.properties**

Entfernen Sie die Kommentar-Marken (#) in den Zeilen für das jeweilig gewählte RDBMS des MACH BI Architekt. Sollte ein RDBMS schon aktiviert sein, welches nicht Ihrem entspricht, so setzen Sie bitte entsprechende Kommentar-Marken.

Um z.B. den voreingestellten Wert "MySQL" auszukommentieren, setzen Sie eine Kommentar-Marke vor die Zeile:

*metadata.hibernate.dialect=org.hibernate.dialect.MySQL5InnoDBDialect*

Um z.B. Oracle zu aktivieren, entfernen Sie die Kommentar-Marke vor den Zeilen:

*#metadata.hibernate.dialect=com.jaspersoft.ji.hibernate.dialect.OracleJICustomDialect #metadata.hibernate.default\_schema=*

Analog dazu MS SQL Server:

*#metadata.hibernate.dialect=com.jaspersoft.ji.hibernate.dialect.SQLServerJICustomDialect #metadata.hibernate.default\_schema=*

Alle anderen Einträge dürfen nicht verändert werden.

## **[machbi]/WEB-INF/js.quartz.properties**

Tragen Sie die Verbindungsdaten zum SMTP-Server ein. Wenn Sie keinen verwenden wollen, nehmen Sie bitte keine Änderung vor. Löschen Sie nicht die Default-Werte.

Ändern Sie folgende Zeile entsprechend der Installation des MACHBI Servers ab *report.scheduler.web.deployment.uri=http://<hostname>:<Port>/<Partition>*

<hostname>= IPAdresse oder Hostname des MACHBI Servers <Port>=Eingerichteter Port auf dem der MACHBI unter WLS Anfragen entgegen nimmt, Standard: 7001 <Partition>: In diesem Beispiel machbi

#### **[machbi]/META-INF/context.xml**

An dieser Stelle müssen die Zeilen für das jeweilige Repository RDBMS des BI Servers einkommentiert werden. Passen Sie gegebenenfalls Hostname, Port, User und Passwort an.

Als Standard ist MySQL voreingestellt. Um dieses abzuschalten setzen Sie vor und nach dem Block der als *driverClassName="com.mysql.jdbc.Driver"* eingetragen hat, ein Kommen $tar-Taq$  (<!-- -->):

*<!--*

```
<Resource name="jdbc/jasperserver" auth="Container" type="javax.sql.DataSource"
     maxActive="100" maxIdle="30" maxWait="10000"
     username="jasperdb" password="software1" 
     driverClassName="com.mysql.jdbc.Driver"
     validationQuery="select 1"
     testOnBorrow="true" 
url="jdbc:mysql://localhost:3306/machbi?useUnicode=true&characterEncoding=UTF-
8&autoReconnect=true&autoReconnectForPools=true"/>
```
*-->*

Entfernen Sie diese Kommentar-Tags für die zu aktiverenden Blöcke, in dem Sie z.B. das Wort Oracle als Kommentar setzen: *<!-- Oracle -->*

## **[machbi]/exchange/conf\_source/js.jdbc.properties [machbi]/WEB-INF/js.jdbc.properties**

Damit die Repository-Datenbank eingerichtet werden kann müssen hier die Zeilen für das jeweilige RDBMS einkommentiert und die Daten für Server und User angepasst werden.

Um den voreingestellten Wert MySQL zu deaktivieren, setzen Sie eine Kommentar-Marke vor die Zeilen:

*metadata.hibernate.dialect=org.hibernate.dialect.MySQL5InnoDBDialect*

*metadata.jdbc.driverClassName=com.mysql.jdbc.Driver*

*metadata.jdbc.url=* jdbc:mysql://localhost:3306/machbi?useUnicode=true&characterEncoding=UTF-*8&autoReconnect=true&autoReconnectForPools=true*

*metadata.jdbc.username=jasperdb*

*metadata.jdbc.password=software1*

Die Werte für die anderen RDBMS befinden sich jeweils unterhalb der Überschriften. Entfernen Sie jeweils die Kommentar-Marken für Ihr RDBMS und tragen Sie die entsprechenden Werte ein.

Ändern Sie keinesfalls andere Zeilen in dieser Datei.

Besonderheit für ein Oracle RAC:

Ändern Sie die Zeile:

Von: *metadata.jdbc.url=jdbc:oracle:thin:@localhost:1521:machbi* in: *metadata.jdbc.url=jdbc:oracle:thin:@racscanaddress:1521/machbi*

Racscanaddress ist durch IP Adresse oder den DNS Namen des RAC SCAN zu ersetzen. Der Doppelpunkt vor machbi ist durch einen Slash zu ersetzen, da hier der Service und nicht die Instanz angesprochen werden soll.

### Das Repository Datenmodell einrichten

#### **Oracle**

Um das Datenmodell für das Repository in der Oracle Datenbankinstanz einzurichten werden die von MACH für ein Oracle System bereitgestellten DDL-Skripte genutzt.

js-pro-create.ddl

quartz.ddl

Kopieren Sie diese Dateien entweder auf den Datenbankserver oder auf einen Client-Rechner, der mit SQLPlus Zugriff auf die Datenbank machbi hat.

Setzen sie die Umgebungsvariable ORACLE\_SID:

#### **Linux Konsole:**

**> export ORACLE\_SID=machbi**

## **Windows Eingabeaufforderung:**

**> set ORACLE\_SID=machbi**

Bauen Sie mit "sglplus" die Verbindung als Benutzer "jasperdb" zur Instanz auf:

## **> sqlplus jasperdb/password**

#### **SQL> select \* from v\$instance;**

Stellen Sie sicher, dass Sie sich auf der richtigen Instanz befinden!

```
SQL> @js-pro-create.ddl;
SQL> @quartz.ddl;
SQL> quit;
```
Das Datenmodell ist erfolgreich eingerichtet, wenn diese Operationen fehlerfrei durchgelaufen sind.

### **MS SQL Server**

Um das Datenmodell für das Repository in der MS SQL Server Datenbankinstanz einzurichten, werden die von MACH bereitgestellten DDL-Skripte genutzt.

```
js-pro-create.ddl
```
quartz.ddl

Zur Einrichtung des Datenmodells kopieren Sie die DDL-Dateien auf den SQL Server und öffnen Sie eine Windows Eingabeaufforderung, wechseln in den Ordner der die DDL-Dateien für den Microsoft SQL Server enthält. Führen Sie die folgenden Befehle aus:

```
> sqlcmd -S localhost -d machbi -U jasperdb -P <passwort> -i 
js-pro-create.ddl
> sqlcmd -S localhost -d machbi -U jasperdb -P <passwort> -i 
quartz.ddl
```
Das Datenmodell ist erfolgreich eingerichtet, wenn diese Operationen fehlerfrei durchgelaufen sind.

#### **MySQL**

Um das Datenmodell für das Repository in der MySQL Datenbankinstanz einzurichten, werden die von MACH für ein MySQL System bereitgestellten DDL-Skripte genutzt.

```
js-pro-create.ddl
```
quartz.ddl

Wechseln Sie in das Verzeichnis, welches diese Dateien enthält und melden Sie sich als Benutzer "jasperdb" an der Datenbank an.

```
> mysql -u jasperdb -p (-host=<IP Adresse / Hostname>)
```

```
* mysql> use machbi;
```

```
* mysql> source js-pro-create.ddl;
```

```
* mysql> source quartz.ddl;
```

```
* mysql> quit;
```
Das Datenmodell ist erfolgreich eingerichtet, wenn diese Operationen fehlerfrei durchgelaufen sind.

# *5.3.4.1 Ändern des Superuser Passwortes*

Sollten Sie beabsichtigen, ein vom Standard abweichendes Passwort für den Superuser zu vergeben, gehen Sie wie folgt vor.

1. Entpacken Sie das ZIP-Archiv content.zip an eine geeignete Stelle.

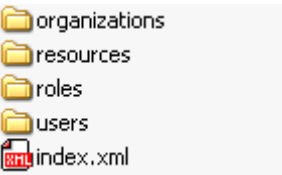

### **Abbildung 49: Inhalt der Installationsressource content.zip**

2. Öffnen Sie die Datei superuser.xml im Unterordner **users** mit einem geeigneten Texteditor und suchen Sie in der Datei nach dem folgenden Parameter:

### **<password>**123456789**</password>**

- Hier wurde beispielhaft das Standardpasswort des Benutzers Superuser bereits geändert. Es lautet nun "123456789" und ist nach dem Import der geänderten Daten in das MACH BI Repository in MACHWeb als Systemparameter **Superuser Passwort** für MACH BI Architekt entsprechend zu hinterlegen bzw. zu ändern. Siehe dazu Kapitel [5.6.3.1.](#page-263-0)
	- 3. Speichern Sie die Datei superuser.xml nach der vorgenommenen Änderung ab.
	- 4. Wechseln Sie wieder in das Grundverzeichnis, in dem sich alle zuvor entpackten Ressourcen aus dem ZIP-Archiv content.zip befinden.
	- 5. Markieren sie alle Dateien und erstellen Sie eine neue Zip-Datei.

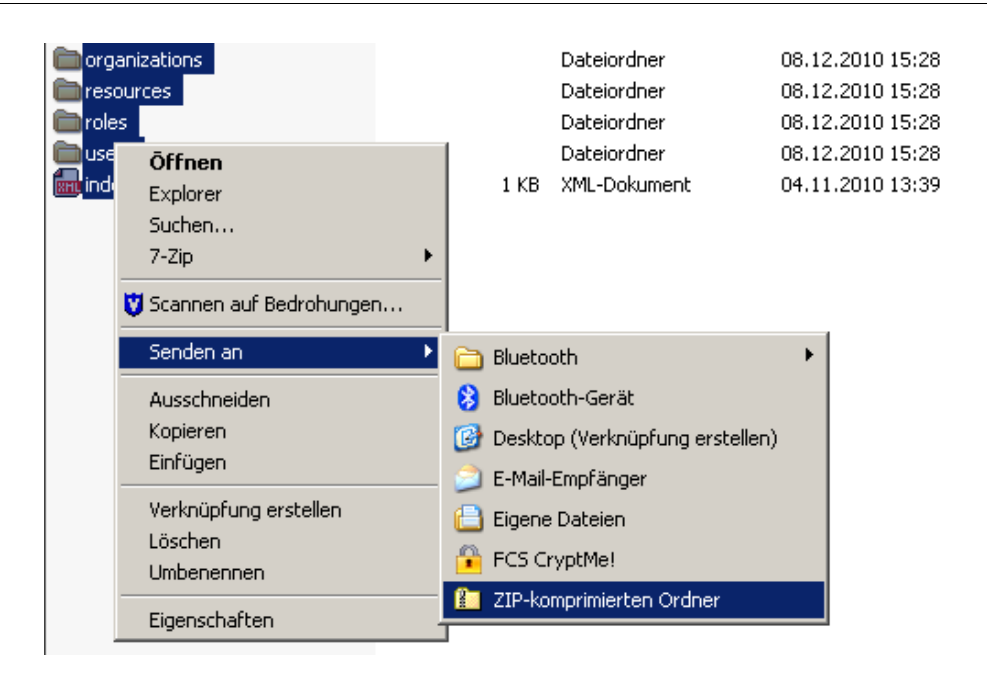

**Abbildung 50: Installationsressourcen neu erstellen**

6. Das so neu entstehende ZIP-Archiv wird nun anstatt der originalen content.zip als Leerdaten in das MACH BI Architekt Repository eingespielt.

**Achtung! Das Content-Zip für den MACHBI Server darf nur unter Windows erstellt werden.** Bei Zip-dateien, die unter Linux erstellt wurden, kann es zu Fehlern beim Importieren kommen. **Trotzdem können Sie unter Linux mit Windows erstellte Zip-Dateien importieren.**

## *5.3.4.2 Basisdaten des MACH BI Servers importieren*

Für den Import der Basisdaten des MACH BI Repository muss ein JAVA JDK 1.6 installiert und die erforderlichen Umgebungsvariablen korrekt konfiguriert sein. Siehe dazu Kapitel [5.3.3.](#page-225-0)

Auf dem Applicationserver, auf dem MACH BI Architekt installiert wird, befindet sich im **Ordner** 

[machbi]/exchange/conf\_source

die Datei js.jdbc.properties. Diese wurde zuvor bearbeitet und die für das MACH BI Repository Datenbanksystem verantwortlichen Zeilen einkommentiert und angepasst.

Öffnen Sie eine Windows Eingabeaufforderung bzw. eine Linux Konsole und wechseln in das Verzeichnis [machbi]/exchange/.

Führen Sie dort das Import-Skript mit folgendem Aufruf aus:

**Linux:**

```
js-import.sh --input-zip /Pfad-Zur-Datei/content.zip
```
**Windows:**

### **js-import.bat --input-zip C:\Pfad-Zur-Datei\content.zip**

Wenn dabei keine Fehler auftreten, wurden diese Basisdaten erfolgreich in das MACH BI Architekt Repository importiert. Achten Sie darauf, dass die content.zip die richtige Ordnerstruktur enthält.

# 5.3.5 *Basisdaten des MACH BI Servers updaten*

Falls Sie die Basisdaten des MACH BI Servers updaten müssen - etwa im Falle der nachträglichen Änderung des Superuserpasswortes, so können Sie folgende Befehle verwenden:

**Linux:**

```
js-import.sh --input-zip /Pfad-Zur-Datei/content.zip --
update
```
**Windows:**

**js-import.bat --input-zip C:\Pfad-Zur-Datei\content.zip – update**

# *5.3.5.1 Einrichten der MACHBI Domain im WLS*

Starten Sie den Konfigurationsassistenten und erstellen Sie eine neue WebLogic-Domain:

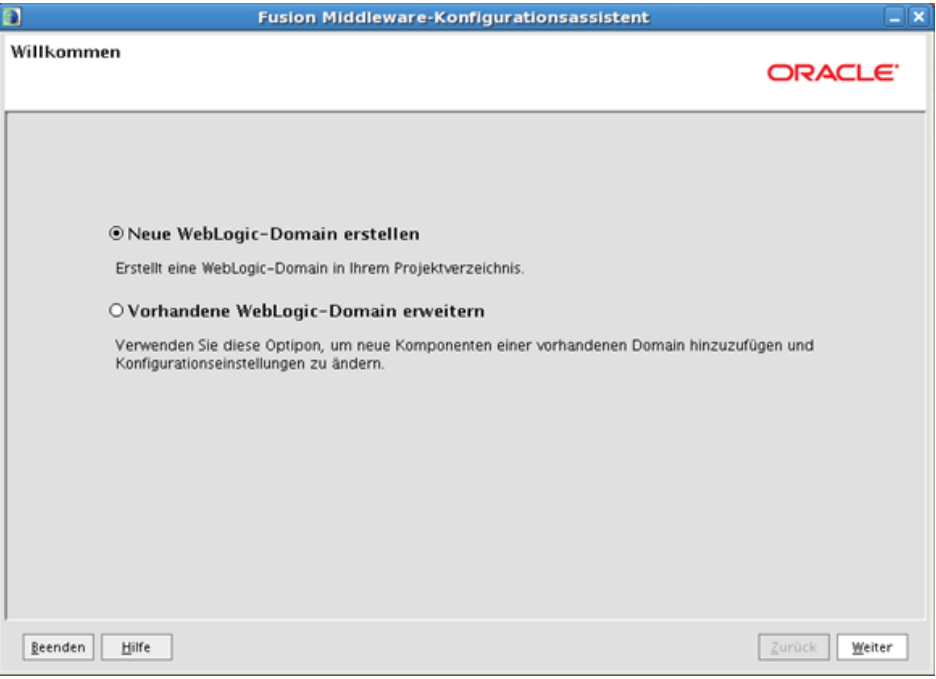

## **Abbildung 51: WLS Konfigurationsassistent**

Wählen Sie die Option WebLogic Advanced Web Services for JX-RPC Extension – 10.3.6.0:

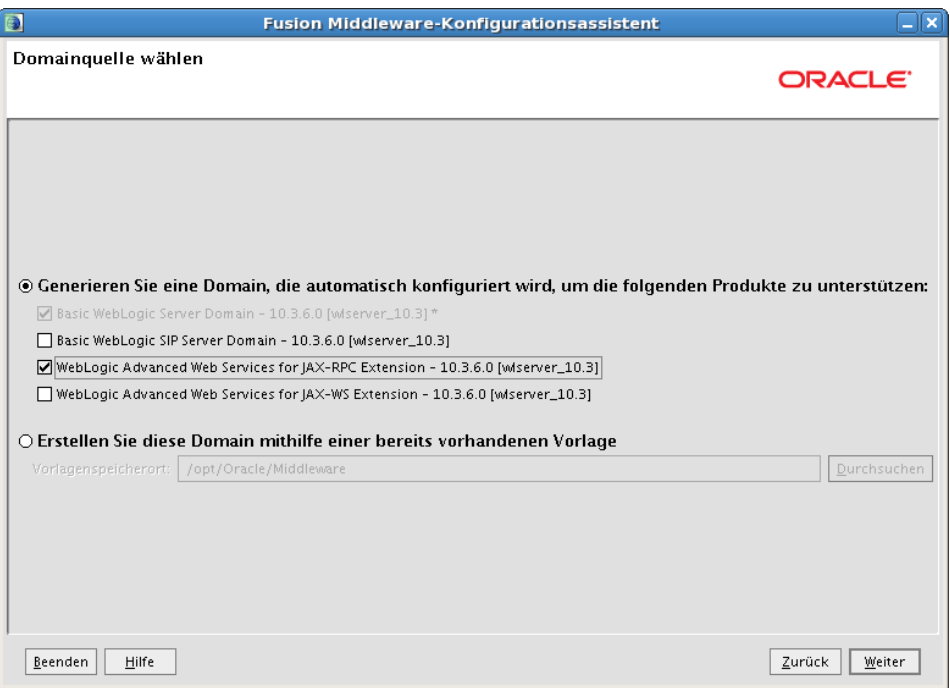

**Abbildung 52: Auswahl der Option JAX-RPC Extension**

Vergeben Sie den Namen der Domain und den Domainspeicherort:

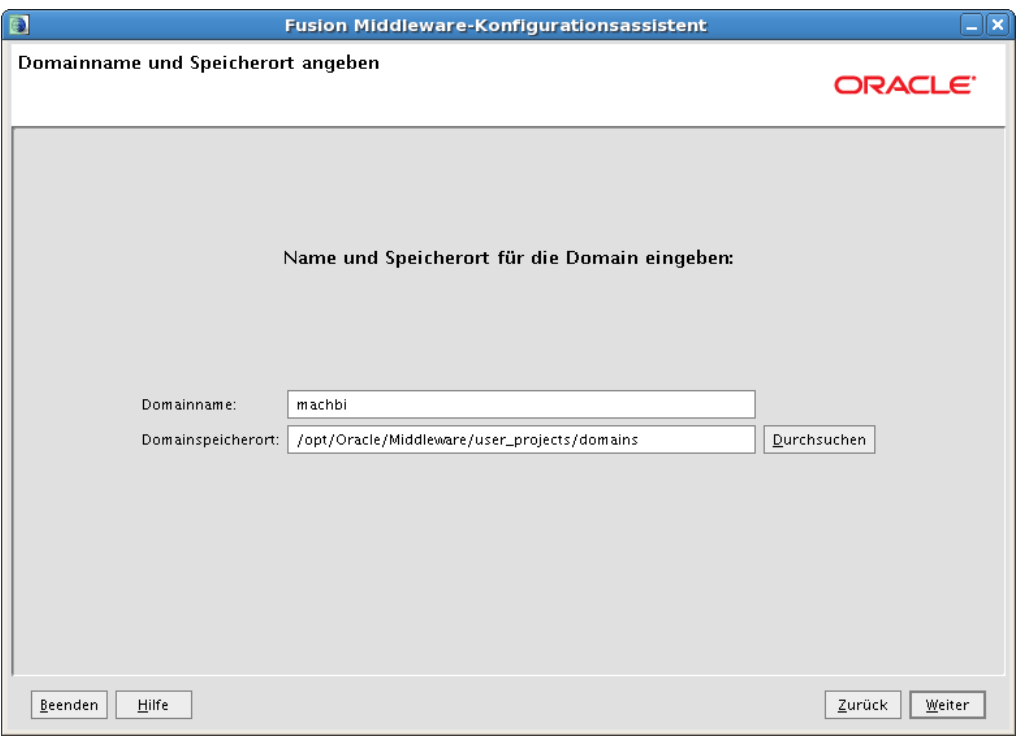

## **Abbildung 53: Vergabe des Namens und des Speicherorts**

Vergeben Sie einen Namen und Passwort für den Administrator der Domain:

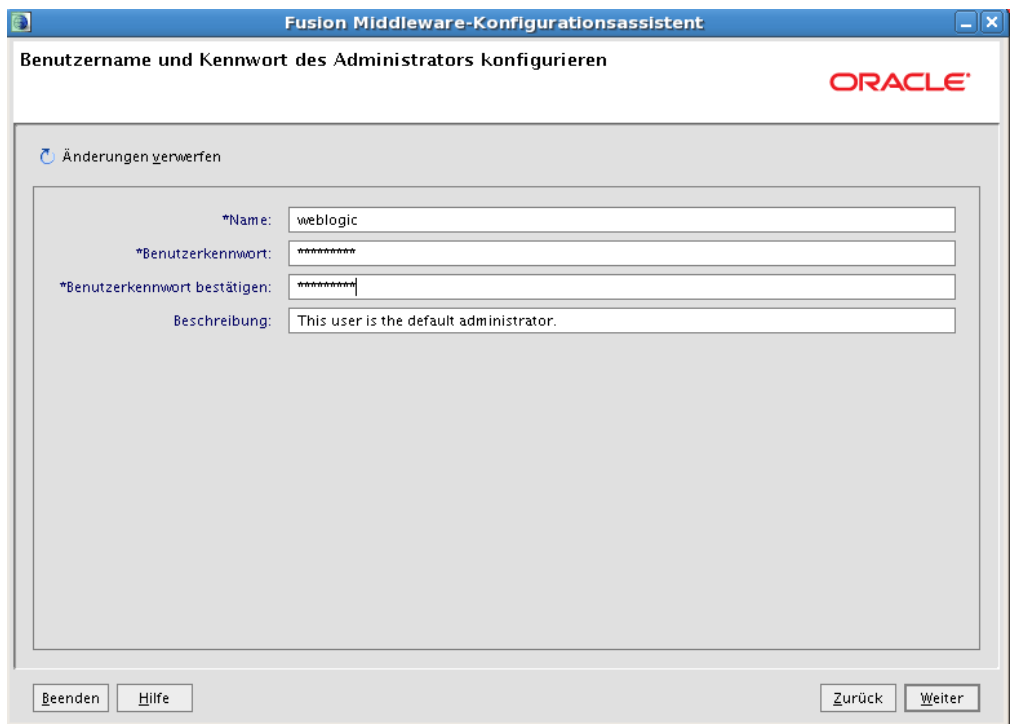

## **Abbildung 54: Benutzername und Passwort des Administrators**

Wählen Sie den Entwicklungsmodus und das 64 Bit Java:

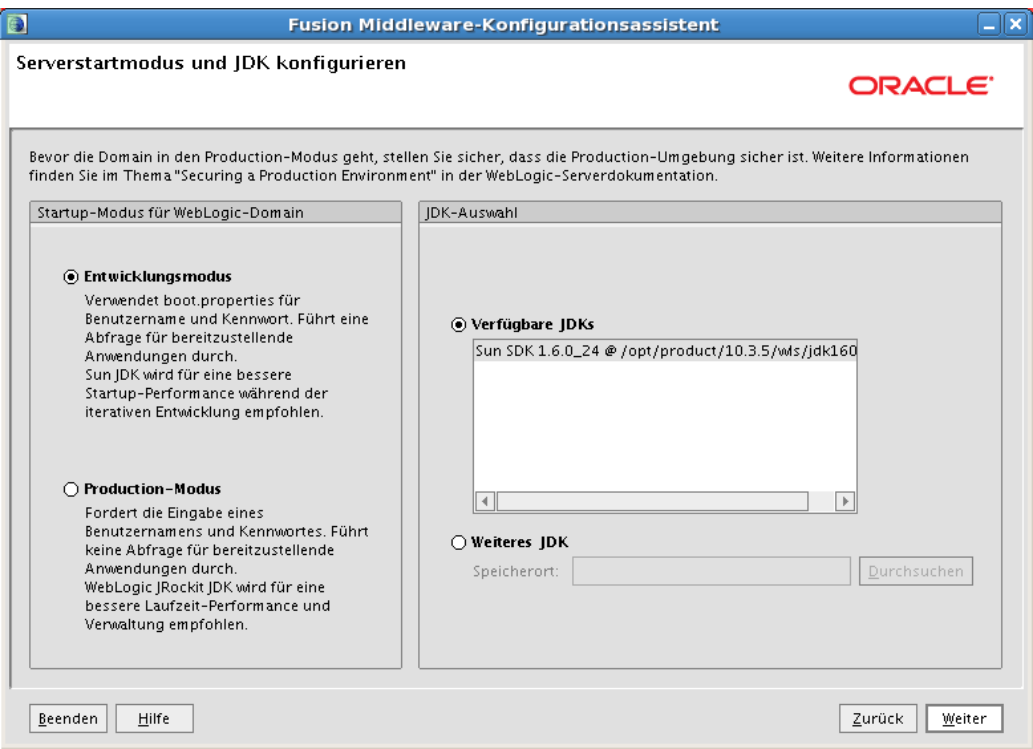

**Abbildung 55: Auswahl des Betriebsmodus und der Java Version**

Wählen Sie nach Bedarf aus den Optionen.

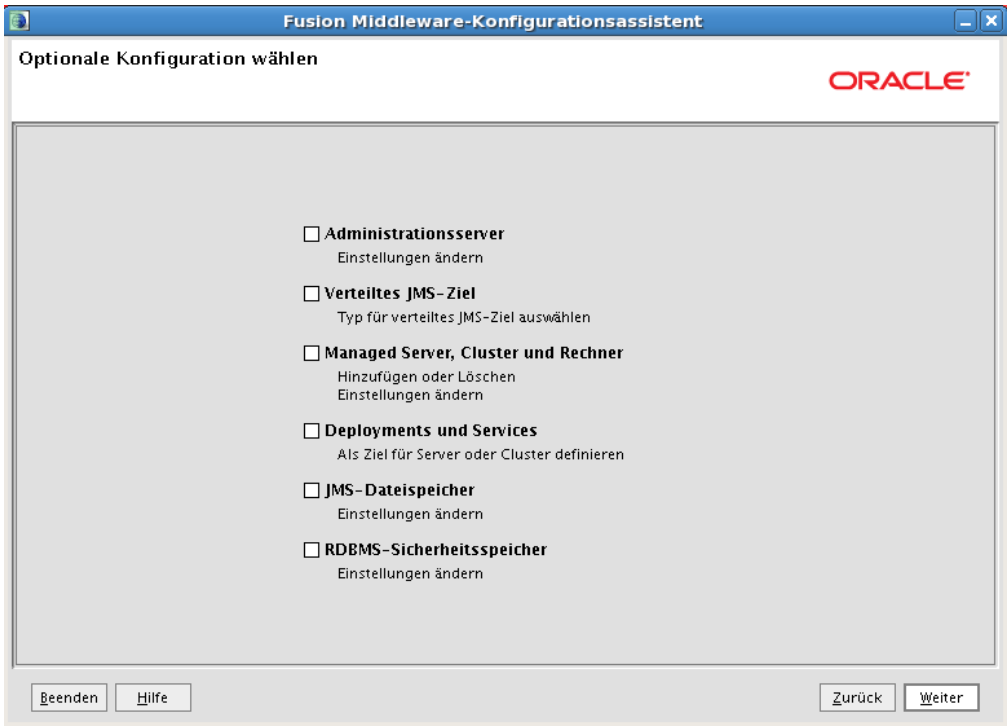

## **Abbildung 56: Optionale Konfigurationen**

Nach der Konfigurationszusammenfassung erstellen Sie die Domain.

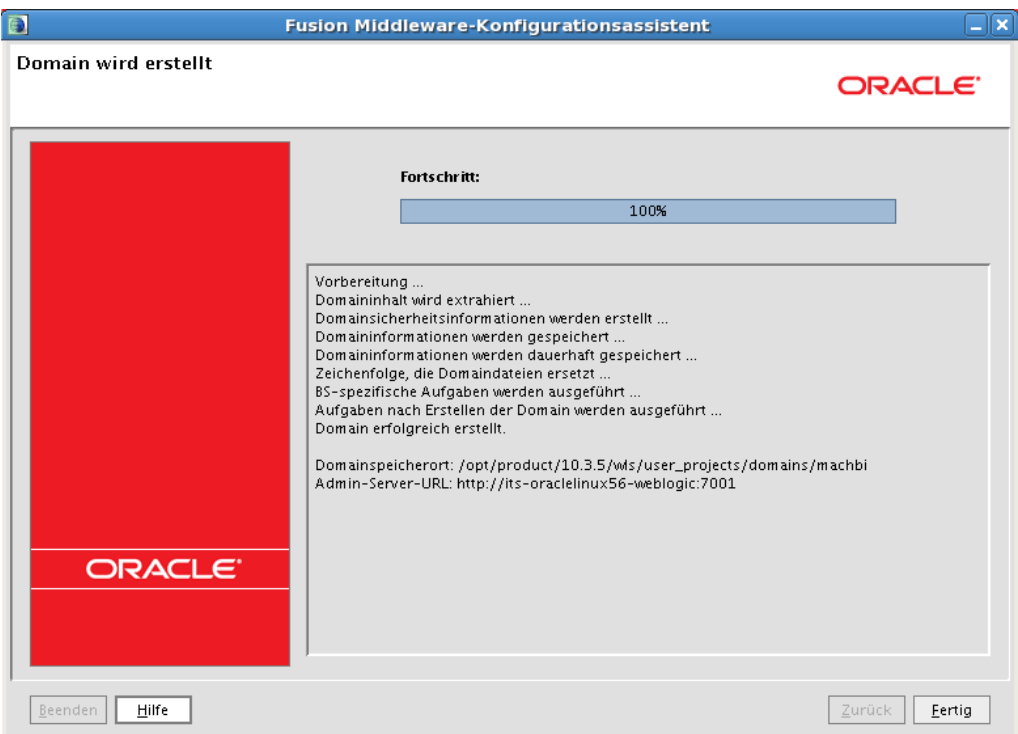

**Abbildung 57: Abschluss der Installation**

Damit ist die erste Einrichtung der Domain "machbi" fertig. Kopieren Sie die Lizenzdatei jasperserver.license an einen geeigneten Ort; z.B. /opt/machbi oder D:\machbi

Sie haben das Softwarepaket MACHBIServer schon entpackt, und ebenso das Zip-Archiv machbi.war (z.B. nach /opt/machbi oder C:\machbi; falls Sie das Konfigurationstool benutzt haben, befinden sich die Dateien in

[TOMCAT\_HOME]/webapps/machbi) und kopieren Sie die folgenden Dateien aus dem Ordner /opt/machbi/WEB-INF/lib nach \$DOMAIN\_HOME/lib. Im obigen Beispiel entspricht das:

/opt/Oracle/Middleware/user\_projects/domains/machbi/lib

```
serializer-2.7.1.jar
js-1.7R1.jar
xalan-2.7.1.jar
xercesImpl-2.7.1.jar
dom4j-1.6.1.jar
jdom-1.1.jar;
xml-apis-1.3.04.jar;
xml-apis-ext-1.3.04.jar
joda-time-1.6.jar
```
und aus /opt/machbi/WEB-INF/ die Datei log4j.properties nach /opt/Oracle/Middleware/user\_projects/domains/machbi/lib

Ergänzen Sie die Datei setDomainEnv (bat oder sh) im Ordner \$DO-MAIN HOME/bin um folgende Einträge – achten Sie dabei auf ihr eingesetztes Betriebssystem!

Windows:

*@REM ADD EXTENSIONS TO CLASSPATHS*

*set EXT\_PRE\_CLASSPATH=%DOMAIN\_HOME%/lib/serializer-2.7.1.jar; %DOMAIN\_HOME%/lib/js-1.7R1.jar;%DOMAIN\_HOME%/lib/xalan-2.7.1.jar; %DOMAIN\_HOME%/lib/xercesImpl-2.7.1.jar;%DOMAIN\_HOME%/lib/dom4j-1.6.1.jar; %DOMAIN\_HOME%/lib/jdom-1.1.jar;%DOMAIN\_HOME%/lib/xml-apis-1.3.04.jar; %DOMAIN\_HOME%/lib/xml-apis-ext-1.3.04.jar; %DOMAIN\_HOME%/lib/log4j.properties;%DOMAIN\_HOME%/lib/joda-time-1.6.jar*

Linux:

*# ADD EXTENSIONS TO CLASSPATHS*

*export EXT\_PRE\_CLASSPATH=\$DOMAIN\_HOME/lib/serializer-2.7.1.jar:\$DOMAIN\_HOME/lib/js-1.7R1.jar:\$DOMAIN\_HOME/lib/xalan-2.7.1.jar:\$DOMAIN\_HOME/lib/xercesImpl-2.7.1.jar:\$DOMAIN\_HOME/lib/dom4j-1.6.1.jar:\$DOMAIN\_HOME/lib/jdom-1.1.jar:\$DOMAIN\_HOME/lib/xml-apis-1.3.04.jar:\$DOMAIN\_HOME/lib/xml-apis-ext-1.3.04.jar:\$DOMAIN\_HOME/lib/log4j.properties:\$DOMAIN\_HOME/lib/joda-time-1.6.jar*

Ergänzen Sie die Datei startWebLogic (bat oder sh) im Verzeichnis \$DO-MAIN\_HOME/bin um folgenden Eintrag:

Windows:

*@REM START WEBLOGIC*

*set JAVA\_OPTIONS=%JAVA\_OPTIONS% -Djs.license.directory=[PfadzurLizenzdatei] -Dfile.encoding=UTF-8 -Dcom.sun.xml.namespace.QName.useCompatibleSerialVersionUID=1.0 -Djavax.xml.soap.SOAPConnectionFactory= org.apache.axis.soap.SOAPConnectionFactoryImpl -Djavax.xml.soap.MessageFactory= org.apache.axis.soap.MessageFactoryImpl -Djavax.xml.soap.SOAPFactory= org.apache.axis.soap.SOAPFactoryImpl -Djavax.xml.transform.TransformerFactory= org.apache.xalan.processor.TransformerFactoryImpl*

*set MEM\_ARGS=-Xms2048m -Xmx2048m -XX:MaxPermSize=256m -Xss2m*

Linux:

# START WEBLOGIC

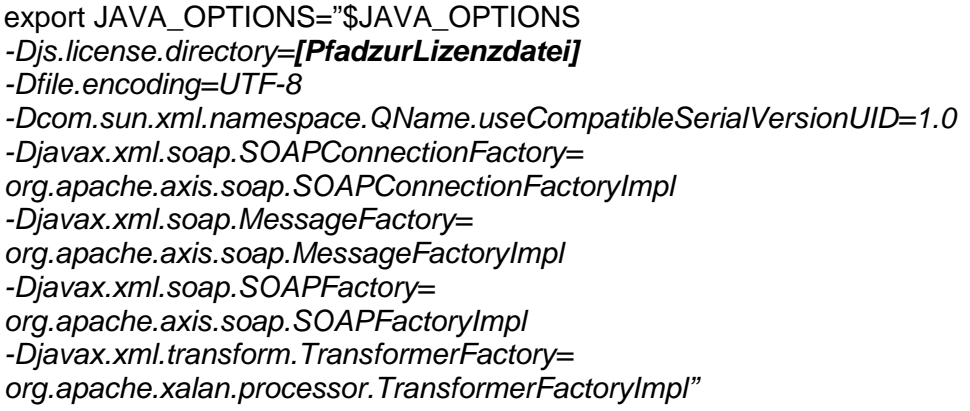

*export MEM\_ARGS="-Xms2048m -Xmx2048m -XX:MaxPermSize=256m -Xss2m"*

Anmerkung: Die Argumente sollten nicht einfach mit einem Zeilenumbruch kopiert und eingefügt werden. Diese wurden nur zur besseren Lesbarkeit eingefügt.

**[PfadzurLizendatei]** würde in unserem Beispiel /opt/machbi oder D:\machbi entsprechen.

Starten Sie den AdminServer und richten Sie als neue JDBC-Datenquelle "MACHBIDataSource" ein. Wichtig: Bei dem Punkt "Ziele wählen" muss der Haken bei "AdminServer" gesetzt sein:

*5.3.5.2 Einrichtung einer Datenquelle für die Anbindung an ein Oracle RAC:*

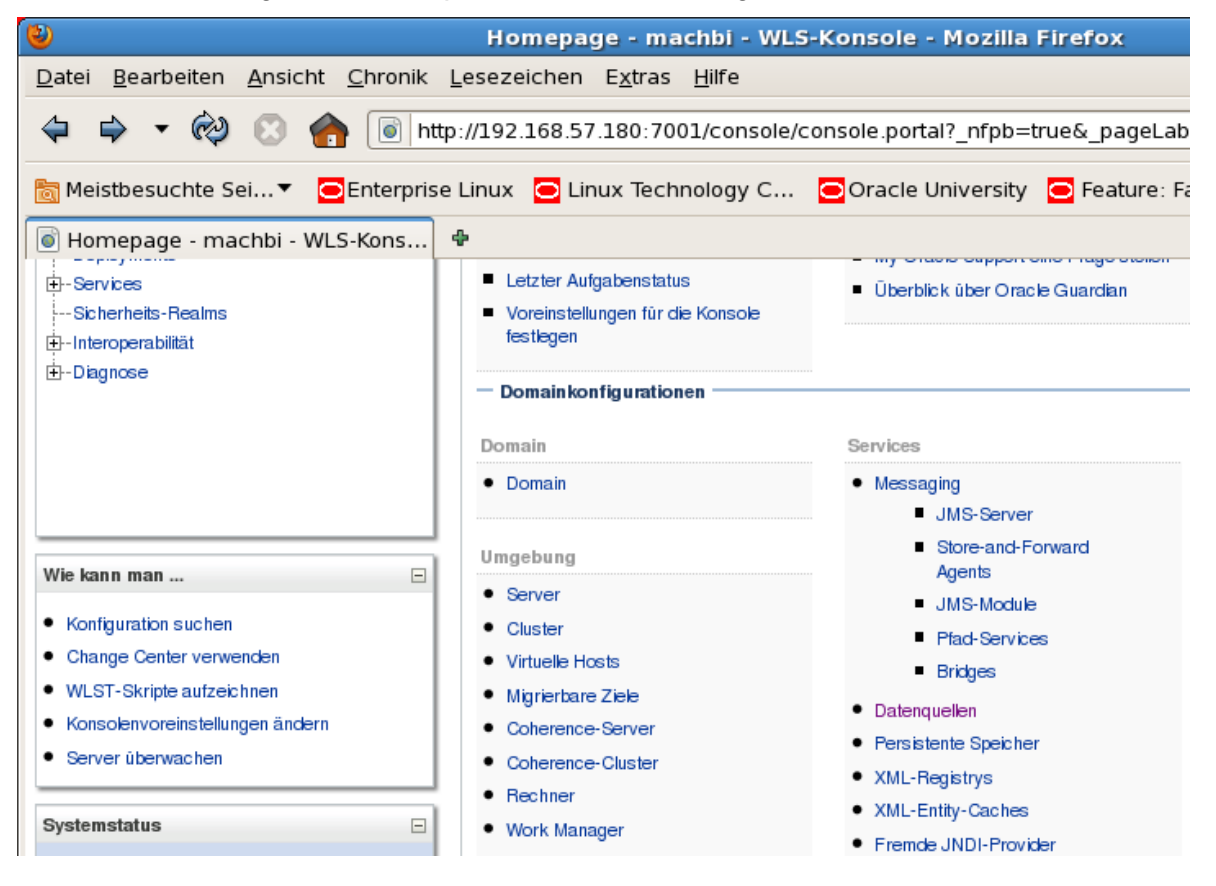

**Abbildung 58: Startbildschirm der WeblogicServer Console**

Klicken Sie auf **Services** - **Datenquellen** um eine neue JDBC Datenquelle einzurichten.

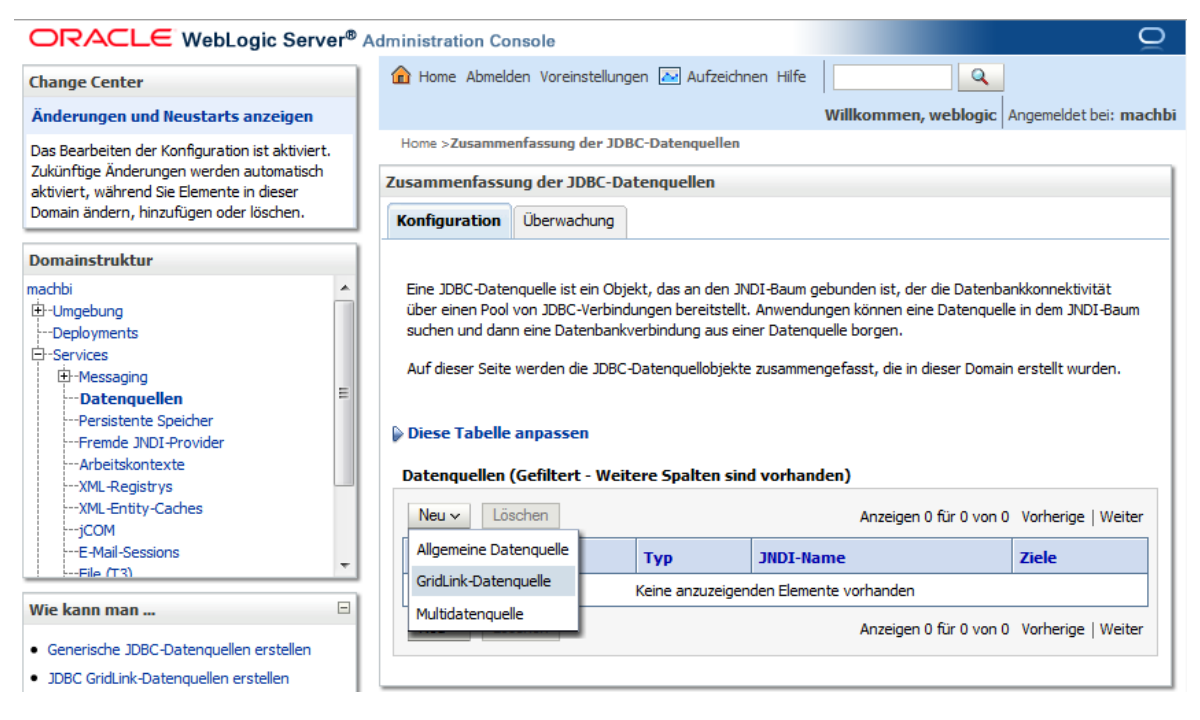

### **Abbildung 59: Einrichtungsseite für JDBC Datenquelle**

Klicken Sie hier auf **Neu** und dann wählen Sie **GridLink-Datenquelle** um eine neue Datenquelle einzurichten.

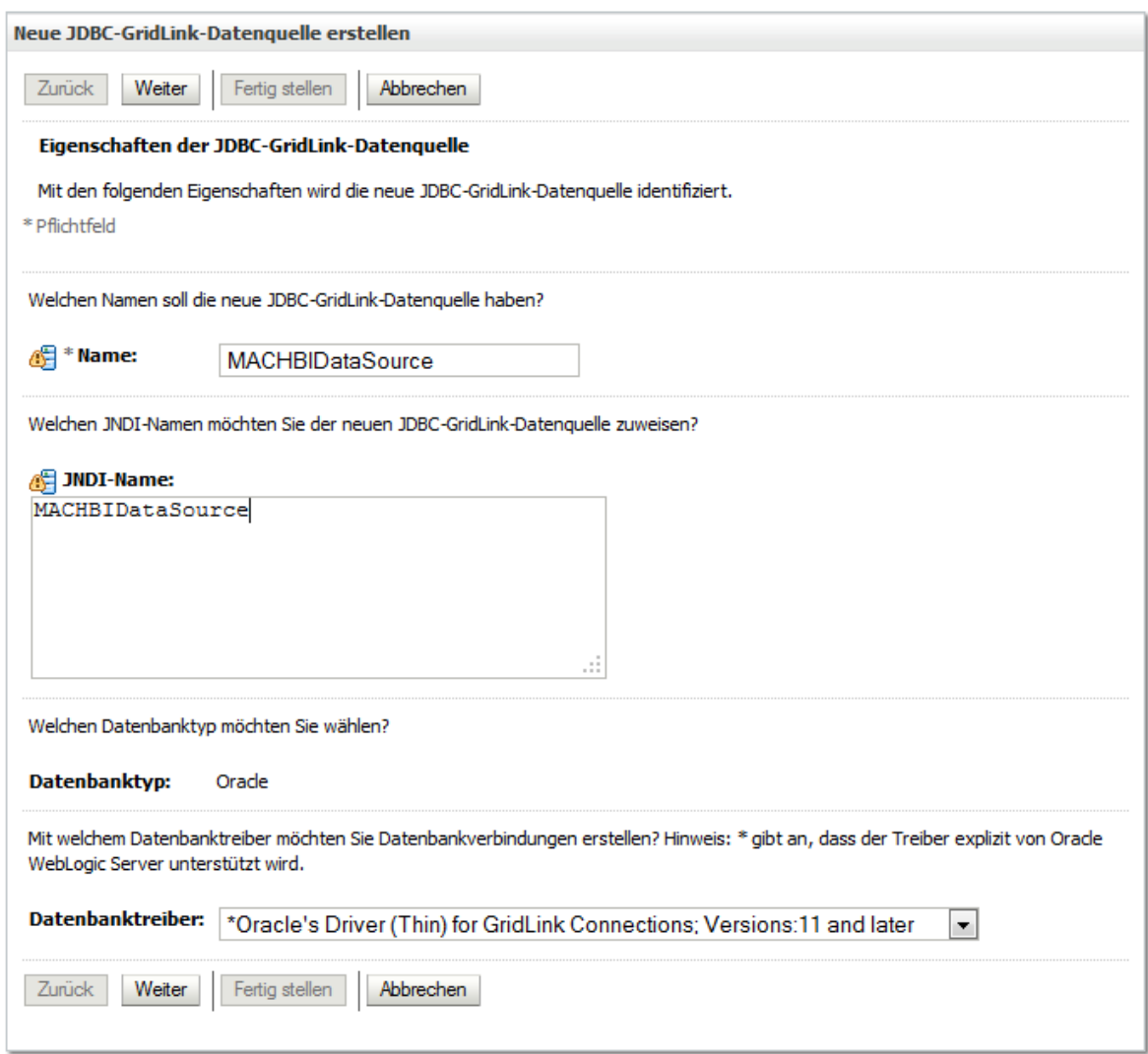

## **Abbildung 60: JNDI-Name der Datenquelle**

Tragen Sie als JNDI-Namen der Datenquelle **MACHBIDataSource** ein und wählen Sie als Datenbanktreiber "\*Oracle's Driver (Thin) for GridLink Connections; Version 11 **and later".**

Achten Sie auf die exakte Schreibweise des JNDI Namens!

Klicken Sie auf **Weiter**.

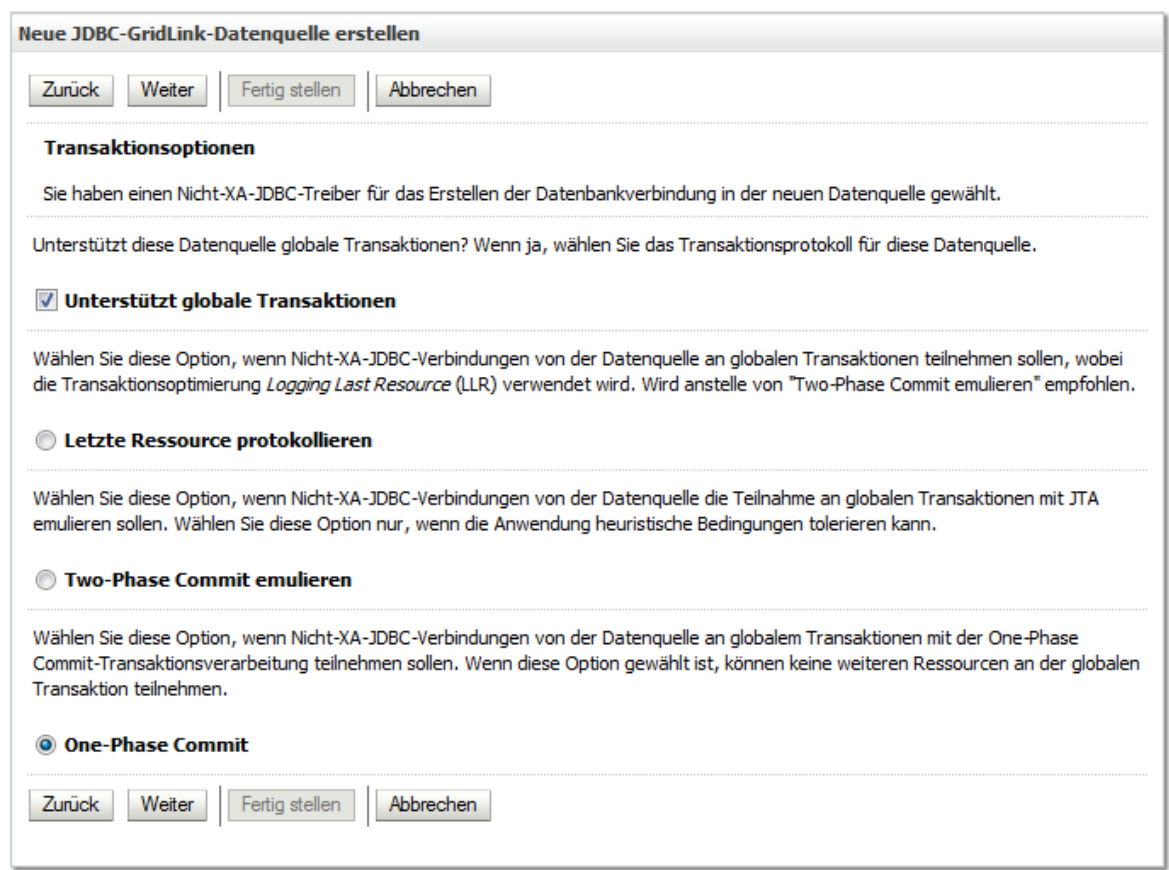

### **Abbildung 61: Transaktionsoptionen**

# Klicken Sie auf **Weiter**.

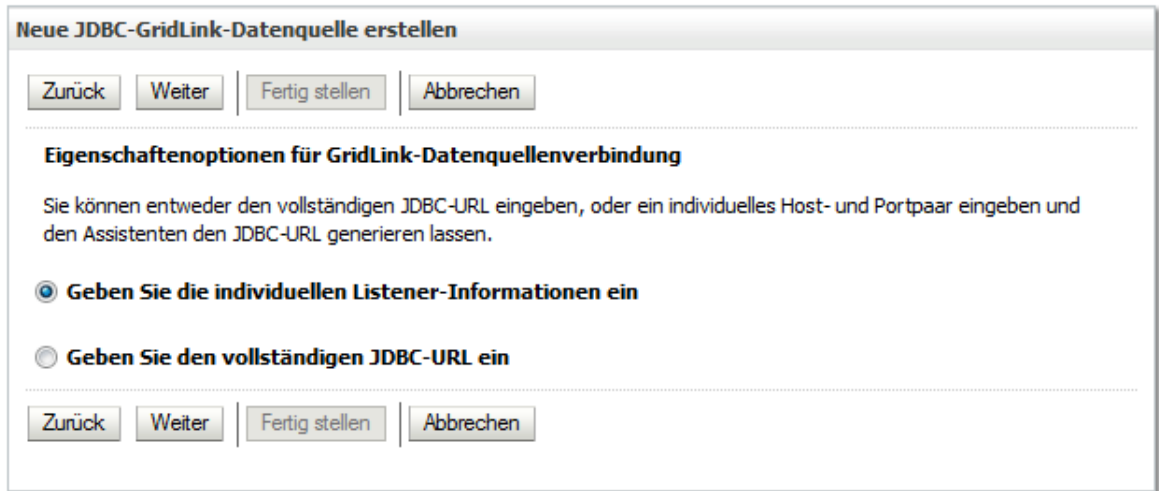

## **Abbildung 62: Listener-Informationen eingeben**

Wählen Sie "Geben Sie die individuellen Listener-Informationen ein" aus und Klicken Sie auf **Weiter.**

#### **Installations- und Betriebshandbuch für MACH c/s und MACH Web 5 Installation MACH BI Architekt: 5.3 Installation der Anwendungen**

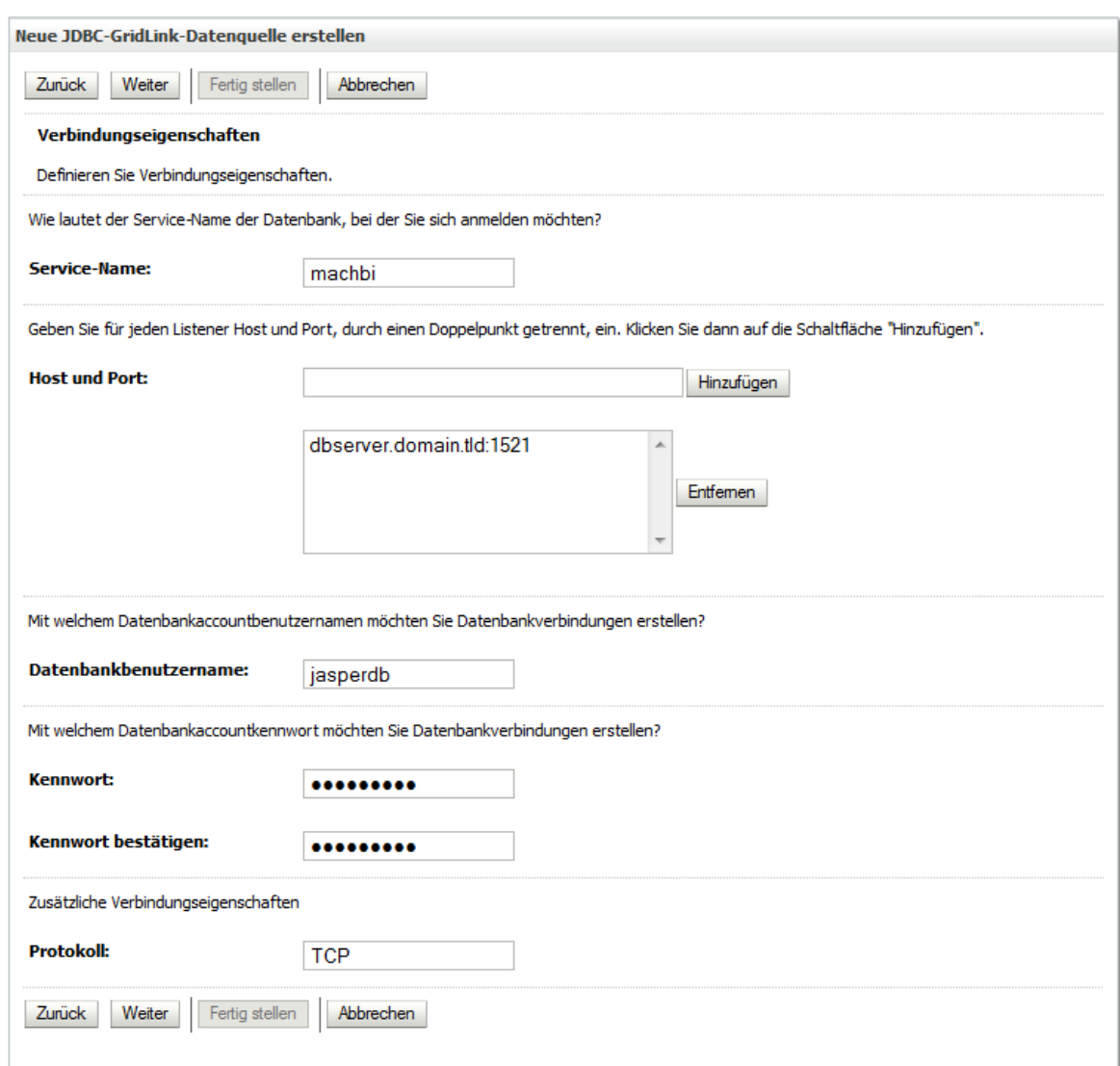

## **Abbildung 63: Verbindungseigenschaften**

Für ein RAC mit 11gR2 tragen Sie hier die SCAN-Adresse ein.

Tragen Sie die entsprechenden Werte Ihrer Datenbank ein und klicken Sie auf **Weiter**.

#### **Installations- und Betriebshandbuch für MACH c/s und MACH Web 5 Installation MACH BI Architekt: 5.3 Installation der Anwendungen**

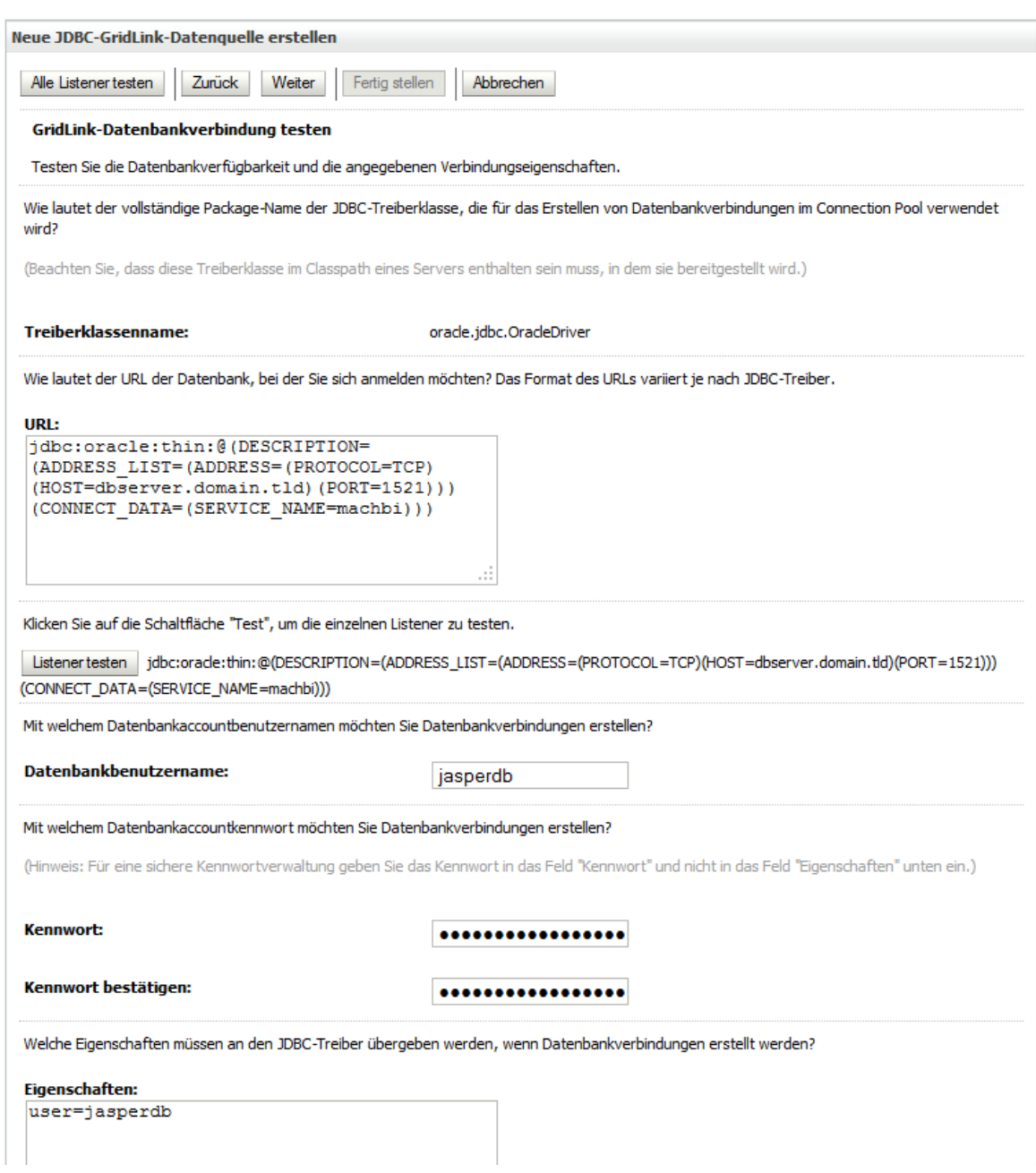

# **Abbildung 64: GridLink-Datenverbindungen**

Klicken Sie auf **Alle Listener testen.**

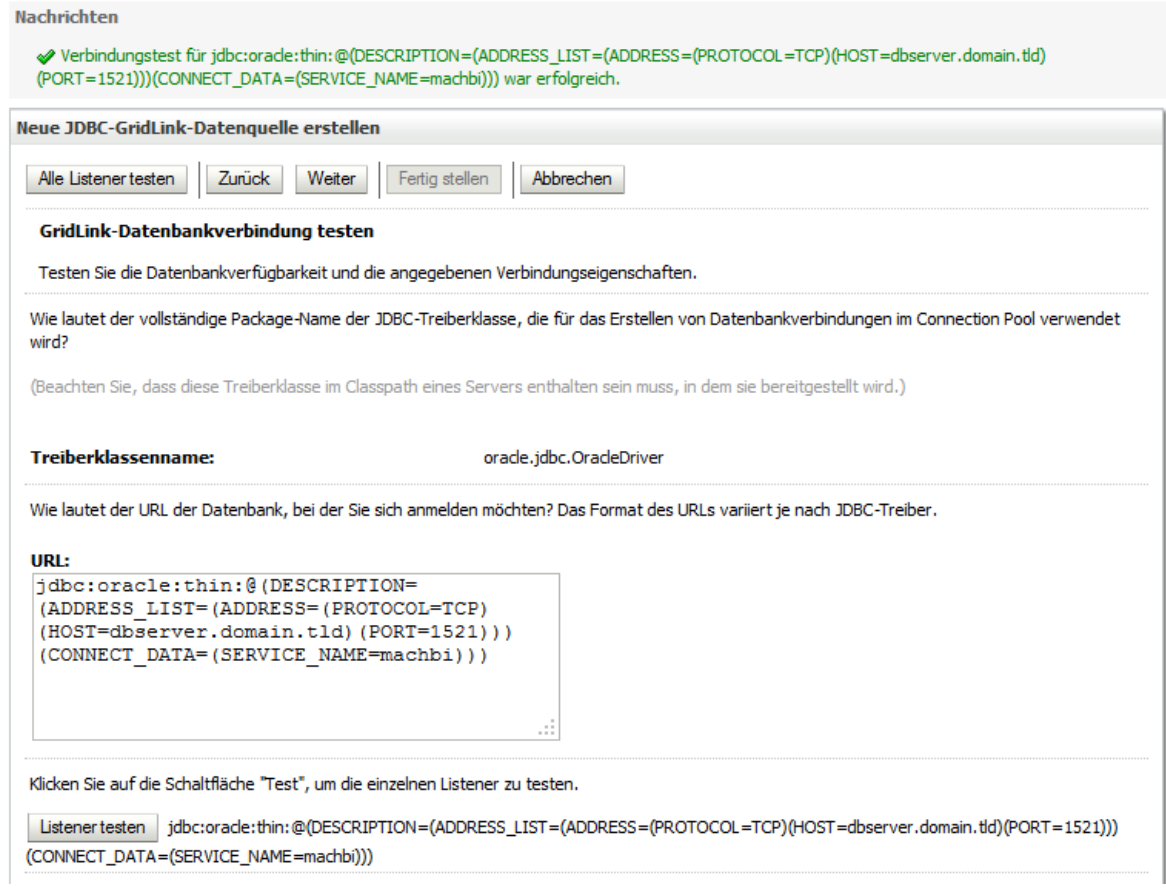

### **Abbildung 65: Erfolgreicher Verbindungstest**

Wenn der Verbindungstest erfolgreich verlaufen ist, erhalten sie eine grüne Bestätigungsmeldung. Klicken Sie auf **Weiter.**

#### **Installations- und Betriebshandbuch für MACH c/s und MACH Web 5 Installation MACH BI Architekt: 5.3 Installation der Anwendungen**

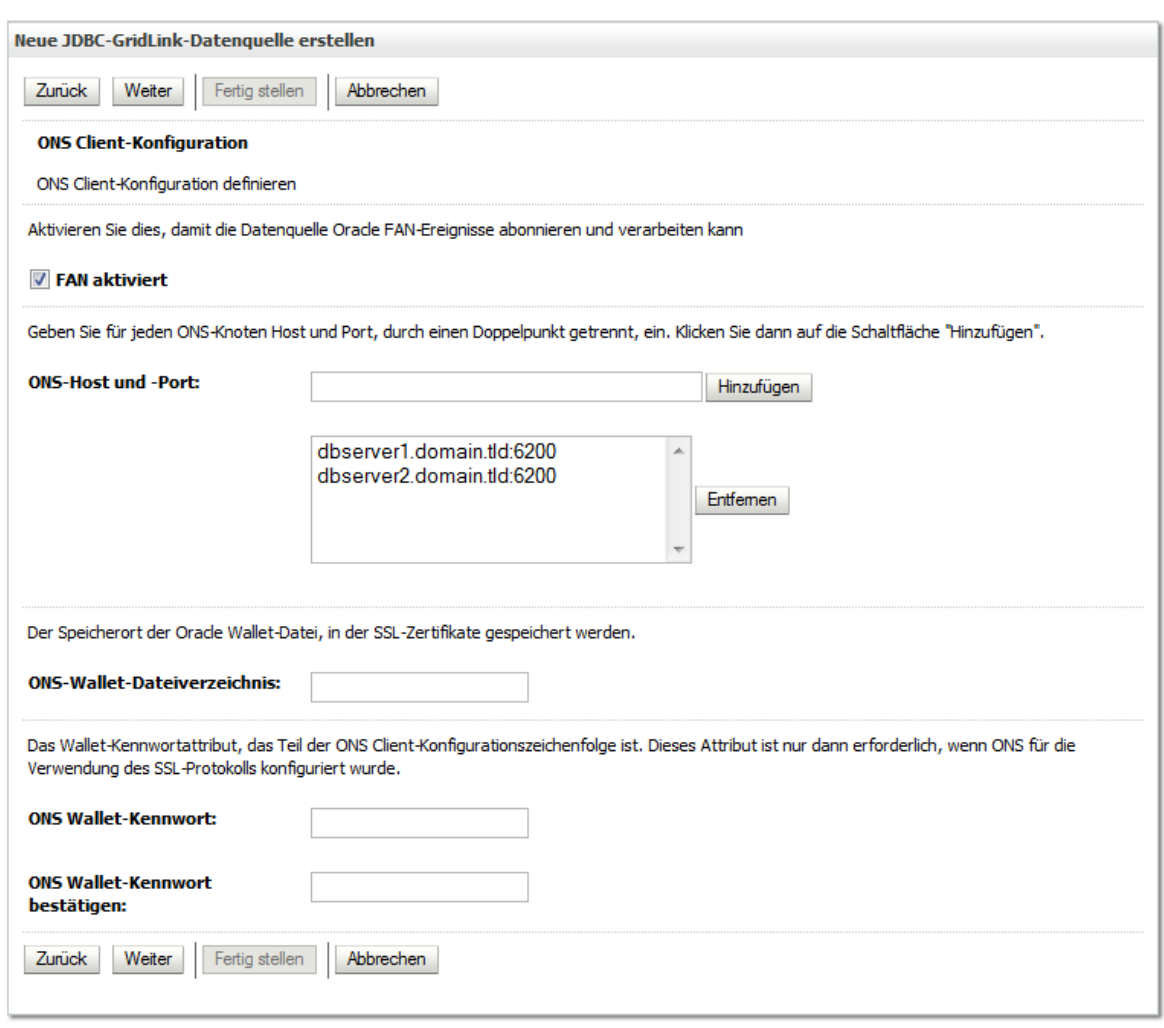

## **Abbildung 66: Oracle Notification Services ONS**

Achten Sie darauf, dass die Option **Fan aktiviert** ausgewählt ist.

Tragen Sie die beiden Knoten Ihres RAC ein und klicken Sie auf **Weiter.**
#### **Installations- und Betriebshandbuch für MACH c/s und MACH Web 5 Installation MACH BI Architekt: 5.3 Installation der Anwendungen**

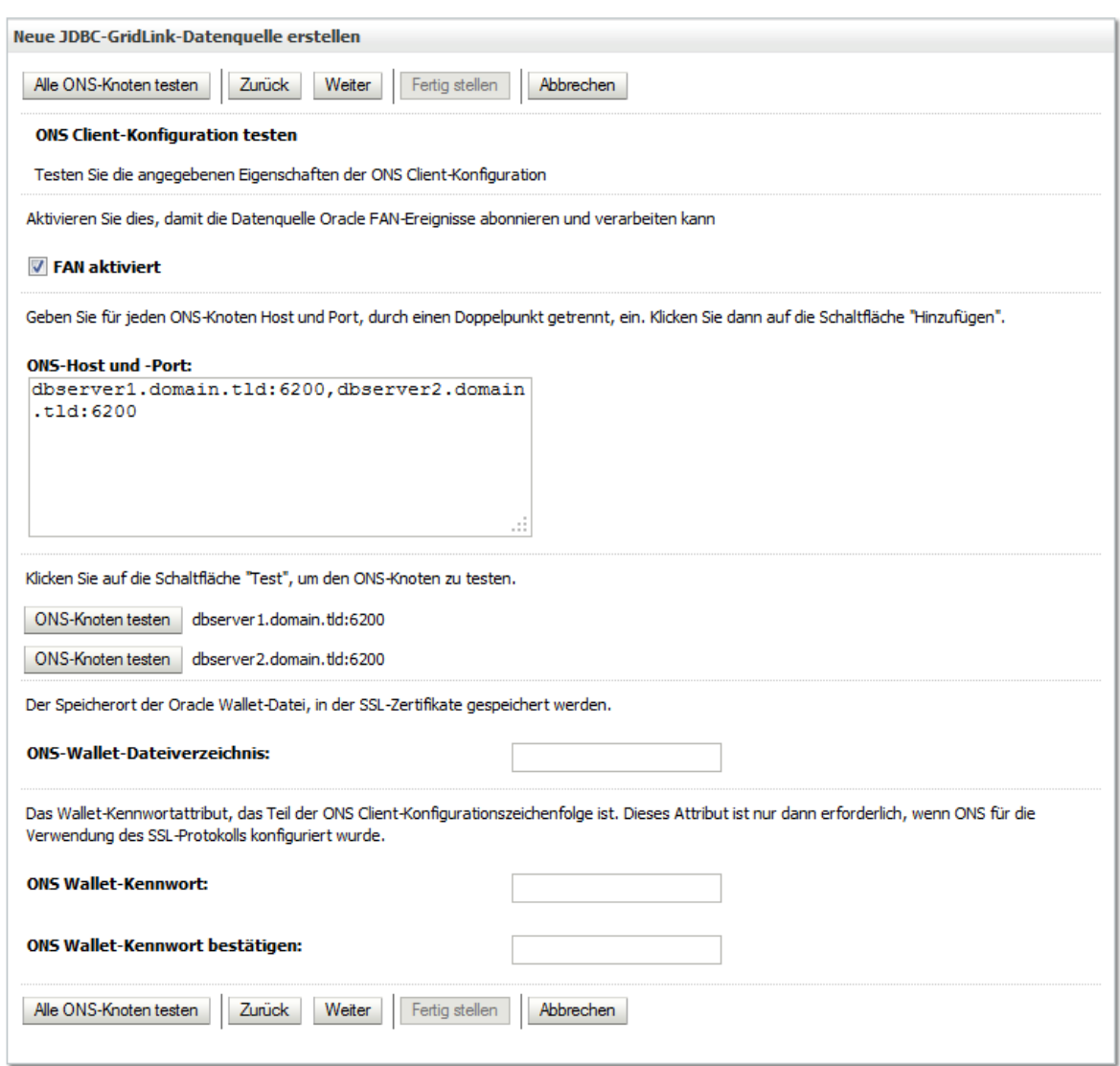

### **Abbildung 67: ONS Knoten testen**

Klicken Sie auf **Alle ONS-Knoten testen.**

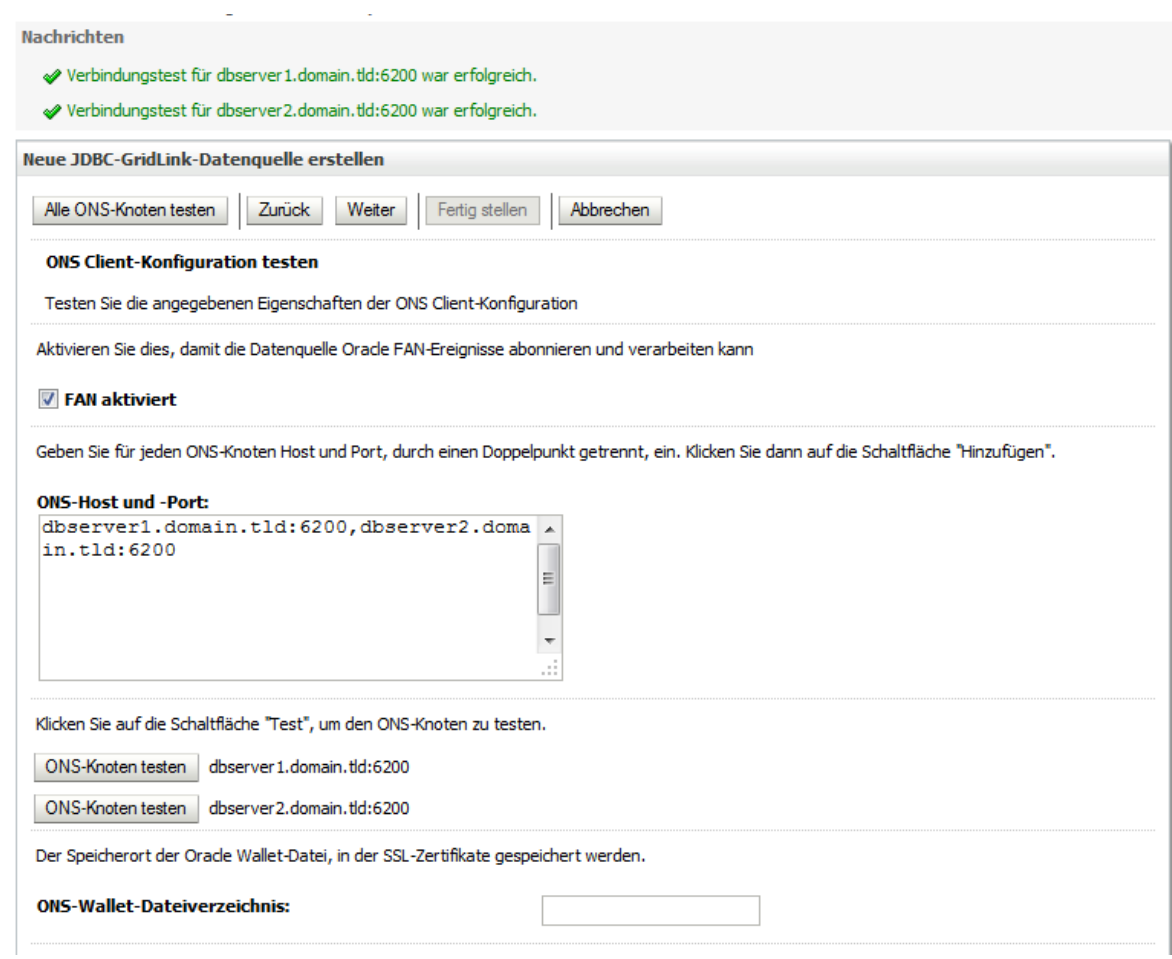

### **Abbildung 68: erfolgreicher Verbindungstest**

#### Klicken Sie auf **Weiter.**

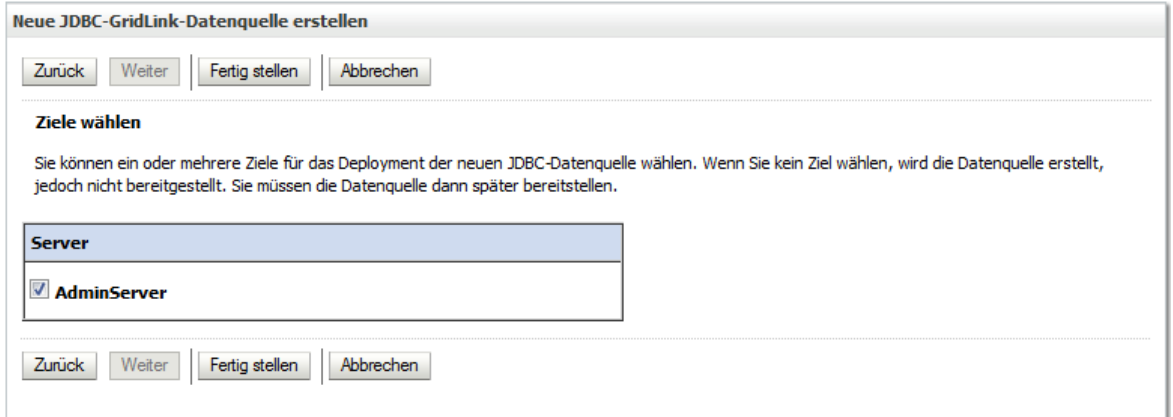

### **Abbildung 69: Ziele wählen**

Aktivieren Sie die Option **AdminServer**. Klicken Sie auf **Fertigstellen.**

FahrenSIe jetzt mit Kapitel **[5.3.5.4](#page-256-0) [Einrichtung des Deployments](#page-256-0)** fort.

### *5.3.5.3 Einrichtung einer Datenquelle für die Anbindung an eine Oracle Einzelinstanz*

Klicken Sie auf **Services** - **Datenquellen** um eine neue JDBC Datenquelle einzurichten.

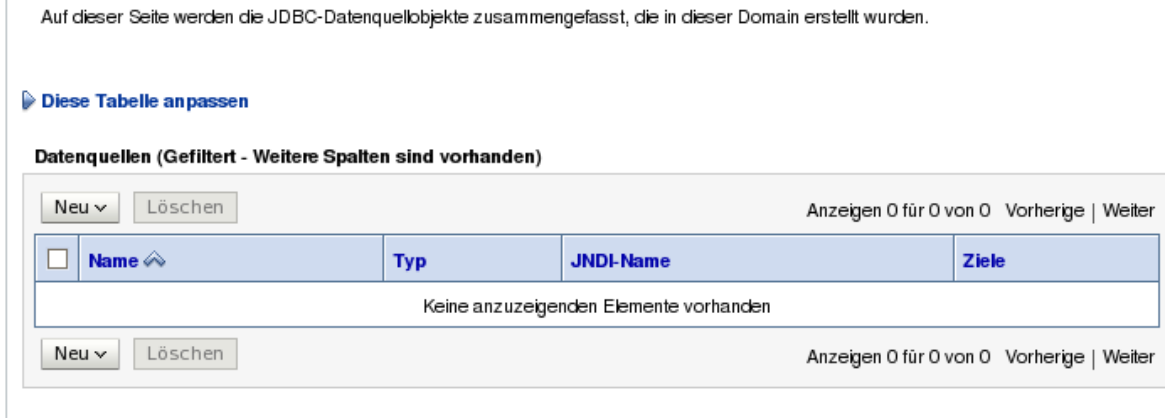

#### **Abbildung 70: Einrichtungsseite für JDBC Datenquelle**

Klicken Sie hier auf **Neu** und dann wählen Sie **Allgemeine Datenquelle** um eine neue Datenquelle einzurichten.

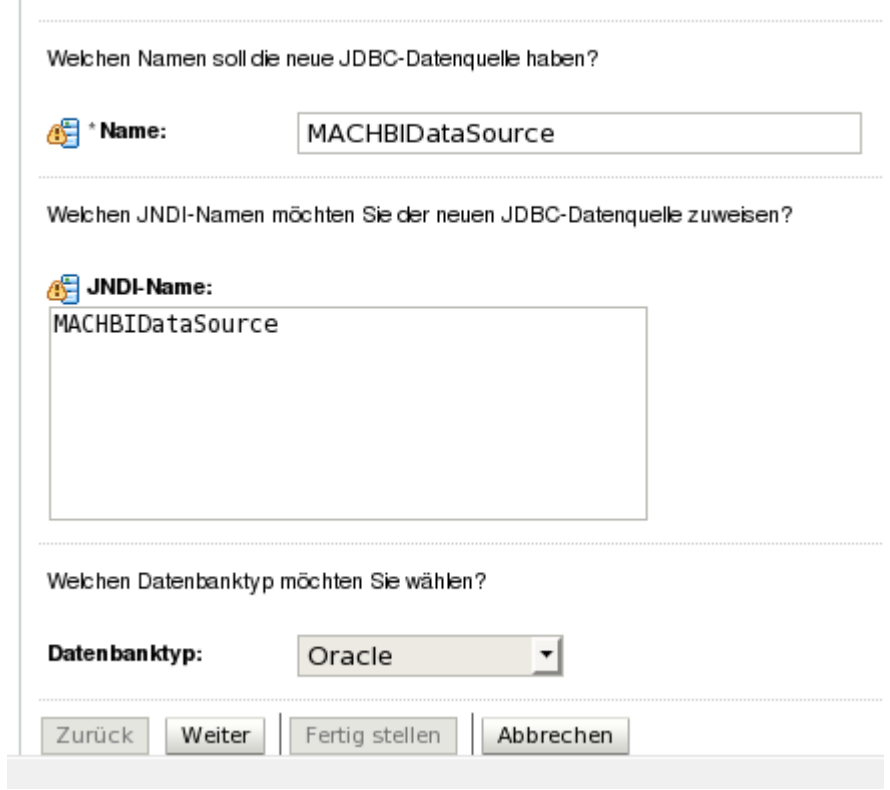

**Abbildung 71: JNDI-Name der Datenquelle**

Tragen Sie als JNDI-Namen der Datenquelle **MACHBIDataSource** ein und wählen Sie den entsprechenden Datenbanktyp.

Achten Sie auf eine exakte Schreibweise des JNDI Namens!

#### Klicken Sie auf **Weiter**.

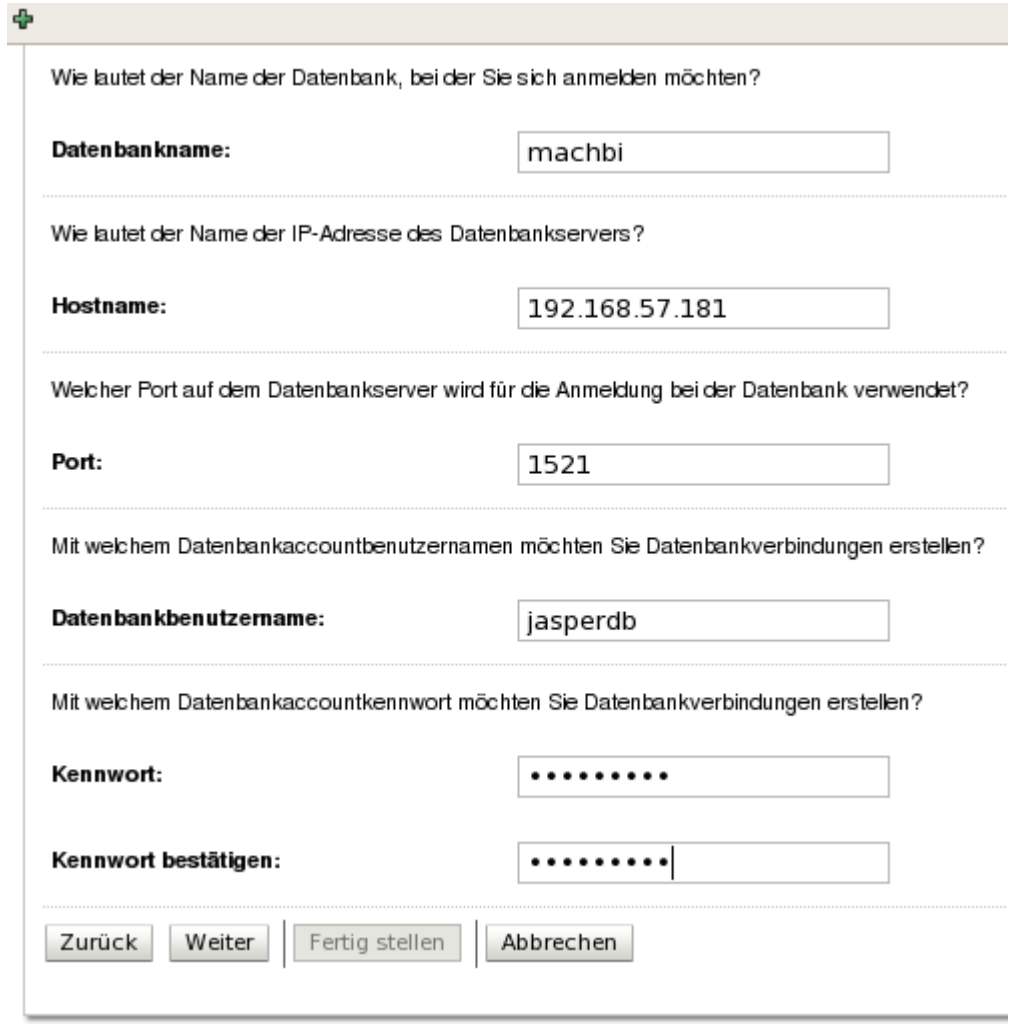

**Abbildung 72: Einstellung der Datenbankverbindung**

Tragen Sie hier Ihre eingerichteten Datenbankparameter ein. In unserem Beispiel und in den eingerichteten Konfigruationsdateien lautet der Datenbankname: *machbi*, der Datenbankbenutzer *jasperdb* und als Standardpasswort ist *software1* eingetragen. Auf der nächsten Seite können Sie die Verbindung mit den angegebenen Werten testen.

Jetzt müssen Sie noch das Ziel **AdminServer** aktivieren und danach ist die Einrichtung abgeschlossen.

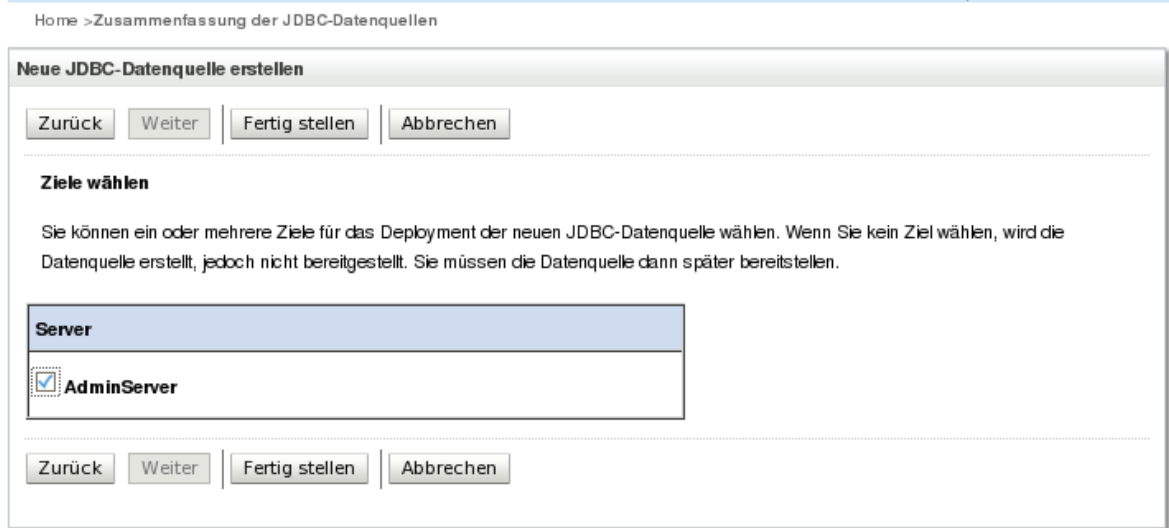

#### **Abbildung 73: Abschluss der Einrichtung**

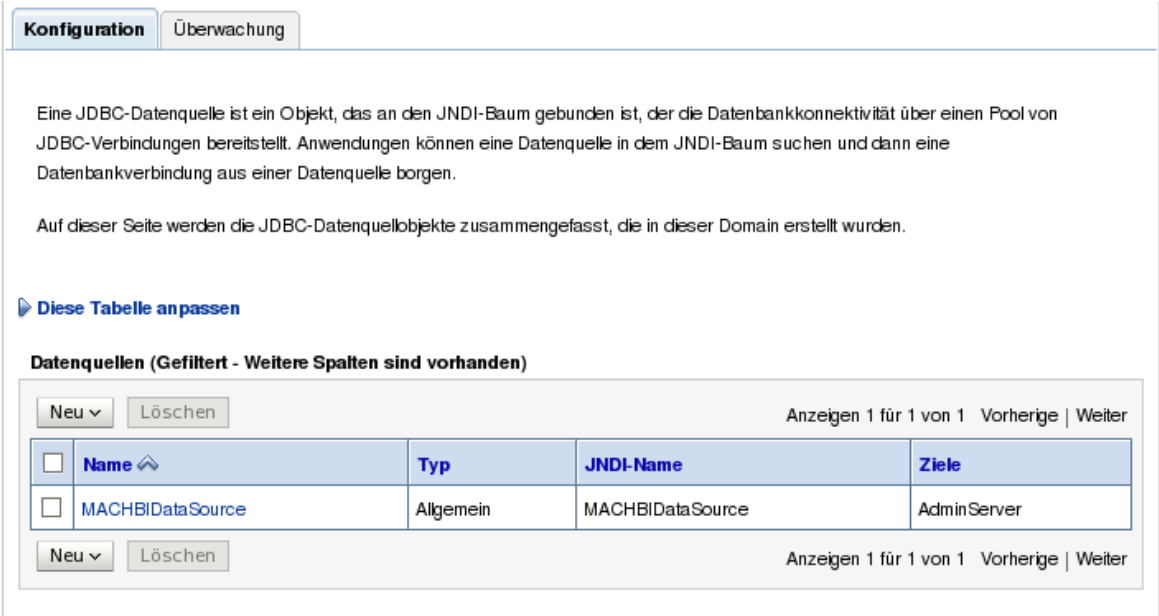

#### **Abbildung 74: Fertig eingerichtete Datenquelle**

### <span id="page-256-0"></span>*5.3.5.4 Einrichtung des Deployments*

Nun müssen Sie noch das Deployment für den MACHBI Server einrichten. Klicken Sie dazu im linken Regiebereich auf Deployments:

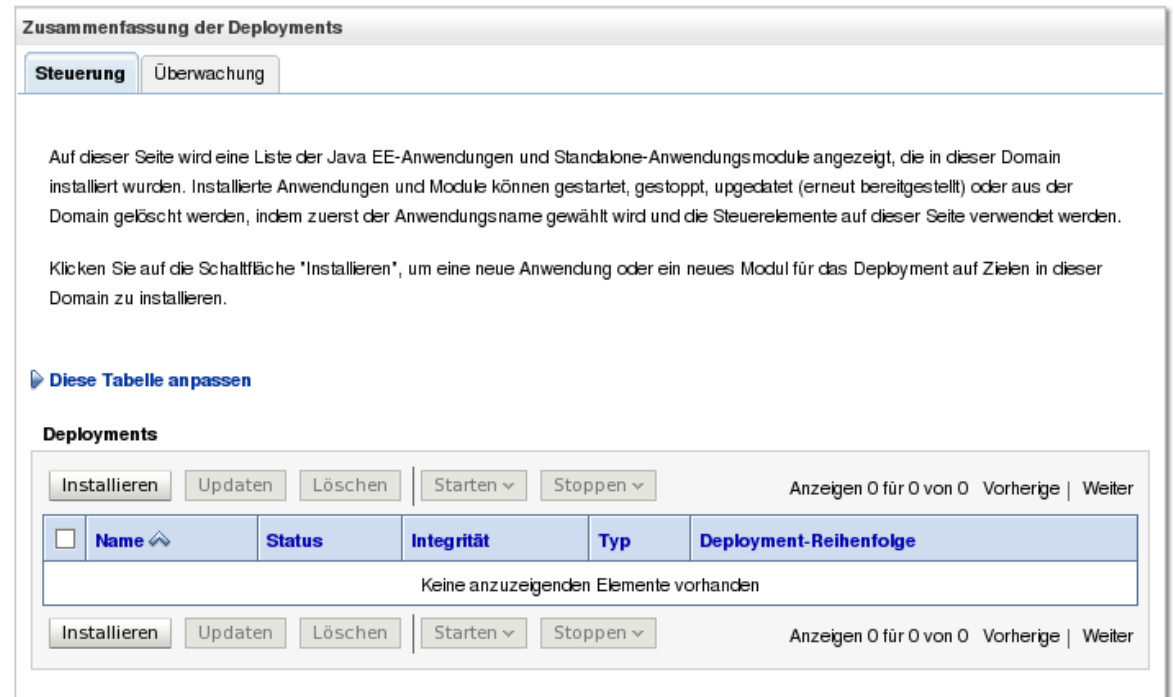

#### **Abbildung 75: Neu einzurichtendes Deployment**

Um ein neues Deployment einzurichten, klicken Sie auf **Installieren.**

Geben Sie den Pfad zu den entpackten Dateien aus dem Archiv machbi.war an. In unserem Beispiel lautet dieser: /opt/machbi oder D:\machbi. Klicken Sie danach auf Weiter.

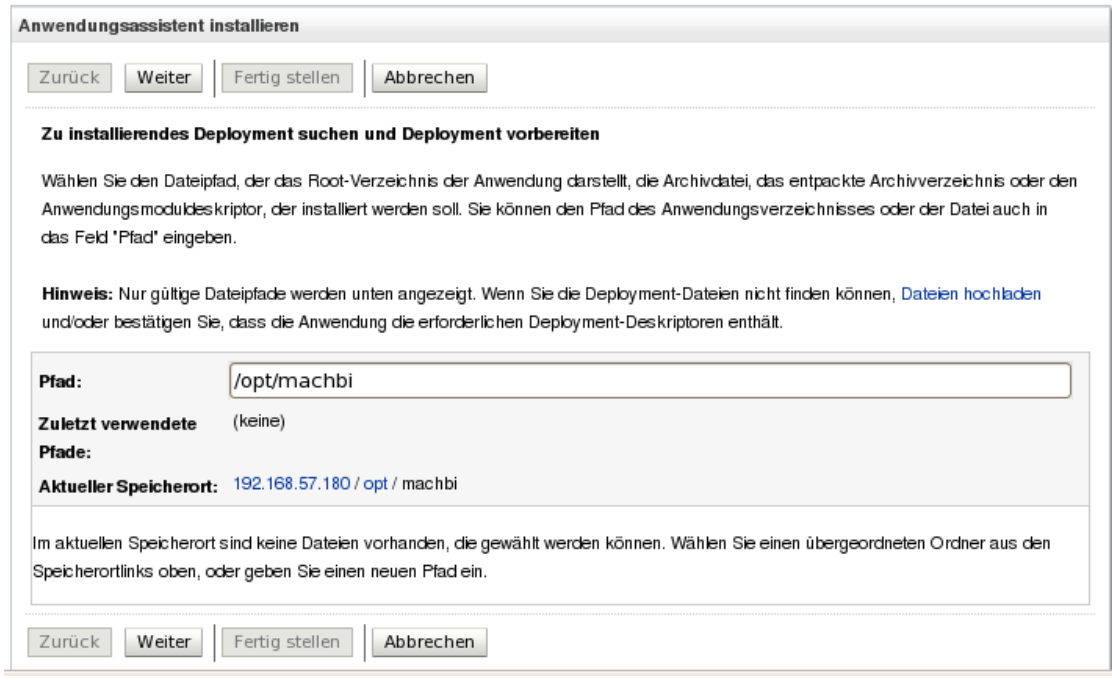

#### **Abbildung 76: Einrichtung des Deployments**

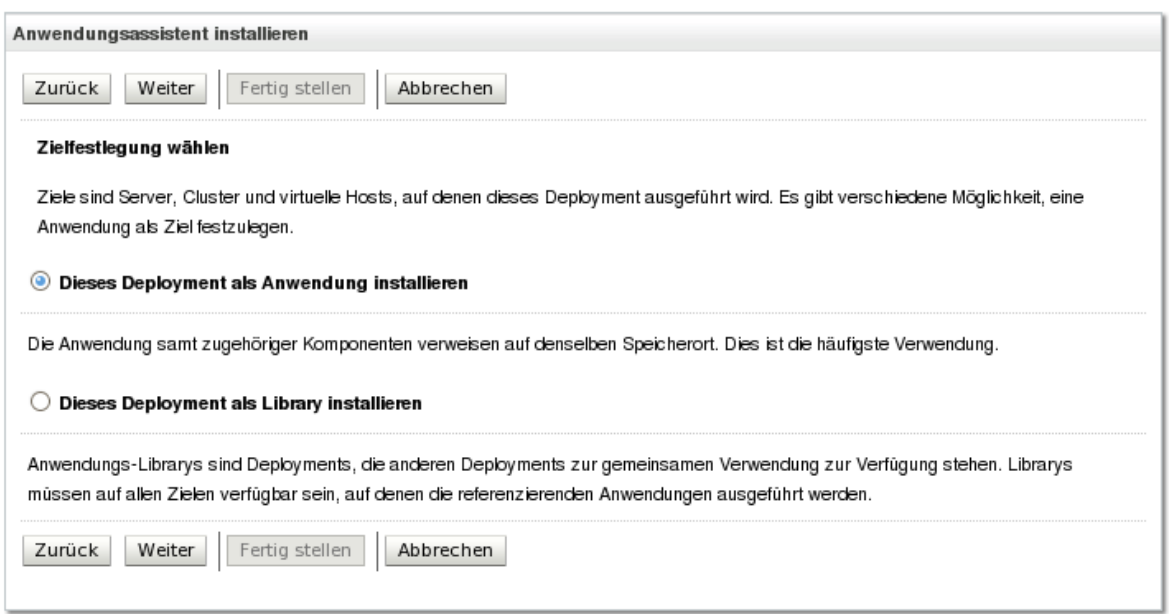

#### **Abbildung 77: Deployment als Anwendung installieren**

Wählen Sie "Dieses Deployment als Anwendung installieren". Klicken Sie auf weiter.

Wählen Sie in den nächsten Optionen:

Sicherheit:

"Nur DD. Verwenden Sie nur Rollen uns Policys, die in den Deployment Deskriptoren definiert sind."

Quellenzugänglichkeit:

"Von den Deployment-Zielen definierte Standardziele verwenden"

Klicken Sie auf "Fertigstellen".

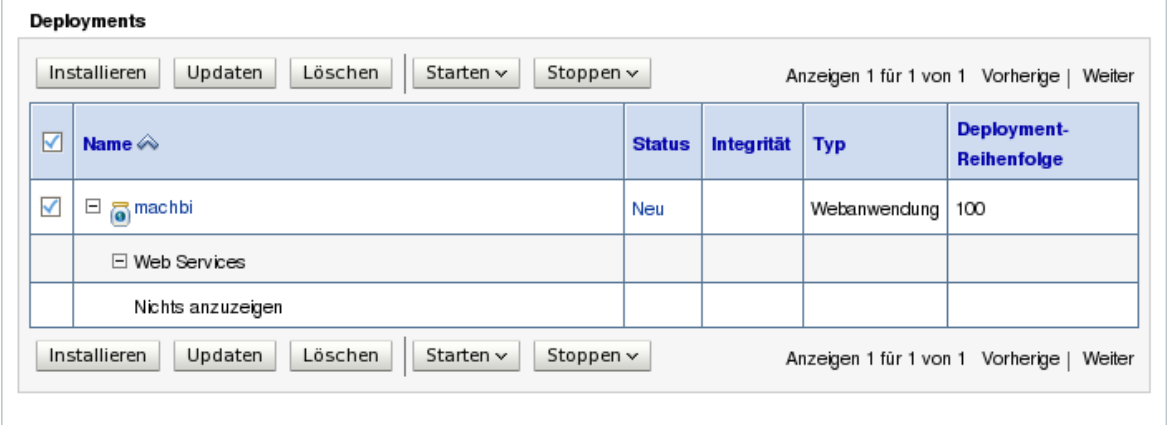

#### **Abbildung 78: MACHBI Deployment**

Stoppen Sie das Deployment (Status: Aktiv) und ergänzen Sie vor dem erneuten Start die Datei config.xml im Ordner \$DOMAIN HOME/config um folgende Einträge:

Im Abschnitt *<security-configuration>* muss als letzte Zeile eingefügt werden: *<enforce-valid-basic-auth-credentials>false</enforce-valid-basic-auth-credentials>*

im Abschnitt *Server* muss nach dem Tag *</ssl>* folgende Zeile eingefügt werden: *<stuck-thread-max-time>1200</stuck-thread-max-time>* 

### **Diese Anpassung muss nach jedem neuen Deployment (Installation, Update) vorgenommen werden!**

Starten Sie jetzt den Server neu.

# *5.4 Starten und Stoppen des MACH BI Architekt*

# 5.4.1 *ApacheTomcat*

Der MACH BI Architekt kann über ein Skript gestartet und beendet werden. Im Ordner [Tomcat Home]/bin befinden sich die Skripte für Windows und Linux.

**Linux:** startup.sh und shutdown.sh

**Windows:** startup.bat und shutdown.bat. Öffnen Sie eine Eingabeaufforderung, wechseln Sie in den og. Ordner und geben Sie startup. bat ein. Es wird eine weitere cmd. exe gestartet in der der Server gestartet wird. Zum Beenden geben Sie in der ersten Eingabeaufforderung shutdown.bat ein. Der Server wird heruntergefahren und die zuvor geöffnete cmd.exe wieder geschlossen.

# 5.4.2 *Oracle WLS*

Beim Oracle WLS wird der Applicationserver über das Startskript startWebloigc.sh / bat gestartet und gestoppt.

# *5.5 Einrichten des MACHBI Architekt als Windows Dienst*

# 5.5.1 *ApacheTomcat*

In dem Archiv machbiserver\_Version\_Datum.zip haben wir die Batchdatei \install\service\_machbi.bat bereitgestellt. Kopieren Sie diese Datei nach [Tomcat Home]\bin. Kontrollieren Sie, wie zuvor in der setclasspath.bat, unter *Set Extra Parameters* den Abschnitt

### **-Djs.license.directory="C:\machbi\apache-tomcat-**

**6.0.24\webapps\machbi".** Hier wird der Pfad zu der MACH BI Lizenzdatei gesetzt. Der Pfad wird in der Datei an späterer Stelle noch einmal angegeben. Passen Sie gegebenfalls den Pfad an beiden Stellen an. Öffnen Sie eine Eingabeaufforderung und wechseln Sie zu [Tomcat\_Home]\bin. Geben Sie zum Installieren des Dienstes **service\_machbi.bat install** ein. Wenn Sie den Dienst deinstallieren wollen, geben Sie **service\_machbi.bat uninstall** ein.

Der Dienst heisst "MACH BI Architekt Tomcat 6" und ist auf manuellen Start voreingestellt. Er wird also nach dem Installieren nicht automatisch gestartet. Passen Sie den Dienst entsprechend ihren Anforderungen an.

# *5.6 Integration von MACH BI in MACHWeb*

Die Grunddateneinrichtung des MACH BI Architekten ist in die Benutzeroberfläche von MACH Web integriert. Die zum ordnungsgemäßen Betrieb notwendigen Systemparameter für den MACH BI Architekten werden in MACHWeb in der Anwendung "BI Server administrieren" hinterlegt. Der folgende Abschnitt beschäftigt sich mit der Grunddateneinrichtung in MACHWeb.

# 5.6.1 *MACH BI Architekt Anwendungsrechte*

Damit die Grunddateneinrichtung von MACH BI erfolgen kann, müssen einem MACHWeb Benutzer Anwendungsrechte zugewiesen werden, die auch die MACH BI Anwendung enthalten. Klicken Sie hierzu unter MACHWeb auf **Umgebung / System / Grunddaten / Anwedungsrechte bearb.**

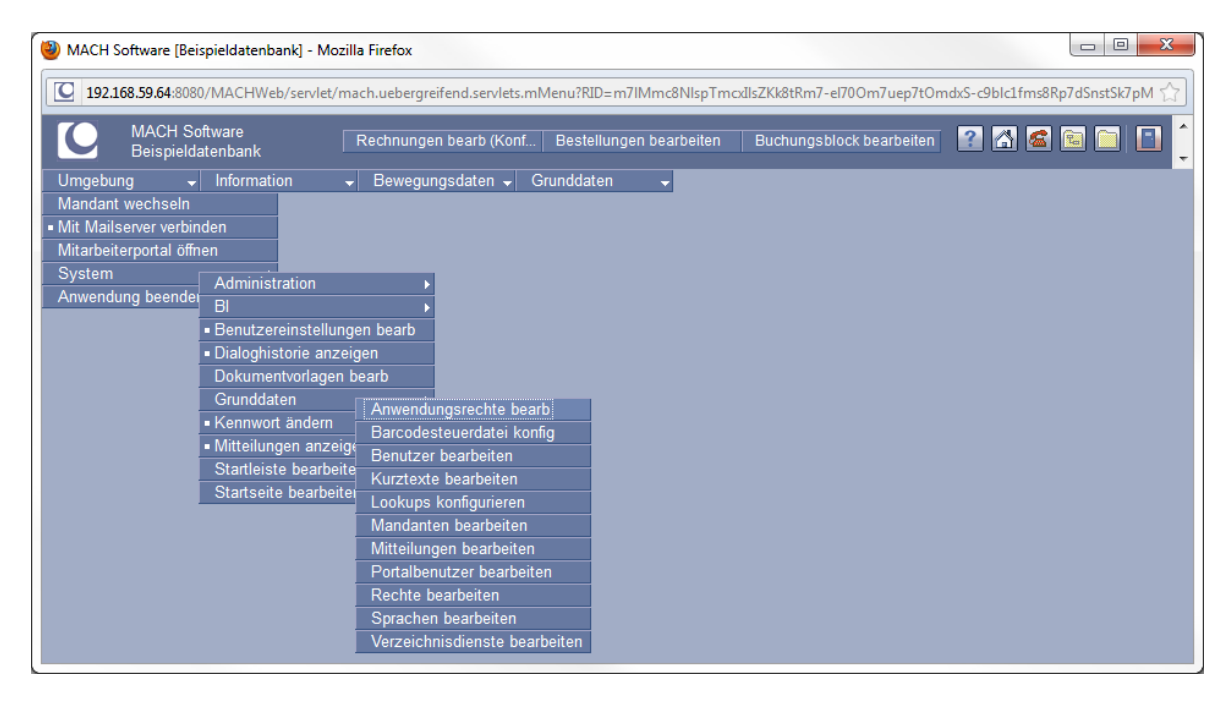

Erweitern Sie die Punkte **Umgebung / System / BI** Hier sehen Sie jetzt die drei Punkte BI Benutzer bearbeiten, BI Benutzerrollen bearbeiten, BI Server administrieren.

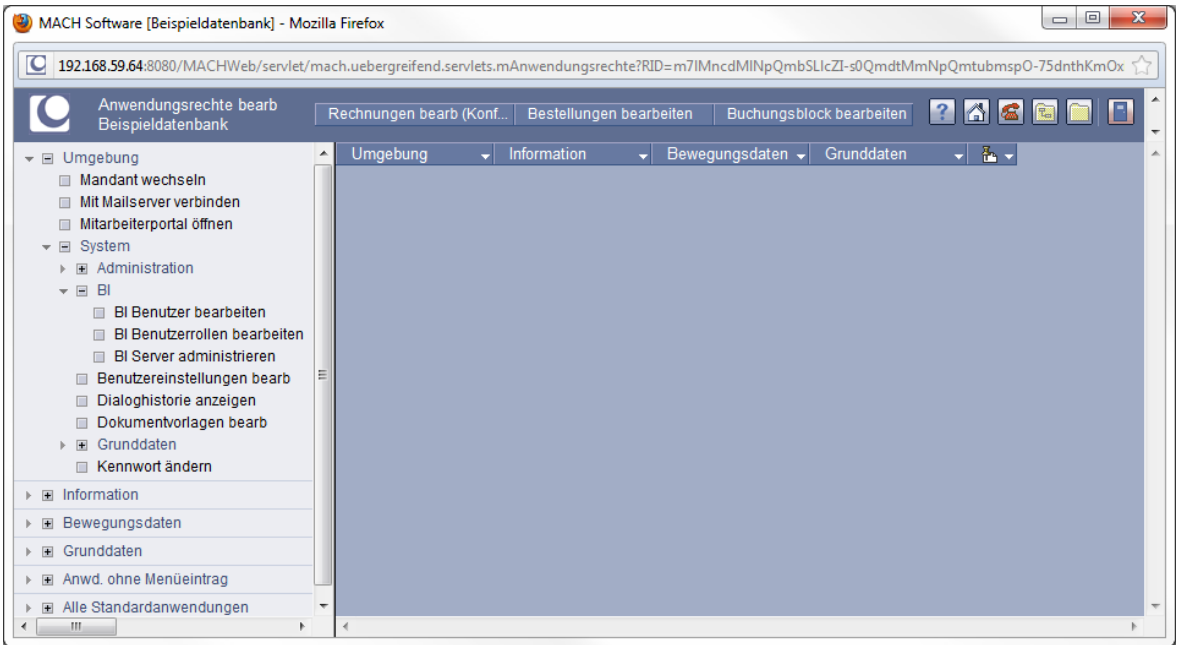

Weisen Sie den Anwendungen die entsprechenden Anwendungsrechte zu.

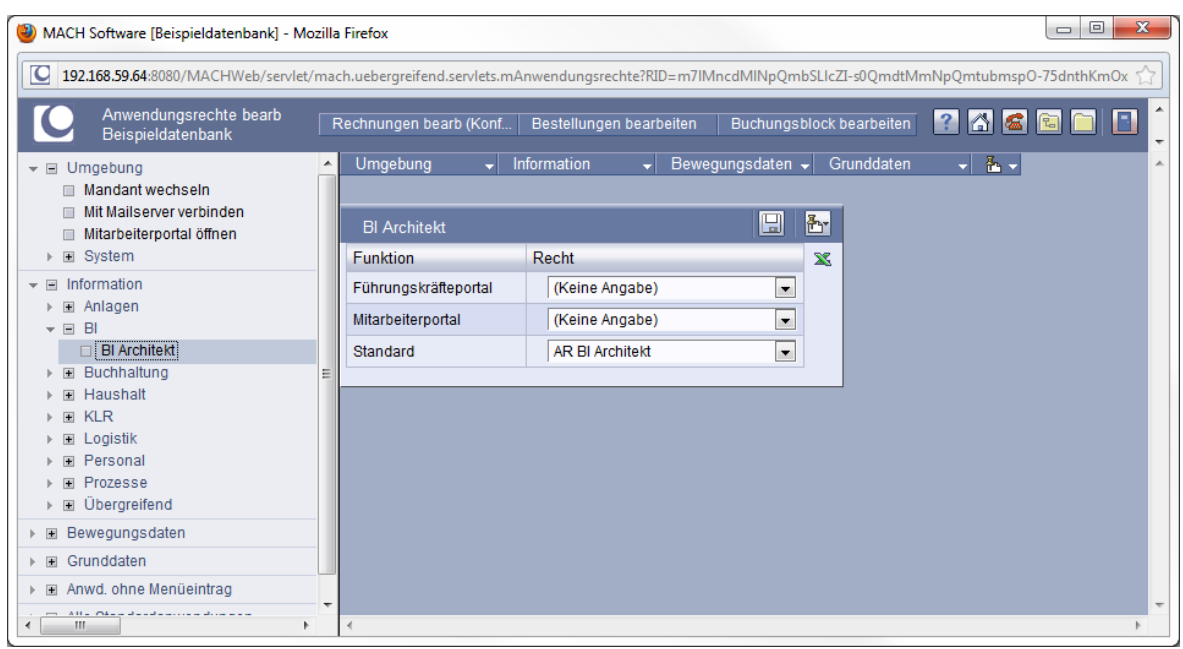

Desweiteren müssen Sie noch unter dem Punkt **Information** der **Anwendung B**I ebenso die entsprechenden Anwendungsrechte zuweisen.

# 5.6.2 *MACH BI Architekt Grunddateneinrichtung*

Die Grunddateneinrichtung von MACH BI Architekt wird aus MACHWeb heraus über den Menüpfad **Umgebung / System / BI** aufgerufen werden. An dieser Stelle gibt es die Menüpunkte **BI Server administrieren**, **BI Benutzer bearbeiten** und **BI Benutzerrollen bearbeiten**. Auf die Bedeutung und den Umgang mit diesen Anwendungen wird im Folgenden eingegangen.

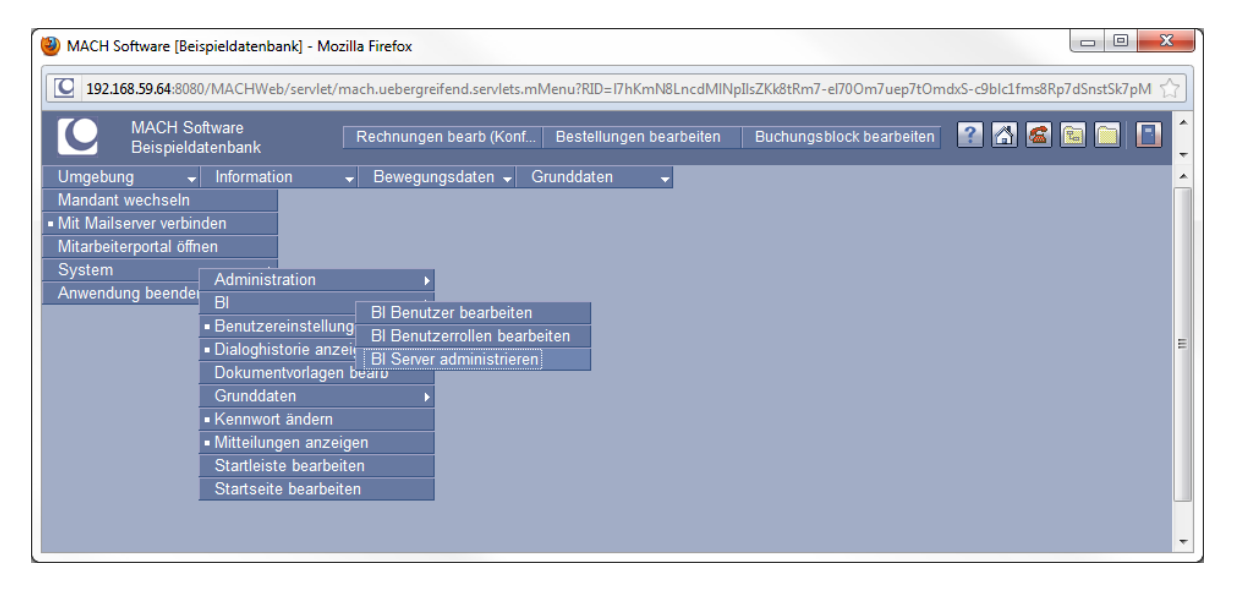

# 5.6.3 *BI Server administrieren*

In der Anwendung **BI Server administrieren** werden die, für die Integration des MACH BI Architekten in MACH Web benötigten Systemparameter hinterlegt. Darüber hinaus lassen sich Einstellungen zur Parametrisierung der Ad-Hoc Optionen vornehmen. Beim Öffnen der Anwendung erscheint in der Maske ein Konfigurationsmenü. Im Regiebereich befinden sich unterhalb des Menüpunktes **Konfiguration** drei Konfigurationsobjekte, **Systemparameter**, **Ad-Hoc Optionen, Ad-Hoc Cache und OLAP Einstellungen**.

### *5.6.3.1 Systemparameter*

Im Konfigurationsmenü **Systemparameter** werden die Systemparameter für die Kommunikation zwischen MACH Web und dem MACH BI Architekt hinterlegt. Diese Systemparameter werden jeweils mandantenspezifisch hinterlegt. Damit besteht die Möglichkeit jeweils einen MACH BI Architekt Server pro Mandant betreiben zu können.

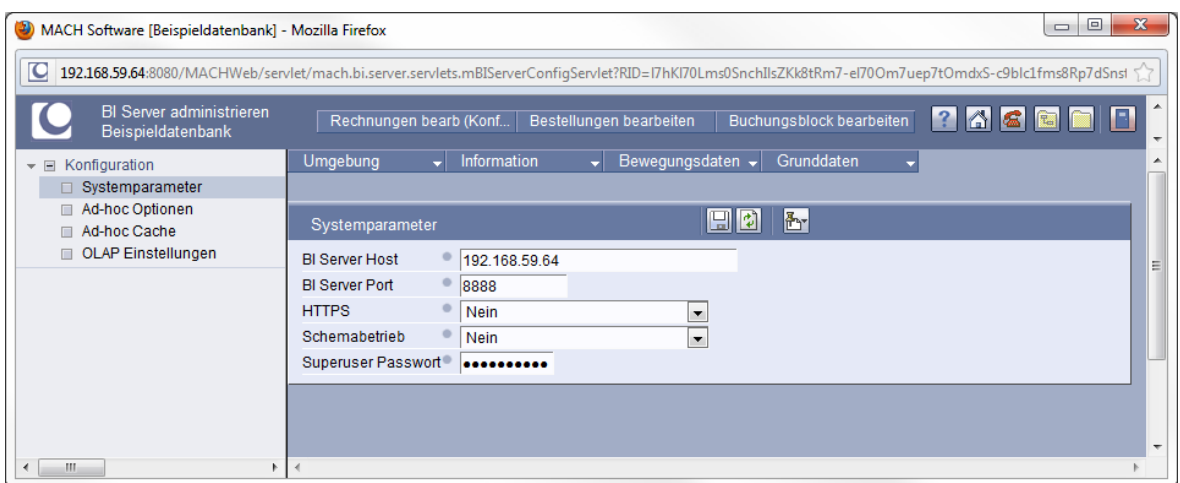

In der Maske finden sich vier Parameter, die durch den Benutzer mit Werten befüllt werden müssen. Der letzte, fünfte Parameter ist standardmäßig mit einer Voreinstellung befüllt und muss durch den Benutzer nur angepasst werden, wenn das Passwort für den SuperUser geändert wurde.

### **BI Server Host**

Gibt die IP-Adresse oder den Hostnamen des Servers an, auf dem der MACH BI Architekt Applicationserver läuft.

### **BI Server Port**

Gibt den Port (http oder https) an, über den die Verbindung zum MACH BI Architekt Applicationserver aufgebaut wird.

### **HTTPS**

JA / NEIN. Standardwert: Nein. Hier wird eingestellt, ob über HTTPS auf MACH BI zugegriffen wird.

### **Schemabetrieb**

JA / NEIN. Standardwert: Nein. Hier wird eingestellt, ob der MACH BI Server im Schemabetrieb laufen soll. Dies kann notwendig sein, wenn die MACH Software in mehreren Oracle-Schemas betrieben wird. Wird hier NEIN gewählt, ist je Schema ein eigener MACH BI Server (inkl. eigener Lizenz) notwendig.

#### **Superuser Passwort**

Hier wird das in den importierten Leerdaten im machbicontent.zip hinterlegte Superuser Passwort angegeben. Damit wird ein Zugriff auf MACH BI als Superuser möglich. Sollten Sie keine Änderungen in den Leerdaten vorgenommen haben, muss dieser Wert wie voreingestellt belassen werden.

Wenn alle Systemparameter der Konfiguration hinterlegt worden sind, muss zum Speichern der Systemparameter die **Speichern-Schaltfläche** betätigt werden.

Zum Testen der Verbindung zum MACH BI Architekt Server gibt es die **Verbindung zum BI Server testen - Schaltfläche** .

Beim Betätigen dieser Schaltfläche wird versucht mit den im System hinterlegten Daten eine Verbindung zum MACH BI Architekt Server aufzubauen. Das System informiert über Erfolg oder Misserfolg mit einem entsprechenden Hinweis.

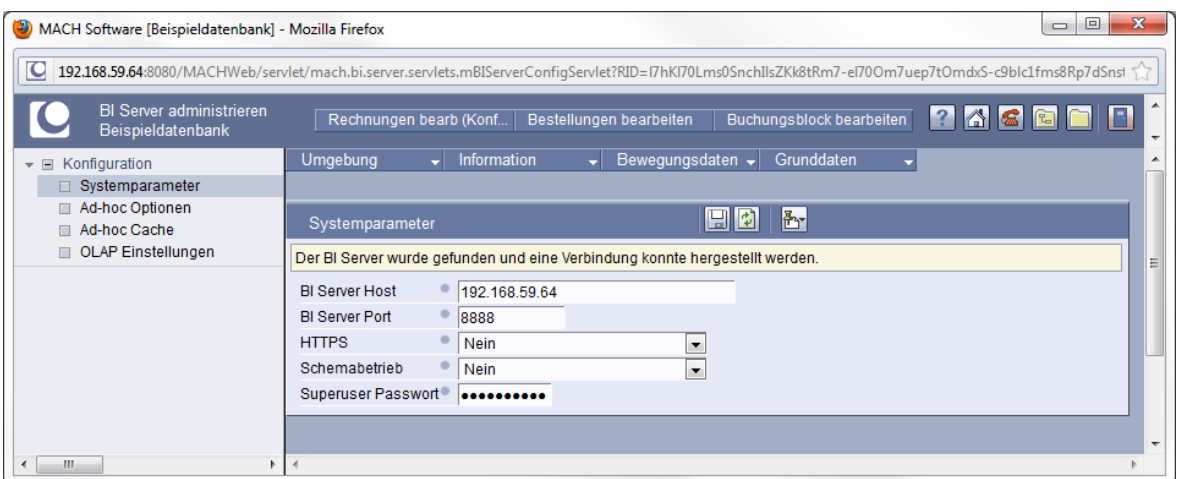

# *5.7 Einspielen eines neuen Builds unter Apache Tomcat*

Laden Sie sich, von dem MACH FTP- [\(ftp.mach.de\)](ftp://ftp.mach.de/) oder dem MACH Web-Server [\(www.mach.de\)](http://www.mach.de/) das neue Build

machbiserver\_4.5.0.0.M\_Version\_Datum.zip herunter. Das weitere Vorgehen ist unter Windows und Linux weitesgehend identisch. Auf eine Unterscheidung wird deswegen hier verzichtet.

Entpacken Sie das Archiv und rufen Sie das Konfigruationsprogramm (Konfiguration.bat /.sh auf. Es wird erst mal nur der Punkt **Erstinstallation** aktiv, da sich die Konfigurationsdateien in dem Ordner des anderen Builds befinden.

**Installations- und Betriebshandbuch für MACH c/s und MACH Web** 

**5 Installation MACH BI Architekt: 5.7 Einspielen eines neuen Builds unter Apache Tomcat**

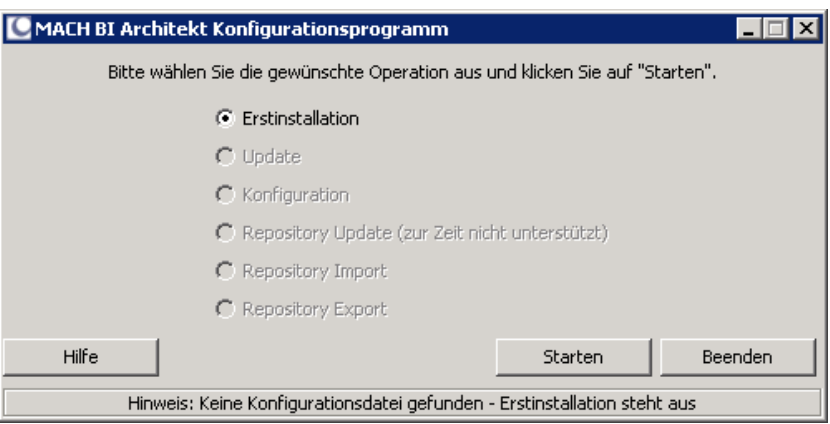

Klicken Sie auf **Starten** und geben Sie den Installationspfad zum Webserver an.

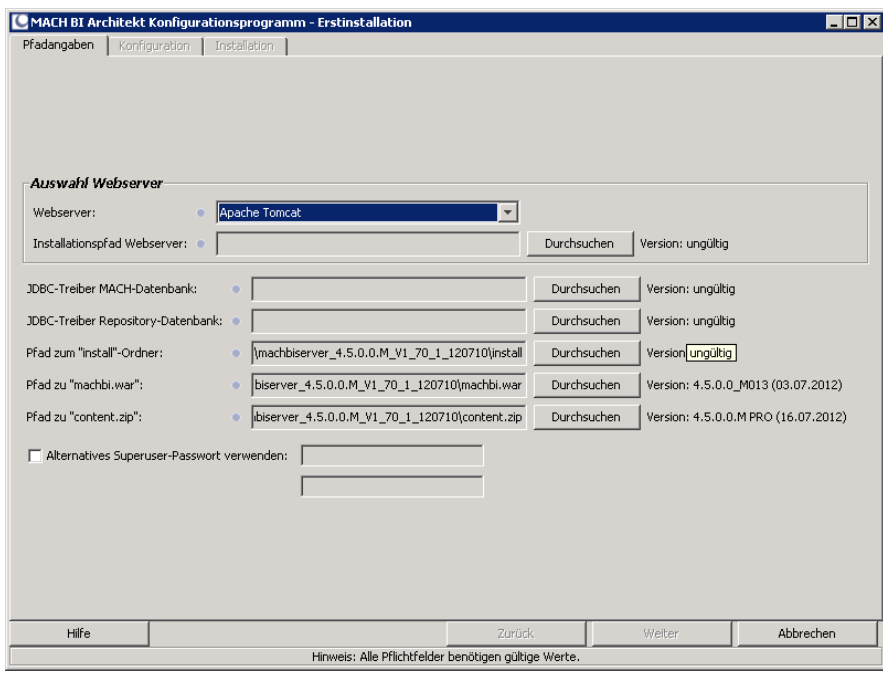

Eine existierende Konfiguration wird erkannt.

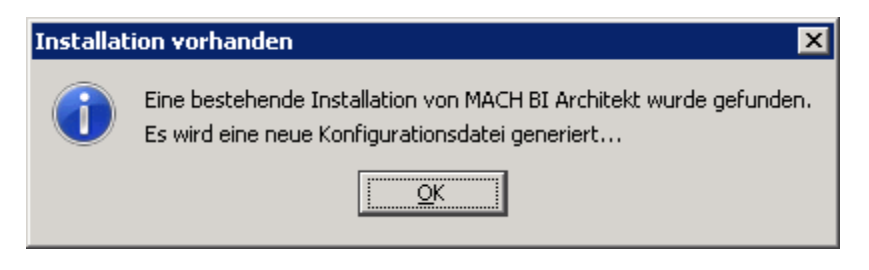

Bestätigen Sie dies mit **OK.**

Es erscheint der Startbildschirm. Jetzt ist auch der Punkt **Update** aktiv

**Installations- und Betriebshandbuch für MACH c/s und MACH Web** 

**5 Installation MACH BI Architekt: 5.7 Einspielen eines neuen Builds unter Apache Tomcat**

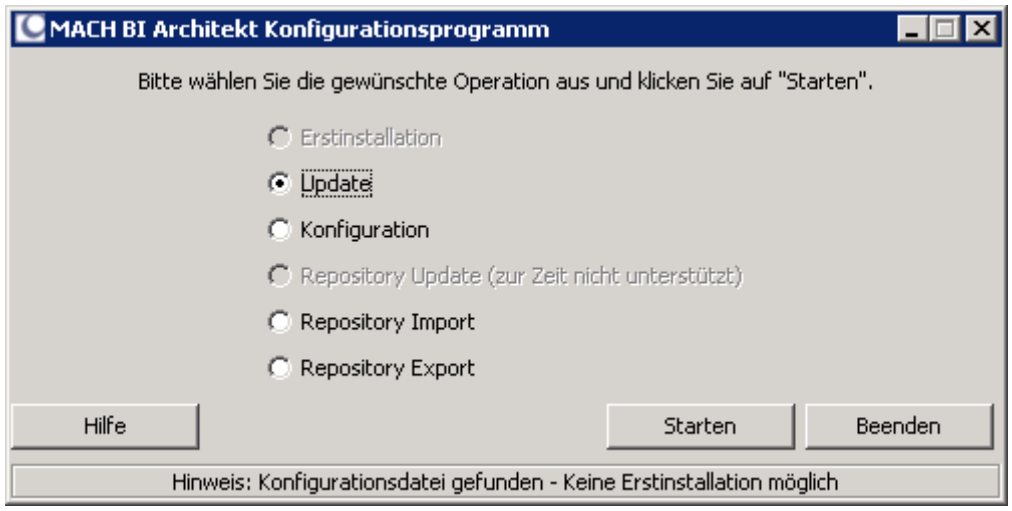

### Zum Beginn des Updates klicken Sie auf **Starten**.

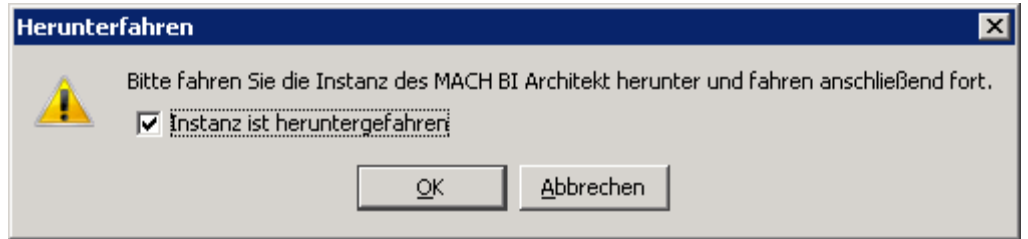

Bestätigen Sie die Sicherheitsabfrage.

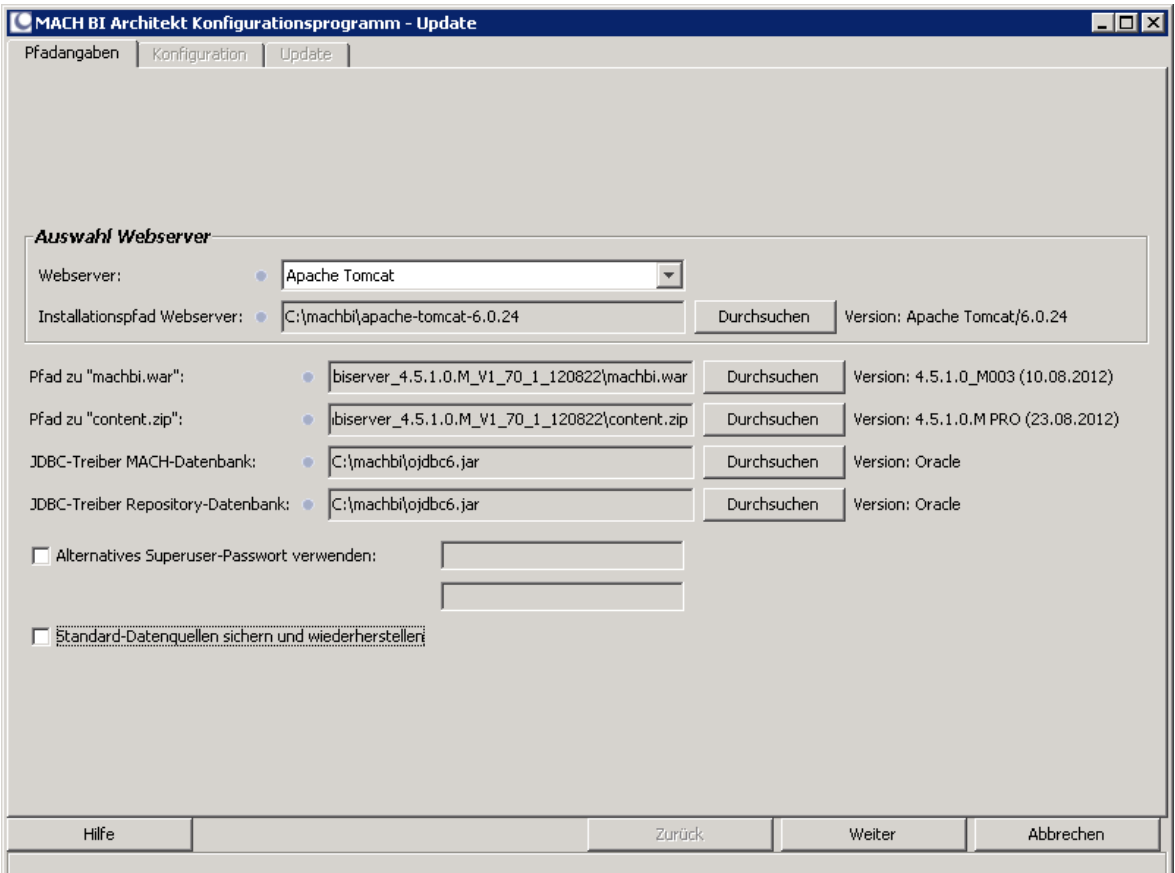

Trage Sie ggfs. ein neues Superuser Passwort ein. Klicken Sie auf **Weiter**

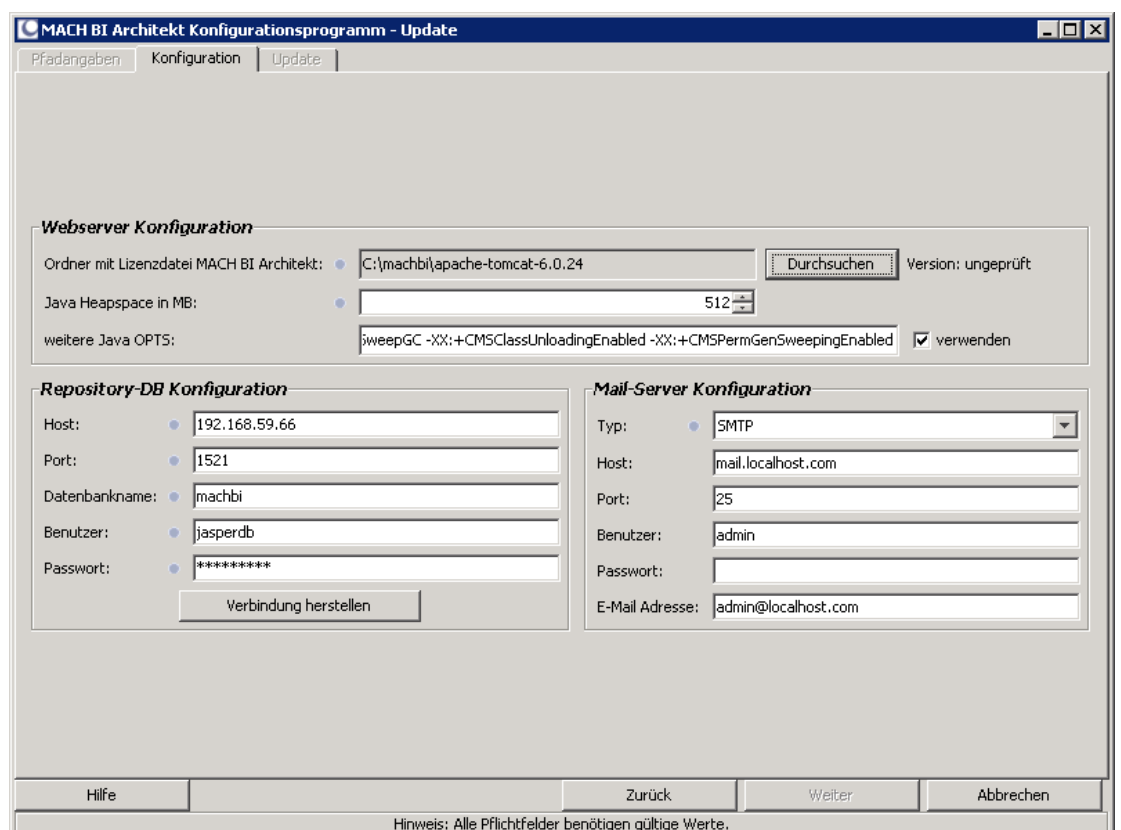

Zur Überprüfung der Datenbankverbindung klicken Sie auf **Verbindung herstellen**.

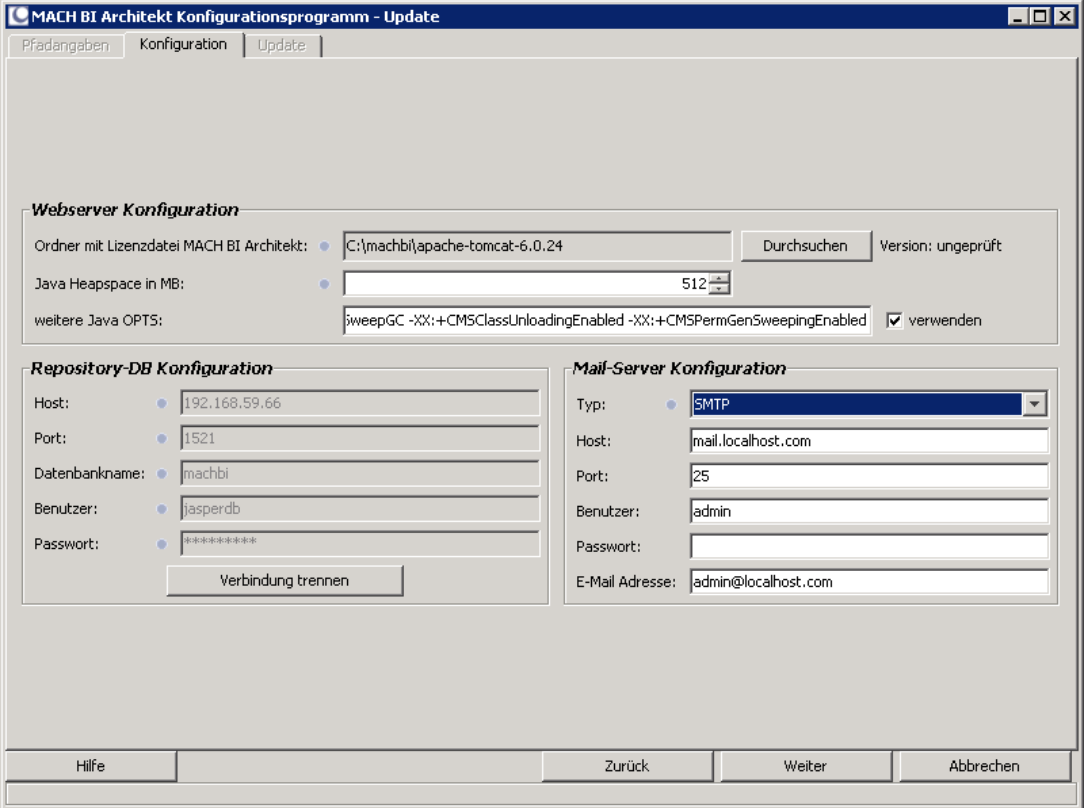

Nach erfolgreicher Datenbankverbindung, klicken Sie auf **Weiter**.

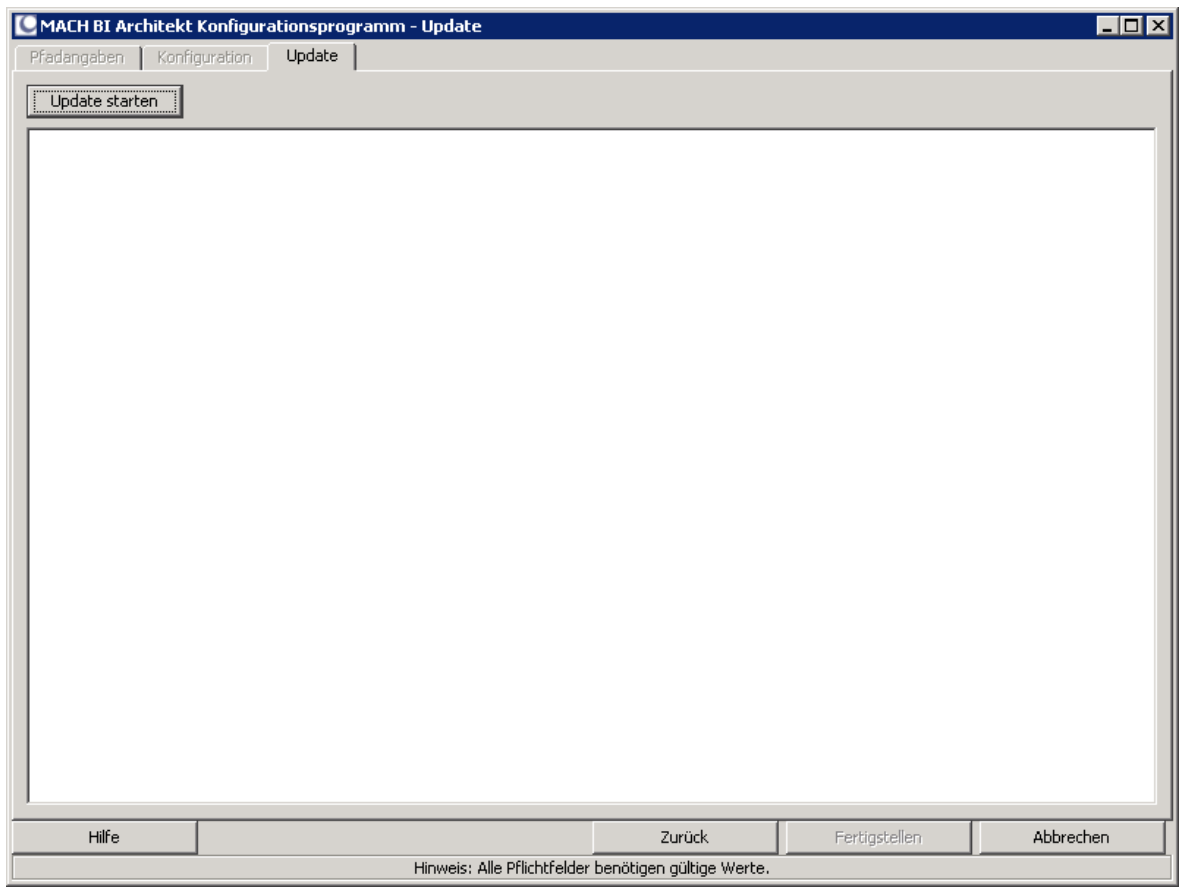

Jetzt können Sie das **Update starten.**

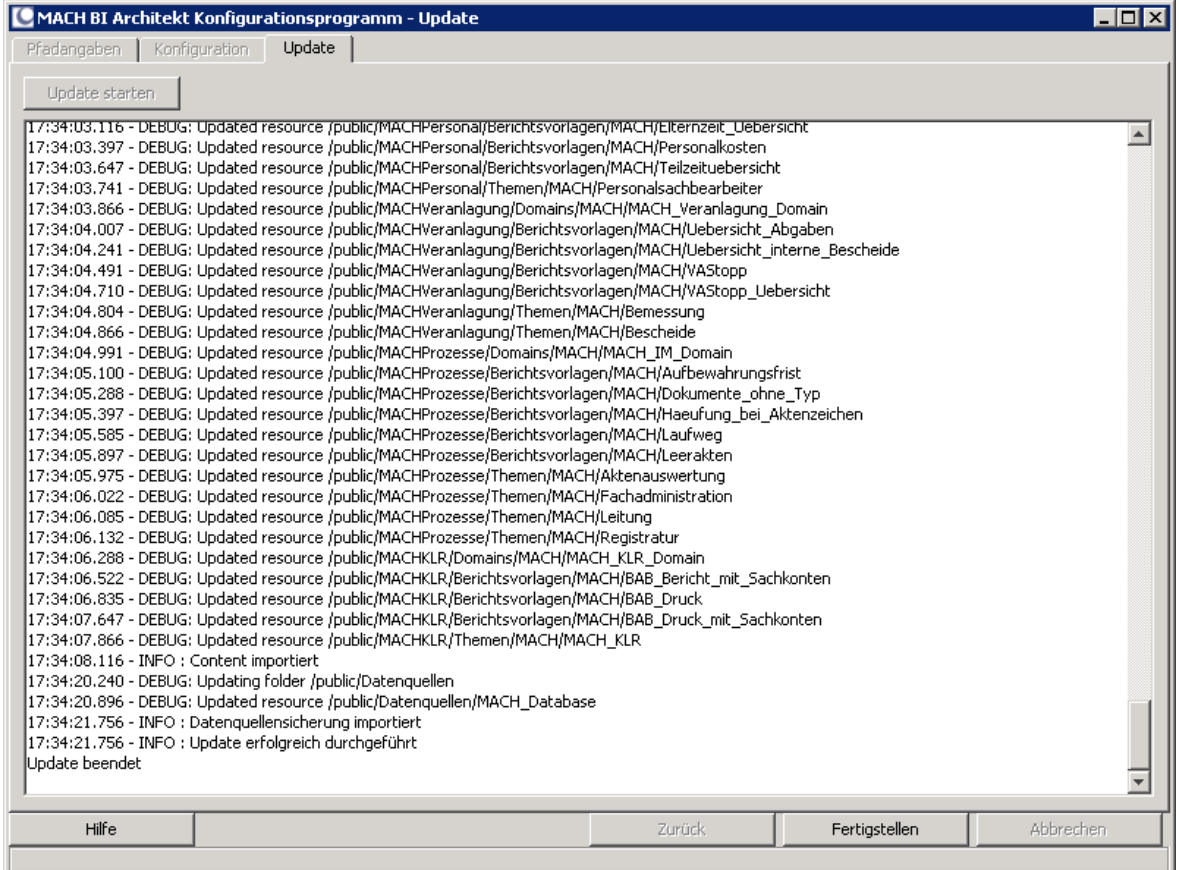

Das Update ist erfolgreich beendet worden.

# *5.8 Einspielen eines neuen Builds unter Oracle WLS*

Laden Sie sich. von dem MACH FTP- [\(ftp.mach.de\)](ftp://ftp.mach.de/) oder dem MACH Web-Server [\(www.mach.de\)](http://www.mach.de/) das neue Build herunter.

Stoppen Sie den MACH BI Architekten und sichern Sie den Ordner [machbi] (siehe Kap. [5.3.4\)](#page-231-0) das Vorgehen ist unter Windows oder Linux identisch. Leeren Sie den Ordner [machbi]

Entpacken Sie die Zipdatei, anschliessend auch die Datei machbi.war und kopieren Sie den Inhalt der machbi.war nach [machbi].

Stellen Sie folgende Dateien aus Ihrer Sicherung wieder her:

/exchange/config/js.jdbc.properties

/WEB-INF/hibernate.properties

/WEB-INF/js.quartz.properties

/WEB-INF/lib/ [Ihr JDBC-Treiber]

Kopieren Sie die o.g. zuvor gesicherten Dateien an den ursprünglichen Ort. Starten Sie den MACHBI Architekten wieder.

# *5.9 Installation iReports Professional*

iReports Professional ermöglicht es Ihnen pixelgenaue Berichtsvorlagen für den MACH BI Architekt zu erstellen. Dabei steht es Ihnen frei auf die Datenstruktur von bereits erstellten Domains im MACH BI Architekt zurückzugreifen oder per SQL Ihre eigenen Abfragestrukturen zu schreiben.

Es besteht darüber hinaus die Möglichkeit die Standardberichte, die in MACH Web als (BI) Berichte gekennzeichnet sind, als Berichtsvorlagen mit iReports zu bearbeiten und den Bericht nach Ihren Bedürfnissen im Rahmen der zugrundeliegenden Datasource anzupassen. Diese Vorlagen können Sie in MACH Web über den Menüpfad **Umgebung/System/Dokumentvorlagen bearb** herunterladen.

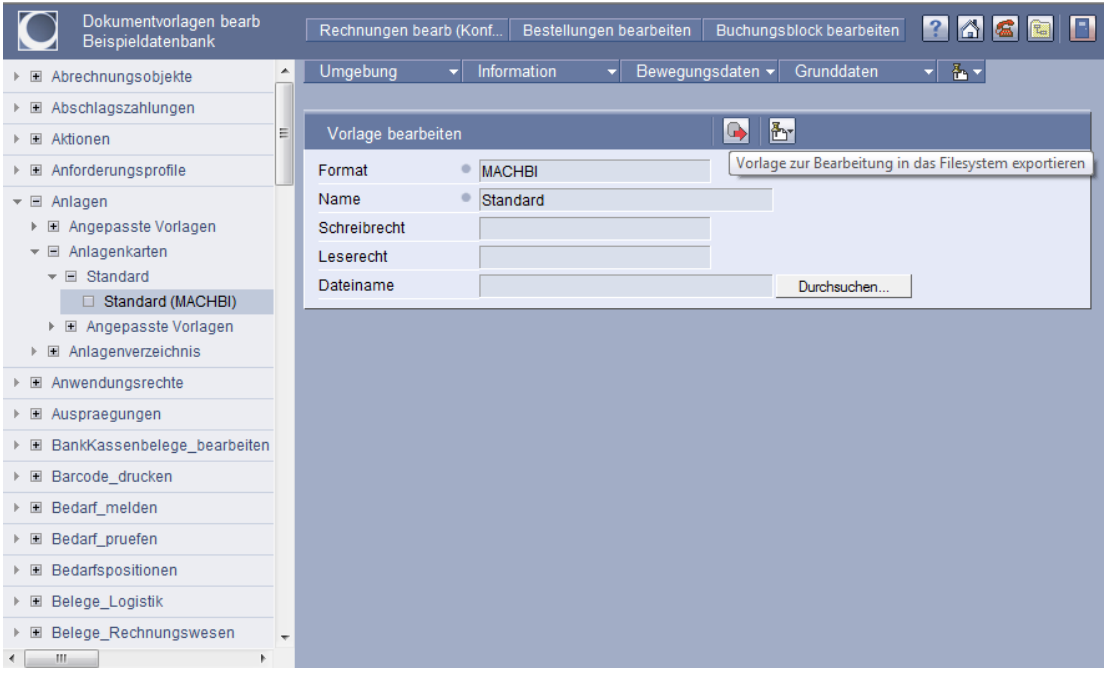

**Abbildung 79: Herunterladen von Standard BI Berichtsvorlagen**

Die heruntergeladene Datei ist ein sogenanntes Ressource-Bundle, welches als mbizip-Datei auf Ihrer Festplatte gespeichert wird.

Sie können die heruntergeladene Datei in eine Zip-Datei umbenennen und wie gewohnt entpacken. Darin enthalten sind alle für den Bericht notwendigen Ressourcen. Die JRXML-Datei im Grundverzeichnis stellt die mit iReports erstellte Berichtsvorlage dar.

# 5.9.1 *Anforderungen*

Für die Installation von iReports benötigen Sie eine aktuelle Java JRE. Siehe hierzu beispielhaft das Kapitel: [5.3.3](#page-225-0) . Hier wird zwar die Installation des JDK beschrieben, aber die der JRE ist nahezu identisch.

# 5.9.2 *Installation*

Zur Installation von iReports stellt Ihnen MACH ein entsprechendes ZIP-Archiv bereit.

#### • **iReport-Professional-VersionsNr.zip**

Dieses Archiv wird an geeigneter Stelle, z.B. in **C:\Programme\iReport-Professional**, entpackt.

Begeben Sie sich in das Verzeichnis, in das Sie zuvor iReports entpackt haben und dann in das Unterverzeichnis **\bin**.

Erstellen Sie von der Datei ireportpro.exe eine Verknüpfung auf den Desktop.

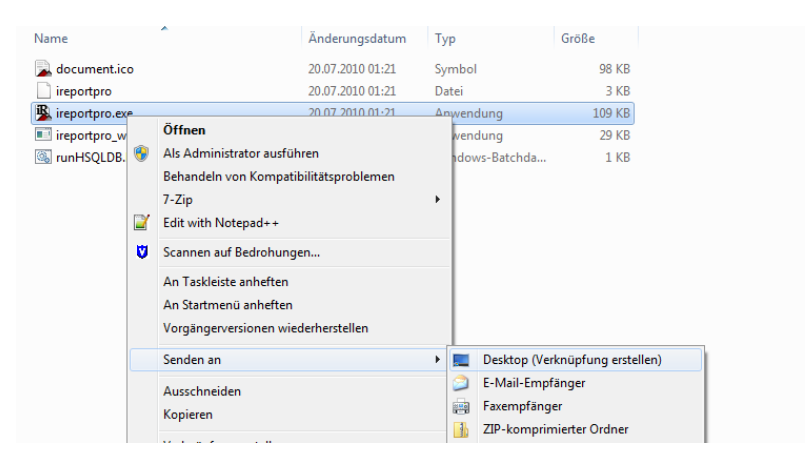

#### **Abbildung 80: iReports Desktop-Verknüpfung erstellen**

iReports Professional kann nun vom Desktop aus über die erstellte Verknüpfung gestartet werden.

### 5.9.3 *Konfiguration von iReports*

Für den reibungslosen Betrieb von iReports werden noch einige MACH-spezifische Bibliotheken benötigt, die im Anschluss an die Installation einzurichten sind. Zudem müssen die Datenquellen für die Berichtserstellung hinterlegt werden.

### *5.9.3.1 Installation der Lizenz*

Beim ersten Starten von iReports verlangt das Programm nach einer Aktivierung mit Hilfe einer Lizenz-Datei.

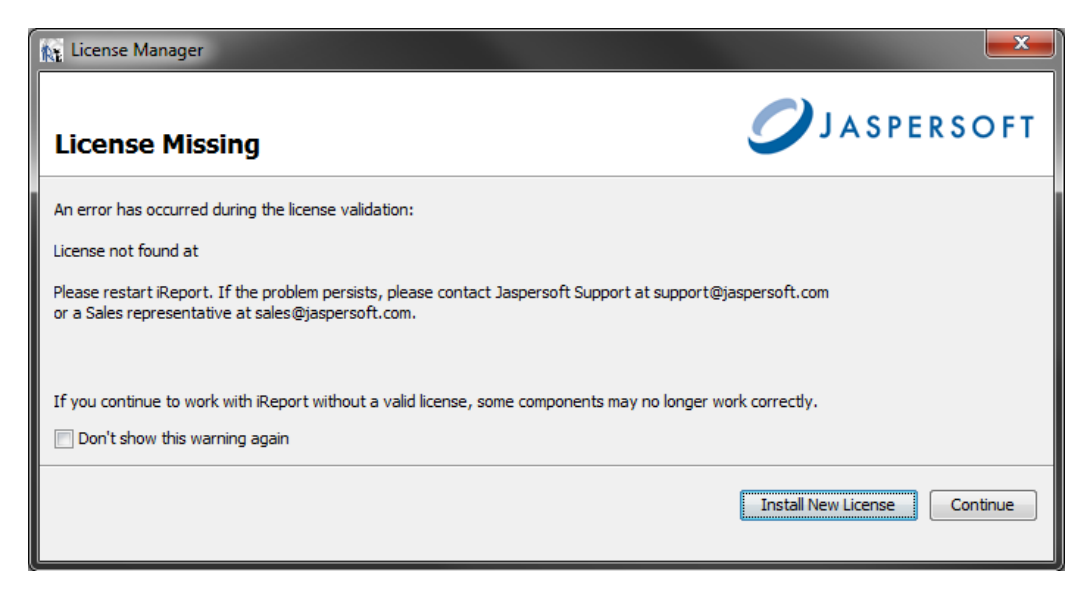

**Abbildung 81: iReports Professional Lizenz-Datei einspielen**

Betätigen Sie die Schaltfläche **Install New License** und wählen Sie die von MACH für den MACH BI Architekt und iReports Professional bereitgestellte Lizenz-Datei aus.

### • **jasperserver.license**

Das System wird Sie über den erfolgreichen Import der Lizenz-Datei informieren.

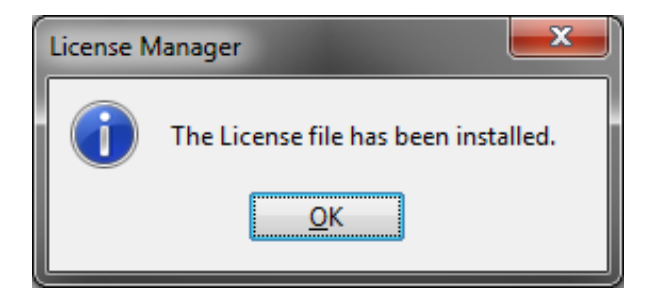

**Abbildung 82: Lizenz-Datei erfolgreich importiert.**

### *5.9.3.2 Einbinden notwendiger Bibliotheken*

Begeben Sie sich zur Einbindung der notwendigen Bibliotheken zuerst in die Optionen der Anwendung iReports Professional. Der Menüpfad dahin ist **Extras/Optionen**.

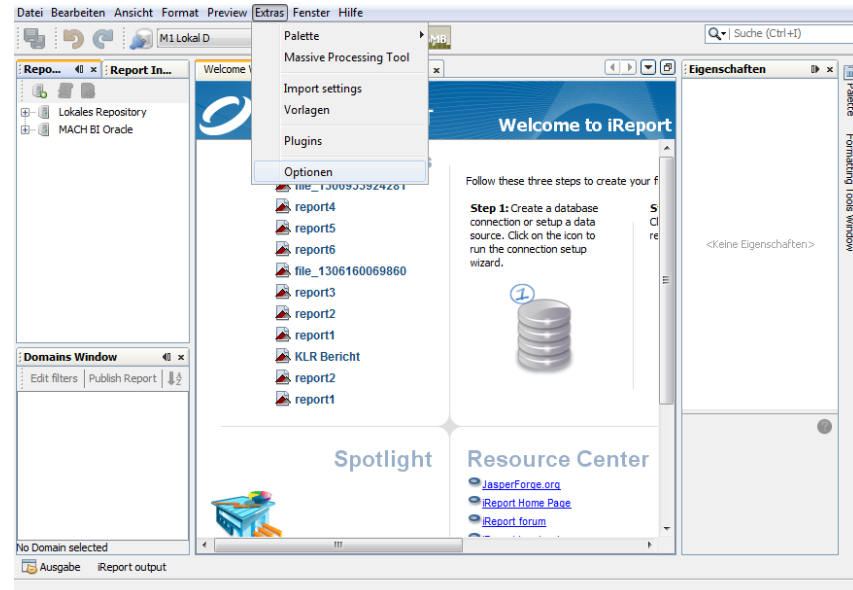

**Abbildung 83: Optionen von iReports Professional**

Öffnen Sie im Fenster **Optionen** den Reiter **Classpath** und importieren Sie mit Hilfe der Schaltfläche **Add JAR** die folgenden Dateien.

- **..\iReport-Professional-VersionsNr\ireport\libs\jboss-j2ee.jar**
- **..\iReport-Professional-VersionsNr\ireport\libs\machbi-liberationfont.jar**
- **..\iReport-Professional-VersionsNr\ireport\libs\xalan.jar**

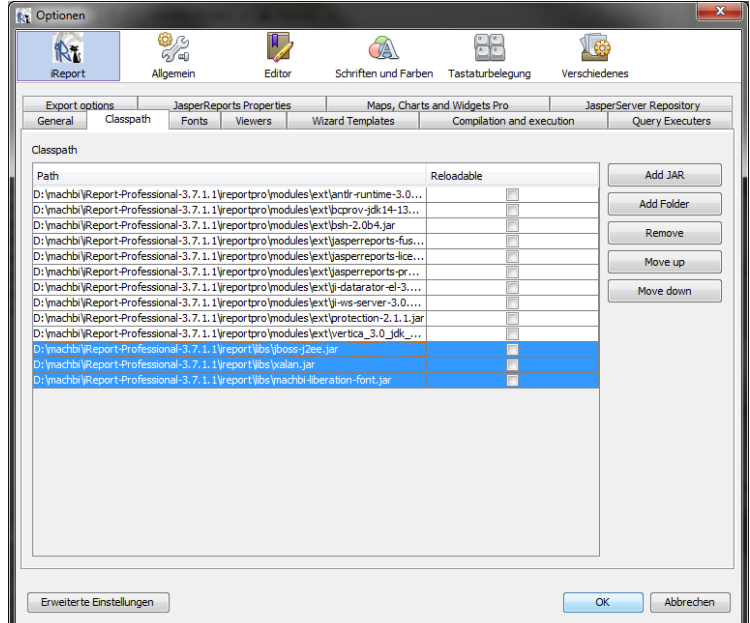

### **Abbildung 84: Importieren der notwendigen Bibliotheken**

Bestätigen Sie den Import mit der Schaltfläche **OK** und starten Sie iReports neu.

# *5.9.3.3 Erstellen einer Datenbankverbindung*

Um Berichte direkt per SQL-Abfragen erstellen zu können, benötigt iReports eine Verbindung zur MACH Datenbank. Um diese Datenquelle einzurichten, öffnen Sie zunächst über den Menüpfad **Fenster/Dienste** das Fenster zur Einrichtung von Datenbanktreibern.

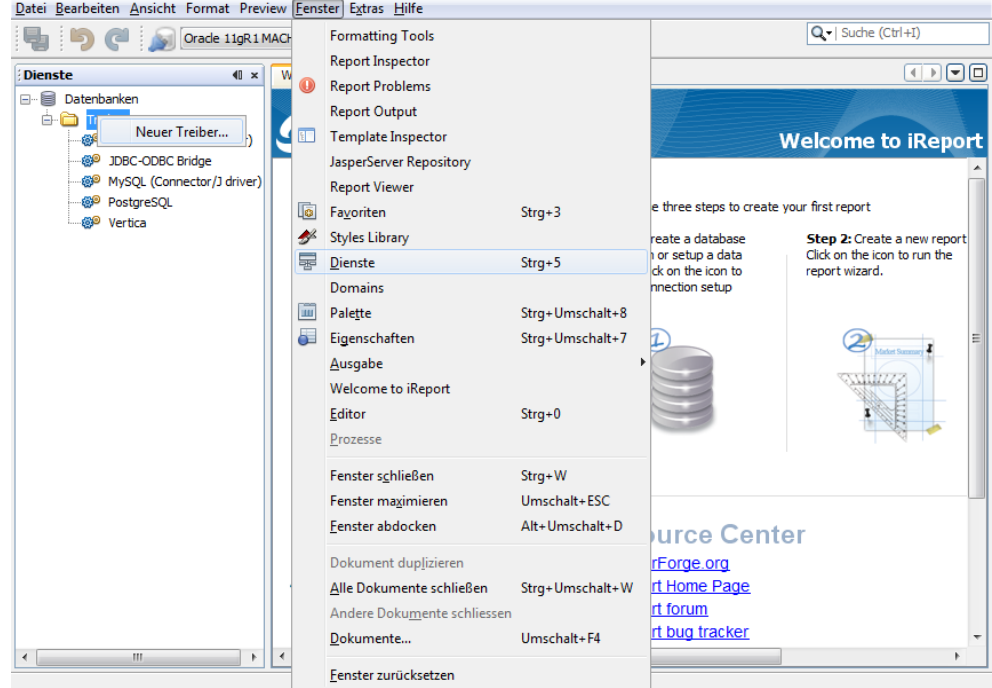

**Abbildung 85: Einrichtung Datenbanktreiber für Datenquelle in iReport Professional**

Per Rechtsklick auf den Ordner **Treiber** unterhalb des Baumpfades **Datenbanken** im neuen Fenster **Dienste** öffnen Sie das Kontextmenü. Über **Neuer Treiber…** haben Sie die Möglichkeit neue JDBC Treiber in iReports zu importieren.

Den jeweils aktuellen JDBC Treiber erhalten Sie in Form einer oder mehrerer jar-Dateien vom Hersteller des jeweiligen Datenbanksystems.

Anschließend können Sie über die Schaltfläche **Report Datasources** das Fenster zum Hinzufügen der Datenquellen öffnen.

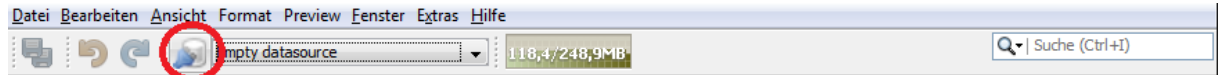

### **Abbildung 86: iReport Datenquellen hinzufügen**

Über die Schaltfläche **New** haben Sie anschließend die Möglichkeit eine neue **Database JDBC Connection** hinzuzufügen. Selektieren Sie diese in der Auswahl und klicken Sie auf **Weiter**. Es öffnet sich folgende Maske zur Eingabe der Verbindungsdaten zur MACH Datenbank.

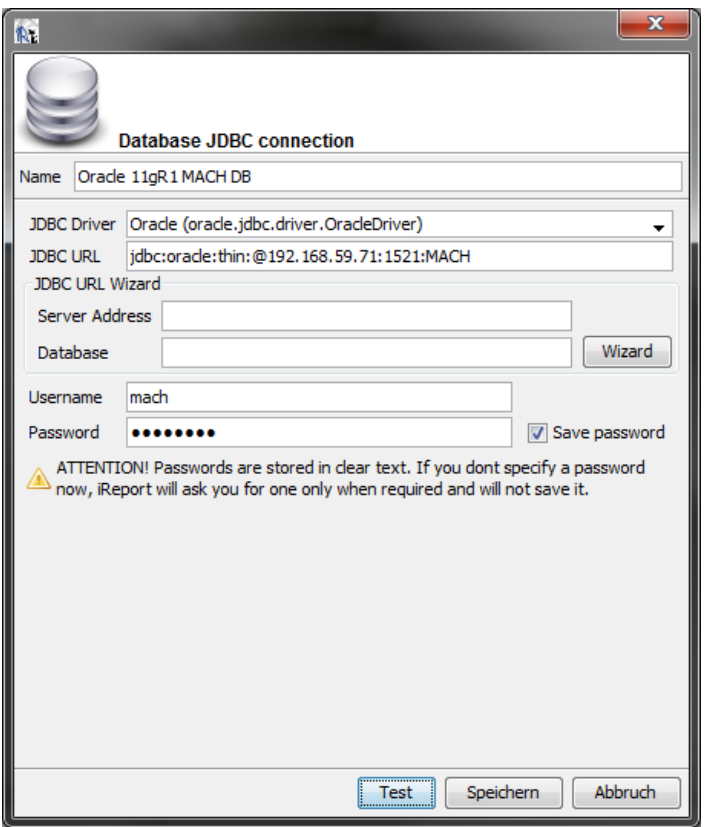

**Abbildung 87: JDBC Datenquelle in iReports anlegen**

In dem sich öffnenden Fenster haben Sie die Möglichkeit die Verbindungsdaten zur MACH Datenbank zu hinterlegen und der Verbindung einen beliebigen Namen zu geben.

Die Verbindung kann mit der Schaltfläche **Test** getestet werden und wird mit der Schaltfläche **Speichern** gespeichert.

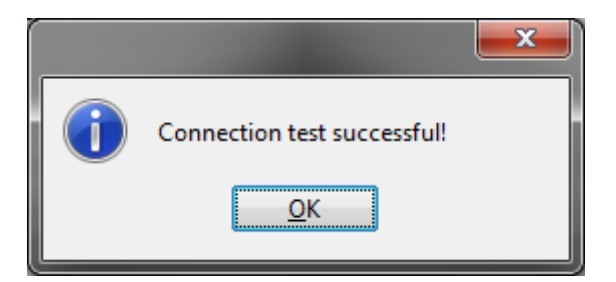

**Abbildung 88: Verbindungstest iReports JDBC Datenquelle**

Setzen Sie im Anschluss an die Einrichtung den Haken in der Spalte **default** bei der von Ihnen soeben erstellten Datenquelle, damit diese zukünftig standardmäßig durch iReports genutzt wird.

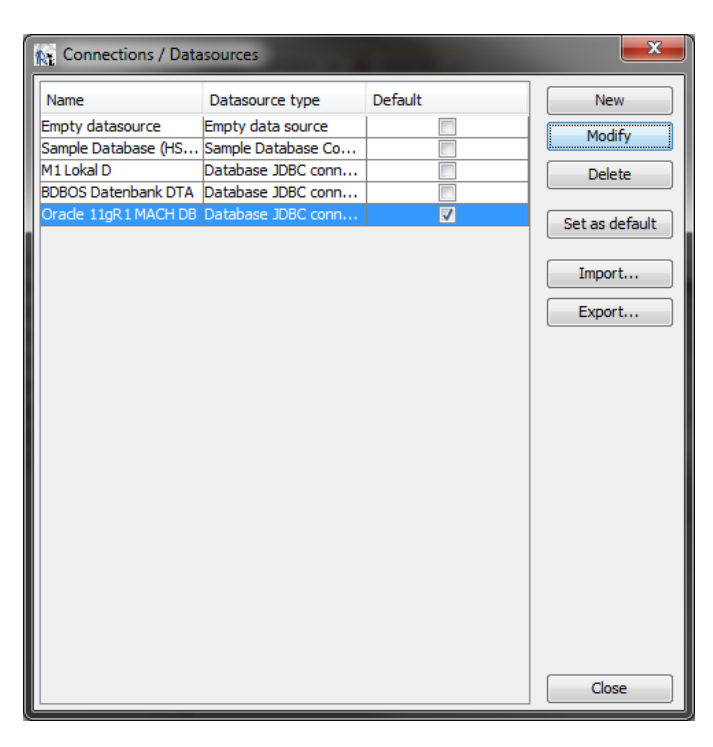

**Abbildung 89: iReport JDBC Datenquelle zum Standard machen**

Schließen Sie die Maske mit der Schaltfläche **Close**.

### *5.9.3.4 Anbindung an MACH BI Architekt Repository*

Die Anbindung von iReports an das Repository Ihres MACH BI Architekt wird wie folgt eingerichtet. Öffnen Sie zunächst über den Menüpfad **Fenster/JasperServer Repository** das Fenster zur Verwaltung der Anbindung an das Repository.

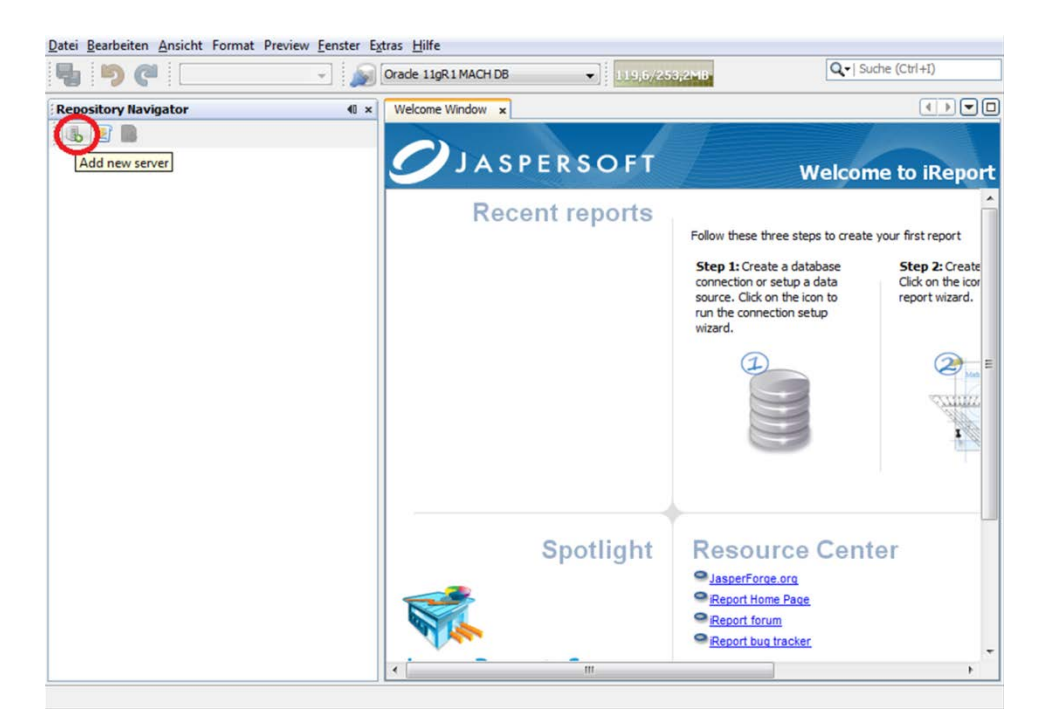

**Abbildung 90: MACH BI Architekt als Datenquelle in iReport hinzufügen**

Nutzen Sie anschließend die Schaltfläche **Add new server** um den MACH BI Architekt hinzuzufügen.

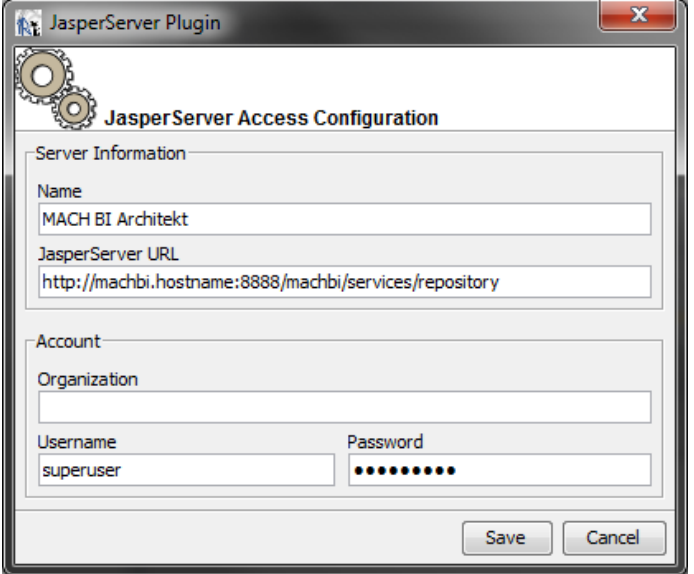

#### **Abbildung 91: Verbindungsinformationen MACH BI Architekt**

<span id="page-277-0"></span>In dem sich öffnenden Fenster werden die Verbindunginformationen zum MACH BI Architekt Repository gepflegt.

Vergeben Sie zunächst, wie in [Abbildung 91](#page-277-0) gezeigt, einen **Namen** für die Verbindung.

Passen Sie dann die **JasperServer URL** nach folgendem Muster an:

### **http://<IP-Adresse-MACH BI Architekt>:8888/machbi/services/repository**

Das Feld für **Organization** bleibt frei.

In das Feld **Username** tragen Sie superuser ein.

In das Feld Password tragen Sie das Passwort ein, welches Sie beim Installieren des MACH BI Architekt Repository für den superuser-Benutzer hinterlegt haben. Siehe dazu Kapitel **[5.3.4.1](#page-236-0)**.

Mit der Schaltfläche **Save** speichern Sie die Verbindungsdaten.

Um die Verbindung zu testen, klappen Sie im Fenster **Repository Navigator** den Baum unter dem entstandenen Eintrag auf. Die Verbindung ist erfolgreich, wenn kein Fehler gemeldet wird und Ihnen die Verzeichnisse

- Mandaten
- System Properties
- Mandantenübergreifend
- Temp

angezeigt werden. Die [Abbildung 92](#page-278-0) zeigt das Ergebnis.

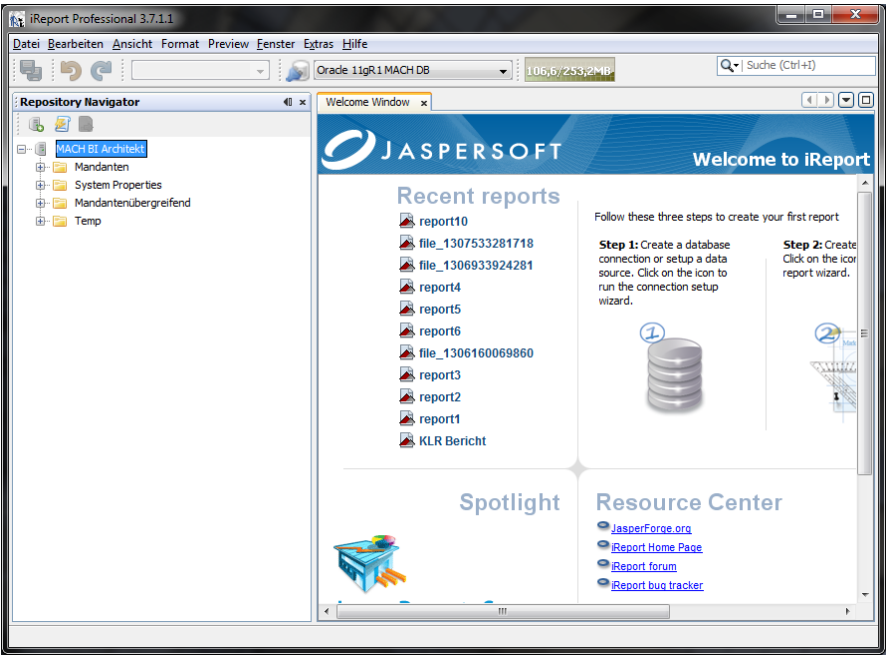

<span id="page-278-0"></span>**Abbildung 92: Verbindung zum MACH BI Architekt Repository erfolgreich**

# **6 Installation des MACH DocumentCacheProxy (DCP)**

# *6.1 Funktionsweise*

Der DocumentCacheProxy [DCP] ist ein Webserver im (lokalen) Netzwerk, der die eingehenden http-Anfragen an einen voreingestellten Server (MACHWeb) weiterleitet und dessen Antwort an den aufrufenden Client zurückgibt. Falls Primärdaten von MACHWeb gesendet werden, speichert der DCP diese in seinem lokalen Cache, damit sie bei einem erneuten Aufruf nicht wieder von MACHWeb übertragen werden müssen.

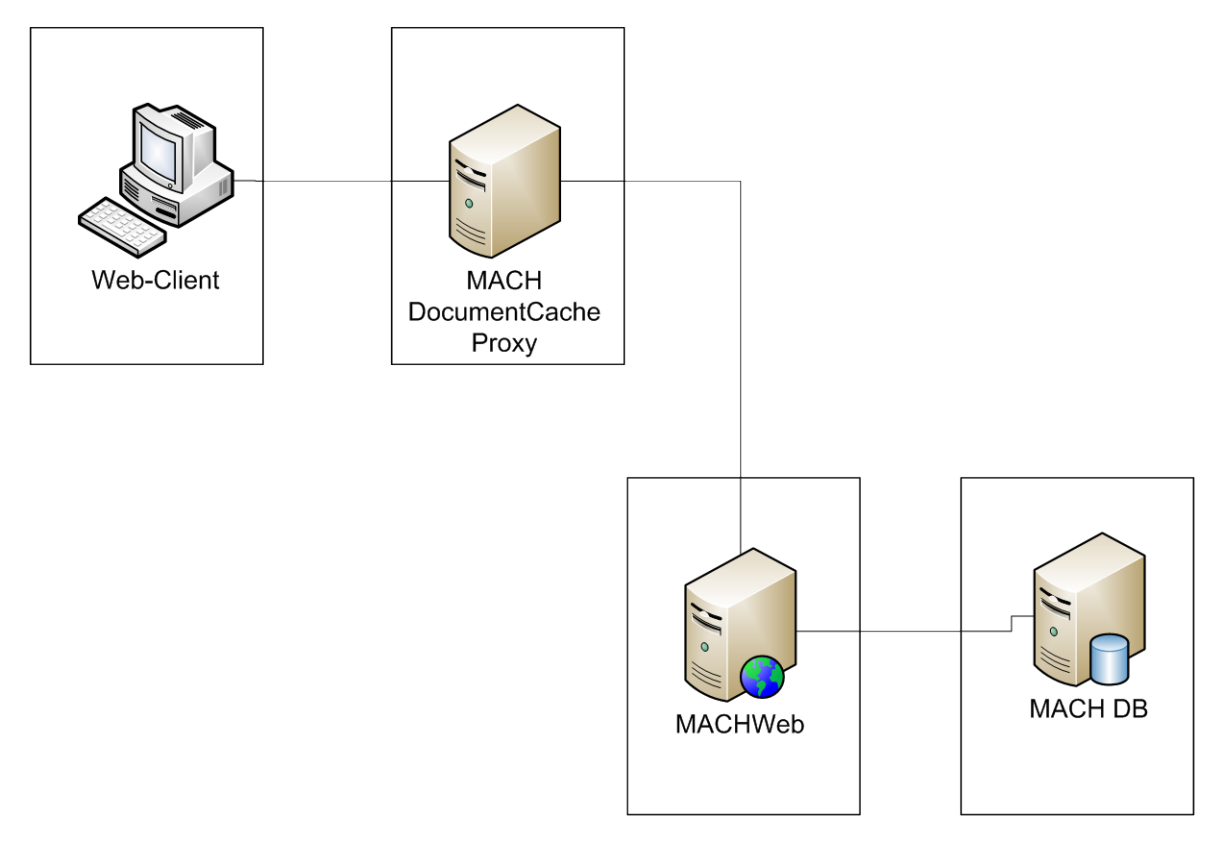

**Abbildung 93: Einbindung des DCP**

Um den DCP zu nutzen wird der Aufruf von MACHWeb dann nur noch über den DCP erfolgen:

http://<lokaler DCP>/MACHWeb, anstelle http://<entfernter Server>/MACHWeb

Wenn ein Primärdokument geöffnet werden soll, prüft der DCP per Webservice, ob der Zugriff gestattet wird, und gibt die Daten ggf. aus dem eigenen Cache aus. Wenn das angeforderte Dokument noch nicht im Cache existiert, wird es von MACHWeb heruntergeladen und in den eigenen Cache übernommen.

# *6.2 Installation*

Voraussetzung für die Installation ist die freigeschaltete MACH Lizenz *Dokumente-Cache.*

Als Betriebssystem können sowohl Windows wie Linuxsysteme verwendet werden. Im Folgenden werden wir die Beispiele für ein Windowssystem anführen.

Auf dem DCP Server muss mindestens eine JAVA Version 6 Laufzeitumgebung installiert sein. Z.B. JRE\_1.6\_24

Laden Sie sich die Datei documentcacheproxy\_VERSION\_Datum.zip herunter.

Entpacken Sie die Datei documentcacheproxy\_VERSION\_Datum.zip in einen Ordner, z.B.

 $C:\M{ACHDCP} (= [DCP HOME])$ 

# *6.3 Konfiguration*

Die Konfigurationsdateien liegen im Ordner [DCP\_HOME]/etc.

In den .properties Dateien werden die Einstellungen nach folgendem Schema gesetzt:

*option=wert*

Bitte beachten Sie die Groß- und Kleinschreibung der Einstellungen. Zeilen, die mit einem # beginnen, gelten als Kommentar und werden nicht beachtet.

Die jetty.xml dient zur Konfiguration des Jetty-Webservers, jedoch werden die wesentlichen Einstellungen des Webservers aus den Werten der connection.properties genommen. Da es in der Regel keinen Grund gibt, die Einstellungen für Jetty zu ändern, wird auf die jetty. xml nicht weiter eingegangen.

### 6.3.1 *Cache*

Öffnen Sie die Datei cache.properties mit einem Texteditor.

Setzen Sie die folgenden Optionen:

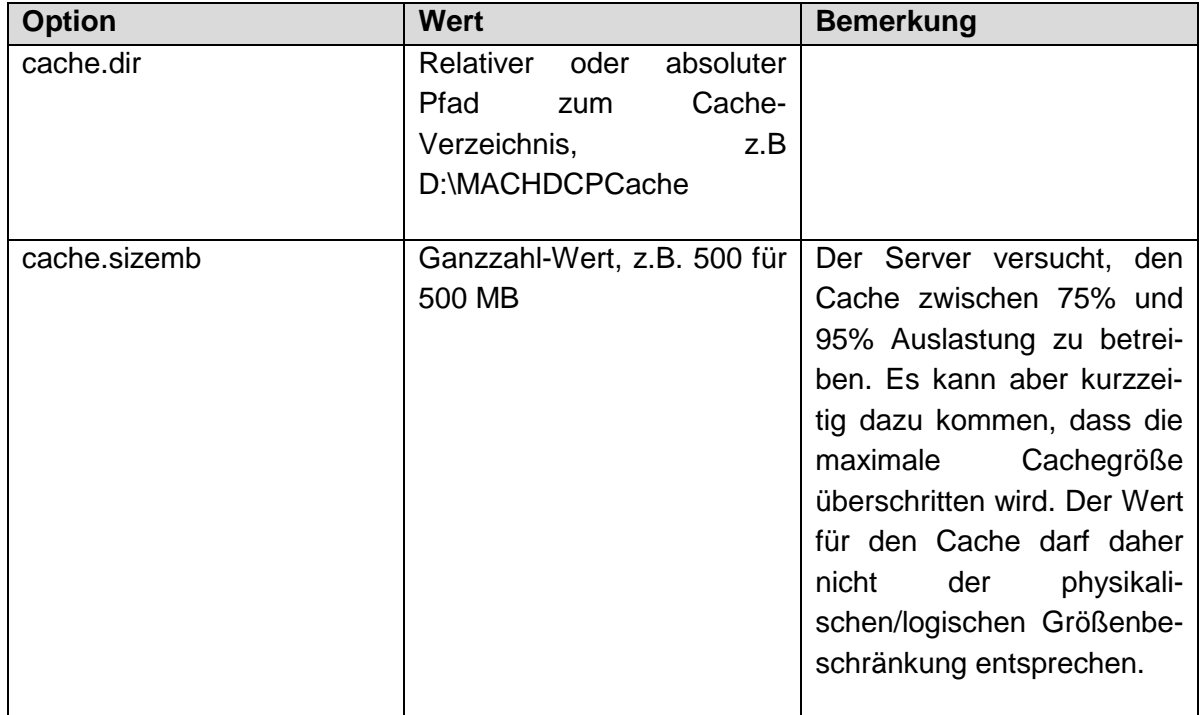

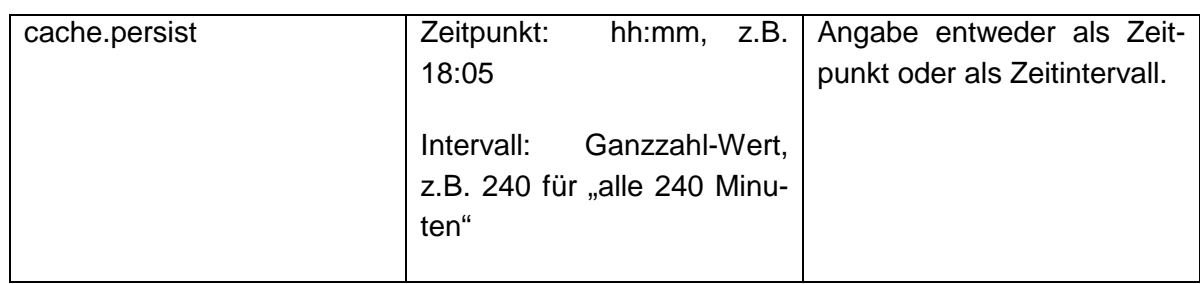

# 6.3.2 *Konfiguration des Webservices*

Wenn Primärdaten abgerufen werden, prüft der DCP mit einem Aufruf des MACHWeb DocumentCache Webservice, ob die Daten an den Benutzer ausgegeben werden dürfen. Sowohl MACHWeb als auch der DCP signieren dabei ihre Nachrichten, und belegen damit die Authentizität der Nachricht.

Beide Systeme benötigen daher ein eigenes Verschlüsselungszertifikat und den jeweils öffentlichen Schlüssel des anderen. Für MACHWeb bedeutet dies, dass es die öffentlichen Zertifikate jedes DCP besitzen muss.

Es ist allerdings möglich, dass verschiedene DCP ein identisches Zertifikat nutzen.

### *6.3.2.1 Verschlüsselungszertifikate erstellen*

In Kapitel [4.5.9.3](#page-202-0) ist beschrieben, wie ein eigenes Verschlüsselungszertifikat erstellt und das öffentliche Zertifikat in ein anderes Keystore importiert wird.

1) Erzeugen Sie ein Verschlüsselungszertifikat für MACHWeb

(falls noch nicht vorhanden)

- 2) Erzeugen Sie ein Verschlüsselungszertifikat für den DCP
- 3) Exportieren Sie den öffentlichen Schlüssel aus dem MACHWeb Keystore
- 4) Importieren Sie diesen Schlüssel in das DCP Keystore
- 5) Exportieren Sie den öffentlichen Schlüssel aus dem DCP Keystore
- 6) Importieren Sie diesen Schlüssel in das MACHWeb Keystore

### *6.3.2.2 Webservice-Konfiguration von MACHWeb*

Schalten Sie den Webservice *documentCache* frei (dies ist der Bezeichner für den Webservice, der u.a. in der deploy.properties verwendet wird). Hinweise hierzu finden Sie in Kapitel [4.5.9.](#page-200-0)

Konfigurieren Sie anschließend MACHWeb so, dass es das den eben eingerichteten Keystore nutzt. Dies ist in Kapitel [4.5.9.2](#page-201-0) beschrieben.

### *6.3.2.3 Webservice-Konfiguration des DocumentCacheProxy*

Öffnen Sie die Datei connection.properties mit einem Texteditor.

Setzen Sie die folgenden Optionen:

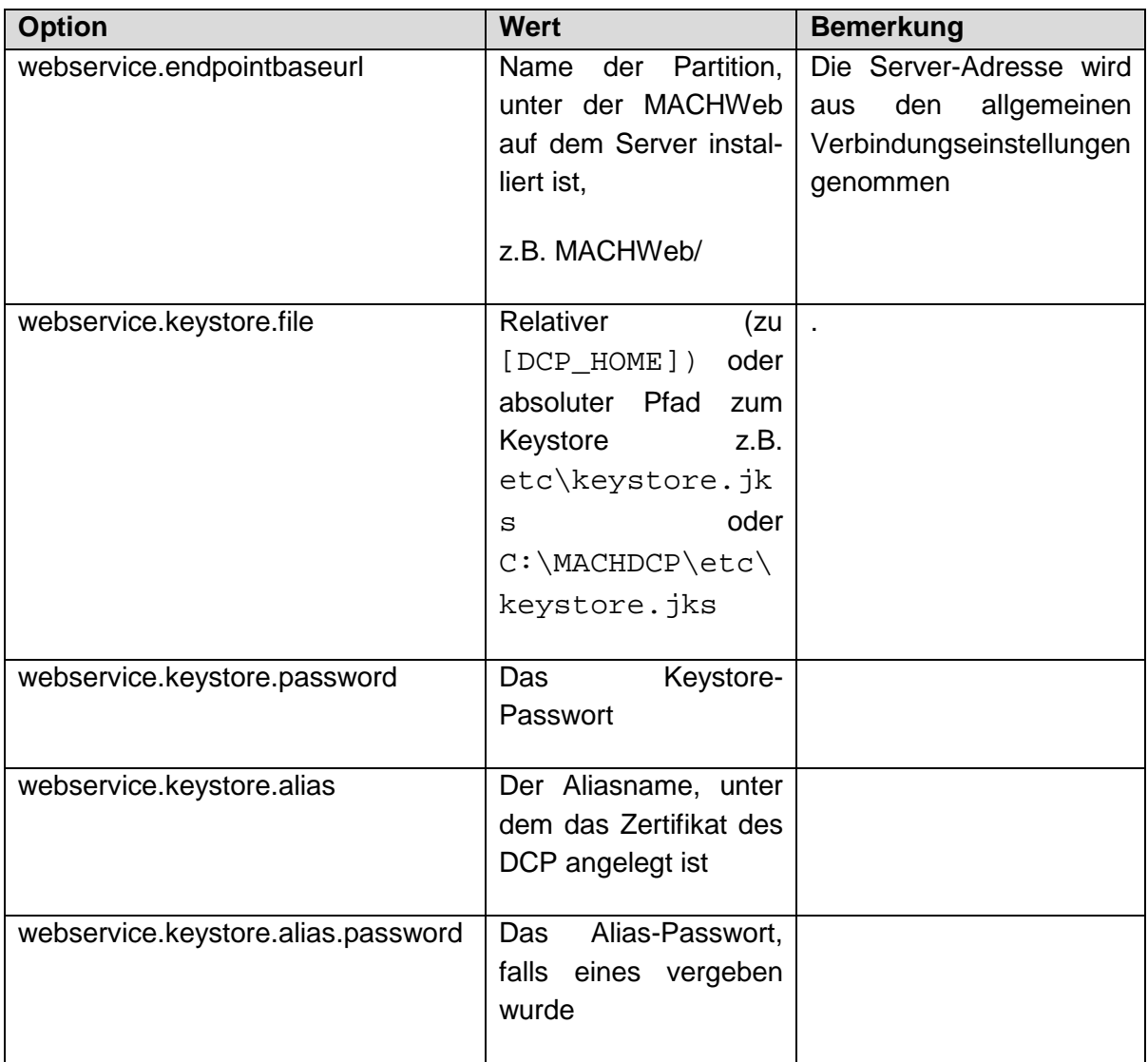

# 6.3.3 *Verbindungseinstellungen*

Öffnen Sie die Datei connection.properties mit einem Texteditor.

Setzen Sie die folgenden Optionen:

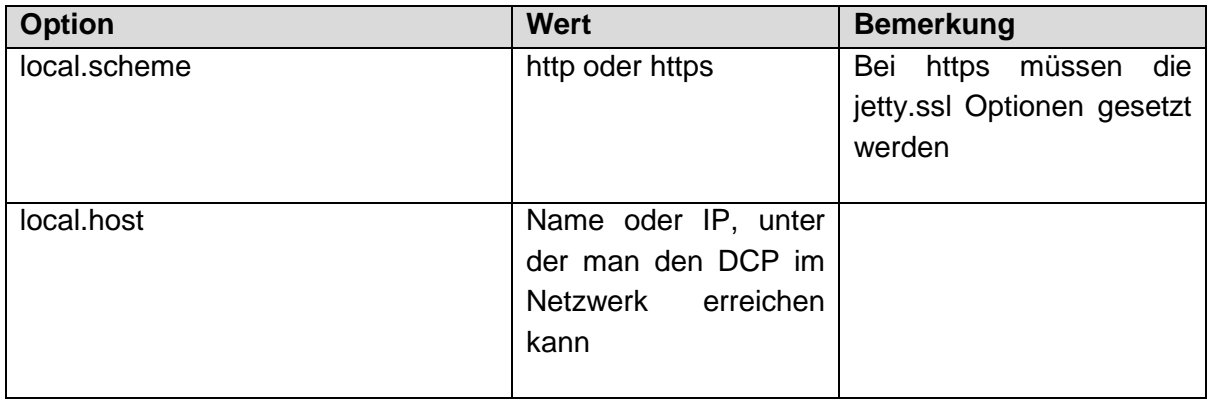

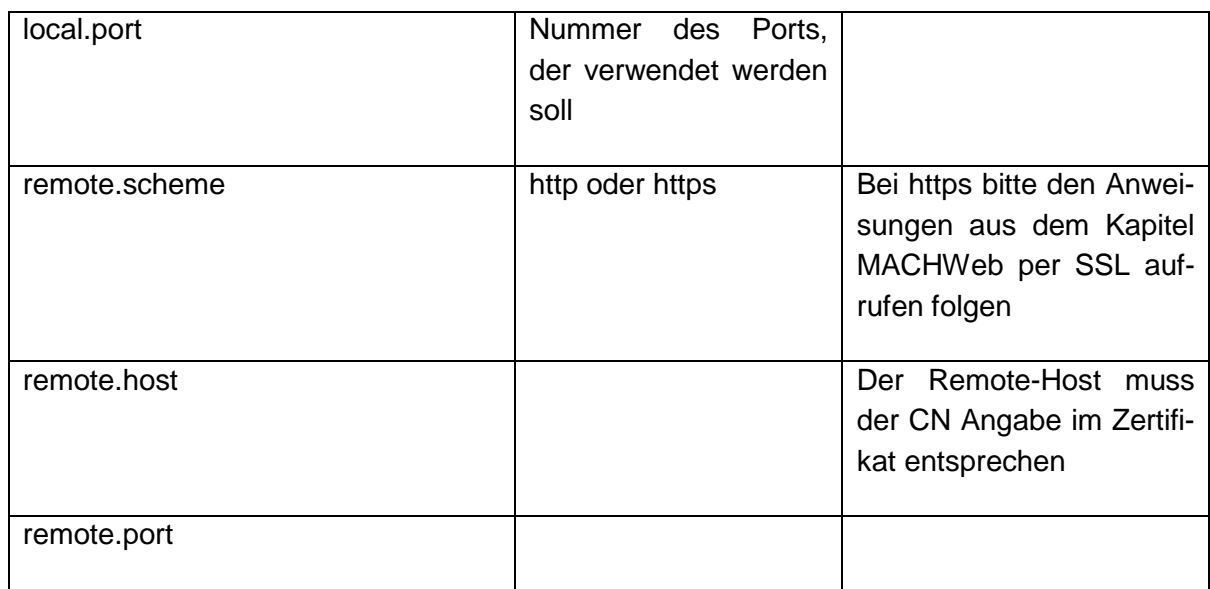

# *6.3.3.1 Verbindung über einen Proxy herstellen*

Öffnen Sie die Datei connection.properties mit einem Texteditor.

Setzen Sie die folgenden Optionen:

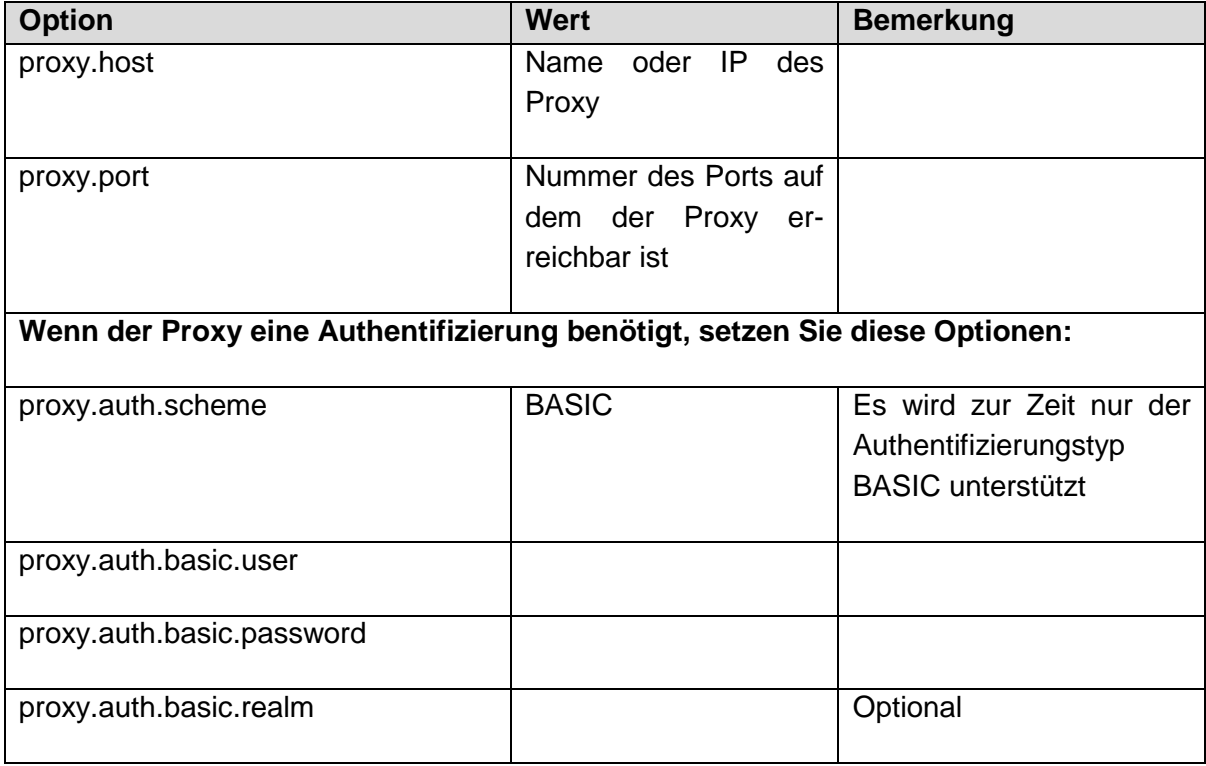

### *6.3.3.2 DocumentCacheProxy mit SSL betreiben*

Der DCP bietet nur dann einen SSL Port an, wenn die Option local.scheme=https gesetzt ist.

Öffnen Sie die Datei connection.properties mit einem Texteditor.

Setzen Sie die folgenden Optionen:

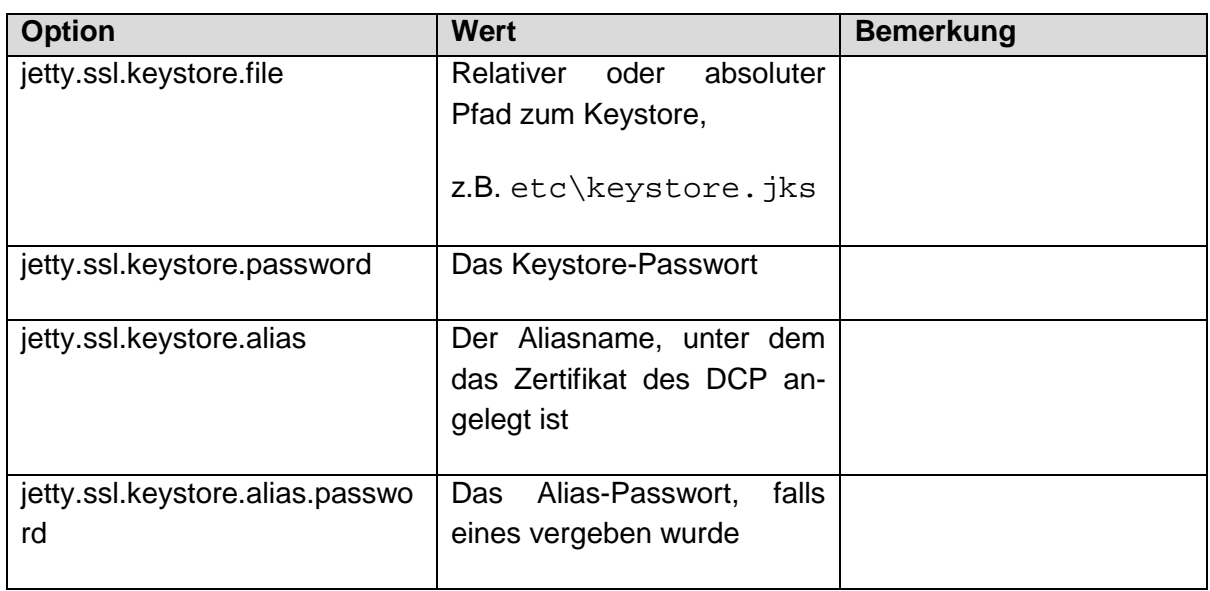

### *6.3.3.3 MACHWeb per SSL aufrufen*

Wenn die Option remote.scheme=https gesetzt ist, kommuniziert der DCP mit MACHWeb über SSL. Falls MACHWeb ein selbstsigniertes SSL-Zertifikat, oder ein Zertifikat von einem unbekannten Trustcenter nutzt, wird der DCP beim Versuch eines Verbindungsaufbaues mit einer Fehlermeldung abbrechen.

Im Verzeichnis [DCP\_HOME]/tools ist das Java-Programm certimporter.jar mitgeliefert. Mit diesem Programm können Sie das SSL Zertifikat von MACHWeb herunterladen und dem DCP bereitstellen, so dass er dem Zertifikat künftig vertraut. Das Programm legt im [DCP\_HOME]/etc Ordner eine Datei truststore.jks an, in der das SSL Zertifikat abgespeichert ist. Der DCP lädt diese Datei beim Start automatisch.

# 6.3.4 *Individuelle HTML Seite unter* ...<sup>"</sup>

Im Verzeichnis [DCP\_HOME]/etc liegt die HTML Datei root.html, die ausgegeben wird, wenn man den DCP ohne weitere Pfadangaben im Browser aufruft. Hier können Sie individuelle Anpassungen vornehmen, z.B. einen Link zum SSO Login anbieten.

Sie können folgende Platzhalter benutzen, die der DCP durch die angegebenen Werte ersetzen wird:

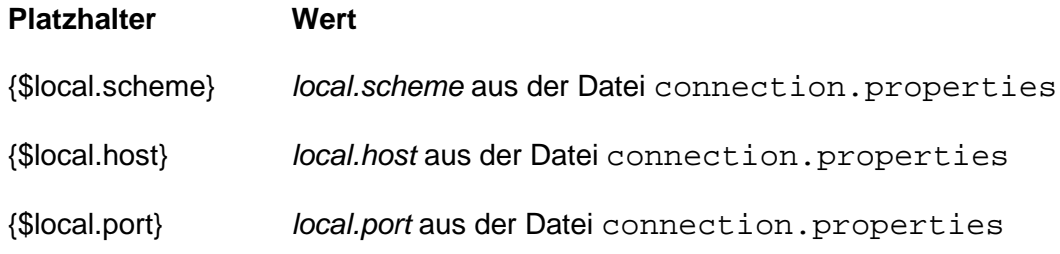

# 6.3.5 *Protokollierung*

Der DCP erstellt Protokolldateien im Verzeichnis [DCP\_HOME]/logs.

In der Datei application.log werden Info- und Fehlermeldungen des Servers gespeichert.

In der Datei accessprotocol.log werden Zugriffe auf Dokumentseiten protokolliert. Dies geschieht im CSV-Format in folgender Form:

*Datum;Benutzer-IP;Dokument-Id;Seite;Ergebnis;bytes übermittelt*

Für Ergebnis gibt es die Werte *REMOTE, CACHE, DECLINED*, d.h. das Dokument wurde vom MACHWeb Server abgefragt, aus dem Cache geladen oder die Anfrage wurde abgelehnt, da der Benutzer für das Dokument keine Zugriffsrechte besitzt.

Beide Dateien werden wochenweise neu angelegt. Die alten Dateien erhalten eine Endung im Format Jahr-Kalenderwoche.

# 6.3.6 *Starten des Servers*

Per Doppelklick auf server. jar (Windows) oder aus der Konsole mit

java –jar server.jar

Startparameter:

-nogui Startet den Server ohne Oberfläche (für Betriebssysteme ohne grafische Oberfläche oder um den Server als Dienst zu starten)

# **7 Client-Rechner - MACH c/s**

In der nachfolgenden Abbildung sind alle wichtigen Komponenten des Datenzugriffs skizziert.

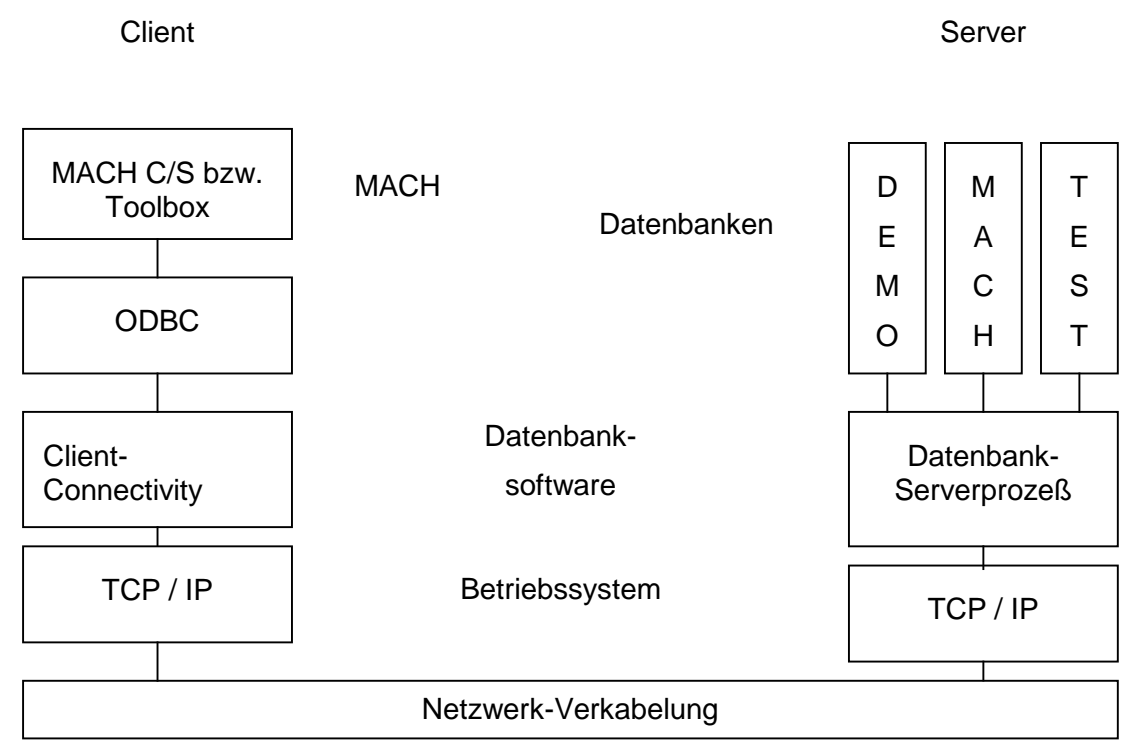

**Abbildung 94: Die Komponenten des Datenbankzugriffs**

Für den Zugriff ist aufgrund der eingesetzten Systemarchitektur im Client-Server-Modell eine Netzwerkverbindung unbedingt notwendig. Das Betriebssystem trägt dafür Sorge, dass das entsprechende Netzwerkprotokoll TCP/IP zur Verfügung gestellt wird. Die Client-Connectivity-Software ermöglicht die Kommunikation mit dem Datenbankserver und setzt dafür auf dem vorhandenen Netzwerkprotokoll auf. Mit Hilfe des ODBC-Treibers des eingesetzten Datenbank-Herstellers wird der Zugriff auf mehrere Datenbanken ermöglicht.

MACH c/s ist eine windowsbasierte Anwendung. Deswegen kommen als Client-Betriebssysteme nur Windows XP, Windows Vista und Windows 7 von Microsoft zum Einsatz. Über den Einsatz von Terminalservern kann die Palette der verfügbaren Client-Plattformen erweitert werden.

Die Datenbankabfragen von MACH c/s werden über den ODBC-Treiber über die Client-Connectivity und das Betriebssystem zur Datenbank durchgereicht. Deshalb muss jede einzelne Schnittstelle sorgfältig konfiguriert sein. Am besten gehen Sie in der Reihenfolge vor, die auch in diesem Kapitel gewählt wurde, um den Client Schritt für Schritt von unten für den MACH c/s-Einsatz zu konfigurieren:

- 1. Anpassungen am Betriebssystem
- 2. Client-Connectivity-Software
- 3. ODBC

### 4. MACH c/s

# *7.1 Anpassungen am Betriebssystem*

Das Betriebssystem stellt die unterste und damit wichtigste Schicht auf dem Client dar. Folgende Einstellungen sind vorzunehmen bzw. zu überprüfen, um eine reibungslose Arbeit mit MACH c/s zu gewährleisten.

• Netzwerkprotokoll TCP/IP

Das TCP/IP-Protokoll muss fehlerfrei konfiguriert sein. Zum Testen der Verbindung dient der Befehl ping.

ping <IP-Adresse des Datenbankservers>

ping <Host-Name des Datenbankservers>

Mittels ping können Sie nur erkennen, ob der Datenbankserver über das TCP/IP-Protokoll erreichbar ist. Sie können keinen Service des Datenbankservers überprüfen. Beachten Sie, dass in Ihrem Netzwerk das Routing zwischen den Clients und dem Datenbankserver korrekt eingestellt ist, und dass für die Verwendung von Host-Namen der DNS richtig eingerichtet ist.

• Grafische Darstellung

Aufgrund der Darstellung der Masken von MACH c/s wird eine Auflösung von mindestens 1024x768 Bildpunkten und kleine Schriftarten benötigt. Dies wird in der Systemsteuerung unter Anzeige/Einstellungen eingestellt.

• Datumsformat

MACH c/s rechnet intern immer mit einer vierstelligen Jahreszahl. Für die korrekte Eingabe und Darstellung ist das Betriebssystem zuständig. Dazu wird das kurze Datumsformat in der Systemsteuerung unter Ländereinstellungen/Datum eingestellt auf: TT.MM.JJJJ. Diese Einstellung muss für jeden MACH c/s-Anwender einzeln eingestellt werden, da sie unter der Windows-Registrierung benutzerspezifisch abgespeichert wird. Ab Windows XP ist diese Form des Datumsformats Standard.

• Ergonomische Anpassungen

Die Farbgebung von MACH c/s ist für einige gebräuchliche Farbkombinationen von Windows (Windows Standard, Ahorn und Wüste) optimiert. Für jedes dieser Windows-Farbschemata sind zwei unterschiedliche Varianten vorgesehen, die selbst über das Menü MACH c/s **/Umgebung/System/Administration/Benutzereinstellungen** eingesehen und ausgewählt werden können. Die Einstellungen werden auf der Datenbank gespeichert und bleiben damit bei späteren Anmeldungen in MACH c/s erhalten.

Um die ergonomischen Verbesserungen in vollem Umfang nutzen zu können, sollte zunächst auf den Clients eines der genannten Windows-Farbschemata eingestellt und anschließend in MACH c/s das zugehörige Farbschema in der "Variante 2" ausgewählt werden.

Beispiel: Sie stellen unter Windows die Farbkombination Windows Standard ein und anschließend in MACH c/s das Farbschema "für Windows Standard (Var. 2)". Der Vorschaubereich der MACH c/s Anwendung zeigt unmittelbar die Unterschiede.
Sollten dort keine Farbschemata auswählbar sein, müssen die Einträge in der Lookup-Gruppe Farben aktiviert werden.

- **Spezielle Einstellungen unter Windows Vista:** Achten Sie darauf, das mindestens SP2 installiert ist. MACH c/s kann nur im Kompatibilitätsmodus "Windows XP SP2" betrieben werden.
- ODBC-Verzeichnis unter Windows Vista und Windows 7

Damit MACH c/s die DSN-Dateien für die Datenbankanbindung unter Windows Vista und Windows 7 korrekt findet, müssen Sie das folgende Verzeichnis erstellen:

#### **C:\Program Files\Common Files\ODBC\Data Sources**

Für die 64 Bit Versionen von Windows ist folgender Pfad zu verwenden:

#### **C:\Program Files (x86)\Common Files\ODBC\Data Sources**

Achten Sie auf die korrekte Schreibweise. Bei der späteren Einrichtung der Datenbankanbindungen mit dem ODBC-Administrator müssen Sie die Einstellungen (DSN-Dateien) in diesem Verzeichnis speichern. Achten Sie darauf, dass auch bei 64 Bit Windowsversionen einen 32bit Datenbankclient zu installieren. Bei einem 64bit Windows finden Sie den passenden ODBC Administrator unter C:\Windows\SysWOW64\odbcad32.exe nur mit diesem Programm werden Ihnen dann auch die 32 Bit Clients in der Auswahlliste angezeigt.

# <span id="page-288-0"></span>*7.2 Oracle 11g R2Client und ODBC*

## 7.2.1 *Oracle 11g R2: Oracle Net*

Mit Hilfe von Oracle Net wird die Abstraktion von Datenbankanfragen auf das Netzwerkprotokoll ermöglicht. Man kann ein Routing für verschiedene Datenbanken und Hosts einstellen; außerdem lassen sich Aliase für Datenbanken festlegen. Für die Fehlersuche lassen sich die Trace- und Log-Funktionen nutzen.

Vor der Installation sollten ältere Oracle-Client-Connectivity-Versionen rückstandslos deinstalliert sein.

## 7.2.2 *Installation*

Der Oracle 11g R2 Client **muss** mit Patch 9 (Patchnummer 10352691) und OPatch (Patchnummer 6880880: OPatch patch of version 11.2.0.1.9 for Oracle software releases 11.2.0.x (NOV 2011)) installiert werden ! Siehe Kapitel: [7.2.2.1](#page-290-0)

Sie können auch den Client in der Version 11.2.0.3 verwenden. Diesen finden Sie im OracleTechNet unter der Patchnummer 10404530. Bitte beachten Sie, dass Sie die 32-Bit Version für Windows herunterladen. Das betreffende Archiv heisst: p10404530\_112030\_WINNT\_3of6.zip 586.5 MB

**Hinweis:** Auch auf einem 64bit Betriebssystem muss für MACH c/s ein 32Bit Client installiert werden!

Die Installation muss als Administrator durchgeführt werden ("Als Administrator ausführen…"): Nicht jeder Dialog wird als Screenshot dargestellt, einige Einstellungen werden nur im Text beschrieben.

• Starten Sie das Programm **Setup.exe** auf der CD mit der Oracle-Client-Software.

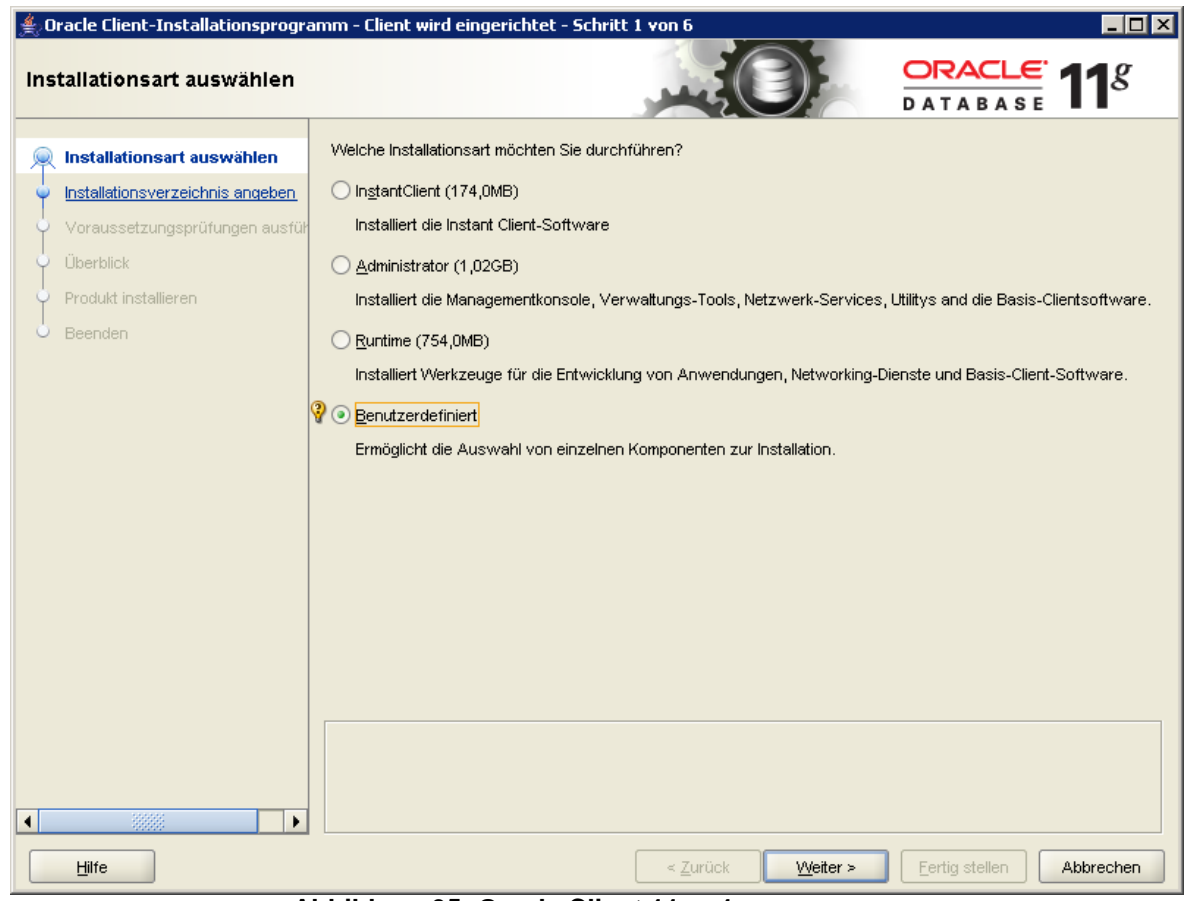

**Abbildung 95: Oracle Client 11g - 1**

- Wählen Sie in dem Dialog Installationsart die benutzerdefinierte Installation aus. Damit wird die Installation auf die minimalsten Komponenten reduziert. Für den Arbeitsplatz des Datenbankadministrators sollten Sie die Auswahl Administrator nehmen.
- Wählen Sie die gewünschten Sprachen und klicken Sie auf **Weiter**.
- Überprüfen Sie das Oracle Installationsverzeichnis. Im Standard wird der aktuelle Benutzername mit angegeben. Passen Sie den Pfad entsprechend an. Z.B.:
- Oracle Base: C: \app
- Softwareverzeichnis: C:\app\product\11.2.0\client\_1

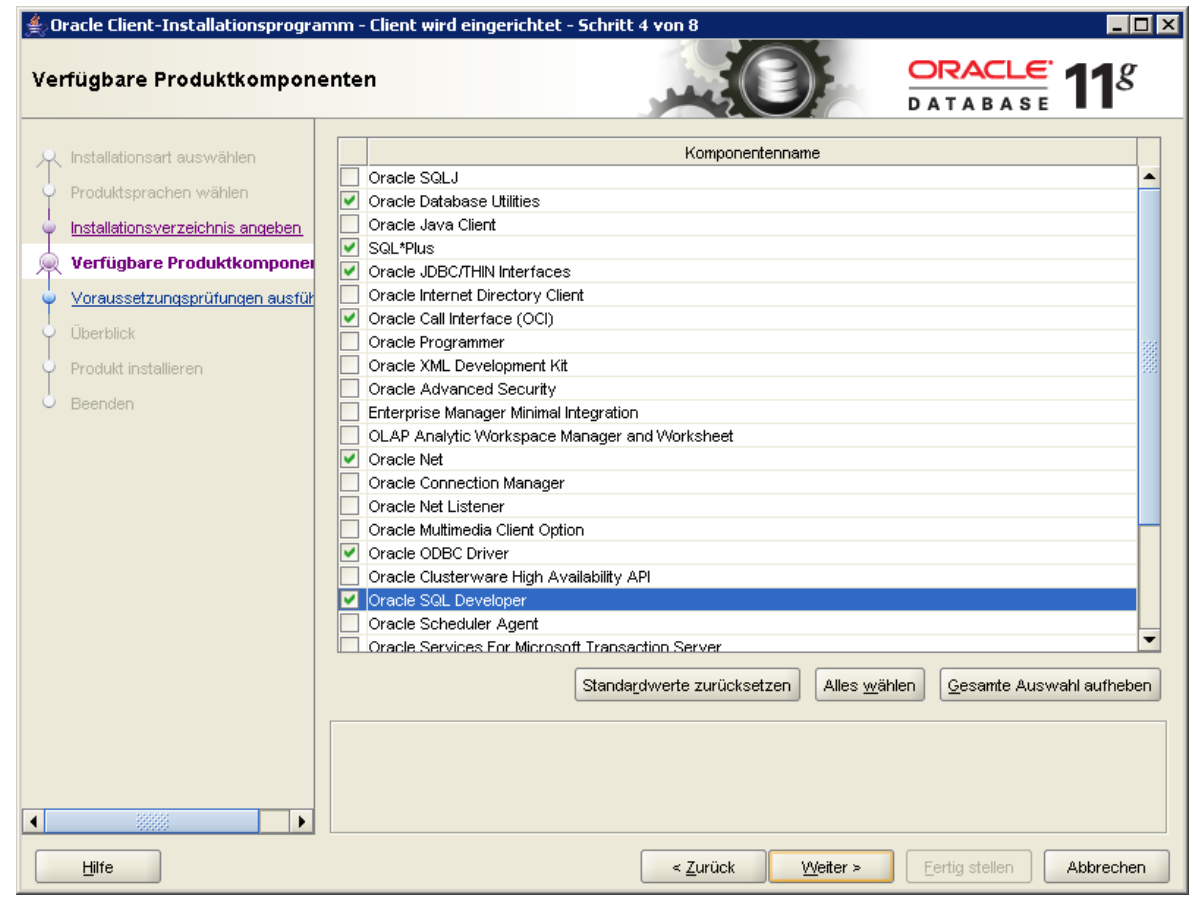

**Abbildung 96: Oracle-Client 11g - 2**

- Wählen Sie aus den verfügbaren Produktkomponenten:
- Oracle Database Utilities
- SQL\*Plus (optional)
- Oracle JDBC/THIN Interfaces (optional)
- Oracle Call Interface (OCI)
- Oracle NET
- Oracle ODBC Driver
- Oracle SQL Developer (optional)
- Das Oracle Client-Installationsprogramm überprüft die Voraussetzungen und zeigt einen Überblick über die Einstellungen an. Klicken Sie auf **Fertigstellen**.
- Die Installation wurde erfolgreich durchgeführt. **Schließen**.

## <span id="page-290-0"></span>*7.2.2.1 Patchen der Clientinstallation:*

Patch 9 und OPatch müssen installiert werden: Patch 9 wird als p10352691\_112010\_WINNT.zip und OPatch als p6880880\_112000\_WINNT.zip seitens Oracle zur Verfügung gestellt.

- **Andern Sie im Oracle Home Ordner den Ordnernamen Opatch in OPatch\_old.**
- **Entpacken Sie die o.g. Archive.**
- Kopieren Sie die neuen Ordner 10352691 und Opatch in den Oracle Home Ordner.
- Öffnen Sie eine Eingabeaufforderung mit Administrator-Rechten (als Administrator ausführen) und führen Sie folgende Kommandos aus:
	- **cd c:\app\product\11.2.0\client\_1\10352691**
	- **set PATH=%PATH%;c:\app\product\11.2.0\client\_1\OPatch**
	- set ORACLE\_HOME=c:\app\product\11.2.0\client\_1
	- **opatch lsinventory** (Zeigt an, ob der Patch eingespielt werden kann)
	- **opatch apply** (Spielt den Patch ein; bei Fehlermeldung sind u.U. noch alte Installationen vorhanden, die ein Überschreiben der bin\oci.dll unmöglich machen; ist dies der Fall, muss die bin\oci.dll umbenannt werden und **opatch apply** noch mal ausgeführt werden.)
- Während der Installation des Patches brauchen Sie keine Email-Adresse eingeben. Bestätigen Sie die Abfragen mit Y(es).
- Starten Sie den Rechner neu.

Bei der Installation setzt Oracle auf dem Client den Characterset WE8MSWIN1252. Für ältere Installationen kann es sinnvoll sein, den Zeichensatz auf WE8ISO8859P1 oder WE8ISO8859P15 zu setzen. Dies erfolgt in der Registry; dort muss in HKLM\Software\Oracle\Home0 der Schlüssel NLS\_LANG auf GER-MAN\_GERMANY. WE8MSWIN1252 gesetzt werden. Falls Sie Software einsetzen. die einen anderen Zeichensatz zwingend benötigt, besteht die Möglichkeit MACH c/s über eine Batchdatei zu starten, in der eine Umgebungsvariable NLS\_LANG definiert wird, die die o.g. Einstellung besitzt.

#### *7.2.2.2 Konfiguration*

Für die Konfiguration des Oracle Net sind auf dem Client im Verzeichnis C:\app\product\11.2.0\network\admin zwei Dateien (sqlnet.ora, tnsnames.ora) vorhanden. Diese Dateien werden bei der Installation von MACH® auf dem Referenz-PC eingerichtet. Zur Konfiguration können diese in das gleiche Verzeichnis auf dem Zielrechner kopiert werden.

#### **sqlnet.ora**

Diese Datei enthält Parameter des Oracle Net, z. B: zur Sicherheit und Diagnose. Für den Einsatz mit MACH c/s werden folgende Einstellungen empfohlen:

**LOG\_DIRECTORY\_CLIENT = C:\APP\PRODUCT\11.2.0\NETWORK\LOG**

**NAMES.DIRECTORY\_PATH= (TNSNAMES, HOSTNAME)**

**TRACE\_LEVEL\_CLIENT = OFF**

**SQLNET.EXPIRE\_TIME = 10**

Die Parameter bedeuten folgendes:

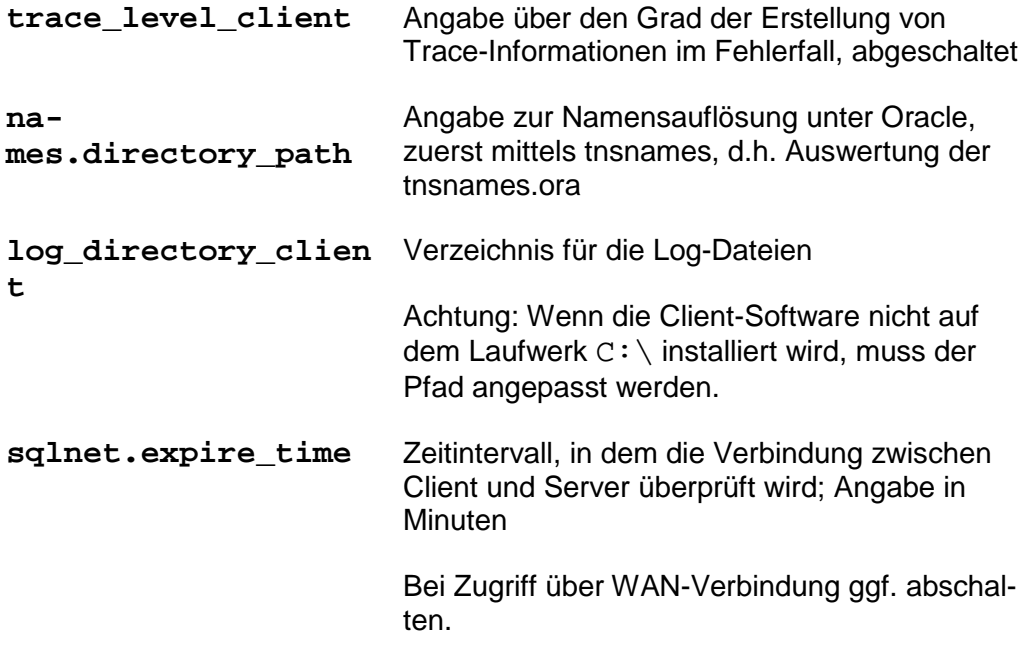

#### **tnsnames.ora**

Diese Datei enthält eine Liste der Namen und Adressen der im Netzwerk verwendeten Datenbanken. Der Client benötigt diese Datei, um die Netzwerkverbindungen zu einer Datenbank zu erhalten.

```
MACH=
  (DESCRIPTION = 
   (ADDRESS = 
    (PROTOCOL = TCP)
   (Host = oracle server)(Port = 1521) (CONNECT_DATA = (SERVICE_NAME = MACH)))
TEST=
  (DESCRIPTION = 
   (ADDRESS = 
    (PROTOCOL = TCP)
   (Host = oracle server)(Port = 1521)(CONNECT DATA = (SERVICE NAME = TEST)))
DEMO = (DESCRIPTION = 
   (ADDRESS = 
    (PROTOCOL = TCP)
   (Host = oracle server)(Port = 1521)
```
(CONNECT\_DATA = (SERVICE\_NAME = DEMO)))

Die Datei besteht in diesem Fall aus drei Blöcken, in denen die drei Alias-Namen MACH, TEST und DEMO definiert werden. Im Description-Abschnitt werden einerseits die Adresse des Servers und andererseits die Datenbank angegeben. Bei der Adressbeschreibung sind das Protokoll, der Servername (Host) und den Port anzugeben. Die Datenbank wird durch den auf dem Server eingerichteten Instanznamen (SID) beschrieben.

Zur Konfiguration müssen Sie daher folgendes einstellen bzw. überprüfen:

- **Aliasname**: Sie sollten der Übersichtlichkeit wegen Alias- und Instanznamen gleich benennen.
- Angabe des Oracle-Server: Ersetzen Sie dazu "oracle\_server" entweder durch die IP-Adresse des Datenbankservers oder durch seinen Namen. Wenn Sie den Namen eingeben, müssen Sie sicherstellen, dass in Ihrem Netzwerk DNS korrekt eingerichtet ist.
- Anpassung des **Ports**: Der Port muss mit demjenigen in der listener.ora auf dem Datenbankserver übereinstimmen. Port 1521 ist eine Standardeinstellung und sollte nur verändert werden, wenn andere Anwendungen im Netzwerk diesen Port belegen.
- Überprüfen Sie, ob der **Instanzname** (SERVICE\_NAME=...) mit jenem auf dem Server übereinstimmt.
- Führen Sie diese Schritte für alle Datenbanken durch.

## *7.2.2.3 Test*

Nachdem Sie die Einstellungen in den oben genannten Dateien vorgenommen und abgespeichert haben, sollten Sie mittels des Programms **tnsping** die Verbindung zum Datenbankserver testen. Geben Sie folgenden Befehl an der Eingabeaufforderung ein:

#### **tnsping <Datenbankalias aus der tnsnames.ora>**

Um die Verbindung zur Instanz MACH zu testen, erhält man dann folgendes Ergebnis:

*tnsping MACH TNS Ping Utility for 32-bit Windows: Version 11.2.0.3.13 - Production on 7-MRZ-2011 15:28:43 Copyright (c) 1997, 2007, Oracle. All rights reserved. Parameterdateien benutzt: C:\app\product\11.2\client\network\admin\sqlnet.ora Adapter TNSNAMES zur Auflösung des Alias benutzt Attempting to contact (DESCRIPTION = (ADDRESS\_LIST = (ADDRESS = (PROTOCOL = TCP) (Host = 192.168.58.26) (Port = 1521))) (CONNECT\_DATA = (SERVICE\_NAME = MACH)) OK (20 ms)*

Ein OK mit einer Zeitangabe bedeutet eine korrekte Konfiguration. Die meisten Fehler entstehen durch falsche Eingaben beim Servernamen oder dem Instanznamen. Beachten Sie, dass der **tnsping** nur eine Verbindung zum Listener-Prozess auf dem Server herstellt. Wenn im genannten Beispiel die Instanz MACH gerade heruntergefahren ist, erhalten Sie das gleiche positive Ergebnis.

## 7.2.3 *ODBC-Verbindung für Oracle-Datenbanken*

Für eine erfolgreiche Einrichtung wird ein bereits installierter Oracle-Client vorausgesetzt. Ebenfalls ist ein funktionsfähiger Eintrag (Service) in der tnsnames.ora erforderlich. Beim Einrichten einer Oracle-ODBC-Verbindung gehen Sie bitte wie folgt vor (zur Einrichtung sollte der ausführende Benutzer lokale Administrationsrechte besitzen):

#### **Start --> Einstellungen --> Systemsteuerung --> Verwaltung --> Datenquellen (ODBC)**

(alternativ: Start --> Ausführen: **odbcad32**) Bei einem 64 bit Windows bitte C:\Windows\SysWOW64\odbcad32.exe verwenden.

Nachdem Sie auf den Reiter Datei-DSN geklickt haben, erscheint diese Maske:

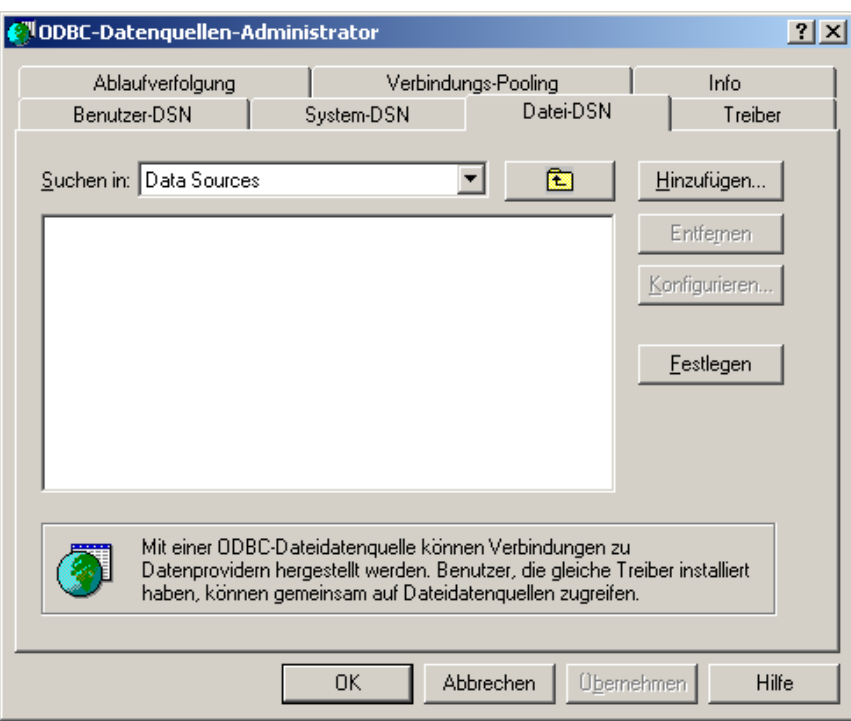

**Abbildung 97: Oracle-ODBC - 1**

**--> Hinzufügen**. Wählen Sie den Eintrag für den installierten Oracle-Client aus **--> Weiter.**

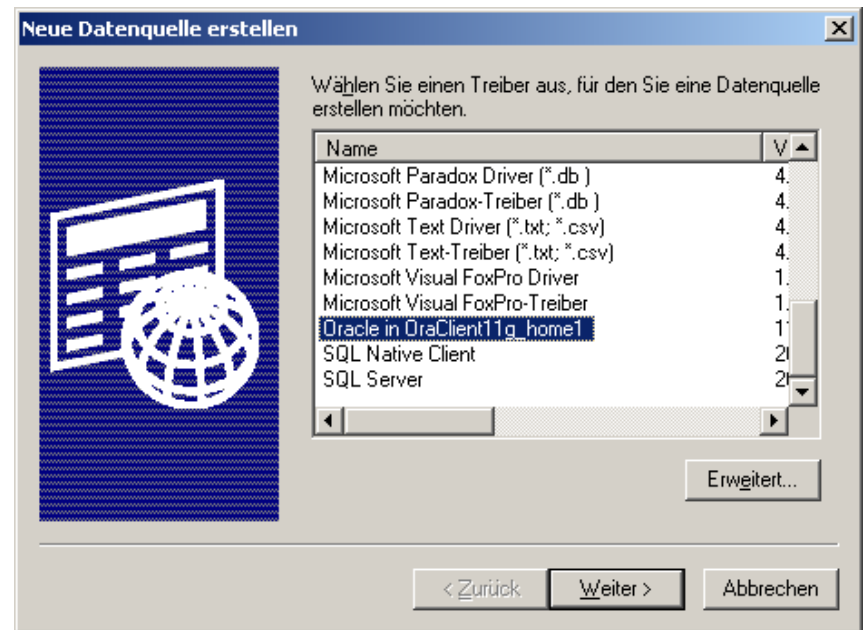

**Abbildung 98: Oracle-ODBC - 2**

In der folgenden Maske wird der Name für die DB-Verbindung vergeben (z.B. MACH, dieser Name erscheint im Pull-Down-Menü der MACH c/s-Anmeldemaske).

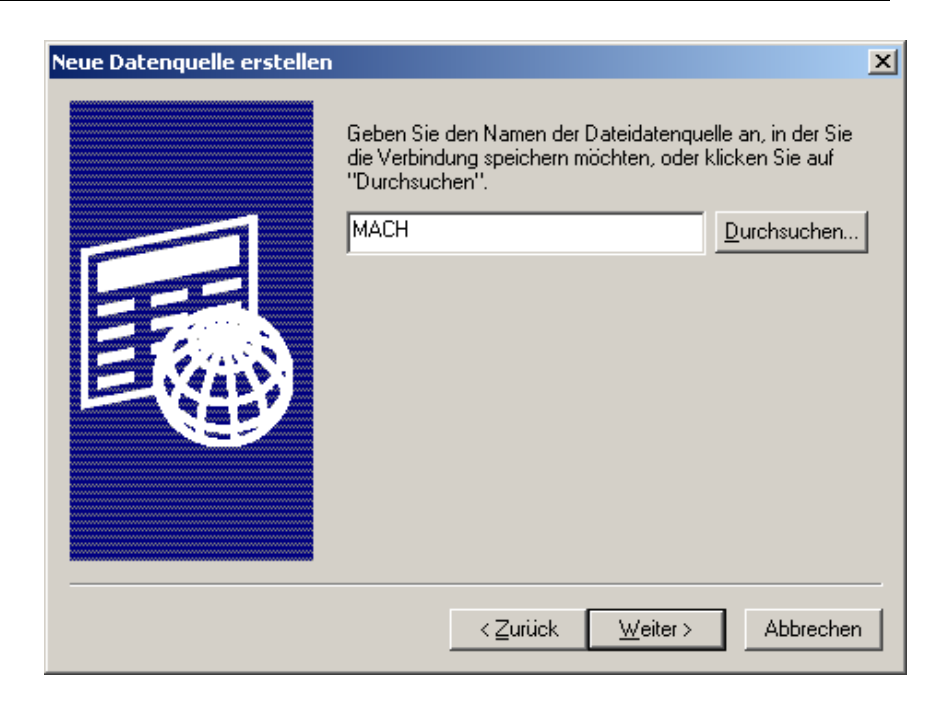

**Abbildung 99: Oracle ODBC - 3**

#### **--> Weiter --> Fertig stellen**

Es erscheint die folgende Eingabemaske:

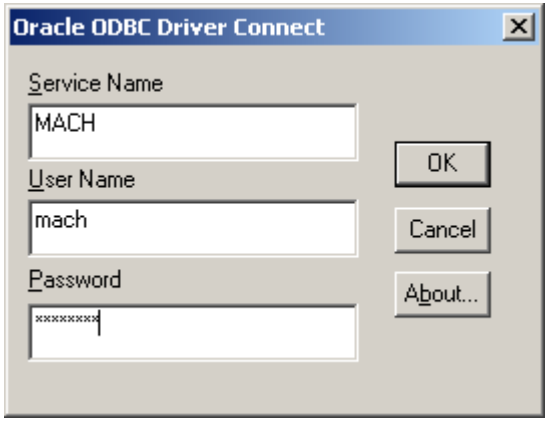

**Abbildung 100: Oracle-ODBC - 4**

Unter **Service Name** den hinterlegten Eintrag aus der tnsnames.ora-Datei vom Oracle-Client eintragen.

Unter User Name und Password die Einstellungen des Datenbank-User "mach" angeben.

Der Konfigurationsassistent prüft an dieser Stelle, ob eine Verbindung über den angegebene Benutzer und dem Service-Eintrag möglich ist. Bei Erfolg kann die Konfiguration mit **OK** fertig gestellt werden.

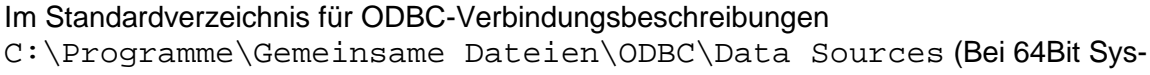

temen befindet sich die DSN-Datei im Ordner Eigene Dokumente und muss nach C:\Program Files (x86)\Common Files\ODBC\Data Sources kopiert werden.) befindet sich nun eine DSN-Datei (z.B. MACH.dsn) mit folgendem Inhalt:

```
[ODBC]
DRIVER=Oracle in OraClient11g_home1
UID=MACH
TLO = OFBS=60000
FWC=F
CSR=F
MDI=Me
MTS=T
DPM=F
NUM=NLS
BAM=IfAllSuccessful
BTD=F
RST=T
LOB=T
FDL=10
FRC=10
QTO=T
FEN=T
XSM=Default
EXC=F
APA=T
DBA=W
DBQ=MACH
SERVER=MACH
```
Beim Aufruf von **MACH.exe** in der Version 1.70.1 wird nun der Name der Datei ohne die Endung "dsn" im Pull-Down-Menü des Anmeldefensters angezeigt. Für jede Datenbankverbindung ist eine entsprechende DSN-Datei zu erzeugen.

# *7.3 Informix Client-Connectivity-Software und ODBC*

## 7.3.1 *Die Informix Client-Connectivity-Software*

Verwenden Sie für Informix 11.7 mindestens den Client in der Version 3.70TC1de in der 32 bit Version.

Hinweise für 64 Bit Clients: Verwenden Sie trotzdem einen 32 Bit Client, da die MACH Software ein 32 Bit Programm ist. Zur Installation des 32 Bit Informix Clients auf einem 64 Bit Windows erweitern Sie bitte die Path-Variable um den Eintrag: %Systemroot%\SysWow64

#### *7.3.1.1 Informix: Informix Connect*

Mit Hilfe von Informix Connect wird die Abstraktion von Datenbankanfragen auf das Netzwerkprotokoll ermöglicht. Man kann ein Routing für verschiedene Datenbanken und Hosts einstellen.

## *7.3.1.2 Installation*

Die Installation muss als lokaler Administrator durchgeführt werden:

- Starten Sie das Setup-Programm von der Informix-CD.
- Sie können alle Features installieren
- Wählen Sie das Installationsverzeichnis.
- Das IBM Data Server Driver Package braucht nicht installiert werden.
- Nun werden alle benötigten Dateien installiert.
- Ebenfalls wird der mitgelieferte ODBC-Treiber bereit gestellt.

#### *7.3.1.3 Konfiguration*

Für die Konfiguration des Informix Connect verwenden Sie das Programm setnet32, das bei der Installation unter Windows im Windows-Startmenü eingerichtet wird.

- Rufen Sie das Programm **setnet32** auf, um die Konfiguration der Informix-Client-Connectivity zu vollenden.
- Auf dem Registerblatt **Environment** müssen verschiedene Umgebungsvariablen gesetzt werden:
- client locale = de de.1252
- **db\_locale = de\_de.1252**
- **dblang = de\_de.1252**
- **informixdir = [Informixverzeichnis, es ist jenes auf dem Client einzutragen]**
- **informixserver = [Name des Informixservers, z.B. ol\_klr]**

Der Wert der Variable informixserver ist bei der Installation des Informixservers festgelegt worden und kann auf dem Server der onconfig-Datei entnommen werden. Die oben genannten Charaktersets sind im deutschen Sprachraum zu empfehlen. Beachten Sie, dass auch auf dem Server die entsprechenden Charaktersets gesetzt werden, um Performanceeinbußen durch Zeichensatzkonvertierungen zu vermeiden.

- Auf dem Registerblatt **Serverinformation** geben Sie alle Einstellungen zur Beschreibung des Informixservers ein:
- **Informix Server:** Name des Informixservers, z.B. ol\_klr
- **Hostname**: Name des Datenbankservers im Netzwerk, z.B. dbserver.kunde.de oder die IP-Adresse. Beachten Sie bei Angabe des Namens, dass DNS richtig konfiguriert ist.
- **Protocol Name**: onsoctcp
- **Service**: Name des Services, den Sie in der services-Datei eingetragen haben; alternativ kann auch der Standardport 1526 direkt in die sqlhosts eingetragen werden.
- **Options: nichts eintragen**
- Auf dem Registerblatt **Hostinformation** müssen abschließend folgende Dinge eingetragen werden:
- User: mach
- **Password option: password**
- **Password**: ein **falsches** Passwort für den Benutzer mach. Damit stellen Sie sicher, dass ein falsches Passwort bei der Anmeldung an der Datenbank nicht durch das richtige in den Einstellungen des setnet32 ersetzt wird.
- Beenden Sie das Programm, in dem Sie auf OK klicken.

Beachten Sie, dass einige der mit setnet32 gesetzten Variablen (Registerblatt Environment) in der Windows-Registrierung benutzerspezifisch abgespeichert werden. Daher ist es notwendig, dass jeder Windows-Benutzer die Einstellung eingeben muss, bzw. sie müssen seinem Benutzerprofil zugeordnet sein.

#### *7.3.1.4 Test*

Nachdem Sie die Einstellungen vorgenommen haben, können Sie die Verbindung zum Informixserver mittels des Programms ilogin demo überprüfen.

- Starten Sie das Programm **ilogin demo** im Windows-Startmenü.
- Wählen Sie den Menüpunkt **File/Run**.
- Ein Fenster öffnet sich, in dem Sie nur die Felder **Stores Database** mit der entsprechenden Datenbank ausfüllen, als **Username** den Benutzer **mach** eingeben und das richtige **Passwort** im Feld Password eintragen. Alle übrigen Felder werden automatisch durch die in setnet32 gemachten Einträge gefüllt.

Die Konfiguration ist korrekt, wenn ein Fenster geöffnet wird, in dem die Spaltennamen "Number", "First Name" und "Last Name" zu sehen sind. Falls die Verbindung nicht funktioniert, müssen die zuvor gemachten Eingaben überprüft werden.

## 7.3.2 *ODBC-Verbindung für Informix-Datenbanken*

Für eine erfolgreiche Einrichtung wird ein bereits installierter Informix-Client vorausgesetzt. Es ist darauf zu achten, dass die Umgebungsvariable **INFORMIXDIR** auf dem Client korrekt gesetzt ist. Eine Datenbankverbindungs-Konfiguration unter dem Informix-Client-Programm **setnet32** ist im Vorwege der ODBC-Konfiguration nicht nötig.

Beim Einrichten einer ODBC-Verbindung zum Zugriff auf eine Informix-Datenbank gehen Sie bitte wie folgt vor (zur Einrichtung sollte der ausführende Benutzer lokale Administrationsrechte besitzen):

#### **Start --> Einstellungen --> Systemsteuerung --> Verwaltung --> Datenquellen (ODBC)**

(alternativ: Start --> Ausführen: **odbcad32**) Bei einem 64 bit Windows bitte C:\Windows\SysWOW64\odbcad32.exe verwenden.

Nachdem Sie auf den Reiter Datei-DSN geklickt haben erscheint die folgende Maske:

**Installations- und Betriebshandbuch für MACH c/s und MACH Web** 

**7 Client-Rechner - MACH c/s: 7.3 Informix Client-Connectivity-Software und ODBC**

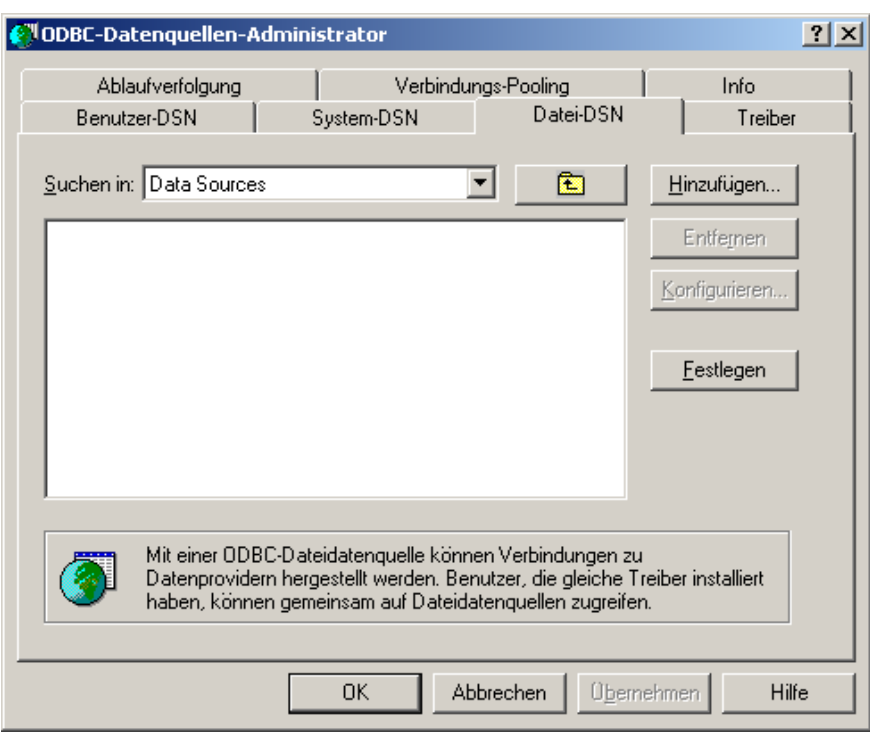

**Abbildung 101: Informix-ODBC - 1**

**--> Hinzufügen.** Wählen Sie den Eintrag für installierten Informix-Client aus **--> Weiter.**

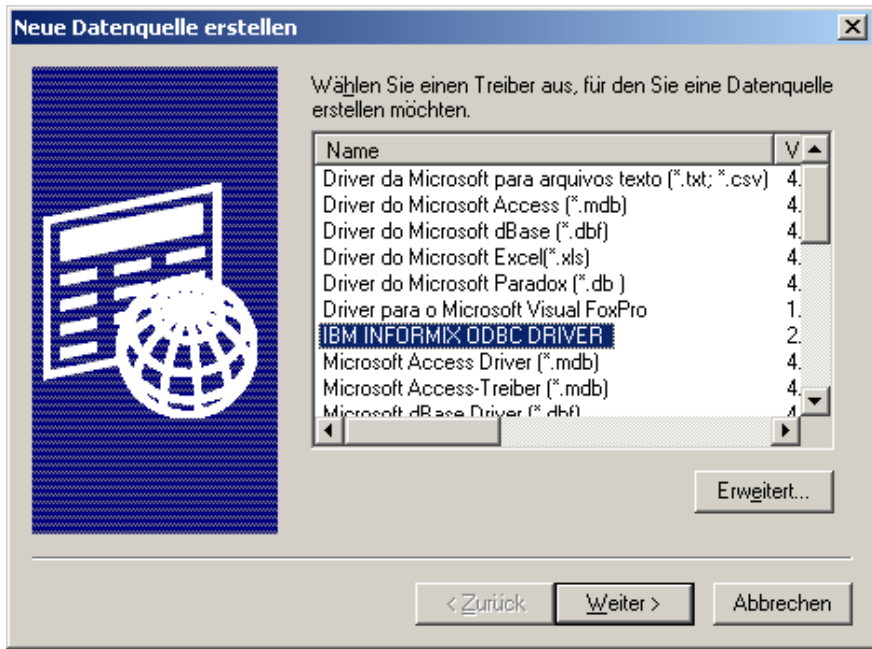

**Abbildung 102: Informix-ODBC - 2**

In der folgenden Maske wird der Name für die DB-Verbindung vergeben (z.B. MACH, dieser Name erscheint im Pull-Down-Menü der MACH c/s-Anmeldemaske).

**7 Client-Rechner - MACH c/s: 7.3 Informix Client-Connectivity-Software und ODBC**

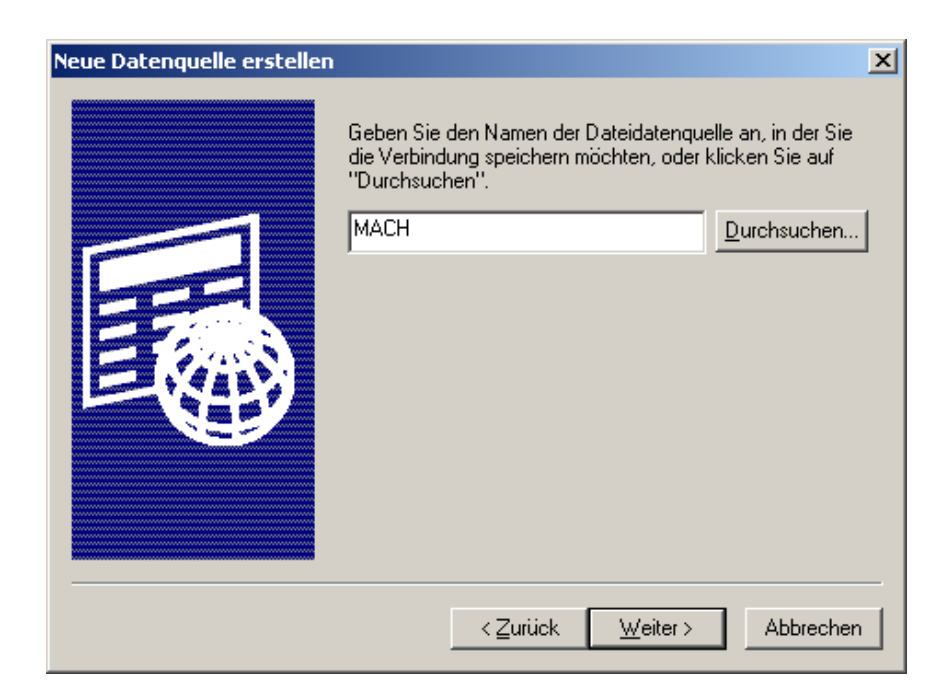

**Abbildung 103: Informix-ODBC - 3**

#### **--> Weiter --> Fertig stellen.**

Es erscheint die folgende Maske zur Konfiguration der Verbindungsdaten zum Informixserver:

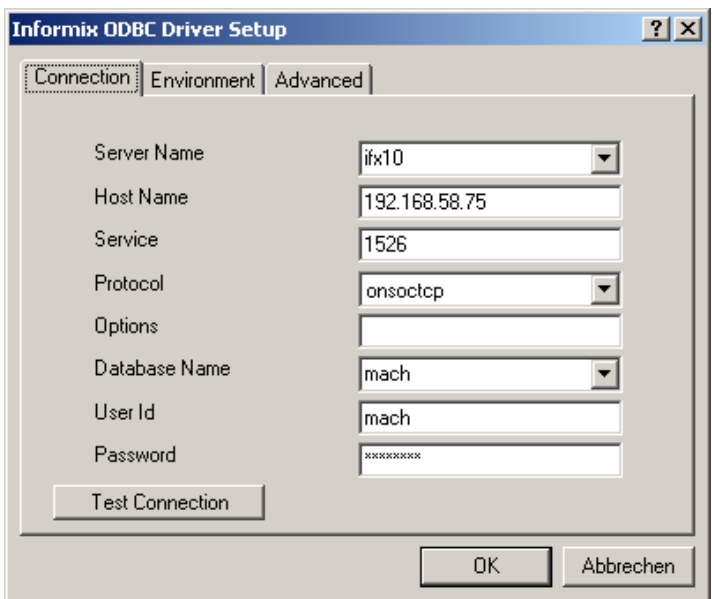

#### **Abbildung 104: Informix-ODBC - 4**

Auf dem ersten Reiter sollten Sie vergleichbare Einträge wie angegeben machen, so dass ein Test der Connection erfolgreich ist.

**7 Client-Rechner - MACH c/s: 7.3 Informix Client-Connectivity-Software und ODBC**

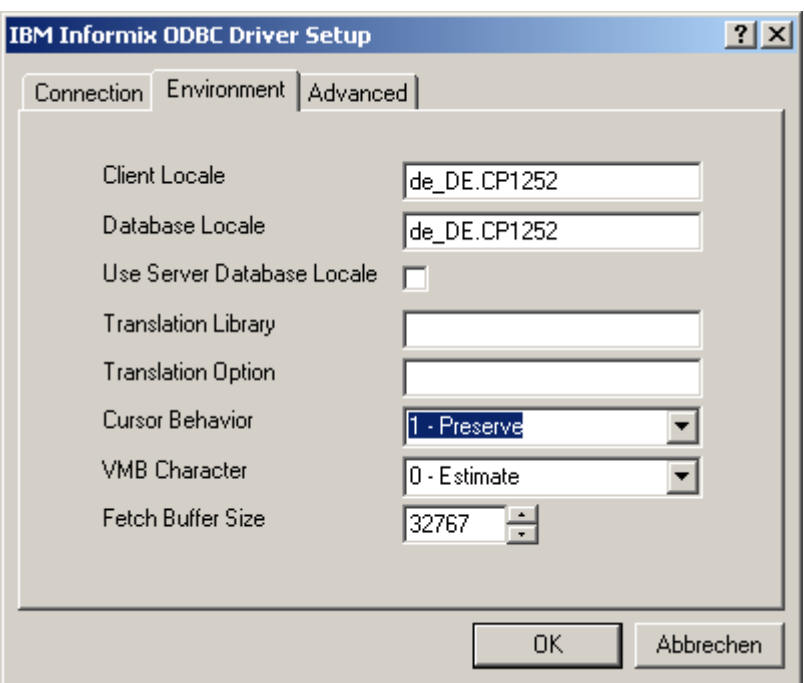

**Abbildung 105: Informix-ODBC - 5**

Auf dem folgenden Registerblatt sind die Variablen für "Client Locale" und "Database Locale" auf "de\_DE.CP1252" einzustellen. "Cursor Behavior" ist auf "1 - Preserve" umzustellen.

Alle weiteren Einstellungen - auch auf dem dritten Registerblatt - sind in der Standardeinstellung zu belassen.

Nun wird die Konfiguration des ODBC-Treibers mit der **OK**-Schaltfläche abgeschlossen. Falls eine Maske zum Abspeichern erscheint, so kann dies abgebrochen werden. Anschließend ist nochmals die **OK**-Schaltfläche zu betätigen.

#### Im Standardverzeichnis für ODBC-Verbindungsbeschreibungen

C:\Programme\Gemeinsame Dateien\ODBC\Data Sources (Bei 64Bit Systemen befindet sich die DSN-Datei im Ordner Eigene Dokumente und muss nach C:\Program Files (x86)\Common Files\ODBC\Data Sources kopiert werden.) befindet sich nun eine DSN-Datei (z.B. MACH.dsn) mit folgendem Inhalt:

**[ODBC] DRIVER=IBM INFORMIX ODBC DRIVER UID=mach DLOC=de\_DE.CP1252 CLOC=de\_DE.CP1252 PRO=onsoctcp SERV=1526 SRVR=ifx10 HOST=192.168.58.75 DATABASE=mach**

Beim Aufruf von **MACH.exe** in der Version 1.70.1 wird nun der Name der Datei ohne die Endung "dsn" im Pull-Down-Menü des Anmeldefensters angezeigt. Für jede Datenbankverbindung ist eine entsprechende DSN-Datei zu erzeugen.

# *7.4 SQL Server 2008 Client-Connectivity-Software und ODBC*

## 7.4.1 *Die Client-Connectivity-Software*

## *7.4.1.1 MS SQL Server: SQL Server Client*

Mit Hilfe von SQL Server Client wird die Abstraktion von Datenbankanfragen auf das Netzwerkprotokoll ermöglicht.

#### *7.4.1.2 Installation*

Die Installation muss als lokaler Administrator auf dem Client durchgeführt werden:

• Starten Sie das **Setup.exe**-Programm von der SQL Server-CD oder führen Sie das separate Client-Installationspaket sqlncli.msi aus. Sie erhalten die folgende Maske:

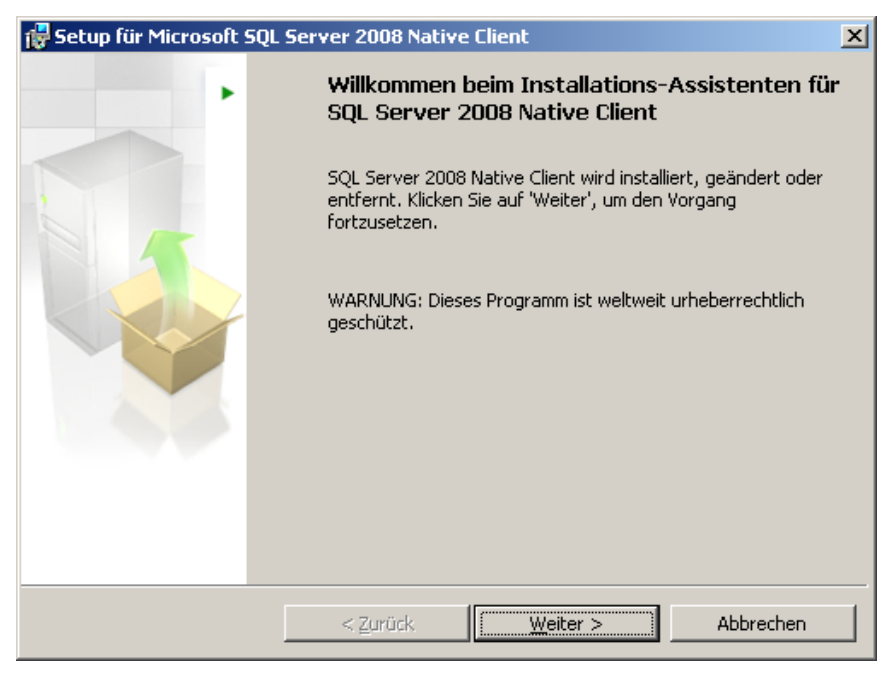

**Abbildung 106: SQL Server Client - 1**

• Klicken Sie auf **--> Weiter.**

**7 Client-Rechner - MACH c/s: 7.4 SQL Server 2008 Client-Connectivity-Software und ODBC**

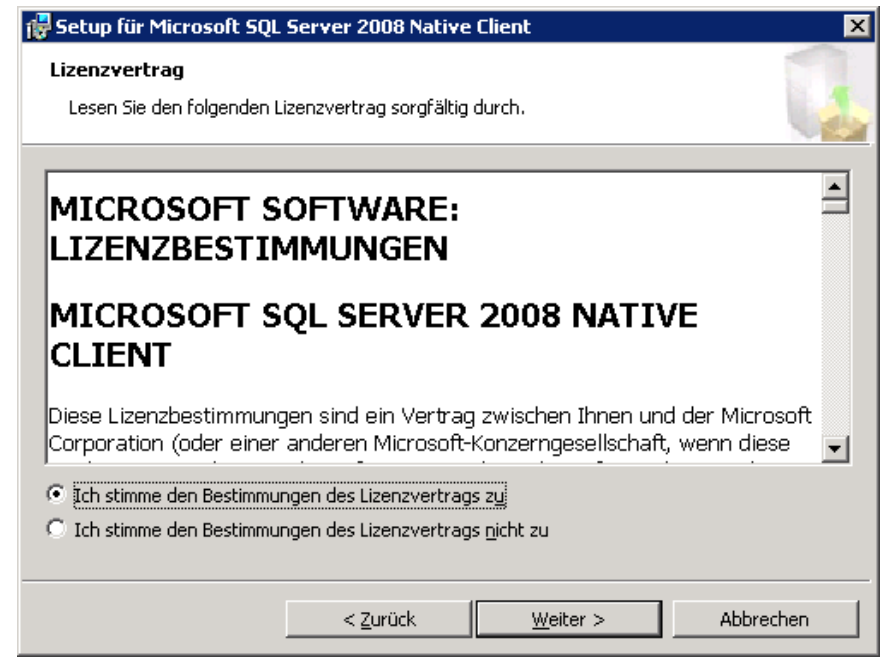

- In der nächsten Eingabemaske müssen Sie den Bedingungen des Lizenzvertrags zustimmen. Klicken Sie auf **--> Weiter**
- Anschließend müssen Sie Ihre Registrierungsinformationen hinterlegen.

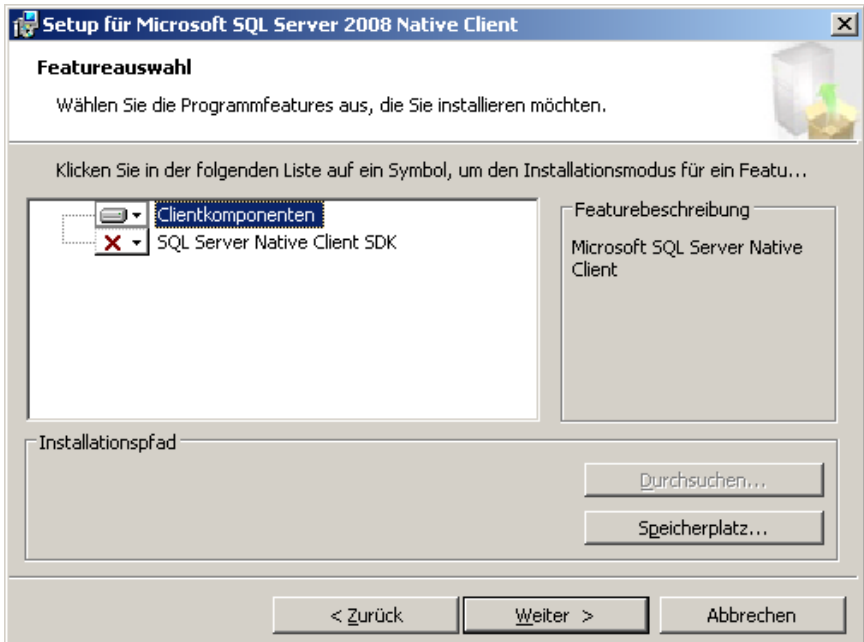

**Abbildung 107: Client SQL Server - 3**

• Wählen Sie in dieser Maske die **Clientkomponenten** und klicken Sie auf **--> Weiter**. Falls auf dem SQL Server nicht der Standard-Port 1433 verwendet wird, ist es sinnvoll auch das **SQL Server Native Client SDK** zu installieren, um eine Konfiguration der Clientkomponenten durchführen zu können.

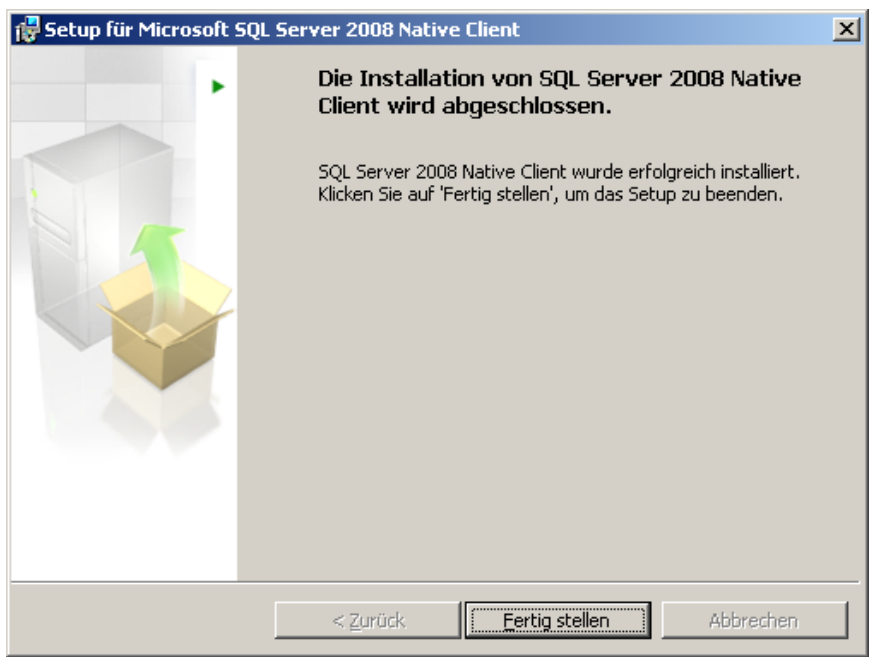

**Abbildung 108: Client SQL Server - 4**

• Nachdem Sie die folgenden Schritte **Installieren** und **Fertig stellen** ausgeführt haben, ist die Client-Konnektivität fertig installiert.

Starten Sie den Rechner nach der Installation neu.

## *7.4.1.3 Konfiguration*

Für die Konfiguration des SQL Server Clients verwenden Sie das Programm SQL-Server Clientkonfiguration, das bei der Installation unter im Windows-Startmenü eingerichtet wird, falls das **SQL Server Native Client SDK** installiert wurde.

Tragen Sie unter den Eigenschaften des TCP/IP-Protokolls den entsprechenden Port ein. In der Regel sollte die Standardeinstellung 1433 beibehalten werden. Wichtig ist, dass der Port mit der Einstellung auf dem Server übereinstimmt.

Unter Beibehaltung des Standardports 1433 (empfohlen) ist an dieser Stelle nichts zu tun.

## 7.4.2 *ODBC-Verbindung für MS-SQL-Server Datenbanken*

Beim Einrichten einer ODBC-Verbindung zum Zugriff auf eine MS-SQL-Server-Datenbank gehen Sie bitte wie folgt vor (zur Einrichtung sollte der ausführende Benutzer lokale Administrationsrechte besitzen):

#### **Start --> Einstellungen --> Systemsteuerung --> Verwaltung --> Datenquellen (ODBC)**

(alternativ: Start --> Ausführen: **odbcad32**) Bei einem 64 bit Windows bitte C:\Windows\SysWOW64\odbcad32.exe verwenden.

Nachdem Sie auf den Reiter Datei-DSN geklickt haben erscheint die folgende Eingabemaske:

**Installations- und Betriebshandbuch für MACH c/s und MACH Web** 

**7 Client-Rechner - MACH c/s: 7.4 SQL Server 2008 Client-Connectivity-Software und ODBC**

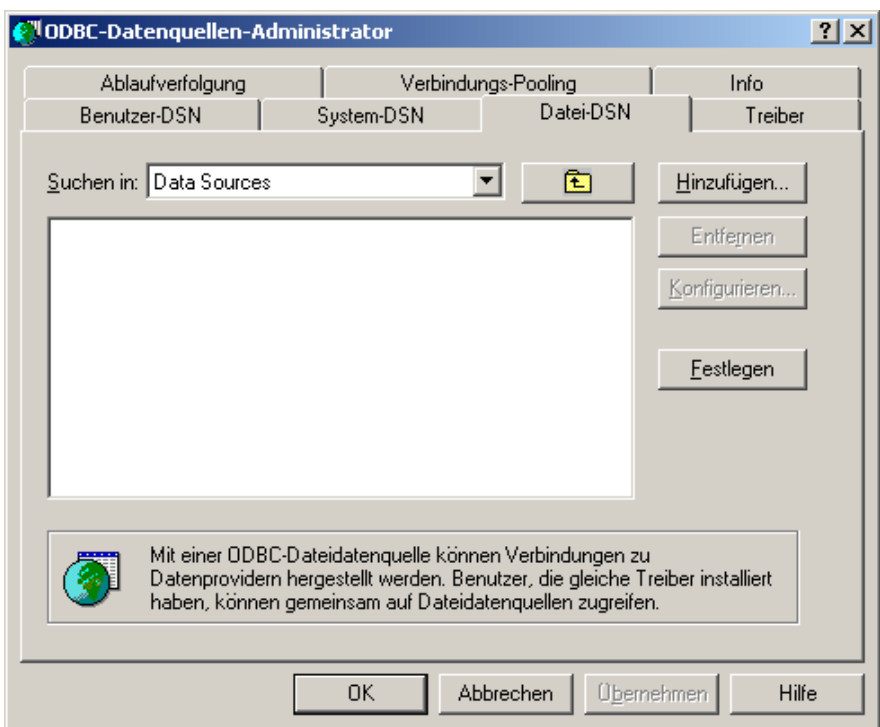

**Abbildung 109: SQL-Server-ODBC - 1**

#### **--> Hinzufügen**

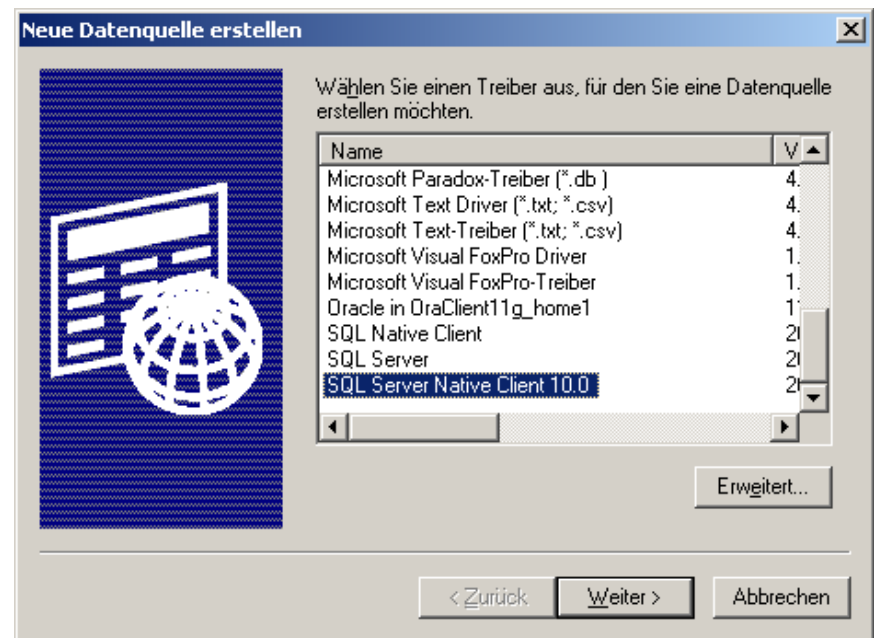

**Abbildung 110: SQL-Server-ODBC - 2**

Wählen Sie den Eintrag **SQL Native Client 10** aus; **--> Weiter**

*Bemerkung: Der angegebene Eintrag SQL Server bezieht sich auf die ältere Version MS-SQL-Server 2000.*

In der folgenden Maske wird der Name für die DB-Verbindung vergeben (z.B. MACH, dieser Name erscheint im Pull-Down-Menü der MACH c/s-Anmeldemaske).

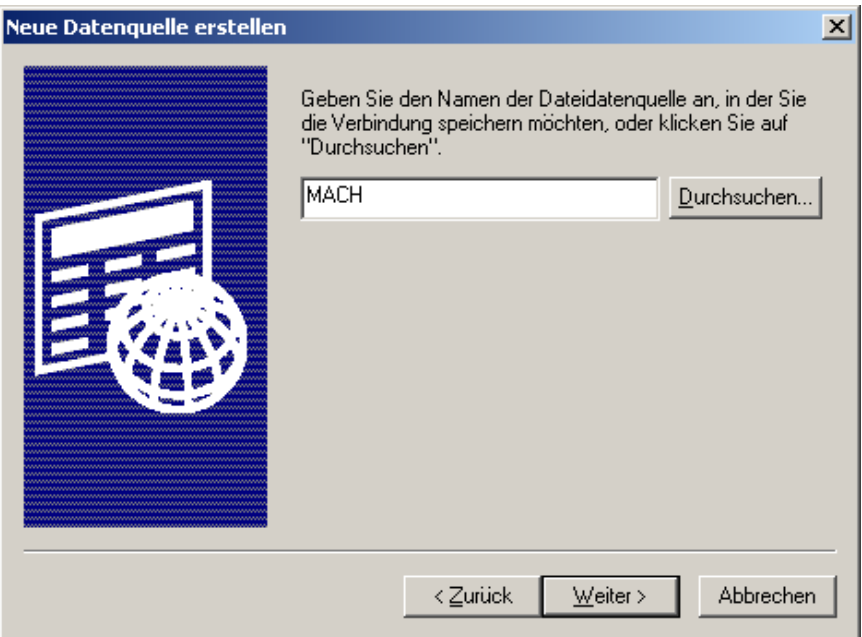

**Abbildung 111: SQL-Server-ODBC - 3**

**--> Weiter --> Fertig stellen.** Es erscheint die folgende Maske:

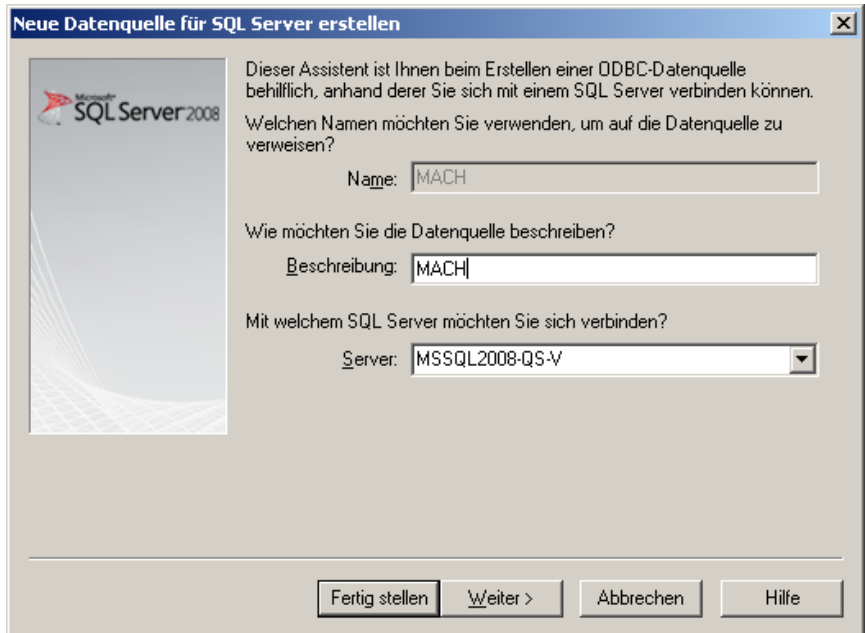

**Abbildung 112: SQL-Server-ODBC - 4**

Geben Sie die Beschreibung ein; Geben Sie den SQL-Server an ; **--> Weiter**

**Installations- und Betriebshandbuch für MACH c/s und MACH Web** 

**7 Client-Rechner - MACH c/s: 7.4 SQL Server 2008 Client-Connectivity-Software und ODBC**

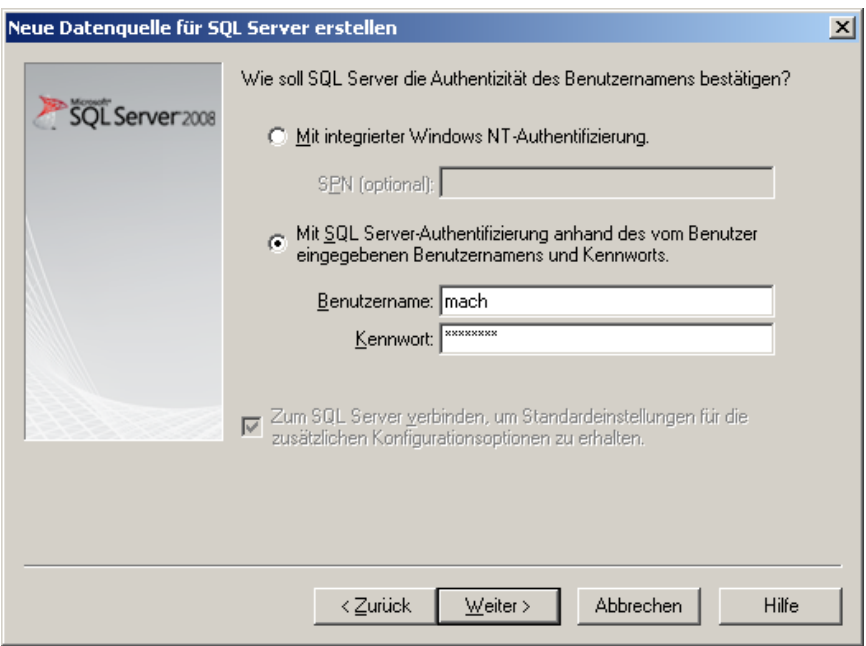

**Abbildung 113: SQL-Server-ODBC - 5**

In obiger Maske ist die SQL-Server-Authentifizierung einzuschalten

Den Benutzer "mach" mit Kennwort hinterlegen --> Weiter

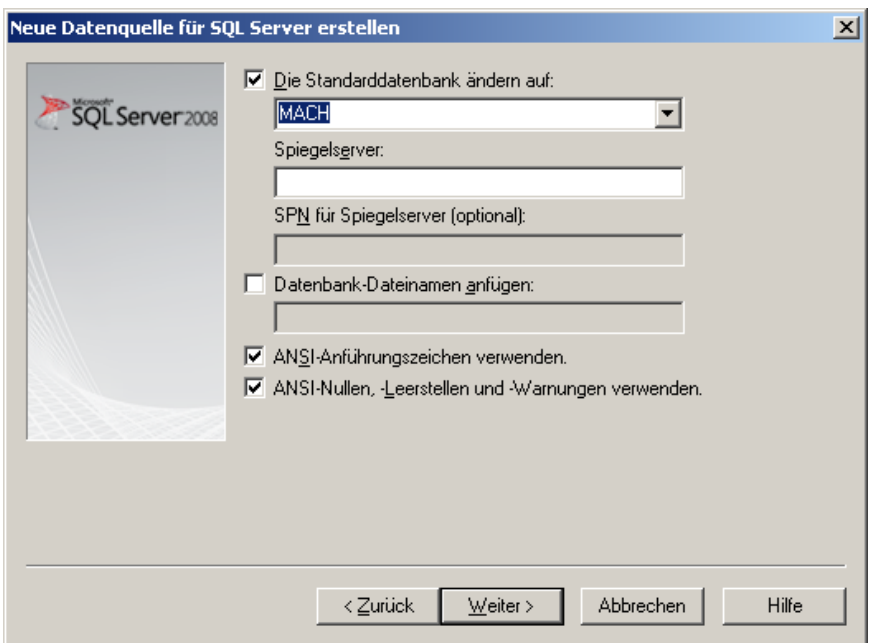

**Abbildung 114: SQL-Server-ODBC - 6**

Hier ist nun die eingerichtete Datenbank des SQL-Servers anzugeben; alle anderen Einstellungen übernehmen **--> Weiter**

Im folgenden Fenster ohne Änderung **--> Fertig stellen**

Den folgenden Test durchführen:

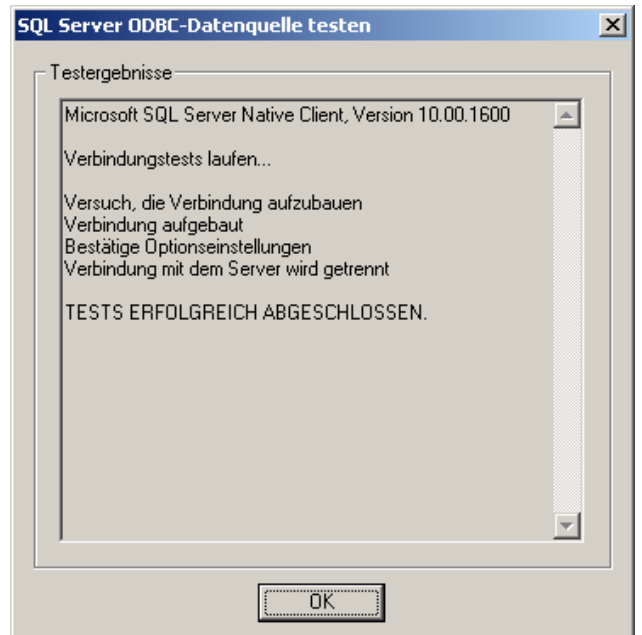

**Abbildung 115: SQL-Server-ODBC - 7**

(Eingaben überprüfen) **OK --> OK**

Im Standardverzeichnis für ODBC-Verbindungsbeschreibungen C:\Programme\Gemeinsame Dateien\ODBC\Data Sources (Bei 64Bit Systemen befindet sich die DSN-Datei im Ordner Eigene Dokumente und muss nach C:\Program Files (x86)\Common Files\ODBC\Data Sources kopiert werden.) befindet sich nun eine DSN-Datei (z.B. MACH.dsn) mit folgendem Inhalt:

**[ODBC] DRIVER=SQL Native Client 10 UID=mach WSID=WORKSTATION1 APP=Microsoft Data Access Components SERVER=MSSQL2008 Description=MACH**

*Bemerkung: Der Name der* WSID *ist abhängig vom Client auf dem die Datei erzeugt wurde. Dieser Eintrag kann gelöscht werden. Falls der Eintrag nicht vorhanden ist, kann man allerdings nur schwer nachvollziehen, von welcher Workstation aus eine Datenbankverbindung aufgebaut wurde.*

Seit Freigabe des SQL -Servers 2005 und damit auch für MS-SQL Server 2008 wird die MARS-Connection (Multiple Active Result Sets) genutzt. In den DSN-Dateien für die ODBC-Datenbankanbindung muss daher folgende Option manuell ergänzt werden: Mars Connection=yes.

**[ODBC] DRIVER=SQL Native Client 10 UID=mach WSID=WORKSTATION1**

**APP=Microsoft Data Access Components SERVER=MSSQL2008 Description=MACH Mars\_Connection=yes**

Beim Aufruf von MACH.exe wird nun der Name der Datei ohne die Endung "dsn" im Pull-Down-Menü des Anmeldefensters angezeigt. Für jede Datenbankverbindung ist eine entsprechende DSN-Datei zu erzeugen.

# *7.5 Die Anwendung MACH c/s*

Die Anwendung MACH c/s befindet sich entweder auf der MACH c/s-Installations-CD oder als komprimierte Datei auf dem MACH-ftp-Server (siehe Kapitel [14.1\)](#page-346-0).

Zur Installation kopieren Sie das MACH c/s-Verzeichnis von der CD oder dekomprimieren die Datei vom MACH-ftp-Server auf das Laufwerk C:\ des Clients. Falls Sie die gepackte Datei herunterladen, beachten Sie bitte, dass die Standardvorlagen dann nicht enthalten sind. Diese sind dann separat herunterzuladen und zu installieren.

Das MACH c/s-Verzeichnis enthält dann folgende Unterverzeichnisse:

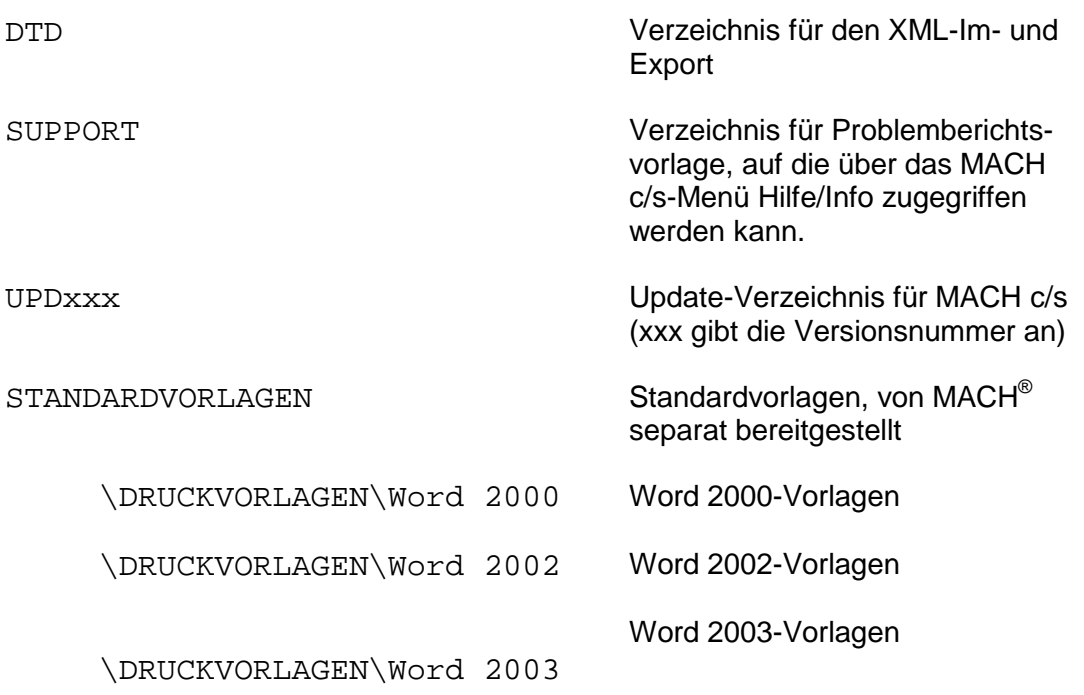

Das ausführbare Programm MACH.exe sowie die Online-Hilfe befinden sich direkt im MACH c/s-Verzeichnis.

## 7.5.1 *Vorlagenverzeichns*

Kopieren Sie die entsprechenden Vorlagen für die von Ihnen verwendete Word-Version aus dem Verzeichnis Standardvorlagen in das Verzeichnis Vorlagen, d.h. z.B. den Inhalt von

C:\MACH\Standardvorlagen\Druckvorlagen\Word2003 nach C:\MACH\Vorlagen.

Es ist aber auch möglich, einen vom Standard abweichenden Ordner für die Wordvorlagen zu verwenden. Dazu müssen innerhalb von MACH c/s Systemparameter gesetzt werden.

Mit dem mandantenübergreifenden Systemparameter "Wordvorlagen-Pfad" lässt sich ein alternativer Pfad eingeben. Wird kein Pfad eingegeben, wird der o.g. Standard verwendet. Der Pfad ist in der Form c: \dokumente\ anzugeben (Der Backslash \ am Ende ist Pflicht). Der Pfad gilt für alle Benutzer. Innerhalb des angegebenen Ordners muss ein Unterordner Vorlagen existieren. Der Vorlagenpfad muss im Dateisystem dann folgendermaßen lauten:

C:\dokumente\Vorlagen

Ein weiterer Systemparameter ("Benutzerspez. Wordvorlagen") ermöglicht es, dass jeder Benutzer sein eigenes Vorlagenverzeichnis festlegen kann. Dazu muss der Systemparameter den Wert 1 besitzen. Ist dieser Parameter gesetzt, werden die Einstellungen des Systemparameters "Wordvorlagen-Pfad" ignoriert. Nachdem der Parameter gesetzt worden ist, kann jeder Benutzer unter den Benutzereinstellungen im Feld Pfad Wordvorlagen einen individuellen Pfad in der Form c:\dokumente\ eintragen (Der Backslash \ am Ende ist Pflicht).

Bitte berücksichtigen Sie, dass die Benutzer bei der Verwendung eines vom Standard abweichenden Vorlagen-Pfades auch auf diese Ordner zugreifen können müssen.

Auf alle Ordner sollte nur der Administrator Vollzugriff und die Benutzer nur lesen-Zugriff haben.

# 7.5.2 *Upd[Versionsnr.]-Ordner*

Der Zugriff auf den Ordner Upd[Versionsnr.] wird nur für Updates, Rekonfigurationen und administrative Aufgaben (Verwendung des Programmes Toolbox.exe) benötigt. Daher muss nur ein kleiner Teil der Benutzer den Zugriff auf dieses Verzeichnis besitzen. Es spricht jedoch nichts dagegen, den Ordner auf allen Arbeitsplätzen verfügbar zu machen. da die genannten Funktionen eine entsprechende Anmeldung in MACH c/s bzw. der Toolbox voraussetzen.

Bislang ist davon ausgegangen worden, dass MACH c/s dezentral auf allen Clients installiert wird. Ebenso ist es möglich, MACH c/s zentral auf einem Fileserver abzuspeichern. Das Vorgehen bezüglich Verzeichnisinstallation und Zugriffsrechten gilt entsprechend. Sie müssen sicherstellen, dass alle Benutzer Zugriff auf das Fileserver-Verzeichnis erhalten. Um Zugriffsprobleme zu vermeiden, fügen Sie den FileServer den vertrauenswürdigen Sites auf dem Client hinzu.

# 7.5.3 *Anpassung des Clients für die Hilfedatei*

Das Format für die Hilfe-Datei ist CHM. Falls die Inhalte der Hilfe-Datei beim Aufruf durch MACH c/s nicht angezeigt werden, ist dieses Problem auf ein Sicherheitspatch von Microsoft zurückzuführen, welches in folgender Weise behoben werden kann:

#### Es ist ein Registry-Eintrag unter dem Pfad

HKEY\_LOCAL\_MACHINE\SOFTWARE\Microsoft\HTMLHelp\1.x mit dem Schlüssel-Namen **ItssRestrictions** anzulegen. In diesem Schlüssel ist ein DWord mit der

Bezeichnung **MaxAllowedZone** zu erstellen und ein Wert für die entsprechende Stufe einzutragen:

- 0: Anzeige komplett gesperrt
- 1: Anzeige nur von lokal und Intranet
- 2: wie 1, zusätzlich auch von vertrauenswürdigen Sites
- 3: wie 2, zusätzlich von der Internet-Zone
- 4: wie 3, zusätzlich auch von eingeschränkten Sites

Für 64 Bit Windows Versionen müssen Sie das Programm regedit.exe in dem Ordner C:\Windows\SysWOW64\ mit administrativen Rechten verwenden.

# *7.6 Die Anwendung Zeit*

Das Programm Zeit dient ausschließlich zur Eingabe für die Zeiterfassung. Weitere Aufgaben lassen sich damit nicht abbilden. Jeder Anwender, der seine Zeiten mit Zeit erfassen will, ist als Benutzer in MACH c/s eingerichtet, da die Zeiterfassungsbelege direkt in der MACH c/s-Datenbank abgespeichert werden. Daher muss eine Datenbankverbindung aufgebaut werden, so dass auf allen Anwenderarbeitsplätzen sowohl die zugehörige Datenbank-Client-Connectivity (siehe ab Abschnitt [7.2\)](#page-288-0) als auch der entsprechende ODBC-Treiber installiert und konfiguriert werden müssen.

Auf MACH c/s-Arbeitsplätzen ist diese Voraussetzung bereits erfüllt. Hier muss zusätzlich nur das Programm zeit.exe im MACH c/s-Verzeichnis abgelegt werden. Dabei kann das Programm auch wie die Anwendung MACH c/s auf einem Fileserver installiert werden.

Auf reinen Zeiterfassungsarbeitsplätzen müssen zunächst die Client-Connectivity und die ODBC-Treiber installiert und konfiguriert werden. Anschließend ist ein Verzeichnis C:\MACH entweder lokal auf dem Arbeitsplatz oder auf einem Fileserver (der spätere Zeiterfasser muss auch die entsprechenden Zugriffsrechte besitzen) einzurichten. In dieses Verzeichnis muss das Programm zeit.exe kopiert werden.

# *7.7 Die Anwendung JobRunner*

Zahlreiche Batchläufe werden durch das Programm **JobRunner.exe** ausgeführt. Es benötigt ebenfalls die Installation und Konfiguration sowohl der zugehörigen Datenbank-Client-Connectivity (siehe ab Abschnitt [7.2\)](#page-288-0) als auch der entsprechende Konfiguration des ODBC-Treibers. Zusätzlich gibt es ein kommandozeilen-basiertes Programm: **JobRunnerCmd.exe**. Dieses Programm benötigt eine Konfigurationsdatei, die beim Aufruf angegeben werden muss:

#### **JobRunnerCmd.exe -cKonfigurationsdatei**

Weitergehende Informationen zum Aufbau und Inhalt der Konfigurationsdatei finden Sie im MACH c/s-Benutzerhandbuch oder durch Aufruf mit der Option -h, d.h.:

**JobRunnerCmd.exe -h**

## *7.8 Weitere Spezialprogramme zu MACH c/s*

Zusätzliche Programme wie Aggregation.exe und KIDICAP.exe werden separat ausgeliefert, d.h. liegen in zusätzlichen Paketen auf dem ftp-Server bereit. Dafür benötigen Sie ebenfalls die Client-Connectivity und den entsprechenden ODBC-Treiber auf den Arbeitsplatzrechnern installiert.

# **8 Client-Rechner - MACH Web**

Für Webbasierte Module erfolgt die Darstellung mittels Webbrowser. Weitere Programme auf dem Client sind nur nötig, wenn bestimmte MACH-Web-Funktionen (wie z.B. beim Web InformationManager) eingesetzt werden, mit deren Hilfe PDF- oder Word-Dokumente verarbeitet werden. Dann sind Microsoft Word und Acrobat Reader ebenfalls auf dem Client verfügbar zu machen.

# *8.1 Installation*

Grundsätzlich gibt es keine besonderen Anforderungen an die Installation. Falls nicht die Komplett-Installation des Internet Explorers erfolgt, so ist jedoch sicherzustellen, dass die Unterstützung für Dynamic HTML installiert ist. Für die Nutzung von Java-Applets (z.B. für den Word-Druck) und die Darstellung aller Funktionen der Online-Hilfe wird eine Java-Laufzeitumgebung (JRE) der Version 6 benötigt.

Für die Anbindung von Word werden drei Verfahren angeboten, die die fehlenden Möglichkeiten von HTML und JavaScript bei der Kommunikation mit anderen Anwendungen ausgleichen.

Das erste Verfahren ergibt sich aus der Nutzung eines Applets in Verbindung mit einer DLL. Bei Aufruf der entsprechenden Funktion von MACH Web wird das Applet heruntergeladen, das wiederum die DLL MACHWeb\_MSOfficeTools2.dll aufruft. Falls die DLL auf dem Client noch nicht vorliegt, wird über das Applet der Download (vom MACH Web Webserver) angeboten. Die DLL sollte in einem Verzeichnis auf dem Client hinterlegt werden, das im Pfad enthalten sein muss. Das kann z.B. c:\windows\system32 im Fall von Windows XP sein. Es ist aber empfehlenswert, dafür ein separates Verzeichnis einzurichten. Unter Windows Vista ist der Aufruf der DLL aus dem system32-Verzeichnis nicht möglich, weil die Benutzerkontensteuerung (UAC) dies nicht zulässt.

Das zweite Verfahren besteht in der Verwendung des Formats RTF für die Vorlagen und die Erzeugung der Dokumente. Bei diesem Verfahren ist kein Applet notwendig. Dieses Verfahren ist gegenüber dem oben genannten Verfahren allerdings deutlich schneller, da die Erzeugung des Dokumentes nicht auf dem Client sondern auf dem Server erfolgt.

Eine dritte Möglichkeit bietet **SendToMACHWeb**. Die Installation von SendToMACHWeb richtet in Word oder Open Office eine Symbolschaltfläche bzw. auf dem Desktop des Anwenders eine Verknüpfung ein, über die ein Dokument auf einfache Art und Weise in der MACHWeb-Datenbank gespeichert werden kann. SendToMACHWeb ist als eigenständiges Programm in dem Download-Paket von MACH Web enthalten.

## 8.1.1 *Internet Explorer 8 und 9*

Unter Microsoft Vista sind für den Internet Explorer in der Version 7 und 8 folgende Einstellungen zu übernehmen:

Unter Microsoft Vista ist im Internet Explorer unter **Internetoptionen /Sicherheit /Geschützten Modus aktivieren** der Haken im Kontrollkästchen **Internet Explorer /Sicherheit /Geschützten Modus aktivieren** zu entfernen. Dies sollte man vorzugsweise nur für die Zone **vertrauenswürdige Sites** machen und dieser Zone dann seine(n) Webund Applicationserver hinzufügen (nötig um unter MS Word drucken zu können).

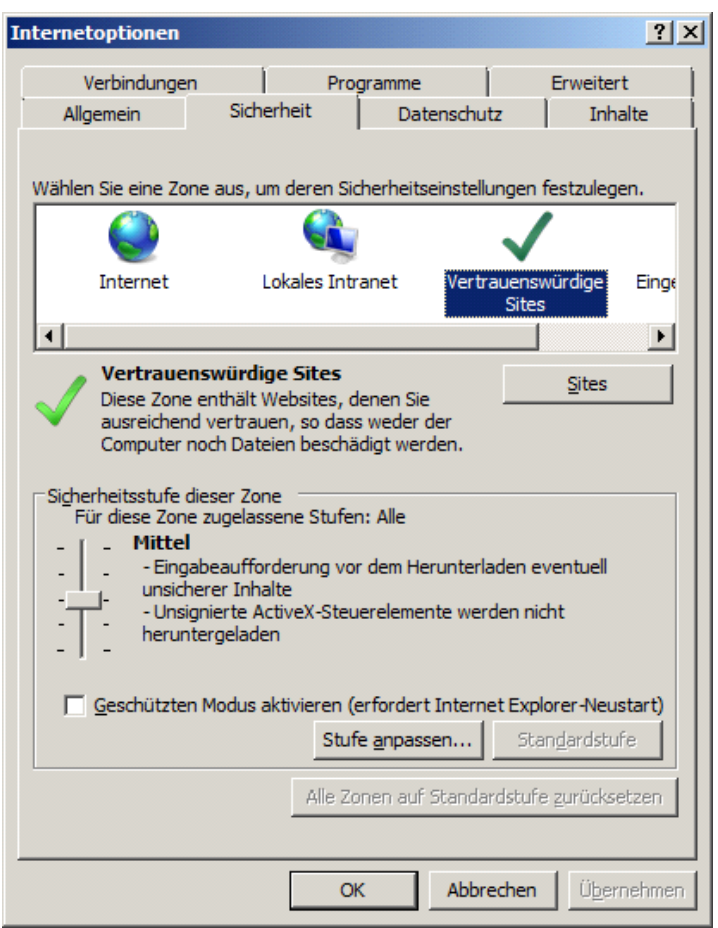

**Abbildung 116: Einstellungen im Internet Explorer 8.0**

## 8.1.2 *Fehlermeldung im Internet Explorer*

Unter Umständen kann es bei der Ausführung von längeren Skripten unter MACH Web (mehr als 5 000 000 Anweisungen) zu der folgenden Fehlermeldung kommen:

**"Ein Skript auf dieser Seite verursacht eine Verzögerung im Internet Explorer. Falls das Skript weiter ausgeführt wird, verzögern sich die Antwortzeiten des Computers möglicherweise erheblich. Soll das Skript abgebrochen werden? Ja / Nein"** 

Diese Meldung lässt sich darauf zurückführen, dass der Internet Explorer standardmäßig jede Routine, die mehr als 5 000 000 Anweisungen ausführt, für eine potentielle "Endlosschleife" hält und es wird daher nachgefragt, ob die Routine weiterhin ausgeführt werden soll. Die Anzahl der Anweisungen lässt sich in der Registry folgendermaßen erhöhen:

 - den Eintrag HKEY\_CURRENT\_USER\Software\Microsoft\Internet Explorer\Styles auswählen oder erzeugen

- einen neuen DWORD-Wert MaxScriptStatements mit dem Wert "ffffffff" einfügen

Durch diesen Eintrag wird zum Einen die obige Abfrage des Internet Explorers unterdrückt und außerdem wird die Ausführung eines Skriptes dadurch beschleunigt.

## 8.1.3 *Einstellungen für MACH BI Stufe 1 im Internet Explorer 8 u. 9*

BI-Stufe1-Berichte lassen sich unter https mit dem InternetExplorer 8 und 9 nicht anzeigen. Dies läßt sich ändern, indem dieser Registrykey erstellt wird:

HKEY\_LOCAL\_MACHINE\SOFTWARE\Microsoft\Windows\CurrentVersion\Internet Settings\BypassSSLNoCacheCheck=Dword:00000001 (Dieser Eintrag schaltet die benötigte Funktion auf dem Rechner frei) oder

HKEY\_CURRENT\_USER\SOFTWARE\Microsoft\Windows\CurrentVersion\Internet Settings\BypassSSLNoCacheCheck=Dword:00000001 (Dieser Eintrag schaltet die benötigte Funktion für den betreffenden Benutzer frei)

Es kann wahlweise einer dieser Registryeinträge ergänzt werden.

## 8.1.4 *Firefox ESR 10*

Die Änderungen der Konfiguration erfolgen im Menü **Extras/Einstellungen**.

In der Kategorie **Erweitert** sind keine besonderen Einstellungen notwendig, außer man möchte den Proxy-Zugriff konfigurieren.

Es ist empfehlenswert in der Kategorie **Sicherheit** die Option **Passwörter speichern** abzuwählen:

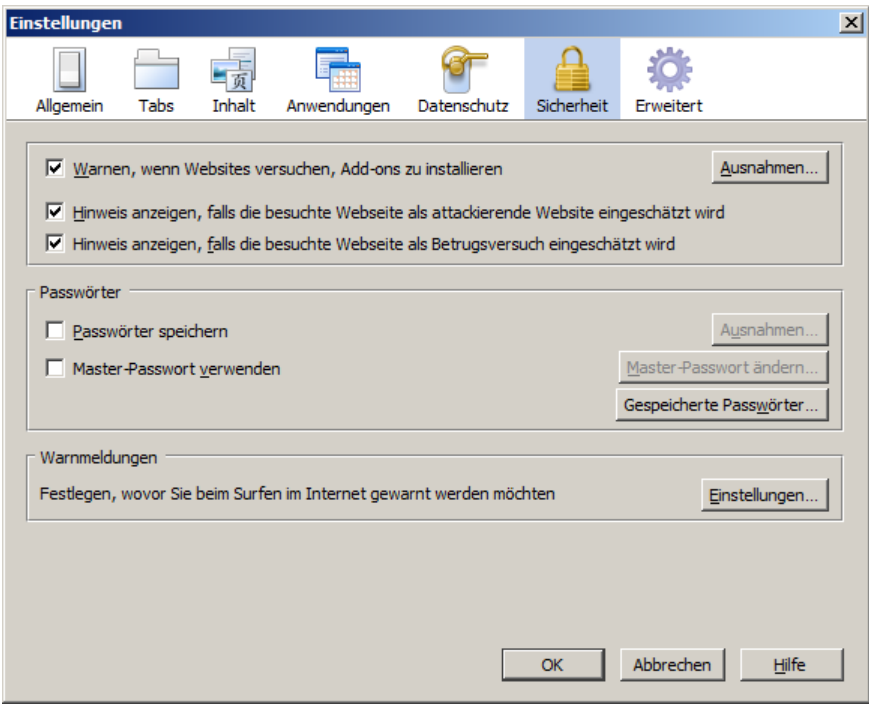

Abbildung 117: Konfigurationsfenster "Sicherheit" von Firefox

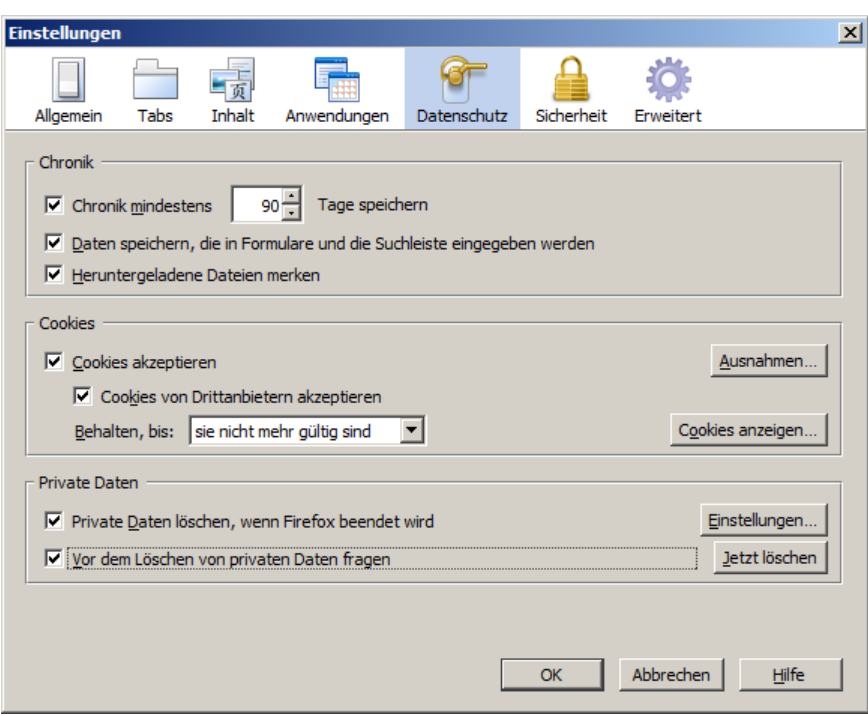

Abbildung 118: Konfigurationsfenster "Datenschutz" von Firefox

Die obigen Einstellungen im Registerblatt **Datenschutz** können übernommen werden.

Die Kategorie **Inhalt** sollten, wie folgt eingestellt werden:

- Falls Sie den **Popup-Blocker** aktivieren, sollten Sie den MACH Web Webserver zu den Erlaubten Websites hinzufügen, da in MACH Web Popups integriert sind.
- **Java aktivieren**. Diese Einstellung wird benötigt, um Dokumente über die MACHWebOfficeTools2.dll zu bearbeiten.
- **JavaScript** aktivieren und über **Erweitert** die Option **Statuszeilentext ändern**  auswählen. Die letzte Einstellung bewirkt die Anzeige der Texte des MACH Web-Regiebaums, wenn der Mauszeiger über einen Regiebaumeintrag geführt wird.

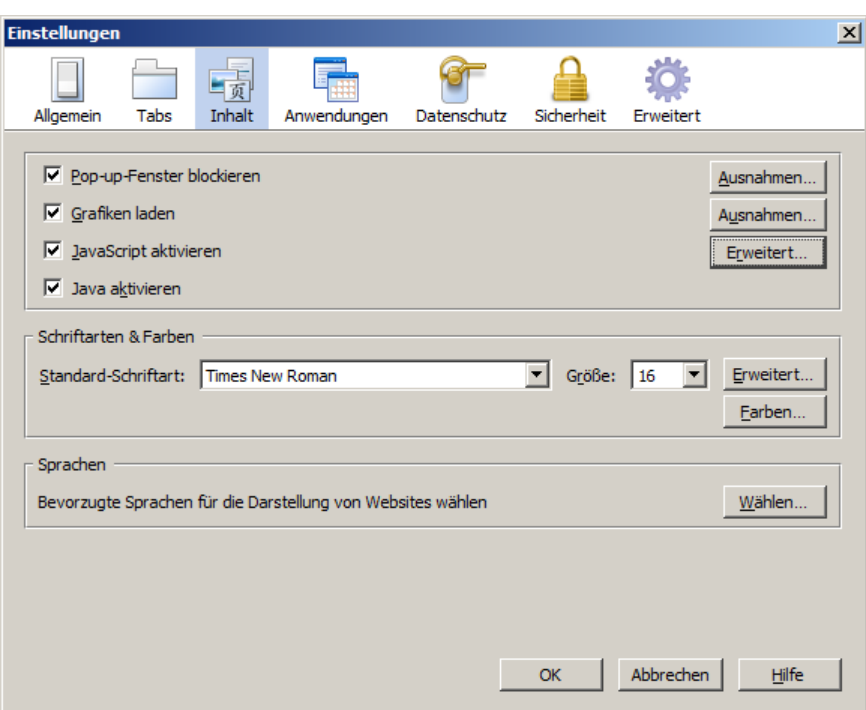

Abbildung 119: Konfigurationsfenster "Inhalt" von Firefox

In der Kategorie **Allgemein** sind keine besonderen Einstellungen vorzunehmen. Es ist jedoch empfehlenswert, als Startseite die URL der Anmeldeseite des MACH Web Webservers einzutragen.

Im Abschnitt **Downloads** sind keine besonderen Einstellungen notwendig.

- Es empfiehlt sich jedoch die Option Jedes mal nachfragen, wo eine Datei gespeichert werden soll zu aktivieren
- Auch ist es empfehlenswert die Option Download-Manager schließen, wenn alle Downloads abgeschlossen sind zu aktivieren.

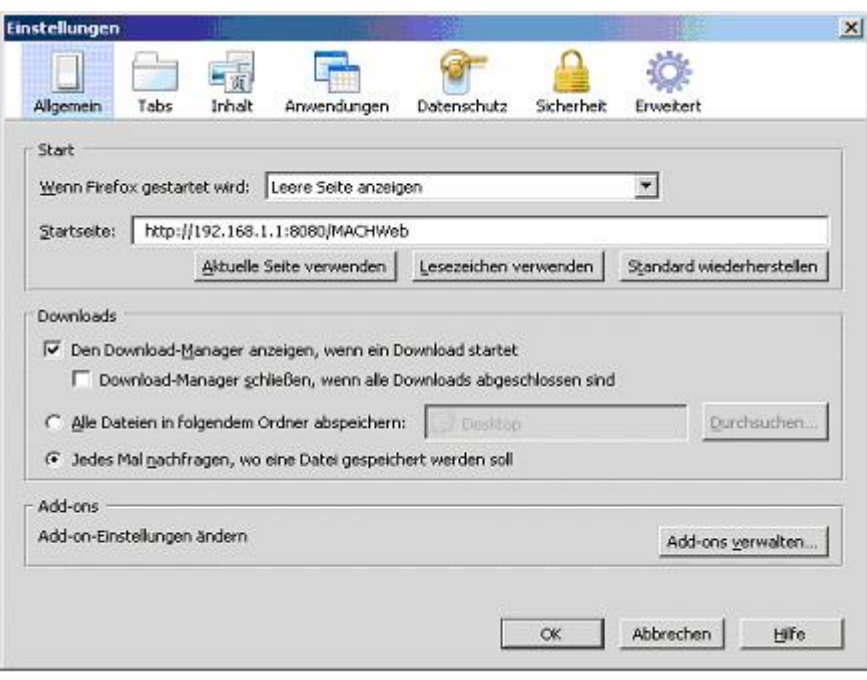

#### Abbildung 120: Konfigurationsfenster ..Allgemein" von Firefox

Beim Editieren von Dokumentenvorlagen und beim Erzeugen von Dokumenten zeigt sich eine Unzulänglichkeit des Browsers: Die Speichern-Schaltfläche unter OpenOffice ist permanent gesperrt. Speichern ist nur über "speichern unter" möglich. Falls in der Vorlage etwas geändert wird, so kann man die Speichern-Schaltfläche zwar betätigen, aber es erscheint nach dem Schließen des Dokumentes kein MACH Web Fenster zum Speichern der Änderungen in der Vorlage in der Datenbank. Außerdem bleibt nach dem Editieren das MSOfficeTools-Fenster mit den dazugehörigen zwei Schaltflächen solange aktiv, bis der Firefox-Browser ganz geschlossen wird.

Hierbei handelt es sich nicht um ein Problem in der MACH-Software, sondern um ein neues Feature von Firefox, welches eigentlich die Benutzerfreundlichkeit erhöhen sollte.

Dokumente, die man im "Web" aufruft, sollen nicht editierbar sein, da man die Änderungen im Allgemeinen nicht abspeichern kann. Das Problem wurde auch schon als Bug gemeldet: *https://bugzilla.mozilla.org/show\_bug.cgi?id=439938*.

Eine Lösung existiert noch nicht, daher an dieser Stelle ein möglicher Workaround: Sie müssen die Eigenschaft

#### **browser.helperApps.deleteTempFileOnExit=false**

setzen, dann werden die Dokumente wie bisher geöffnet. Hierzu können Sie wie folgt vorgehen:

im Browser die URL **about:config** eingeben, dann die Warnung bestätigen

in der Liste, die dann angezeigt wird, das Kontext-Menü aufrufen

- dort den Eintrag **Neu->Boolean** auswählen
- als Name des neuen Eintrags **browser.helperApps.deleteTempFileOnExit**
- eingeben und als Wert **False** auswählen

**Browser schließen und neu aufrufen** 

Bei der Anzeige von großen PDF-Dokumenten im Firefox kann es zu der Fehlermeldung "Diese Datei ist beschädigt und kann nicht repariert werden" kommen, wenn der voreingestellte Cache des Browser nicht mehr ausreicht. Um diesen Fehler zu umgehen, können Sie den Cache des Browsers wie folgt ausschalten:

- im Browser die URL **about:config** eingeben, dann die Warnung bestätigen
- im Filter **browser.cache** eingeben
- den Eintrag **browser.cache.disk.enable** auswählen
- und als Wert "**false**" auswählen
- Browser schließen und neu aufrufen

Alternativ kann man auch den Standardwert für den Eintrag "browser.cache.disk.capacity" erhöhen, womit aber nicht sicher gestellt ist, dass der angebene Wert vielleicht für einige Dokumente doch nicht ausreichend ist.

Falls man eine Fehlermeldung aus MACHWeb heraus kopieren möchte und folgende Meldung erhält: *"Kopiervorgang fehlgeschlagen: Error: Einem Skript von "http://machwebserver:8080" wurden UniversalXPConnect Berechtigungen verweigert."*

Muss man eine Firefox-Einstellung ändern: Geben Sie im Browser die URL **about:config** ein, und bestätigen Sie die Warnung.

Suchen Sie in der Liste, die angezeigt wird, den Eintrag *"signed.applets.codebase\_principal\_support"* und setzen Sie den Wert auf *"true"* in dem Sie einen Doppelklick auf den Wert durchführen*.*

# *8.2 Aufruf der MACH Web-Anwendungen*

Da es sich bei MACH Web um eine browserbasierte Anwendung handelt, erfolgt der Aufruf der Anwendung über einen entsprechenden http-Aufruf im Browser.

Dieser folgt im Allgemeinen dem folgenden Schema:

```
http://<hostname>:<port>/<partition>/index.html
```
Folgende Bestandteile hat der Aufruf:

- **<hostname>**
	- Name des Webservers. Entweder geben Sie die IP-Adresse oder den DNS-Namen des Servers an.
- **<port>**
	- Port des Webservers. Üblicherweise 8080.
- **<partition>**
	- Geben Sie den Partionsnamen, üblicherweise MACHWeb\_1\_xx\_y, mit der korrekten Groß- und Kleinschreibung an, da der Aufruf casesensitiv ist.

- Falls Sie mittels EARConfig einen anderen Partitionsnamen vergeben haben, müssen Sie diesen an dieser Stelle verwenden.

Wie der Aufruf im konkreten Fall aussieht, hängt von der bei Ihnen gewählten Webserverinstallation ab.

# *8.3 Sonstiges*

## 8.3.1 *Installation des Scan-Arbeitsplatzes mit Kofax Capture*

Bei Einsatz des MACH IM (MACH Information Manager) besteht die Möglichkeit Dokumente über einen Scanarbeitsplatz elektronisch zu erfassen und dem MACH IM zuzuführen. Das Scannen erfolgt mit der Software Kofax Capture der Firma Kofax. Die elektronischen Dokumente werden wahlweise als Multi-Tiff-Datei oder als PDF-Datei in der Datenbank des MACH IM abgelegt. Parallel dazu besteht die Möglichkeit die Dokumente im Dateisystem zu speichern.

Nähere Informationen finden Sie in dem Dokument

KofaxCapture\_fuer\_MACH\_1.70.1.pdf. Das Dokument liegt dem DownloadPaket kofaxcapture\_V1\_70\_1 yymmtt.zip unter [www.mach.de](http://www.mach.de/) / Login/ Down**load** / oder auch unter [ftp.mach.de](ftp://ftp.mach.de/) / pub / V1 70 1 / bei.

# 8.3.2 *Installation SendToMACHWeb*

Dokumente aus Microsoft Office und Open Office können direkt in der Datenbank von MACH Web gespeichert werden. Die benötigten Softwarekomponenten finden Sie in dem Download-Paket sendtomachweb\_V1\_70\_1\_yymmtt.zip . Die Installation ergänzt Ihre Office-Anwendung benutzerspezifisch um ein Add-In. Das Add-In stellt dem Anwender in den gängigen Office Anwendungen einen Button zur Verfügung, über den Dokumente z.B. direkt aus Microsoft Word heraus mit einem Klick in die Datenbank geschrieben werden können. Nähere Informationen finden Sie in dem MACH Web-Benutzerhandbuch oder in der Datei SendToMACHWeb.rtf im genannten Download-Paket.

## 8.3.3 *Unvollständige Darstellung von Icons*

Gelegentlich tritt das Phänomen auf, dass nicht alle Icons auf den HTML-Seiten dargestellt werden. Stattdessen erscheint nur ein kleines rotes Kreuz. Dies ist auf die maximale Anzahl gleichzeitiger HTTP-Verbindungen des Internet Explorers zurückzuführen, die standardmäßig auf zwei begrenzt ist. Dieser Wert muss über eine Anpassung in der Windows Registry erhöht werden. Nähere Informationen dazu enthält der Microsoft Knowledge Base Artikel 183110.

# 8.3.4 *MACH Web Dokumentenbearbeitung*

Soll ein Dokument (z. B. ein Worddokument) nicht nur zur Ansicht, sondern zur vollen Bearbeitung, also mit allen Bedienelementen des Bearbeitungsprogramms (im Beispiel MS Word) geöffnet werden, so muss dies in der Registry des Clients oder direkt im Windows Explorer für jedes betroffene Dateiformat eingestellt werden. Dazu ist unter Windows XP im Explorer (z. B. für das Dateiformat "doc") unter **Ordneroptionen/ Dateitypen/ <Dateityp "doc"> / Erweitert / Option Im selben Fenster durchsuchen** zu deaktivieren.

# 8.3.5 *MACH Web und Virenüberprüfung*

Im Bereich von MACH Web werden der MACH-Datenbank auf zahlreiche Arten unterschiedliche Dokumente verschiedenen Typs zugeführt. Das Thema Virenüberprüfung nimmt in diesem Umfeld eine höhe Bedeutung ein. MACH empfiehlt, auf allen eingesetzten Clients einen zuverlässigen Virenscanner zu installieren. Üblicherweise erkennen kommerzielle Virenscanner eine von einem Virus befallene Datei bei einem lesenden oder schreibenden Zugriff. Damit ist sichergestellt, dass beispielsweise bei einem Datenimport oder einer Email-Übernahme mit dem MACH Web Information Manager eine verseuchte Datei erkannt wird und der Vorgang rechtzeitig abgebrochen werden kann.

Anders sieht es bei den Datei-Schnittstellen "Virtuelle Poststelle", "Bürgerportal" und dem "Mapping Tool" aus. Bei diesen MACH Web Komponenten gelangt die zu übernehmende Datei gar nicht erst auf einen Client, sondern wird direkt über den Applicationserver in die Datenbank übernommen. MACH Web bietet für diese Art der Dokumentenübernahme eine zusätzliche Viren-Überprüfung an, die mit zwei Parametern in der Anwendung steuerbar ist. Es wird das folgende, einfache Verfahren angewendet:

- 1 Voraussetzung für dieses Verfahren ist ein Virenscanner, der schon beim Schreiben einer Datei diese gleichzeitig scannt, daher müssen Sie sicherstellen, dass der eingesetzte Virenscanner bei jedem Schreibzugriff scannt. Außerdem muss der Virenscanner derart eingestellt werden, dass er eine befallene Datei automatisch in ein so genanntes Quarantäne-Verzeichnes verschiebt.
- 2 Bei dem Verfahren wird jede zu übernehmende Datei vorher temporär in ein definiertes Verzeichnis geschrieben, welches im Zugriff vom Applicationserver stehen muss. Wird der Applicationserver unter Linux oder UNIX betrieben, muss entweder ein Virenscanner verwendet werden, der unter Linux läuft, oder aber es wird eine Windowsverzeichnisfreigabe als SMB-Mountpoint eingerichtet. Auf dem dazugehörigen Windows-Server muss dann der Virenscanner betrieben werden.
- 3 Während die ins System zu übernehmende Datei ins Verzeichnis geschrieben worden ist, ist diese vom Virenscanner überprüft worden. Befindet sich die Datei nach dem Schreiben noch im Verzeichnis, ist davon auszugehen, dass die Datei sauber ist und sie wird in die Datenbank übernommen. Ist die Datei nach dem Schreibvorgang aus dem Verzeichnis verschwunden (sie wurde durch den Virenscanner ins Quarantäne-Verzeichnis verschoben), ist davon auszugehen, dass die Datei befallen ist und eine entsprechende Meldung wird dem Benutzer angezeigt.
- 4 Der Verzeichnisname ist durch einen entsprechenden, mandantenspezifischen Parameter (Web/temp. Verz.für Virenprüfung) der MACH Web-Anwendung bekannt zu geben. Mit einem weiteren Parameter (Web/Virenprüfung?) kann das gesamte Modul zum Virenscanning aktiv geschaltet werden. Die Parameter sind unter Umgebung/System/Grunddaten/Mandanten einzustellen. Standardmäßig ist dieses Modul ausgeschaltet.

# 8.3.6 *Integrierte Dokumentenvorschau im MACH InformationManager*

Für die Vorschau verschiedenster, üblicher Dokumentenformate bietet der MACH InformationManager ein integriertes Vorschaufenster. Die aktuell unterstützen Formate können dem Benutzerhandbuch entnommen werden.

Die Anzeige von Office-Formaten erfolgt über das Adobe Reader-Plugin. Voraussetzung ist daher die in [4.5.10](#page-203-0) beschriebene PDF/A-Konvertierung. Für eine optimale Anzeige wird der Adobe Reader 8 oder höher auf dem Client empfohlen.

Für die Anzeige von Grafiken wird ein Java-Applet verwendet. Daher ist sicherzustellen, dass eine Java-Laufzeitumgebung der Version 1.6 oder höher auf dem Client installiert ist. Zusätzlich müssen dann noch zwei Java-Bibliotheken installiert werden, die sich in der MACHWeb Support.jar befinden. Kopieren Sie die Dateien jai\_codec.jar und

jai\_core.jar in das Verzeichnis <JRE\_HOME>\lib\ext. Dabei ist für das Verzeichnis <JRE\_HOME> das Verzeichnis zu nutzen, welches der Browser verwendet. Im Regelfall wird die JRE in einen eigenen Ordner nach C: \Programme \Java installiert.

# **9 Integration von Verzeichnisdiensten**

Es besteht die Möglichkeit die Anmeldung an einem Verzeichnisdienst für die Anmeldung an der MACH Software zu nutzen. Hierfür werden folgende Verzeichnisdienste unterstützt:

Microsoft Active Directory (via Single Sign-On)

Novell eDirectory (via Single Sign-On)

Lightweight Directory Access Protocol (LDAP)

Um diese Möglichkeiten nutzen zu können, ist die entsprechende Lizenz (Single Sign-On und /oder LDAP-Authentifizierung) zu erwerben und freizuschalten. Der Vorteil besteht darin, dass sich der Benutzer mit seinen Betriebssystemanmeldaten auch an der MACH Software anmelden kann.

# *9.1 Single Sign-On (SSO)*

Für die Anmeldung via SSO können Verzeichnisdienste verwendet werden, die die Kerberos Verschlüsselung einsetzen: z.B. Microsoft Active Directory oder Novell eDirectory. Bei Einsatz dieser Technik wird die MACH Software mittels des KerberosTicket-Caches die Anmeldedaten des aktuell angemeldeten Nutzers verwenden, um den Zugang zur MACH Software zu ermöglichen. Voraussetzung für den Einsatz ist, dass die Benutzernamen in der MACH-Software identisch (achten Sie auch auf Groß- und Kleinschreibung) mit denen im eingesetzen Verzeichnisdienst sind. Der Benutzer bekommt nach Aufruf der MACH Software nur eine Login Schaltfläche angezeigt. Es müssen keine Anmeldedaten mehr von Hand eingegeben werden.

# 9.1.1 *Einrichtung von SSO*

Voraussetzung ist die freigeschaltete und eingerichtete Lizenz "Single Sign-On". Um Missbrauch zu verhindern, werden die Daten des Anmeldeservers in der MACH-Datenbank hinterlegt und beim Start der Software gegen die Aufruf-Parameter geprüft.

## 9.1.2 *Hinterlegen der Daten in der Datenbank:*

Sie können sowohl für MACH c/s wie auch für MACHWeb die nötigen Daten unter MACH c/s in die Datenbank eintragen.

Rufen Sie hierzu MACH c/s auf, öffnen Sie die Anwendung Umgebung und wählen den Menüpunkt **System – Grunddaten - Mandanten**. Hier Klicken Sie auf den Reiter **Übergreifend**. Erweitern Sie den Punkt **Single Sign-On**.
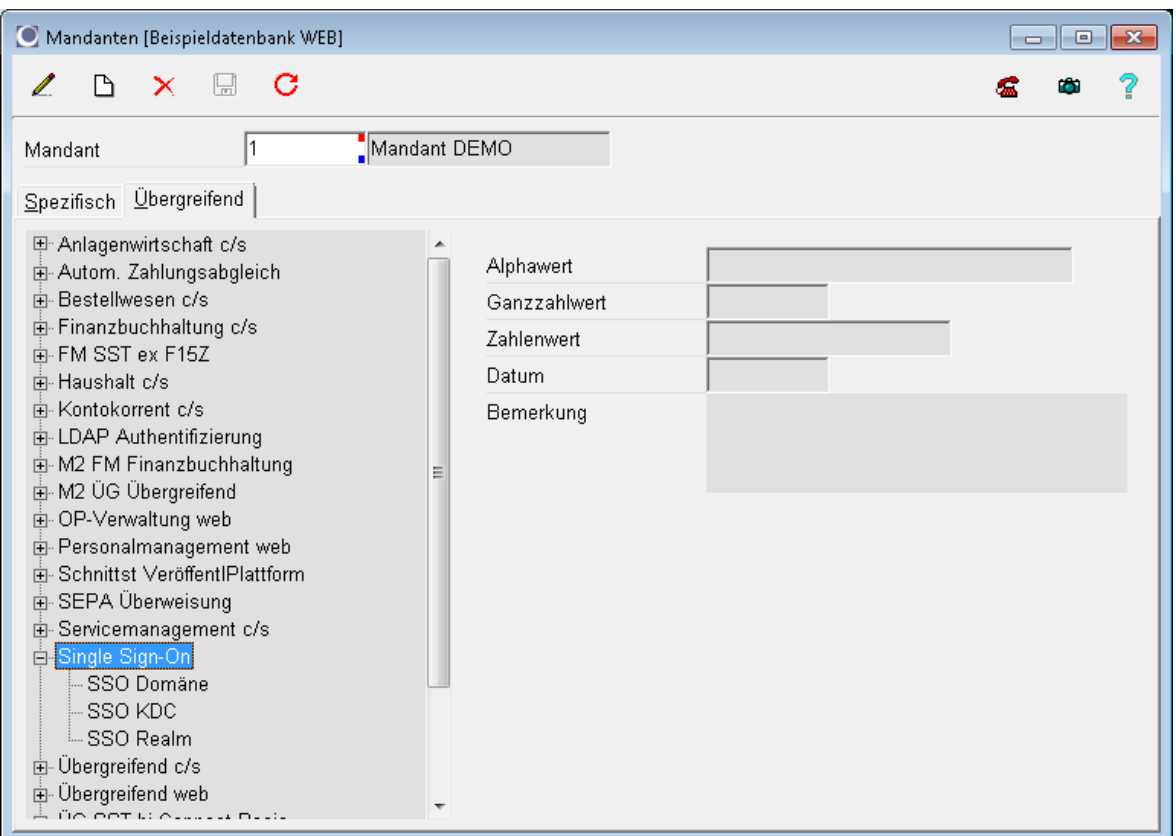

#### **Abbildung 121 Parameter für SSO**

Tragen Sie für die drei Menüpunkte **SSO Domäne**, **SSO KDC** und **SSO Realm** in dem Feld Alphawert folgende Werte ein:

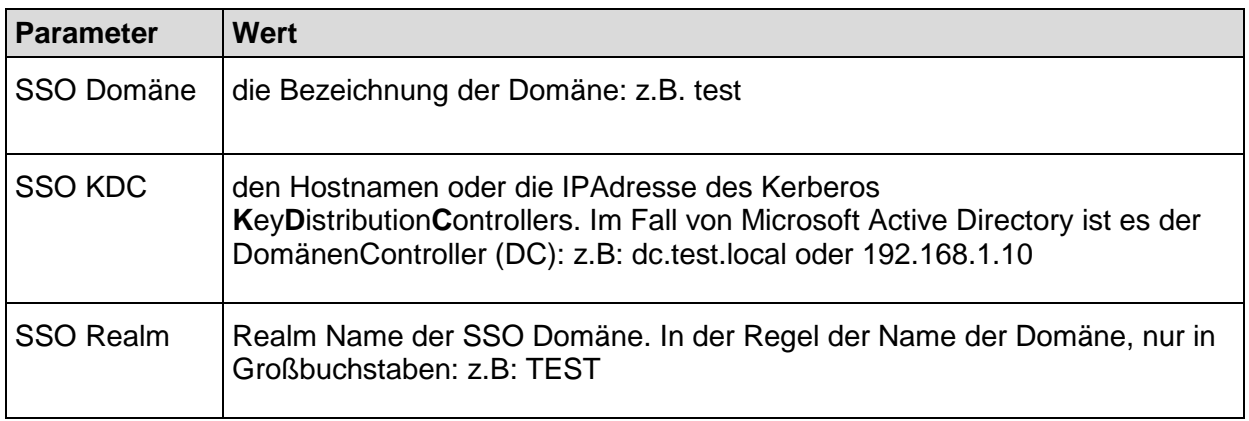

#### **Tabelle 11 SSO Parameter MACH c/s**

### 9.1.3 *Aufrufparameter für MACH c/s*

Um MACH c/s die Parameter für die Anmeldung via SSO zu übergeben, muss die MACH. exe mit einer Konfigurationsdatei gestartet werden. Die Konfigurationsdatei ist eine Textdatei die die Endung .cfg tragen sollte und sich im selben Ordner wie die MACH.exe befinden muss. Sie muss folgende Struktur aufweisen:

*[Database] Alias=*

#### *Schema=*

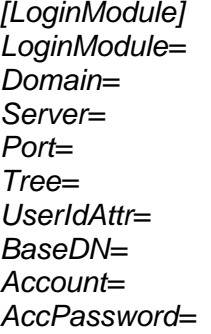

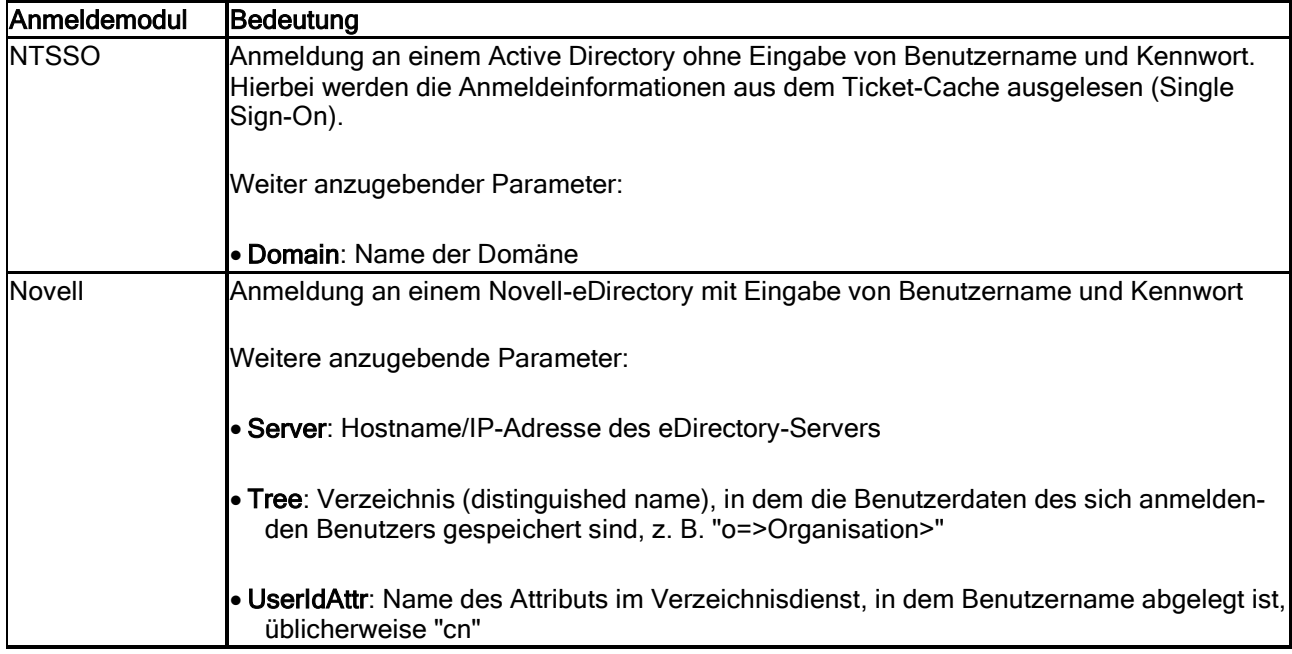

Für eine Anmeldung an einem Active Directory könnte die Konfigurationsdatei folgenden Inhalt haben:

*[Database] Alias= Schema=*

*[LoginModule] LoginModule=NTSSO Domain=TEST Server= Port= Tree= UserIdAttr= BaseDN= Account= AccPassword=*

Wenn Sie jetzt noch eine Auswahl für bestimmte Datenbank mit übergeben wollen, können Sie unter **Alias** den Namen der entsprechenden DSN-Datei ohne Endung angeben:

Für die Datei MACH, dsn:

*[Database] Alias=MACH Schema=*

Die MACH.exe muss nun mit der Konfigurationsdatei aufgerufen werden. Dies kann man einfach mit einer Batchdatei mit folgendem Inhalt erreichen:

mach\_sso.bat: *mach.exe –csso.cfg*

Diese Batchdatei ruft die MACH.exe mit der Konfigurationsdatei sso.cfg auf. Achten Sie bitte darauf, dass nach dem Parameter –c **kein** Leerzeichen folgt, sondern gleich der Name der Konfigurationsdatei. Voraussetzung ist auch, dass sich die Dateien im gleichen Ordner befinden.

### 9.1.4 *Aufrufparameter für MACHWeb*

Um sich an MACHWeb mit Hilfe von SSO anzumelden, muss der Aufruf von MACHWeb mit zusätzlichen Parametern erfolgen:

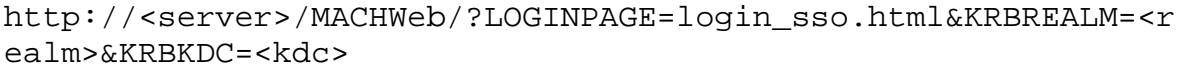

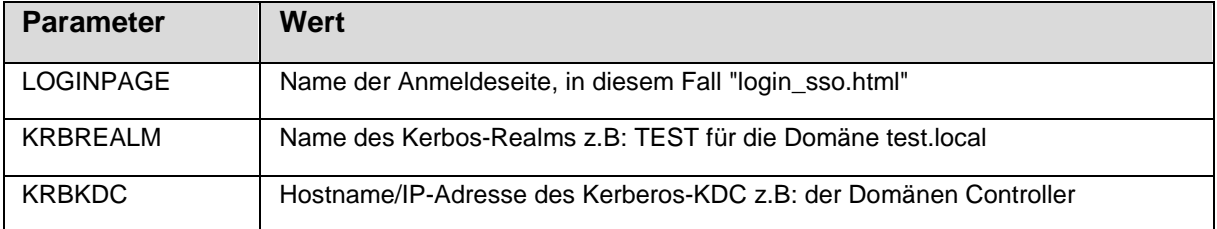

#### **Tabelle 12 SSO Parameter MACHWeb**

http://<server>/MACHWeb/?LOGINPAGE=login\_sso.html&KRBREALM=TE ST&KRBKDC=dc.test.local

Achten Sie darauf bei dem Parameter KRBKDC denselben Wert anzugeben, den Sie zuvor in der Datenbank hinterlegt haben. Also entweder die IP Adresse oder den Hostnamen. Falls Sie den Hostnamen verwenden, achten Sie bitte auf die identische Schreibweise.

## *9.2 LDAP-Authentifizierung*

Die Anmeldung an der MACH Software mittels LDAP Authentifizierung ermöglicht es dem Benutzer sich mit seinen LDAP-Anmeldedaten auch MACH gegenüber zu legitimieren.

Voraussetzung für den Einsatz ist, dass die Benutzernamen in der MACH-Software identisch mit denen im eingesetzen Verzeichnisdienst sind. (achten Sie auch auf Groß- und Kleinschreibung)

Um Manipulationen der Aufruf-Parameter auszuschließen, werden die für die Verbindung zu einem Fremdsystem (z. B. LDAP-Server) maßgeblichen Parameter zusätzlich als Systemparameter in der Datenbank vorgehalten. Bei der Anmeldung erfolgt dann zusätzlich ein Abgleich der Werte der Systemparameter mit denen in den zur Anmeldung verwendeten Aufrufparametern. Für eine erfolgreiche Anmeldung müssen grundsätzlich alle relevanten Parameter vollständig übereinstimmen.

Im Gegensatz zur Single Sign-On Lösung muss der Benutzer bei der LDAP-Authentifizierung noch mal seinen Benutzernamen und sein (LDAP) Kennwort eingeben.

### 9.2.1 *Einrichtung der LDAP Authentifizierung*

Voraussetzung für die Nutzung ist die freigeschaltete und eingerichtete Lizenz "LDAP-Authentifizierung".

Um Missbrauch zu verhindern, werden LDAP Anmeldedaten nochmal in der MACH Datenbank hinterlegt und gegen die Aufrufparameter der Software geprüft.

### 9.2.2 *Hinterlegen der Daten in der Datenbank:*

Sie können sowohl für MACH c/s wie auch für MACHWeb die nötigen Daten unter MACH c/s in die Datenbank eintragen.

Rufen Sie hierzu MACH c/s auf, öffnen Sie die Anwendung Umgebung und wählen den Menüpunkt **System – Grunddaten - Mandanten**. Hier Klicken Sie auf den Reiter **Übergreifend**. Erweitern Sie den Punkt **LDAP-Authentifizierung**.

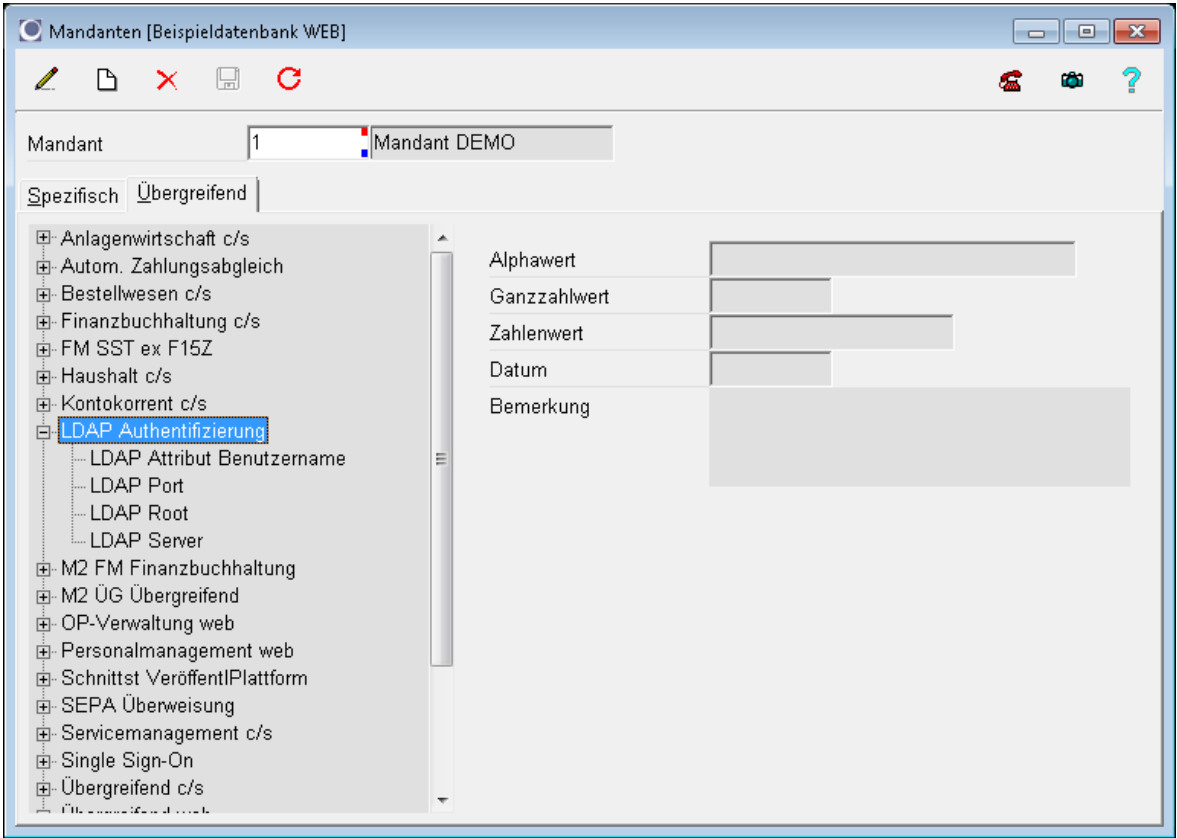

#### **Abbildung 122 Parameter für LDAP**

Tragen Sie für die drei Menüpunkte **LDAP Attribut Benutzername, LDAP Port, LDAP Root, LDAP Server** in dem Feld Alphawert folgende Werte ein:

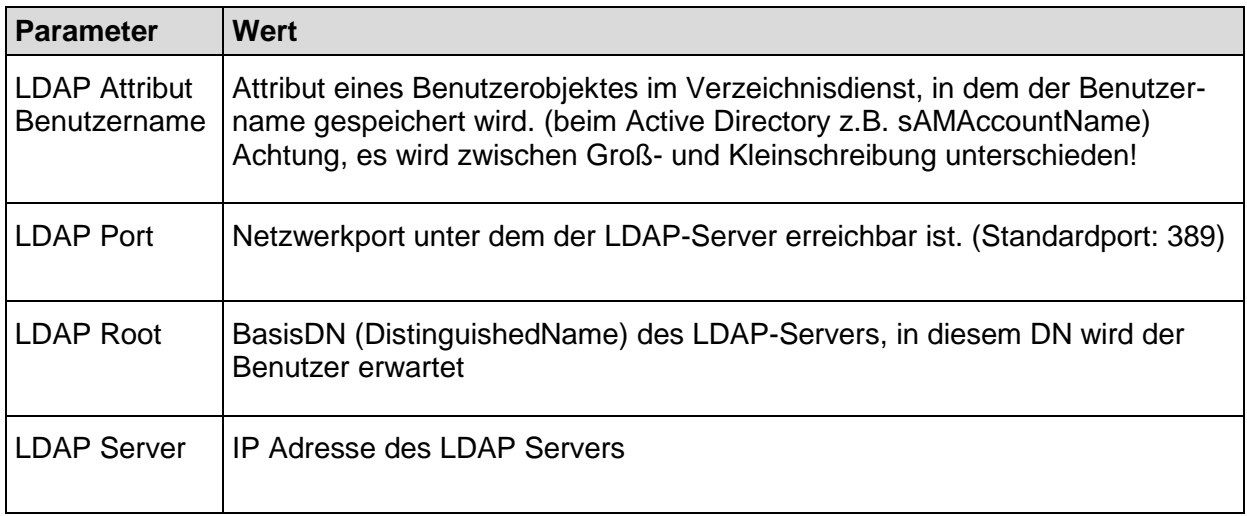

#### **Tabelle 13 LDAP Parameter in MACH c/s**

### 9.2.3 *Aufrufparameter für MACH c/s*

Um MACH c/s die Parameter für die Anmeldung via LDAP-Authentifizierung zu übergeben, muss die MACH. exe mit einer Konfigurationsdatei gestartet werden. Die Konfigurationsdatei ist eine Textdatei die die Endung . cfg tragen sollte und sich im selben Ordner wie die MACH. exe befinden muss. Sie muss folgende Struktur aufweisen:

*[Database] Alias= Schema= [LoginModule] LoginModule= Domain= Server= Port= Tree=*

*UserIdAttr= BaseDN= Account= AccPassword=*

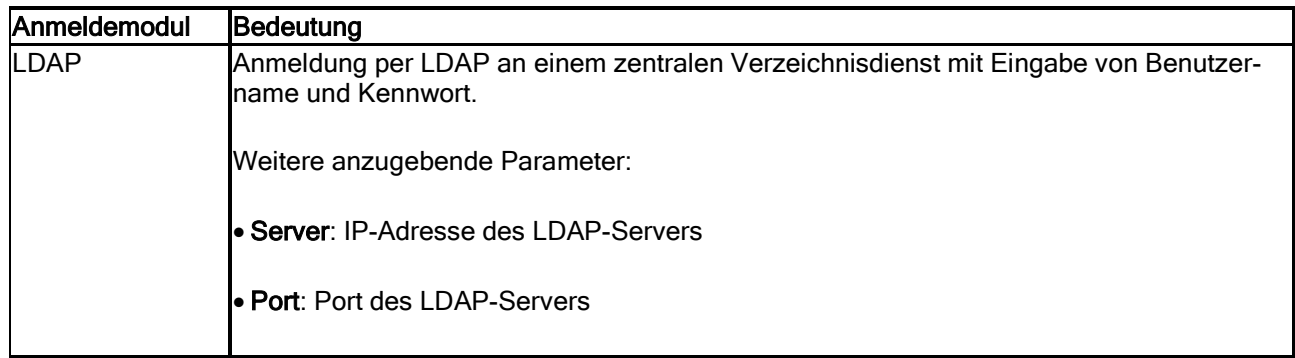

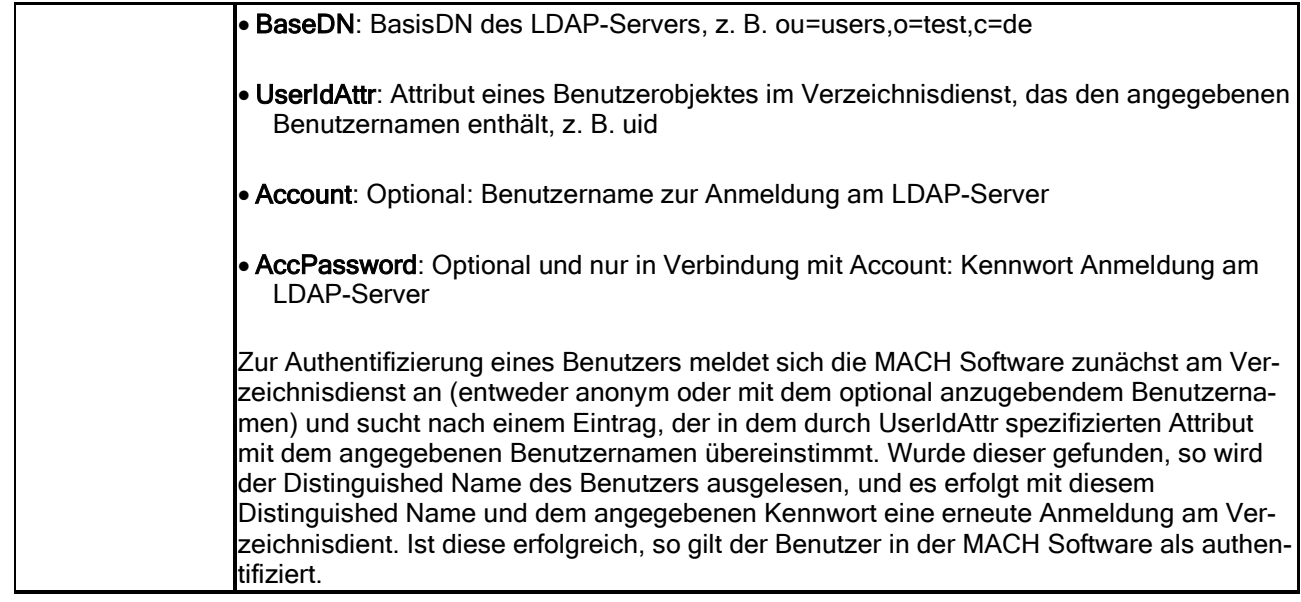

Für eine Anmeldung an einem LDAP Verzeichnisdienst (Active Directory) könnte die Konfigurationsdatei folgenden Inhalt haben:

*[Database] Alias= Schema=*

*[LoginModule] LoginModule=LDAP Domain= Server=192.168.1.10 Port=389 Tree= UserIdAttr=sAMAccountName BaseDN=DC=test,DC=local Account=* C*N=LDAPReader,CN=Users,DC=test,DC=local AccPassword=geheim*

Achten Sie darauf, dass die Werte genauso angegeben werden, wie in der Datenbank hinterlegt.

Wenn Sie jetzt noch eine Auswahl für bestimmte Datenbank mit übergeben wollen, können Sie unter **Alias** den Namen der entsprechenden DSN-Datei ohne Endung angeben:

Für die Datei MACH.dsn:

*[Database] Alias=MACH Schema=*

Die MACH.exe muss nun mit der Konfigurationsdatei aufgerufen werden. Dies kann man einfach mit einer Batchdatei mit folgendem Inhalt erreichen:

mach\_ldap.bat:

#### *mach.exe –cldap.cfg*

Diese Batchdatei ruft die MACH.exe mit der Konfigurationsdatei 1dap.cfg auf. Achten Sie bitte darauf, dass nach dem Parameter –c **kein** Leerzeichen folgt, sondern gleich der Name der Konfigurationsdatei. Voraussetzung ist auch, dass sich die Dateien im gleichen Ordner befinden.

### 9.2.4 *Aufrufparameter für MACHWeb*

Um sich an MACHWeb mit Hilfe von LDAP-Authentifizierung anzumelden, muss der Aufruf von MACHWeb mit zusätzlichen Parametern erfolgen:

http://<server>/MACHWeb/?LOGINPAGE=login\_sso.html&LDAPSERVER= <server>&LDAPPORT=<port>&LDAPBASEDN=<baseDN>&LDAPUSER=<user> &LDAPPASSWORD=<pw>&LDAPUIDATTR=<attr>

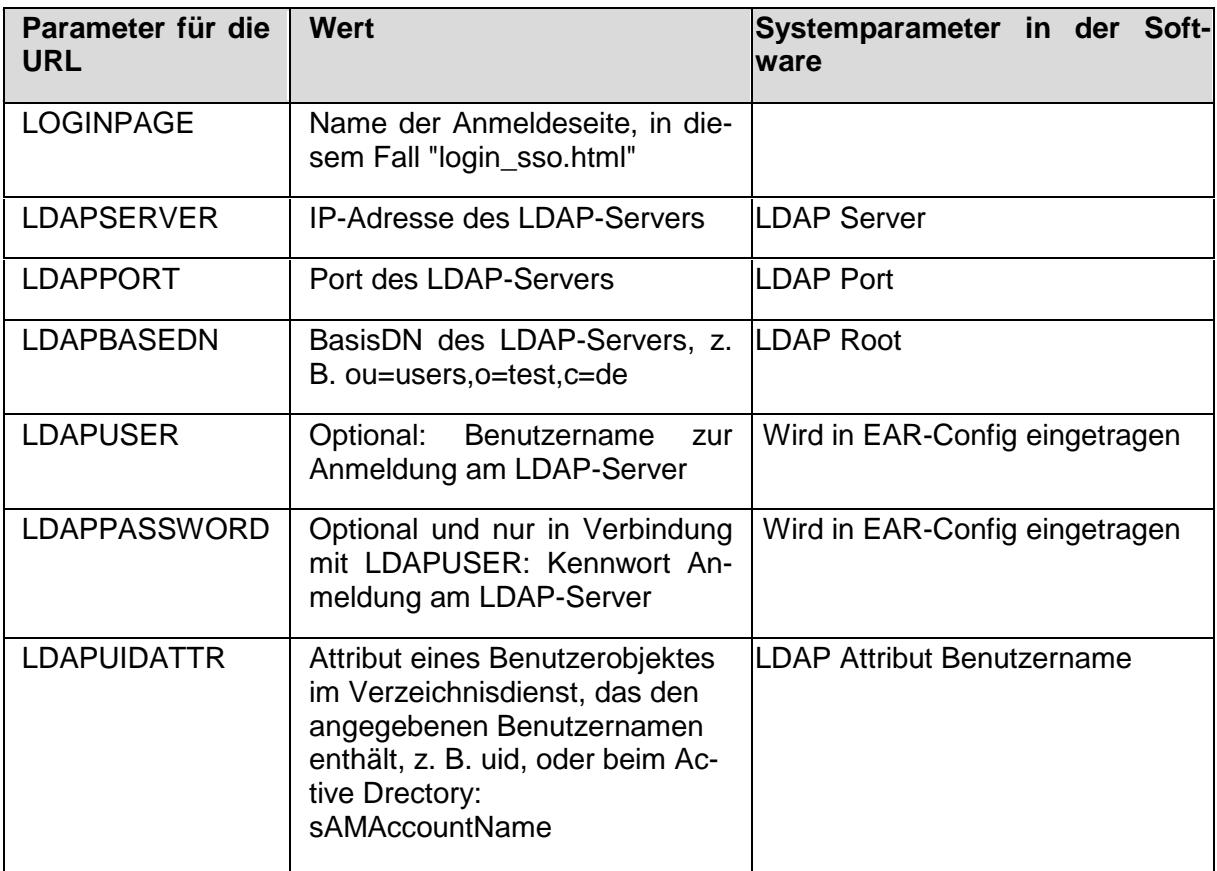

#### **Tabelle 14 LDAP Parameter MACHWeb**

Bitte beachten Sie, dass Sonderzeichen wie "=" und "," in einer URL kodiert werden müssen, eine Beispiel-URL mit dem BaseDN "DC=test,DC=local" für die Anmeldung an einem ActiveDirectory sähe wie folgt aus

http://<server>/MACHWeb/?LOGINPAGE=login\_sso.html&LDAPSERVER= dc.test.local&LDAPPORT=389&LDAPBASEDN=DC%3Dtest%2CDC%3Dlocal& LDAPUIDATTR=sAMAccountName

Das Gleichheitszeichen = entspricht %3D Das Komma , entspricht %2C

Achten Sie darauf bei den Parametern denselben Wert anzugeben, den Sie zuvor in den Systemparametern in der Datenbank hinterlegt haben und auf die identische Schreibweise.

Falls Sie sich an dem LDAP-Server anmelden müssen, um das Verzeichnis abfragen zu dürfen, können für MACHWeb die Anmeldedaten in der MACHWeb.ear Datei hinterlegt werden. So sind sie nicht im Klartext in der URL zu sehen.

Rufen Sie hierzu EAR-Config auf und tragen in dem Reiter **Verbindungsparameter** den Usernamen und das Passwort ein.

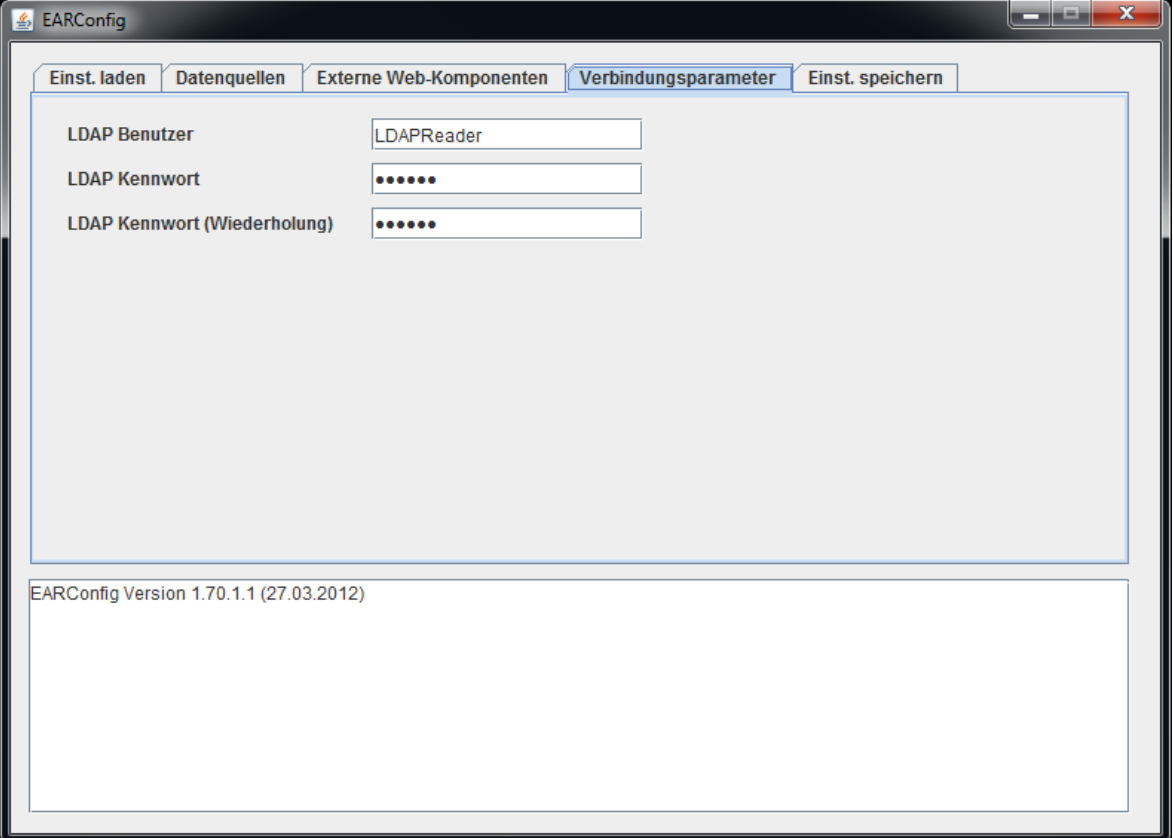

**Abbildung 123: LDAP Anmeldung**

Speichern Sie anschliessend die EAR-Datei über den Reiter **Einst. Speichern**.

Die Anmeldedaten werden innerhalb der EAR Datei abgelegt.

# **10 Die Toolbox**

Die Toolbox ist ein von MACH® zur Verfügung gestelltes Datenbankwerkzeug, mit dem sich verschiedene Aufgaben rund um die MACH-Datenbanken ausführen lassen. Das Programm befindet sich im Unterverzeichnis UPDxxx von MACH c/s, mit xxx als Platzhalter für die Versionsnummer angibt.

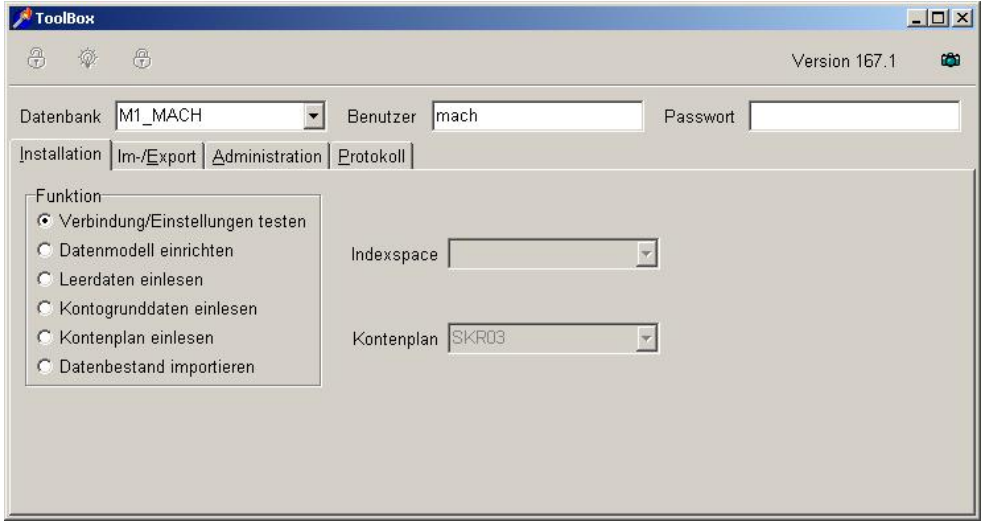

**Abbildung 124: Toolbox**

Achten Sie stets darauf, dass die Version der Toolbox zum Datenbestand passt. Die Versionsangabe befindet sich im Fenster rechts oben. Sie können Toolbox nur als Benutzer "mach" einsetzen, wobei das Passwort aus der Datenbank verwendet werden muss.

Das Programmfenster besitzt mehre Registerblätter für verschiedene Funktionen. Einige Funktionen werden häufiger gebraucht, andere sollten nur in Zusammenarbeit mit MACH® genutzt werden. Bevor die einzelnen Funktionen genutzt werden können, muss man sich zunächst in der Datenbank anmelden. Dazu müssen Datenbank, Benutzer ("mach") und Passwort eingegeben werden. Die Verbindung zur Datenbank wird aufgebaut, wenn auf die linke Schaltfläche mit dem geöffneten Schloss ("Anmelden") geklickt wird. Wenn eine Funktion ausgeführt werden soll, so muss die Funktion ausgewählt werden und anschließend auf die Schaltfläche mit der leuchtenden Glühbirne ("Ausführen") geklickt werden. Zum Abmelden aus der Datenbank ist die Schaltfläche mit dem geschlossenen Schloss ("Abmelden") anzuklicken.

Über das Register **Installation** werden alle Funktionen zum erstmaligen Erstellen von Datenbeständen bereitgestellt. Das Register **Im-/Export** bietet Import- und Exportfunktionen. Als Datenformate können CSV (comma separated values) und BINÄR (CDS-Format) ausgewählt werden. Das Register **Administration** bietet verschiedene Sonderfunktionen zur Administration der Datenbank. Diese werden im Einzelnen im Kapitel [0](#page-333-0) beschrieben. Im Register **Protokoll** werden alle Aktionen der Toolbox protokolliert.

## *10.1Erstellung einer Leerdatenbank*

Eine Leerdatenbank wird als Grundstock für die Einrichtung der Echtdatenbank benötigt. Zunächst muss eine leere Datenbank auf dem Datenbankserver eingerichtet werden, in der der Benutzer "mach" Datenbankadministratorrechte und der Benutzer "m1start" das Verbindungsrecht besitzen.

Die Leerdatenbank wird dann nach dem folgenden Schema mit **Toolbox** erstellt:

- 1. Wählen Sie eine Datenbank aus, in der noch keine MACH-Objekte angelegt sind.
- 2. Geben Sie das Passwort für den Benutzer "mach" ein.
- 3. Verbinden Sie sich über die Schaltfläche **Anmelden** mit der Datenbank.
- 4. Führen Sie die Funktion **Verbindungen/Einstellungen testen** aus.
- 5. Führen Sie die Funktion **Datenmodell einrichten** aus. Wenn Sie einen speziellen Index-Tablespace eingerichtet haben, können Sie ihn rechts in der Auswahlbox auswählen.
- 6. Führen Sie die Funktion **Leerdaten einlesen** aus.

Niemals die Funktionen "Datenmodell einrichten" und "Leerdaten einlesen" auf bestehenden Datenbeständen ausführen. Es besteht die Gefahr von Datenverlust**!**

### *10.2Erstellung einer Beispieldatenbank*

Die Beispieldatenbank wird für Schulungsmaßnahmen benötigt. Zunächst muss eine leere Datenbank auf dem Datenbankserver eingerichtet werden, in der der Benutzer "mach" Datenbankadministratorrechte und der Benutzer "m1start" das Verbindungsrecht besitzen.

Die Beispieldatenbank wird dann nach dem folgenden Schema mit **Toolbox** erstellt:

- 1. Wählen Sie eine Datenbank aus, in der noch keine MACH-Objekte angelegt sind.
- 2. Geben Sie das Passwort für den Benutzer "mach" ein.
- 3. Verbinden Sie sich über die Schaltfläche **Anmelden** mit der Datenbank.
- 4. Führen Sie die Funktion **Verbindungen/Einstellungen testen** aus.
- 5. Führen Sie die Funktion **Datenmodell einrichten** aus. Wenn Sie einen speziellen Index-Tablespace eingerichtet haben, können Sie ihn rechts in der Auswahlbox auswählen.
- 6. Führen Sie die Funktion **Datenbestand importieren** aus.
- 7. Wählen Sie die Steuerdatei aus DEMO\demo.txt.

<span id="page-333-0"></span>Niemals die Funktionen "Datenmodell einrichten" und "Leerdaten einlesen" auf bestehenden Datenbeständen ausführen. Es besteht die Gefahr von Datenverlust**!**

### *10.3Sonderfunktionen zur Administration der Datenbank*

• Update Statistics

Aufgrund der heuristischen Verfahren, die viele Datenbanken für die Optimierung von Zugriffen verwenden, kann es zu drastischen Performance-Einbrüchen kommen, nachdem größere Änderungen am Volumen des gespeicherten Datenbestandes vorgenommen worden sind. Eine wesentliche Änderung des Datenbestandes und der Verteilung erfolgt zu folgenden Zeitpunkten:

- Nach der Erstinstallation der Datenbank.
- Nach Erfassung der wesentlichen Stammdaten.
- Nach erstmaligem Ausführen größerer Batchläufe (z.B. Planfreigabe).
- Nach Erfassung einer relevanten Menge von Bewegungsdaten.
- Nach längerem Einsatz des Echtsystems und Sammlung umfangreicher Bewegungsdaten.

Bei Erreichen einer dieser Punkte ist durch die Datenbanksoftware eine Analyse der Datenverteilung vorzunehmen. Für den Aufruf dieses Analysevorganges steht in Toolbox die Sonderfunktion **Update Statistics** zur Verfügung und sollte unbedingt genutzt werden. Die Ergebnisse können verblüffend sein. Z.B. dauerte die Planfreigabe (nach Erfassung der wesentlichen Stammdaten) bei einem Kunden ohne Optimierung mehr als 18 Stunden. Nach Optimierung wurde der vollständige Haushaltsplan innerhalb von 5 Stunden freigegeben.

• Durch Einsatz dieses Befehls ist es möglich, die Erzeugung der Statistiken zeitgesteuert per Skript auszuführen. Über Datenbanktools des jeweiligen Herstellers ist es ebenfalls möglich, die Statistiken für eine Datenbank zu erzeugen.

Alternativ können zum Beispiel unter Oracle mit dem Paket DBMS\_STATS die Statistiken erzeugt werden. Führen Sie dann folgende SQL-Anweisung z.B. mit SQL\*Plus aus:

#### **exec dbms\_stats.gather\_schema\_stats ('MACH');**

• Datenmodell prüfen

Diese Sonderfunktion prüft das Datenmodell der gewählten Datenbank und meldet Fehler. Eine Korrektur findet nicht statt.

• Indizes abgleichen

Diese Sonderfunktion setzt alle Indizes des MACH-Datenmodells in der Datenbank auf die Default-Einstellungen zurück und sollte nur in Rücksprache mit MACH® ausgeführt werden.

• Views erneuern

Diese Sonderfunktion setzt alle Tabellensichten (views) auf Datenbankebene auf die Default-Einstellungen zurück. Damit werden auch alle selbsterzeugten Views gelöscht. Sollte nur in Rücksprache mit MACH® ausgeführt werden.

Falls die Views upgedatet werden müssen, ist diese Funktion nach Austausch der entsprechenden Dateien im Updateverzeichnis ebenfalls auszuführen.

• Foreign Keys abgleichen

Diese Sonderfunktion setzt alle Fremdschlüssel (foreign keys) des MACH-Datenmodells in der Datenbank auf die Default-Einstellungen für zurück und sollte nur in Rücksprache mit MACH® ausgeführt werden.

• Trigger erneuern

Diese Sonderfunktion ist obsolet.

#### • Lockmode korrigieren

Die Standardeinstellung beim Einrichten einer Datenbank unter **Informix** ist das pageweise Sperren ("page locking") von Datensätzen. Dies kann beim Mehrbenutzerzugriff häufiger zu Problemen führen, weil nicht nur der eigentliche Datensatz gesperrt ist sondern auch andere Datensätze, die sich in der Daten-Page befinden. Deswegen müssen unbedingt satzweise Sperren ("row locking") eingerichtet werden.

Die MACH-Datenbank ist im Normalbetrieb auf "row locking" eingestellt. Aufgrund der begrenzten Anzahl von Locks einer Informix-Instanz kann es nötig sein, zeitweise die Datenbank auf "page locking" umzustellen. Für **Oracle** und **SQL Server** ist diese Funktion wirkungslos.

- UDF abgleichen
- Diese Funktion (UDF = User Defined Functions) ist nur für Firebird-Datenbanken zulässig.
- Grants abgleichen

Diese Sonderfunktion setzt auf Datenbankebene alle Zugriffsrechte ("grants") für das MACH-Datenmodell auf die Default-Einstellungen zurück. Sollte nur in Rücksprache mit MACH® ausgeführt werden.

• Synonyme abgleichen

Diese Sonderfunktion setzt auf Datenbankebene alle Synonyme ("public synonyms") des MACH-Datenmodells auf die Default-Einstellungen zurück. Sollte nur in Rücksprache mit MACH® ausgeführt werden.

• ResetPW

Für den Betrieb von MACH c/s ist es notwendig, dass die Passwörter des Benutzers "mach" auf der Datenbank und innerhalb von MACH c/s identisch sind. Mittels "ResetPW" wird das Passwort, das auf Datenbankebene definiert ist, auch innerhalb von MACH c/s gesetzt. Daher ist es möglich, bei Verlust des Passwortes für den Benutzer "mach" ein neues auf der Ebene der Datenbanken zu setzen und in der MACH-Software einzurichten.

# **11 Schematalösung für Oracle-Datenbanken**

Grundsätzlich enthält eine MACH c/s- bzw. MACH Web-Datenbank genau ein Schema (Benutzer mit seinen Datenbankobjekten) mach.

Mit der Schematalösung ist die Aufnahme mehrerer Schemas in einer einzigen Oracle-Datenbank möglich. Die Schematalösung ist eine eigene MACH-Lizenz.

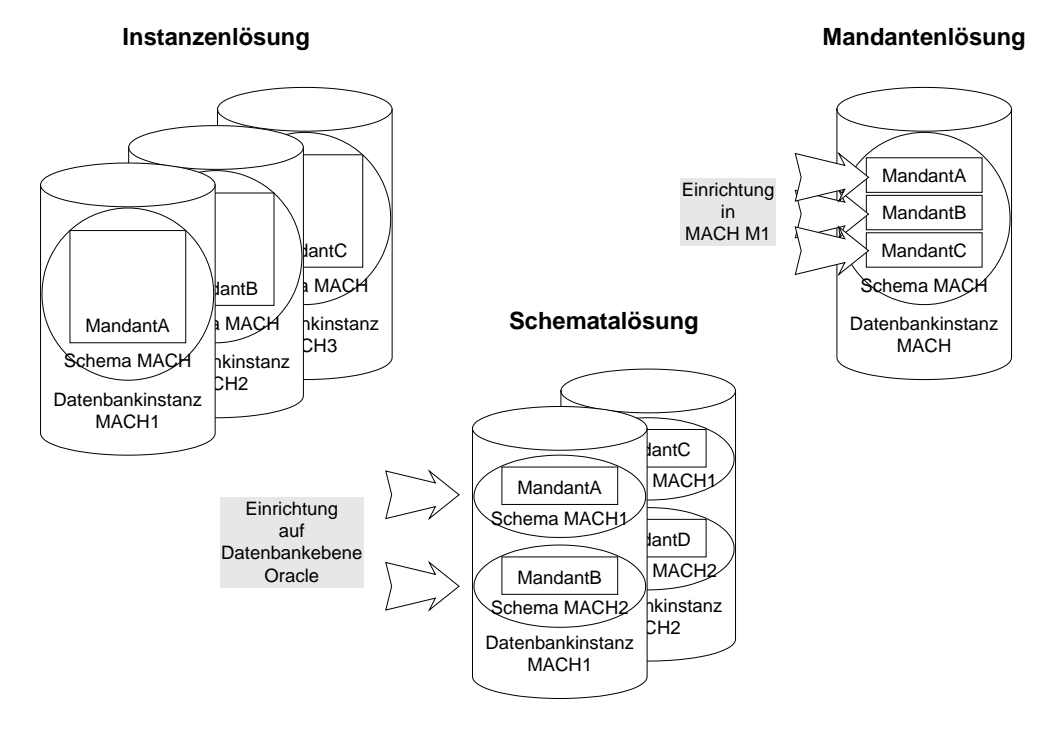

**Abbildung 125: Oracle-Schema-Lösung**

Nachfolgend werden die notwendigen Installationsschritte für die Software MACH c/s und MACH Web, die Konfiguration des Datenbankzugriffes und die grundsätzlichen Pflegeund Betreuungsmaßnahmen, die im MACH-Umfeld an einer mit Schemata eingerichteten Datenbank durchzuführen sind.

## *11.1Anpassungen auf dem Datenbankserver*

Um mehrere Schemata in eine Oracle-Datenbank aufzunehmen, muss die Standardinstallation angepasst werden.

Die MACH c/s- bzw. MACH Web-Installation sieht folgende User und Tablespaces vor:

- User: **mach** und **m1start**
- Tablespaces: UNDOTBS, DATEN, TEMP, SYSTEM.

Die Verwaltung der einzelnen Tabellen ist immer User-spezifisch. Die Schematalösung nutzt diese Möglichkeit, um die gleichen Tabellennamen unterschiedlichen Usern zuzuordnen.

### 11.1.1 *Installation der Schematalösung*

Das Grundprinzip der Schematalösung besteht daher darin, mehrere abgeschlossene Datenbestände in eine Instanz zu portieren. Dazu müssen weitere User eingerichtet werden:

```
create user <MACHUSERx> identified by software
default tablespace
daten temporary tablespace temp
quota unlimited on daten;
grant dba to <MACHUSERx>;
```
• Für den Zugriff auf Views der Tabellen der MACH-Anwendung ist die Einrichtung einer Datenbank-Rolle "mach\_reporting" vorzunehmen (vgl. Kap 2.2.). Diese ist auf die folgende Weise dem angelegten Schema-Benutzer zuzuweisen:

```
grant mach_reporting to <MACHUSERx>;
```
### <span id="page-337-0"></span>11.1.2 *Daten-Tablespaces*

Die standardmäßige MACH-Datenbank sieht nur einen Daten-Tablespace vor:

Mit Einführung der Schematalösung können jetzt in einer Datenbank mehrere Daten-Tablespaces angelegt werden. Der Name der Tablespaces muss jedoch eindeutig sein:

```
CREATE TABLESPACE "<DATENx>" LOGGING
 DATAFILE '<PATHz>\dat_<MACHxy>.ora'
 SIZE 1000M
 EXTENT MANAGEMENT LOCAL 
 SEGMENT SPACE MANAGEMENT AUTO;
ALTER TABLESPACE <DATENx> ONLINE;
```
Wobei x und y sinnvollerweise fortlaufende Nummern sein sollten. Die Pfade <PATHz> können variieren. Die Storage-Parameter sind ggf. anzupassen.

Um Problemen mit dem Import/Export vorzubeugen, sollten die einzelnen Tablespaces der Schemata der Echtdatenbank mit den Tablespaces der Testdatenbank namentlich übereinstimmen.

### 11.1.3 *Temporary-Tablespaces*

Für jeden <MACHUSERx>-User sollte ein eigener Temp-Tablespace angelegt werden. Dazu ist die entsprechende CREATE-Anweisung wie folgt zu ändern:

```
CREATE TEMPORARY TABLESPACE "<TEMPx>"
 TEMPFILE '<PATHz>\temp_<MACHx>.ora'
 SIZE 500M
 EXTENT MANAGEMENT LOCAL;
ALTER DATABASE DEFAULT TEMPORARY TABLESPACE "<TEMPx>"; 
commit;
create user <MACHUSERx> identified by software
 default tablespace <DATENx>
 temporary tablespace <TEMPx>
 quota unlimited on <DATENx>;
grant connect to <MACHUSERx>;
```
**commit;**

Für die Umsetzung ist eine ausreichende Festplattenspeicherkapazität notwendig. Die Storage-Parameter sind ggf. anzupassen.

### 11.1.4 *Sicherheit*

Im Allgemeinen werden dem User MACH DBA-Rechte erteilt. Dieses Recht führt aber dazu, dass jeder DBA-USER auf jede Tabelle zugreifen kann, auch dann wenn ihm diese Tabelle nicht gehört.

Daher sollte für die User <MACHUSERx> eine Rolle mit den notwendigen Rechten definiert und ihnen zugewiesen werden.

Bei Nutzung verschiedener Tablespaces erfolgt die Rechtezuweisung über die Quotas. Die Definition einer Berechtigungsrolle ist daher in diesem Fall nicht notwendig.

#### 11.1.5 *Instanzparameter*

Da mit der Schematalösung die Datenbankzugriffe auf eine bestimmte Instanz erfolgen, bedarf es einer Anpassung der Oracle-Parameterdatei. Die Werte

- **PROCESSES**
- DB\_BLOCK\_SIZE
- MEMORY TARGET

sind unter Umständen entsprechend anzupassen. Der letzte Parameter ist unter Oracle11g neu eingeführt worden. Der Parameter DB\_BLOCK\_SIZE kann nur in Verbindung mit einem Neuaufsetzen der Datenbank geändert werden.

### <span id="page-338-0"></span>11.1.6 *Export und Import*

#### *11.1.6.1 Export einer Datenbank*

Beim Export ist gegenüber dem bisherigen Vorgehen lediglich die Option

#### **owner=MACH**

durch die Option

#### **owner=<MACHUSERx>**

zu ersetzen, um nur die Objekte des Benutzers <MACHUSERx> zu exportieren.

#### *11.1.6.2 Import einer Datenbank*

Wird nur ein Tablespace für die Datenhaltung bzw. gleiche Tablespacenamen für den Exund Import benutzt, so ist anstelle des Parameters

#### **touser=MACH**

jetzt der Parameter

#### **touser=<MACHUSERx>**

zu berücksichtigen.

#### *11.1.6.3 Import bei unterschiedlichen Tablespaces*

Bei Nutzung unterschiedlicher Tablespaces sind hingegen eine Reihe von Punkten zu beachten, da unter Oracle kein Parameter angegeben werden kann, über den der Import in einen speziellen Tablespace gesteuert wird. Alle Objekte werden beim Import in dem

Tablespace erstellt, aus dem sie ursprünglich exportiert wurden. Dies setzt DBA-Rechte voraus.

Um dieses Verhalten zu umgehen, sind folgende alternative Vorgehen als Workaround notwendig:

- Vorwegerstellung der Tabellen im korrekten Tablespace:
- Erstellen Sie die Tabellen mit derselben Struktur wie die Original-Tabellen, jedoch im korrekten Tablespace.
- Achten Sie dabei insbesondere auf die Constraints.
- Importieren Sie die Tabellen mit der Option **IGNORE=Y.**
- Wechseln des Default-Tablespaces für den User <MACHUSERx>:
- Entziehen Sie die Quotas des Users auf den Tablespace, aus dem exportiert wurde. Dadurch werden durch den Import-Vorgang Tabellen im Default-Tablespace des Users erstellt.
- Weisen Sie den Tablespace, in den importiert werden soll, dem User als Default-Tablespace zu.
- Führen Sie folgenden SQL-Befehl aus **REVOKE DBA from <MACHUSERx>; GRANT CONNECT to <MACHUSERx>;**
- Importieren Sie das Schema als User SYSTEM.
- Geben Sie anschließend dem User <MACHUSERx> seine Rechte zurück **GRANT DBA to <MACHUSERx>;** (bzw. die Rechte entsprechend seiner Rolle)

### 11.1.7 *Datensicherung*

Bei der Datensicherung ist darauf zu achten, dass solche Verfahren zum Einsatz kommen, die die Rücksicherung einzelner Schemata erlauben.

Dies sind insbesondere der Export der einzelnen Schemata (siehe Kapitel [11.1.6\)](#page-338-0) als auch die Vollsicherung der einzelnen Tablespaces (dies setzt jedoch eine Einrichtung der Daten-Tablespaces gemäß Kapitel [11.1.2](#page-337-0) voraus).

### *11.2Anpassungen auf dem MACH c/s-Client*

### 11.2.1 *Programmaufruf MACH c/s*

Die Standardverbindung von MACH c/s mit der Datenbank sieht eine Verbindung über den User MACH vor. Dieses Verfahren ist nun nicht mehr möglich, da mehrere Schemata unter anderen Usern existieren. MACH c/s muss sich jetzt mit anderen Usern anmelden und unter diesen Usern die Sitzung ausführen.

Es wurde daher eine Möglichkeit geschaffen, MACH c/s mitzuteilen, welcher User zu verwenden ist. Dies geschieht über einen zusätzlichen Parameter, der beim Aufruf von MACH c/s übergeben wird:

#### **MACH.exe –s<MACHUSERx>**

Unter **Hilfe – Info** wird in MACH c/s angezeigt, in welchem Schema der Benutzer sich gerade befindet.

## *11.3Ergänzungen zur Toolbox*

Ebenso wie MACH c/s erlaubt auch die Toolbox das Anmelden von unterschiedlichen Usern, um das Datenmodell anzulegen und Tabelleninhalte einzuspielen. Auch dies geschieht durch einen Parameter beim Aufruf des Programms. Die notwendigen Änderungen sind analog zu denen in MACH c/s:

#### **ToolBox.exe –s<MACHUSERx>**

### 11.3.1 *Sonderfunktionen zur Administration der Datenbank*

Hier werden nur noch User-spezifische Transaktionen durchgeführt. Das bedeutet, dass der Punkt **Synonyme abgleichen** nicht mehr genutzt werden kann.

## 11.3.2 *Änderungen VIEWS*

Um die Views auch in der Schematalösung von außen (Reports mit Crystal Reports u. ä.) nutzen zu können, müssen die entsprechenden Datenbankabfragen angepasst werden.

Der Aufruf eines Views muss dementsprechend auch User-bezogen erfolgen. Also nicht mehr:

#### **select \* from V0\_MACH;**

sondern

#### **select \* from <MACHUSERx>.V0\_MACH;**

Dies erfordert eine Anpassung der Reports. Ein Report kann nicht für alle Datenbanken verwendet werden, sondern muss durch Änderung der entsprechenden Aufrufe an die jeweilige Datenbank angepasst werden.

### *11.4Anpassungen auf dem Web-/ Applicationserver*

Tragen Sie im EARConfig, bei der Konfiguration des Datenbankzugriffs für MACH Web im Feld Benutzer den Namen des Schema-Benutzers ein. Dies ist hier abweichend von Abschnitt [3.3.1](#page-84-0) der Schema-Benutzer anstelle des Benutzers "mach". Der Eintrag ist nicht case-sensitiv.

# **12 Rekonfiguration, Build und Update**

Unter einem Update sind immer Versions- bzw. Revisionswechsel zu verstehen. Die Versionsnummer gliedert sich in zwei Teile:

MACH c/s 1.70.1 bedeutet MACH c/s Version 1.70, Revision 1 und

MACH Web 1.70.1 bedeutet MACH Web Version 1.70, Revision 1.

Zusätzlich besitzen MACH c/s und MACH Web eine Datumsangabe, mit der das Build identifiziert wird. Muss wegen einer Problembehebung oder einer funktionalen Erweiterung der Software ein neues Build der MACH Software eingesetzt werden, so muss kein komplettes Update durchgeführt werden.

### *12.1Rekonfiguration*

Eine Rekonfiguration ist kein Update, sondern eine Anpassung innerhalb der Anwendung. Die Rekonfiguration wird erforderlich, wenn Veränderungen an den installierten Lizenzen und/oder an den Lookups vorgenommen wurden.

Eine Rekonfiguration auslösen kann jeder Benutzer, dem das entsprechende Benutzerrecht in MACH c/s zugeordnet worden ist. Die Durchführung ist aber auf den Benutzer "mach" beschränkt und wird automatisch beim nächsten MACH c/s-Start ausgeführt. Im Rahmen dieses Konfigurationslaufes, dessen Länge von der Größe des Datenbestandes abhängt, werden unter anderem das Menüsystem und der Umfang der bereitgestellten Lookupwerte an die neue Konfiguration angepasst.

Solange eine Rekonfiguration läuft, ist eine Anmeldung in MACH c/s und MACH Web nicht möglich.

### 12.1.1 *Anwenderprofildatei*

Die Anwenderprofildatei enthält die Informationen zu den erworbenen und freizuschaltenden MACH-Lizenzen. Sollten Sie zusätzliche Lizenzen erworben haben, so muss die Anwenderprofildatei ausgetauscht werden. Die Anwenderprofildatei muss in den Ordner upd[Version] kopiert werden. Dieser Ordner befindet sich in demselben Pfad wie die MACH.exe. Details entnehmen Sie bitte dem Benutzerhandbuch der MACH Software unter dem Indexeintrag "Anwenderprofil".

Um die neuen Lizenzen aktiv zu schalten muss eine Rekonfiguration durchgeführt werden.

### *12.2Einspielen eines neuen Builds*

Jede Version der MACH Software, sowohl im MACH c/s als auch im MACH Web, wird zusätzlich durch eine Datumsangabe identifiziert, dem so genannten Build, der jeweiligen Version. Es kann erforderlich sein, innerhalb einer Version, Korrekturen an der Software vorzunehmen. Diese Korrekturen werden dem Kunden in einem neuen Build auf der Homepage von MACH® zum Download bereit gestellt, sowohl für MACH c/s als auch für MACH Web. Um das neue Build der MACH Software zu installieren ist diejenige Komponente der Software auszutauschen, in der die Korrektur vorgenommen wurde. Dies ist in der Regel ein Austausch der heruntergeladenen Dateien aus dem ZIP-Archiv MACH\_CS\_V1\_70\_1\_Datum\_des\_Builds.zip im MACH-Ordner für MACH c/s

und der Austausch der MACHWeb\_1\_70\_1.ear-Datei für MACH Web. Im Rahmen des Einspielens eines neuen Builds kann es zusätzlich erforderlich sein, eine Rekonfiguration durchzuführen. Ob eine Rekonfiguartion erforderlich ist, entnehmen Sie bitte dem Dokument Rekonfiguration VERSION.pdf. Das Dokument befindet sich auf www.MACH.de im Downloadbereich der jeweiligen Softwareversion:

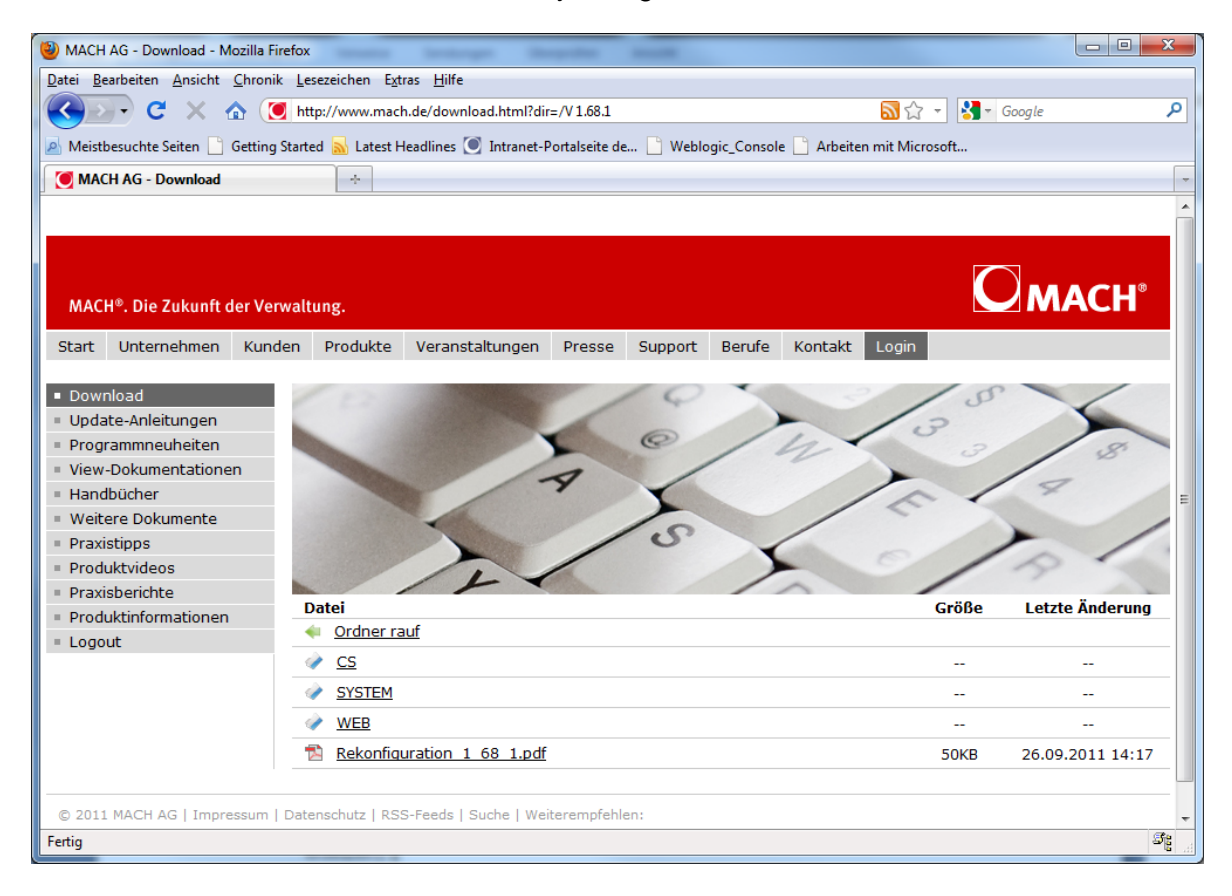

In diesem Fall ist darauf zu achten, dass zunächst diese Rekonfiguration vollständig abgeschlossen sein muss, bevor der Web- und Applicationserver mit dem neuen Build gestartet werden darf.

Für das Einspielen eines Neuen Builds ist chronologisch wie folgt vorzugehen:

- 1. Setzen Sie die Anmeldesperre.
- 2. Alle Benutzer müssen sich von der Datenbank abmelden.
- 3. Fahren Sie den Web- und Applicationserver herunter.
- 4. Falls eine Rekonfiguration erforderlich ist: Sichern Sie die Datenbank.
- 5. Tauschen Sie das MACH c/s Build aus (Dazu sind die Dateien aus MACH CS V1 70 1 Datum des Builds.zip im MACH-Verzeichnis zu ersetzen).
- 6. Falls eine Rekonfiguration erforderlich ist: Führen Sie die Rekonfiguration vollständig durch.
- 7. Konfigurieren Sie mit EARConfig die neue MACHWeb\_1\_70\_1.ear-Datei mit ihrer bestehenden Konfiguration. Dann tauschen Sie die EAR Datei auf dem Webund Applicationserver aus:
	- a. JBoss: Tauschen Sie auf dem Applicationserver die bestehende MACHWeb<sup>1</sup> 70<sup>1</sup>.ear-Datei durch die soeben erzeugte Datei im Ordner [JBOSS\_HOME]/server/mach/deploy aus.
	- b. Oracle WLS: Kopieren Sie die neue, konfigurierte EAR-Datei auf den Applicationserver in das bisher bestehende Verzeichnis ( z.B: C:\machweb\) Starten Sie den Server. Loggen Sie sich in die Console des WLS ein und rufen Sie das entsprechende Deployment auf. Setzen Sie den Haken bei dem entsprechenden Deployment und klicken Sie auf **"Updaten".**
- 8. Starten Sie den Web- und Applicationserver. (Sofern noch gestoppt, z.B. JBOSS)
- 9. Testen Sie MACH c/s und MACH Web.
- 10. Entfernen Sie die Anmeldesperre und geben Sie die Anwendung frei.

### *12.3Update der MACH Software*

Das Update, also der Versions- oder Revisionswechsel, besteht aus drei Teilen:

- der Anpassung des Datenmodells,
- dem Austausch des MACH c/s-Programmordner sowie
- dem Austausch der MACH Web-Version.

Für das Update der MACH Software gibt es ein eigenes detailliertes Dokument, das für jedes Update neu erstellt wird. Hier sind alle wichtigen Schritte aufgeführt.

Grundsätzlich kann immer nur ein Update von der vorhergehenden Version durchgeführt werden. Soll also ein Update von einer älteren Version erfolgen, müssen alle dazwischen liegenden Updates ebenfalls durchgeführt werden.

Die **Updateanleitung** enthält detaillierte Informationen und Hinweise zu der Durchführung des Updates. Gegebenfalls sind vor dem Update noch besondere Aufgaben zur Vorbereitung auszuführen.

Diese Aufgaben betreffen nicht immer den Datenbank- oder Systemadministrator. Es können auch wichtige inhaltliche Änderungen nötig sein. (z.B. Leeren von Importtabellen, Abschliessen von bestimmten Prozessen.) Diese sollten mit dem jeweiligen fachlich Verantwortlichen koordiniert werden.

Die Updateanleitung steht unter<http://www.mach.de/> zum Download bereit. Gehen Sie dazu auf den Punkt "Login" und melden Sie sich an. Auf der linken Navigationsleiste finden Sie einen Punkt "Update-Anleitungen". Da unsere Unterlagen stets aktualisiert werden, finden Sie hier die neueste Version.

## 12.3.1 *Sonstiges*

### *12.3.1.1 Update JobRunner und VTIndexTool*

Beim Update müssen alle Dateien bis auf die Scriptdateien (\*.bat bzw. \*.sh) durch die neue Version ersetzt werden. Das gleiche Verfahren gilt auch, falls Sie ein neues Build einspielen.

### *12.3.1.2 Update Scanarbeitsplatz mit Kofax Capture*

Beim Update müssen unter Umständen das MACH-Übergabeskript MACH Uebergabe.dll sowie die eingerichteten Stapelklassen in Kofax Capture aktualisiert werden. Nähere Informationen finden Sie in dem Dokument KofaxCapture\_fuer\_MACH\_1.70.1.pdf. Das Dokument liegt dem DownloadPaket kofaxcapture\_V1\_70\_1 yymmtt.zip unter [www.mach.de](http://www.mach.de/) / Login/ Down**load /** oder auch unter [ftp.mach.de](ftp://ftp.mach.de/) **/ pub / V1\_70\_1 /** bei.

# **13 Fernwartung**

## *13.1Allgemeines*

Für die Zwecke der Fernwartung ist ein Zugriff von MACH® auf den Datenbankserver und ggf. auf den Web-/Applicationserver sinnvoll.

Der Zugriff dient dabei ausschließlich der Analyse von Problemmeldungen, die trotz detaillierter Beschreibung der Störung in einer Standardtestumgebung bei MACH® nicht reproduzierbar sind.

Der Zugriff ist daher zeitlich begrenzt und muss lediglich auf Anforderung freigeschaltet werden.

Standardmäßig wird für die Fernwartung eine OpenVPN-Verbindung eingerichtet.

### *13.2OpenVPN*

Als Alternative zur Fernwartungslösung über einen gesicherten VPN-Tunnel über das Internet, ist auch ein Zugriff über einen Cisco-Router möglich.

Für die standardmäßige Verbindung zwischen dem wartenden System beim Kunden und dem OpenVPN-Server der MACH® ist eine freie TCP-Verbindung auf Port 443, gegebenenfalls über einen Proxy-Server, erforderlich. Über einen für die Fernwartungsverbindung speziell durch den Kunden einzurichtenden Benutzer hat der Support von MACH® Zugriff auf die Datenbank des Kunden. Dieser Zugriff erfolgt dabei von einem MACH-Support-Rechner über die Anwendungen der MACH-Software.

Die Bereitstellung der OpenVPN-Clientsoftware und das OpenVPN-Zertifikat für die Fernwartungsverbindung über das Internet zwischen dem Kunden und MACH® erfolgt kostenfrei.

Diese standardmäßige OpenVPN-Verbindung ist Voraussetzung für den Online-Service im Rahmen des MACH-Pflegevertrags.

# **14 Sonstiges**

## *14.1 Der MACH-ftp-Server*

MACH® hat einen ftp-Server eingerichtet, auf dem die Kunden aktuelle Versionen von MACH c/s und MACH Web downloaden können. Des weiteren besteht die Möglichkeit, spezielle Daten mit dem Support auszutauschen.

Der ftp-Server ist so konfiguriert, dass eine anonyme Anmeldung nicht möglich ist. Jeder Kunde erhält einen festen Account mit einem festen Passwort. Kunden, die an der Fernwartung teilnehmen, erhalten automatisch diesen Account. Für alle anderen Kunden besteht die Möglichkeit, über den Support einen Account zu beantragen.

Für den Zugriff sind alle gängigen ftp-Programme geeignet. Vorzugsweise sollte über das Internet zugegriffen werden, weil hier eine schnellere Anbindung besteht.

Die Verzeichnisstruktur auf dem ftp-Server sieht wie folgt aus:

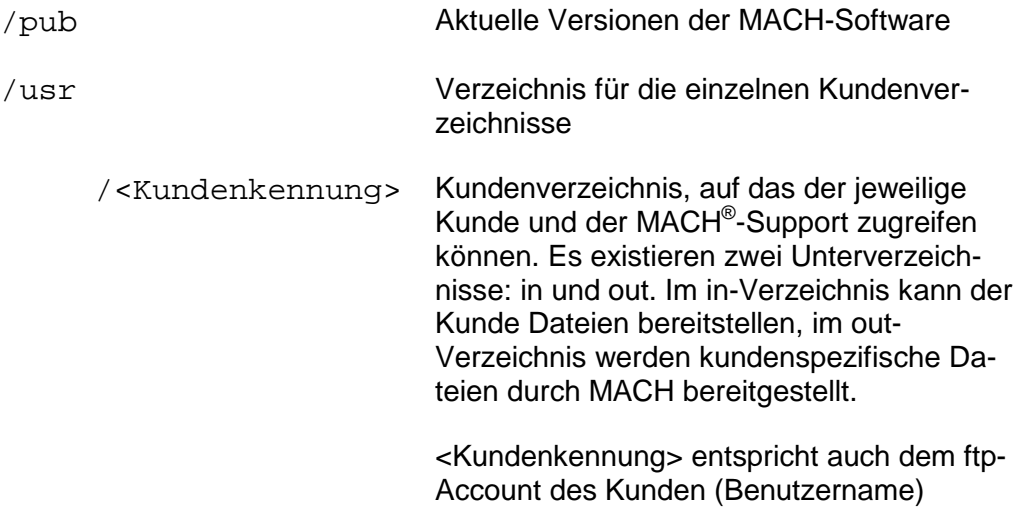

### *14.2 Zugriff auf den FTP-Server*

#### 14.2.1 *Zugriff aus der Eingabeaufforderung*

- Starten Sie unter Windows die Eingabeaufforderung
- Starten Sie das FTP Programm und öffnen den Zugang zum MACH-FTP-Server über **ftp ftp.mach.de**
- Eingabe des Benutzernamens
- Eingabe des Passworts
- Nach erfolgreichem Einloggen erhalten Sie eine Liste der Kommandos mit help.
- Stellen Sie den Übertragungsmodus mit **bin** auf binär um.
- Zum Herunterladen:
- Wechseln Sie in das Public-Verzeichnis: **cd /pub**
- Laden Sie die benötigten Dateien herunter: get ... (die Dateien werden in das Verzeichnis gestellt, aus dem heraus Sie ftp gestartet haben)
- Zum Bereitstellen von Dateien:
- Wechseln Sie in Ihr Verzeichnis: **cd /usr/<Benutzername>**
- Übertragen Sie die benötigten Dateien: put ... (die Dateien werden aus Verzeichnis entnommen, aus dem heraus Sie ftp gestartet haben)
- Melden Sie sich korrekt ab: **bye**

### 14.2.2 *Zugriff über Browser*

Das im Folgenden beschriebene Verfahren kann sowohl mittels **Internet Explorer** als auch **Firefox** durchgeführt werden.

- Sie erreichen den ftp-Server direkt über die Adresse ftp://<Benutzername>:<Passwort>@ftp.mach.de
- Innerhalb der dann erscheinenden Ordnerstruktur haben Sie Zugriff auf den Ordner pub für Downloads (nur Leserechte) sowie Ihren Kundenordner unter usr (Lese- und Schreibrechte)

## *14.3 Der MACH-WWW-Server*

Auf der Homepage von MACH® (www.mach.de) existiert ein spezieller Supportbereich, in dem es neben FAQs auch die Möglichkeit gibt, die aktuellen Versionen von MACH c/s und MACH Web herunterzuladen. Dieser Supportbereich ist passwortgeschützt. Benutzerkennung und Passwort, die aus Sicherheitsgründen nicht mit denen für den ftp-Zugang übereinstimmen, können Sie beim Support von MACH® erfragen.

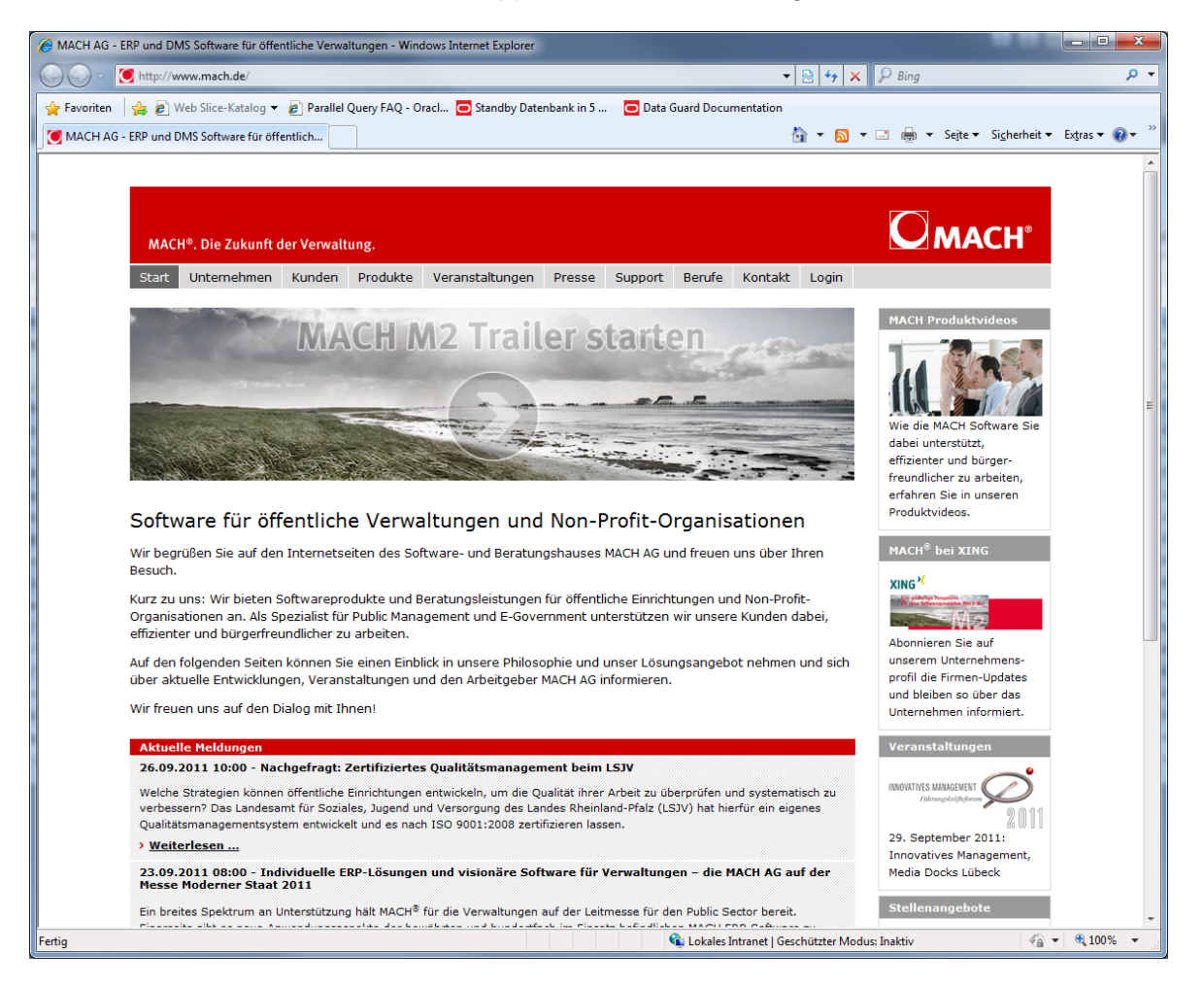